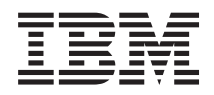

# System i Query for i5/OS

*Version 6.1* SC11-1292-02

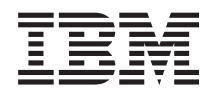

# System i Query for i5/OS

*Version 6.1* SC11-1292-02

#### **Important**

Avant d'utiliser le présent document et le produit associé, prenez connaissance des informations générales figurant à l'Annexe F, [«Remarques»,](#page-286-0) à la page 271.

Réf. US : SC41-5210-05

LE PRESENT DOCUMENT EST LIVRE EN L'ETAT SANS AUCUNE GARANTIE EXPLICITE OU IMPLICITE. IBM DECLINE NOTAMMENT TOUTE RESPONSABILITE RELATIVE A CES INFORMATIONS EN CAS DE CONTREFACON AINSI QU'EN CAS DE DEFAUT D'APTITUDE A L'EXECUTION D'UN TRAVAIL DONNE.

Ce document est mis à jour périodiquement. Chaque nouvelle édition inclut les mises à jour. Les informations qui y sont fournies sont susceptibles d'être modifiées avant que les produits décrits ne deviennent eux-mêmes disponibles. En outre, il peut contenir des informations ou des références concernant certains produits, logiciels ou services non annoncés dans ce pays. Cela ne signifie cependant pas qu'ils y seront annoncés.

Pour plus de détails, pour toute demande d'ordre technique, ou pour obtenir des exemplaires de documents IBM, référez-vous aux documents d'annonce disponibles dans votre pays, ou adressez-vous à votre partenaire commercial.

Vous pouvez également consulter les serveurs Internet suivants :

- v <http://www.fr.ibm.com> (serveur IBM en France)
- v <http://www.can.ibm.com> (serveur IBM au Canada)
- v <http://www.ibm.com> (serveur IBM aux Etats-Unis)

*Compagnie IBM France Direction Qualité Tour Descartes 92066 Paris-La Défense Cedex 50*

© Copyright IBM France 2007. Tous droits réservés.

**© Copyright International Business Machines Corporation 2000, 2008. All rights reserved.**

## **Table des matières**

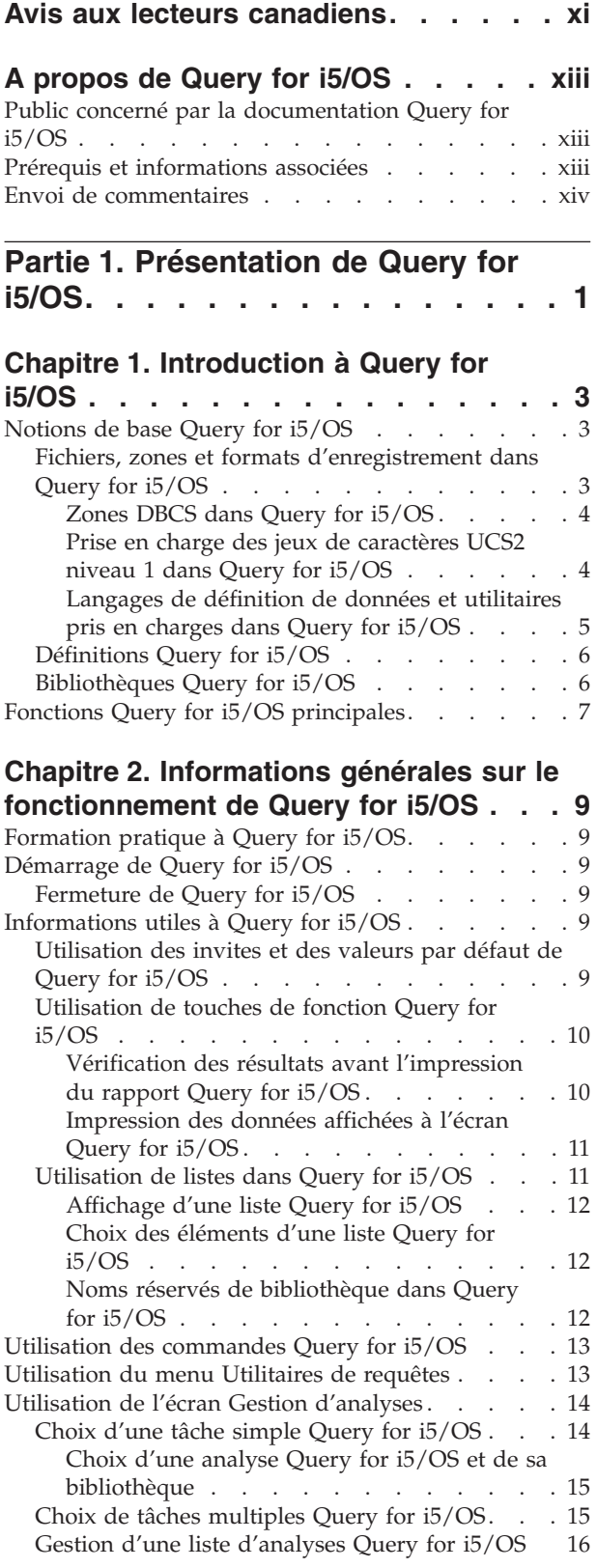

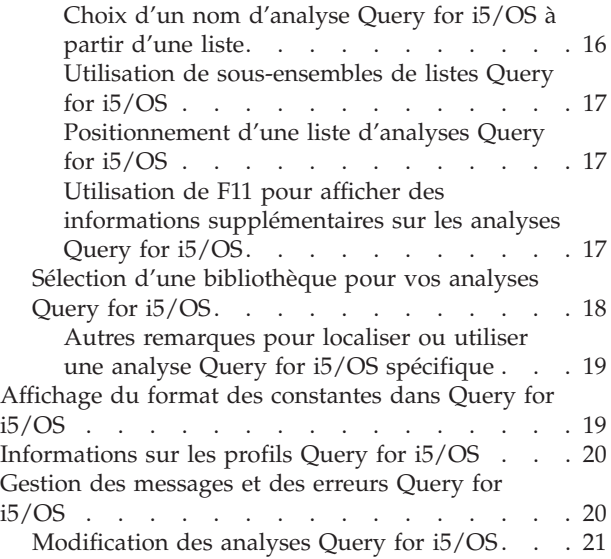

## **Partie 2. Définition et [utilisation](#page-38-0) [d'analyses](#page-38-0) Query for i5/OS. . . . . [23](#page-38-0)**

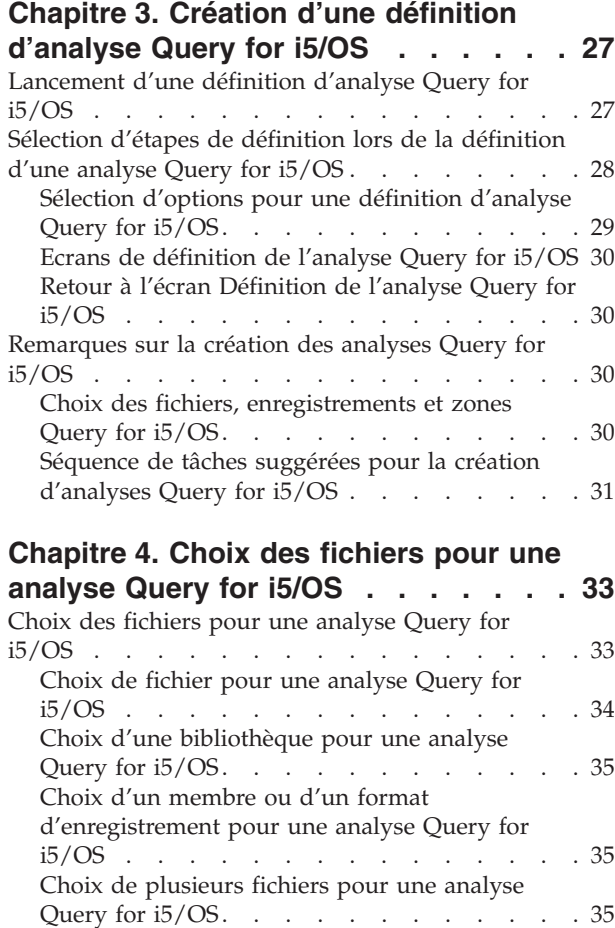

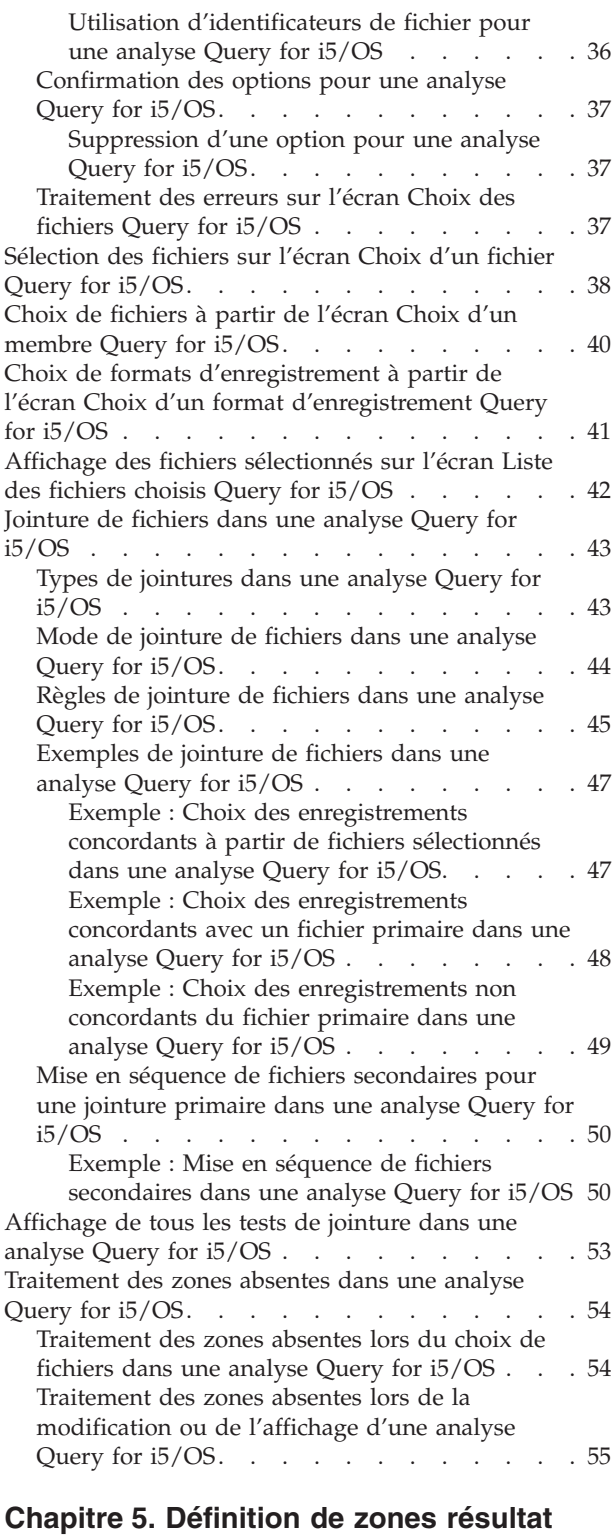

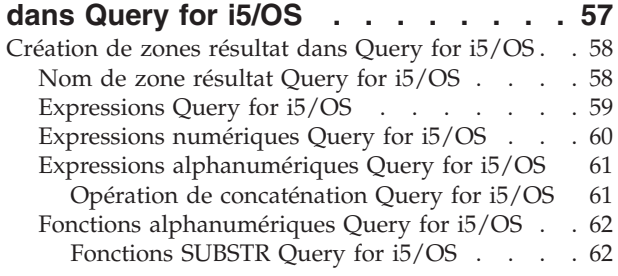

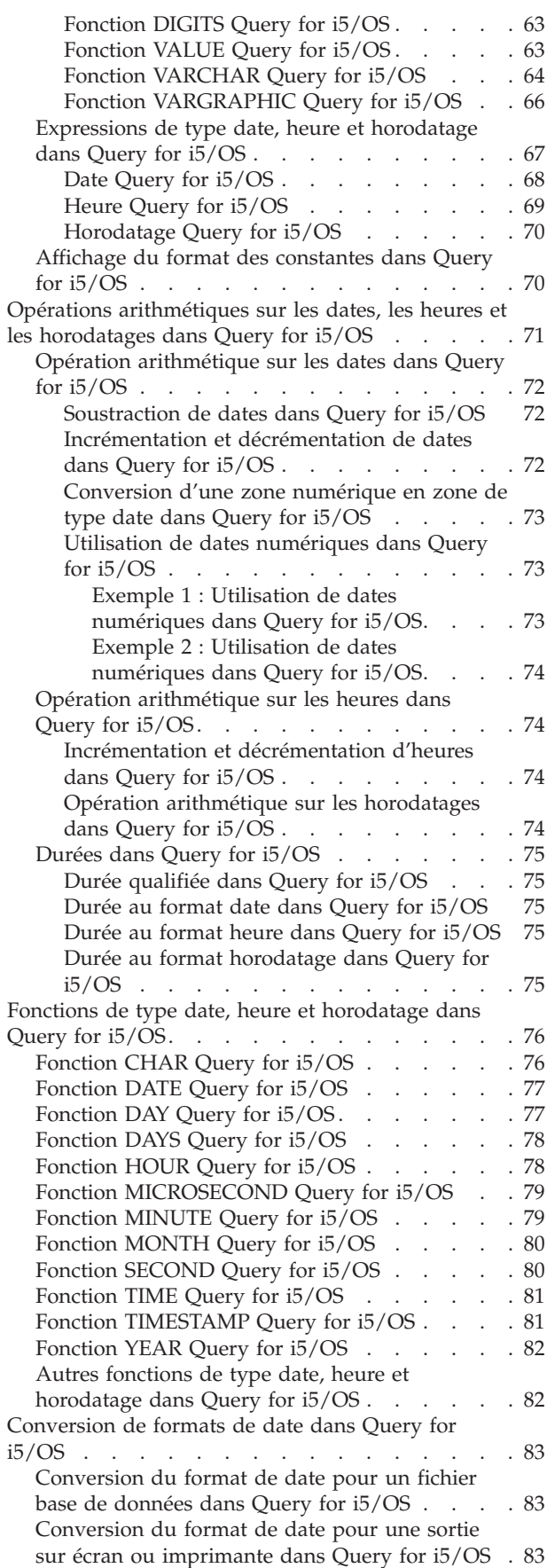

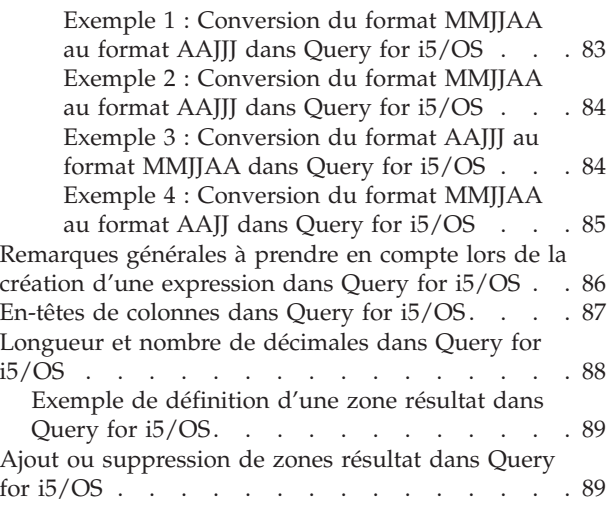

#### **[Chapitre](#page-106-0) 6. Choix des zones et de leurs [séquences](#page-106-0) dans Query for i5/OS . . . [91](#page-106-0)**

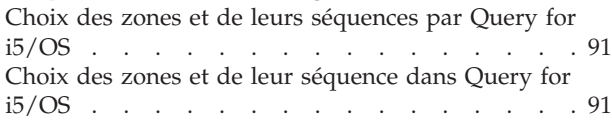

## **Chapitre 7. Choix [d'enregistrements](#page-110-0)**

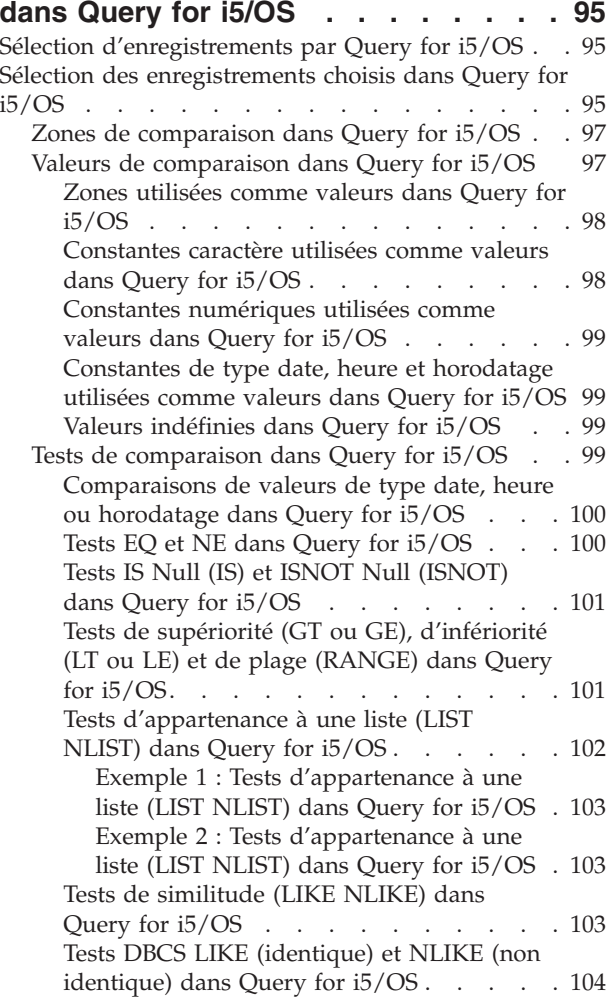

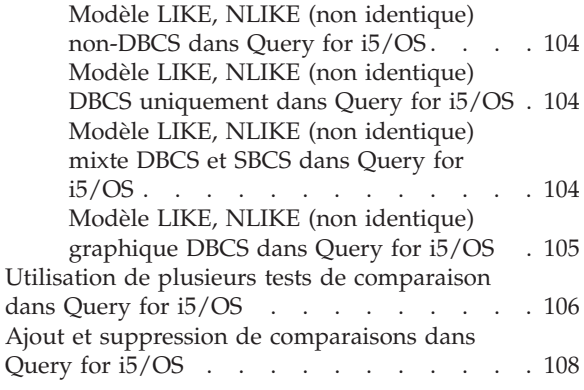

### **Chapitre 8. [Sélection](#page-124-0) des zones de tri**

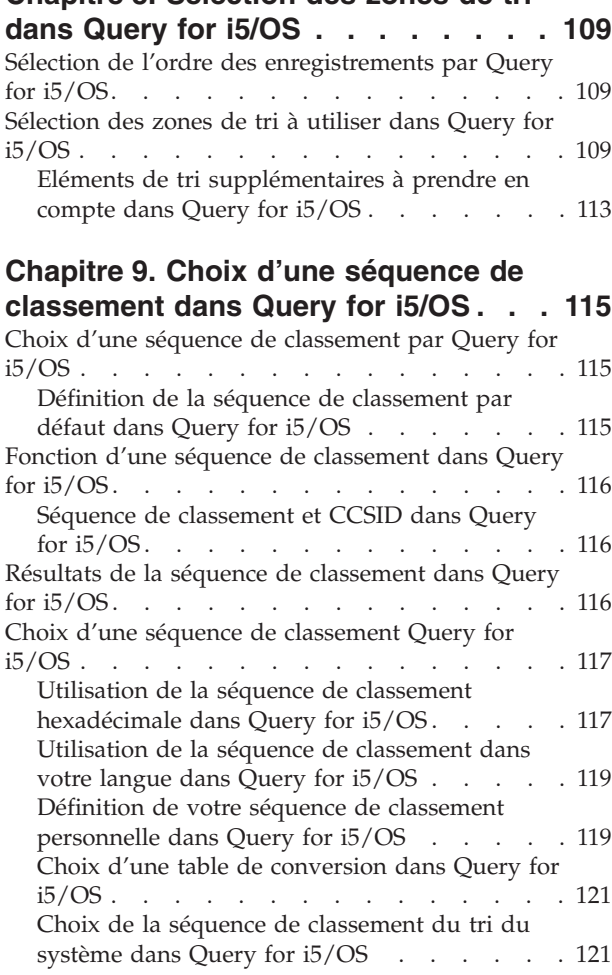

## **Chapitre 10. Choix du [formatage](#page-140-0) des [colonnes](#page-140-0) du rapport dans Query for**

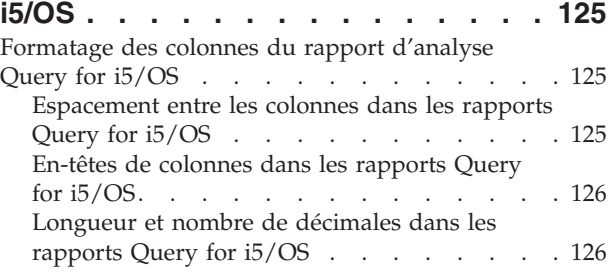

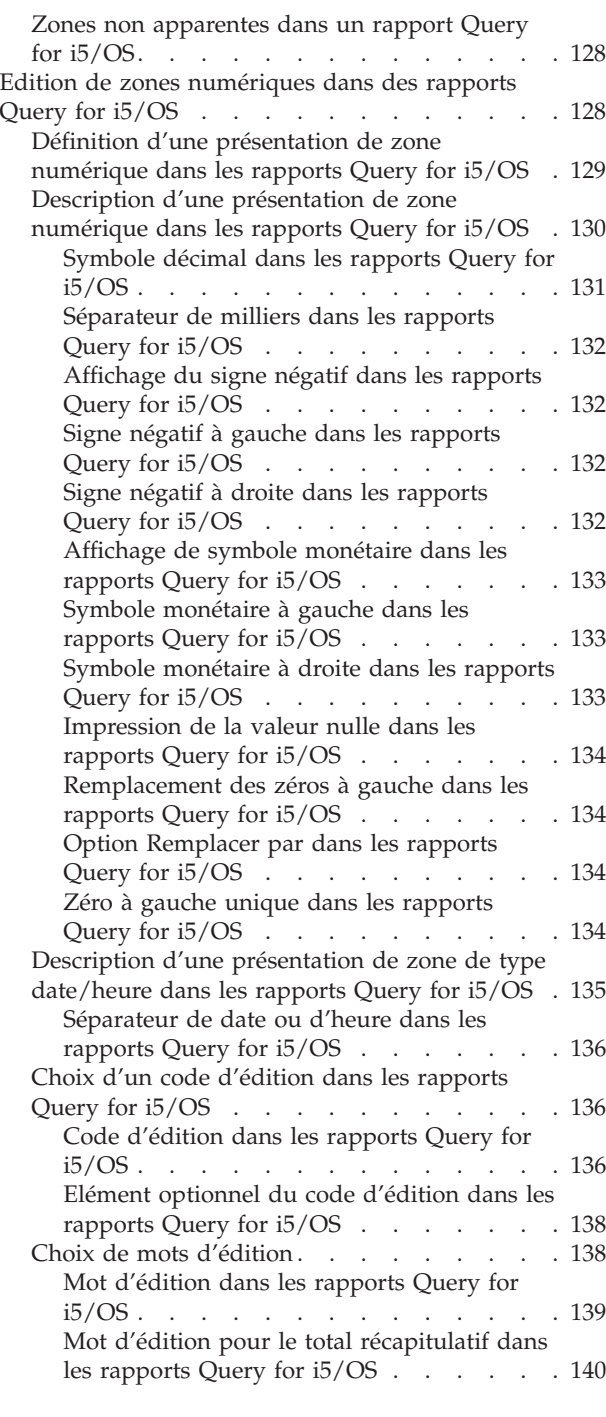

### **Chapitre 11. [Indication](#page-156-0) des fonctions [récapitulatives](#page-156-0) des rapports Query for**

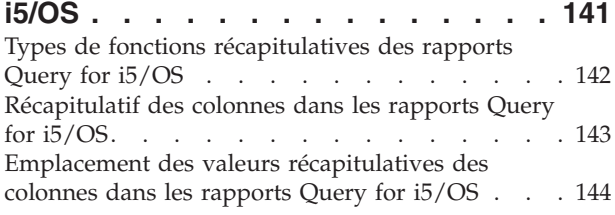

#### **Chapitre 12. [Définition](#page-160-0) de ruptures de [contrôle](#page-160-0) Query for i5/OS . . . . . . [145](#page-160-0)**

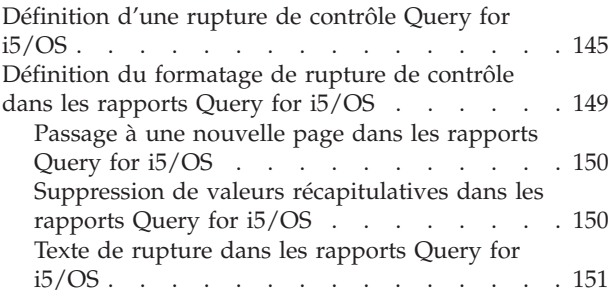

#### **[Chapitre](#page-168-0) 13. Choix du type et de la nature de la sortie des [rapports](#page-168-0) Query**

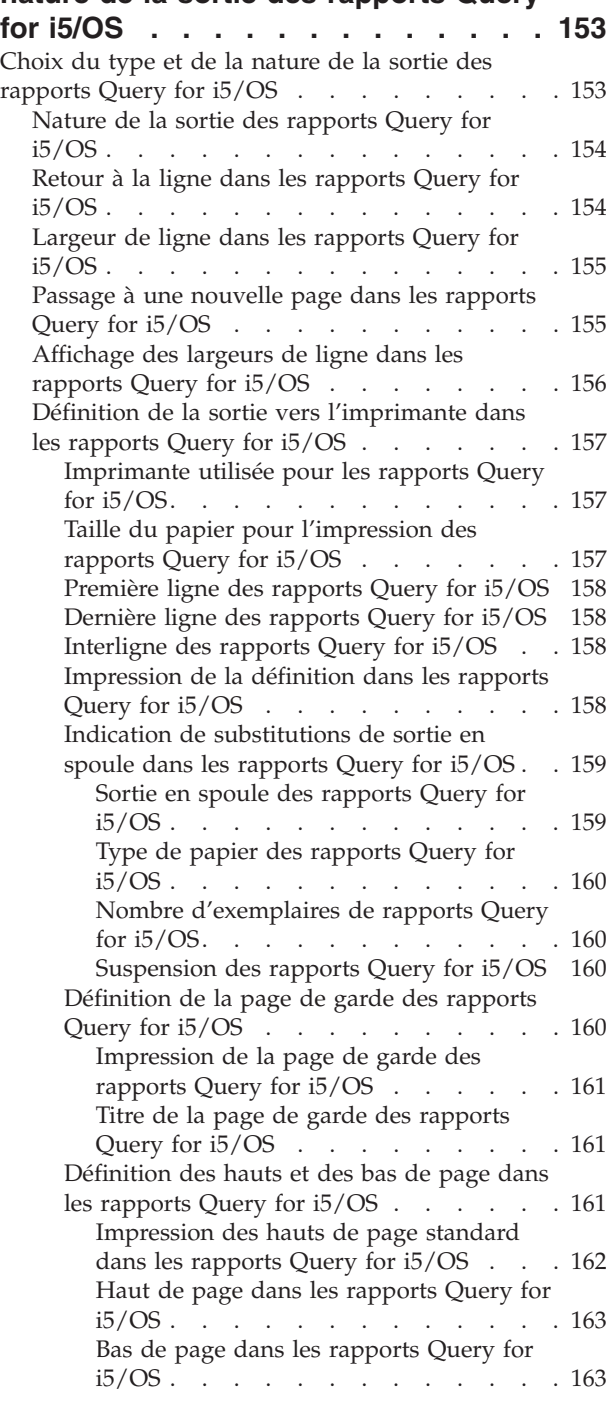

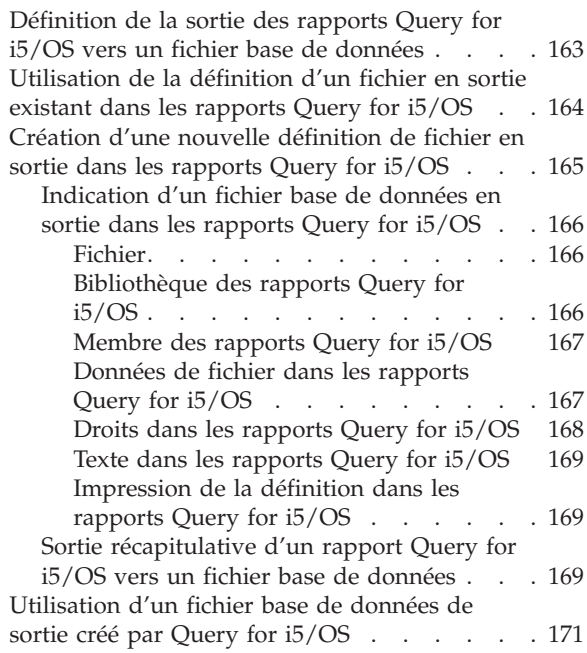

### **Chapitre 14. [Indication](#page-188-0) des options de**

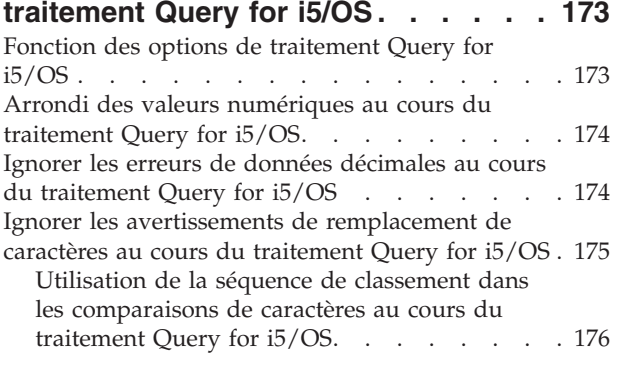

### **Chapitre 15. Fin et [lancement](#page-192-0) d'une**

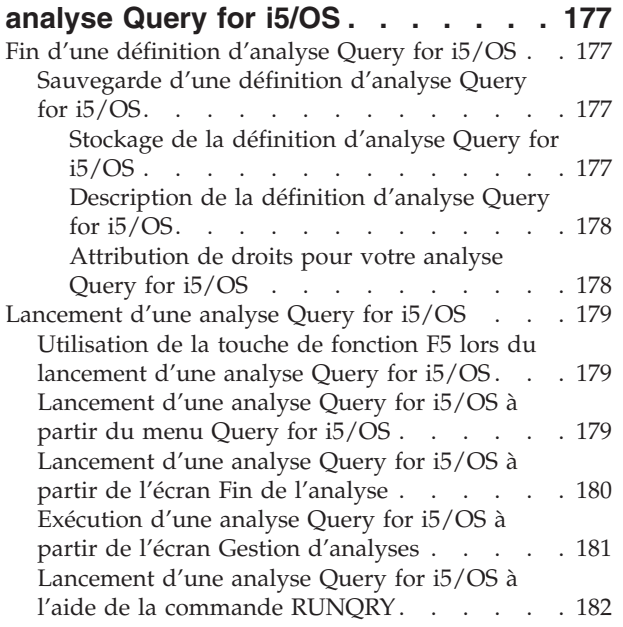

#### **Chapitre 16. Gestion des [définitions](#page-200-0)**

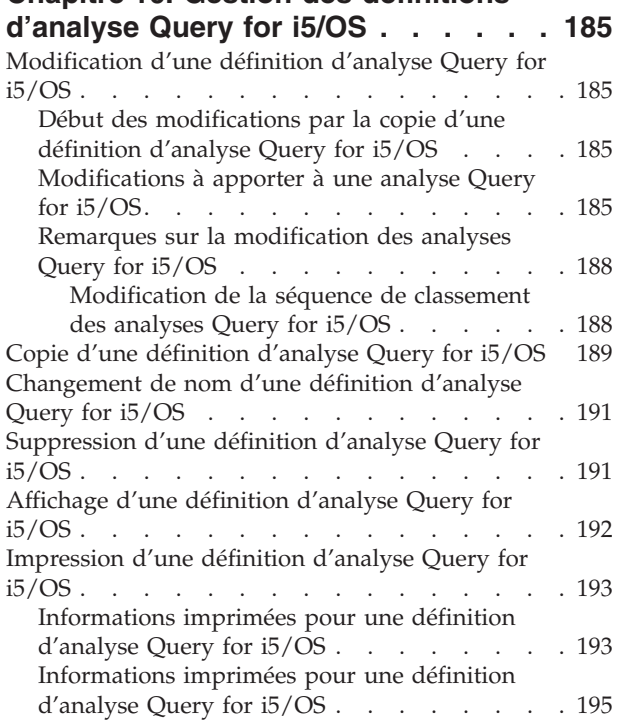

## **Partie 3. [Informations](#page-212-0) [complémentaires](#page-212-0) sur Query for**

## **[i5/OS](#page-212-0) . . . . . . . . . . . . . . [197](#page-212-0)**

#### **Chapitre 17. [Informations](#page-214-0) [complémentaires](#page-214-0) sur Query for i5/OS**

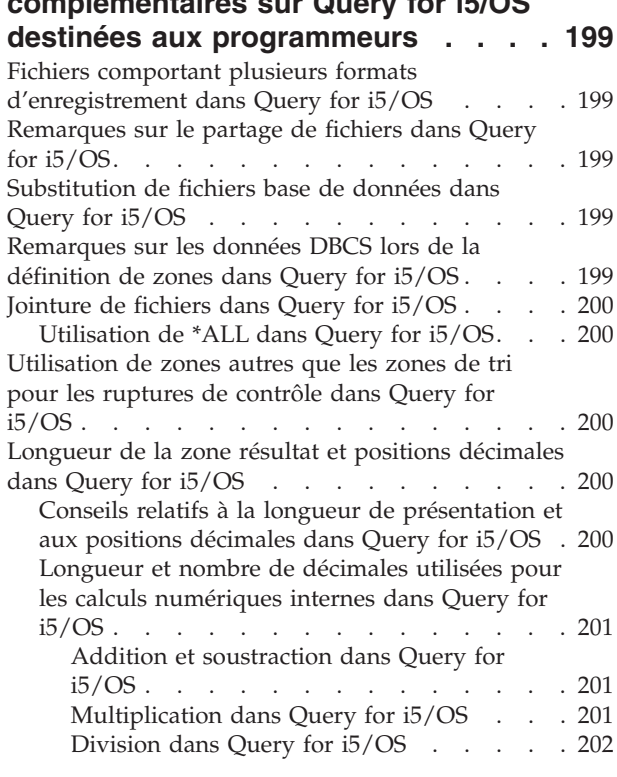

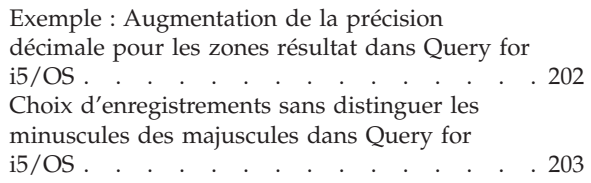

#### **Annexe A. [Différences](#page-220-0) entre Query for**

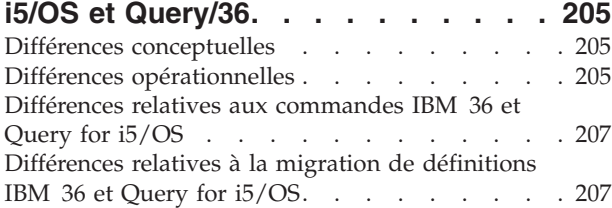

#### **Annexe B. Exercice pratique [d'analyse](#page-224-0)**

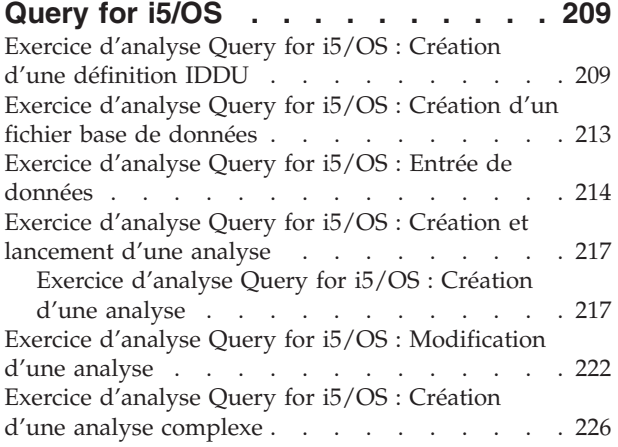

## **Annexe C. Conseils et [techniques](#page-256-0) à propos des [performances](#page-256-0) de Query**

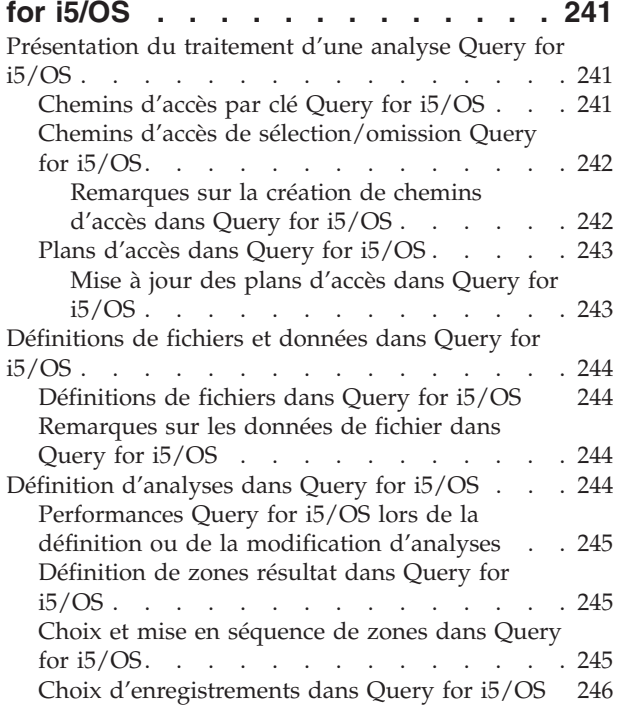

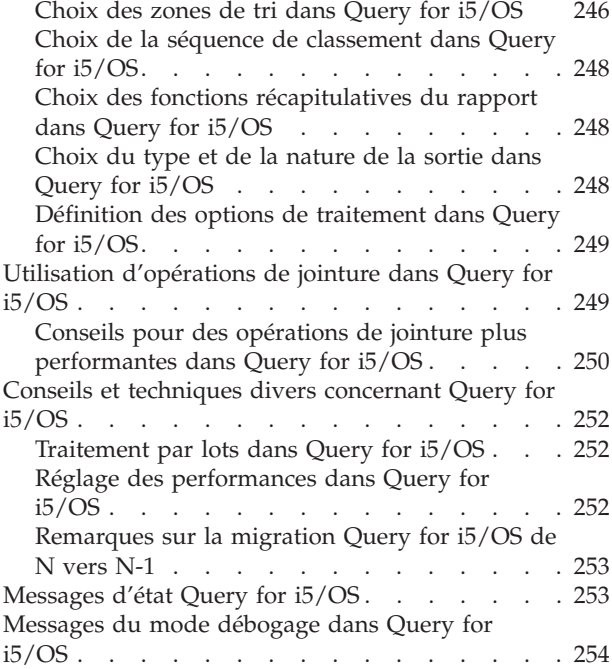

#### **Annexe D. Comment [empêcher](#page-270-0) les [utilisateurs](#page-270-0) d'exécuter des analyses Query for i5/OS en mode [interactif](#page-270-0) . . [255](#page-270-0)**

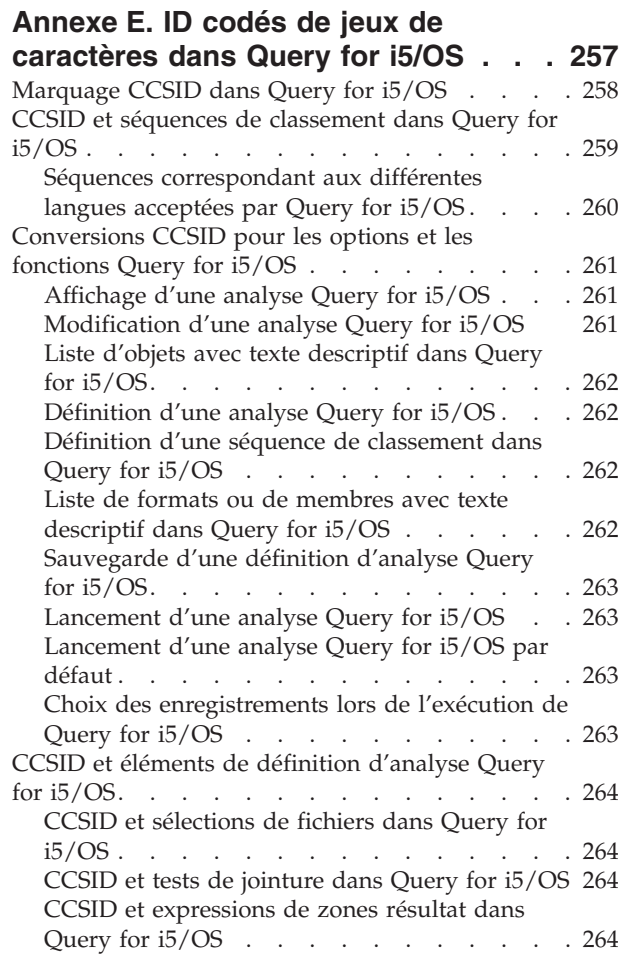

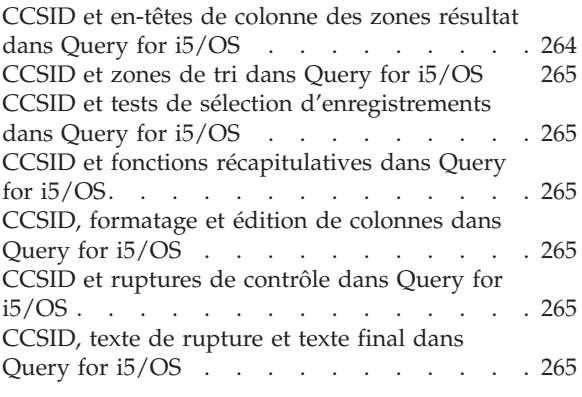

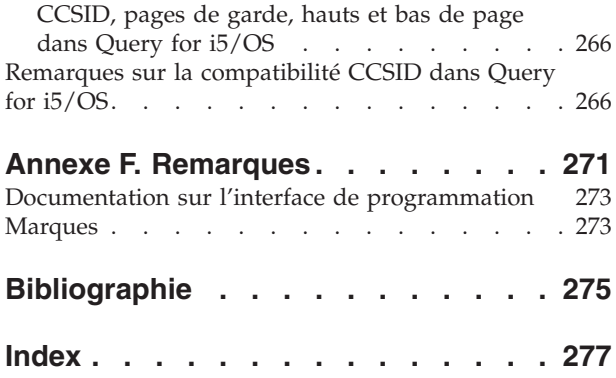

## <span id="page-12-0"></span>**Avis aux lecteurs canadiens**

Le présent document a été traduit en France. Voici les principales différences et particularités dont vous devez tenir compte.

#### **Illustrations**

Les illustrations sont fournies à titre d'exemple. Certaines peuvent contenir des données propres à la France.

#### **Terminologie**

La terminologie des titres IBM peut différer d'un pays à l'autre. Reportez-vous au tableau ci-dessous, au besoin.

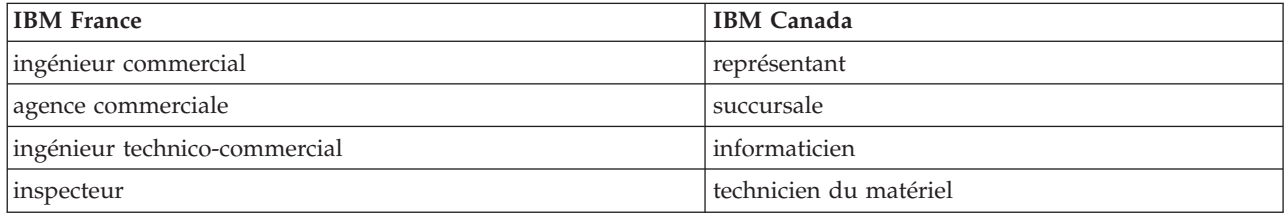

#### **Claviers**

Les lettres sont disposées différemment : le clavier français est de type AZERTY, et le clavier français-canadien de type QWERTY.

#### **OS/2 et Windows - Paramètres canadiens**

Au Canada, on utilise :

- v les pages de codes 850 (multilingue) et 863 (français-canadien),
- le code pays 002,
- le code clavier CF.

#### **Nomenclature**

Les touches présentées dans le tableau d'équivalence suivant sont libellées différemment selon qu'il s'agit du clavier de la France, du clavier du Canada ou du clavier des États-Unis. Reportez-vous à ce tableau pour faire correspondre les touches françaises figurant dans le présent document aux touches de votre clavier.

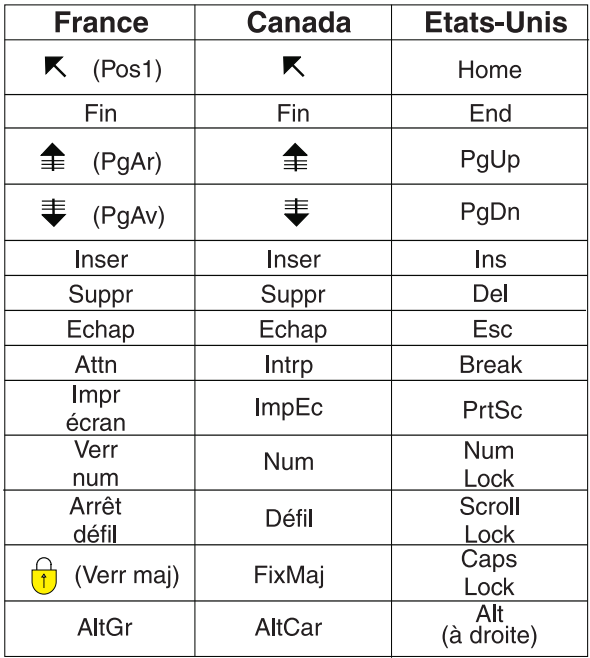

#### **Brevets**

Il est possible qu'IBM détienne des brevets ou qu'elle ait déposé des demandes de brevets portant sur certains sujets abordés dans ce document. Le fait qu'IBM vous fournisse le présent document ne signifie pas qu'elle vous accorde un permis d'utilisation de ces brevets. Vous pouvez envoyer, par écrit, vos demandes de renseignements relatives aux permis d'utilisation au directeur général des relations commerciales d'IBM, 3600 Steeles Avenue East, Markham, Ontario, L3R 9Z7.

#### **Assistance téléphonique**

Si vous avez besoin d'assistance ou si vous voulez commander du matériel, des logiciels et des publications IBM, contactez IBM direct au 1 800 465-1234.

## <span id="page-14-0"></span>**A propos de Query for i5/OS**

Query for i5/OS est un utilitaire d'aide à la décision permettant d'extraire des informations de DB2 for i5/OS. Cette documentation explique comment utiliser Query for i5/OS pour sélectionner, organiser et analyser des informations stockées dans un ou plusieurs fichiers base de données en vue de générer des rapports et divers fichiers de données.

Il se peut que vous deviez consulter d'autres documentations IBM pour obtenir des informations spécifiques sur un sujet particulier.

### **Public concerné par la documentation Query for i5/OS**

Cette documentation s'adresse aux utilisateurs qui créent des rapports d'analyse et gèrent des données sur la plateforme System i.

Avant de lire cette documentation, vous devez être familiarisé avec les notions de base relatives à l'utilisation du produit System i. Il n'est pas nécessaire de connaître un langage de programmation de haut niveau pour utiliser Query for i5/OS.

## **Prérequis et informations associées**

Utilisez IBM i5/OS Information Center comme point de départ pour obtenir des informations techniques relatives à IBM System i.

Vous pouvez accéder à l'Information Center de deux façons :

- A partir du site Web : http://www.ibm.com/systems/i/infocenter/
- v A partir du *CD i5/OS Information Center*, SK3T-7441. Ce CD-ROM accompagne votre nouveau matériel System i ou la mise à niveau du logiciel i5/OS. Vous pouvez également commander le CD-ROM via l'IBM Publications Center :

http://www.ibm.com/shop/publications/order

L'i5/OS Information Center contient des informations système nouvelles et mises à jour, notamment liées aux domaines suivants : installation des logiciels et du matériel, Linux, WebSphere, Java, haute disponibilité, base de données, partitions logiques, commandes CL et interfaces de programmation d'applications système. En outre, il fournit des assistants et des méthodes de localisation qui vous permettent de planifier, de réparer et de configurer vos logiciels et matériels.

Avec chaque nouvelle commande de matériel, vous recevez le *DVD System i Access for Windows*, SK3T-4098. Ce DVD permet l'installation du logiciel sous licence IBM System i Access for Windows. La famille System i Access offre des capacités client et serveur pour la connexion de PC aux modèles System i.

Pour obtenir d'autres informations associées, voir [«Bibliographie»,](#page-290-0) à la page 275.

## <span id="page-15-0"></span>**Envoi de commentaires**

Vos commentaires nous permettent de fournir des informations précises et de haute qualité. Si vous souhaitez rédiger un commentaire à propos de cette documentation ou de toute autre documentation System i, remplissez le formulaire correspondant situé au dos.

- v Pour envoyer un commentaire par courrier, utilisez le formulaire correspondant et l'adresse indiquée au dos. Si vous procédez à un envoi postal à partir d'un pays autre que les Etats-Unis, vous avez la possibilité de remettre le formulaire à l'agence commerciale IBM locale ou à l'interlocuteur IBM pour bénéficier d'un envoi en port payé.
- v Pour envoyer un commentaire par télécopie, utilisez l'un des numéros suivants :
	- Etats-Unis, Canada et Porto Rico : 1-800-937-3430
	- Autres pays et régions : 1-507-253-5192
- v Pour envoyer un commentaire par voie électronique, utilisez l'une des adresses électroniques suivantes :
	- Commentaires sur les documentations :
		- RCHCLERK@us.ibm.com
	- Commentaires sur l'i5/OS Information Center : RCHINFOC@us.ibm.com

Veillez à inclure les éléments suivants :

- v Le nom de la documentation ou de la rubrique i5/OS Information Center.
- v Le numéro de publication de la documentation.
- v Le numéro de page ou la rubrique à laquelle s'applique votre commentaire.

# <span id="page-16-0"></span>**Partie 1. Présentation de Query for i5/OS**

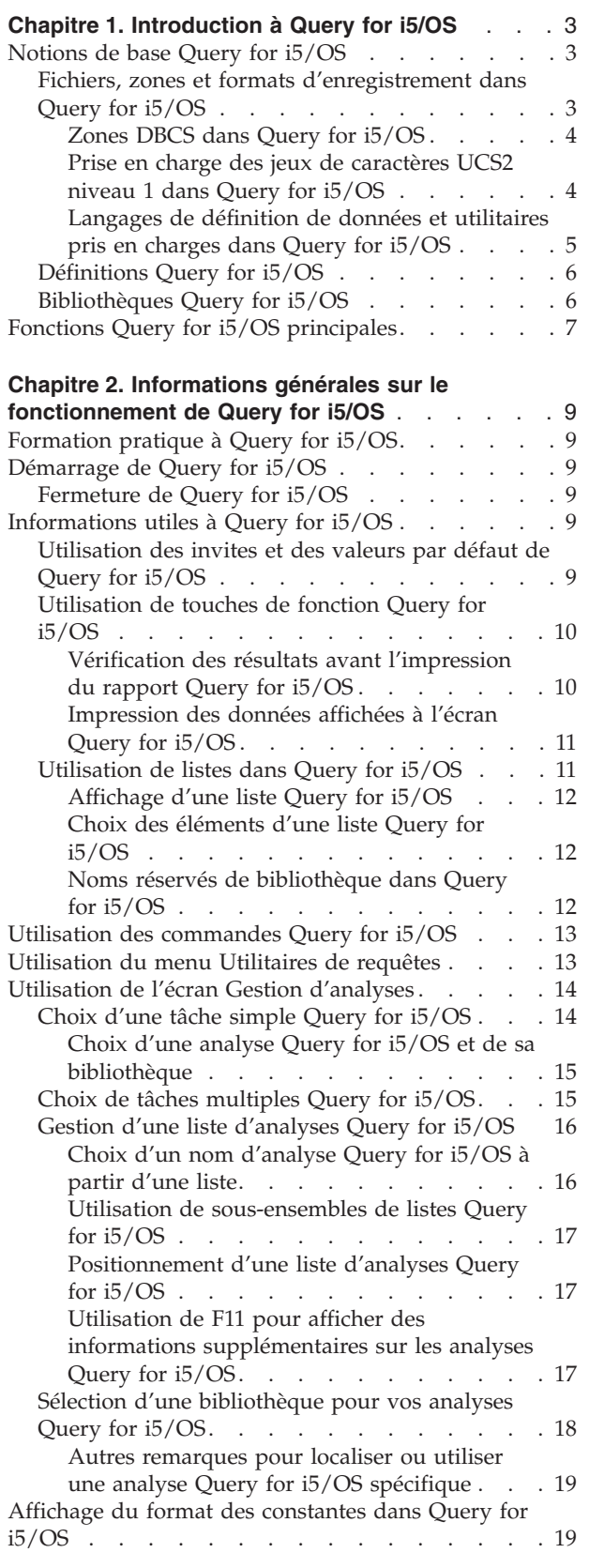

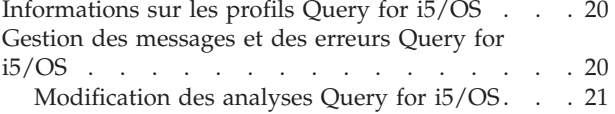

## <span id="page-18-0"></span>**Chapitre 1. Introduction à Query for i5/OS**

Query for i5/OS est un logiciel IBM sous licence et un utilitaire d'aide à la décision permettant d'extraire des informations de la base de données DB2 for i5/OS. Il permet d'extraire des informations dans des fichiers base de données préalablement définis sur le système à l'aide des spécifications de description de données (DDS) de l'i5/OS, de la fonction de définition de fichiers (IDDU) de l'i5/OS ou du langage SQL DB2 for  $i5/OS$ .

Query permet d'extraire, d'organiser et d'analyser des données stockées dans un ou plusieurs fichiers base de données, et de générer des rapports ou des fichiers divers. Vous pouvez définir et exécuter vos propres analyses. Vous pouvez également exécuter des analyses existantes ou lancer une analyse par défaut sur un fichier base de données spécifique (en utilisant une analyse sans nom). Vous déterminez les données que l'analyse doit extraire, le format du rapport, et si ce dernier doit être affiché, imprimé ou transféré vers un autre fichier base de données.

Query permet d'extraire des informations à partir d'un fichier ou d'un ensemble de 32 fichiers maximum. Vous pouvez sélectionner une partie ou l'ensemble des zones pour les organiser selon le type de sortie choisi. La sortie peut comprendre l'ensemble ou une partie des enregistrements des fichiers, extraits au moyen de tests de sélection d'enregistrements. Ces fonctions sont présentées dans les sections suivantes.

Le présent chapitre présente les notions de base relatives à Query et l'ensemble des tâches principales (création, affichage et lancement d'analyses) que Query peut accomplir.

## **Notions de base Query for i5/OS**

Plusieurs éléments du système organisent et stockent les informations ou les données nécessaires aux utilisateurs. Les sections suivantes présentent et expliquent ces éléments et leur rôle par rapport à l'utilisateur et à Query. Elles vous renvoient également à d'autres publications pour obtenir des informations complémentaires.

## **Fichiers, zones et formats d'enregistrement dans Query for i5/OS**

Les informations (ou données) sont organisées et stockées sur votre système sous diverses formes, principalement dans des objets appelés **fichiers base de données** (plus connus sous le nom de **fichiers**). Un fichier se compose de plusieurs unités d'informations appelées **enregistrements**, contenant chacune des données associées. Chaque élément de donnée d'un enregistrement est appelé **zone**. Les zones sont organisées selon un **format d'enregistrement** (généralement appelé **format**).

Lorsque vous lancez une analyse pour générer un rapport, Query utilise les fichiers, les zones et les formats d'enregistrement pour extraire les informations requises dans la base de données sous la forme d'enregistrements. Il utilise ensuite les enregistrements pour générer un rapport d'analyse.

Prenons l'exemple d'un fichier de noms et d'adresses appelé NOMADRES contient un groupe d'enregistrements, qui permettent d'identifier chaque employé (voir [figure](#page-19-0) 1, à la page 4). Chaque enregistrement comporte différentes zones contenant le nom et l'adresse d'un employé. Les zones sont les suivantes : NOM, ADRESSERUE, VILLE, DEPT et CODEPOS. La séquence des zones peut être définie dans un format d'enregistrement également appelé NOMADRES.

<span id="page-19-0"></span>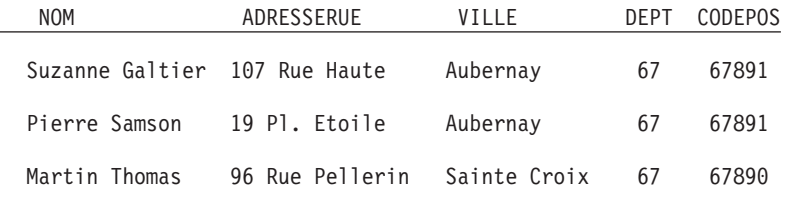

*Figure 1. Trois enregistrements du fichier NOMADRES (utilisant le format NOMADRES)*

Un autre format d'enregistrement, appelé POSTADRES, peut être défini pour un fichier de type classement géographique. Il peut contenir dans l'ordre les zones CODEPOS, DEPT, VILLE et ADRESSERUE (voir figure 2).

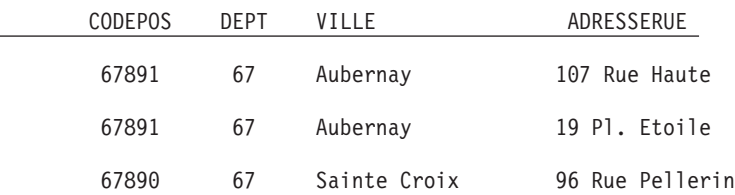

*Figure 2. Trois enregistrements du fichier NOMADRES (utilisant le format POSTADRES)*

Query extrait les données demandées dans les fichiers choisis. Il utilise certaines zones (et formats d'enregistrement) de ces fichiers pour choisir, trier, calculer et établir un récapitulatif de ces données sous la forme de votre choix. Il crée également les rapports d'analyse correspondants.

#### **Zones DBCS dans Query for i5/OS**

Certains pays utilisent des pictogrammes ou des caractères symboliques dans leur langue. Les zones DBCS doivent être utilisées pour ce type de données. En général, les fichiers correspondant à des langues nationales utilisant des caractères SBCS (à un octet) ne contiennent pas de données DBCS. Par conséquent, vous pouvez ignorer les rubriques d'aide en ligne relatives à ces données.

#### **Remarques :**

- 1. Pour afficher les données DBCS correctement, vous devez utiliser un écran compatible.
- 2. Dans Query, la convention de dénomination suivante est appliquée aux données DBCS :
	- v Les *données de type caractère* désignent les caractères SBCS et DBCS.
	- v Les *données DBCS* désignent tous les types de données DBCS, notamment les données DBCS avec délimiteurs et les types de données DBCS graphiques.
	- v Les *données DBCS avec délimiteurs* désignent les données mixtes DBCS et SBCS, DBCS ou SBCS uniquement ou DBCS uniquement.

#### **Prise en charge des jeux de caractères UCS2 niveau 1 dans Query for i5/OS**

UCS2 niveau 1 est un support 16 bits de codage de caractères graphiques. Lorsque vous travaillez au niveau mondial, vous devez pouvoir saisir et traiter des données issues de différents langues. Une liste de noms de clients peut ainsi contenir des caractères allemands, grecs ou thaïs qui doivent pouvoir s'imprimer ou s'afficher simultanément sur la même unité.

Query for i5/OS traite les données graphiques de type UCS2 comme les données GRAPHIC ou VARGRAPHIC. Une zone graphique de type UCS2 est une zone graphique DBCS utilisant le marquage du CCSID de type UCS2.

Les fonctions VARCHAR et VARGRAPHIC permettent d'écrire des analyses qui contiennent des données de type UCS2.

#### <span id="page-20-0"></span>**Langages de définition de données et utilitaires pris en charges dans Query for i5/OS**

Query for i5/OS peut analyser des données dans des fichiers créés avec différents langages ou logiciels de définition de données. Bien que la description ci-dessus concerne tous les fichiers de votre système, les noms ou les concepts dépendent du langage de programmation ou du logiciel utilisé (IDDU, DDS et DB2 for i5/OS) pour la définition des fichiers.

Si vous n'êtes pas programmeur et que vous souhaitez créer un fichier pouvant être analysé par Query for i5/OS, vous pouvez utiliser IDDU pour créer le fichier. Si un programmeur effectue cette tâche à votre place, il peut utiliser IDDU, DDS et le langage de contrôle (CL) ou le programme DB2 for i5/OS. Tenez compte des points suivants :

- v IDDU est un utilitaire piloté par menus permettant de définir des fichiers, des zones et des formats d'enregistrement, de stocker toutes ces définitions dans un dictionnaire de données et de créer des fichiers destinés au stockage des données. Un fichier défini à l'aide d'IDDU peut comporter plusieurs formats. Pour plus d'informations sur IDDU, consultez le document *IDDU Use*.
- v L'**utilitaire de création-maintenance de fichiers (DFU)** permet d'ajouter, de modifier et de supprimer des données dans un fichier base de données. Vous pouvez utiliser DFU directement ou via l'option Saisir des données de l'écran IDDU Gestion des fichiers base de données. Pour plus d'informations sur DFU, consultez le document *ADTS/400: Data File Utility*.
- v CL et DDS utilisent les mêmes termes et descriptions qu'IDDU, mais offrent un support de fichiers plus évolué. A l'aide des commandes DDS et CL, vous pouvez définir et créer des fichiers physiques et logiques pour indiquer comment les zones doivent être organisées dans les fichiers.

Un **fichier physique** contient les zones de données sous forme d'enregistrements, contrairement aux fichiers logiques. Il contient au moins un format d'enregistrement. Le format des enregistrements est déterminé par la séquence des zones.

Un **fichier logique** fournit une vue différente des données stockées dans un ou plusieurs fichiers physiques. Il *ne* contient *pas* de données. Il permet de visualiser les données des enregistrements stockés dans des fichiers physiques, comme si ces enregistrements étaient organisés sous cette forme. Vous n'avez pas besoin de copier ou de stocker ces données sur le système dans cette vue logique (d'où le nom de fichier *logique*). Un fichier logique peut utiliser une partie des zones d'un fichier physique, un ensemble constitué de toutes les zones ou de certaines zones de plusieurs fichiers physiques ou une combinaison de zones provenant de fichiers physiques et d'autres fichiers logiques. Des fichiers logiques joints ne peuvent comporter qu'un seul format d'enregistrement. En revanche, des fichiers logiques non joints peuvent en comporter plusieurs.

Pour plus d'informations sur les fichiers physiques et logiques, le langage CL et DDS, consultez le document *CL Programming*.

v DB2 for i5/OS utilise un modèle relationnel de données. En d'autres termes, toutes les données sont considérées comme existant dans les tables. Sur la plateforme System i, les objets DB2 for i5/OS sont créés et gérés comme des objets i5/OS. Le tableau suivant présente la correspondance entre la terminologie i5/OS et celle des bases de données relationnelles DB2 for i5/OS :

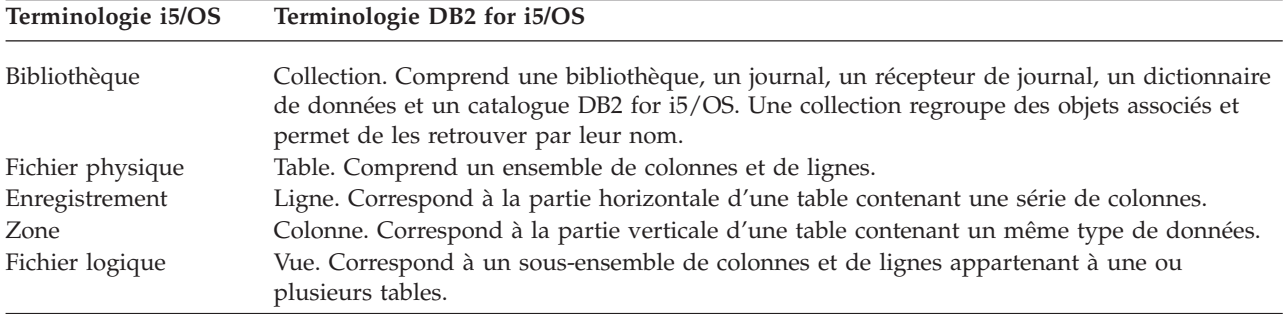

## <span id="page-21-0"></span>**Définitions Query for i5/OS**

Une analyse permet d'extraire des informations dans des fichiers base de données pour générer un rapport. Le ou les fichiers utilisés pour obtenir les informations sont identifiés et stockés dans une définition d'analyse. Une **définition d'analyse** est un objet (de type \*QRYDFN) qui contient tous les détails dont Query a besoin pour rechercher et explorer les fichiers de la manière demandée et pour générer les résultats attendus.

Pour créer une définition d'analyse, vous devez la définir et la sauvegarder dans une série d'écrans. Une fois l'analyse définie (et même pendant sa définition), vous pouvez l'exécuter pour générer les rapports dont vous avez besoin.

## **Bibliothèques Query for i5/OS**

Une *bibliothèque* est un emplacement du système où sont stockés des objets, notamment les fichiers et les définitions d'analyse utilisés dans Query for i5/OS. Par conséquent, lors de l'utilisation d'analyses et de fichiers, il peut être nécessaire d'indiquer la bibliothèque où ils se trouvent.

## <span id="page-22-0"></span>**Fonctions Query for i5/OS principales**

Les tâches principales que vous pouvez exécuter avec Query concernent deux écrans principaux : le menu QUERY et l'écran Gestion d'analyses. (Voir la section figure 3.) Un autre écran important est l'écran Définition de l'analyse, par lequel commencent toutes les tâches d'une définition d'analyse.

- v Le menu QUERY vous permet de gérer, de lancer ou de supprimer des analyses. Il permet également de manipuler des fichiers.
- v L'écran Gestion d'analyses vous permet d'effectuer des tâches spécifiques avec une ou plusieurs analyses. Vous pouvez créer, modifier, afficher, copier, supprimer, lancer une analyse ou imprimer une définition d'analyse.

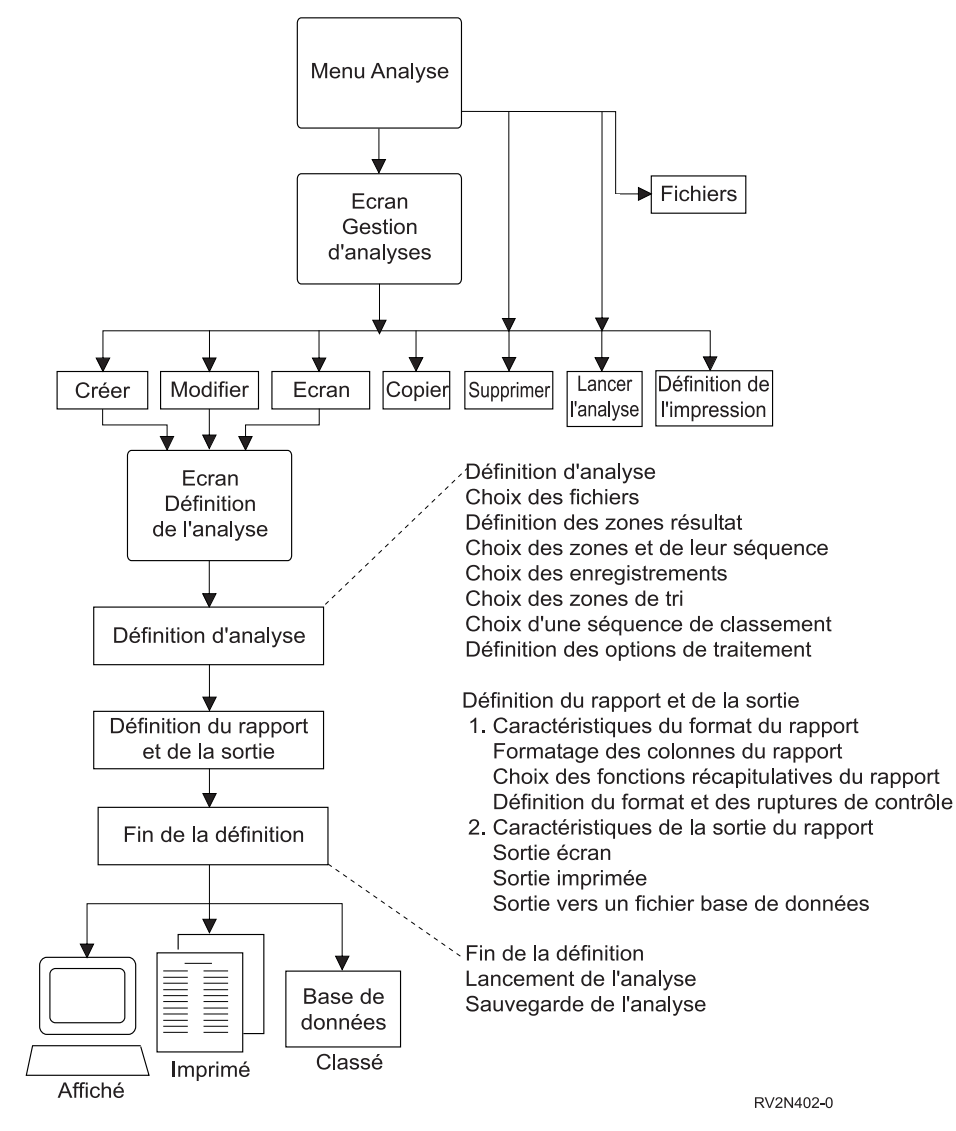

*Figure 3. Tâches principales du menu QUERY et de l'écran Gestion d'analyses*

## <span id="page-24-0"></span>**Chapitre 2. Informations générales sur le fonctionnement de Query for i5/OS**

Le présent chapitre fournit les informations nécessaires pour utiliser Query for i5/OS, notamment vous familiariser et dialoguer avec Query for i5/OS à l'aide des invites et des listes, vérifier les définitions d'analyse avant leur exécution, utiliser les touches de fonction et les procédures de reprise.

## **Formation pratique à Query for i5/OS**

Annexe B, «Exercice pratique [d'analyse](#page-224-0) Query for i5/OS» propose des exemples pratiques pour vous familiariser rapidement avec Query for i5/OS.

## **Démarrage de Query for i5/OS**

Pour accéder à Query, utilisez l'une des méthodes suivantes :

- v Tapez la commande WRKQRY, puis appuyez sur Entrée. L'écran Gestion d'analyses apparaît.
- v Tapez la commande STRQRY, puis appuyez sur Entrée. Le menu QUERY apparaît. Vous obtenez le même résultat en tapant GO QUERY et en appuyant sur Entrée.

Dans le menu QUERY, vous pouvez gérer des analyses ou des fichiers, lancer des analyses existantes, supprimer des définitions d'analyse ou exécuter des tâches bureautiques.

Sur l'écran Gestion d'analyses, vous pouvez :

- v créer, modifier, copier, supprimer, afficher, imprimer ou lancer une analyse (si vous avez utilisé le menu QUERY ou la commande WRKQRY),
- v créer, modifier, copier, supprimer ou afficher une définition d'analyse,
- v créer, modifier, copier, supprimer ou afficher une définition d'analyse,

### **Fermeture de Query for i5/OS**

Pour fermer une session Query, vous pouvez quitter l'écran Gestion d'analyses en appuyant sur F3 (Exit) ou sur F12 (Annuler).

### **Informations utiles à Query for i5/OS**

Dans une analyse, Query affiche une série d'écrans vous invitant à préciser :

- v les informations à extraire du ou des fichiers,
- v si les informations sont à imprimer, à afficher ou à placer dans un nouveau fichier,
- la présentation du rapport.

Query collectera ces renseignements à partir des données saisies à l'écran.

## **Utilisation des invites et des valeurs par défaut de Query for i5/OS**

Les invites permettent au système de demander les informations nécessaires pour répondre à votre demande. Il suffit de «remplir le blanc». Parfois, une liste de choix possibles est proposée en regard de l'invite pour vous permettre de choisir facilement la valeur appropriée. En cas d'incertitude sur les informations à entrer, placez le curseur sur l'invite concernée et appuyez sur la touche Aide.

<span id="page-25-0"></span>De plus, lorsqu'un écran apparaît, certaines invites contiennent déjà des données. Ces valeurs sont appelées **valeurs par défaut**. Elles sont utilisées par le système en l'absence d'autres valeurs spécifiées. Vous pouvez accepter la valeur par défaut proposée par le système ou la remplacer par la valeur de votre choix.

## **Utilisation de touches de fonction Query for i5/OS**

Certaines touches de fonction (Entrée, Aide et Impr) sont utilisables à tout moment avec n'importe quel écran d'analyse. Certaines touches (F3, F4 et F11) ne sont pas actives sur tous les écrans. Les touches de fonction *couramment* utilisées apparaissent au bas de chaque écran (toutes les touches disponibles ne sont pas affichées). Si vous souhaitez connaître le rôle des touches de fonction sur un écran donné, placez le curseur dans la zone des touches de fonction et appuyez sur Aide.

#### **Vérification des résultats avant l'impression du rapport Query for i5/OS**

Les touches de fonction F5 (Rapport) et F13 (Dessin) peuvent vous aider à vérifier les résultats d'une tâche à divers stades d'avancement de la définition d'analyse. Cette opération vous permet de vérifier en cours de définition que les résultats sont corrects. Dans le cas contraire, vous pouvez apporter les modifications nécessaires avant de passer à l'étape suivante. Il est parfois plus utile d'analyser un dessin qu'un rapport, et vice versa (par exemple, F13 peut servir quand un fichier utilisé par l'analyse ne contient pas de données).

Avant de lancer l'impression d'un rapport d'analyse, tenez compte des points suivants :

- v F5 (Rapport) utilise toutes les informations définies au cours de l'étape courante et des étapes précédentes pour lancer l'analyse et afficher les résultats. Ces derniers apparaissent sous la forme d'un rapport sur l'écran Affichage du rapport.
	- **Remarque :** Si Query trouve des erreurs dans des zones numériques lors de l'analyse, un message d'erreur apparaît ou des signes plus remplissent la zone concernée dans le rapport créé (++++). Les signes plus indiquent aussi une division par zéro ou un dépassement de capacité (lorsque ce dernier se produit au moment où les données sont extraites du fichier). Vous pouvez demander à Query d'ignorer toutes les erreurs de zones numériques. Pour plus d'informations, consultez la section «Ignorer les erreurs de données [décimales](#page-189-0) au cours du [traitement](#page-189-0) Query for i5/OS», à la page 174. Des astérisques (\*\*\*\*\*) apparaissent si la longueur de la zone et/ou le nombre de décimales de l'écran Choix du formatage des colonnes ont été remplacés par une valeur insuffisante pour afficher les valeurs demandées.

Si Query trouve des erreurs de conversion dans des zones de type date, heure ou horodatage, ou dans le CCSID (ID codé de jeu de caractères) après le lancement de l'analyse, des signes plus (++++) apparaissent dans le rapport créé. Les signes plus peuvent également indiquer des données incorrectes ou un dépassement de capacité.

Les valeurs de zone, de texte de rupture, les valeurs minimales, maximales et moyennes, et les valeurs totales, peuvent être indéfinies. Elles sont représentées par un tiret (-).

v F13 (Dessin) utilise les informations définies au cours de l'étape courante et des étapes précédentes pour afficher la présentation des en-têtes de colonne et des zones sans lancer réellement l'analyse.

Dans l'écran Affichage du dessin du rapport, les X représentent des données SBCS et les 9 des données numériques. La date, l'heure ou l'horodatage en cours indiquent l'emplacement où apparaîtront les données de type date, heure ou horodatage.

Si des zones comportent des virgules flottantes :

- Les 9 et les 0 suivis de E +029, représentent les données de simple précision.
- Les 9 et les 0 suivis de E +299 représentent les données de double précision.
- v Le nombre 1.00 apparaît pour une zone à virgule flottante si la taille de la donnée est inférieure à la taille proposée par Query (quatre caractères dont deux décimales).

<span id="page-26-0"></span>Si vous utilisez un écran compatible DBCS et si des zones DBCS sont présentes, les caractères suivants peuvent apparaître :

- v Des J à deux octets représentant des données DBCS uniquement. Des zones DBCS uniquement contenant uniquement des données DBCS.
- v O à deux octets représentant des données mixtes DBCS et SBCS. Les zones mixtes DBCS et SBCS contiennent des données DBCS, SBCS ou une combinaison de deux types de données.
- v Des E à deux octets représentant des données DBCS ou SBCS uniquement. Les zones DBCS ou SBCS uniquement ne contiennent jamais les deux dans la même zone.
- v Des G à deux octets représentant des données graphiques DBCS. Les zones graphiques DBCS contiennent uniquement ce type de données.

Les caractères DBCS occupent deux fois plus d'espace que les caractères SBCS. Par ailleurs, les données DBCS sont précédées d'un caractère de code spécial et suivies d'un caractère de code normal. Ces deux types de caractères sont appelés caractères délimiteurs DBCS. Les données graphiques DBCS sont stockées dans la base de données sans caractères délimiteurs. Toutefois, ils apparaissent à l'impression et à l'affichage.

L'affichage DBCS est nécessaire à l'affichage ou à la lecture des données DBCS, mais non à l'affichage du dessin d'un rapport utilisant des zones DBCS. Toutefois, le dessin risque de ne pas être lisible.

Vous pouvez visualiser les résultats affichés pour vérifier que l'espacement entre les colonnes, la longueur des zones et les en-têtes de colonne sont corrects.

**Remarque :** Le rapport ou dessin du rapport affiché contient toutes les entrées créées ou modifications effectuées à ce stade, notamment les entrées et modifications saisies juste avant d'appuyer sur F5 ou F13.

#### **Impression des données affichées à l'écran Query for i5/OS**

La touche Impr vous permet d'imprimer à tout moment une copie du contenu de l'écran. Cette fonction est particulièrement utile au cours de la définition d'analyse, particulièrement lorsque le nombre de valeurs dans les zones à l'écran est important (écran Définition des zones résultat ou Choix des enregistrements, par exemple). Une copie des informations affichées est alors imprimée via l'imprimante connectée au poste de travail.

La touche Impr vous permet d'imprimer le contenu des écrans obtenus par les touches de fonction F5 (Rapport) et F13 (Dessin). Toutefois, seules les informations affichées sont imprimées. Si le rapport ou le dessin est plus large que l'écran et si la fonction Passage à la ligne n'est pas active, la partie droite cachée est tronquée et n'est pas imprimée. Dans ce cas, vous pouvez utiliser les touches de fonction de déplacement pour décaler les lignes vers la droite et la touche d'impression pour lancer une nouvelle impression.

## **Utilisation de listes dans Query for i5/OS**

Sur la plupart des écrans, Query propose des listes d'éléments que vous pouvez utiliser pour renseigner les invites. La liste suivante présente les différents types de listes disponibles :

- v Bibliothèques disponibles
- Analyses disponibles
- Fichiers disponibles
- v Formats d'enregistrement d'un fichier
- Membres d'un fichier
- Zones disponibles
- Tables de conversion

Grâce à ces listes, vous n'avez pas besoin de mémoriser des noms et évitez de faire des fautes de frappe.

#### <span id="page-27-0"></span>**Affichage d'une liste Query for i5/OS**

Pour obtenir une liste de choix possibles (liste de fichiers ou liste de bibliothèques, par exemple), placez le curseur en regard de l'invite et tapez F4 (Invite). Certains éléments ne disposent pas de listes de choix. Les éléments proposant des listes sont repérés par un commentaire en regard de l'invite correspondante.

Vous pouvez également obtenir une sous-liste de choix en tapant un nom générique ou un nom réservé de bibliothèque en regard de l'invite ou des invites avant d'appuyer sur F4. Pour plus d'informations sur les noms réservés, consultez la section «Noms réservés de bibliothèque dans Query for i5/OS». En tapant un nom générique (ABC\*, par exemple) en regard d'une invite qui accepte les noms génériques, vous pouvez limiter la liste aux seuls éléments commençant par ces caractères (ABC).

Le nombre d'éléments affichés sur la partie liste de l'écran varie selon le format de la liste et l'espace occupé par les invites. Parfois, la liste apparaît sur un nouvel écran. Si tous les éléments de la liste ne peuvent pas figurer sur un seul écran, utilisez les touches de défilement pour les visualiser.

#### **Choix des éléments d'une liste Query for i5/OS**

Pour sélectionner un élément dans une liste :

- v Vous pouvez taper le nom de l'élément et un numéro d'option en première position de la liste.
- v Vous pouvez aussi sélectionner un élément directement dans la liste en tapant un numéro en regard du nom. Cette opération vous permet de sélectionner plusieurs éléments et de gagner du temps.

Vous pouvez afficher à partir d'une liste un commentaire développé sur un fichier, un format d'enregistrement, un membre de fichier ou une zone. Cette option vous permet d'obtenir des informations détaillées sur le contenu de ces éléments. Il vous suffit de placer le curseur en regard du nom de l'objet de votre choix et d'appuyer sur F23.

**Remarque :** Si la zone est une zone résultat, la totalité de l'expression la définissant apparaît sous la forme d'un commentaire développé.

#### **Noms réservés de bibliothèque dans Query for i5/OS**

Vous pouvez préciser l'un des noms réservés suivants pour rechercher dans les bibliothèques associées à ce nom des définitions d'analyse, des fichiers ou des tables de conversion.

#### **Nom réservé de bibliothèque**

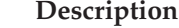

**\*CURLIB** Bibliothèque en cours utilisée par votre tâche. Seule cette bibliothèque est explorée. Si aucune bibliothèque en cours n'est présente, QGPL est sélectionnée par défaut. **\*LIBL** Toutes les bibliothèques de la liste des bibliothèques utilisée pour la tâche en cours. Elles sont explorées dans l'ordre où elles figurent dans la liste. **\*USRLIBL** Toutes les bibliothèques de la partie utilisateur de la liste de bibliothèques utilisée pour votre tâche. Elles sont explorées dans l'ordre où elles figurent dans la liste. **\*ALLUSR** Toutes les bibliothèques utilisateur du système que vous êtes autorisé à utiliser et les autres bibliothèques commençant par la lettre Q. \*ALLUSR ne répertorie pas certaines bibliothèques IBM 36 commençant par le caractère #. Les bibliothèques sont explorées par ordre alphabétique. **\*ALL** Toutes les bibliothèques du système que vous êtes autorisé à utiliser. Elles sont explorées par ordre alphabétique. **GENERIC\*** Toutes les bibliothèques dont le nom commence par les caractères précisés devant un

astérisque sont explorées, dans la mesure où vous êtes autorisé à les utiliser. Par exemple, vous pouvez indiquer STA\* afin d'explorer toutes les bibliothèques commençant par STA.

Si vous précisez \*CURLIB en regard de l'invite *Bibliothèque*, Query remplace cette valeur par le nom de la bibliothèque active pour la tâche en cours. Le nom de cette bibliothèque remplace \*CURLIB.

<span id="page-28-0"></span>**Remarque :** Vous pouvez utiliser uniquement les bibliothèques sur lesquelles vous disposez des droits d'accès nécessaires. Si vous sélectionnez un nom réservé faisant appel à des bibliothèques sur lesquelles vous de disposez pas de droits d'accès, vous n'obtenez pas d'analyses pour ces dernières.

## **Utilisation des commandes Query for i5/OS**

Une **commande** est une instruction qui permet d'appeler une fonction du système. Les commandes ne comportent que quelques caractères, plus faciles à mémoriser que la série d'instructions élémentaires correspondantes. Grâce aux commandes, vous gagnez un temps précieux en évitant d'accéder à une série de menus.

Query propose quatre commandes que vous pouvez taper à partir d'une ligne de commande :

- STRQRY appelle le menu QUERY.
- WRKQRY appelle l'écran Gestion d'analyses.
- v La commande (RUNQRY) vous permet de lancer une analyse existante ou d'utiliser une analyse par défaut. Vous pouvez aussi inclure cette commande à des programmes CL pour lancer, par exemple, plusieurs analyses pendant la nuit.
- v DLTQRY (Supprimer une analyse) supprime une ou plusieurs définitions d'analyse.

Pour plus d'informations sur l'utilisation de ces commandes, consultez la rubrique Control language dans l'i5/OS Information Center.

## **Utilisation du menu Utilitaires de requêtes**

Le menu Utilitaires de requêtes vous permet de sélectionner des tâches Query pour exécuter des analyses préalablement définies, supprimer des définitions d'analyse ou gérer des fichiers.

```
QUERY Utilitaires de requêtes
Choisissez l'une des options suivantes :
 Query for i5/OS
    1. Gestion d'analyses
    2. Lancement d'une analyse existante
    3. Suppression d'une analyse
 DB2 for i5/OS
   10. Démarrage de DB2 Query Manager for i5/OS
 Gestion de requêtes QM/400
   20. Gestion de formats QM
   21. Gestion de requêtes QM
   22. Lancement d'une requête QM
   23. Analyse d'une définition Query for i5/OS
                                                              A suivre...
Option ou commande
===>
F3=Exit F4=Invite F9=Rappel F12=Annuler F13=Informations techniques
F16=Menu principal du système
```
Si vous sélectionnez l'option 1 (Gestion d'analyses), l'écran Gestion d'analyses apparaît. Il vous invite à indiquer le nom d'une analyse et à préciser le type de tâche que vous désirez effectuer. La section «Utilisation de l'écran Gestion [d'analyses»,](#page-29-0) à la page 14 présente les tâches que vous pouvez lancer à partir de cet écran, ainsi que les autres méthodes permettant de lancer et de supprimer des analyses.

Si vous sélectionnez l'option 2 (Lancement d'une analyse existante) du menu Utilitaires de requêtes, l'écran d'invite de la commande RUNQRY (Lancer QUERY) apparaît. Cette commande permet de lancer une analyse et d'obtenir un rapport sur les données choisies dans un ou plusieurs fichiers base de

<span id="page-29-0"></span>données. Elle permet également de lancer une analyse existante (déjà définie, nommée et stockée dans le système) ou de lancer une analyse par «défaut» (non nommée et utilisant principalement des valeurs fournies par le système). Si vous avez un doute sur le nom d'une analyse ou d'une bibliothèque, sélectionnez l'option 1 (Gestion d'analyses) pour obtenir la liste des analyses et des bibliothèques disponibles.

Si vous sélectionnez l'option 3 (Suppression d'une analyse) du menu Utilitaires de requêtes, l'écran d'invite de la commande DLTQRY (Supprimer une analyse) apparaît. Cette commande permet de supprimer une définition d'analyse. Si vous avez un doute sur le nom d'une analyse ou d'une bibliothèque, sélectionnez l'option 1 (Gestion d'analyses) pour obtenir la liste des analyses et des bibliothèques disponibles.

Vous pouvez exécuter des tâches n'appartenant pas à Query à partir du menu Utilitaires de requêtes.

- v Si vous sélectionnez l'option 30, le menu Fichiers (FILE) apparaît. Ce menu vous permet d'effectuer différentes opérations sur les fichiers (affichage, copie, suppression, sauvegarde, restauration, édition) ou d'accéder à divers utilitaires de gestion de fichiers (IDDU ou DFU ou à un logiciel sous licence comme DB2 for i5/OS. Par exemple, vous pouvez utiliser IDDU pour définir et créer des fichiers et utiliser DFU ou IDDU pour entrer des données dans les fichiers.
- v Si vous sélectionnez l'option 31, le menu Tâches bureautiques (OFCTSK) apparaît. Ce menu vous permet de gérer des documents, des dossiers ou la sécurité bureautique, ou d'utiliser OfficeVision ou Client Access.

## **Utilisation de l'écran Gestion d'analyses**

L'écran Gestion d'analyses est le point de départ principal pour gérer une ou plusieurs analyses simultanément. Sur cet écran, vous pouvez sélectionner (donc lancer) une ou plusieurs tâches principales suivantes :

- v Création d'une nouvelle définition d'analyse
- Modification, copie, affichage ou suppression d'une définition d'analyse
- Impression d'une définition d'analyse
- v Lancement d'une analyse pour extraire des données de fichiers et création d'un rapport utilisant ces données

La deuxième partie du présent document décrit les tâches principales de Query. Les chapitres 3 à 14 portent sur les définitions d'analyse, le chapitre 15 sur le lancement d'analyses et le chapitre 16 sur les autres tâches (modification, copie, affichage, impression et suppression des définitions d'analyse).

## **Choix d'une tâche simple Query for i5/OS**

Déterminez tout d'abord l'analyse à traiter et la tâche à effectuer. Pour sélectionner une tâche, tapez le numéro correspondant en regard de l'invite *Option* à l'écran Gestion d'analyses. Si une liste de noms d'analyses apparaît, tapez le numéro de la tâche dans la colonne *Opt* (voir [figure](#page-30-0) 4, à la page 15). Les tâches suivantes sont proposées

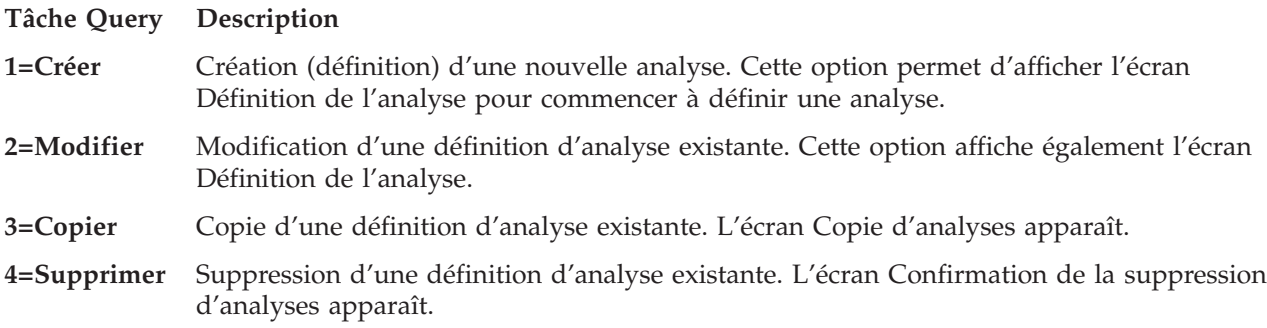

- <span id="page-30-0"></span>**5=Afficher** Affichage de la définition d'une analyse pour consultation uniquement. Pour modifier l'analyse, sélectionnez l'option 2. L'écran Définition de l'analyse apparaît.
- **6=Imprimer la définition**

Impression d'une définition d'analyse. Pour plus d'informations, consultez la section [«Impression](#page-208-0) d'une définition d'analyse Query for i5/OS», à la page 193.

#### **8=Lancer par lots**

Lancement d'une analyse par lots, évitant ainsi de consommer les ressources correspondant au traitement interactif.

**9=Lancer** Lancement d'une analyse. Query affiche ou imprime un rapport, ou met les données dans un fichier base de données selon la définition de l'analyse. Pour plus d'informations, consultez le chapitre 15.

#### **Choix d'une analyse Query for i5/OS et de sa bibliothèque**

Pour identifier l'analyse à gérer, tapez son nom en regard de l'invite *Analyse* et le nom de la bibliothèque où vous souhaitez la stocker (invite *Bibliothèque*). Vous pouvez également sélectionner une analyse ou une bibliothèque dans les listes d'analyses et de bibliothèques existantes. Pour plus d'informations, consultez la section «Choix de tâches multiples Query for i5/OS».

Si vous avez indiqué le nom d'une analyse, Query suppose qu'il existe déjà et recherche le nom dans la bibliothèque indiquée en regard de l'invite *Bibliothèque*. Si un nom réservé de bibliothèque (\*LIBL, par exemple) ou un nom générique (ABC\*, par exemple) est indiqué, la première analyse portant ce nom est utilisée. Les bibliothèques sont explorées par ordre alphabétique (sauf \*LIBL et \*USRLIBL).

Si vous créez une analyse, vous n'avez pas besoin de lui affecter un nom, sauf si vous souhaitez la sauvegarder pour une utilisation ultérieure. Pour plus d'informations sur la création d'analyse, consultez le Chapitre 3, «Création d'une [définition](#page-42-0) d'analyse Query for i5/OS».

## **Choix de tâches multiples Query for i5/OS**

Si vous placez le curseur en regard de l'invite *Analyse*, appuyez sur F4 (Invite) pour afficher la liste des noms de toutes les analyses connues dans la ou les bibliothèques indiquées en regard de l'invite *Bibliothèque*. Seules les analyses et les bibliothèques sur lesquelles vous disposez de droits d'accès sont affichées. L'écran suivant fournit quelques exemples de noms d'analyse.

```
Gestion d'analyses
Bibliothèque . . . . . QGPL Nom, *LIBL, ou F4 pour liste<br>Sous-ensemble . . . . . Nom, ou nom* générique
Sous-ensemble . . . . . <u>__________</u> Nom, ou nom* générique
Afficher à partir de . ___________ Caractères de début
Indiquez vos options (et l'analyse), puis appuyez sur Entrée.
 1=Créer 2=Modifier 3=Copier 4=Supprimer 5=Afficher 6=Imprimer
 8=Lancer par lots 9=Lancer
Opt Analyse Opt Analyse
 \mathcal{L} = \mathcal{L} \mathcal{L} \mathcal{L} \mathcal{L} \mathcal{L} \mathcal{L} \mathcal{L}ECHSORTFEV TOTSALMAR
     _ ECHSORTMAR
    ECHENTRFEV
    _ ECHENTRMAR
     _ INTFEV
 _ INTMAR
     _ INVFEV
     _ INVMAR
     _ TOTSALFEV
F3=Exit F4=Invite F5=Réafficher F11=Texte
F12=Annuler F19=Groupe suivant
```
*Figure 4. Ecran Gestion d'analyses (liste à plusieurs colonnes)*

<span id="page-31-0"></span>Tapez un numéro d'option (sauf 1) devant le nom de chaque analyse choisie dans la liste. Si vous sélectionnez plusieurs analyses, vous pouvez combiner plusieurs options différentes en fonction de la tâche à effectuer. Par exemple, pour lancer une analyse, supprimer une autre analyse et en copier une troisième, vous pouvez taper en une seule fois les numéros d'option correspondants devant le nom de chacune de ces trois analyses. Par ailleurs, vous pouvez taper un numéro d'option (même 1) et un nom d'analyse en tête de liste.

Vous pouvez choisir jusqu'à 30 analyses dans la liste et taper un nom d'analyse et un numéro d'option en tête de liste. Query traite les demandes dans l'ordre de la liste, en commençant par l'option et l'analyse entrées en tête de liste (dans les zones d'entrée des colonnes *Option* et *Analyse*).

Si vous sélectionnez plusieurs options et que la liste contient plusieurs colonnes de noms (voir [figure](#page-30-0) 4, à la [page](#page-30-0) 15), le traitement des analyses sélectionnées s'effectue dans l'ordre, colonne par colonne, de haut en bas et de gauche à droite. En d'autres termes, Query traite tout d'abord l'ensemble des analyses sélectionnées de la colonne la plus à gauche, puis toutes celles de la deuxième colonne, etc. Toutefois, si les options choisies comprennent des analyses devant être copiées ou supprimées, l'écran Copie d'analyses ou Confirmation de la suppression d'analyses apparaît dès que la première analyse comportant ces options est rencontrée. Query regroupe ensuite par bibliothèque toutes les analyses caractérisées par la même option, facilitant ainsi la vérification des tâches en cours.

## **Gestion d'une liste d'analyses Query for i5/OS**

Query propose plusieurs fonctions qui vous aident à gérer une liste (ici, une liste d'analyses). Vous disposez notamment des possibilités suivantes :

- v Pour afficher la liste de toutes les analyses contenues dans une autre bibliothèque ou un autre groupe de bibliothèques, appuyez sur Entrée après avoir modifié la valeur figurant en regard de l'invite *Bibliothèque* et tapé des blancs ou un astérisque (\*) en regard de l'invite *Sous-ensemble*. La liste de toutes les analyses sur lesquelles vous disposez de droits et figurant dans la bibliothèque ou le groupe de bibliothèques mentionné apparaît. Précisez les bibliothèques à consulter, en indiquant un nom de bibliothèque, un nom réservé de bibliothèque [\*LIBL, par exemple] ou un nom générique [sous la forme ABC\*] en regard de l'invite *Bibliothèque*.
- Pour afficher une sous-liste (sous-ensemble) de noms d'analyse, tapez un nom générique (sous la forme ABC\*) en regard de l'invite *Sous-ensemble* et appuyez sur Entrée. La recherche du nom s'effectue plus rapidement si vous indiquez les premiers caractères du nom.
- v Pour voir si un nom d'analyse se trouve dans plusieurs bibliothèques, tapez le de l'analyse nom en regard de l'invite *Sous-ensemble* et \*ALL en regard de l'invite *Bibliothèque* avant d'appuyer sur Entrée. Toutes les analyses portant ce nom et sur lesquelles vous disposez de droits d'accès apparaissent.
- v Pour placer un nom spécifique en tête de liste, tapez le nom de l'analyse (ou ses premiers caractères) en regard de l'invite *Afficher à partir de* et appuyez sur Entrée. Cette fonction permet de réduire le temps de recherche.
- v Toutes les fonctions ci-dessus peuvent être combinées. Par exemple, tapez un autre nom de bibliothèque, un nom générique de bibliothèque ou un nom réservé de bibliothèque en regard de l'invite *Bibliothèque*, une valeur de sous-ensemble (d'analyse) en regard de l'invite *Sous-ensemble*, un nom d'analyse ou ses premiers caractères en regard de l'invite *Afficher à partir de*, puis appuyez sur Entrée. Une sous-liste apparaît.

Les sections suivantes présentent ces fonctions.

#### **Choix d'un nom d'analyse Query for i5/OS à partir d'une liste**

Si vous utilisez une liste d'analyses, adoptez l'une des méthodes suivantes :

v Tapez en tête de liste le nom de l'analyse à créer ou à utiliser (et le nom de la bibliothèque, si la colonne *Bibliothèque* apparaît). Pour sélectionner une analyse existante, elle doit être accessible (voir section «Autres remarques pour localiser ou utiliser une analyse Query for i5/OS [spécifique»,](#page-34-0) à la page [19\)](#page-34-0).

<span id="page-32-0"></span>Si vous créez une analyse, prenez connaissance des noms déjà utilisés dans la liste. Ensuite, indiquez le nouveau nom en tête de liste et tapez 1 dans la colonne en regard.

v Vous pouvez taper un numéro d'option en regard d'une ou de plusieurs analyses figurant dans la liste affichée. Pour sélectionner une analyse, elle doit être accessible (voir section «Autres [remarques](#page-34-0) pour localiser ou utiliser une analyse Query for i5/OS [spécifique»,](#page-34-0) à la page 19).

#### **Utilisation de sous-ensembles de listes Query for i5/OS**

Utilisez l'invite *Sous-ensemble* pour visualiser un groupe réduit (sous-ensemble) de noms d'analyses. Pour ce faire, tapez les premiers caractères (sous la forme ABC\*) qui identifient le groupe d'analyses à afficher et appuyez sur Entrée. Toutes les analyses dont les noms commencent par ces caractères dans la bibliothèque ou le groupe de bibliothèques défini apparaissent. Par exemple, si vous tapez IN\* en regard de l'invite *Sous-ensemble*, la liste affiche des noms semblables à INTERET, INTFEV INTMARS, INVENTAIRE, INVFEV, INVMARS. Les analyses sont affichées par ordre alphabétique pour chaque bibliothèque.

Vous pouvez aussi préciser un nom complet (sans \*) en regard de l'invite *Sous-ensemble*. Pour visualiser les bibliothèques qui contiennent les analyses nommées INVENTAIRE, tapez ce nom en toutes lettres en regard de l'invite *Sous-ensemble*.

Pour afficher à nouveau la liste complète, effacez le nom du sous-ensemble (ou remplacez-le par un \*) et appuyez sur Entrée.

#### **Positionnement d'une liste d'analyses Query for i5/OS**

Les listes de noms d'analyse sont toujours affichées par ordre alphabétique dans chaque bibliothèque.

Vous pouvez utiliser les valeurs spéciales \*TOP ou \*BOT pour vous placer au début ou à la fin de la liste. Si la liste est longue, il est parfois préférable de l'afficher à partir d'un nom d'analyse donné. Pour ce faire, tapez en regard de l'invite *Afficher à partir de* :

- v le nom de l'analyse en toutes lettres, ou
- v le ou les premiers caractères du nom.

Lorsque vous appuyez sur Entrée, Query affiche la liste à partir du nom indiqué (ou du premier nom commençant par les caractères indiqués).

En l'absence de colonne *Bibliothèque* et du nom de la liste commençant par les lettres indiquées, Query affiche la liste à partir du nom ressemblant le plus au nom indiqué. Cependant, si la colonne *Bibliothèque* figure à l'écran et qu'aucun nom d'analyse ne correspond exactement à la valeur indiquée en regard de l'invite *Afficher à partir de*, le positionnement de la liste n'est pas modifié.

Deux autres méthodes permettent également de parcourir une longue liste de noms d'analyse :

- v Vous pouvez utiliser les touches de défilement de page précédente et suivante.
- v Vous pouvez appuyer sur F19 (Groupe suivant) pour passer au début de la liste de noms d'analyse contenue dans la bibliothèque suivante.

#### **Utilisation de F11 pour afficher des informations supplémentaires sur les analyses Query for i5/OS**

Lorsqu'une liste est affichée, vous pouvez utiliser F11 (Texte) pour afficher uniquement les noms des éléments (analyses, zones, etc.) ou les mêmes noms avec leurs descriptions. Lorsque vous appuyez sur F11, le texte éventuellement entré lors de la création ou de la modification de l'élément apparaît en regard de chaque nom. Des informations supplémentaires peuvent apparaître, comme la date de création ou de dernière modification des analyses par exemple.

<span id="page-33-0"></span>Exemple d'écran Gestion d'analyses obtenu à l'aide de F11 :

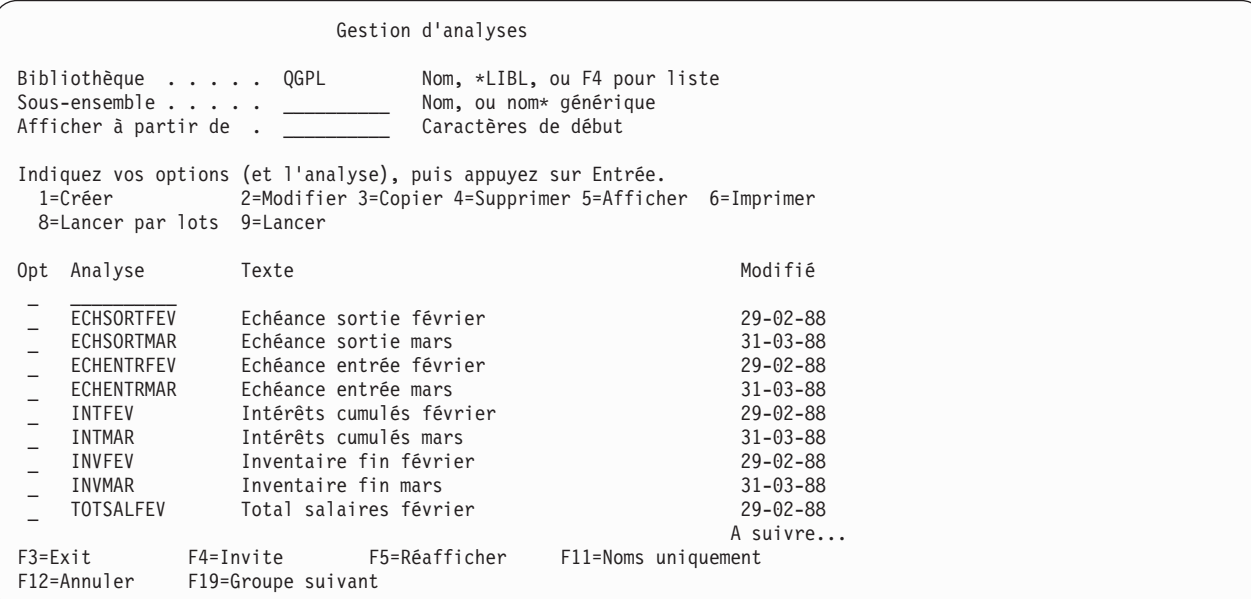

Lorsque vous appuyez sur F11, toutes les listes figurant sur les écrans où cette option est disponible adoptent la présentation sélectionnée avant cette étape.

## **Sélection d'une bibliothèque pour vos analyses Query for i5/OS**

Le nom de la bibliothèque représente le lieu de stockage d'une analyse nouvelle ou existante. Si vous créez une analyse, vous n'êtes pas obligé d'indiquer un nom de bibliothèque, sauf si vous souhaitez sauvegarder cette analyse. Si vous décidez au cours de la définition d'analyse de la sauvegarder, vous pouvez effectuer l'opération de sauvegarde à la fin de la définition en précisant un nom de bibliothèque et un nom d'analyse.

Si vous utilisez Query pour la première fois, le nom de la bibliothèque attribué est celui de votre bibliothèque en cours. Si vous n'avez pas de bibliothèque en cours, QGPL est utilisée. Si vous précisez un autre nom de bibliothèque, un nom réservé de bibliothèque ou un nom générique de bibliothèque, Query attribue ce nom dès la prochaine utilisation du même écran. Vous pouvez par la suite conserver ce nom ou le remplacer par un autre nom de bibliothèque ou groupe de bibliothèques. Pour plus d'informations, consultez la section [«Informations](#page-35-0) sur les profils Query for i5/OS», à la page 20.)

Pour visualiser ou utiliser une autre bibliothèque, ou une liste de bibliothèques dans laquelle vous pouvez faire votre choix, procédez comme suit :

v Tapez le nom de la bibliothèque, un nom générique de bibliothèque ou un nom réservé de bibliothèque en regard de l'invite *Bibliothèque* et appuyez sur Entrée. Une liste des *analyses* contenues dans la bibliothèque ou le groupe de bibliothèques sur lesquelles vous disposez de droits d'accès apparaît. Si la liste comprend plusieurs bibliothèques, chacune présente les analyses dans l'ordre alphabétique. Les bibliothèques sont elles-mêmes affichées dans l'ordre alphabétique, à condition que \*ALL, \*ALLUSR ou un nom générique de bibliothèque soit mentionné. Si vous tapez \*LIBL ou \*USRLIBL, elles sont affichées dans l'ordre qu'elles occupent dans la liste.

Si vous indiquez un nom de bibliothèque ou un nom réservé de bibliothèque ne contenant pas de définition d'analyse (ou ne contenant aucune définition sur laquelle vous disposez de droits), un message vous en informe.

Si la liste d'analyses n'est pas vide et que l'une des bibliothèques du groupe concerné est déjà utilisée ou endommagée, un message vous avertit que la liste risque d'être incomplète.

<span id="page-34-0"></span>v Placez le curseur en regard de l'invite *Bibliothèque* et laissez cette zone à blanc, ou tapez un nom générique ou un nom réservé de bibliothèque, puis appuyez sur F4. La liste des bibliothèques sur lesquelles vous disposez de droits d'accès apparaît.

#### **Autres remarques pour localiser ou utiliser une analyse Query for i5/OS spécifique**

Lorsque vous tentez de localiser ou d'utiliser une analyse particulière, vous devez tenir compte de certaines limitations d'utilisation. Pour utiliser une analyse :

- v Vous devez disposez des droits d'accès nécessaires. Demandez au propriétaire de l'analyse, à l'administrateur du système ou au responsable de la sécurité de vous les accorder. Pour plus d'informations sur les divers types de droits, consultez la section [«Attribution](#page-193-0) de droits pour votre analyse Query for [i5/OS»,](#page-193-0) à la page 178.
- v Vous devez disposez de droits d'accès sur la bibliothèque contenant la définition d'analyse.
- v L'analyse (ou la bibliothèque) ne doit pas être en cours d'utilisation exclusive non partagée. Par exemple, si le propriétaire modifie sa définition d'analyse ou si l'opérateur système sauvegarde la bibliothèque qui la contient, vous risquez de devoir attendre avant de pouvoir la solliciter. Si les colonnes *Texte* et *Modifié* sont à blanc dans la liste d'analyses comportant la colonne Texte, cela signifie que votre analyse est en cours d'utilisation.

## **Affichage du format des constantes dans Query for i5/OS**

Si vous créez ou modifiez une analyse et indiquez un format de type date ou heure i5/OS ou une constante numérique avec séparateur décimal, vous devez respecter le format de date affiché sur l'écran Format des constantes. Pour déterminer le format ou le séparateur i5/OS à utiliser, appuyez sur F17 dans l'écran Choix des enregistrements ou Définition des zones résultat.

**Remarque :** Si le séparateur décimal est la virgule, insérez un blanc après chaque virgule séparant les arguments d'une fonction telle que SUBSTR ou VALUE.

Format des constantes Analyse . . . . . : QRY1 Option . . . . : CHANGE Bibliothèque . . . . : QGPL CCSID . . . . . . : 65535 Utilisez un format SAA pour indiquer une constante de type date ou heure ou bien le format décrit par les valeurs suivantes. Utilisez le séparateur décimal indiqué. Valeurs de définition d'analyse Format de date . . . . . . . : \* MDY Séparateur de date . . . . . : / Format d'heure . . . . . . . : \*HMS Séparateur d'heure . . . . . : : : Séparateur décimal . . . . . : Appuyez sur Entrée pour continuer. F12=Annuler

L'écran Format des constantes apparaît lorsque :

- v Vous modifiez une analyse sur l'écran Gestion d'analyses alors qu'au moins une constante de type date ou heure de la définition d'analyse est indiquée dans un format i5/OS autre que celui défini pour votre travail.
- v Vous affichez une analyse à partir de l'écran Gestion d'analyses alors que le format de date ou d'heure de votre travail est différent d'une constante de type date ou heure i5/OS indiquée dans la définition d'analyse.
- <span id="page-35-0"></span>v Vous utilisez l'option Sélection d'enregistrements lors de l'exécution de la commande RUNQRY alors que le format de date ou d'heure de votre travail ne correspond pas à une constante de type date ou heure i5/OS indiquée dans la définition d'analyse.
- v Vous utilisez l'option Sélection d'enregistrements avec la procédure QRYRUN alors que le format de date ou d'heure de votre travail ne correspond pas à une constante de type date ou heure indiquée dans la définition d'analyse.
- v Modifiez ou affichez une analyse à partir de l'écran Gestion d'analyses ou utilisez l'option Sélection d'enregistrements de la commande RUNQRY, alors que l'analyse a été définie avec une constante numérique et que le séparateur décimal spécifié ne correspond pas à celui en cours.
- v Vous appuyez sur la touche F17 sur l'écran Choix des enregistrements.
- v Vous appuyez sur la touche F17 à partir de l'écran Définition des zones résultat.

Les formats de date i5/OS sont *MJA*, *AMJ*, *JMA* et *JUL*. Le format d'heure valide i5/OS est *HHMMSS*.

## **Informations sur les profils Query for i5/OS**

Query crée et gère un profil d'analyse propre à chaque utilisateur. Il est automatiquement créé dès la première utilisation de Query et mis à jour chaque fois que vous indiquez certains paramètres ou appuyez sur certaines touches. *Vous n'avez donc pas à vous soucier de la création ni de la modification de ce profil.*

Certaines invites sur certains écrans sont déjà renseignée quand l'écran apparaît. Ces valeurs peuvent avoir été obtenues à partir de votre profil. En effet, Query utilise votre profil pour vous faciliter la tâche et fournit lui-même certaines informations requises.

Les paramètres conservés dans votre profil Query sont les suivants :

- la dernière bibliothèque utilisée dans l'écran Gestion d'analyses,
- v la dernière bibliothèque utilisée lorsque vous avez sélectionné pour la première fois un fichier dans l'écran Choix des fichiers,
- v la dernière bibliothèque utilisée pour le stockage des fichiers base de données,
- v le mode d'affichage des listes habituellement en fonction (c'est-à-dire si les écrans doivent afficher les noms et les textes ou uniquement les noms),
- v la largeur d'écran définie pour la présentation des rapports (80 ou 132 caractères),
- v l'option active de séquence de classement,
- v votre séquence de classement et le CCSID,
- v la table de séquence de classement et le nom de la bibliothèque.

## **Gestion des messages et des erreurs Query for i5/OS**

Vous n'avez pas à vous soucier des erreurs que vous pouvez commettre lorsque vous utilisez Query. Query vous invite à entrer les informations requises ou envoie un message d'erreur. Dans les deux cas, il suffit de corriger les erreurs signalées. Pour afficher l'aide correspondante à un message généré par Query, placez le curseur sur la ligne de message et appuyez sur la touche Aide ou F1.

La liste suivante présente les actions risquant d'entraîner des erreurs :

- v Vous avez entré une valeur qui ne figure pas dans la liste des choix disponibles.
- v Vous ne disposez pas des droits sur l'analyse, le fichier ou la table demandés, ou le fichier appelé est en cours d'utilisation.
- v Vous changez d'avis après avoir entré des informations.
# **Modification des analyses Query for i5/OS**

Vous pouvez modifier un paramètre même si vous l'avez déjà saisi, soit parce qu'il était erroné, soit parce que vous venez de découvrir une meilleure façon de procéder. Query est très convivial ; il vous permet de revenir sur vos pas et de modifier vos choix.

Si vous créez ou modifiez une analyse, vous pouvez revenir aux écrans précédents en appuyant sur F12. Toutefois, toutes les nouvelles entrées ou modifications effectuées sur l'écran en cours sont ignorées. En revanche, la touche F10 vous permet d'accéder à l'écran précédent, tout en conservant les entrées ou les modifications effectuées sur l'écran en cours. Vous pouvez également revenir à l'écran Définition de l'analyse pour ajouter ou modifier des options.

Une fois votre analyse définie et sauvegardée, si vous n'obtenez pas le résultat escompté, vous pouvez sélectionner l'option 2 (Modifier) de l'écran Gestion d'analyses pour modifier l'analyse. Lorsque vous modifiez une analyse, sélectionnez uniquement les options devant être modifiées sur l'écran concerné, puis tapez les éléments nouveaux ou modifiez les éléments de votre choix. Tout ce qui a été défini précédemment reste acquis ; vous n'avez pas besoin de redéfinir toute l'analyse.

Pour quitter, appuyez sur F3 (Exit). L'écran Fin de l'analyse apparaît. Sauvegardez et/ou lancez l'analyse, puis appuyez sur Entrée. Si vous n'avez choisi d'autre option, l'écran Gestion d'analyses apparaît. Appuyez sur F3 (Exit) pour quitter Query.

# **Partie 2. Définition et utilisation d'analyses Query for i5/OS**

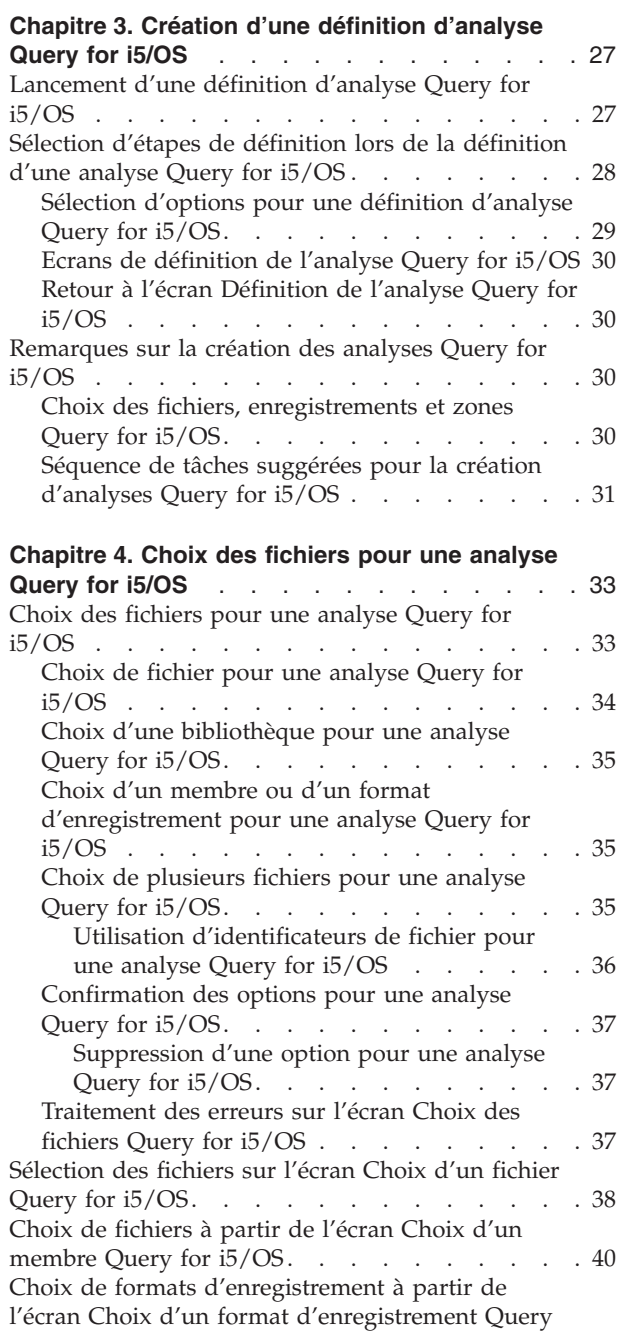

for  $i5/OS$  . . . . . . . . . . . . . . [41](#page-56-0) Affichage des fichiers [sélectionnés](#page-57-0) sur l'écran Liste des [fichiers](#page-57-0) choisis Query for i5/OS . . . . . . [42](#page-57-0) [Jointure](#page-58-0) de fichiers dans une analyse Query for [i5/OS](#page-58-0) . . . . . . . . . . . . . . . . [43](#page-58-0) Types de [jointures](#page-58-0) dans une analyse Query for [i5/OS](#page-58-0) . . . . . . . . . . . . . . . [43](#page-58-0) Mode de [jointure](#page-59-0) de fichiers dans une analyse Query for [i5/OS.](#page-59-0) . . . . . . . . . . . [44](#page-59-0) Règles de [jointure](#page-60-0) de fichiers dans une analyse Query for [i5/OS.](#page-60-0) . . . . . . . . . . [45](#page-60-0)

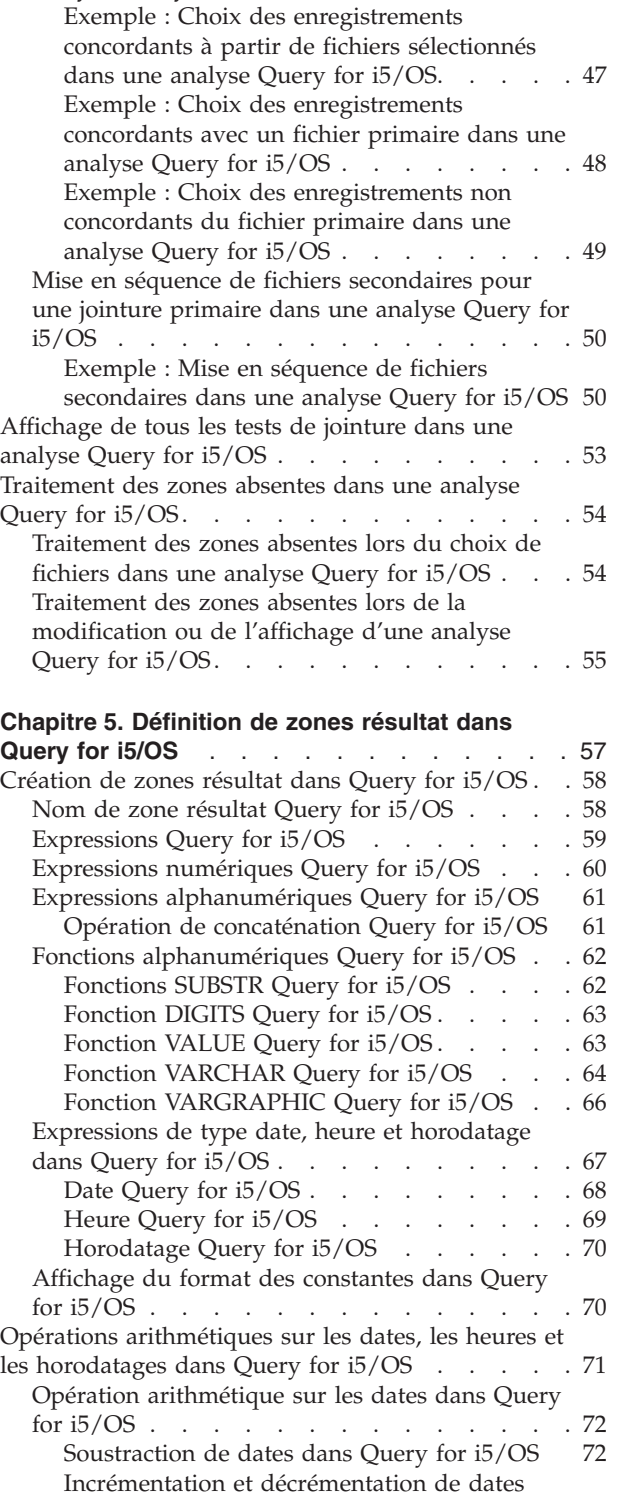

dans [Query](#page-87-0) for i5/OS . . . . . . . . . [72](#page-87-0) [Conversion](#page-88-0) d'une zone numérique en zone de type date dans [Query](#page-88-0) for  $i5/OS$  . . . . . [73](#page-88-0)

[Exemples](#page-62-0) de jointure de fichiers dans une

[analyse](#page-62-0) Query for  $i5/OS$ . . . . . . . . [47](#page-62-0)

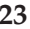

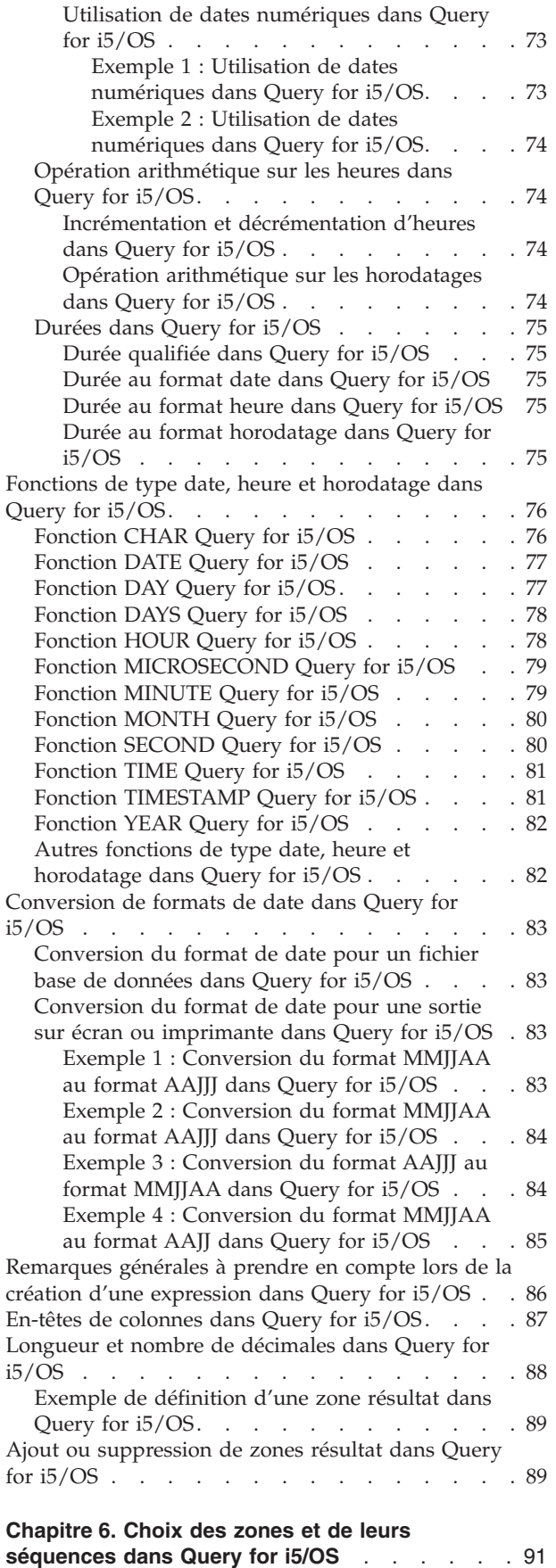

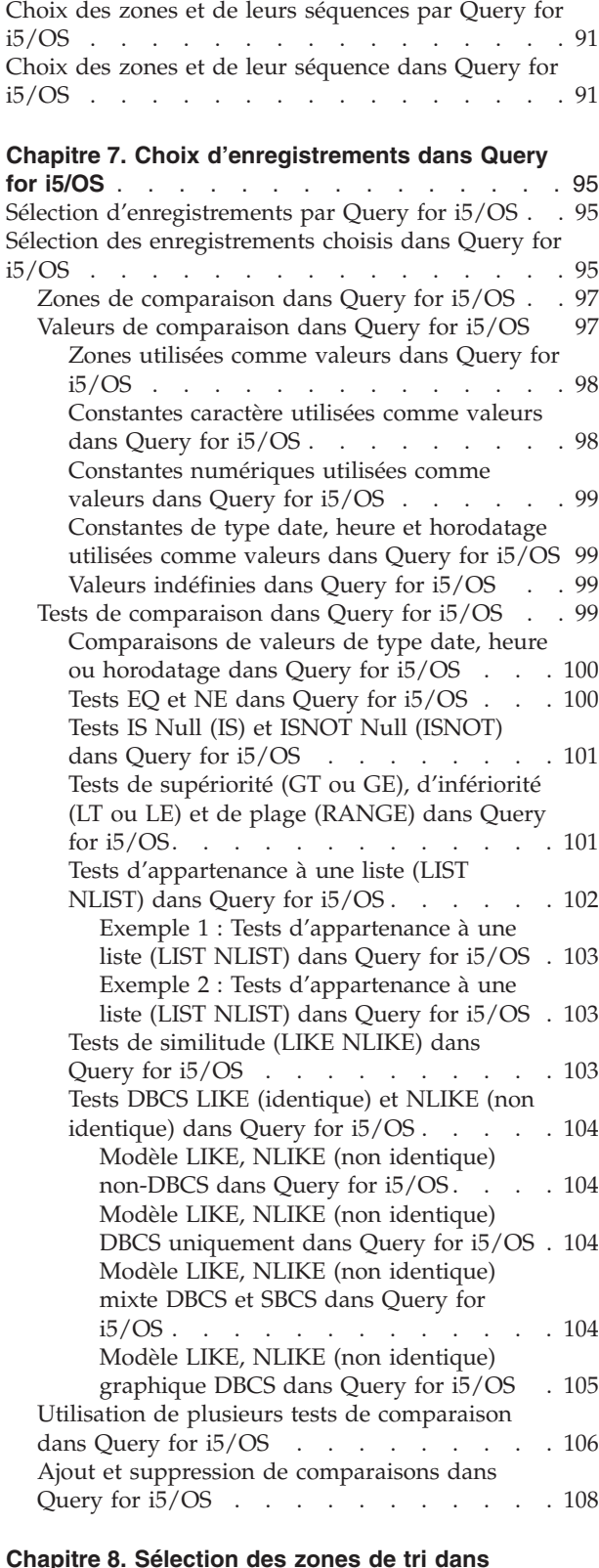

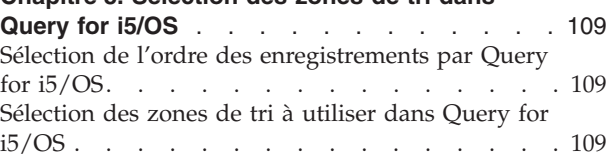

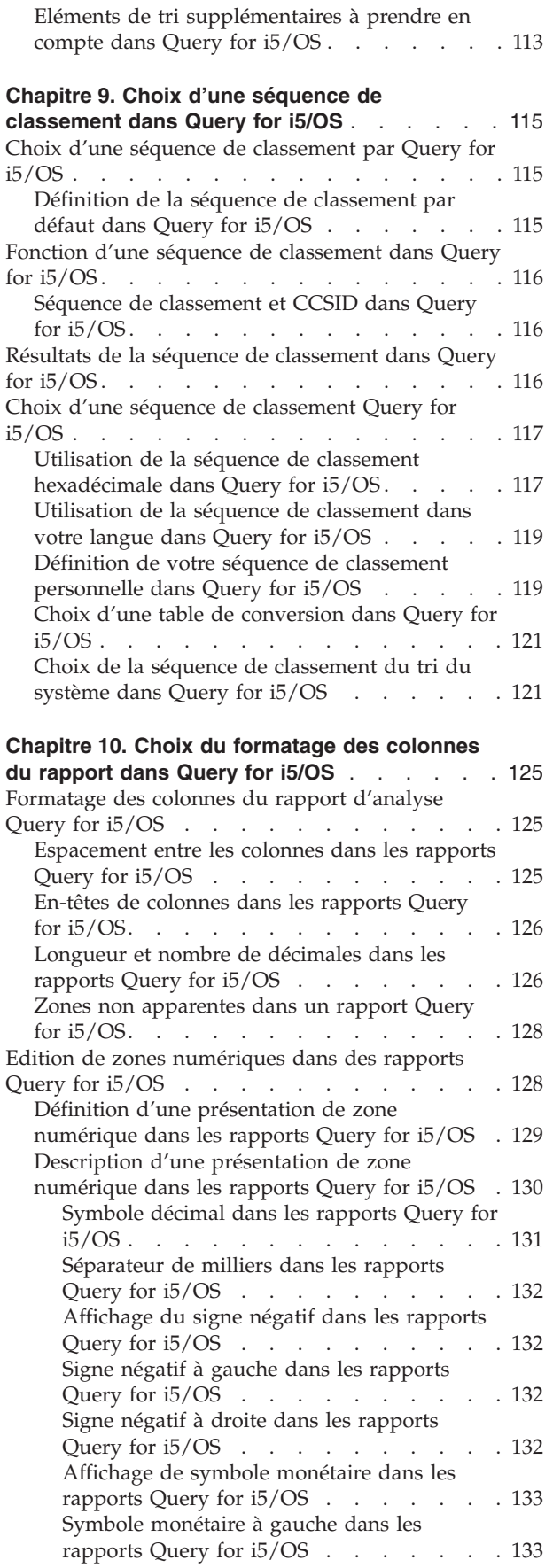

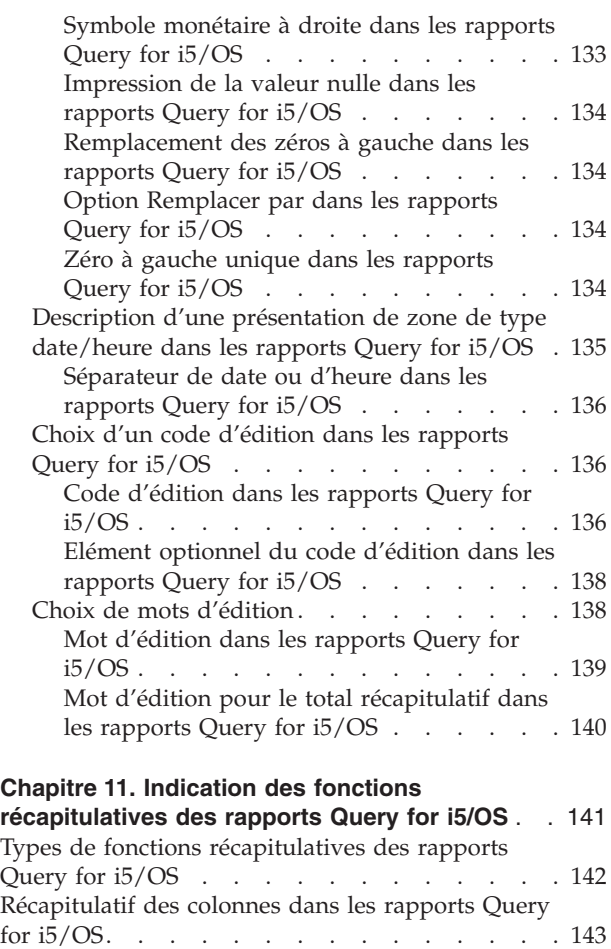

#### **Chapitre 12. [Définition](#page-160-0) de ruptures de contrôle**

[colonnes](#page-159-0) dans les rapports Query for i5/OS . . . [144](#page-159-0)

Emplacement des valeurs [récapitulatives](#page-159-0) des

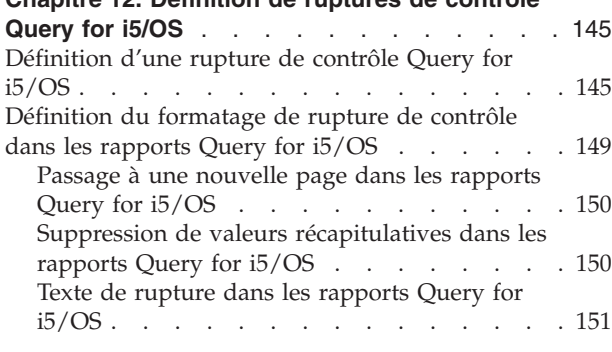

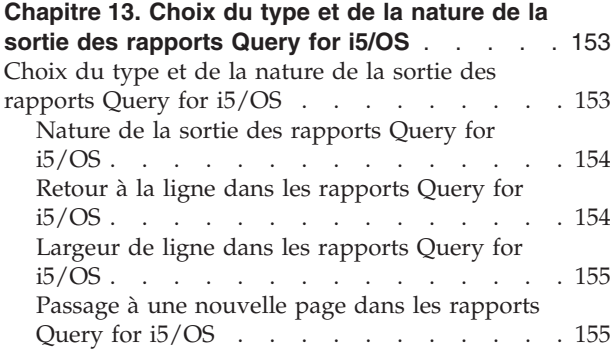

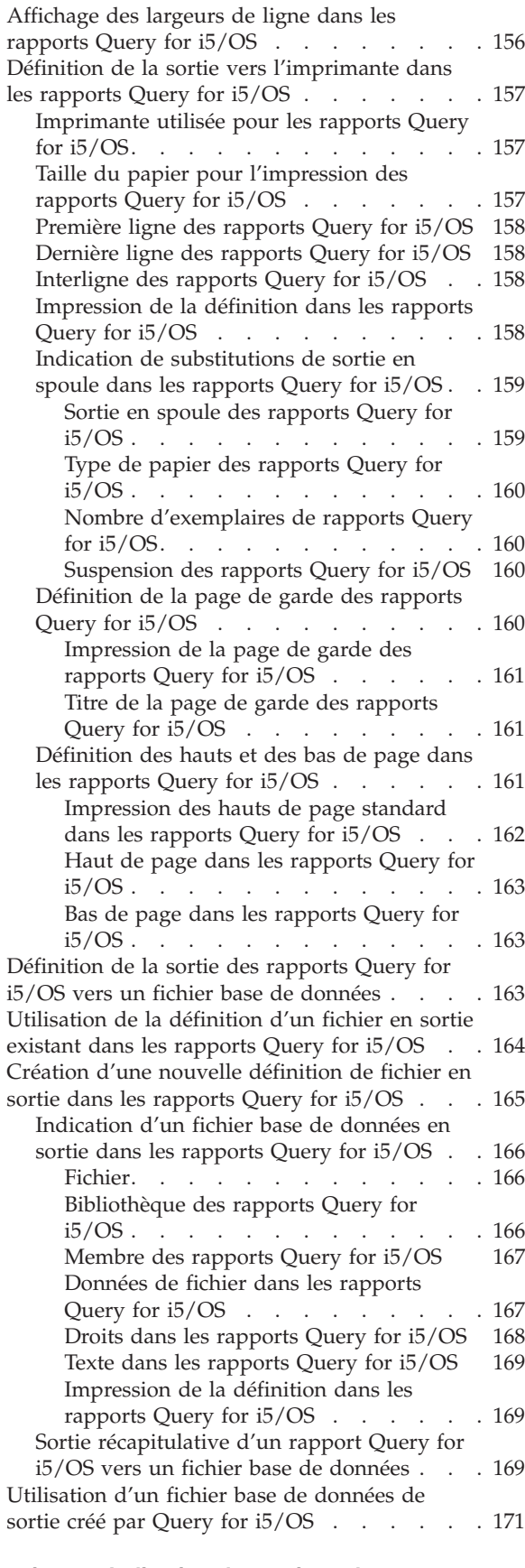

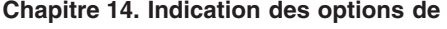

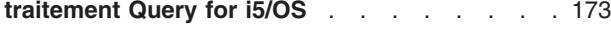

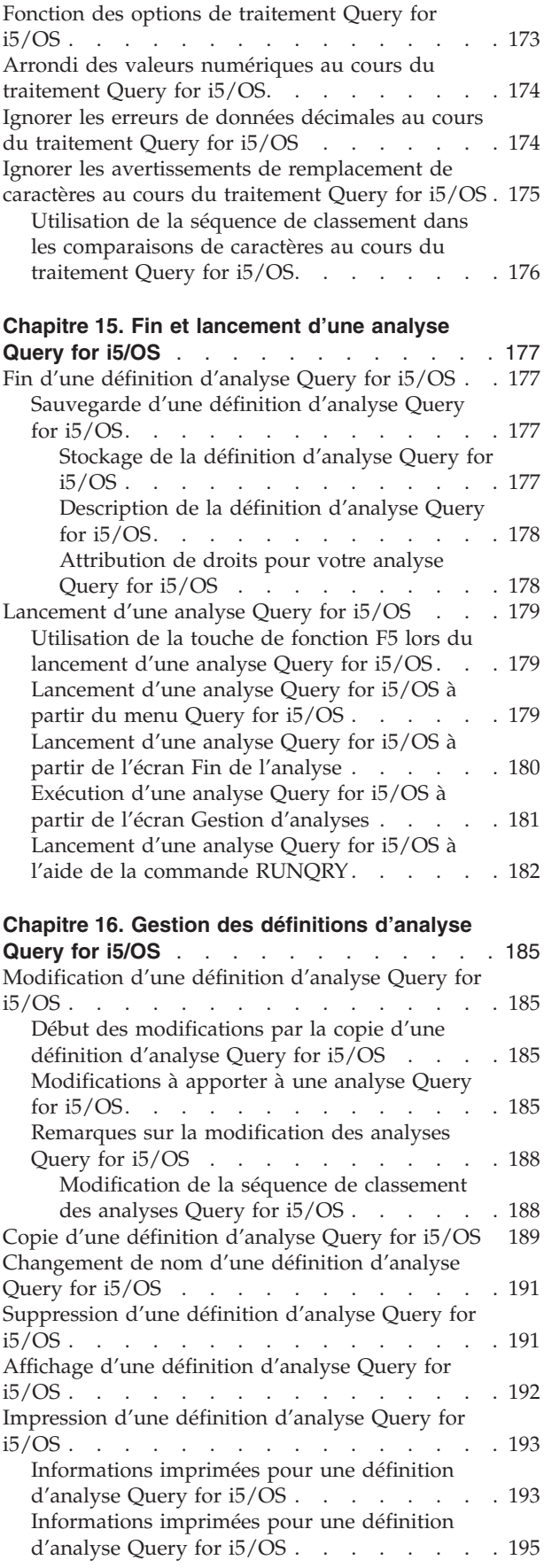

# <span id="page-42-0"></span>**Chapitre 3. Création d'une définition d'analyse Query for i5/OS**

Le présent chapitre explique comment créer une analyse (c'est-à-dire définir un objet définition d'analyse) pour interroger un ou plusieurs fichiers dans la base de données DB2 for i5/OS. Il vous indique d'abord comment créer une analyse à l'aide de l'option 1 (Créer) de l'écran Gestion d'analyses, puis présente l'écran Définition de l'analyse et les 11 options qu'il offre pour définir une analyse ou la modifier dans le cas d'une analyse existante. Chaque étape de la définition d'analyse est détaillée dans les chapitres 4 à 14. Les autres tâches sont décrites dans les chapitres 15 et 16.

### **Lancement d'une définition d'analyse Query for i5/OS**

Lancez le processus de définition d'analyse en choisissant l'option 1 (Créer) sur l'écran Gestion d'analyses et en indiquant le nom de l'analyse à créer (facultatif).

Vous pouvez indiquer le nom de l'analyse à définir en regard de l'invite *Analyse* et le nom de la bibliothèque où elle doit être stockée en regard de l'invite *Bibliothèque*. Il est également possible de choisir les noms d'analyse ou de bibliothèque dans la liste proposée à l'écran.

Par exemple, vous pouvez affecter le nom CLIENT à la définition d'analyse qui sera utilisée pour analyser le fichier NOMCLIENT. Si aucun nom n'est précisé, l'analyse sera enregistrée dans la bibliothèque indiquée en regard de l'invite *Bibliothèque* (QGPL, dans l'exemple suivant).

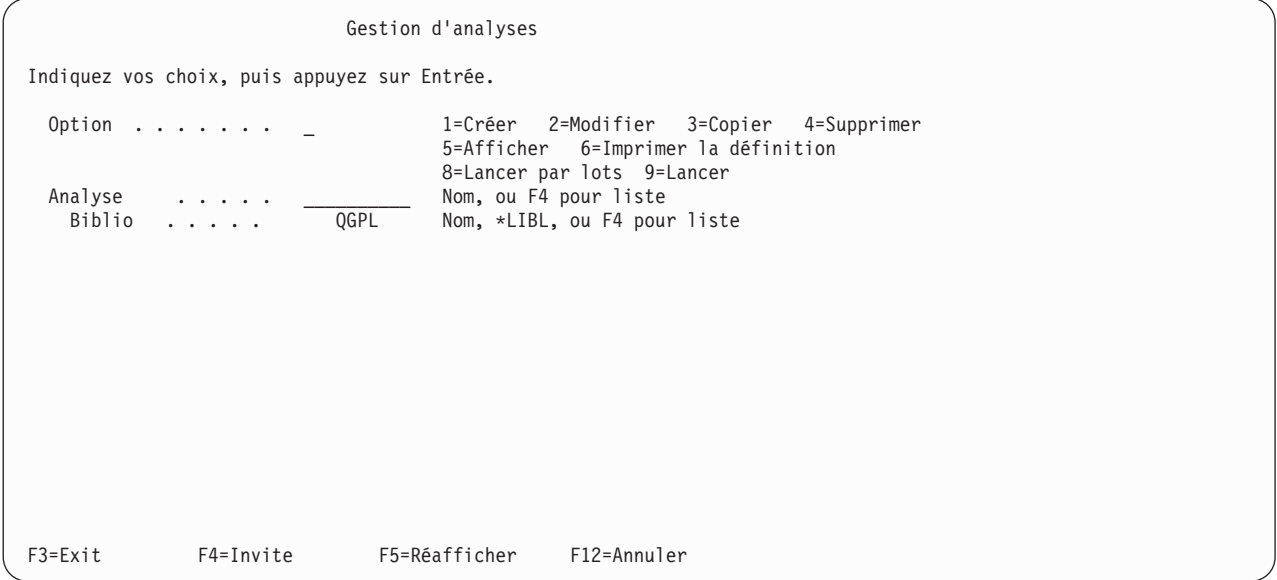

Il n'est pas nécessaire d'attribuer un nom à une définition d'analyse qui ne sera pas réutilisée ultérieurement (l'analyse n'existe pas en tant qu'objet si elle n'est pas sauvegardée). Les règles ci-après doivent être suivies dans le cas où vous souhaitez attribuer un nom à des objets.

Le nom doit commencer par un caractère alphabétique (lettre de A à Z, \$, # ou @) suivi au maximum de 9 caractères alphanumériques (lettres de A à Z, chiffres de 0 à 9, \$, #, @, . ou \_).

**Remarque :** Pour que cette analyse puisse être exécutée dans un environnement multilingue, utilisez des lettres de A à Z ou des chiffres de 1 à 9.

<span id="page-43-0"></span>Etant donné que la plupart des objets fournis par le système commencent par la lettre Q, il est préférable que les noms de vos analyses ne commencent pas par cette lettre.

Après avoir placé le curseur en regard de l'invite *Analyse*, appuyez sur la touche F4 (Invite) pour afficher la liste des noms de toutes les analyses connues dans la ou les bibliothèques indiquées en regard de l'invite *Bibliothèque*. Vous pouvez obtenir une liste moins longue en entrant un nom générique en regard de l'invite *Analyse* et en appuyant sur F4. Ce nom générique apparaît en regard de l'invite *Sous-ensemble* lorsque la liste est affichée.

Avant de créer une analyse, vérifiez dans cette liste quels sont les noms déjà utilisés. Ensuite, tapez le nouveau nom choisi en première position de la liste (dans la zone entrée) et le chiffre 1 en regard de ce nom.

Pour plus d'informations sur l'utilisation des listes avec l'écran Gestion des analyses, consultez la section «Gestion d'une liste [d'analyses](#page-31-0) Query for i5/OS», à la page 16.

#### **Sélection d'étapes de définition lors de la définition d'une analyse Query for i5/OS**

L'option 1 (Créer) de l'écran Gestion d'analyses affiche l'écran Définition de l'analyse (un autre écran clé), qui propose 11 étapes de définition (options) pour définir votre analyse.

La seule option obligatoire est : *Choisir les fichiers*. Vous pouvez sélectionner uniquement les étapes utiles et *non pas* l'ensemble des étapes indiquées. Il n'est pas nécessaire d'effectuer ces opérations dans un ordre défini (bien que l'ordre affiché soit conseillé). Chaque option choisie est un processus séparé qui affiche un ou plusieurs écrans.

Définition de l'analyse Analyse . . . . . : CREER Option . . . . . : CREER Biblio . . . . . : QGPL CCSID . . . . . : 37 Indiquez vos options, puis faites Entrée. F21 pour choisir toutes les options. 1=Choisir Opt Options de définition de l'analyse 1 Choisir les fichiers \_ Définir les zones résultat \_ Choisir les zones et leur séquence Choisir les enregistrements \_ Choisir les zones de tri \_ Choisir la séquence de classement Choisir le formatage des colonnes \_ Choisir les fonctions récapitulatives du rapport \_ Définir des ruptures de contrôle \_ Choisir le type et la nature de la sortie \_ Indiquer les options de traitement F3=Exit F5=Rapport F12=Annuler F13=Dessin F18=Fichiers F21=Toutes les options

L'écran Définition de l'analyse est l'écran principal où commence la définition de l'analyse.

à partir de cet écran, vous pouvez choisir les options permettant de définir (au sens général) les quatre parties principales d'une définition d'analyse complète.

- v Les six premières options définissent : **l'analyse elle-même**, à savoir les *fichiers* à analyser, les *zones* à utiliser dans chaque fichier et les *enregistrements* concernés.
- v Les trois options suivantes définissent la **présentation du rapport**, notamment les zones à calculer et à quel moment des ruptures de contrôle doivent déclencher les opérations.
- v L'avant dernière option définit le **mode de sortie du rapport** et les paramètres à utiliser.

<span id="page-44-0"></span>v La dernière option définit **comment les résultats doivent être traités** et indique **si des caractères de substitution sont admis lors de la conversion des zones alphanumériques**.

#### **Sélection d'options pour une définition d'analyse Query for i5/OS**

Pour sélectionner une option dans la colonne *Options de définition de l'analyse*, tapez 1 dans la colonne *Opt* (option) en regard de l'option, puis appuyez sur Entrée. Les écrans correspondants sont alors affichés les uns après les autres.

Voici une brève description de chacune de ces options :

#### **Choisir les fichiers**

Cette option est obligatoire pour définir le ou les fichiers à consulter pour votre analyse. Dans le cas de plusieurs fichiers, précisez sur les écrans affichés comment ils doivent être joints.

#### **Définir les zones résultat**

Utilisez cette option pour définir des zones qui n'existent pas dans les fichiers, mais qui sont à utiliser pour l'analyse. Par exemple, supposons que vous souhaitez que le rapport indique un nombre de jours, alors que le fichier choisi comporte une zone comportant uniquement le nombre de semaines. Dans ce cas, vous pouvez définir une zone résultat comportant le nombre de jours, en créant une expression arithmétique qui les calcule à partir du nombre de semaines.

#### **Choisir les zones et leur séquence**

Utilisez cette option à partir du ou des fichiers et des zones résultat pour choisir les zones qui doivent figurer dans le rapport et pour indiquer l'ordre de leur présentation.

#### **Choisir les enregistrements**

Utilisez cette option pour sélectionner des enregistrements dans le ou les fichiers choisis, si uniquement des enregistrements particuliers doivent apparaître dans le rapport.

#### **Choisir les zones de tri**

Utilisez cette option pour préciser les zones à trier afin que les enregistrements de sortie soient classés (par exemple, par ordre alphabétique ou par ordre croissant ou décroissant).

#### **Choisir la séquence de classement**

Utilisez cette option pour définir une séquence de classement. Cette séquence peut affecter différentes opérations de votre analyse (sélection des enregistrements, tri des enregistrements, etc.) La séquence de classement dépend de la langue du pays, mais vous pouvez aussi indiquer la langue de votre choix pour une analyse donnée. Elle peut être définie lors de votre première analyse (séquence par défaut) pour que vous n'ayez plus à la modifier par la suite.

#### **Choisir le formatage des colonnes**

Utilisez cette option pour modifier les en-têtes ou l'emplacement des colonnes, la présentation des zones numériques, la longueur et le nombre de décimales des zones apparaissant dans le rapport.

#### **Choisir les fonctions récapitulatives du rapport**

Utilisez cette option pour demander une ou plusieurs fonctions récapitulatives pour chaque zone du rapport : total, moyenne, valeur minimale, valeur maximale et comptage.

#### **Définir des ruptures de contrôle**

Utilisez cette option pour déterminer le découpage du rapport en groupes d'enregistrements.

#### **Choisir le type et la nature de la sortie**

Utilisez cette option pour préciser si la sortie doit être affichée, imprimée ou transférée dans un fichier base de données. Dans le cas d'une impression, précisez les attributs. Cette option permet aussi d'indiquer si vous souhaitez une sortie détaillée ou uniquement récapitulative.

#### **Indiquer les options de traitement**

Utilisez cette option pour préciser si les résultats des calculs doivent être tronqués ou arrondis, si les erreurs de données décimales doivent être prises en compte ou non, ou bien si les avertissements de remplacement de caractères lors de la conversion doivent être ignorés.

<span id="page-45-0"></span>Vous pouvez choisir une seule, plusieurs ou toutes les options décrites ci-dessus. Pour sélectionner *toutes les options*, appuyez sur F21.

# **Ecrans de définition de l'analyse Query for i5/OS**

Pour chaque option choisie, Query affiche les écrans de définition correspondants. Le nom de chaque option de l'écran Définition de l'analyse correspond au titre du premier écran affiché à l'aide de cette option. Après avoir défini des paramètres sur un écran, appuyez sur Entrée pour les inclure dans la définition d'analyse et passer à l'écran suivant. Pour revenir en arrière dans la séquence, appuyez sur F10 (Traiter/Retour) ; cette touche permet de sauvegarder tout ce que vous avez entré sur cet écran, tout en affichant l'écran précédent. La touche F12 (Annuler) permet également d'afficher l'écran précédent, mais sans rien sauvegarder.

Après avoir utilisé toutes les options nécessaires, appuyez sur Entrée pour revenir à l'écran Définition de l'analyse. Ensuite, selon le cas, choisissez d'autres options, modifiez les sélections ou simplement mettez fin à la définition de l'analyse.

# **Retour à l'écran Définition de l'analyse Query for i5/OS**

Lorsque vous revenez à cet écran, Query affiche un symbole > en regard des étapes de définition qui ont des valeurs différentes des valeurs système par défaut. Cela se produit également lors de la modification ou de l'affichage d'une définition existante.

En outre, lors de la création ou de la modification d'une définition, un message vous rappelle qu'il faut appuyer sur F3 (Exit) pour sauvegarder les modifications de l'analyse et/ou lancer celle-ci. Après avoir appuyer sur F3, l'écran Fin de l'analyse apparaît pour vous permettre de préciser l'un des deux choix. Pour afficher ou modifier d'autres étapes de définition, tapez 1 en regard de chaque option, comme précédemment, et appuyez sur Entrée.

Les erreurs de définition dans les options choisies sont mises en évidence (en vidéo inverse) ; vous devez les corriger avant d'appuyer sur F3.

## **Remarques sur la création des analyses Query for i5/OS**

Vous trouverez ci-après des rappels, des techniques et des conseils relatifs à la création des analyses.

# **Choix des fichiers, enregistrements et zones Query for i5/OS**

Query for i5/OS peut utiliser des fichiers créés par IDDU, DDS ou le programme DB2 for i5/OS. Pour obtenir une description sur l'organisation de fichier, consultez le document *IDDU Use*.

Lors de la création d'une analyse, si vous n'avez pas choisi les zones devant se trouver dans le rapport ou défini leur séquence, Query sélectionne les éléments ci-après.

- v Pour les rapports, les 500 premiers des éléments suivants :
	- les zones choisies comme zones de tri sur l'écran Choix des zones de tri, dans la séquence où elles apparaissent sur cet écran,
	- les zones résultat dans l'ordre où elles sont définies sur l'écran Définition des zones résultat,
	- les zones utilisées par Query dans le ou les formats d'enregistrement, dans la séquence où elles apparaissent dans ces formats (d'abord celles du premier fichier choisi, suivies de celles du deuxième fichier, etc.)
- v Pour la sortie base de données :
	- toutes les données du format d'enregistrement,
	- les zones résultat définies sur l'écran Définition des zones résultat.

<span id="page-46-0"></span>Pour la base de données, la sortie est limitée à une longueur de 32 766 octets (32 740 si l'enregistrement contient des zones de longueur variable ou acceptant les valeurs indéfinies). Il se peut que cette limite ne soit pas atteinte.

# **Séquence de tâches suggérées pour la création d'analyses Query for i5/OS**

Il est recommandé de créer vos analyses ainsi :

- 1. Définissez les zones résultat avant de choisir et de définir la séquence des zones.
- 2. Précisez les critères de comparaison utilisés pour la sélection des enregistrements avant de choisir et de définir la séquence des zones.
- 3. Choisissez et établissez la séquence des zones et indiquez les zones de tri avant de reformater les colonnes.
- 4. Choisissez les zones de tri avant de définir les ruptures de contrôle.
- 5. Appuyez sur F5 pour afficher les résultats d'analyse et sur F13 pour voir la présentation du rapport avant et après le reformatage des colonnes.

Vous pouvez utiliser une analyse pour trier rapidement des enregistrements dans un fichier. Il vous suffit de définir les zones de tri, de choisir une base de données comme sortie et de préciser son nom.

# <span id="page-48-0"></span>**Chapitre 4. Choix des fichiers pour une analyse Query for i5/OS**

Le présent chapitre explique comment choisir et utiliser un ou plusieurs fichiers base de données pour analyse. L'option Choisir les fichiers (la première option de l'écran Définition de l'analyse) est la première des 11 étapes utilisées pour la définition d'une analyse. Pendant cette étape, vous choisissez (ou modifiez) les fichiers nécessaires à votre analyse, affichez les fichiers déjà sélectionnés et déterminez les critères de jointure lorsque plusieurs fichiers sont choisis. Cette étape permet aussi de choisir, le cas échéant, les membres et les formats d'enregistrement des fichiers.

#### **Remarques :**

- 1. Bien que le présent chapitre traite principalement des tâches de *création* d'une définition d'analyse, une grande partie de son contenu s'applique également à la *modification* et à l'*affichage* d'une définition existante.
- 2. Quand vous créez une analyse, le chiffre 1 figure déjà en regard de l'option *Choisir les fichiers* de l'écran Définition de l'analyse et ne peut pas être supprimé. Il s'agit de l'*unique* option du processus de définition que vous *devez* sélectionner lors de la *création* d'une analyse.
- 3. Si vous modifiez des valeurs dans le choix des fichiers au cours de cette étape, Query essaie de garder les éléments de la définition qui sont encore exploitables. Par exemple, si une zone appartenant à un fichier supprimé de la définition existe aussi dans un fichier ajouté (à la suite d'un remplacement), elle est réutilisée dans les autres parties de la définition (par exemple, la définition de tri). Cependant, il vous appartient de déterminer si la zone, dans le fichier ajouté, doit ou non contenir les informations recherchées.

Ecrans utilisés pour le traitement des fichiers choisis :

- v Ecrans de sélection d'un ou de plusieurs fichiers) :
	- Choix des fichiers
	- Choix d'une bibliothèque (facultatif),
	- Choix d'un fichier (facultatif),
	- Choix d'un membre (facultatif),
- Choix d'un format d'enregistrement (facultatif).
- v Ecrans de jointure de fichiers (dans le cas de plusieurs fichiers seulement) :
	- Choix du type de jointure
	- Jointure de fichiers

#### **Choix des fichiers pour une analyse Query for i5/OS**

Lors du choix des fichiers, vous devez sélectionner chaque fichier à partir duquel votre analyse extrait des données et désigner la bibliothèque contenant le fichier, le membre et le format d'enregistrement (à moins que vous n'utilisiez les valeurs fournies par Query quand l'écran apparaît pour la première fois). Si vous choisissez plusieurs fichiers, précisez le type de jointure.

Après avoir choisi les options sur l'écran Définition de l'analyse, appuyez sur Entrée ou sur F21 (Toutes les options) : le premier écran qui apparaît est l'écran Choix des fichiers.

<span id="page-49-0"></span>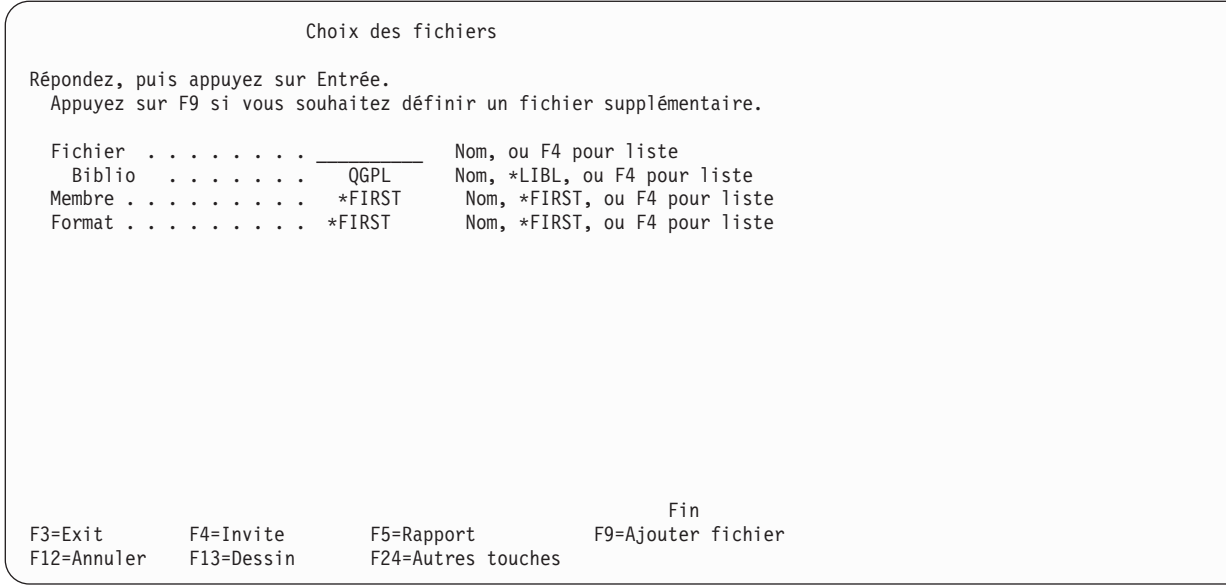

L'écran Choix des fichiers vous permet de désigner le ou les fichiers base de données dont vous voulez analyser les données pour établir votre rapport. Une analyse peut utiliser jusqu'à 32 fichiers auxquels il est possible d'attribuer un symbole d'identification individuel formé de trois caractères alphanumériques. Le même fichier peut être choisi deux fois. Dans ce cas, il compte pour deux fichiers dans la définition d'analyse. Par exemple, vous pouvez choisir un fichier deux fois et y associer deux formats d'enregistrement différents.

Pour créer ou modifier une définition d'analyse, entrez toutes les informations nécessaires au choix d'un fichier avant de passer au suivant. Selon les informations entrées et la touche utilisée, Query affiche les écrans adéquats. Pour chaque sélection de fichier, vous devez compléter les invites dans l'ordre suivant : fichier, bibliothèque, membre et format d'enregistrement. Si vous ne fournissez pas toutes les informations requises au cours de la définition d'analyse, certaines touches de fonction ne sont pas activées.

Les valeurs spéciales suivantes apparaissent en regard de chaque nouveau groupe d'invites permettant de choisir un fichier : \*FIRST (pour les membres et les formats d'enregistrement) et \*ID (pour les fichiers). Ces valeurs et d'autres (par exemple, \*LIBL pour les bibliothèques) changent dès que vous appuyez sur Entrée ; elle prennent alors la valeur réelle qui sera utilisée au cours de l'analyse. Les noms réservés de membre restent inchangés.

La valeur initiale affichée en regard de l'invite *Bibliothèque* du premier groupe d'invites permettant de choisir un fichier est la valeur que vous avez utilisée pour le choix des fichiers dans une précédente définition d'analyse. Pour les choix de fichiers suivants, la valeur initiale est la même que celle utilisée pour le premier groupe.

## **Choix de fichier pour une analyse Query for i5/OS**

Pour choisir un fichier, placez le curseur en regard de l'invite *Fichier*, puis entrez le nom du fichier.

Si vous souhaitez choisir un fichier à partir d'une liste de noms, appuyez sur F4 (le curseur se trouvant en regard de l'invite *Fichier*). L'écran Choix d'un fichier apparaît, vous permettant de choisir le ou les fichiers pour l'analyse.

**Remarque :** Si la zone en regard de l'invite *Fichier* est vide avant d'appuyer sur F4, vous pouvez sélectionner plusieurs fichiers dans l'écran Choix d'un fichier ; dans le cas contraire, vous ne pouvez choisir qu'un seul fichier.

# <span id="page-50-0"></span>**Choix d'une bibliothèque pour une analyse Query for i5/OS**

Si les fichiers que vous souhaitez sélectionner se trouvent dans différentes bibliothèques, vous pouvez indiquer un autre nom de bibliothèque, un nom réservé de bibliothèque ou un nom générique de bibliothèque pour chaque sélection de fichiers.

- v Si vous entrez un nom générique (sous la forme ABC\*) ou un nom réservé en regard de l'invite Bibliothèque et que vous appuyez sur Entrée, le fichier dont vous avez entré le nom dans l'invite *Fichier* est recherché dans ce groupe de bibliothèques. Si le fichier est trouvé dans une de ces bibliothèques, le nom de cette dernière remplace le nom réservé ou générique précédemment entré.
- v Si vous entrez un nom générique (sous la forme ABC\*) ou un nom réservé de bibliothèque et que vous appuyez sur F4 (le curseur étant placé sur cette invite), la liste choisie de noms de bibliothèques apparaît à l'écran Choix d'une bibliothèque. Sélectionnez la bibliothèque dans la liste et appuyez sur Entrée pour revenir à cet écran où figure maintenant le nom choisi. Pour plus d'informations sur les noms réservés, consultez la section «Noms réservés de [bibliothèque](#page-27-0) dans Query for i5/OS», à la page [12.](#page-27-0)

Si vous choisissez \*CURLIB comme nom de bibliothèque au cours d'une sélection de fichiers alors que la bibliothèque en cours n'est pas définie, QGPL remplace la valeur \*CURLIB.

#### **Choix d'un membre ou d'un format d'enregistrement pour une analyse Query for i5/OS**

Pour chaque sélection de fichiers, si vous souhaitez effectuer votre choix dans une liste de membres ou de formats d'enregistrement, placez votre curseur au niveau de l'invite correspondante et appuyez sur F4 pour afficher l'écran associé, puis choisissez le nom du membre (ou du format) qui doit être utilisé avec le fichier. Quand vous revenez ensuite à l'écran Choix des fichiers, ce nom apparaît en regard de l'invite. Si vous n'avez pas choisi de nom de membre, Query indique \*FIRST en regard de l'invite *Membre*. Si vous n'avez pas choisi de nom de format, Query remplace la valeur par défaut par le nom du premier format en regard de l'invite *Format*.

## **Choix de plusieurs fichiers pour une analyse Query for i5/OS**

Pour ajouter des fichiers supplémentaires à votre analyse, appuyez sur F9 (Ajouter un fichier) pour chaque choix de fichier. Dès qu'une sélection de fichiers est terminée, un autre groupe d'invites apparaît ; la zone en regard de l'invite *Fichier* est à blanc, et les autres invites affichent des valeurs par défaut que vous pouvez modifier. Cependant, si vous n'indiquez pas de nom de fichier dans un groupe d'invites et que vous appuyez sur F9, le curseur se place en regard de l'invite *Fichier* en blanc au lieu de proposer un nouveau choix de fichier.

<span id="page-51-0"></span>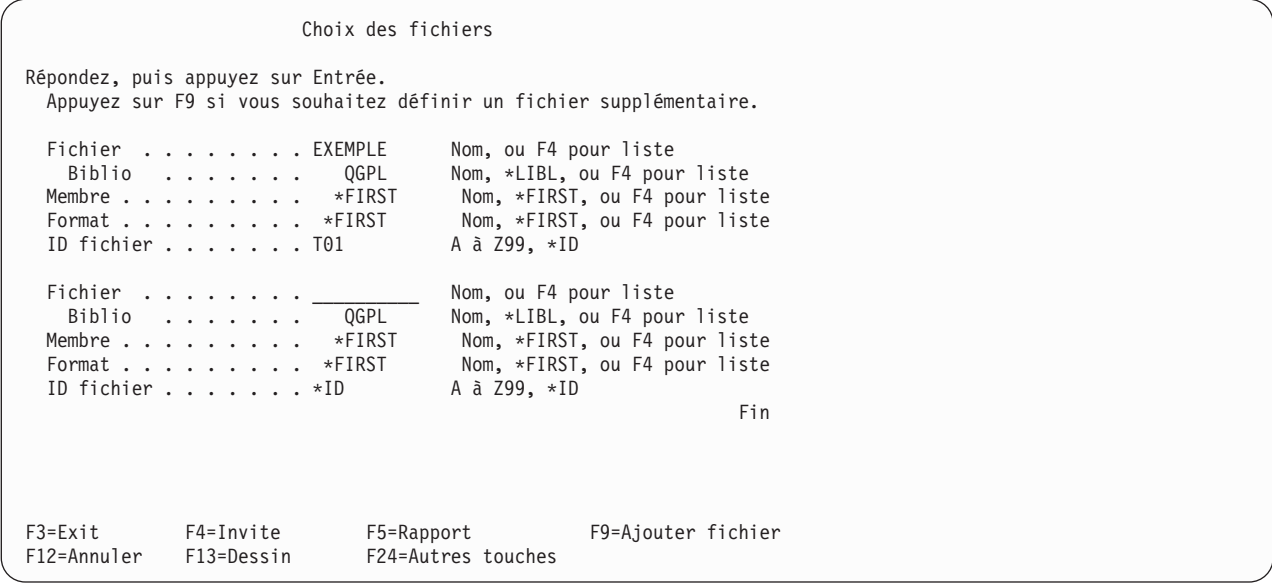

Si vous gérez plusieurs fichiers sur cet écran, utilisez les touches de défilement de page avant et arrière pour visualiser la liste des fichiers disponibles. Avec la touche F18 (Fichiers), vous pouvez visualiser les mêmes informations sous une autre forme ; F18 permet d'accéder à l'écran Liste des fichiers choisis, qui contient les noms de tous les fichiers, bibliothèques, membres, formats d'enregistrement et les ID de tous les fichiers de la définition d'analyse.

Si vous quittez l'écran Choix des fichiers avant d'indiquer le type de jointure des fichiers multiples, Query suppose que cette jointure est de type 1 (Enregistrements concordants) et affiche l'écran Jointure de fichiers pour vous permettre de préciser les critères de test de jointure.

#### **Utilisation d'identificateurs de fichier pour une analyse Query for i5/OS**

Dès que vous sélectionnez plusieurs fichiers, Query leur attribue un identificateur (ID). Vous pouvez également affecter vous-même un identificateur à votre sélection de fichiers.

**Remarque :** Lors de la création d'une analyse, l'invite *ID fichier* n'est pas affichée pour la première sélection de fichiers. Cependant, si vous choisissez plusieurs fichiers, vous constatez que Query attribue l'identificateur T01 au premier fichier. Vous devez modifier cet ID si vous souhaitez attribuer une valeur de votre choix.

L'ID fichier permet de distinguer des zones portant le même nom, mais résidant dans des fichiers différents. Il peut comporter un à trois caractères alphanumériques ; le premier doit être un caractère alphabétique ou spécial (\$, # ou @), et les deux derniers peuvent être alphabétiques, numériques ou spéciaux (\$, # ou @). Exemples d'identificateurs : A, B, B03, AEX et \$99.

**Remarque :** Si vous créez des analyses destinées à d'autres systèmes ou à être utilisées dans un environnement multilingue, n'utilisez que des lettres de A à Z et des chiffres de 1 à 9.

Si vous ne précisez pas d'ID fichier (vous ne modifiez pas la valeur \*ID en regard de l'invite *ID fichier*), Query affecte à l'ID le numéro de séquence de la sélection en cours, s'il n'est pas déjà utilisé, ou la plus petite valeur disponible dans la plage T*nn*, où *nn* est un nombre compris entre 1 et 32.

<span id="page-52-0"></span>Les identificateurs sont attribués sur l'écran Choix des fichiers, mais vous ne devez pas les employer dans d'autres parties de la définition d'analyse, sauf si vous utilisez une zone portant le même nom dans plusieurs fichiers de l'analyse. Vous *devez* utiliser les ID fichier chaque fois que deux zones portent un nom identique, pour vous assurer que la zone correcte est extraite des fichiers. Pour tous les autres noms de zone (ceux qui ne figurent que dans un seul fichier de la définition d'analyse), vous *n'*avez *pas* besoin d'ID fichier.

Si vous modifiez un ID fichier, Query conserve toutes les valeurs déjà attribuées pour le choix des zones, le choix des zones de tri, etc. Dans ce cas, vous devez modifier les ID utilisés dans les tests de jointure, les expressions de zones résultat, les valeurs de sélection des enregistrements et les textes de rupture. Cependant, si vous *déplacez* un ID fichier vers un groupe de sélection différent, toutes les valeurs de définition choisies sont perdues, même si tous les noms de sélection de fichiers sont les mêmes.

## **Confirmation des options pour une analyse Query for i5/OS**

Lorsque vous *créez* une définition d'analyse, un message vous demande de vérifier les valeurs que vous venez d'entrer. Ce message apparaît dès que vous appuyez sur Entrée après avoir défini les valeurs de choix des fichiers. Vous devez vérifier les choix effectués jusqu'ici, puis soit continuer à sélectionner des fichiers, soit mettre fin à la sélection (en appuyant à nouveau sur Entrée).

Lorsque vous *modifiez* une définition d'analyse existante, un autre message différent du précédent apparaît dès que vous appuyez sur Entrée, et les valeurs modifiées sont affichées en vidéo inverse. Vous devez à nouveau vérifier vos modifications, puis appuyer sur Entrée une seconde fois pour qu'elles soient effectivement modifiées dans la définition. Vous ne devez pas appuyer sur Entrée deux fois si vous ne faites aucune modification ou si vous ne modifiez que des noms de membre.

#### **Suppression d'une option pour une analyse Query for i5/OS**

Si au cours de la création ou de la modification d'une définition d'analyse, vous décidez d'ignorer un fichier, vous pouvez le supprimer en mettant en blanc l'invite *Fichier*. Ce fichier ne fait plus partie de la sélection dès que vous appuyez sur Entrée, F5, F10 ou F13.

L'annulation d'un fichier peut provoquer une erreur dans une autre partie de la définition, par exemple, lorsque le fichier annulé était utilisé dans un test de jointure ou lorsqu'une de ses zones était utilisée pour définir une zone résultat.

## **Traitement des erreurs sur l'écran Choix des fichiers Query for i5/OS**

Lorsque vous appuyez sur Entrée, F5, F10 ou F13, un message d'erreur apparaît :

- v si vous n'indiquez pas de nom de fichier,
- v si vous précisez un nom de fichier et laissé en blanc la zone en regard de l'invite *Biblio*, *Membre* ou *Format* de ce fichier,
- v si vous mentionnez une valeur incorrecte.

Le curseur vient se placer dans la zone concernée par le message d'erreur. Par exemple, il se peut que vous ayez tapé le nom d'un fichier sur lequel vous ne disposez pas de droits d'utilisation.

Si plusieurs erreurs se produisent, les messages correspondants apparaissent successivement, à mesure que vous corrigez chaque erreur.

## <span id="page-53-0"></span>**Sélection des fichiers sur l'écran Choix d'un fichier Query for i5/OS**

L'écran Choix d'un fichier affiche une liste de fichiers pour vous permettre de sélectionner un ou plusieurs fichiers à partir desquels votre analyse doit extraire des données, ou un seul fichier pour recevoir la sortie de votre analyse. Cet écran apparaît si vous placez le curseur sur l'invite *Fichier* d'un écran et appuyez sur F4 (Invite). Il apparaît uniquement quand vous créez ou modifiez une définition d'analyse. Il peut se présenter ainsi :

Choix d'un fichier ID fichier . . . : T01 Bibliothèque . . . . . INVCLIENT Nom, \*LIBL, ou F4 pour liste Sous-ensemble . . . . \_\_\_\_\_\_\_\_\_ Nom, ou nom\* générique Afficher à partir de . \_\_\_\_\_\_\_\_\_\_ Début du nom Indiquez votre option (et le fichier), puis appuyez sur Entrée. 1=Choisir Opt Fichier \_ FICHIER1 MAITCLIE 1  $\overline{2}$  MAITCLIE\_2 MAITCLIE<sup>3</sup>  $\overline{2}$  EXEMPLE  $\overline{1}$  $EXEMPLE_1$ \_ MAITINV  $\_$  TEST $\_$ A \_ TEST\_B F4=Invite F11=Texte F12=Annuler F24=Autres touches Fin

En haut de l'écran, une zone intitulée *ID fichier* peut apparaître. La zone *ID fichier* apparaît uniquement si vous avez accédé à cet écran à partir de l'écran Choix des fichiers en appuyant sur F4 (Invite) alors que la zone en regard de l'invite *Fichier* comportait un nom. L'ID qui apparaît est celui de la sélection de fichiers où se trouvait le curseur sur l'écran précédent.

Si la zone en regard de l'invite *Fichier* de l'écran Choix des fichiers était à blanc lorsque vous avez appuyé sur F4, la zone *ID fichier* n'apparaît pas sur cet écran ; vous pouvez alors choisir *plusieurs* fichiers. Si la zone en regard de l'invite *Fichier* de l'écran Choix des fichiers comportait un nom spécifique ou un nom générique (pour obtenir une sous-liste) lorsque vous avez appuyé sur F4, l'*ID fichier* apparaît sous la forme T*nn* et vous ne pouvez choisir qu'un *seul* fichier.

Si vous avez accédé à cet écran à partir de l'écran Définition d'une sortie fichier base de données ou Choix des attributs de valeur subordonnées, vous ne pouvez choisir qu'un seul fichier.

La liste figurant sur cet écran comprend tous les fichiers (sur lesquels vous disposez des droits appropriés) se trouvant dans la bibliothèque affichée en haut de l'écran. Si vous avez accédé à cet écran à partir de l'écran Choix des fichiers, cette bibliothèque est celle qui est indiquée en regard de l'invite *Biblio* placée sous l'invite *Fichier* dans laquelle le curseur était placé quand vous avez appuyé sur F4 pour obtenir la liste. Si vous avez précisé un nom générique de fichier (sous la forme ABC\*) sur l'écran Choix des fichiers, il est utilisé comme valeur de sous-ensemble pour cet écran et seuls les noms de fichier commençant par ces caractères génériques sont inclus dans la liste (vous pouvez remplacer le sous-ensemble affiché en indiquant une autre valeur).

La liste des fichiers d'une autre bibliothèque ou d'un autre groupe de bibliothèques peut être visualisée à l'aide de l'invite *Bibliothèque*.

Si vous voulez choisir une bibliothèque particulière à partir d'une liste de bibliothèques, appuyez sur F4 après avoir placé le curseur en regard de l'invite *Bibliothèque*. La liste affichée ne contient que les bibliothèques que vous êtes autorisé à utiliser.

- v Si vous appuyez sur F4 quand la zone en regard de l'invite contient un nom de bibliothèque, \*LIB ou des blancs, les noms de bibliothèque affichés sont ceux de la liste \*LIB.
- v Si vous appuyez sur F4 quand la zone en regard de l'invite contient un nom générique ou un nom réservé de bibliothèque, le groupe de bibliothèques représenté par cette valeur apparaît.

Si vous ne souhaitez pas visualiser la liste de bibliothèques, indiquez un nom de bibliothèque, un nom générique (sous la forme ABC\*) ou l'un des noms réservés suivants : \*CURLIB, \*LIBL, \*USRLIBL, \*ALLUSR ou \*ALL.

**Remarque :** Si vous précisez \*CURLIB alors qu'aucune bibliothèque en cours n'est définie, QGPL est utilisée par défaut.

Après avoir indiqué une valeur en regard de l'invite *Bibliothèque*, appuyez sur Entrée ; la liste des fichiers dont vous avez l'autorisation d'accès à partir de cette bibliothèque apparaît.

Si vous entrez un nom générique ou un nom réservé de bibliothèque, une colonne *Bibliothèque* apparaît à l'écran. Elle vous permet de déterminer dans quelle bibliothèque se trouve un fichier spécifique.

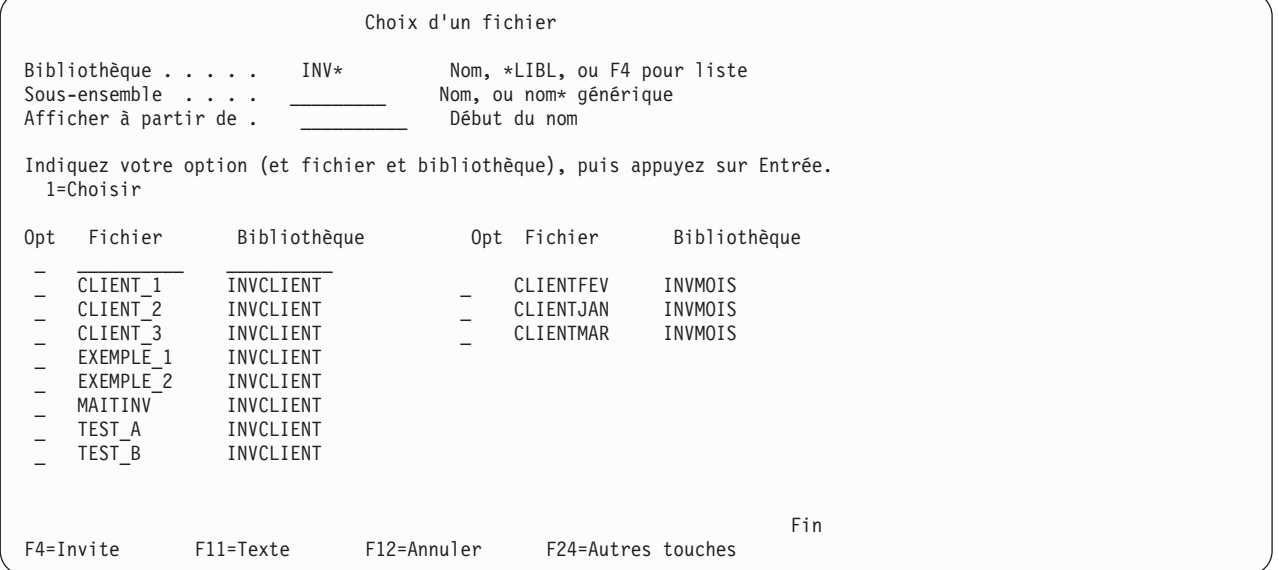

Si une colonne *Bibliothèque* est présente, vous pouvez préciser un nom de bibliothèque, un nom générique ou un nom réservé de bibliothèque en regard de l'invite *Bibliothèque*, ainsi qu'un numéro d'option et un nom de fichier. Si vous entrez un nom générique ou un nom réservé en regard de l'invite *Bibliothèque*, il est remplacé par le nom de la première bibliothèque (dans le groupe de bibliothèques précisé) contenant un fichier portant ce nom.

Pour limiter le choix de noms de fichier, placez le curseur en regard de l'invite *Sous-ensemble* et entrez les premiers caractères identifiant le groupe recherché, suivis d'un astérisque (\*), puis appuyez sur Entrée. Tous les fichiers dont les noms commencent par ces caractères dans la bibliothèque ou le groupe de bibliothèques sont affichés (si vous n'utilisez pas le caractère \*, la liste affichée comporte uniquement le ou les fichiers dont le nom correspond aux caractères indiqués).

Si vous voulez réafficher la liste complète des noms de fichier, mettez cette invite en blanc ou indiquez un astérisque (\*), puis appuyez sur Entrée.

<span id="page-55-0"></span>Pour qu'un nom donné figure en tête de la liste des noms de fichier, placez le curseur en regard de l'invite *Afficher à partir de* et entrez le ou les premiers caractères du nom choisi (*n'*utilisez *pas* d'astérisque à la suite de ces caractères). Si un nom précis de bibliothèque est utilisé en regard de l'invite *Bibliothèque*, Query affiche la liste de telle sorte qu'elle commence par le nom du fichier correspondant aux caractères que vous avez entrés.

Si aucun nom de fichier de la liste ne commence par ces caractères, Query recherche le nom qui s'en approche le plus et le place en tête de la liste. Si un nom réservé ou un nom générique de bibliothèque est utilisé en regard de l'invite *Bibliothèque*, l'ordre des noms de la liste n'est remanié que si la valeur entrée en regard de l'invite *Afficher à partir de* correspond à un nom de fichier complet.

F11 permet de visualiser en alternance une liste comportant les noms de fichiers et une autre comportant, en plus de ces noms, la description des fichiers correspondants.

Tapez 1 en regard du nom de chaque fichier que vous désirez sélectionner (dans le cas où un choix multiple est possible), y compris devant le nom du fichier placé en tête de liste. Vous pouvez choisir jusqu'à 32 fichiers, *y compris* ceux qui sont déjà choisis pour cette analyse. Notez que l'emploi de fichiers logiques joints restreint ce choix à moins de 32, car chaque fichier utilisé dans un fichier logique compte pour un. Par exemple, si un fichier logique provient de la jointure de trois fichiers physiques, il compte pour trois fichiers.

Lorsque votre choix de fichiers est terminé, appuyez sur Entrée pour revenir à l'écran Choix des fichiers. Tous les fichiers que vous venez de choisir sont alors ajoutés à ceux que vous avez précédemment sélectionnés. Ces fichiers occupent d'abord les emplacements vides, puis viennent se placer à la suite des autres fichiers. Ils se retrouvent dans la séquence qu'ils occupaient à l'écran Choix d'un fichier, chacun avec son propre groupe de sélection de fichiers. Il reçoivent en outre un ID fichier correspondant au numéro de séquence de leur sélection ou, si celui-ci est déjà pris, à la plus petite valeur disponible dans la plage T01 à T32 (vous pouvez modifier cette valeur si vous le souhaitez).

## **Choix de fichiers à partir de l'écran Choix d'un membre Query for i5/OS**

L'écran Choix d'un membre apparaît lorsque vous placez le curseur sur l'invite *Membre* d'un écran et appuyez sur F4 (Invite). L'écran Choix d'un membre affiche une liste des membres à partir de laquelle vous pouvez choisir celui dont vous voulez extraire les données ou celui qui doit recevoir les données de votre analyse. Cet écran apparaît uniquement quand vous créez ou modifiez une définition d'analyse.

```
Choix d'un membre
ID fichier . . . . : T01
Fichier . . . . . : EXEMPLE_1
   Bibliothèque . . : INVCLIENT
Indiquez votre option (et le membre), puis appuyez sur Entrée.
  1=Choisir
Opt Membre
 \mathcal{L} = \mathcal{L} \mathcal{L} \mathcal{L} \mathcal{L} \mathcal{L} \mathcal{L} \mathcal{L}EXEMPMBR1
      FXFMPMRR2
     EXEMPMBR3
                                                                                    Fin
F11=Texte F12=Annuler
```
<span id="page-56-0"></span>Si vous accédez à partir de l'écran Choix des fichiers ou Choix des attributs de valeur subordonnée, désignez le membre dont vous voulez obtenir les données. Si vous accédez à partir de l'écran Définition d'une sortie fichier base de données, désignez le membre qui doit recevoir les données de l'analyse.

La zone *ID fichier* apparaît en haut de l'écran si vous venez de l'écran Choix des fichiers. L'ID contenu dans cette zone est celui du fichier indiqué dans la zone *Fichier*. Il s'agit du fichier pour lequel vous voulez choisir un membre. La zone *Bibliothèque* indique la bibliothèque dans laquelle le fichier est stocké.

Les noms des membres existants dans le fichier dont le nom figure en haut de l'écran sont inscrits dans la colonne *Membre*. Entrez ″1″ dans la colonne *Opt* située à la gauche du membre que vous désirez choisir ou indiquez le nom d'un membre en tête de liste (ainsi que ″1″ dans la colonne *Opt* située à sa gauche). Dans ce dernier cas, le nom doit désigner un membre existant. Si vous précisez \*FIRST ou \*LAST, le nom du membre indiqué sur l'écran précédent est remplacé par cette valeur. Le premier ou le dernier membre existant dans le fichier au moment du lancement de l'analyse est alors utilisé. Si vous accédez à partir de l'écran Définition d'une sortie fichier base de données, vous pouvez aussi préciser \*FILE en tête de liste.

La touche F11 permet de visualiser en alternance une liste ne comportant que des noms de fichier et une autre comportant, en plus de ces noms, une description des fichiers correspondants.

Si l'écran Choix d'un membre est affiché et que vous appuyez sur Entrée, le membre choisi apparaît en regard de l'invite *Membre* de l'écran auquel vous revenez. Si vous revenez à l'écran précédent sans choisir ni préciser de nom, le nom ou la valeur du membre précédent n'est pas modifié.

## **Choix de formats d'enregistrement à partir de l'écran Choix d'un format d'enregistrement Query for i5/OS**

L'écran Choix d'un format d'enregistrement apparaît lorsque vous placez le curseur sur l'invite *Format* de l'écran Choix des fichiers et appuyez sur F4 (Invite). L'écran Choix d'un format d'enregistrement affiche une liste de formats d'enregistrement parmi lesquels vous pouvez choisir celui que votre analyse utilisera avec un membre du fichier choisi. Cet écran apparaît uniquement lorsque vous créez ou modifiez une définition d'analyse.

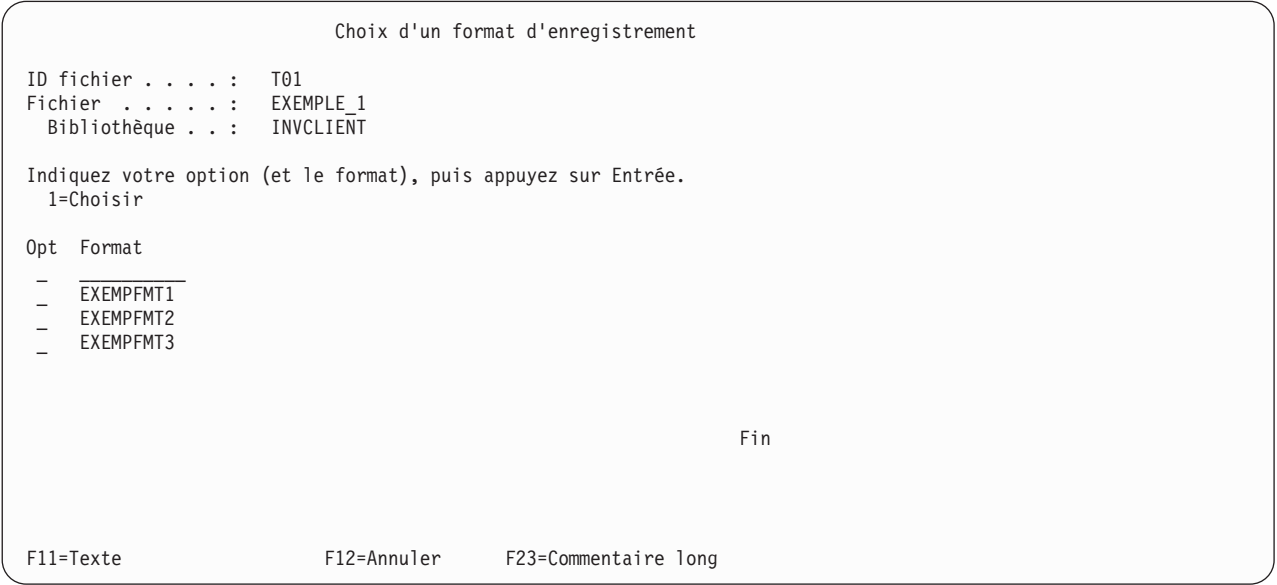

En haut de l'écran, la zone *ID fichier* indique l'identificateur du fichier qui apparaît dans la zone *Fichier*. Il s'agit du fichier pour lequel vous voulez choisir un format d'enregistrement. La zone *Bibliothèque* indique la bibliothèque dans laquelle le fichier est stocké.

<span id="page-57-0"></span>Les noms des formats d'enregistrement que vous pouvez choisir pour le fichier affiché en haut de l'écran sont inscrits dans la colonne *Format*. Pour choisir un format d'enregistrement, entrez ″1″ dans la colonne *Opt* située à la gauche de ce format ou indiquez un nom de format d'enregistrement (et ″1″ dans la colonne *Opt* située à sa gauche) sur la première ligne de la liste.

Si vous entrez un nom de format d'enregistrement sur la première ligne de la liste, il ne peut s'agir que du nom d'un format existant. Si vous précisez \*FIRST, le nom du format indiqué sur l'écran précédent est remplacé par le nom du premier format d'enregistrement du fichier. Il est possible que quelques formats d'enregistrement soient incompatibles avec certains membres du fichier, mais cela n'est pas signalé tant que l'écran Choix des fichiers n'est pas traité.

La touche F11 permet d'afficher en alternance une liste comportant des noms de format d'enregistrement et une autre liste comportant, en plus de ces noms, une description des fichiers correspondants.

Quand vous appuyez sur Entrée, vous revenez à l'écran Choix des fichiers, et le nom du format choisi apparaît en regard de l'invite *Format* du précédent écran. Si vous revenez à l'écran précédent sans choisir ni préciser de nom, le nom ou la valeur du format d'enregistrement précédent n'est pas modifié.

## **Affichage des fichiers sélectionnés sur l'écran Liste des fichiers choisis Query for i5/OS**

L'écran Liste des fichiers choisis apparaît si vous appuyez sur F18 (Fichiers) à partir d'un écran comportant cette touche de fonction. L'écran Liste des fichiers choisis affiche tous les fichiers sélectionnés pour l'analyse. Pour chaque fichier, cet écran vous indique l'ID du fichier, la bibliothèque le contenant, ainsi que le membre du fichier et le format d'enregistrement qui doivent être utilisés. Cet écran n'apparaît qu'à titre d'information ; vous ne pouvez pas le modifier.

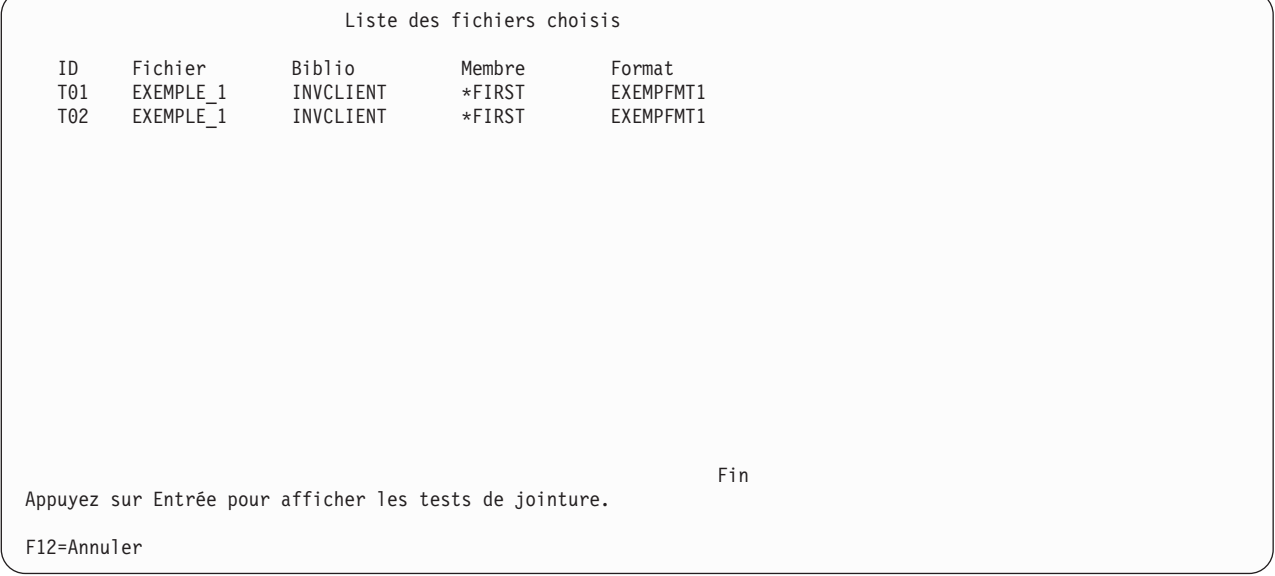

Si plusieurs fichiers sont répertoriés, vous pouvez appuyer sur Entrée pour afficher le type et tous les tests de jointure de ces fichiers. Toutefois, si vous venez de l'écran Choix de fichiers, Choix d'autres fichiers, Choix du type de jointure ou Jointure de fichiers, vous revenez à l'écran précédent si vous appuyez sur Entrée. Utilisez les touches Entrée et F12 (*et non* F18) pour passer alternativement de l'écran Affichage des tests de jointure à l'écran précédent.

#### <span id="page-58-0"></span>**Jointure de fichiers dans une analyse Query for i5/OS**

Après avoir sélectionné dans l'écran Choix des fichiers les fichiers à utiliser dans l'analyse, vous devez préciser à Query comment vous souhaitez effectuer leur jointure pour extraire les données contenues dans leurs zones. Deux écrans vous permettent de définir tous les critères de jointure :

- v L'écran Choix du type de jointure permet d'indiquer le type de jointure que vous souhaitez utiliser. Il existe trois méthodes pour joindre les fichiers afin d'extraire les enregistrements de votre choix.
- v L'écran Jointure de fichiers vous permet d'indiquer les zones à utiliser pour joindre les fichiers et la méthode à utiliser pour comparer ces zones à celles des autres fichiers.

Un enregistrement est sélectionné uniquement si les critères de jointure de *tous* les fichiers joints de l'analyse sont remplis. Une correspondance a lieu quand le contenu des zones de comparaison de chaque fichier précisé satisfait aux conditions de test précisées dans l'écran Jointure de fichiers. S'il y a correspondance, et selon le type de jointure défini dans cet écran, les enregistrements sont sélectionnés et utilisés dans la sortie en fonction des autres *critères de jointure* définis dans l'écran Jointure de fichiers, ainsi que des *paramètres de sélection d'enregistrements* définis dans l'écran Choix des enregistrements.

Lorsqu'un enregistrement doit être sélectionné à partir des fichiers indiqués, Query recherche les données correspondantes dans tous les fichiers et zones sélectionnés afin de produire un enregistrement de sortie unique. Cet enregistrement est inclus dans le rapport d'analyse ou dans un fichier base de données.

### **Types de jointures dans une analyse Query for i5/OS**

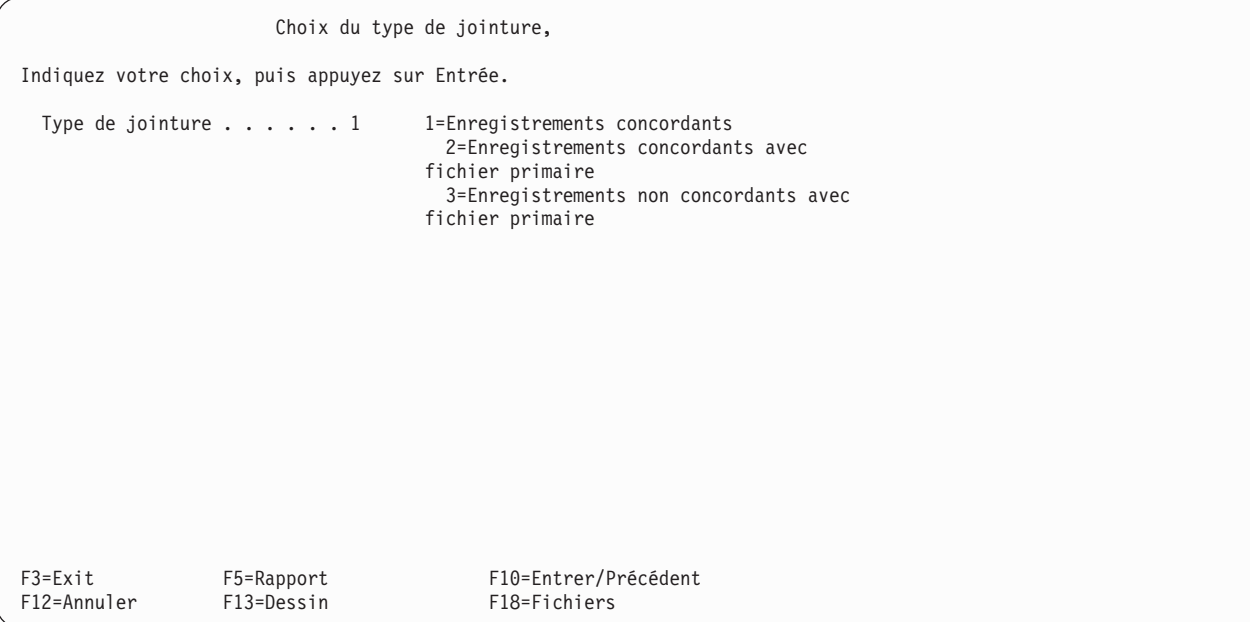

Il existe trois types de jointures, ou trois méthodes pour choisir des enregistrements concordants ou non concordants dans les fichiers spécifiés. Vous pouvez :

- v Choisir uniquement les enregistrements concordants dans *tous* les fichiers spécifiés.
- v Choisir *tous* les enregistrements primaires et inclure tous les enregistrements secondaires concordants. Les enregistrements primaires se trouvent dans le fichier primaire qui est le premier fichier choisi dans l'écran Choix des fichiers. Les enregistrements secondaires se trouvent dans les fichiers secondaires qui sont tous les fichiers choisis après le fichier primaire sur l'écran Choix des fichiers. Lorsque la jointure est terminée, les tests de sélection d'enregistrements sont éventuellement effectués afin de déterminer quels sont les enregistrements choisis.
- v Choisir uniquement les enregistrements primaires ayant un ou plusieurs enregistrements secondaires *non concordants* et inclure également tous les enregistrements secondaires qui concordent.

<span id="page-59-0"></span>Ces trois types de jointures utilisent les zones et tests de jointure définis dans l'écran Jointure de fichiers. Ils utilisent également les autres paramètres de la définition d'analyse pour choisir les enregistrements et créer le rapport de sortie.

Utilisez le deuxième type de jointure si vous souhaitez utiliser tous les enregistrements du fichier primaire, qu'il y ait ou non des enregistrements concordants dans le ou les fichiers secondaires.

Utilisez le troisième type de jointure si vous souhaitez déterminer quels enregistrements du fichier primaire n'ont pas d'enregistrements concordants dans le ou les fichiers secondaires.

### **Mode de jointure de fichiers dans une analyse Query for i5/OS**

Utilisez l'écran Jointure de fichiers pour définir les tests de jointure nécessaires lorsque votre analyse porte sur plusieurs fichiers. Il vous permet d'indiquer à Query comment joindre (combiner) les fichiers et les formats d'enregistrement en regroupant les zones par paires et en leur attribuant un critère de test : celui-ci indique comment les zones doivent être comparées avant que Query ne sélectionne l'enregistrement. Les conditions de chaque test doivent être remplies pour que les enregistrements concordants de chaque fichier soient joints afin de former un enregistrement qui pourra être testé ensuite.

Lorsque vous comparez des valeurs alphanumériques, vous devez indiquer des CCSID admis pour toutes les valeurs. Lorsque vous comparez des valeurs alphanumériques, vous devez indiquer des CCSID admis pour toutes les valeurs et pour toute séquence de classement éventuelle à appliquer.

**Remarque :** Pour plus d'informations sur les effets des CCSID sur les jointures, consultez la section [«CCSID](#page-279-0) et tests de jointure dans Query for i5/OS», à la page 264.

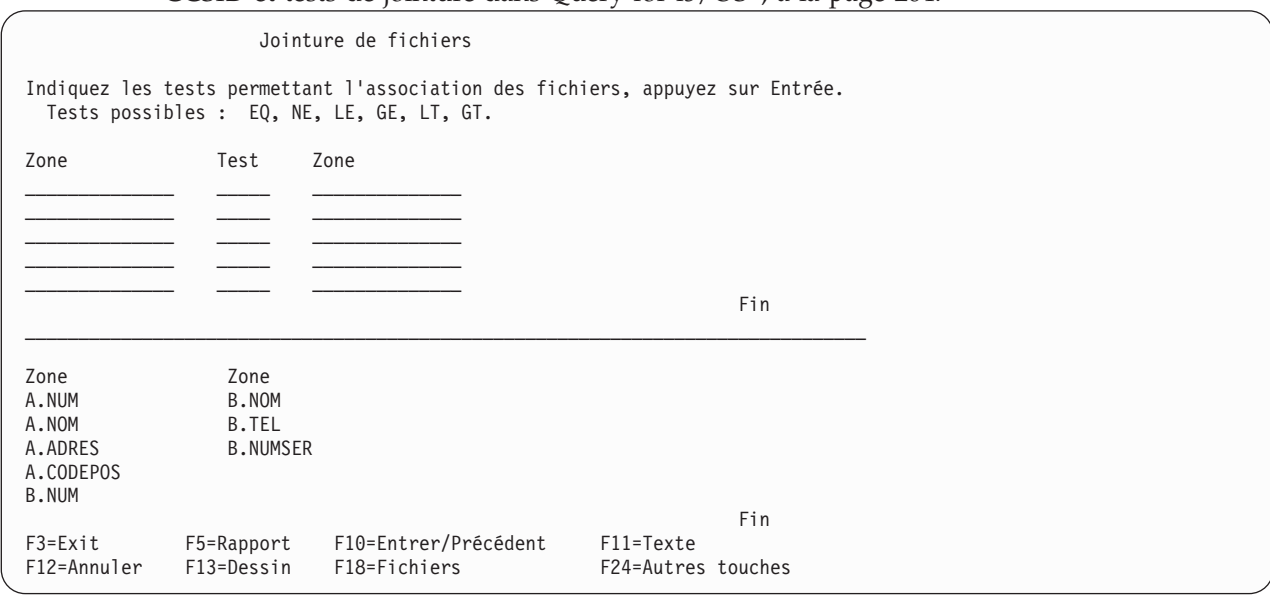

Pour chaque test, désignez les deux zones à tester et le critère de test. Recherchez une zone contenant une information commune à deux ou plusieurs fichiers, par exemple un nom ou un numéro d'identification. Entrez les noms des zones (leurs ID fichier, si nécessaire) de chaque côté du critère de test.

Par exemple, si vous entrez EQ (Egal à) entre deux zones, le résultat du test sera positif si les deux zones contiennent la même valeur. Le test EQ est presque toujours utilisé.

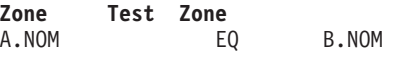

Dans cet exemple, les deux zones sont appelées NOM et doivent donc être différenciées par les identificateurs de fichier (A et B).

# <span id="page-60-0"></span>**Règles de jointure de fichiers dans une analyse Query for i5/OS**

**Remarque :** Si vous ne souhaitez pas utiliser de tests de jointure, indiquez \*ALL. Tous les enregistrements de l'un des fichiers sont joints à tous ceux du ou des fichiers secondaires sans aucune sélection.

Les tests de jointure doivent obéir aux règles suivantes :

- v Pour que deux fichiers puissent être associés, ils doivent avoir au moins une zone commune (ce qui n'implique pas forcément que les zones portent le même nom). Cela s'applique également aux fichiers base de données logiques, bien qu'ils puissent porter sur des zones ayant des noms différents dans le fichier physique à partir duquel le fichier logique a été créé.
- v Si vous choisissez l'option 2 (Enregistrements concordants avec fichier primaire) ou 3 (Enregistrements non concordants avec fichier primaire) de l'écran Choix du type de jointure, la longueur des zones utilisées dans le test de jointure doit être inférieure ou égale à 2 000 octets. Pour les zones DBCS, chaque caractère DBCS compte pour deux octets. Si la zone comporte des données DBCS avec délimiteurs, les caractères sont comptés dans la longueur.
- v Vous ne pouvez utiliser que le test EQ pour joindre un fichier sélectionné à un fichier logique.
- v Les zones de chaque test de jointure doivent provenir de fichiers différents.
- v Une paire de fichiers donnée peut faire l'objet de plusieurs tests. Si vous choisissez l'option 2 ou 3 (portant sur un fichier primaire) en regard de l'invite *Type de jointure* de l'écran Choix du type de jointure, les conditions de test doivent être les mêmes pour tous les tests portant sur cette paire de fichiers.
- v Si un nom de zone est présent dans plusieurs fichiers sélectionnés, il doit être précédé d'un identificateur de fichier de un à trois caractères.
- Vous pouvez indiquer jusqu'à 100 tests de jointure.
- v Deux enregistrements concordants ne peuvent pas être joints si l'une des zones de test contient une valeur indéfinie.
- v Les données contenues dans les deux zones d'un test de jointure doivent être du même type (alphanumérique, par exemple). Le contenu de zones de type date, heure et horodatage peut être comparé au contenu de zones alphanumériques contenant une représentation correcte des valeurs de type date, heure ou horodatage. Les dates des zones alphanumériques doivent respecter le format de l'analyse ou le format SAA, ce dernier étant recommandé. Les zones de type date, heure et horodatage sont identifiées respectivement par la lettre L, T ou Z dans la colonne *Déc* de la liste de zones.
	- **Remarque :** Pour comparer une zone de type date, heure ou horodatage avec une zone SBCS, DBCS ou SBCS uniquement ou mixte DBCS et SBCS, choisissez une zone alphanumérique dont les valeurs de type date, heure ou horodatage sont au format SAA. Des représentations correctes mais non conformes au format SAA peuvent donner lieu à des résultats inattendus. Quand vous lancez une analyse dont les valeurs de type date, heure ou horodatage ne sont pas au format SAA, utilisez la commande CHGJOB (Modifier un travail) pour vous assurer de la compatibilité des formats et séparateurs de date de votre travail et ceux de la zone alphanumérique traitée.

Si certaines zones contiennent des caractères DBCS avec délimiteurs, vous pouvez utiliser les zones DBCS pour les deux zones. Vous pouvez également utiliser une zone de données SBCS pour une zone et une zone de données DBCS ou SBCS uniquement ou une zone de données mixtes DBCS et SBCS pour l'autre zone. Les zones de données DBCS avec délimiteurs sont identifiées par un J, un O ou un E dans la colonne *Déc* de la liste de zones. Si la colonne *Déc* n'apparaît pas, appuyez sur F11.

Une zone graphique DBCS ne peut être concaténée qu'avec une autre zone ou constante graphique DBCS. Les zones graphiques DBCS sont identifiées par un G dans la colonne *Déc*. La séquence de classement n'est pas appliquée aux données de type graphique DBCS dans les comparaisons de jointures.

Les comparaisons admises pour les tests de jointure sont les suivantes :

- Zone numérique avec une zone numérique
- Zone alphanumérique avec :
	- Caractères SBCS
	- une date,
	- Heure
	- un horodatage,
	- Données DBCS ou SBCS uniquement
	- mixte DBCS et SBCS
- Zone de type date avec :
	- une date,
	- Caractères SBCS
	- Données DBCS ou SBCS uniquement
	- mixte DBCS et SBCS
- Zone de type heure avec :
	- Heure
	- Caractères SBCS
	- Données DBCS ou SBCS uniquement
	- mixte DBCS et SBCS
- Zone de type horodatage avec :
	- un horodatage,
	- Caractères SBCS
	- Données DBCS ou SBCS uniquement
	- mixte DBCS et SBCS
- Zone DBCS ou SBCS uniquement avec :
	- Caractères SBCS
	- une date,
	- Heure
	- un horodatage,
	- Données DBCS ou SBCS uniquement
	- mixte DBCS et SBCS
	- Données DBCS uniquement
- Zone mixte DBCS et SBCS avec :
	- Caractère SBCS
	- une date,
	- Heure
	- un horodatage,
	- Données DBCS ou SBCS uniquement
	- mixte DBCS et SBCS
	- Données DBCS uniquement
- Zone DBCS uniquement avec :
	- Données DBCS ou SBCS uniquement
	- mixte DBCS et SBCS
	- Données DBCS uniquement
- <span id="page-62-0"></span>– Zone graphique DBCS :
	- graphique DBCS
- Zone graphique de type UCS-2 avec :
	- Données graphiques de type UCS-2
- v Seules les zones de données précisées dans les spécifications de jointure pour chacun des fichiers sont utilisées pour joindre les fichiers. Les autres zones ne sont pas prises en compte.
- v Des zones alphanumériques de longueurs différentes peuvent être jointes.
- v Une zone alphanumérique de longueur fixe peut être comparée à une zone alphanumérique de longueur variable. Les zones de longueur variable sont identifiées par un V dans la colonne *Déc* de la liste de zones.
- v Si vous avez choisi l'option 1 Enregistrements concordants de l'écran Choix du type de jointure, vous pouvez entrer \*ALL dans les quatre premières positions de la première zone de gauche sans préciser de test de jointure. Dans ce cas, chaque enregistrement du premier fichier est joint à *tous* les enregistrements des autres fichiers. Par exemple, si un fichier de 2 000 enregistrements est joint à un fichier de 3 000 enregistrements à l'aide de \*ALL, il en résulte un fichier de 6 000 000 enregistrements. L'utilisation de \*ALL peut donc considérablement nuire aux performances de votre analyse. Si aucun test de jointure n'est indiqué entre chaque fichier, une jointure de type \*ALL est effectuée.
- **Remarque :** Les zones servant à joindre les fichiers **ne** doivent **pas** obligatoirement être utilisées pour la sélection d'enregistrements ou incluses dans le rapport d'analyse. En revanche, elles peuvent aussi être utilisées dans d'autre étapes de la définition d'analyse, par exemple pour la sélection des enregistrements ou comme éléments du rapport de sortie.

# **Exemples de jointure de fichiers dans une analyse Query for i5/OS**

Supposons que vous souhaitez joindre un fichier maître appelé RESIDENTS comportant des noms et des adresses à un autre fichier appelé TELEPHONE comportant des noms et des numéros de téléphone.

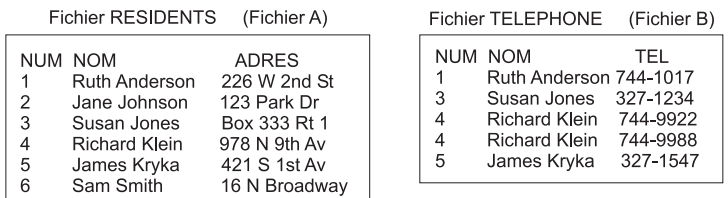

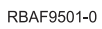

Vous pouvez obtenir des résultats différents en joignant les fichiers à l'aide de diverses combinaisons de tests et d'options dans l'écran Jointure de fichiers.

Vous trouverez ci-après quelques exemples d'utilisation des trois types de jointures. Tous ces exemples supposent que le test A.NOM EQ B.NOM a déjà été spécifié dans l'écran Jointure de fichiers.

#### **Exemple : Choix des enregistrements concordants à partir de fichiers sélectionnés dans une analyse Query for i5/OS**

Entrez 1 si vous souhaitez choisir dans chaque fichier uniquement les enregistrements concordant avec au moins un enregistrement dans chacun des autres fichiers choisis (un enregistrement à sélectionner doit avoir une correspondance dans *tous* les fichiers). Il y a correspondance lorsque le contenu des zones servant à la comparaison répond aux critères de test définis dans l'écran Jointure de fichiers pour chaque fichier d'analyse. Lorsque l'option 1 est choisie, il n'y a pas de fichiers primaires ni secondaires ; tous les fichiers sont traités de manière identique.

<span id="page-63-0"></span>Dans notre exemple, si vous joignez les fichiers A et B à l'aide de l'option 1 (Enregistrements concordants), le rapport d'analyse contient les enregistrements ci-après (les zones et les dessins du rapport n'ont pas d'importance).

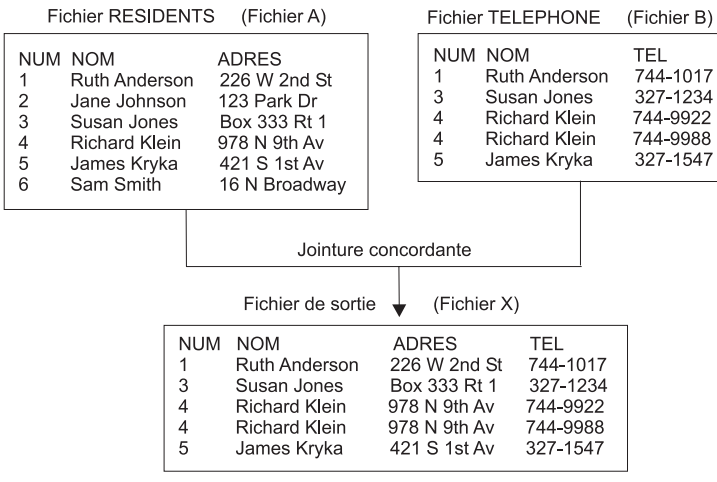

RBAF9502-0

#### **Exemple : Choix des enregistrements concordants avec un fichier primaire dans une analyse Query for i5/OS**

Entrez 2 si vous souhaitez inclure dans le résultat de l'analyse *chaque* enregistrement du fichier primaire, ainsi que tous les enregistrements concordants de tous les autres fichiers (secondaires). Tous les enregistrements du fichier primaire sont donc sélectionnés, même ceux qui n'ont pas d'enregistrements concordants (le fichier primaire est toujours le premier qui a été choisi dans votre définition d'analyse). Exception : si une zone d'un fichier primaire utilisé au cours d'un test de jointure est indéfinie, l'enregistrement primaire n'est pas sélectionné.

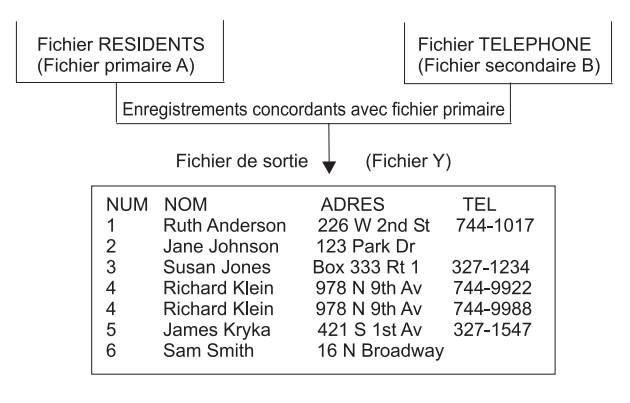

RBAF9503-0

Dans cet exemple, le fichier RESIDENTS est le fichier primaire, donc tous ses enregistrements (numérotés de 1 à 10) sont inclus dans le rapport d'analyse, à supposer qu'ils répondent aux tests de sélection spécifiés via l'écran Choix des enregistrements. Le fichier TELEPHONE, seul fichier secondaire utilisé, fournit un numéro de téléphone pour chaque enregistrement primaire avec lequel il concorde ; la zone NOM est utilisée comme test de comparaison dans les deux fichiers. Remarquez aussi que l'enregistrement 4 est inclus deux fois dans le rapport, parce que Richard Klein figure deux fois dans le fichier secondaire, avec deux numéros de téléphone différents.

<span id="page-64-0"></span>Si un fichier secondaire ne possède aucun enregistrement répondant aux conditions de test de jointure avec le fichier primaire, les zones correspondantes de ce fichier seront remplies par des blancs (pour les zones alphanumériques), par des zéros (pour les zones numériques) ou par janvier 0001 (pour les zones de type date). Si ces zones font partie du rapport de sortie, ces valeurs de substitution y remplacent les données qui auraient été fournies si le fichier secondaire avait contenu un enregistrement concordant (dans notre exemple, la zone TELEPHONE contient des blancs parce qu'elle a été codée comme zone alphanumérique). Lorsqu'il s'agit de zones acceptant les valeurs indéfinies, les valeurs par défaut indiquées sont utilisées comme données pour les zones choisies du fichier secondaire. Si aucune valeur par défaut n'a été définie, ces zones contiennent un tiret (-).

**Remarque :** Si le fichier secondaire est défini à l'aide de DDS, des valeurs autres que des blancs, des zéros ou de 1 Janvier 0001 peuvent remplir les zones vierges. Pour cela, il faut que le mot clé DFT dans les DDS définisse les valeurs par défaut pour ces zones. Si le mot clé DFT définit la valeur par défaut d'une zone devant être incluse dans le rapport d'analyse, cette valeur apparaît dans le rapport chaque fois que le fichier secondaire n'a pas d'enregistrement concordant.

#### **Exemple : Choix des enregistrements non concordants du fichier primaire dans une analyse Query for i5/OS**

Tapez 3 pour sélectionner dans le fichier primaire uniquement les enregistrements qui n'ont pas de concordances dans au moins un fichier secondaire. Cela signifie que vous désirez choisir tout enregistrement primaire n'ayant pas de correspondance dans la *totalité* des fichiers secondaires. Par exemple, si quatre fichiers étaient joints et seulement deux des trois fichiers secondaires avaient des enregistrements concordants avec le fichier primaire, un enregistrement contenant l'information extraite du fichier primaire et des deux fichiers secondaires concordants serait envoyé sous forme d'enregistrement unique dans la sortie d'analyse (il contient éventuellement la valeur par défaut du fichier secondaire non concordant).

Ce type de jointure sert essentiellement à répertorier les enregistrements manquants dans un ou plusieurs fichiers secondaires.

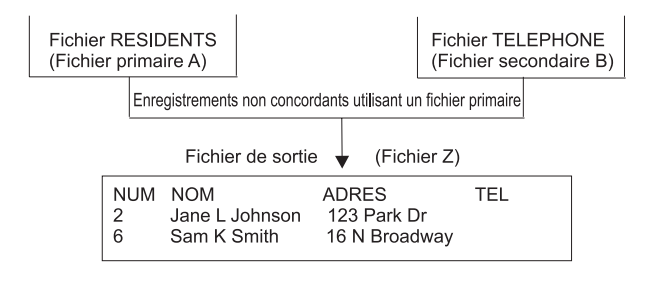

RBAF9504-0

Dans cet exemple, le fichier RESIDENTS est toujours le fichier primaire, donc seuls ses enregistrements sans concordance dans le fichier secondaire sont inclus dans le rapport d'analyse. Le fichier TELEPHONE contient deux enregistrements non concordants : les résidents identifiés dans les enregistrements 2 et 6 n'ont pas de numéro de téléphone, il n'y a donc pas pour eux d'enregistrement dans le fichier secondaire (la zone de test de comparaison des deux fichiers est également la zone NOM).

De même que dans le précédent type de jointure, des blancs (pour les zones alphanumériques) ou des zéros (pour les zones numériques) viennent se substituer aux enregistrements manquants dans les zones sélectionnées d'un fichier secondaire. Si le mot clé DFT de DDS avait servi à définir les valeurs par défaut, celles-ci remplaceraient les enregistrements manquants (dans cet exemple, la zone TELEPHONE est à blanc car elle a été codée comme zone alphanumérique, et il n'y a pas de valeur DFT définie pour cette zone).

### <span id="page-65-0"></span>**Mise en séquence de fichiers secondaires pour une jointure primaire dans une analyse Query for i5/OS**

L'ordre dans lequel vous indiquez des fichiers secondaires dans l'écran Choix des fichiers est important pour certaines jonctions, particulièrement si *toutes* les conditions suivantes sont réunies :

- v le type de jointure est 2 (Enregistrements concordants avec fichier primaire) ou 3 (Enregistrements non concordants avec fichier primaire), et désigne un fichier primaire suivi de fichiers secondaires ;
- l'analyse porte sur trois fichiers au moins;
- v un ou plusieurs fichiers secondaires n'utilisent aucun test de jointure au fichier primaire.

Si ces conditions sont réunies, suivez la règle de mise en séquence du fichier secondaire :

Utilisez des tests de jointure pour associer chaque fichier secondaire à un fichier indiqué plus haut sur l'écran Choix des fichiers.

Par exemple, pour joindre quatre fichiers, utilisez un test de jointure pour associer le deuxième fichier au premier, et un autre test de jointure pour associer le troisième fichier au premier ou au deuxième. Le quatrième fichier peut être associé à l'un des trois autres fichiers.

#### **Exemple : Mise en séquence de fichiers secondaires dans une analyse Query for i5/OS**

Pour illustrer la règle de mise en séquence du fichier secondaire lors de la jointure de plus de deux fichiers, l'exemple utilise trois fichiers de deux façons : la première correcte, la seconde incorrecte. *Cinq* enregistrements résultent de la première méthode de jointure, et quinze de la seconde. La seule différence entre les deux est la modification de l'ordre du deuxième et du troisième fichier. Pour les jointures primaires, Query joint les fichiers dans l'ordre indiqué sur l'écran Choix des fichiers, et non dans l'ordre indiqué par les tests de jointure.

Supposons que vous devez joindre trois fichiers, CLIENT, ACHAT et ARTICLE, pour produire un rapport indiquant le nom et la ville de chaque client, l'article acheté (un par ligne) et sa description. Par exemple, si Monique Pottier a acheté trois articles, le rapport doit comporter trois lignes, chacune mentionnant son nom, sa ville, un article et sa description. Si le client n'a rien acheté, son nom et sa ville doivent tout de même figurer dans le rapport (les zones article et description sont alors laissées à blanc).

#### **Méthode correcte :**

Dans l'écran Choix des fichiers, indiquez le fichier CLIENT en premier, le fichier ACHAT en second et le fichier ARTICLE en troisième. Utilisez respectivement les ID fichier A, B et C. Le type de jointure est 2 (Enregistrements concordants avec fichier primaire). Les tests de jointure sont :

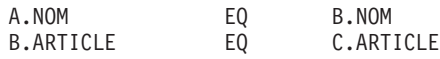

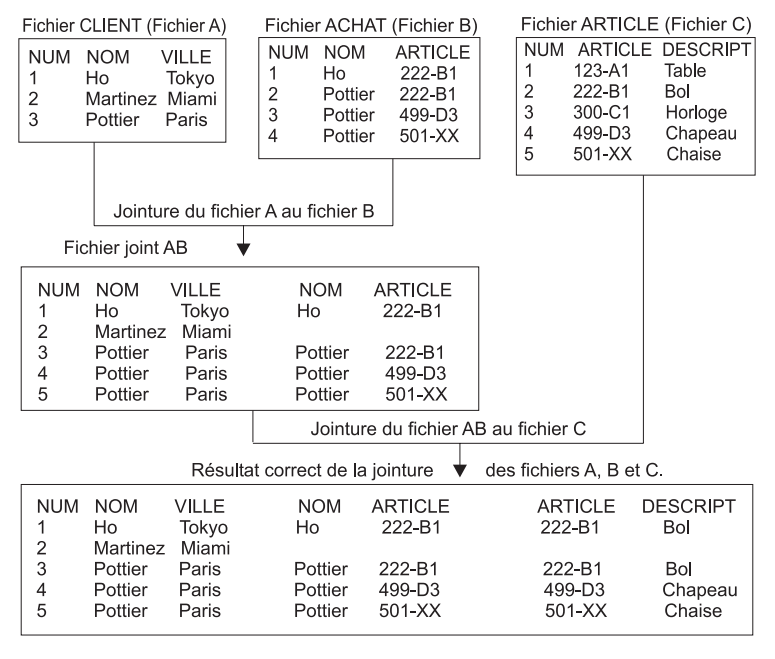

RBAF9505-0

Query joint les fichiers en deux étapes :

Etape 1 : Jointure des deux premiers fichiers, A et B

Query joint les fichiers dans l'ordre indiqué : fichier A (CLIENT), puis fichier B (ACHAT). Query joint chaque enregistrement du fichier A à chaque enregistrement du fichier B dans lequel la zone NOM du fichier A est égale à la zone NOM du fichier B. L'analyse s'effectuant avec un type de jointure 2 (Enregistrements concordants avec fichier primaire), chaque enregistrement du fichier primaire A est inclus dans la jointure. Si un enregistrement du fichier A (Martinez, par exemple) n'a pas de correspondance dans le fichier B, Query le joint à un enregistrement par défaut du fichier B, constitué de blancs. Le résultat de la première étape est un fichier AB. (Notez que AB est un fichier de travail utilisé pour construire le fichier joint nécessaire à votre rapport. Vous ne pouvez pas le visualiser.)

Etape 2 : Jointure du fichier AB au fichier C

Query joint chaque enregistrement du fichier AB à chaque enregistrement du fichier ARTICLE C dans lequel B.ITEM est égal à C.ITEM. Si un enregistrement du fichier AB (Martinez, par exemple) n'a pas de correspondance dans le fichier C, Query le joint à un enregistrement par défaut du fichier C, également constitué de blancs. L'opération de jonction est maintenant terminée. Chaque enregistrement du fichier primaire A est représenté une ou plusieurs fois dans les cinq enregistrements.

#### **Méthode incorrecte :**

Dans l'écran Choix des fichiers, indiquez en premier le fichier CLIENT en lui affectant l'ID fichier A. Indiquez en second le fichier ARTICLE (fichier C) et en troisième le fichier ACHAT (fichier B), soit l'ordre opposé de la méthode correcte. Notez que chaque fichier possède le même identificateur que précédemment. Indiquez les mêmes types et tests de jointure. Cette méthode ne suit pas la règle de mise en séquence du fichier secondaire parce que le fichier C n'est pas associé par un test de jointure au fichier A indiqué plus haut.

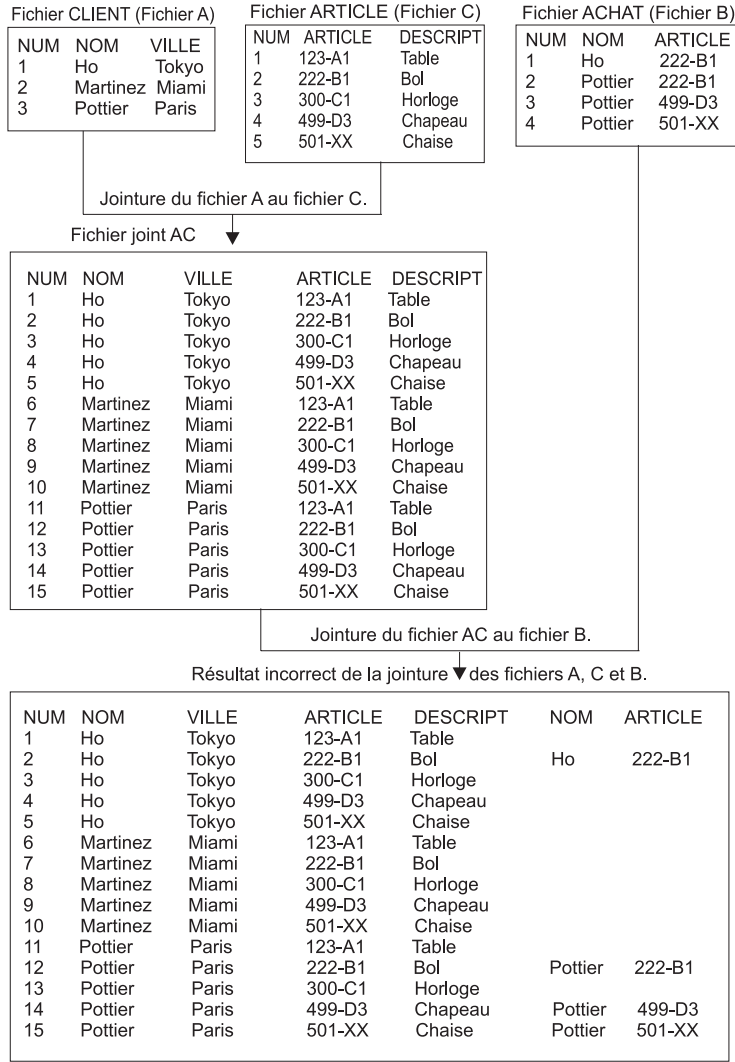

RBAF9506-0

Query joint les fichiers en deux étapes :

Etape 1 : Jointure des deux premiers fichiers, A et C

Query joint les fichiers dans l'ordre indiqué : fichier A (CLIENT), puis fichier C (ARTICLE). Cependant, aucun test de jointure ne compare les zones du fichier A à celles du fichier C. Query joint chaque enregistrement du fichier A (un enregistrement à la fois) à *chaque* enregistrement du fichier C. Le fichier A comportant trois enregistrements et le fichier C en comportant cinq, 15 enregistrements sont générés. Les tests de jointure ne sont pas utilisés dans cette première étape. Le résultat est un fichier de travail AC.

Etape 2 : Jointure du fichier AC au fichier B.

Query joint chaque enregistrement du fichier AC à chaque enregistrement du fichier ACHAT B dans lequel A.NOM est égal à B.NOM et B.ARTICLE est égal à C.ARTICLE. Si un enregistrement du fichier AC (Martinez, par exemple) n'a pas de correspondance dans le fichier B, Query le joint à un enregistrement par défaut du fichier B, constitué de blancs. L'opération de jonction est maintenant terminée.

La méthode incorrecte génère 15 enregistrements, soit 10 de trop. Chaque client est associé à cinq enregistrements (un par description d'article), même s'il n'a rien acheté. Si le fichier ARTICLE comportait <span id="page-68-0"></span>1 000 enregistrements au lieu de cinq, la méthode correct sélectionnerait cinq enregistrements, tandis que la méthode incorrecte en sélectionnerait 3 000. En outre, les zones ARTICLE et DESCRIPT associées à Martinez ne seraient pas à blanc, alors qu'elle devraient l'être.

En résumé, ce problème n'affecte pas les analyses effectuées avec le type de jointure 1 (Enregistrements concordants), les analyses portant sur deux fichiers ou les analyses utilisant le fichier primaire dans chaque test de jointure. Dans cet exemple, l'ordre logique de sélection des fichiers est le suivant : CLIENT, ACHAT et ARTICLE, le fichier ACHAT étant au milieu car il connecte les fichiers CLIENT et ARTICLE. Cet ordre logique est l'ordre approprié.

### **Affichage de tous les tests de jointure dans une analyse Query for i5/OS**

Lorsque vous appuyez sur Entrée dans l'écran Liste des fichiers choisis (voir section [«Affichage](#page-57-0) des fichiers [sélectionnés](#page-57-0) sur l'écran Liste des fichiers choisis Query for i5/OS», à la page 42), l'écran Affichage des tests de jointure apparaît. Cet écran n'apparaît qu'à titre d'information ; vous ne pouvez pas le modifier. (L'exemple ci-après représente cet écran avec des informations types.)

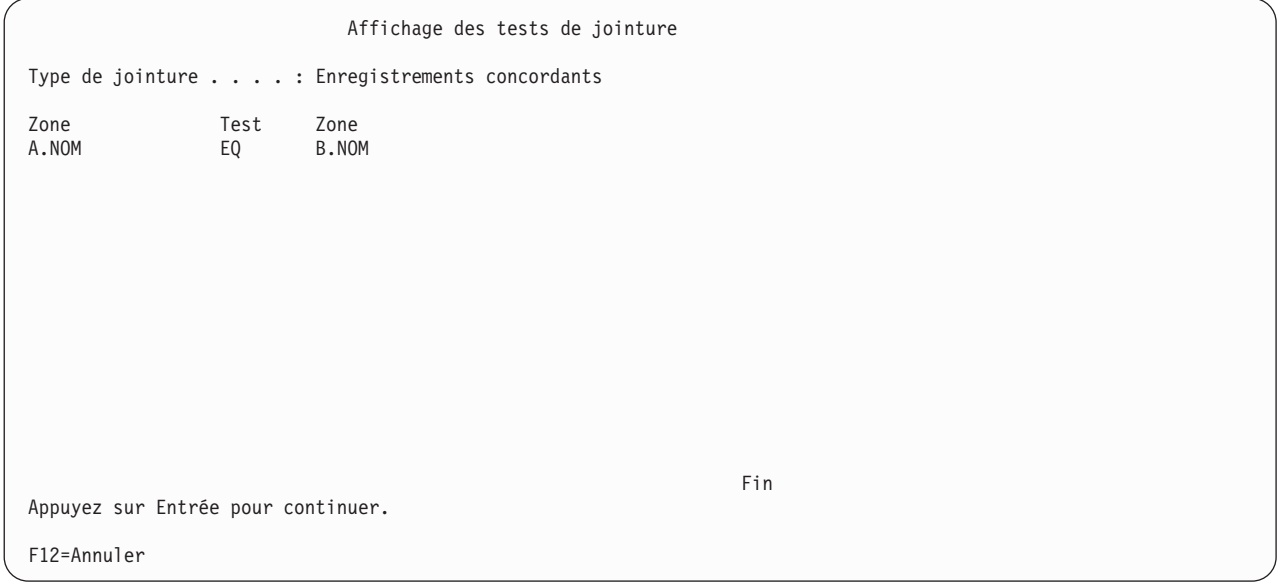

L'écran Affichage des tests de jointure affiche :

- v Le type de jointure utilisé pour joindre tous les fichiers de l'analyse. Il existe trois types de jointures :
	- enregistrements concordants,
	- enregistrements concordants avec fichier primaire,
	- enregistrements non concordants avec fichier primaire.

Le fichier primaire, mentionné dans les deux derniers cas, est le premier fichier indiqué dans l'écran Liste des fichiers choisis. Pour plus d'informations, appuyez sur F11 (Aide par index), entrez *jointure de fichiers* comme argument de recherche, puis appuyez sur Entrée.

v Les tests permettent de joindre les fichiers.

Les colonnes *Zone* indiquent les zones utilisées pour joindre les fichiers. Chaque nom de zone peut comporter deux parties : l'ID fichier et le nom réel de la zone, séparés par un point. Par exemple, si une zone intitulée NUMCLI existe dans les fichiers T01 et T02 utilisés dans l'analyse, les zones seront intitulées T01.NUMCLI et T02.NUMCLI. Pour retrouver les fichiers associés aux ID fichier (T01, par exemple), appuyez sur F12 pour afficher l'écran Liste des fichiers choisis.

La colonne *Test* indique les critères de test utilisés pour la jointure des fichiers.

#### <span id="page-69-0"></span>**Traitement des zones absentes dans une analyse Query for i5/OS**

L'écran Zones absentes de la définition d'un fichier apparaît quand des zones utilisées dans le rapport, qui se trouvaient dans une sélection de fichiers de l'analyse, sont absentes de cette sélection. Cette absence peut générer des erreurs ou des résultats inexacts lorsque l'analyse est lancée. Ces zones peuvent avoir été utilisées, par exemple, pour la définition de zones résultat, la sélection ou le tri d'enregistrements, et pour figurer dans le rapport de sortie.

```
Zones absentes de la définition d'un fichier
Analyse . . . . : QRY1 0ption . . . . . : MODIFIER<br>Bibliothèque . : BIBL1
  Bibliothèque . : BIBL<br>chier . . . . : FICHA
Fichier \dots :
 Bibliothèque . : BIBLA
Format . . . . . :ID fichier . . . : T01
Les zones suivantes ont peut-être été utilisées dans l'analyse.
Or, elles n'ont pas été trouvées dans la définition du fichier.
Zone
NOM
ADRES
TEL
NUMSER
Appuyez sur Entrée pour poursuivre la reprise.
F12=Annuler
```
Cet écran apparaît au moins une fois à chaque sélection de fichiers lorsque des zones absentes sont détectées. Si vous constatez l'absence de telles zones, vous pouvez appuyer sur F12 (Annuler) pour ne pas visualiser les autres écrans de zones absentes. Si vous désirez savoir quelles autres sélections de fichiers sont susceptibles de comporter des zones manquantes, appuyez sur Entrée pour voir ces écrans l'un après l'autre. Vous pouvez également revenir à un écran précédent et appuyer sur F5 (Rapport) pour lancer l'analyse et constater l'effet des zones manquantes sur le rapport.

Vous devez soit supprimer ces zones partout où elles sont mentionnées dans la définition de l'analyse, soit sélectionner d'autres fichiers ou d'autres formats contenant effectivement ces zones. Vous pouvez également quitter Query et vérifier directement les fichiers et les formats. Si cet écran apparaît lors de la première modification ou du premier affichage d'une analyse, il peut y avoir eu des changements dans ces fichiers ou formats depuis la création ou la dernière modification de l'analyse. Par exemple, dans une définition de format, une ou plusieurs zones peuvent être effacées, ou bien un fichier IDDU n'est plus lié à une définition de dictionnaire donnée (il peut maintenant être lié à une autre définition).

Cet écran peut apparaître :

- v Lorsque vous entrez un nouveau choix de fichiers : cela peut se produire pendant que vous modifiez une analyse ou définissez une *nouvelle* analyse dont le choix de fichiers est déjà établi.
- v Lorsque vous *commencez* à modifier ou à afficher une définition d'analyse existante.

#### **Traitement des zones absentes lors du choix de fichiers dans une analyse Query for i5/OS**

Alors que vous modifiez une analyse ou que vous en définissiez une nouvelle qui comportait déjà des choix de fichiers, vous avez choisi l'option *Choisir les fichiers* sur l'écran Définition de l'analyse. Ensuite, dans l'écran Choix des fichiers, vous avez sélectionné un fichier ou un format ne contenant pas toutes les zones de votre premier choix. L'écran Zones absentes de la définition d'un fichier apparaît.

<span id="page-70-0"></span>Si vous appuyez sur F12 ou Entrée, vous revenez à l'écran Choix des fichiers sans modifier vos choix de fichiers (et de formats) précédents. A ce stade, vous pouvez encore confirmer les choix de fichiers et poursuivre en appuyant sur Entrée (même si Query a trouvé des zones absentes dans les choix de fichiers en cours) ; vous pouvez aussi entrer un nom de fichier différent à l'écran, puis appuyer sur Entrée. Vous pouvez enfin appuyer sur F12 pour abandonner le choix de fichiers sans le modifier et quitter Query pour vérifier les définitions de fichiers (ou de formats).

Si vous décidez d'appuyer sur Entrée dès que vous revenez à l'écran Choix des fichiers, confirmant ainsi les choix de fichiers en cours, Query for i5/OS utilise au maximum les informations relatives aux fichiers, aux formats et aux zones pour les choix de fichiers de l'analyse en cours. Il annule toutes les zones absentes de cette définition d'analyse pour quelques étapes de la définition, telles que *Choisir les zones et leur séquence* et *Choisir les zones de tri*. Lorsque vous sélectionnez un fichier logique à utiliser avec Query for i5/OS ou DB2 for i5/OS sans définir de zone de tri, des résultats erronés peuvent se produire. Vous pouvez, par exemple, ne pas obtenir de vue logique du fichier physique.

Après avoir effectué toutes les tâches possibles, Query affiche l'écran Jointure de fichiers si l'analyse utilise plusieurs fichiers et s'il y a des erreurs générées par l'absence de certaines zones ; sinon, il passe aux étapes spécifiées dans l'écran Définition de l'analyse ou vous renvoie à ce dernier. Dans l'écran Définition de l'analyse, toutes les autres étapes affectées par les zones absentes apparaissent en vidéo inverse. Vous devez sélectionner chaque étape, par exemple *Définir les zones résultat* et *Choisir les enregistrements*, pour corriger les erreurs dues à l'absence de zones. Dans les écrans de définition des étapes concernées, les expressions ou les tests de sélection utilisant des zones maintenant absentes sont mis en évidence.

#### **Traitement des zones absentes lors de la modification ou de l'affichage d'une analyse Query for i5/OS**

Lorsque vous tentez de *modifier* ou d'*afficher* une analyse existante en choisissant l'option 2 Modifier ou 5 Afficher de l'écran Gestion d'analyses, l'un des événements suivants se produit :

- v Query détermine qu'une ou plusieurs zones du rapport ne se trouvent plus dans aucun fichier ou format utilisé par l'analyse ; ces zones ont été supprimées depuis que l'analyse a été définie ou modifiée pour la dernière fois.
- v Query détecte un fichier inexploitable (par exemple, l'analyse provient d'un autre système par migration, mais pas le fichier contenant les zones concernées). Dans ce cas, l'écran Choix d'autres fichiers apparaît. Dans ce dernier, vous choisissez un autre fichier pour résoudre cet incident, mais son format d'enregistrement ne contient pas toutes les zones de votre première sélection.

Dans ces deux cas, quand l'écran Zones absentes de la définition d'un fichier apparaît, vous pouvez appuyer sur F12 ou Entrée :

v Si vous appuyez sur Entrée, l'écran Zones absentes de la définition d'un fichier peut à nouveau apparaître si d'autres zones manquantes sont à signaler dans ce fichier ou dans un autre fichier. Sinon, Query for i5/OS utilise au maximum les informations relatives aux fichiers, aux formats et aux zones pour les choix de fichiers de l'analyse en cours. Il annule toutes les zones absentes de cette définition d'analyse pour quelques étapes de la définition, telles que *Choisir les zones et leur séquence* et *Choisir les zones de tri*. Lorsque vous sélectionnez un fichier logique à utiliser avec Query for i5/OS ou DB2 for i5/OS sans définir de zone de tri, des résultats erronés peuvent se produire. Vous pouvez, par exemple, ne pas obtenir de vue logique du fichier physique.

Après avoir effectué toutes les tâches possibles, Query affiche l'écran Définition de l'analyse. Dans ce dernier, les autres étapes affectées par l'absence de zones apparaissent en vidéo inverse. Vous devez sélectionner chaque étape, par exemple *Choisir les fichiers*, *Définir les zones résultat* et *Choisir les enregistrements* pour corriger les erreurs dues à l'absence de zones. Vous devez aussi vous assurer qu'aucune de ces zones n'est utilisée comme valeur de rupture dans l'écran Formatage d'une rupture de contrôle. Dans les écrans de définition des étapes concernées, les expressions ou les tests de sélection utilisant des zones maintenant absentes sont mis en évidence.

v Si vous appuyez sur F12 (Annuler), vous revenez à l'écran Gestion d'analyses sans modifier vos choix de fichiers (et de zones) précédents. Vous pouvez appuyer sur Entrée pour revenir à l'écran Choix d'autres fichiers et choisir un autre fichier. Vous pouvez également appuyer sur F3 (Exit) pour mettre fin au travail d'analyse et quitter Query, puis entreprendre la gestion des fichiers ou des formats.
# **Chapitre 5. Définition de zones résultat dans Query for i5/OS**

Le présent chapitre explique comment définir des zones résultat. Ces zones doivent être définies dans l'analyse, si les informations à inclure dans le rapport n'existent pas en tant que zones dans le ou les fichiers choisis. Par exemple, supposons que vous souhaitez que le rapport indique le nombre de jours, alors que le fichier base de données comporte une zone contenant le nombre de semaines uniquement. Dans ce cas, vous pouvez définir une zone résultat comportant le nombre de jours en créant une expression arithmétique qui les calcule à partir du nombre de semaines.

Après avoir défini une zone résultat, vous pouvez l'utiliser comme une zone quelconque dans le ou les fichiers que vous avez choisis. Vous pouvez l'inclure dans votre sortie, l'utiliser pour la définition d'une autre zone résultat ou comme zone de tri, etc.

Une liste au bas de l'écran vous facilite le travail pendant la définition des zones résultat, en fournissant les noms des zones des fichiers appelés par votre analyse. Appuyez sur la touche F11 (Texte) pour passer de la liste à plusieurs colonnes à la liste à colonne unique (et inversement) pour afficher des informations complémentaires sur chaque zone (description, longueur ou nombre de décimales, par exemple). Ces renseignements sont utiles lorsqu'il s'agit de choisir un nom pour une zone résultat ou de construire des expressions. Utilisez les touches de défilement de page pour visualiser toutes les zones disponibles (quatre à la fois). Pour plus d'informations sur l'utilisation de F11, consultez la section [«Utilisation](#page-32-0) de F11 pour afficher des informations [supplémentaires](#page-32-0) sur les analyses Query for i5/OS», à la page 17.

Dans la plupart des cas, les zones résultat que vous avez définies figurent dans la sortie de l'analyse. Toutefois, cela n'est pas obligatoire, car certaines zones servent uniquement de résultat intermédiaire. Par exemple, vous pouvez définir une zone résultat dans le seul but d'extraire des enregistrements, sans que cette zone figure dans le rapport.

### **Création de zones résultat dans Query for i5/OS**

Si vous tapez 1 en regard de l'option *Définir les zones résultat* de l'écran Définition de l'analyse, l'écran Définition des zones résultat apparaît. L'écran Définition des zones résultat permet de créer les zones résultat requises pour votre analyse. (Des exemples de zones sont présentés au bas de l'écran suivant.)

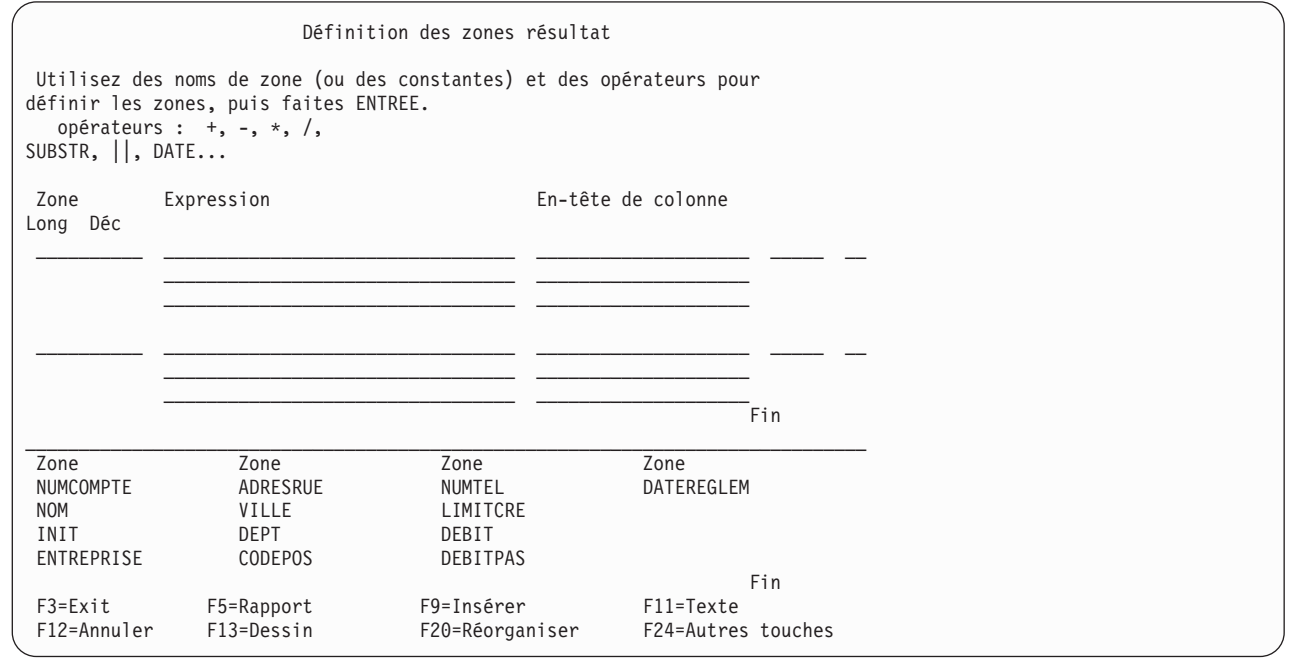

Pour définir une zone résultat, vous devez lui attribuer un nom unique et taper ce nom dans la colonne *Zone* de l'écran Définition des zones résultat. Vous ne *pouvez pas* choisir un nom de zone qui existe déjà dans les fichiers utilisés, dont la liste apparaît en bas de l'écran. Pour parcourir cette liste, placez le curseur dans la liste et utilisez les touches de défilement. L'indicateur qui apparaît en bas à droite de la liste permet de savoir à tout moment où vous vous trouvez dans la liste. *A suivre...* signifie que la liste comporte d'autres noms et éventuellement avant les noms affichés. La mention *Fin* indique que vous avez atteint la fin de la liste, mais que d'autres noms de zone peuvent se trouver avant les noms affichés. A l'aide de la touche F19 (Groupe suivant), placez la liste au début du groupe logique suivant (le curseur peut se trouver à n'importe quelle position). Eventuellement, le premier groupe comprend les zones sélectionnées et le second les zones de tri. Si aucune zone n'est sélectionnée, les zones sont regroupées par fichier et sont répertoriées dans chaque groupe de fichiers selon l'ordre où elles apparaissent dans la définition de fichier.

Vous pouvez également déterminer la longueur et le nombre de décimales d'une zone résultat numérique en complétant les invites *Long* et *Déc* de cet écran. Laissez ces invites à blanc si vous souhaitez que Query détermine ces valeurs à votre place.

Vous pouvez indiquer un en-tête de colonne pour toute zone résultat. Si vous laissez à blanc l'invite, le nom de la zone résultat est utilisé comme en-tête de colonne pour la définition de cette zone.

# **Nom de zone résultat Query for i5/OS**

Dans la mesure où les noms de zones résultat d'analyse sont similaires aux noms des fichiers base de données, respectez les points suivants :

• Le nom doit commencer par un caractère alphabétique (A à  $Z$ ,  $\frac{4}{3}$ ,  $\frac{4}{3}$  ou @) suivi au maximum de 9 caractères alphanumériques (A à Z, 0 à 9, \$, #, @ ou \_) pour les autres caractères. N'insérez pas de blancs dans le nom.

**Remarque :** N'utilisez que les lettres A à Z ou les chiffres 1 à 9 si cette analyse est destinée à d'autres systèmes ou si elle doit être utilisée dans un environnement multilingue.

v N'utilisez aucun des noms énumérés dans la liste affichée en bas de l'écran, ni aucun nom affecté à une autre zone résultat.

Tapez une expression permettant de créer la valeur souhaitée pour votre zone résultat.

### **Expressions Query for i5/OS**

Dans Query for i5/OS, une **expression** est une représentation d'une valeur comportant des noms de zone, des constantes, des fonctions ou des mots clés seuls ou combinés à des opérateurs. Une expression peut être de type numérique, alphanumérique, date, heure ou horodatage :

- v Une **expression numérique** attribue des nombres ou exécute une opération (un calcul) au niveau de ces nombres. Elle peut contenir les opérateurs suivants :
	- + (addition)
	- − (soustraction)
	- \* (multiplication)
	- / (division)
- v Une **expression alphanumérique** assigne des caractères alphanumériques ou exécute une opération sur ces caractères. Elle peut contenir les opérateurs ou les fonctions suivant(e)s :
	- || (opérateur de concaténation)
	- SUBSTR (fonction de sous-chaîne de caractères)
	- VALUE (fonction de valeur)
	- DIGITS (fonction numérique)
	- **Remarque :** Pour plus d'informations sur la gestion des CCSID avec le symbole de concaténation, consultez la section «CCSID et [expressions](#page-279-0) de zones résultat dans Query for i5/OS», à la [page](#page-279-0) 264.
- v Une **expression date** permet d'effectuer une opération sur une date. Elle peut contenir les opérateurs ou les fonctions suivant(e)s :
	- + (addition)
	- − (soustraction)
	- CHAR
	- DATE
	- DAY
	- DAYS
	- MONTH
	- YEAR
- v Une **expression heure** permet d'effectuer une opération sur une heure. Elle peut contenir les opérateurs ou les fonctions suivant(e)s :
	- + (addition) − (soustraction) CHAR TIME **HOUR** MINUTE **SECOND** MICROSECOND
- v Une **expression horodatage** permet d'effectuer une opération sur un horodatage. Elle peut contenir les opérateurs ou les fonctions suivant(e)s :
	- + (addition) − (soustraction) CHAR TIMESTAMP

Si l'un des arguments peut être indéfini, la zone résultat peut contenir une valeur indéfinie. Si l'un des arguments est indéfini, le résultat est indéfini.

# **Expressions numériques Query for i5/OS**

Pour définir une zone résultat numérique (qui contient des nombres) dans votre analyse, respectez les règles relatives à la création d'expressions numériques. Une expression numérique créée pour une zone résultat peut comporter les éléments suivants (seuls ou combinés) :

- v **Noms de zone numériques** (contenant des chiffres). Vous pouvez utiliser les noms des zones numériques répertoriées dans la partie inférieure de l'écran (les zones numériques comportent des chiffres dans les colonnes *Long* et *Déc*) et les noms de zones résultat numériques. Par exemple, multipliez deux zones numériques et placez le total dans une zone résultat appelée MONTANT : MONTANT =QUANTITE \* PRIX
- v **Constantes numériques** (nombres comme 4 ou −12,5). Les règles d'utilisation de constantes numériques sont les suivantes :
	- La longueur totale ne peut pas dépasser 31 chiffres (9 chiffres pour une constante en virgule flottante simple précision et 17 chiffres pour une constante en virgule flottante double précision), chiffres à gauche et à droite de la virgule mais sans la virgule compris. Tous les chiffres peuvent figurer à droite de la virgule.
	- Utilisez le séparateur décimal approprié. Appuyez sur la touche F17 pour visualiser le séparateur décimal à utiliser (voir section [«Affichage](#page-34-0) du format des constantes dans Query for i5/OS», à la [page](#page-34-0) 19).
	- N'utilisez pas de symboles monétaires (\$5000, par exemple), ni de séparateur de milliers (5.000, par exemple)
- v **Fonctions numériques**. La fonction VALUE renvoie la première valeur non indéfinie. Pour plus d'informations, consultez la section [«Fonction](#page-78-0) VALUE Query for i5/OS», à la page 63.

La liste suivante fournit des exemples d'expressions numériques complémentaires dans une zone nommée MONTANT :

**OUANTITE** 5 5 + 6 5 + QUANTITE

Pour effectuer plusieurs opérations dans une expression numérique, utilisez des parenthèses pour indiquer à Query l'ordre de leur exécution et rendre l'expression plus claire. Si vous utilisez des parenthèses imbriquées, comme 60 \* (A − (B + C)), les opérations sont d'abord effectuées pour l'expression la plus imbriquée (dans cet exemple, B + C), puis par ordre décroissant d'imbrication. S'il n'y a pas de parenthèses, Query effectue tout d'abord les multiplications et les divisions, de gauche à droite, puis les additions et les soustractions, également de gauche à droite. Par exemple, (5 + 4) \* 2 est égal à 18, mais 5 + 4 \* 2 est égal à 13.

N'oubliez pas que le résultat d'une expression numérique, surtout si celle-ci contient des opérations de division et multiplication, peut être tronqué ou arrondi selon ce que vous indiquez sur l'écran Définition des options de traitement (voir Chapitre 14, [«Indication](#page-188-0) des options de traitement Query for i5/OS»). Si vous effectuez une division par zéro, l'analyse ne peut pas s'exécuter.

# <span id="page-76-0"></span>**Expressions alphanumériques Query for i5/OS**

Pour définir une zone résultat alphanumérique (qui contient des caractères SBCS ou DBCS) pour votre analyse, respectez les règles relatives à la création d'expressions alphanumériques. Une expression alphanumérique créée pour une zone résultat peut comporter les éléments suivants (seuls ou combinés) :

- v **Noms de zones alphanumériques** (contenant des caractères alphanumériques). Vous pouvez utiliser les noms des zones apparaissant dans la partie inférieure de l'écran. Dans la colonne *Déc*, les zones alphanumériques SBCS contiennent des blancs ou la lettre V (si elles sont à longueur variable), les zones DBCS uniquement contiennent des J, les zones mixtes DBCS et SBCS contiennent des O, les zones DBCS ou SBCS uniquement contiennent des E, et les zones graphiques DBCS contiennent des G. Vous pouvez également utiliser les noms de zones résultat alphanumériques précédemment définis.
- v **Constantes caractère** (caractères SBCS ou DBCS entre apostrophes, comme 'ABCdef123' ou 'Ce texte comprend des blancs et des caractères spéciaux \*\*\$\$'). Les règles à observer sont les suivantes :
	- La constante caractère doit être placée entre apostrophes.
	- Toute combinaison de lettres, de nombres ou de caractères spéciaux (par exemple, \$ or #) peut être utilisée.
	- Deux apostrophes successives *à l'intérieur* d'une chaîne de caractères sont converties en une seule apostrophe dans le résultat. Par exemple, 'Bénéfices d'octobre' devient Bénéfices d'octobre.
	- Les mots sont utilisés tels qu'ils sont tapés (respect des majuscules et des minuscules).
	- Si une constante caractère représente une valeur de type date, heure ou horodatage admise et qu'elle est utilisée avec une zone de type date, heure, ou horodatage, elle est considérée comme une constante de type date, heure ou horodatage.
	- Une constante caractère DBCS doit inclure des caractères de type normal et de type spécial DBCS représentés par les caractères < et > dans l'exemple suivant : '<D1D2D3>'. Une constante caractère graphique DBCS doit être précédée d'un G minuscule ou minuscule, par exemple G'<D1D2D3>'.
- v **Opérateurs et fonctions** (une ou plusieurs opérations de concaténation et fonctions alphanumériques SUBSTR, DIGITS et VALUE — voir section «Fonctions [alphanumériques](#page-77-0) Query for i5/OS», à la page [62\)](#page-77-0).

### **Opération de concaténation Query for i5/OS**

Dans une expression alphanumérique, il peut y avoir une ou plusieurs opérations de concaténation. Une opération de concaténation doit être définie selon le format suivant :

*valeur-1* || *valeur-2* -

- v *Valeur-1* et *Valeur-2* sont des zones ou constantes caractère à concaténer. Utilisez des noms de zones alphanumériques (noms de zones résultat inclus) ou des constantes caractère. Une zone graphique DBCS ne peut être concaténée qu'avec une autre zone ou constante graphique DBCS.
- v Les deux valeurs à concaténer doivent être jointes par un opérateur de concaténation (||) constitué de deux symboles logiques OU. (Pour plus d'informations sur la gestion des CCSID avec le symbole de concaténation, consultez la section «CCSID et [expressions](#page-279-0) de zones résultat dans Query for i5/OS», à la [page](#page-279-0) 264.)

Par exemple, si une constante caractère 'Dr. ' et une zone alphanumérique NOM contenant la valeur Dupont sont concaténées, le résultat sera Dr. Smith. Voici d'autres exemples d'expressions alphanumériques :

NOM 'M.' |M| NOM INITIALE || NOM

Si une zone accepte des valeurs indéfinies, la zone résultat admet également des zones indéfinies. Si une zone utilisée dans une concaténation est indéfinie, l'expression résultante est indéfinie.

<span id="page-77-0"></span>Si toutes les valeurs concaténées sont des zones ou des constantes de longueur fixe, le résultat est une zone de longueur fixe. La concaténation de deux zones mixtes DBCS et SBCS donne lieu à une zone commune du même type prenant en compte les longueurs variables susceptibles de provenir de cette opération. Si une zone est de longueur variable, le résultat est une zone également une zone du même type.

Une zone graphique de type UCS-2 peut uniquement être concaténée avec une autre zone graphique de type UCS-2.

Le CCSID du résultat est le suivant :

- v 65535 pour toute zone ou constante dont le CCSID est 65535.
- v Mixte si une zone comporte un CCSID mixte.
- v Le CCSID d'une zone fichier a la priorité sur les zones résultat ou les constantes.
- v Le CCSID d'une zone résultat a la priorité sur les constantes.
- v Le CCSID affecté au résultat sera le CCSID de la première des deux valeurs concaténées s'il s'agit de zones fichier ou de zones résultat.
- v Le CCSID 65535 est affecté à une constante graphique DBCS si le CCSID est un CCSID mono-octet sans CCSID DBCS associé.

## **Fonctions alphanumériques Query for i5/OS**

Les expressions alphanumériques peuvent comprendre les fonctions alphanumériques SUBSTR, DIGITS et VALUE.

 $\blacktriangleright$ 

#### **Fonctions SUBSTR Query for i5/OS**

La fonction SUBSTR renvoie une partie d'une valeur alphanumérique. Sa syntaxe est la suivante :

 $\rightarrow$  SUBSTR-(*-valeur*-, *position* début-

 $\mathrel{\sqcup}$  . longueur $\mathrel{\sqcup}$ 

- v *Valeur* représente le nom d'une zone alphanumérique (comprenant les zones résultat déjà définies), une expression alphanumérique ou une constante alphanumérique. Il peut s'agir d'une zone SBCS ou DBCS, d'une constante SBCS, d'une constante mixte DBCS et SBCS, d'une constante DBCS uniquement ou d'une constante graphique DBCS. Une opération SUBSTR produit des données SBCS sur des zones DBCS uniquement ou de données DBCS ou SBCS uniquement, ainsi qu'une combinaison de données DBCS et SBCS et des données graphiques DBCS, respectivement sur les zones mixtes DBCS et SBCS et graphiques DBCS. Si *Valeur* est une zone, le CCSID du résultat correspond à celui de la zone. Si *Valeur* est une constante, il est égal au CCSID associé au travail de l'utilisateur qui crée l'analyse (ou qui la modifie si le CCSID d'origine est 65535).
- v *Position début* est l'emplacement du premier caractère de la zone ou de la constante caractère. Une expression peut aussi être utilisée comme position de début.
- v *Longueur* représente le nombre de caractères constituant la sous-chaîne. Vous pouvez indiquer une expression. Vous n'êtes pas obligé de définir une longueur. Dans ce cas, la sous-chaîne créée contient toute la zone ou toute la constante, depuis la position définie par *Position début*.

Vous devez séparer les éléments de la sous-chaîne par des virgules ; vous pouvez également mettre des espaces après les virgules. Si vous utilisez la virgule comme séparateur décimal, vous pouvez également insérer des blancs après la virgule séparant la position début et la longueur.

Exemple de sous-chaîne de zone alphanumérique : si une zone nommée ALPHA contenant la valeur ABCDEFGHI est utilisée dans SUBSTR(ALPHA,4,3), la sous-chaîne créée contient DEF. Si vous n'indiquez pas la *longueur*, le résultat est DEFGHI.

<span id="page-78-0"></span>Si les valeurs affectées à *Position début* et à *Longueur* entraînent un dépassement de la sous-chaîne à l'extrémité droite de la zone, un message d'erreur apparaît. Si l'un des arguments peut être indéfini, la zone résultat peut contenir une valeur indéfinie. Si l'un des arguments est indéfini, le résultat est indéfini.

Si vous indiquez une zone de longueur variable comme *Valeur*, vous obtenez une zone de longueur variable. Il en est de même si *position début* ou *longueur* est une expression.

Pour les zones SBCS, mixtes DBCS et SBCS, DBCS uniquement, DBCS ou SBCS uniquement, *Position début* et *Longueur* désignent des octets, notamment des caractères de code normal et spécial. Par exemple, si ZONE1 contient la chaîne <A1B1C1D1E1F1>, l'opération SUBSTR(ZONE1,2,3) produit une zone alphanumérique contenant A1B.

Pour les zones graphiques DBCS, *Position début* et *Longueur* font référence au nombre de caractères à deux octets. Dans une constante graphique, les caractères de code normal et spécial sont ignorés. Par exemple, l'opération SUBSTR(G'<A1B1C1D1E1F1>',2,3) produit une zone graphique contenant B1C1D1.

### **Fonction DIGITS Query for i5/OS**

La fonction DIGITS renvoie un nombre sous la forme d'une chaîne de caractères. Sa syntaxe est la suivante :

 $\rightarrow$ DIGITS- $(-expression-)$ 

L'argument doit être un nombre entier ou une valeur décimale. Cette fonction renvoie une zone alphanumérique de longueur fixe. Le CCSID de la chaîne est le CCSID par défaut du serveur d'application. Si l'argument peut être indéfini, le résultat peut être indéfini. Si l'argument est indéfini, le résultat est une valeur indéfinie.

Le résultat est une chaîne de chiffres qui représente la valeur absolue de l'argument quelle que soit son échelle et sans signe ni virgule décimale. Le résultat comprend les zéros de gauche nécessaires pour que la longueur de la chaîne soit égale à :

- v 5 si l'argument est une petite valeur binaire sans position décimale.
- 10 si l'argument est une grande valeur binaire sans position décimale.
- v La longueur de l'argument si la valeur est une zone condensée, une zone étendue ou une zone binaire avec des décimales.

Exemple : DIGITS(CODETRAV)

#### **Fonction VALUE Query for i5/OS**

La fonction VALUE peut être utilisée dans une expression quelconque : alphanumérique, numérique, de type date, heure ou horodatage. La fonction VALUE, VALUE $(x,y)$  renvoie le premier argument dont la valeur n'est pas indéfinie. Les arguments sont évalués dans l'ordre dans lequel ils sont indiqués. Ils doivent être compatibles. Par exemple, les arguments de chaîne de caractères ne sont pas compatibles avec des nombres. X est une zone et Y peut également être une zone, une valeur ou une liste de zones ou de valeurs. X peut contenir un type de données quelconque et être une zone résultat préalablement définie ou toute zone de fichier.

Le résultat peut être indéfini seulement si tous les arguments peuvent être indéfinis ; le résultat est indéfini seulement si tous les arguments sont indéfinis. Le système ne vérifie pas si X peut être une valeur indéfinie.

Exemple : VALUE(commission, 0) Si ″commission″ est une valeur indéfinie, le résultat est zéro.

**Remarque :** Si vous utilisez la virgule comme séparateur décimal, ajoutez un espace après chaque virgule dans une liste de valeurs numériques.

Si nécessaire, l'argument est converti en attributs du résultat. Ces derniers sont définis comme suit :

- v Si les arguments sont des dates, le résultat est une date. S'il s'agir d'heures, le résultat est une heure. Si les arguments sont des horodatages, le résultat est un horodatage.
- v Si les arguments sont des constantes, le CCSID du résultat est le CCSID qui serait généré après une concaténation des arguments.
- v Si tous les arguments sont de longueur fixe, le résultat a également une longueur fixe n correspondant à l'argument le plus long.
- v Si l'un des arguments est de longueur variable, le résultat a également une longueur variable n correspondant à l'attribut le plus élevé.
- v Si les arguments sont des nombres, le type de données du résultat est celui correspondant au résultat des arguments ajoutés.
- v Si tous les arguments sont DBCS uniquement, le résultat est DBCS uniquement.
- v Si les arguments sont une combinaison de données DBCS avec délimiteurs, vous obtenez une combinaison de données DBCS et SBCS.
- v Si les arguments sont des données graphiques DBCS, vous obtenez des données graphiques DBCS.

Si X est une zone graphique DBCS, les zones Y et les constantes doivent également être graphiques DBCS. Dans le cas contraire, aucune zone Y et aucune constante ne doivent être de ce type.

Le CCSID du résultat est le suivant :

- 65535 pour toute zone ou constante dont le CCSID est 65535.
- Mixte si une zone comporte un CCSID mixte.
- v Le CCSID d'une zone fichier a la priorité sur les zones résultat ou les constantes.
- Le CCSID d'une zone résultat a la priorité sur les constantes.
- v Le CCSID affecté au résultat sera le CCSID de la première des deux valeurs concaténées s'il s'agit de zones fichier ou de zones résultat.
- v Le CCSID 65535 est affecté à une constante graphique DBCS si le CCSID est un CCSID mono-octet sans CCSID DBCS associé.

#### **Fonction VARCHAR Query for i5/OS**

La fonction VARCHAR renvoie une chaîne sous la forme d'une chaîne de caractères alphanumériques de longueur variable. VARCHAR prend en charge la conversion CHARACTER vers VARCHAR et UCS-2 GRAPHIC vers VARCHAR, mais non la conversion de données numériques. VARCHAR prend en charge la conversion CHARACTER vers VARCHAR et UCS-2 GRAPHIC vers VARCHAR, mais non la conversion de données numériques.

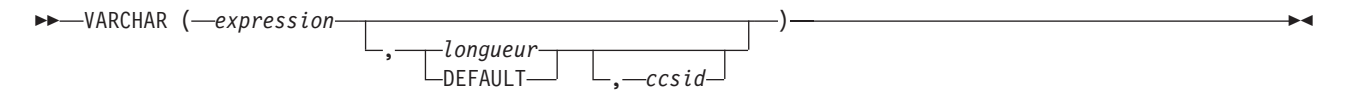

Le premier argument doit être une chaîne de caractères (non graphique DBCS).

Le deuxième argument, s'il est indiqué comme *longueur*, est l'attribut de longueur de la chaîne de longueur variable résultante. Le deuxième argument doit être une constante entière comprise entre 1 et 32740 si le premier argument n'accepte pas de valeurs indéfinies ou est compris entre 1 et 32739 s'il les accepte. Si le premier argument est constitué de données mixtes, la longueur du résultat ne peut pas être inférieure à 4. Si le deuxième argument n'est pas précisé, ou si DEFAULT est indiqué, la longueur du résultat est déterminée de la manière suivante (n représente l'attribut de longueur du premier argument).

- v Si le premier argument est composé de données SBCS ou mixtes, la longueur du résultat est n.
- v Si le premier argument est composé de données graphiques de type UCS-2 et que le résultat est constitué de données alphanumériques, la longueur du résultat est n.
- v Si le premier argument est constitué de données graphiques UCS2 et que le résultat est constitué de données mixtes, la longueur du résultat est (2.5\*(n-1)) + 4.

Le troisième argument (si précisé) doit être un CCSID correct. S'il s'agit de CCSID SBCS, le premier argument ne peut pas être une chaîne de données DBCS ou SBCS uniquement, ni DBCS uniquement.

Le résultat de la fonction est la chaîne de caractères qui serait renvoyée si la chaîne de caractères était attribuée à une variable hôte de longueur variable dont l'attribut de longueur est *n*, où *n* représente l'attribut de longueur du résultat. Si l'attribut de longueur de l'argument est supérieur à celui du résultat, il est tronqué sans avertissement.

Le type de données du résultat est VARCHAR.

Si *ccsid* (troisième argument) n'est pas indiqué :

- v Si le premier argument est constitué de caractères SBCS, vous obtenez des caractères SBCS. Le CCSID correspond à celui du premier argument.
- v Si le premier argument est mixte (mixte DBCS et SBCS, DBCS uniquement ou DBCS ou SBCS uniquement), le résultat est mixte. Le CCSID du résultat correspond à celui du premier argument.
- v Si le premier argument est une chaîne graphique non-UCS2, le résultat est mixte. Le CCSID du résultat est le CCSID mixte associé au CCSID DBCS.
- v Si le premier argument est de type UCS-2, le CCSID du résultat est celui du travail. Si le CCSID est mixte, vous obtenez un résultat de type mixte. Si le CCSID du travail est SBCS, le résultat est un caractère SBCS.

Si le *ccsid* est précisé :

- v Le résultat dépend du CCSID indiqué. Si le *ccsid* est un CCSID SBCS, le résultat obtenu est une chaîne de caractères SBCS. Si le *ccsid* est mixte, vous obtenez des caractères mixtes.
- v Le CCSID du résultat est le *ccsid*.

RESCHAR varchar(char1,10,37)

Si le premier argument peut être indéfini, le résultat peut être indéfini ; si le premier argument est indéfini, le résultat est une valeur indéfinie.

La liste suivante fournit des exemples d'utilisation VARCHAR pour convertir CHARACTER en VARCHAR et UCS-2 GRAPHIC en VARCHAR :

où char1 représente une zone alphanumérique à convertir 10 est une variable de sortie 37 est le ccsid de la variable de sortie RESUCS2 varchar(ucs2,8,37)

où ucs2 est une zone graphique UCS-2 à convertir 8 est la longueur de la variable de sortie 37 est le ccsid de la variable de sortie

La liste suivante fournit des exemples d'utilisation de VARCHAR pour convertir CHARACTER en VARCHAR et UCS-2 GRAPHIC en VARCHAR :

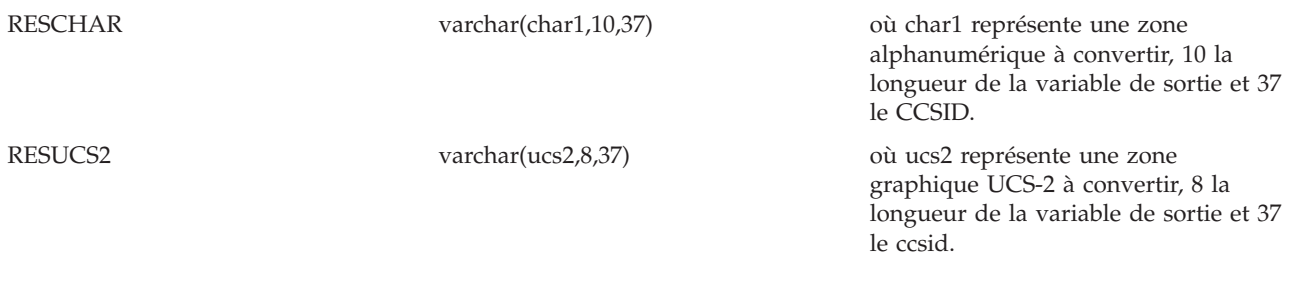

#### **Fonction VARGRAPHIC Query for i5/OS**

La fonction scalaire VARGRAPHIC permet de convertir :

v des données alphanumériques (SBCS et mixtes) en données graphiques DBCS,

- v des données de type caractères en données UCS-2,
- v des données UCS-2 graphiques en données UCS-2,
- v des données DBCS graphiques en données UCS2.

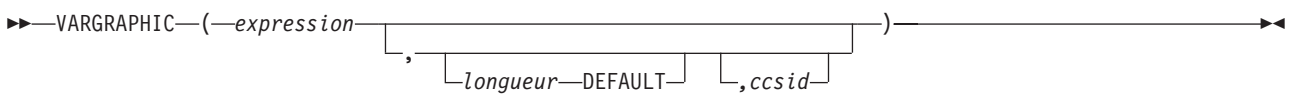

La fonction VARGRAPHIC renvoie une expression de chaîne sous la forme d'une représentation graphique.

Le premier argument doit être une expression de chaîne et non des données binaires.

Le deuxième argument, s'il est indiqué en tant que *longueur*, est l'attribut de longueur du résultat et doit être une constante entière comprise entre 1 et 16370 si le premier argument n'accepte pas les valeurs indéfinies ou entre 1 et 16369 dans le cas contraire.

Si le deuxième argument n'est pas précisé ou si DEFAULT est indiqué, l'attribut de longueur du résultat est le même que celui du premier argument.

Dans les règles décrites ci-après, S représente l'une des valeurs suivantes :

- v Si l'expression de chaîne est une variable hôte qui contient des données codées dans le CCSID d'une autre langue, S représente le résultat de l'expression après conversion des données dans le CCSID natif.
- v Si l'expression de chaîne est codée dans le schéma de codage natif, S représente cette expression de chaîne.

Si le troisième argument est précisé, le CCSID du résultat est le troisième argument. Il doit s'agir d'un caractère DBCS ou d'un CCSID de type UCS-2. Le CCSID qui ne peut pas être égal à 65535.

Si le troisième argument n'est pas précisé, le CCSID du résultat est déterminé par un CCSID mixte (désigné par M dans notre exemple). M est déterminé comme suit :

- v Si le CCSID de S est un CCSID mixte, il est égal à M.
- v Si le CCSID de S est un CCSID SBCS :
	- S'il est associé à un CCSID mixte, le CCSID est égal à M.
	- Sinon, l'opération n'est pas autorisée.

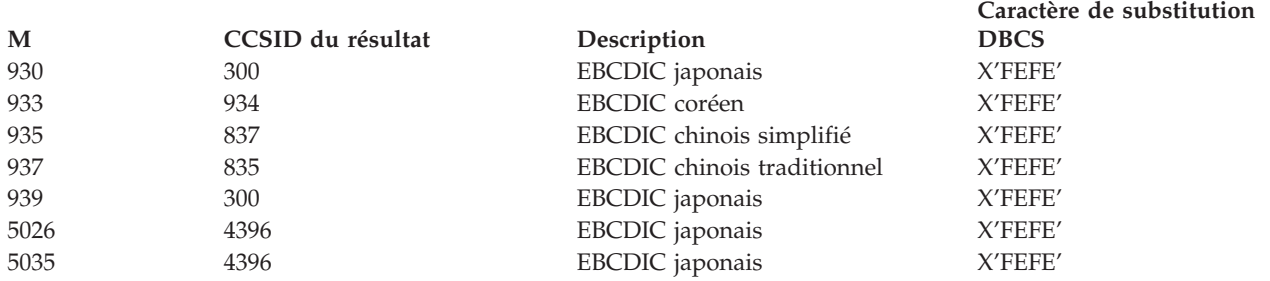

Cette fonction renvoie une chaîne graphique de longueur variable. Si l'expression peut être indéfinie, le résultat peut être indéfini. Si l'expression est indéfinie, le résultat est indéfini. Si l'expression est une chaîne vide ou la chaîne EBCDIC X'0E0F', le résultat est une chaîne vide.

La longueur du résultat dépend du nombre de caractères de l'argument. Chaque caractère de l'argument détermine un caractère du résultat. Quel que soit le CCSID, chaque point de code à deux octets est considéré comme un caractère DBCS et chaque point de code à deux octets comme un caractère SBCS à l'exception des codes majuscules X'OE' et X'OF' des données mixtes EBCDIC.

- v Si le caractère n de l'argument est un caractère DBCS, le caractère n du résultat correspond à ce caractère DBCS.
- v Si le caractère n de l'argument est un caractère SBCS correspondant à un caractère DBCS, le caractère n du résultat est le caractère DBCS équivalent.
- v Si le caractère n de l'argument est un caractère SBCS ne correspondant à aucun caractère DBCS, le caractère n du résultat est le caractère de substitution DBCS.

L'équivalence des caractères SBCS et DBCS dépend de M.

Si le résultat est de type UCS-2, chaque caractère de l'argument détermine un caractère du résultat. Le caractère n du résultat est l'équivalent UCS-2 du caractère n de l'argument.

# **Expressions de type date, heure et horodatage dans Query for i5/OS**

Vous pouvez attribuer des valeurs et des données de type date, heure et horodatage à des zones résultat. Une expression de type date, heure ou horodatage pour une zone résultat peut comporter les éléments suivants, séparés ou associés :

- v **Noms de zones de type date, heure ou horodatage** (noms de zones contenant des valeurs de type date, heure ou horodatage)
- v **Constantes caractère** (caractères SBCS ou DBCS entre apostrophes voir exemples et règles de la section «Expressions [alphanumériques](#page-76-0) Query for i5/OS», à la page 61)
- v **Fonctions et opérations de type date, heure et horodatage :** (une ou plusieurs des fonctions et calculs suivants)
	- + (addition) − (soustraction) CHAR CURRENT VALUE DATE DAY DAYS MONTH YEAR

TIME HOUR MINUTE **SECOND** MICROSECOND TIMESTAMP

v **Durées** (valeur représentant un intervalle de temps, une durée qualifiée, une durée de type date, heure et horodatage — voir section [«Durées](#page-90-0) dans Query for i5/OS», à la page 75.)

Les constantes caractère peuvent représenter des valeurs de type date, heure ou horodatage. Elles sont utilisées dans des expressions et traitées comme des dates, des heures ou des horodatages. Par exemple, une constante de type date peut être soustraite d'une zone de type date.

Une expression de type date, heure ou horodatage définissant une zone résultat peut contenir les éléments suivants, seuls ou combinés.

### **Date Query for i5/OS**

Une expression de type **date** est une valeur en trois parties (années, mois et jour) qui fait référence à un point du temps dans le calendrier grégorien censé commencer en l'an 1 après Jésus Christ.<sup>1</sup> Les valeurs admises pour les années sont comprises entre 0001 et 9999. Les valeurs admises pour le mois sont comprises entre 1 et 12. Les valeurs admises pour le jour sont comprises entre 1 et *x*, où *x* représente 28, 29, 30 ou 31, selon le mois.

Une date commence par un chiffre et comporte au moins six caractères. Elle peut comprendre des blancs à droite. Les zéros à gauche peuvent être omis dans les parties mois et jour. Les formats de date admis sont présentés dans le tableau 1. Chaque format est identifié par un nom, un nom abrégé (utilisé par la fonction CHAR) et comporte un exemple d'utilisation.

| Nom du format                                  | Abréviation              | Format de date                                        | Exemple                                                                                                    |
|------------------------------------------------|--------------------------|-------------------------------------------------------|----------------------------------------------------------------------------------------------------|
| <b>International Standards</b><br>Organization | <b>ISO</b>               | aaaa-mm-jj                                            | 1987-10-12                                                                                                    |
| Standard américain IBM                         | <b>USA</b>               | mm/ii/aaaa                                            | 10/12/1987                                                                                                    |
| Standard européen IBM                          | <b>EUR</b>               | ji.mm.aaaa                                            | 12.10.1987                                                                                                    |
| Japanese Industrial<br>Standard                | <b>IIS</b>               | aaaa-mm-ji                                            | 1987-10-12                                                                                                    |
| Format système<br>d'exploitation i5/OS         | JMA<br>AMJ<br>МJА<br>JUL | JJ/MM/AA<br>AA/MM/T<br>MM/JJ/AA<br>AA/III<br>AAAA/III | 12/10/87<br>87/12/10<br>12/10/87<br>87/344<br>1987/344<br>Le format système d'exploitation<br>i5/OS accepte comme séparateur<br>de date le point (.), la barre<br>oblique $\left(\frac{7}{2}\right)$ , la virgule $\left(\frac{7}{2}\right)$ , le tiret<br>(-) ou l'espace. |

*Tableau 1. Formats de représentation des données de type date*

<sup>1.</sup> Les dates historiques ne suivent pas toujours le calendrier grégorien. Les dates comprises entre 04.10.1582 et 15.10.1582 sont acceptées bien qu'elles n'aient jamais existé dans le calendrier Grégorien.

**Remarque sur l'utilisation du format de date SAA :** Pour éviter tout risque de confusion, utilisez les formats de date Systems Application Architecture (SAA) (ISO, USA, EUR ou JIS) lorsque vous indiquez des constantes de type date dans un environnement multilingue ou lorsque plusieurs personnes sont amenées à intervenir sur la même analyse.

Si vous utilisez le format i5/OS avec année à deux chiffres, les dates sont comprises entre 1940 et 2039. Toute année comprise entre 40 et 99 est considérée comme appartenant au 20 siècle. Toute année comprise entre 00 et 39 est considérée comme appartenant au 21ème siècle. Si vous indiquez une valeur en dehors de ces limites, elle figurera dans le rapport sous forme de signes plus (+). Utilisez la fonction CHAR dans cette zone pour spécifier un format de date SAA, puis sélectionnez la zone résultat du rapport.

### **Heure Query for i5/OS**

Une expression de type **heure** est une valeur composée de trois parties (heures, minutes et secondes) désignant l'heure en utilisant l'horloge au format 24 heures. La plage des valeurs admises pour les heures est comprise entre 0 et 24, tandis que celle des minutes et des secondes est comprise entre 00 et 59. Si la valeur des heures est 24, les valeurs des minutes et des secondes sont égales à zéro.

Les données de type heure commencent par un chiffre et comportent au moins 4 caractères. Vous pouvez indiquer des blancs à droite et omettre les zéros à gauche dans la partie heure et ne pas préciser les secondes. Si vous omettez les secondes, 0 seconde est pris par défaut. Par exemple, 13.30 équivaut à 13.30.00.

Les formats d'heure admis sont présentés dans le tableau 2. Chaque format est identifié par un nom, un nom abrégé (utilisé par la fonction CHAR) et présente un exemple d'utilisation.

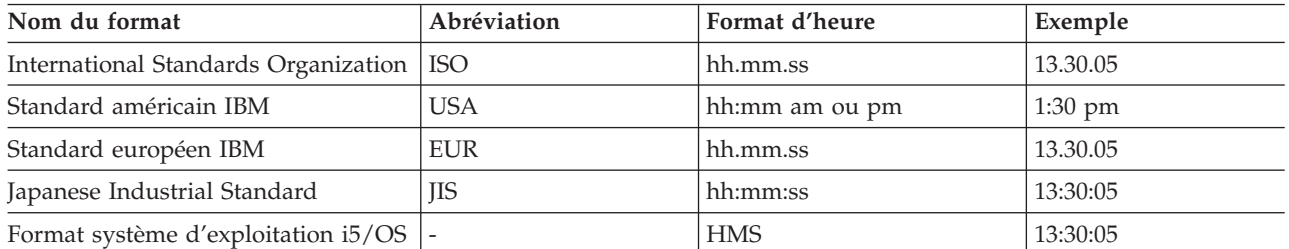

#### *Tableau 2. Formats d'heure*

**Remarque** : Le séparateur d'heure peut être un point (.), une barre oblique (/), une virgule (,), un tiret (-) ou un espace. Utilisez la commande CHGJOB pour modifier les séparateurs de date ou d'heure système d'exploitation i5/OS.

Dans le format d'heure USA, l'heure ne doit pas être supérieure à 12 et doit être différente de 0, sauf dans le cas de 00:00 AM. Si vous utilisez le format ISO (International Standards Organization) 24 heures, la correspondance entre le format USA et le format 24 heures est la suivante :

# **Format USA**

**Format 24 heures**

**12:01 am à 12:59 am** 00.01.00 à 00.59.00

**01:00 am à 11:59 am** 01.00.00 à 11.59.00

**12:00 pm (midi) à 11:59 pm** 12.00.00 à 23.59.00

**12:00 am (minuit)** 24.00.00

**00:00 am (minuit)** 00.00.00

Le système utilise toujours 00.00.00. Seul l'utilisateur peut indiquer 24.00.00.

#### **Horodatage Query for i5/OS**

Une expression de type **horodatage** se compose de sept parties (année, mois, jour, heures, minutes, secondes et microsecondes) désignant une date et une heure sous l'une des formes décrites précédemment. La partie réservée à l'heure inclut les microsecondes.

Les données de type horodatage commencent toujours par un chiffre et comportent au moins 16 caractères. Le format d'horodatage complet est le suivant *aaaa-mm-jj-hh.mm.ss.nnnnnn*. Il peut comprendre des blancs à droite. Les zéros à gauche peuvent être omis dans les parties mois, jour et heure de l'horodatage. Les zéros à droite peuvent être tronqués ou omis pour les microsecondes. Ces dernières ne sont pas obligatoires. Le format *aaa-mm-jj-hh.mm.ss* est accepté. Si vous omettez un ou plusieurs chiffres de la partie réservée aux microsecondes, la valeur 0 est prise par défaut. Par exemple, *1990-3-2-8.30.00.10* équivaut à *1990-03-02-08.30.00.100000*.

Une expression de type horodatage sous la forme 24.00.00.000000 peut être acceptée.

### **Affichage du format des constantes dans Query for i5/OS**

L'écran Format des constantes affiche le format de date et d'heure à utiliser si vous indiquez une constante de type date ou heure sans recourir au format SAA.

```
Format des constantes
Analyse . . . . . : QRY1 0ption . . . . . : CHANGE
 Bibliothèque . . . . : QGPL CCSID . . . . . . : 65535
Utilisez un format SAA pour indiquer une constante de type date ou heure ou
bien le format décrit par les valeurs suivantes.
Utilisez le séparateur décimal indiqué.
Valeurs de définition d'analyse
 Format de date . . . . . . . : * MDY
 Séparateur de date . . . . . : /
 Format d'heure . . . . . . . : *HMS
 Séparateur d'heure . . . . . : : :
 Séparateur décimal . . . . . :
Appuyez sur Entrée pour continuer.
F12=Annuler
```
L'écran Format des constantes apparaît lorsque :

- v Vous modifiez une analyse sur l'écran Gestion d'analyses alors qu'au moins une constante de type date ou heure de la définition d'analyse est indiquée dans un format système d'exploitation i5/OS autre que celui défini pour votre travail.
- v Vous affichez une analyse à partir de l'écran Gestion d'analyses alors que le format de date ou d'heure de votre travail est différent d'une constante de type date ou heure système d'exploitation i5/OS indiquée dans la définition d'analyse.
- v Vous utilisez l'option Sélection d'enregistrements lors de l'exécution de la commande RUNQRY alors que le format de date ou d'heure de votre travail ne correspond pas à une constante de type date ou heure système d'exploitation i5/OS indiquée dans la définition d'analyse.
- v Vous utilisez l'option Sélection d'enregistrements avec la procédure QRYRUN alors que le format de date ou d'heure de votre travail ne correspond pas à une constante de type date ou heure système d'exploitation i5/OS indiquée dans la définition d'analyse.
- Vous appuyez sur la touche F17 sur l'écran Choix des enregistrements.
- v Vous appuyez sur la touche F17 à partir de l'écran Définition des zones résultat.

Les formats de date système d'exploitation i5/OS sont *MJA*, *AMJ*, *JMA* et *JUL*. Le format d'heure valide système d'exploitation i5/OS est *HHMMSS*.

### **Opérations arithmétiques sur les dates, les heures et les horodatages dans Query for i5/OS**

Vous pouvez effectuer des additions et des soustractions sur des valeurs de type date, heure ou horodatage pour déterminer la valeur de la zone résultat.

**Remarque :** Si l'un des opérandes d'une addition est une valeur de type date, heure ou horodatage, l'autre opérande doit être une durée.

Les règles suivantes s'appliquent aux additions de valeurs de type date, heure et horodatage :

- v Si l'un des deux opérandes est une date, l'autre doit être une durée de type date ou une durée qualifiée exprimée en années, mois et jours.
- v Si l'un des deux opérandes est une heure, l'autre doit être une durée de type heure ou une durée qualifiée exprimée en heures, minutes ou secondes.
- v Si l'un des opérandes est un horodatage, l'autre doit être une durée. Tous les types de durée sont admis.

Les règles relatives aux soustractions sont différentes de celles relatives aux additions car une valeur de type date, heure ou horodatage ne peut pas être soustraite d'une durée. De même, la soustraction de deux valeurs de type date, heure ou horodatage est différente de la soustraction d'une durée d'une valeur de type date, heure ou horodatage.

Les règles suivantes s'appliquent aux soustractions de valeurs de type date, heure et horodatage :

- v Si le premier opérande est une date, le second doit être :
	- une date,
	- une durée au format date, ou
	- une date sous forme de chaîne de caractères, ou
	- une durée qualifiée exprimée en années, mois ou jours.
- v Si le second opérande est une date, le premier doit être :
	- une date,
	- une date sous forme de chaîne de caractères, ou
- v Si le premier opérande est une heure, le second doit être :
	- Heure
	- une durée au format heure, ou
	- une heure sous forme de chaîne de caractères, ou
	- une durée qualifiée exprimée en heures, minutes ou secondes.
- v Si le second opérande est une heure, le premier doit être :
	- Heure
- une heure sous forme de chaîne de caractères, ou
- v Si le premier opérande est un horodatage, le second doit être :
	- un horodatage,
	- un horodatage sous forme de chaîne de caractères, ou
	- une durée.
- v Si le second opérande est un horodatage, le premier doit être :
	- un horodatage,
	- un horodatage sous forme de chaîne de caractères, ou

### **Opération arithmétique sur les dates dans Query for i5/OS**

Les dates peuvent être ajoutées (incrémentées) ou soustraites (décrémentées).

#### **Soustraction de dates dans Query for i5/OS**

Le résultat de la soustraction d'une date (DATE2) d'une autre date (DATE1) est la durée entre les deux dates exprimée en nombre d'années, de mois et de jours. Le résultat est de type numérique décimal condensé. Si DATE1 est supérieure ou égale à DATE2, cette dernière est soustraite de la première. Si DATE1 est inférieure à DATE2, la première est soustraite de la seconde et le résultat est négatif. La procédure suivante explique l'opération RESULTAT = DATE1 - DATE2.

```
Si DAY(DATE2) <
= DAY(DATE1)
        alors DAY(RESULTAT) = DAY(DATE1) - DAY(DATE2).
    Si DAY(DATE2) > DAY(DATE1)
        alors DAY(RESULTAT) = N + DAY(DATE1) - DAY(DATE2)
          où N = dernier jour de MONTH(DATE2).
        MONTH(DATE2) est alors incrémenté de 1.
    Si MONTH(DATE2) \leq = MONTH(DATE1)
       alors MONTH(RESULTAT) = MONTH(DATE1) - MONTH(DATE2).
    Si MONTH(DATE2) > MONTH(DATE1)
       alors MONTH(RESULTAT) = 12 + MONTH(DATE1) - MONTH(DATE2).
       YEAR(DATE2) est alors incrémenté de 1.
    YEAR(RESULTAT) = YEAR(DATE1) - YEAR(DATE2).
```
Par exemple, le résultat de DATE('3/15/2000') - '12/31/1999' est 215, soit une durée de 0 année, 2 mois et 15 jours.

#### **Incrémentation et décrémentation de dates dans Query for i5/OS**

L'ajout d'une durée à une date ou la soustraction d'une durée d'une date renvoie une date. La date doit être comprise entre le 1er janvier 0001 et le 31 décembre 9999 inclus. Si une durée exprimée en années est ajoutée ou soustraite, seule la partie année de la date est affectée.

Si une durée exprimée en mois est ajoutée ou soustraite, seule les parties mois et année de la date dont affectées. La partie jour reste inchangée, sauf si le résultat est incorrect (31 septembre, par exemple).

Lorsqu'une durée exprimée en jours est ajoutée ou soustraite, la partie jour de la date est affectée (et éventuellement le mois et l'année).

Des durées de type date positives ou négatives peuvent être ajoutées à des dates ou soustraites de dates. Le résultat est une date incrémentée ou décrémentée du nombre d'années, de mois et de jours indiqué.

Lorsque vous ajoutez une durée d'un mois à une date indiquée, l'opération renvoie la même date avec un mois de plus *sauf* si cette date n'existe pas. Dans ce dernier cas, la nouvelle date est fixée au dernier jour du mois suivant. Par exemple, le 28 janvier plus un mois donne le 28 février. Quant au 29, 30 ou 31 janvier, l'opération plus un mois donne le 28 février (ou le 29 février s'il s'agit d'une année bissextile).

**Remarque :** Si vous ajoutez un ou plusieurs mois à une date donnée puis soustrayez le même nombre de mois du résultat, la date obtenue ne sera pas nécessairement identique à la date d'origine.

#### **Conversion d'une zone numérique en zone de type date dans Query for i5/OS**

La présente section explique comment convertir une zone numérique contenant une date en zone de type date.

Dans cet exemple, le format de date du travail est *AMJ* et le séparateur de date du travail est */*. Un fichier contient une zone numérique appelée NUMDATE de 6 caractères, qui comporte des dates au format MJA (Mois Jour Année). La première valeur de NUMDATE est 011392.

Créez les zones résultat suivantes :

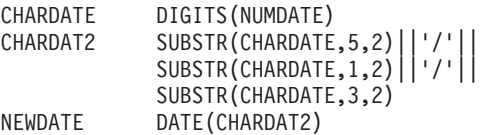

NEWDATE contient la représentation interne suivante de l'année 1992, mois 01, jour 13. Si la date apparaît sur le rapport, elle figure comme suit : 92/01/13.

**Remarque :** Si la date n'est pas comprise entre 1940 et 2039, elle figurera dans le rapport sous forme de signes plus (+). Utilisez la fonction CHAR pour afficher la valeur correcte.

#### **Utilisation de dates numériques dans Query for i5/OS**

Si vous utilisez des zones numériques représentant des dates, vous pouvez effectuer des opérations arithmétiques sur ces dates sans recourir aux fonctions de date de Query. L'exemple 1 présente une méthode permettant de convertir une zone numérique contenant une date de format MMJJAA au format AAMMJJ. L'exemple 2 présente la conversion inverse, du format AAMMJJ au format MMJJAA.

**Exemple 1 : Utilisation de dates numériques dans Query for i5/OS :** L'analyse suivante définit une conversion de zone numérique de format JJMMAA au format AAMMJJ, plus pratique pour le tri et la sélection d'une année, d'un mois et d'un jour. Les lignes précédées d'un astérisque (\*) sont obligatoires. Un exemple de rapport est généré. Pour que les zones du rapport fassent l'objet d'un arrondi (et non d'une troncature), vous pouvez ajouter la valeur -0,5 à chaque expression intermédiaire : MM = (MMJJAA/10000)-0.5.

```
Exemple 1
 Analyse . . . . . . . . . . . . . . . . AAMMJJ02
   Bibliothèque . . . . . . . . . . . . CRP
 Texte de l'analyse . . . . . . . . . . JJMMAA en AAMMJJ
 Séquence de classement . . . . . . . . Hexadécimale
 Options de traitement
   Utiliser l'arrondi . . . . . . . . . Non
   Ignorer erreurs données décimales . . Non (valeur par défaut)
Fichiers sélectionnés<br>ID Fichier<br>TO1 11MMA
                  Bibliothèque Membre Format d'enregistrement
 T01 JJMMAA QTEMP JJMMAA JJMMAA
Zones résultat
 Nom Expression En-tête de colonne Long Déc
* JJ (JJMMAA/10000) 2 0
* MM (JJMMAA/100 - (JJ * 100)) 2 0
* AA (JJMMAA - (JJ*10000 + MM*100)) 2 0
* AAMMJJ (AA*10000)+(MM*100)+JJ 6 0
```
\* \* \* \* \* FIN DE L'ANALYSE \* \* \* \* \* MM JJ AA AAMMJJ MMJJAA 02 15 08 080215 021508 \* \* \* F I N D U R A P P O R T \* \* \*

**Exemple 2 : Utilisation de dates numériques dans Query for i5/OS :** Cet exemple présente la conversion inverse — format AAMMJJ au format MMJJAA. Les lignes précédées d'un astérisque (\*) sont obligatoires. Un exemple de rapport est généré.

Exemple 2

```
Analyse . . . . . . . . . . . . . . . . AAMMJJ01
  Bibliothèque . . . . . . . . . . . . CRP
 Texte de l'analyse . . . . . . . . . . AAMMJJ en MMJJAA
 Séquence de classement . . . . . . . . EBCDIC
 Options de traitement
 Utiliser l'arrondi . . . . . . . . . Non
   Ignorer erreurs données décimales . . Non (valeur par défaut)
 Conditions spéciales
   *** Tous les enregistrements sont sélectionnés par défaut ***
Fichiers sélectionnés
 ID Fichier Bibliothèque Membre Format d'enregistrement
 T01 AAMMJJ QGPL TOTO AAMMJJ
Zones résultat
 Nom Expression En-tête de colonne Long Déc
* AA (aammjj/10000) 2 0
* MM (aammjj/100 - (aa * 100)) 2 0
* JJ (aammjj - (aa*10000 + mm*100)) 2 0
* MMJJAA (mm*10000)+(jj*100)+aa 6 0
   * * * * * FIN DE L 'ANALYSE * * * * *
MM JJ AA MMJJAA AAMMJJ
08 31 90 083190 900831
* * * F I N D U R A P P O R T * * *
```
# **Opération arithmétique sur les heures dans Query for i5/OS**

Les heures peuvent être soustraites, incrémentées ou décrémentées. Lorsqu'une heure (HEURE2) est soustraite d'une autre heure (HEURE1), une durée de type heure est renvoyée. Cette durée indique le nombre d'heures, de minutes et de secondes séparant HEURE1 et HEURE2.

Par exemple, le résultat de TIME('11:02:26') − ('10:32:56') est 2930, soit une durée de 0 heure, 29 minutes et 30 secondes.

#### **Incrémentation et décrémentation d'heures dans Query for i5/OS**

L'ajout d'une durée à une heure ou la soustraction d'une durée d'une heure renvoie une heure. Lorsqu'une durée exprimée en heures est ajoutée ou soustraite, seule la partie correspondant aux heures est affectée. Les minutes et secondes restent inchangées. Lorsqu'une durée exprimée en minutes est ajoutée ou soustraite, seules la partie correspondant aux minutes et (le cas échéant) celle qui est réservée aux heures sont affectées. Lorsqu'une durée exprimée en secondes est ajoutée ou soustraite, la partie correspondant aux secondes et (le cas échéant) celles qui sont réservées aux minutes et aux heures sont affectées.

#### **Opération arithmétique sur les horodatages dans Query for i5/OS**

Les horodatages peuvent être soustraits, incrémentés ou décrémentés. Lorsqu'une durée est ajoutée à un horodatage ou soustraite d'un horodatage, un horodatage est renvoyé. Les règles de calcul décrites précédemment pour les dates et les heures s'appliquent, à la différence près qu'un dépassement en plus ou en moins des heures est répercuté dans la partie date du résultat.

# <span id="page-90-0"></span>**Durées dans Query for i5/OS**

Les **durées** correspondent à des périodes de temps. Il existe quatre types de durée : les durées qualifiées, ainsi que les durées au format date, heure et horodatage.

#### **Durée qualifiée dans Query for i5/OS**

Une durée qualifiée représente une unité de temps spécifique exprimée sous la forme d'un nombre suivi de l'un des mots clés suivants :

YEAR, YEARS MONTH, MONTHS DAY, DAYS HOUR, HOURS MINUTE, MINUTES SECOND, SECONDS MICROSECOND, MICROSECONDS

Une durée qualifiée peut uniquement être utilisée comme opérande d'une opération arithmétique dans laquelle l'autre opérande est une valeur de type date, heure ou horodatage. Par exemple : DATEMBAUCHE + 2 MONTHS + 14 DAYS

est une expression correcte, alors que DATEMBAUCHE + (2 MONTHS + 14 DAYS)

n'est pas une expression correcte. Dans ces deux expressions, 2 MONTHS et 14 DAYS sont des durées qualifiées.

#### **Durée au format date dans Query for i5/OS**

Une durée au format date est exprimée en années, mois et jours sous la forme d'un nombre DECIMAL (8,0). Pour être correctement interprété, ce nombre doit être au format *aaaammjj* où *aaaa* représente le nombre d'années, *mm* le nombre de mois et *jj* le nombre de jours. La soustraction de deux valeurs de type date , comme dans l'expression DATEMBAUCHE — DATENAISS, donne une durée de type date. Exemple :

DATEMBAUCHE - DATENAISS

#### **Durée au format heure dans Query for i5/OS**

Une durée au format heure est exprimée en heures, minutes et secondes sous la forme d'un nombre DECIMAL (6,0). Pour être correctement interprété, ce nombre doit être au format *hhmmss* où *hh* représente le nombre d'heures, *mm* le nombre de minutes et *ss* le nombre de secondes. La soustraction de deux valeurs de type heure renvoie une durée de type heure.

#### **Durée au format horodatage dans Query for i5/OS**

Une durée au format horodatage est exprimée en années, en mois, en jours, en heures, en minutes, en secondes et en microsecondes sous la forme d'un nombre DECIMAL (20, 6). Pour être correctement interprété, ce nombre doit être au format *aaaammjjhhMMsszzzzzz*, où *aaaa*, *mm*, *jj*, *hh*, *MM*, *ss* et *zzzzzz* représentent respectivement le nombre d'années, de mois, de jours, d'heures, de minutes, de secondes et de microsecondes. La soustraction de deux valeurs de type horodatage renvoie une durée de type horodatage.

# **Fonctions de type date, heure et horodatage dans Query for i5/OS**

Vous pouvez exécuter les fonctions suivantes sur des valeurs de type date, heure et horodatage :

# **Fonction CHAR Query for i5/OS**

La fonction CHAR renvoie la représentation alphanumérique d'une valeur de type date, heure ou horodatage. Un deuxième argument (facultatif) indique le format SAA pour la chaîne résultat. Le premier argument doit être une date, une heure ou un horodatage. Le deuxième argument (si utilisé) est le nom d'un format alphanumérique. Sa syntaxe est la suivante :

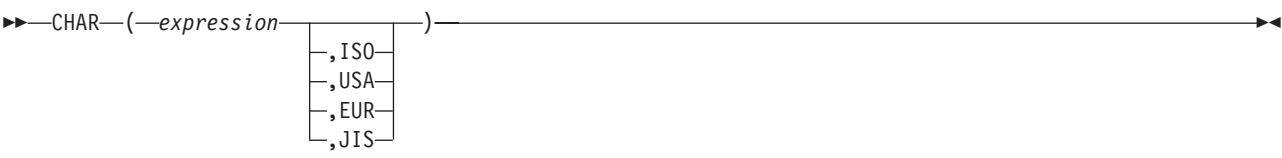

Cette fonction renvoie une constante caractère de longueur fixe. Si le premier argument peut être indéfini, le résultat peut être indéfini. Si le premier argument est indéfini, le résultat est indéfini. Les autres règles dépendent du type de données du premier argument :

- v Si le premier argument est une date :
	- Vous devez spécifier un format, notamment lorsque :
		- L'analyse doit servir à d'autres utilisateurs.
		- L'analyse doit être envoyée sur une autre machine.
		- Une date est associée à l'attribut de format d'année à deux chiffres et le résultat peut ne pas être compris entre 1940 et 2039. Utilisez cette fonction pour visualiser la date au format SAA d'année à quatre chiffres.
	- Si le deuxième argument est omis, le format de la chaîne est le format associé au travail.
	- Le résultat est une représentation de la date sous la forme d'une chaîne de caractères au format désigné par le second argument.
	- La longueur du résultat est de 10 caractères si un format est indiqué et de 8 si aucun format n'est indiqué.
- v Si le premier argument est une heure :
	- Si le deuxième argument est omis, le format de la chaîne est le format associé au travail.
	- Le résultat est une représentation de l'heure sous la forme d'une chaîne de caractères au format désigné par le second argument.
	- La longueur du résultat est de 8 caractères.
- v Si le premier argument est un horodatage :
	- Le second argument est sans objet et *ne doit* pas être spécifié.
	- Le résultat est une représentation de l'horodatage sous la forme d'une chaîne de caractères.
	- La longueur du résultat est de 26 caractères.

Exemple : CHAR(DATEMBAUCHE,USA)

# **Fonction DATE Query for i5/OS**

La fonction DATE renvoie une date à partir d'une valeur. Sa syntaxe est la suivante :

 $\rightarrow$  DATE  $-$  (  $-expression$  )  $-$ 

L'argument doit être :

- un horodatage,
- une date,
- v un nombre positif inférieur à (ou une expression inférieure à) 3 652 059,
- v une représentation alphanumérique correcte d'une date.
- une chaîne de 7 caractères.

Si l'argument est une chaîne de caractères de longueur 7, cette dernière doit représenter une date correcte au format *aaaannn*, où *aaaa* représente l'année et *nnn* le numéro du jour dans l'année (compris entre 001 et 366).

Le résultat de cette fonction est une date. Si l'argument peut être indéfini, le résultat peut être indéfini. Si l'argument est indéfini, le résultat est indéfini.

- v Si l'argument est un horodatage, le résultat est la partie date de l'horodatage.
- v Si l'argument est une date, le résultat est cette date.
- v Si l'argument est un nombre, le résultat est la date du jour précédant le jour *n* après le 1er janvier 0001.
- v Si l'argument est une chaîne de caractères, le résultat est la date représentée par cette chaîne.
- **Remarque :** Si vous utilisez le format i5/OS avec année à deux chiffres, les dates sont comprises entre 1940 et 2039. Toute année comprise entre 40 et 99 est considérée comme appartenant au 20 siècle. Toute année comprise entre 00 et 39 est considérée comme appartenant au 21ème siècle. Si vous indiquez une valeur en dehors de ces limites, elle figurera dans le rapport sous forme de signes plus (+). Utilisez la fonction CHAR dans cette zone pour spécifier un format de date SAA, puis sélectionnez la zone résultat du rapport.

Exemple : DATE(STRDATE)

### **Fonction DAY Query for i5/OS**

La fonction DAY renvoie la partie jour d'une valeur. Sa syntaxe est la suivante :

```
\rightarrow DAY - (-expression) -
```
L'argument doit être :

- une date,
- un horodatage,
- v une durée au format date, ou
- une durée au format horodatage.

Cette fonction renvoie une zone binaire. Si l'argument peut être indéfini, le résultat peut être indéfini. Si l'argument est indéfini, le résultat est indéfini.

Si l'argument est une date ou un horodatage, le résultat est la partie jour de la valeur, c'est-à-dire une zone binaire contenant une valeur comprise entre 1 et 1.

Si l'argument est une durée au format date ou horodatage, le résultat est la partie jour de la valeur, c'est-à-dire une zone binaire comprise entre −99 et 99. Un résultat différent de zéro porte le même signe que l'argument.

Exemple : RESULTAT(JOUR) = DAY(DATEMBAUCHE)

RESULTAT(JOUR) représente une valeur comprise entre 1 et 31.

# **Fonction DAYS Query for i5/OS**

La fonction DAYS renvoie une représentation numérique d'une date. Sa syntaxe est la suivante :

 $\nightharpoonup$  DAYS  $(-expression -)$   $-$ 

L'argument doit être :

- une date,
- un horodatage,
- v une représentation alphanumérique correcte d'une date.

Cette fonction renvoie une zone binaire. Si l'argument peut être indéfini, le résultat peut être indéfini. Si l'argument est indéfini, le résultat est indéfini.

Le résultat obtenu correspond au nombre de jours entre le 1er janvier 0001 et *D* (où *D* représente la date que l'on obtiendrait si la fonction DATE était appliquée à l'argument) plus 1.

Exemple : RESULTAT(JOUR) = DAYS(DATENCOURS) - DAYS(DATEMBAUCHE)

RESULTAT (JOUR) représente le nombre de jours entre ces deux dates.

# **Fonction HOUR Query for i5/OS**

La fonction HOUR renvoie la partie heures d'une valeur. Sa syntaxe est la suivante :

HOUR ( *expression* ) -

L'argument doit être :

- Heure
- un horodatage,
- v une durée au format heure, ou
- une durée au format horodatage.

Cette fonction renvoie une zone binaire. Si l'argument peut être indéfini, le résultat peut être indéfini. Si l'argument est indéfini, le résultat est indéfini.

Si l'argument est une heure ou un horodatage, le résultat est la partie heures de la valeur, c'est-à-dire une zone binaire contenant une valeur comprise entre 0 et 24.

Si l'argument est une durée au format heure ou horodatage, le résultat est la partie heures de la valeur, c'est-à-dire une zone binaire contenant une valeur comprise entre −99 et 99. Un résultat différent de zéro porte le même signe que l'argument.

Exemple : HOUR(HEURE) où heure = 12:11:22

La fonction HOUR renvoie la valeur 12.

# **Fonction MICROSECOND Query for i5/OS**

La fonction MICROSECOND renvoie la partie microsecondes d'une valeur. Sa syntaxe est la suivante :

MICROSECOND ( *expression* ) -

L'argument doit être :

- un horodatage,
- une durée au format horodatage.
- v une représentation alphanumérique correcte d'un horodatage, ou

Cette fonction renvoie une zone binaire. Si l'argument peut être indéfini, le résultat peut être indéfini. Si l'argument est indéfini, le résultat est indéfini.

Si l'argument est un horodatage, le résultat est la partie microsecondes de la valeur, c'est-à-dire une zone binaire contenant une valeur comprise entre 0 et 999999.

Si l'argument est une durée au format horodatage, le résultat est la partie microsecondes de l'horodatage, c'est-à-dire une zone binaire contenant une valeur comprise entre −999999 et 999999.

Exemple : MICROSECOND(HORODATAGE) où HORODATAGE = 1991-10-22-12.15.23.123456

La fonction MICROSECOND renvoie la valeur 123456.

# **Fonction MINUTE Query for i5/OS**

La fonction MINUTE renvoie la partie minutes d'une valeur. Sa syntaxe est la suivante :

 $\rightarrow$  -MINUTE  $(-expression-)$  ------

L'argument doit être :

- Heure
- un horodatage,
- v une durée au format heure, ou
- une durée au format horodatage.

Cette fonction renvoie une zone binaire. Si l'argument peut être indéfini, le résultat peut être indéfini. Si l'argument est indéfini, le résultat est indéfini.

Si l'argument est une durée au format heure ou horodatage, le résultat est la partie minutes de la valeur, c'est-à-dire une zone binaire contenant une valeur comprise entre -99 et 99. Un résultat différent de zéro porte le même signe que l'argument.

Exemple : MINUTE(HORODATAGE) où HORODATAGE = 1991-10-22-12.15.23.123456

La fonction MINUTE renvoie la valeur 15.

# **Fonction MONTH Query for i5/OS**

La fonction MONTH renvoie la partie mois d'une valeur. Sa syntaxe est la suivante :

 $\rightarrow$  *MONTH*—(*-expression*-)-

L'argument doit être :

- une date,
- un horodatage,
- v une durée au format date, ou
- une durée au format horodatage.

Cette fonction renvoie une zone binaire. Si l'argument peut être indéfini, le résultat peut être indéfini. Si l'argument est indéfini, le résultat est indéfini.

Si l'argument est une durée au format date ou horodatage, le résultat est la partie mois de la valeur, c'est-à-dire une zone binaire avec une valeur comprise entre -99 et 99. Un résultat différent de zéro porte le même signe que l'argument.

Exemple : MONTH(HORODATAGE) avec HORODATAGE = 1991-10-22-12.15.23.123456

Le résultat de MONTH est égal à 10.

## **Fonction SECOND Query for i5/OS**

La fonction SECOND renvoie la partie secondes d'une valeur. Sa syntaxe est la suivante :

```
\rightarrow SECOND-(-expression-)
```
L'argument doit être :

- Heure
- un horodatage,
- v une durée au format heure, ou
- une durée au format horodatage.

Cette fonction renvoie une zone binaire. Si l'argument peut être indéfini, le résultat peut être indéfini. Si l'argument est indéfini, le résultat est indéfini.

Si l'argument est une durée au format heure ou horodatage, le résultat est la partie secondes de la valeur, c'est-à-dire une zone binaire contenant une valeur comprise entre 0 et 59.

Si l'argument est une durée au format heure ou horodatage, le résultat est la partie secondes, c'est-à-dire une zone binaire contenant une valeur comprise entre −99 et 99. Un résultat différent de zéro porte le même signe que l'argument.

Exemple : SECOND(HORODATAGE) où HORODATAGE = 1991-10-22-12.15.23.123456

La fonction SECOND renvoie la valeur 23.

# **Fonction TIME Query for i5/OS**

La fonction TIME renvoie la partie heure d'une valeur. Sa syntaxe est la suivante :

 $\rightarrow$ TIME $-$ ( $-$ expression $-$ ) $-$ 

L'argument doit être :

- Heure
- un horodatage,
- une représentation alphanumérique correcte d'une heure.

Cette fonction renvoie une heure. Si l'argument peut être indéfini, le résultat peut être indéfini. Si l'argument est indéfini, le résultat est indéfini.

- v Si l'argument est un horodatage, le résultat est la partie heure de l'horodatage.
- v Si l'argument est une heure, le résultat est cette heure.
- v Si l'argument est une chaîne de caractères, le résultat est l'heure représentée par la chaîne de caractères.

#### Exemple :

```
TIME(HORODATAGE) avec HORODATAGE = 1991-10-22-12.15.23.123456
```
La fonction TIME renvoie la valeur 12.15.23.

## **Fonction TIMESTAMP Query for i5/OS**

La fonction TIMESTAMP renvoie un horodatage à partir d'une valeur ou d'un couple de valeurs. Sa syntaxe est la suivante :

 TIMESTAMP ( *expression* ) *expression*

Les règles applicables aux arguments varient en fonction de la présence ou non du second argument.

- v Si un seul argument est indiqué, il doit être :
	- un horodatage,
	- une représentation alphanumérique correcte d'un horodatage, ou
	- une chaîne de 14 caractères.

**Remarque :** La chaîne de caractères doit être une chaîne de chiffres représentant une date et une heure correctes au format *aaaaMMjjhhmmss* où *aaaa*, *MM*, *jj*, *hh*, *mm* et *ss* représentent respectivement l'année, le mois, le jour, les heures, les minutes et les secondes.

v Si les deux arguments sont précisés, le premier doit être une date ou une représentation alphanumérique correcte d'une date. Le second doit être une heure ou une représentation alphanumérique correcte d'une heure.

Cette fonction renvoie un horodatage. Si l'un des arguments peut être indéfini, le résultat peut être défini. Si l'un des arguments est indéfini, le résultat est indéfini.

Si les deux arguments sont précisés, le résultat est une valeur de type horodatage comprenant la date indiquée par le premier argument et l'heure précisée par le deuxième argument. La partie microsecondes est égale à zéro.

-

Si un seul argument est indiqué et s'il s'agit d'une valeur de type horodatage, le résultat est cette même valeur. Si un seul argument est indiqué et s'il s'agit d'une chaîne de caractères, le résultat est l'horodatage représenté par cette chaîne de caractères. La partie microsecondes d'une valeur de type horodatage représentée par une chaîne a pour valeur 0.

Exemple : RESULTAT(x) = TIMESTAMP(DATEFRNK,HEUREFRNK)

# **Fonction YEAR Query for i5/OS**

La fonction YEAR renvoie la représentation numérique d'une année à partir d'une valeur. Sa syntaxe est la suivante :

YEAR ( *expression* ) -

L'argument doit être :

- une date,
- un horodatage,
- v une durée au format date, ou
- une durée au format horodatage.

Cette fonction renvoie une zone binaire. Si l'argument peut être indéfini, le résultat peut être indéfini. Si l'argument est indéfini, le résultat est indéfini.

Si l'argument est une date ou un horodatage, le résultat est la partie année de la valeur, c'est-à-dire une zone binaire contenant une valeur comprise entre 1 et 9999.

Si l'argument est une durée au format date ou un horodatage, le résultat est la partie année de la valeur, c'est-à-dire une zone binaire contenant une valeur comprise entre −9999 et 9999. Un résultat différent de zéro porte le même signe que l'argument.

Exemple : YEAR(HORODATAGE) où HORODATAGE = 1991-10-22-12.15.23.123456

Le résultat de YEAR est la valeur numérique 1991.

### **Autres fonctions de type date, heure et horodatage dans Query for i5/OS**

Basée sur l'horloge système, la fonction CURRENT utilisées avec DATE, TIME, TIMESTAMP ou TIMEZONE renvoie la valeur système courante correspondant à la fonction utilisée. La fonction TIMEZONE permet d'effectuer facilement une conversion en temps moyen de Greenwich en soustrayant CURRENT(TIMEZONE) de l'heure locale.

**Remarque :** Si ces fonctions sont utilisées à plusieurs reprises au sein d'une définition, *toutes* les valeurs sont fondées sur une lecture unique de l'horloge.

Si le format de date utilisé dans le travail diffère du format utilisé dans l'analyse, Query for i5/OS choisit celui du travail. Avec CURRENT(DATE) comme zone de rupture, les formats de date du travail et de l'analyse (s'ils sont différents) peuvent générer des résultats erronés.

Exemple : DATENCOURS = CURRENT(DATE) HORENCOURS = CURRENT(TIMESTAMP)

### **Conversion de formats de date dans Query for i5/OS**

Lorsque vous générez un rapport, il est parfois nécessaire de modifier le format de date défini au moment de la création du fichier.

### **Conversion du format de date pour un fichier base de données dans Query for i5/OS**

Pour convertir une zone de données dans un format autre que celui du fichier d'entrée, vous devez définir en externe le fichier de sortie à l'aide de DDS en indiquant le format de date souhaité. La conversion est effectuée automatiquement.

### **Conversion du format de date pour une sortie sur écran ou imprimante dans Query for i5/OS**

Vous pouvez utiliser les fonctions de date pour convertir une zone de date d'entrée dans un format différent. Les exemples 1 et 2 présentent deux méthodes pour convertir une zone de données de format JJMMAA au format AAJJJ. La conversion du format AAJJJ en JJMMAA est illustrée dans les exemples 3 et 4.

**Remarque :** Pour faciliter la lecture, plusieurs panneaux ont été regroupés sur un même écran.

**Exemple 1 : Conversion du format MMJJAA au format AAJJJ dans Query for i5/OS** L'écran Définition des zones résultat suivant définit une conversion de date de format MMJJAA au format AAJJJ. La conversion est exécutée entièrement à partir de cet écran.

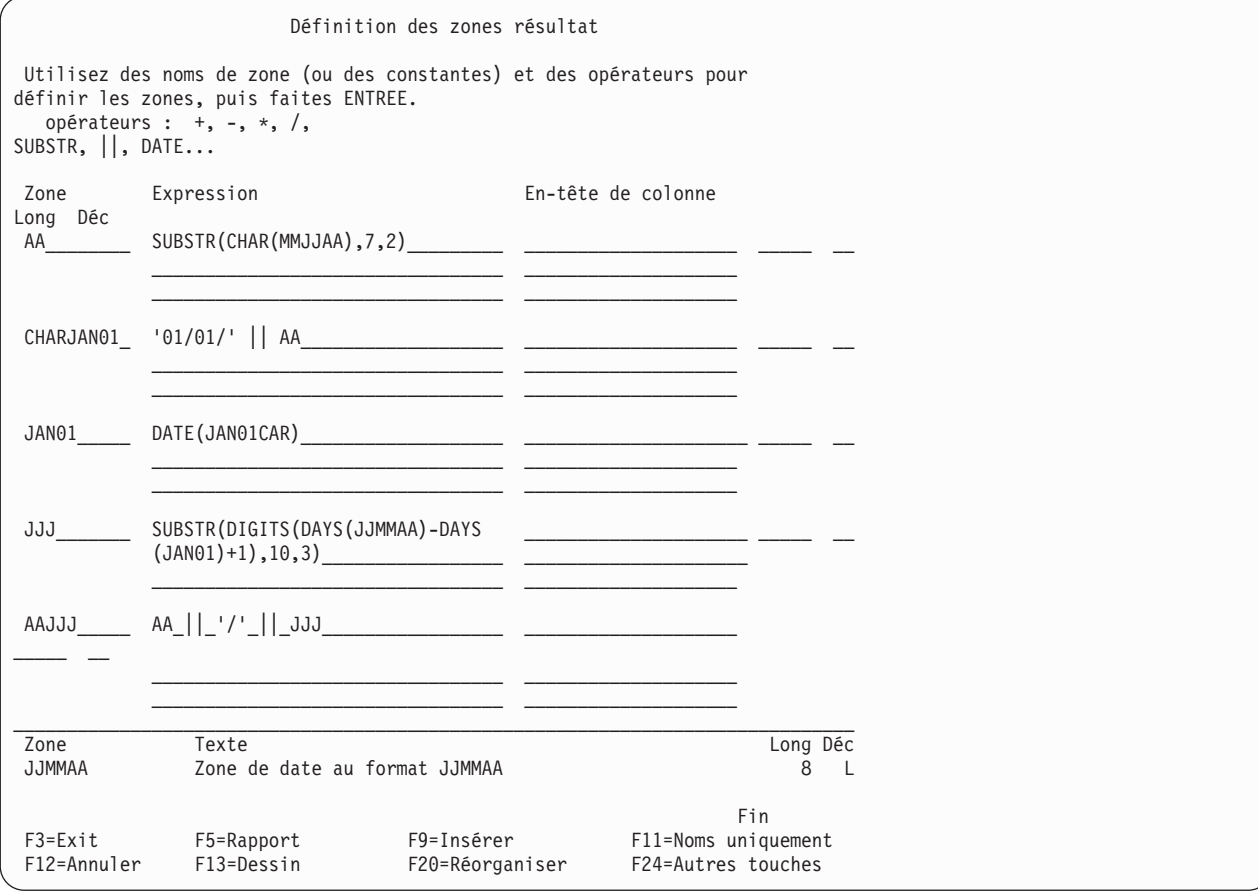

#### **Exemple 2 : Conversion du format MMJJAA au format AAJJJ dans Query for i5/OS**

L'écran suivant fournit une autre méthode pour effectuer une conversion semblable à celle de l'exemple 1 sans opération supplémentaire, entièrement à partir de cet écran. Pour ce faire, le format de date du travail en cours doit être AAJJJ. La conversion est effectuée automatiquement par la fonction DATE.

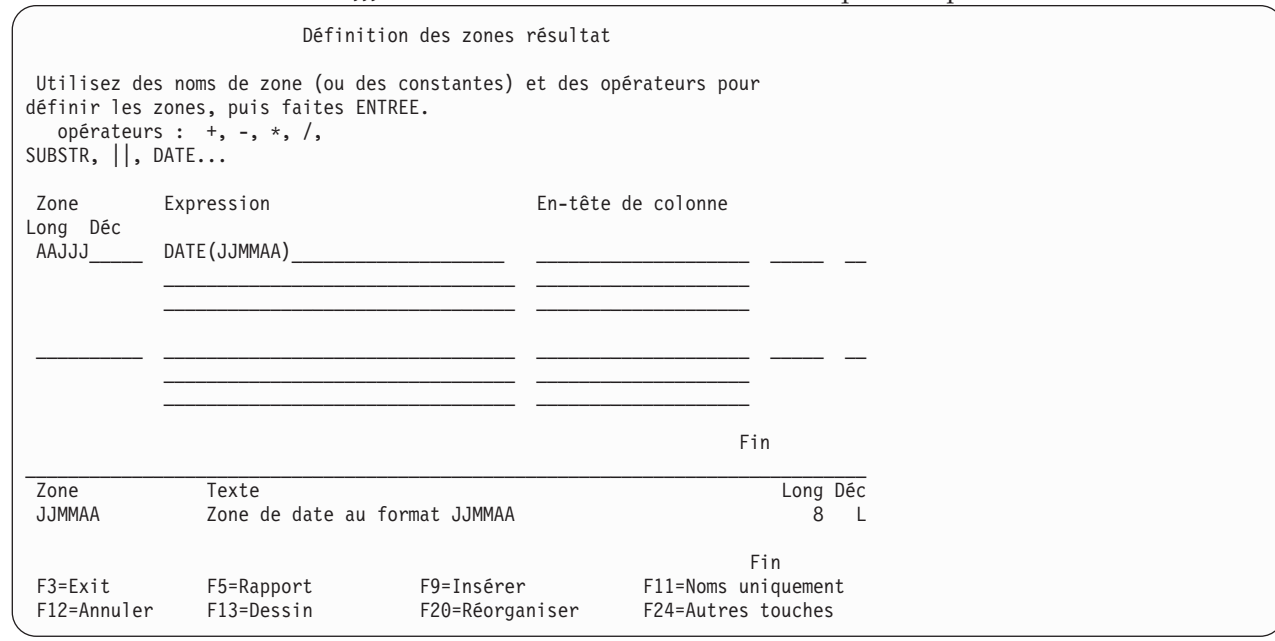

Les commandes utilisées pour lancer l'analyse de l'exemple 3 sont :

CHGJOB DATFMT(\*JUL) RUNQRY QRY(AAJJJ)

### **Exemple 3 : Conversion du format AAJJJ au format MMJJAA dans Query for i5/OS**

L'écran Définition des zones résultat suivant définit une conversion de date de format AAJJJ au format MMJJAA. La conversion est exécutée entièrement à partir de cet écran.

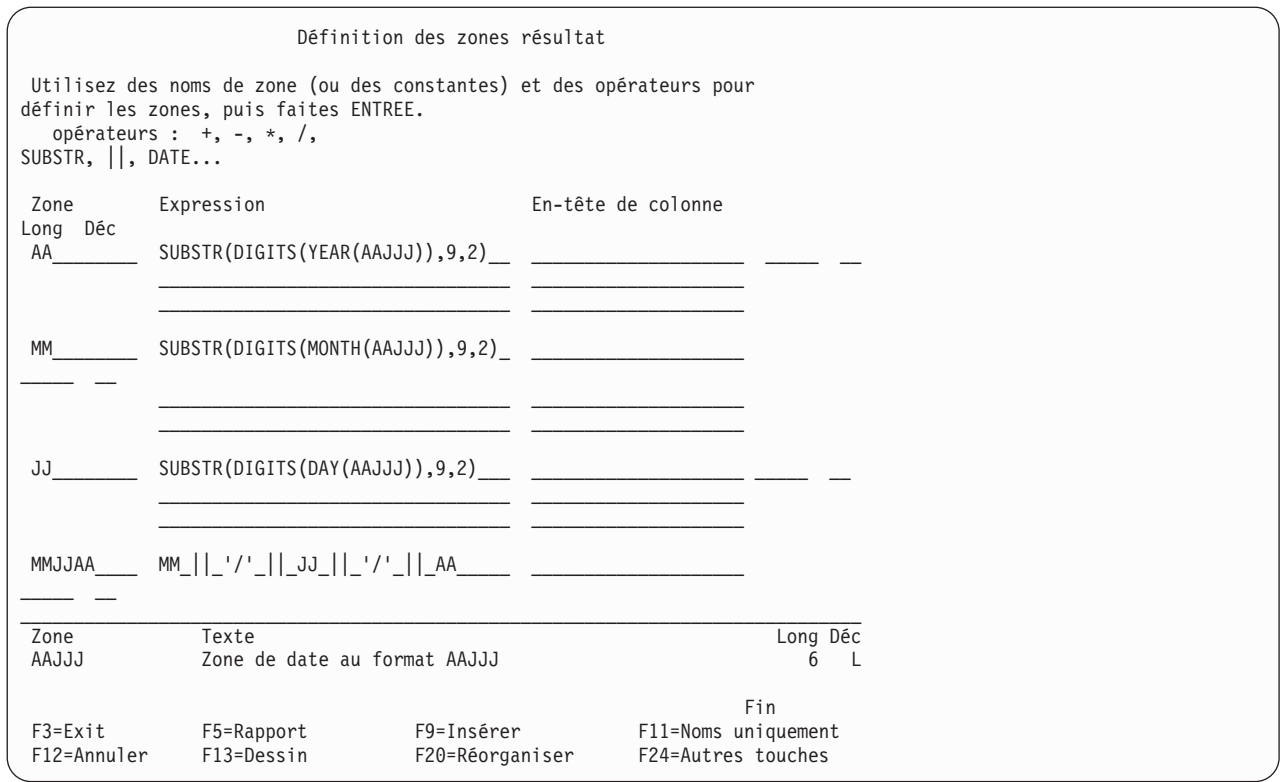

### **Exemple 4 : Conversion du format MMJJAA au format AAJJ dans Query for i5/OS**

L'exemple suivante présente une autre méthode pour effectuer une conversion semblable à celle de l'exemple 3 sans opération supplémentaire, entièrement à partir de cet écran. Pour ce faire, le format de date du travail en cours doit être MMJJAA. La conversion est effectuée automatiquement par la fonction DATE.

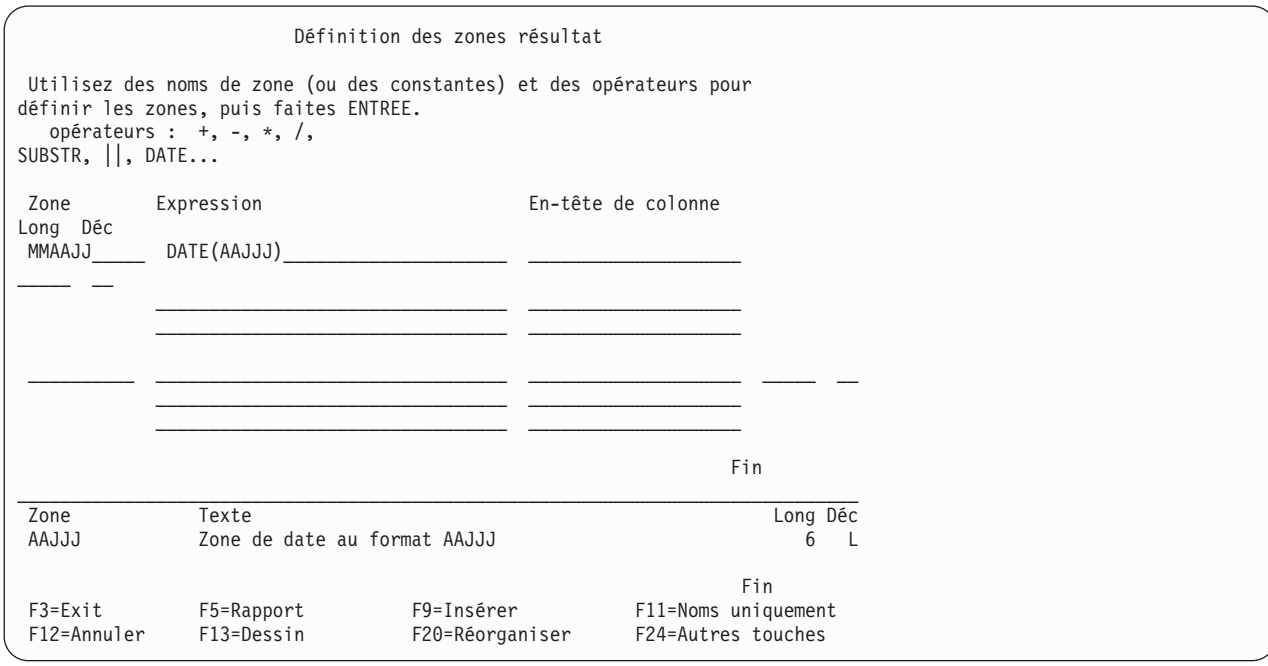

Les commandes utilisées pour lancer l'analyse de l'exemple 4 sont :

CHGJOB DATFMT(\*MDY) RUNQRY QRY(JJMMAA)

# **Remarques générales à prendre en compte lors de la création d'une expression dans Query for i5/OS**

Voici quelques remarques générales relatives à la création d'expressions :

- v Les constantes caractère qui représentent des dates sont évaluées à l'aide du format de date sauvegardé dans la définition d'analyse.
- v Votre expression peut comporter une valeur unique ou utiliser autant d'opérandes et d'opérateurs que nécessaire pour remplir les trois lignes prévues dans l'écran Définition des zones résultat.
- v N'utilisez pas une zone résultat pour des tests de choix d'enregistrements ou comme zone de tri si elle comporte une division par zéro ou un dépassement de capacité.
- v Respectez les règles suivantes pour éviter les divisions par zéro :
	- Lorsque vous sélectionnez des enregistrements à l'aide d'un fichier logique de sélection/omission ou de tests de choix d'enregistrements sur les zones autres que la zone résultat, sélectionnez uniquement les enregistrements qui n'entraîneront pas une division par zéro.
	- Si un dividende utilisé dans la définition d'une zone résultat a toujours la valeur zéro, tentez de modifier l'expression :

```
Expression d'origine--> ZONE = P / X
Expression modifiée---> S = .00001ZONE = P / (X + S)
```
**Remarque :** Dans l'expression S, le nombre de zéros avant le chiffre 1 doit être deux fois supérieur au nombre de décimales de l'expression d'origine.

– Si un dividende utilisé dans la définition de la zone résultat n'a pas la valeur zéro alors que le diviseur est égal à zéro, modifiez l'expression pour éviter de générer une condition de dépassement de capacité :

```
Expression d'origine--> ZONE = P / X
Expression modifiée---> S = .00001ZONE = (P*X) / ((X*X) + S)
```
- Si votre expression entraîne l'exécution d'une division, évitez la division par zéro en définissant le dénominateur comme zone résultat juste avant la zone résultat avec une division. Ensuite, pour tous les regroupements logiques OR de sélection d'enregistrements, ajoutez un test logique AND précisant que le dénominateur ne doit pas être égal à zéro.
- v Sur les trois lignes indiquées, vous pouvez fractionner un nom de zone, une constante numérique ou une chaîne alphanumérique. Lorsque vous fractionnez un nom de zone ou une constante numérique, n'ajoutez *aucun* espace à la fin de la première ligne ou au début de la ligne suivante car Query interpréterait cela comme *deux* noms de zone ou constantes numériques. Des constantes caractère (donc placées entre apostrophes) peuvent être fractionnées n'importe où. Vous pouvez fractionner une constante caractère DBCS en plaçant un caractère de code normal à la dernière position de la ligne supérieure et un caractère de code spécial à la première position de la ligne inférieure.
- v Pour utiliser une zone à diviser, assurez-vous également qu'elle est différente de zéro avant que toutes les autres zones soient traitées (voir exemple suivant) :
- v
- 1. AND/OR Zone Test Valeur
- 2. ODQYSD NE 0
- 3. AND OMCRMM EQ 0
- 4. AND OMSTAT EQ '50'
- 5. AND ODSTAT NE '99'
- 6. AND PCT LT 90
- 7. AND PCT LT 90
- 8. AND OMUSOR LIST 'DT' 'ET' 'SR' 'RT'
- v Pour rendre vos expressions plus lisibles, vous pouvez séparer les noms de zone et les opérateurs par des espaces.
- v Vous pouvez créer jusqu'à 100 zones résultat.
- v Les opérations de sous-chaîne et de concaténation ne sont pas admises avec les zones de type date, heure, horodatage ou les zones numériques. Pour de telles zones, utilisez la fonction CHAR autour de la zone de type date, heure ou horodatage et la fonction DIGITS pour les zones numériques.

Query identifie le type des données d'une zone résultat selon les critères suivants :

La zone résultat est numérique si la première valeur de l'expression est un nom de zone numérique, une constante numérique (7 ou −3.14, par exemple) ou une fonction qui renvoie une valeur numérique.

Si la fonction SUBSTR est utilisée et si la valeur est SBCS, DBCS uniquement, ou DBCS ou SBCS uniquement, la zone résultat est une zone alphanumérique SBCS. La zone résultat est une zone mixte DBCS et SBCS ou de données graphiques DBCS si la valeur est graphique DBCS. Une sous-chaîne d'une zone de longueur fixe peut être une zone de longueur variable ou fixe, selon comment vous définissez la longueur et la position.

Si l'expression est une constante, une zone ou une fonction, le type de données de la zone résultat est celui de la constante, de la zone ou de la valeur renvoyée par la fonction.

Si vous concaténez exclusivement des valeurs DBCS uniquement, la zone résultat est une zone DBCS uniquement.

Si vous concaténez exclusivement des valeurs graphiques DBCS, la zone résultat est une zone graphique DBCS.

Si l'une des valeurs concaténées est DBCS ou SBCS uniquement ou si l'expression contient un mélange de zones ou de constantes SBCS et DBCS avec délimiteurs, la zone résultat est une zone mixte DBCS et SBCS.

Si une zone de longueur variable est concaténée avec une zone de longueur fixe ou variable, le résultat est une zone de longueur variable.

Si plusieurs zones de longueur fixe sont concaténées, le résultat est une zone de longueur fixe.

Si deux zones DBCS de longueur fixe sont concaténées, le résultat est une zone de longueur variable.

### **En-têtes de colonnes dans Query for i5/OS**

Si vous souhaitez attribuer un en-tête de colonne à une zone résultat, tapez l'en-tête souhaité sur les trois lignes (20 caractères maximum) qui correspondent à votre zone résultat sur l'écran. L'en-tête apparaîtra tel quel dans votre rapport d'analyse.

Si vous ne souhaitez aucun en-tête pour la zone résultat, tapez \*NONE sur les cinq premières positions de la première ligne correspondant à cette zone. (Vous devez utiliser uniquement des majuscules, le reste de la ligne et les deux lignes suivantes doivent être à blanc.) Si vous n'indiquez ni en-tête, ni \*NONE, Query utilise le nom de la zone résultat comme en-tête de colonne.

### **Longueur et nombre de décimales dans Query for i5/OS**

Pour les zones résultat de type caractère (SBCS et DBCS), date, heure et horodatage, laissez les colonnes *Long* et *Déc* vides. Si vous n'indiquez rien dans les colonnes *Long* et *Déc*, Query déterminera la longueur de chaque zone résultat que vous avez définie. Ainsi, vous avez moins de paramètres à gérer lors de la modification des expressions. Pour connaître la longueur de la zone résultat, appuyez sur F13 pour visualiser le rapport et comptez le nombre de 9 (dans le cas de zones numériques) et de X (dans le cas de zones alphanumériques). Si vous utilisez un écran compatible DBCS et si vous avez des données DBCS, comptez le nombre de :

- J à deux octets, qui représentent les données DBCS uniquement
- O à deux octets qui représentent des données mixtes DBCS et SBCS
- E à deux octets, qui représentent les données DBCS ou SBCS uniquement
- G à deux octets, qui représentent les données graphiques DBCS

Dans les zones de type date, heure ou horodatage, vérifiez la longueur de la date, de l'heure ou de l'horodatage de la zone résultat.

Pour les zones résultat numériques, la longueur représente le nombre total de chiffres dans la zone. Il comprend les chiffres à gauche et à droite du symbole décimal, mais non le symbole décimal lui-même. La longueur de la partie décimale représente le nombre de décimales à droite du symbole décimal. Si vous souhaitez indiquer une autre longueur pour éviter les résultats inattendus, consultez les sections [«Longueur](#page-141-0) et nombre de décimales dans les rapports Query for i5/OS», à la page 126 et [«Longueur](#page-215-0) de la zone résultat et positions [décimales](#page-215-0) dans Query for i5/OS», à la page 200. Tenez également compte des éléments suivants :

- v Si vous attribuez une valeur à *Long*, vous devez également en attribuer une à *Déc* (nombre de décimales).
- v Si vous augmentez ou diminuez la valeur de *Déc*, vous devez augmenter ou diminuer la valeur de *Long* dans la même mesure. Il peut également s'avérer nécessaire de changer ces valeurs en cas de modification de l'expression numérique.
- v Si vous laissez *Long* et *Déc* à vide, Query modifie leur valeur lorsque vous modifiez l'expression.

En cas de création de zones résultat par des opérations de multiplication et de division, vous pouvez *éventuellement* réduire la longueur de ces zones, si les valeurs enregistrées ne requièrent pas la taille de zone maximale attribuée automatiquement par Query. Par exemple, supposons qu'un fichier inventaire principal contient une zone PRIX et une zone QUANTITE. Ces deux zones doivent avoir une longueur suffisante pour traiter la plus grande valeur possible. La multiplication des valeurs de ces deux zones crée une zone résultat appelée MONTANT, dont la longueur maximale est égale à la somme des longueurs des deux autres zones. Toutefois, les articles coûteux étant habituellement stockés en faible quantité, la longueur maximale déterminée par Query pour la zone MONTANT est sans doute trop grande dans la pratique (par exemple, dans un rapport).

**Remarque :** Si vous réduisez la longueur d'une zone pour ne faire apparaître qu'un nombre limité de positions dans le rapport, ne le faites pas sur l'écran Définition des zones résultat, mais plutôt sur l'écran Choix du formatage des colonnes. En effet, si vous indiquez une longueur de zone sur le premier écran, le résultat d'une expression numérique peut être tronqué ou arrondi, suivant les indications données sur l'écran Définition des options de traitement.

# **Exemple de définition d'une zone résultat dans Query for i5/OS**

L'écran suivant présente un exemple de création de zone résultat numérique appelée JOURS à l'aide de l'expression SEMAINES \* 7 et de l'en-tête de colonne de rapport Total Jours. La seconde zone d'entrée de cet écran indique comment définir une zone résultat alphanumérique appelée SOUHAIT contenant la valeur 'Bonne journée' et n'ayant pas d'en-tête de colonne.

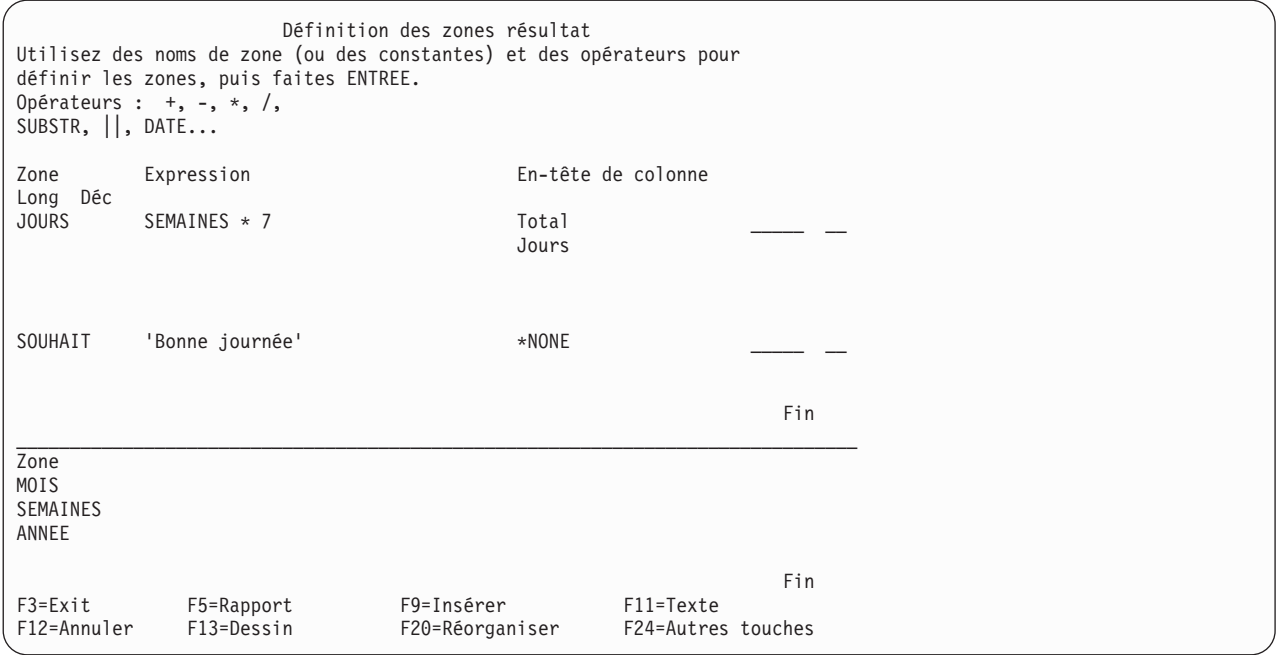

**Remarque :** Pour plus d'informations sur la manière dont les CCSID affectent les zones résultat, consultez la section «CCSID et [expressions](#page-279-0) de zones résultat dans Query for i5/OS», à la [page](#page-279-0) 264.

### **Ajout ou suppression de zones résultat dans Query for i5/OS**

Pour ajouter une zone résultat à votre définition d'analyse, placez le curseur dans la moitié supérieure de l'écran et appuyez sur la touche F9 pour insérer un ensemble de lignes à blanc de définition de zone résultat. Les informations indiquées sont insérées à la suite de l'ensemble où se trouvait le curseur au moment où vous avez appuyé sur F9. Notez qu'une zone résultat doit être définie, avant d'être utilisée dans une expression créant une autre zone résultat.

Dès que vous placez le curseur dans la moitié supérieure de l'écran, vous pouvez utiliser la touche de défilement de page avant pour visualiser les deux définitions de zone suivantes, jusqu'à ce que la dernière définition de la liste soit atteinte. La touche de défilement arrière permet de revenir au début de la liste en remontant les définitions deux par deux.

Pour supprimer une zone résultat, mettez à blanc toutes ses références et sa définition sur l'écran Définition des zones résultat. Vous devez également supprimer de votre analyse toutes les autres occurrences. Query vous signale les expressions ou les parties de la définition d'analyse contenant des références à la zone résultat concernée.

# **Chapitre 6. Choix des zones et de leurs séquences dans Query for i5/OS**

Le présent chapitre explique comment choisir les zones à inclure dans votre sortie d'analyse et indiquer la séquence de ces zones. Dans un rapport d'analyse, les zones apparaissent de gauche à droite en fonction du numéro de séquence indiqué pour chaque zone. Query permet de sélectionner des zones parmi tous les fichiers choisis et toutes les zones résultat définies dans votre analyse.

## **Choix des zones et de leurs séquences par Query for i5/OS**

Si vous n'avez pas tapé 1 en regard de l'option Choisir les zones et leur séquence, Query choisit (au maximum) les 500 premières zones disponibles de votre analyse et les met en séquence. Si le ou les fichiers choisis comportent uniquement quelques zones de petite taille qui tiennent sans problème dans 132 positions (largeur standard d'une sortie imprimée) et que la séquence des zones est sans importance, il est préférable de laisser à Query le soin de choisir les zones et leur séquence. Vous gagnerez ainsi du temps. En revanche, si vous choisissez uniquement les zones que vous souhaitez inclure dans votre analyse, vous améliorerez les performances lors de l'exécution de l'analyse.

Si vous tapez 1 en regard de l'option *Choisir les zones et leur séquence* sur l'écran Définition de l'analyse, l'écran Choix des zones et de leur séquence apparaît. Si vous changez d'avis, revenez à l'écran précédent en appuyant sur F12 (Annuler) et laissez Query choisir les zones et leur séquence. Les modifications que vous avez effectuées à l'écran ne sont pas prises en compte.

### **Choix des zones et de leur séquence dans Query for i5/OS**

L'exemple d'écran Choix des zones et de leur séquence suivant présente des zones extraites du fichier principal Clients dans la colonne *Zone*.

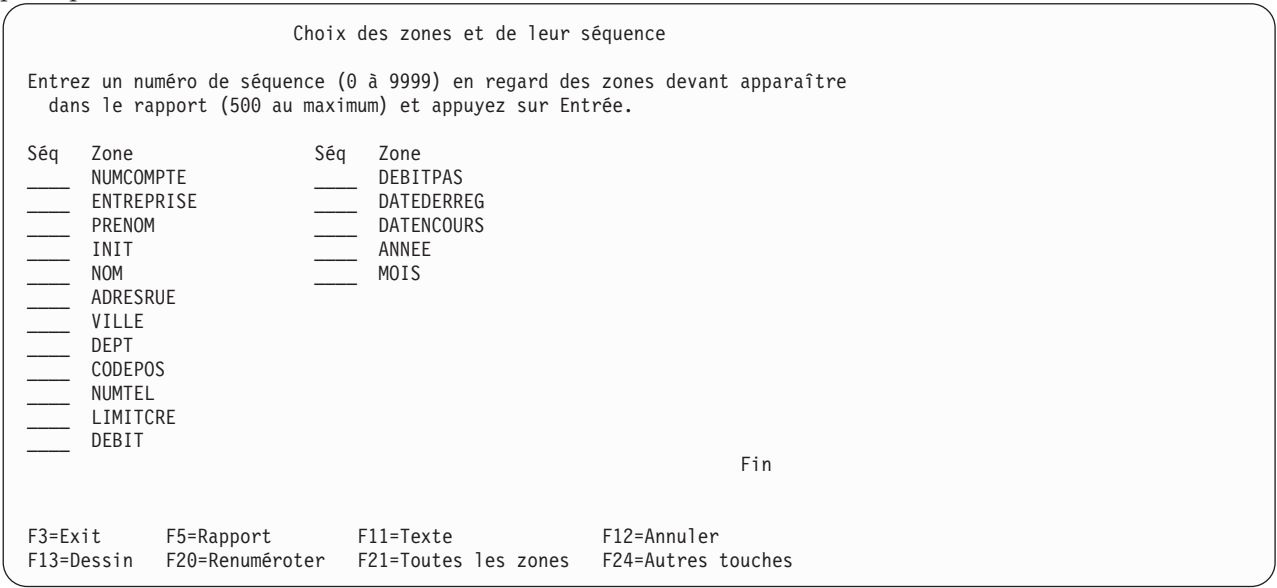

Pour effectuer vos choix, indiquez un numéro de séquence compris entre 0 et 9999 en regard de chaque zone à sélectionner dans l'ordre croissant. La zone à laquelle le numéro le plus bas est attribué se trouve à l'extrême gauche du rapport (ou représente la première zone dans le fichier base de données). Vous pouvez supprimer une zone du rapport de sortie en supprimant le numéro que vous avez indiqué en regard. Pour modifier la séquence de certaines zones, il suffit de modifier leur numéro.

Après avoir effectuer vos sélections ou modifié les choix existants, appuyez sur Entrée pour afficher vos zones dans la nouvelle séquence. Vous pouvez les renuméroter en leur affectant de nouveaux numéros de séquence multiples de 10 (10, 20, 30, etc.) en appuyant sur F20. Cette renumérotation facilitera l'insertion ultérieure de zones supplémentaires dans la séquence.

Seules les zones sélectionnées figurent dans la sortie. Si vous souhaitez que les zones auxquelles vous n'avez pas affecté de numéro de séquence apparaissent aussi et que l'ordre de ces zones dans la sortie vous importe peu, appuyez sur F21 (Toutes les zones). Query remanie la liste en commençant par les zones sélectionnées, puis affecte un numéro de séquence à toutes les autres zones dans l'ordre où elles figurent sur cette liste. F21 est disponible uniquement lorsque vous créez ou modifiez une définition d'analyse.

Lorsque vous appuyez sur Entrée après avoir choisi vos zones ou modifié leur séquence, Query les trie dans l'ordre demandé et le message Appuyez sur ENTREE pour confirmer votre demande: apparaît. Si les zones choisies et leur séquence sont satisfaisantes, appuyez à nouveau sur Entrée pour terminer la sélection. Si vous apportez d'autres modifications avant d'appuyer sur Entrée, le message apparaît de nouveau. Appuyez sur Entrée pour continuer.

Les zones apparaissent à l'écran dans l'ordre suivant :

- 1. Toutes les zones choisies sur cet écran, dans la séquence demandée. Si aucune zone n'a été sélectionnée, ce sont les zones de tri de cette analyse qui se trouvent en tête de liste, selon l'ordre de priorité qui leur a été assigné dans l'écran Choix des zones de tri (voir Chapitre 8, [«Sélection](#page-124-0) des zones de tri dans Query for [i5/OS»\)](#page-124-0).
- 2. Toutes les zones résultat définies pour cette analyse mais non sélectionnées.
- 3. Toutes les autres zones, selon leur ordre d'apparition dans la définition du format d'enregistrement des fichiers choisis. La liste comporte dans l'ordre les zones non sélectionnées du premier fichier, celles du second fichier, etc.

L'écran suivant présente un exemple de choix de zones et de leur séquence permettant à une analyse du fichier principal Clients de fournir un rapport ENTREPRISE, NUMCOMPTE et DEBITPAS dans cet ordre.

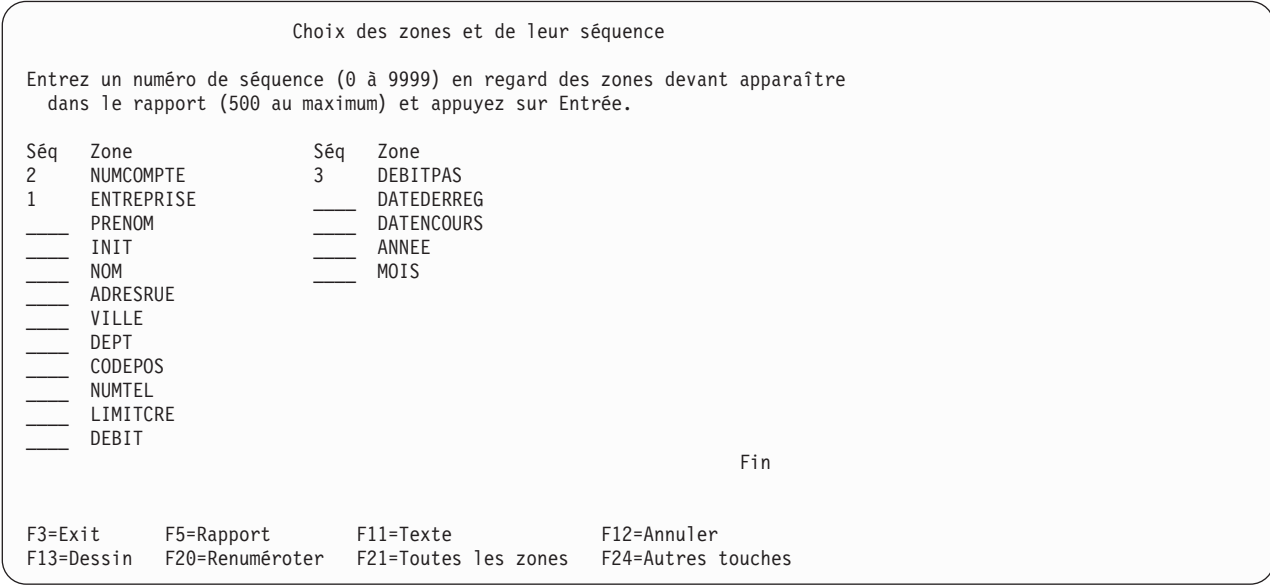

Si maintenant vous appuyez sur Entrée, Query réarrange les zones de sorte que ENTREPRISE soit en première position dans la liste, NUMCOMPTE en deuxième position et DEBITPAS en troisième position. Vous pouvez utiliser F20 pour que les zones sélectionnées soient renumérotées par multiples de 10.
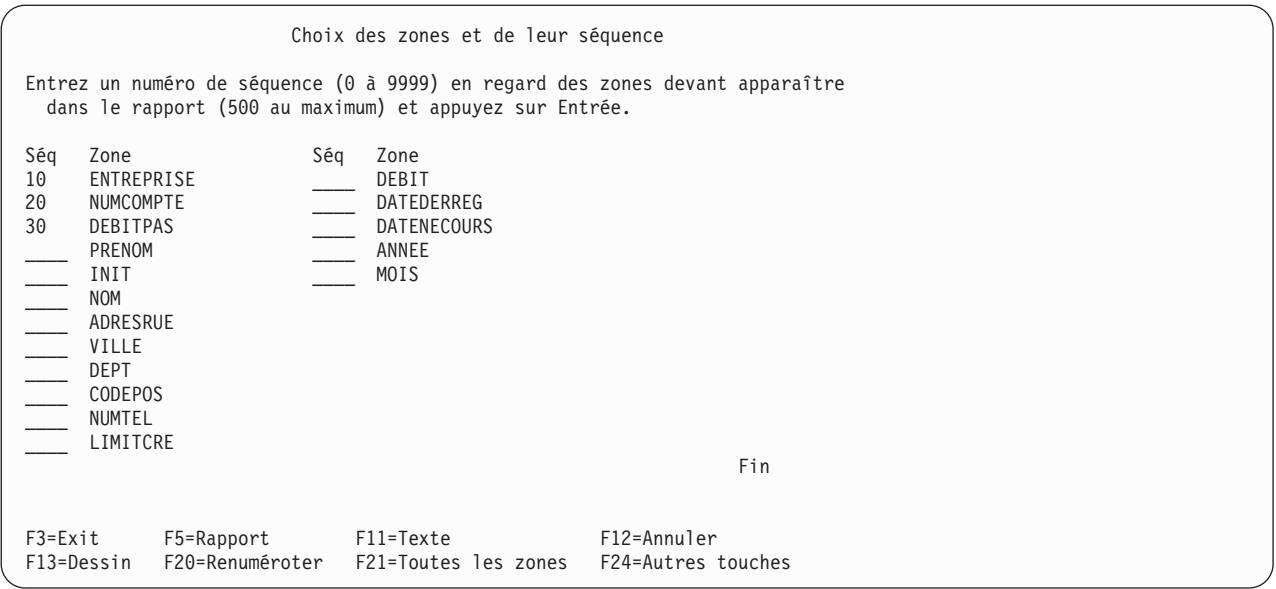

Vous pouvez alors appuyer sur F21 (Toutes les zones) pour inclure les autres zones dans le rapport. Query sélectionne ces zones et leur attribue un numéro de séquence en fonction de l'ordre où elles figurent dans la liste.

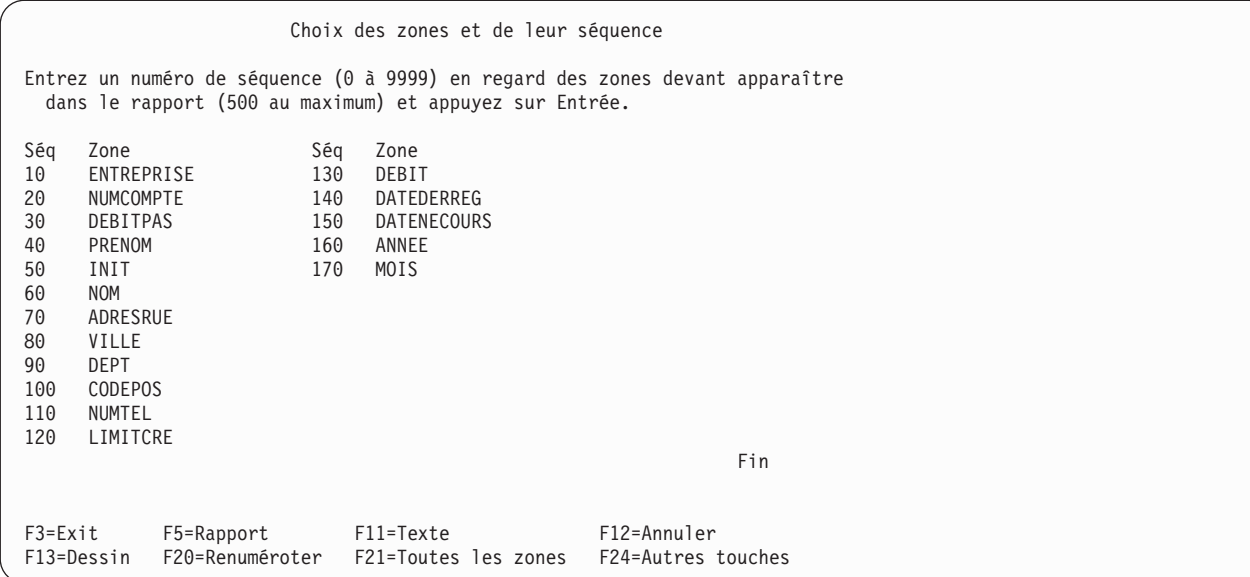

Vous pouvez également affecter le *même* numéro de séquence (1, par exemple) à toutes les zones que vous souhaitez sélectionner. Lorsque vous appuyez ensuite sur Entrée, ces zones apparaissent en tête de la liste. Attribuez alors aux zones les numéros de séquence correspondant à l'ordre dans lequel vous souhaitez les faire figurer sur le rapport. Cette opération peut s'avérer très utile quand un seul écran contient un trop grand nombre de zones.

Query peut fournir des renseignements complémentaires sur les zones d'une liste. Si cette dernière ne comporte que les noms des zones et que vous appuyez sur F11, vous visualisez alors la description, la longueur et le nombre de décimales de ces zones. Pour plus d'informations sur l'utilisation de F11, consultez la section «Utilisation de F11 pour afficher des informations [supplémentaires](#page-32-0) sur les analyses Query for [i5/OS»,](#page-32-0) à la page 17. Vous pouvez également afficher un commentaire développé (si défini) de la zone (ou l'expression définissant une zone résultat) en appuyant sur F23 après avoir placé le curseur sur la zone en question.

Lorsque vous confirmez votre sélection de zones en appuyant une seconde fois sur Entrée, sans apporter de nouvelles modifications à la séquence définie, Query met fin à cette étape et vous renvoie à l'écran Définition de l'analyse. Vous pouvez continuer d'autres travaux d'analyse. Si vous aviez précédemment choisi plusieurs options sur cet écran, Query affiche le premier écran de l'option suivante.

# **Chapitre 7. Choix d'enregistrements dans Query for i5/OS**

Le présent chapitre explique comment effectuer des tests de sélection pour que la sortie d'analyse contienne uniquement les enregistrements choisis, tels que ceux dans lesquels la valeur d'une zone est égale à une valeur indiquée. Par exemple, si vous souhaitez obtenir des informations d'un fichier principal Employés relatives à tous les employés de 21 ans ou plus, à l'aide de certains tests, vous pouvez sélectionner uniquement ces enregistrements dans le fichier et exclure les employés âgés de moins de 21 ans.

Cette procédure de sélection implique la création de tests de comparaison utilisés par Query pour sélectionner les enregistrements voulus. Vous pouvez indiquer jusqu'à 100 tests. Si le résultat du test ou le résultat combiné de plusieurs tests est vérifié, l'enregistrement testé est sélectionné et inclus dans la sortie d'analyse.

## **Sélection d'enregistrements par Query for i5/OS**

Si vous n'avez pas tapé 1 en regard de l'option *Choisir les enregistrements* de l'écran Définition de l'analyse, tous les enregistrements provenant des fichiers choisis sont inclus dans la sortie d'analyse.

L'écran Choix des enregistrements apparaît au cours de la définition de l'analyse si vous tapez 1 en regard de l'option *Choisir les enregistrements* de l'écran Définition de l'analyse. Appuyez sur F12 (Annuler) pour revenir à l'écran précédent si vous changez d'avis et souhaitez intégrer tous les enregistrements à la sortie. Les modifications que vous avez effectuées sur l'écran ne sont pas prises en compte.

## **Sélection des enregistrements choisis dans Query for i5/OS**

En règle générale, vos rapports sont basés sur des enregistrements ayant des points communs, un rapport répertoriant les articles en faible quantité en stock par exemple. La sélection d'enregistrements à l'aide de tests de comparaison vous permet d'indiquer les informations que ces enregistrements doivent contenir. Dans le cas d'articles en faible quantité en stock, le rapport doit porter uniquement sur les articles dont la quantité disponible est inférieure à un certain niveau. Ce genre de rapport est plus significatif et plus utile qu'un rapport contenant tous les enregistrements d'un fichier.

Pour sélectionner un enregistrement, comparez le contenu d'une ou de plusieurs zones (zones résultat incluses) avec une ou plusieurs valeurs pour savoir si une condition ou un test est vérifié. Par exemple, vous pouvez souhaiter que toutes les personnes dont le nom de famille (NOM) est 'Ledoux' figurent dans votre sortie.

Test | Zone | Valeur | | | | | | NOM EQ 'Ledoux'

L'écran Choix des enregistrements affiche la liste des zones que vous pouvez utiliser (zones résultat incluses) et vous invite à indiquer les comparaisons à effectuer. L'exemple suivant illustre l'écran Choix des enregistrements comportant des zones extraites du fichier principal Clients dans la colonne *Zone*.

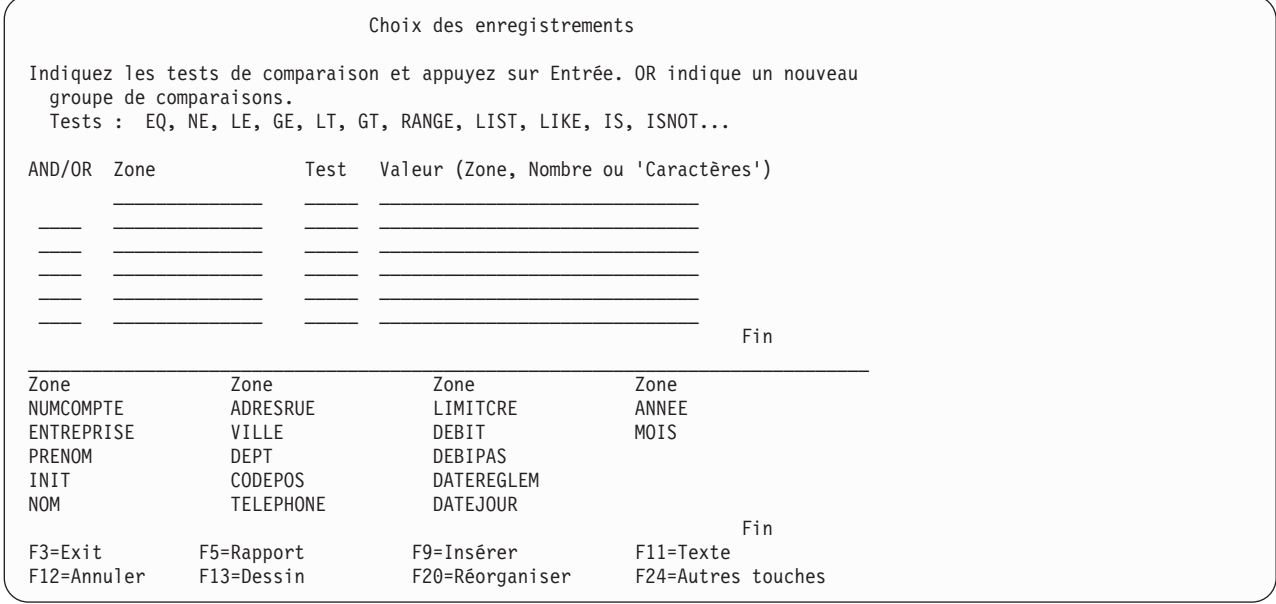

**Remarque :** La taille de la ligne de l'écran de saisie ne constitue pas une limite pour saisir une valeur. Si vous avez besoin d'espace supplémentaire, continuez la saisie sur la ligne suivante. Vous devez séparer les valeurs par des blancs. Si une valeur se termine à la fin d'une ligne et que vous poursuivez la saisie sur la ligne suivante, vous devez placer un blanc en début de ligne. Vous pouvez séparer des constantes de caractères DBCS en plaçant un caractère de code normal DBCS à la fin de la première ligne et un caractère de code spécial DBCS au début de la ligne suivante.

Une zone de comparaison comporte obligatoirement les éléments suivants :

- une zone à comparer,
- un test.
- une ou plusieurs valeurs à comparer avec celles de la zone.

Vous pouvez indiquer jusqu'à 100 comparaisons. Chaque comparaison peut utiliser autant de lignes que nécessaire (30 caractères par ligne maximum), jusqu'à 100 lignes maximum pour toutes les comparaisons.

L'écran Choix des enregistrements propose six lignes à la fois pour entrer les comparaisons. Utilisez les touches de défilement de page avant pour obtenir de nouvelles lignes à remplir. Si le curseur se trouve sur une ligne de saisie (avec ou non une comparaison), vous pouvez utiliser les touches de défilement de page pour visualiser toutes les comparaisons.

# **Zones de comparaison dans Query for i5/OS**

Vous ne pouvez effectuer de test que sur l'une des zones suivantes :

- v Une zone existant dans le ou les fichiers sélectionnés. Il peut s'agir d'une zone quelconque (zone non incluse dans la sortie, par exemple).
- v Une zone résultat définie pour l'analyse en cours.

Lorsque vous indiquez une zone dans une comparaison, vous devez placer l'identificateur du fichier, suivi d'un point, devant un nom de zone qui apparaît dans plusieurs fichiers sélectionnés de la liste. Par exemple, si la zone NUMCOMPTE existe dans deux fichiers sélectionnés comportant les ID T01 et T02, vous devez préciser T01.NUMCOMPTE ou T02.NUMCOMPTE. Si vous n'avez pas inclus l'identificateur de fichier, Query ne peut pas savoir quel fichier il doit utiliser pour extraire le numéro de compte nécessaire au test de comparaison. Appuyez sur F18 (Fichiers) pour visualiser la liste des fichiers sélectionnés et l'ID associé à chaque fichier.

## **Valeurs de comparaison dans Query for i5/OS**

Les valeurs auxquelles vous comparez le fichier peuvent être les suivantes :

- une autre zone,
- une constante numérique,
- une constante caractère,
- une constante de type date,
- une constante de type heure,
- une constante de type horodatage.

La valeur et la zone comparées doivent être des données de types compatibles (numériques ou alphanumériques). Les tests sur les comparaisons suivantes se déroulent correctement :

• Zone alphanumérique avec :

Caractères SBCS Données DBCS ou SBCS uniquement mixte DBCS et SBCS

• Zone DBCS ou SBCS uniquement avec :

Caractères SBCS Données DBCS ou SBCS uniquement mixte DBCS et SBCS Données DBCS uniquement

- Zone mixte DBCS et SBCS avec : Caractères SBCS Données DBCS ou SBCS uniquement mixte DBCS et SBCS Données DBCS uniquement
- Zone DBCS uniquement avec : Données DBCS ou SBCS uniquement mixte DBCS et SBCS
	- Données DBCS uniquement
- Zone graphique DBCS : graphique DBCS
- Zone graphique de type UCS-2 avec : Données graphiques de type UCS-2
- Zone numérique avec une zone numérique
- Zone de type date avec :

Caractères SBCS une date, Données DBCS ou SBCS uniquement mixte DBCS et SBCS

• Zone de type heure avec :

Caractères SBCS **Heure** Données DBCS ou SBCS uniquement mixte DBCS et SBCS

• Zone de type horodatage avec :

Caractères SBCS un horodatage,

Données DBCS ou SBCS uniquement

- mixte DBCS et SBCS
- v Toute zone peut être comparée au mot clé NULL à l'aide du test IS ou ISNOT pour déterminer si sa valeur est indéfinie ou non.
- **Remarque :** Pour comparer une zone de type date, heure ou horodatage avec une zone SBCS, DBCS ou SBCS uniquement ou mixte DBCS et SBCS, choisissez une zone alphanumérique dont les valeurs de type date, heure ou horodatage sont au format SAA. Des représentations correctes mais non conformes au format SAA peuvent donner lieu à des résultats inattendus. Quand vous lancez une analyse dont les valeurs de type date, heure ou horodatage ne sont pas au format SAA, utilisez la commande CHGJOB (Modifier un travail) pour vous assurer de la compatibilité des formats et séparateurs de date de votre travail et ceux de la zone alphanumérique traitée.

En règle générale, une seule valeur est indiquée par comparaison. Les exceptions sont présentées dans la section «Tests de [comparaison](#page-114-0) dans Query for i5/OS», à la page 99.

#### **Zones utilisées comme valeurs dans Query for i5/OS**

Si vous utilisez une zone comme valeur de comparaison (colonne *Valeur*), vous pouvez indiquer une zone quelconque de la liste de la partie inférieure de l'écran.

Vous devez utiliser une zone comme valeur de comparaison lorsque vous souhaitez, par exemple, voir uniquement les enregistrements (fichier principal Clients) ayant un solde débiteur (zone DEBIT) supérieur au découvert autorisé (zone LIMITCRE). Dans cet exemple, vous comparez une zone (DEBIT) avec une valeur qui est également une zone (LIMITCRE).

Les zones comparées ne doivent pas obligatoirement avoir la même longueur et ne doivent pas comporter le même nombre de décimales (dans le cas des zones numériques).

#### **Constantes caractère utilisées comme valeurs dans Query for i5/OS**

Une constante caractère est une chaîne de caractères entre apostrophes (par exemple, 'xxx'). Les apostrophes sont importantes car Query suppose que les groupes de caractères qui ne sont pas entre apostrophes sont des noms de zone. Les données des constantes caractère DBCS doivent être encadrées <span id="page-114-0"></span>par des caractères de code spécial et de code normal à l'intérieur des apostrophes. Les constantes caractère graphique DBCS doivent être précédées d'un G majuscule ou minuscule.

Par exemple, si vous souhaitez obtenir uniquement les enregistrements concernant Jean Martin, comparez la zone NOM à 'Jean Martin'. Notez également que si vous n'utilisez pas d'apostrophes, Query vous indique qu'une seule valeur est admise pour le test.

Les caractères de la constante peuvent correspondre à une combinaison quelconque de caractères alphabétiques, numériques ou spéciaux (\*, ?, #, \$, @) que vous pouvez rencontrer dans la zone testée. Vous devez utiliser des apostrophes autour d'une constante caractère, même si cette dernière ne comporte que des chiffres. Vous devez également respecter les majuscules et les minuscules. Le trait de soulignement () et le pourcentage (%) ont une signification particulière lorsqu'ils sont utilisés dans un test LIKE.

Si la constante caractère indiquée contient une apostrophe, vous devez la doubler pour ne pas que Query l'interprète comme la fin de la constante. Par exemple, si vous recherchez des enregistrements comportant l'adresse rue d'Amiens, tapez la constante sous la forme 'rue d'Amiens'. Query compte les deux apostrophes de la constante comme une seule apostrophe.

#### **Constantes numériques utilisées comme valeurs dans Query for i5/OS**

Ne placez pas une constante numérique entre apostrophes. Une constante numérique peut compter jusqu'à 31 chiffres.

N'utilisez pas de signe monétaire (pour indiquer une valeur monétaire) ou un séparateur de milliers (pour indiquer les milliers, les millions, etc.) dans une constante numérique.

**Remarque :** Si le séparateur décimal est une virgule, vous devez inclure un blanc après chaque virgule utilisée comme séparateur de position de début et d'indicateur de longueur dans la fonction SUBSTR et entre les valeurs numériques apparaissant dans les listes de la fonction VALUE. Pour connaître le séparateur décimal à utiliser pour l'analyse, appuyez sur F17 (voir [«Affichage](#page-34-0) du format des constantes dans Query for i5/OS», à la page 19).

#### **Constantes de type date, heure et horodatage utilisées comme valeurs dans Query for i5/OS**

Les constantes de type date, heure ou horodatage sont identiques aux constantes utilisées dans l'écran Définition de zones résultat. Pour plus d'informations, consultez la section [«Expressions](#page-82-0) de type date, heure et [horodatage](#page-82-0) dans Query for i5/OS», à la page 67. Pour afficher les formats et les séparateurs de date et d'heure i5/OS, appuyez sur F17 (voir section [«Affichage](#page-34-0) du format des constantes dans Query for [i5/OS»,](#page-34-0) à la page 19).

#### **Valeurs indéfinies dans Query for i5/OS**

Les valeurs indéfinies peuvent être prises en compte pour le choix des enregistrements de tout type de données. Vous pouvez utiliser les tests IS et ISNOT avec le mot clé NULL.

#### **Tests de comparaison dans Query for i5/OS**

Les tests de comparaison suivants sont disponibles :

#### **Test Description**

- **EQ** Egal à. Permet de vérifier si le contenu de la zone et la valeur sont identiques.
- **NE** Différent de. Permet de vérifier si le contenu de la zone et la valeur sont différents.
- **GT** Supérieur à. Permet de vérifier si le contenu de la zone est supérieur à la valeur.
- **LT** Inférieur à. Permet de vérifier si le contenu de la zone est inférieur à la valeur.
- **GE** Supérieur ou égal à. Permet de vérifier si le contenu de la zone est supérieur ou égal à la valeur.

**LE** Inférieur ou égal à. Permet de vérifier si le contenu de la zone est inférieur ou égal à la valeur.

#### **RANGE**

Plage. Permet de vérifier si le contenu de la zone est à l'intérieur d'une plage spécifiée pour la valeur.

**LIST** Figure dans la liste. Permet de vérifier si le contenu de la zone est égal à l'une des valeurs d'une liste.

#### **NLIST**

Ne figure pas dans la liste. Permet de vérifier si le contenu de la zone n'est égal à aucune des valeurs de la liste.

**LIKE** Similitude. Permet de vérifier si la zone ne contient pas un modèle similaire à la valeur.

#### **NLIKE**

Différence. Permet de vérifier si la zone ne contient pas un modèle différent de la valeur.

**IS** Est. Pour déterminer si le contenu d'une zone est indéfini. La seule valeur admise est NULL ou indéfinie.

#### **ISNOT**

N'est pas. Pour déterminer si le contenu de la zone n'est pas indéfini.

Les zones et les constantes caractère sont comparées caractère par caractère dans tous les tests, à l'exception de LIKE, NLIKE, IS et ISNOT.

- v Si deux zones ou une zone et une constante comparées n'ont pas la même longueur, Query traite la zone la plus courte comme si elle possédait suffisamment d'espaces à la fin pour que les deux zones soient de la même longueur.
- v Les conditions ″supérieur à″ ou ″inférieur à″ sont déterminées par la séquence de classement (pour les comparaisons GT, GE, LT, LE et RANGE). Pour plus d'informations sur les séquences de classement, consultez le Chapitre 9, «Choix d'une séquence de [classement](#page-130-0) dans Query for i5/OS».

#### **Comparaisons de valeurs de type date, heure ou horodatage dans Query for i5/OS**

Une valeur de type date, heure ou horodatage peut être comparée soit à une valeur du même type, soit à une représentation alphanumérique de ce type de données. Toutes les comparaisons sont effectuées sur un critère chronologique. Plus un point dans le temps est éloigné du 1er janvier 0001, plus sa valeur est *importante*.

Les comparaisons entre les valeurs de type heure et la représentation alphanumérique de l'heure prennent en compte les secondes. Si la représentation alphanumérique omet les secondes, la valeur zéro est prise par défaut. Des valeurs de type heure ou horodatage contenant respectivement 24:00:00 et 00:00:00 ne sont pas égales.

#### **Tests EQ et NE dans Query for i5/OS**

Les tests EQ et NE permettent de déterminer si le contenu d'une zone est égal ou non à une valeur donnée.

Dans le test EQ, les enregistrements sont retenus uniquement si la zone contient des données exactement identiques à la valeur indiquée. Par exemple, si la seule comparaison est :

INTRAT EQ 18

seuls les enregistrements dont la zone numérique INTRAT contient une valeur égale à 18 seront sélectionnés. Ainsi, INTRAT pourrait contenir 18., 18.00, 00018, etc.

Dans le test NE, les enregistrements sont retenus uniquement si le contenu de la zone est différent de la valeur indiquée. Si vous souhaitez rechercher les enregistrements dont le contenu de la zone NOM est différent de DURAND, tapez :

NOM NE 'DURAND'

Query ne tient pas compte du fait que la longueur de la zone NOM peut être supérieure à cinq caractères. Il recherche tous les enregistrements qui ne correspondent pas exactement à DURAND. Les noms DURANDFILS, Durand et NEDURAND sont sélectionnés comme étant différents de DURAND.

#### **Tests IS Null (IS) et ISNOT Null (ISNOT) dans Query for i5/OS**

Les tests IS et ISNOT permettent de déterminer si le contenu d'une zone est indéfini ou non. Toute zone peut être comparée à une valeur indéfinie à l'aide du test IS ou ISNOT. Exemples de tests IS et ISNOT : NOM IS NULL

Les enregistrements seront retenus si la zone NOM contient une valeur indéfinie. NOM ISNOT NULL

Les enregistrements sont retenus si la zone NOM ne contient pas de valeur indéfinie.

#### **Tests de supériorité (GT ou GE), d'infériorité (LT ou LE) et de plage (RANGE) dans Query for i5/OS**

Les tests de supériorité et d'infériorité permettent de vérifier si le contenu d'une zone est supérieur, supérieur ou égal, inférieur, ou inférieur ou égal à une valeur donnée. Le test RANGE permet de déterminer si le contenu d'une zone est compris dans une plage donnée de valeurs. Ces tests s'appliquent aussi bien aux valeurs numériques qu'alphanumériques.

Exemples de tests GT, GE, LT et LE :

• NOM GT 'DURAND'

Les enregistrements sont retenus si la zone NOM contient dans la séquence de classement une valeur supérieure à DURAND.

• INTRAT GE 18

Les enregistrements sont retenus si la zone INTRAT contient une valeur supérieure ou égale à 18.

v DEBIT LT LIMITCRE

Les enregistrements sont retenus si les données de la zone DEBIT sont inférieures à celles de la zone LIMITCRE.

v DEBIT LE LIMITCRE

Les enregistrements sont retenus si les données de la zone DEBIT sont inférieures ou égales à celles de la zone LIMITCRE.

Lorsque vous effectuez le test RANGE, le contenu de la zone doit se situer entre deux valeurs (c'est-à-dire supérieur ou égal à la valeur la plus basse et inférieur ou égal à la plus élevée) pour que l'enregistrement soit retenu. Sur l'écran Choix des enregistrements , vous devez indiquer deux valeurs séparées par un blanc dans la colonne *Valeur*. Si la première valeur est supérieure à la seconde, cet enregistrement n'est pas retenu.

Par exemple, supposons que vous souhaitez extraire les enregistrements relatifs aux mois compris entre février et août. La zone MOIS est une zone numérique où 1 représente janvier, 2 représente février, 3 mars, etc. Sur l'écran Choix des enregistrements, tapez :

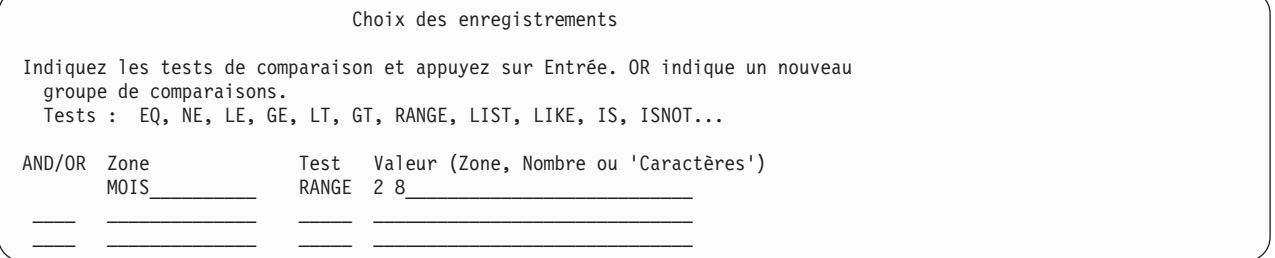

Si vous lancez des tests GT, GE, LT, LE et RANGE sur des zones et des valeurs alphanumériques, vous avez besoin de connaître la séquence de classement. Elle détermine le rang d'un caractère par rapport aux autres (supérieur ou inférieur). Si vous n'en choisissez pas une autre, la séquence de classement hexadécimale est implicite. Dans cette dernière, les caractères sont classés comme suit :

- la plupart des caractères spéciaux sont inférieurs aux lettres,
- v les lettres minuscules sont inférieures aux majuscules,
- v les lettres sont inférieures aux chiffres.

Ainsi, les caractères A, 8, & et b seraient classés par ordre croissant de la manière suivante :

& b A 8

Pour plus d'informations sur le choix ou la définition d'une séquence de classement, consultez le Chapitre 9, «Choix d'une séquence de [classement](#page-130-0) dans Query for i5/OS».

#### **Tests d'appartenance à une liste (LIST NLIST) dans Query for i5/OS**

Les tests LIST et NLIST permettent de déterminer si le contenu d'une zone est égal ou non à l'une des valeurs indiquées dans la colonne *Valeur* de l'écran Choix des enregistrements.

**Remarque :** Consultez la section «CCSID et tests de sélection [d'enregistrements](#page-280-0) dans Query for i5/OS», à la [page](#page-280-0) 265 pour plus d'informations sur les CCSID et leur effet sur le contenu de l'écran Choix des enregistrements.

Lorsque vous comparez une zone à une liste, le contenu de la zone doit être exactement identique à l'une des valeurs de la liste pour que l'enregistrement soit retenu. Les valeurs de la liste :

- v doivent être des constantes numériques si vous les comparez à une zone numérique,
- v doivent être des constantes caractère si vous les comparez à une zone alphanumérique,
- v doivent être des constantes caractère SBCS, DBCS uniquement ou mixte DBCS et SBCS si vous les comparez à une zone DBCS avec délimiteurs (si la zone testée est une zone DBCS uniquement, la constante ne peut être qu'une constante DBCS uniquement),
- v doivent être des constantes caractère DBCS si vous les comparez à des caractères graphiques DBCS,
- doivent être séparées par des blancs,
- v ne peuvent pas être des noms de zone,
- v doivent être des constantes de type date si vous les comparez à une zone de type date. Des représentations de date correctes mais non conformes au format SAA peuvent donner lieu à des résultats inattendus. Pour éviter cela, utilisez une liste au format SAA.
- v doivent être des constantes de type heure si vous les comparez à une zone de type heure. Des représentations d'heure correctes mais non conformes au format SAA peuvent donner lieu à des résultats inattendus. Pour éviter cela, utilisez une liste au format SAA.
- v doivent être des constantes de type horodatage si vous les comparez à une zone de type horodatage.

Votre liste doit comprendre au moins deux valeurs, placées dans un ordre quelconque. Vous devez mettre chaque constante caractère entre apostrophes. Utilisez des apostrophes doubles à la place des apostrophes contenues dans la constante (c'est le cas du nom L'Hermite dans la section [«Exemple](#page-118-0) 2 : Tests [d'appartenance](#page-118-0) à une liste (LIST NLIST) dans Query for i5/OS», à la page 103).

Si toutes les valeurs de la liste ne tiennent pas sur une seule ligne, continuez sur la ligne suivante de la colonne *Valeur*. Si une valeur se termine à la fin d'une ligne et si vous poursuivez la saisie sur la ligne suivante, vous devez placer un blanc en début de ligne. Vous pouvez séparer des constantes de caractères DBCS en plaçant un caractère de code normal DBCS à la fin de la première ligne et un caractère de code spécial DBCS au début de la ligne suivante.

<span id="page-118-0"></span>**Exemple 1 : Tests d'appartenance à une liste (LIST NLIST) dans Query for i5/OS :** Si vous souhaitez sélectionner uniquement les enregistrements contenant 04567, 00976 et 85432 dans la zone NUMARTICLE, précisez :

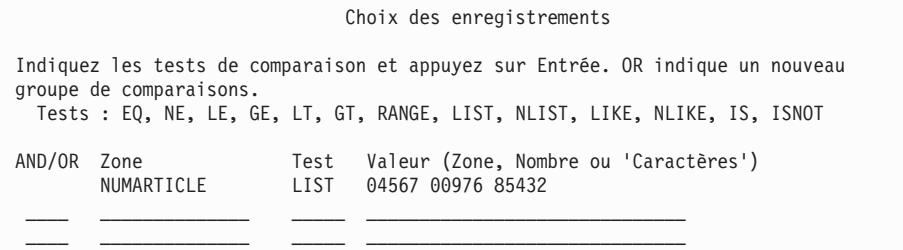

**Exemple 2 : Tests d'appartenance à une liste (LIST NLIST) dans Query for i5/OS :** Le test suivant recherche différents noms de famille dans la zone NOM :

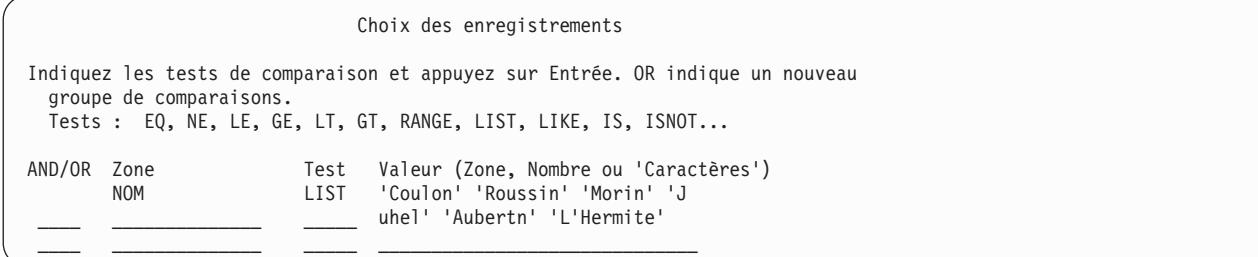

#### **Tests de similitude (LIKE NLIKE) dans Query for i5/OS**

Le test LIKE permet de déterminer si le modèle d'une zone est semblable au modèle de test indiqué. Le test NLIKE permet de déterminer si le contenu d'une zone est différent du modèle que vous avez indiqué. Les comparaisons LIKE peuvent êtres effectuées sur des zones alphanumériques uniquement (l'utilisation de LIKE ou de NLIKE sur un autre type de zone génère un message d'erreur).

Lorsque vous lancez un test LIKE, un enregistrement est retenu si une partie de la zone a les mêmes caractères que le modèle entré dans la zone Valeur. Par exemple, vous pouvez retrouver tous les enregistrements dans lesquels le nom de famille commence par A.

Placez le modèle de test entre apostrophes ; s'il comporte une apostrophe, doublez-la. S'il ne comprend que de deux apostrophes ('), il est traité comme une chaîne alphanumérique vide.

Vous pouvez utiliser des caractères spéciaux pour représenter les positions à l'intérieur de la zone auxquelles vous n'attachez pas d'importance.

- v Le trait de soulignement (\_) ignore le caractère de cette position sans le tester. Chaque trait de soulignement remplace un caractère de la zone.
- v Le pourcentage (%) signifie : ignorer autant de caractères qu'il est nécessaire pour atteindre la fin de la zone ou le prochain caractère à tester. Chaque % remplace zéro ou plusieurs caractères de la zone. Ainsi, vous n'avez pas besoin d'écrire un modèle de test de 32 caractères lorsque la longueur de la zone est égale à 32 caractères.

La longueur d'un modèle peut être inférieure ou égale à la zone réelle. Query ne compte pas le signe pourcentage (%) comme un caractère et compte les deux apostrophes d'une constante comme un caractère lorsqu'il vérifie la longueur du modèle.

Par exemple, si vous recherchez les enregistrements commençant par la lettre A dans la zone NOM et si :

- La longueur de la zone est égale à 1, tapez 'A'
- v La longueur de la zone est égale à 3, tapez 'A\_\_'

v La longueur de la zone est au moins égale à 1, tapez 'A%'

Tapez-les comme suit:

Choix des enregistrements Indiquez les tests de comparaison et appuyez sur Entrée. OR indique un nouveau groupe de comparaisons. Tests : EQ, NE, LE, GE, LT, GT, RANGE, LIST, LIKE, IS, ISNOT... AND/OR Zone Test Valeur (Zone, Nombre ou 'Caractères') NOM LIKE 'A%'  $\mathcal{L}_\text{max}$  and the contract of the contract of the contract of the contract of the contract of the contract of  $\mathcal{L}_\text{max}$  and the contract of the contract of the contract of the contract of the contract of the contract of

Si vous recherchez un A à la dernière position de la zone, indiquez '%A'. Cependant, si une zone à 8 caractères contenait le mot 'ANNA ', le test LIKE échouerait car la dernière position de la zone est un blanc.

Si vous recherchez un E suivi de A deux positions plus loin et si la longueur de la zone est au moins égale à 3, tapez:

'%E\_A%'

- Si une zone à 8 caractères contenait l'un des enregistrements suivants, le test LIKE serait positif : 'ANNE A. ' 'EVA E. ' 'ANNE EVA'
- **Remarque :** Les tests LIKE, NLIKE ne peuvent pas être utilisés pour les zones de type date, heure ou horodatage. Seules les constantes caractère sont admises pour ces tests. Pour éviter ces restrictions, créez une zone résultat et appliquez la fonction CHAR à la zone de type date, heure ou horodatage. Utilisez ensuite la zone résultat avec l'écran Choix des enregistrements.

#### **Tests DBCS LIKE (identique) et NLIKE (non identique) dans Query for i5/OS**

Les tests DBCS LIKE ou NLIKE peuvent être effectués dans la colonne *Valeur* de l'écran Choix des enregistrements pour sélectionner ces derniers. Les modèles de tests ci-dessous peuvent être utilisés pour les zones DBCS: constantes caractère SBCS standard, DBCS seulement, mixtes DBCS et SBCS et graphiques DBCS.

**Modèle LIKE, NLIKE (non identique) non-DBCS dans Query for i5/OS :** Ce modèle ne contenant pas de données DBCS permet de tester les zone DBCS ou SBCS uniquement et les zones mixtes DBCS et SBCS. Le signe % permet d'ignorer le nombre de caractères de votre choix ou de ne pas en ignorer. Utilisez le trait de soulignement (\_) pour représenter les caractères SBCS. Bien que le modèle LIKE contienne uniquement des caractères SBCS, il permet de tester les zones mixtes DBCS et SBCS, grâce au signe % utilisable pour ignorer les deux types de données.

**Modèle LIKE, NLIKE (non identique) DBCS uniquement dans Query for i5/OS :** Ce modèle ne contenant que des caractères à deux octets est utilisable pour toute zone DBCS avec délimiteurs, mais non pour les zones graphiques DBCS. Le modèle doit être précédé d'un caractère de code spécial et suivi d'un caractère de code normal. Le signe de pourcentage (%%) permet d'ignorer le nombre de caractères de votre choix ou de ne pas en ignorer. Utilisez le trait de soulignement DBCS (\_\_) pour indiquer que les caractères à deux octets sont acceptés pour cette position. Bien que le modèle LIKE ne contienne que des caractères à deux octets, il permet de tester les zones mixtes DBCS et SBCS grâce au signe %% utilisable pour ignorer les deux types de données.

**Modèle LIKE, NLIKE (non identique) mixte DBCS et SBCS dans Query for i5/OS :** Ce modèle contenant des données alphanumériques DBCS et SBCS n'est utilisable que pour les zones mixtes DBCS et SBCS.

- v Le signe de pourcentage (%) permet d'ignorer le nombre de caractères SBCS et DBCS de votre choix ou de ne pas en ignorer. Il ignore les caractères de code normal et de code spécial.
- Le signe de pourcentage DBCS (%%) fonctionne comme le signe standard (%).
- v Le trait de soulignement (\_) représente un caractère mono-octet et non un caractère à deux octets, de code normal ou spécial.
- Le trait de soulignement DBCS (\_) représente un caractère à deux octets, mais non un caractère alphanumérique, de code normal ou spécial.

**Modèle LIKE, NLIKE (non identique) graphique DBCS dans Query for i5/OS :** Ce modèle ne contenant que des caractères à deux octets n'est utilisable que pour les zones graphiques DBCS. L'apostrophe doit être précédée d'un G majuscule ou minuscule. Entre apostrophes, ce modèle doit être précédé d'un caractère de code spécial et suivi d'un caractère de code normal. Le signe de pourcentage (%%) permet d'ignorer le nombre de caractères de votre choix ou de ne pas en ignorer. Utilisez le trait de soulignement DBCS ( ) pour indiquer que les caractères à deux octets sont acceptés pour cette position.

*Exemples*: dans les exemples suivants, %% représente le signe de pourcentage DBCS, \_\_ le trait de soulignement DBCS, s/o le caractère de code spécial, s/i le caractère de code normal et deux caractères SBCS identiques, comme DD un seul caractère DBCS.

Exemple 1 : DBCSFLD1 LIKE 's/o DD %%HH%%s/i'

Dans l'exemple 1, seuls les enregistrements répondant aux critères suivants sont sélectionnés : le second caractère de la zone DBCSFLD1 est DD, les premier et troisième caractères sont des caractères à deux octets et au moins un des quatre derniers caractères est HH. Ce test est utilisable pour n'importe quelle zone DBCS avec délimiteurs comportant au moins dix caractères. Vous pouvez également l'utiliser avec une zone graphique DBCS en insérant un G en regard du modèle:

G's/o\_\_DD\_\_%%HH%%s/i'

Si DBCSFLD1 est une zone mixte DBCS et SBCS, ce test permet de sélectionner des données comportant des caractères alphanumériques, comme 's/oXXDDMMs/iAnns/oGGHHs/i', le signe de pourcentage DBCS permettant alors d'ignorer les caractères alphanumériques et les caractères à deux octets avant d'atteindre HH.

Exemple 2 : DBCSFLD2 LIKE 's/o%%\_%%s/i'

Dans l'exemple 2, seuls les enregistrements dont la zone DBCSFLD2 contient au moins un caractère à deux octets sont sélectionnés. Le trait de soulignement DBCS (\_\_) peut représenter un caractère à deux octets, mais non un caractère alphanumérique. Une autre valeur, '%\_%', permet de sélectionner les enregistrements comportant au moins un caractère alphanumérique. La valeur 's/o\_\_\_\_\_\_\_\_\_\_s/i' permet de sélectionner ceux composés entièrement de caractères à deux octets pour une zone de dix caractères.

Exemple 3 : DBCSFLD3 LIKE 's/oYY%%s/i A o'

Dans l'exemple 3, tous les enregistrements dont la zone DBCSFLD3 commence par le caractère YY à deux octets et se termine par des caractères alphanumériques, dont le premier est blanc, le deuxième A, et le quatrième o sont sélectionnés. Ce test permet de sélectionner des zones comme 's/oYYs/i Amo'; 's/oYYZZXXs/iMary Abo'; ou 's/oYYs/iABCs/oTTWWs/iM ;Aro'. Il n'est pas nécessaire que le pourcentage entre le caractère à deux octets et les caractères alphanumériques de la valeur soit un pourcentage DBCS. Les deux valeurs suivantes sont équivalentes à celle utilisée : 's/oYY%s/i A\_o' et 's/oYY%%s/i% A\_o'.

Si le modèle de test ne comprend que deux apostrophes isolées ('' ou G'') ou deux apostrophes encadrant uniquement des caractères de code normal et spécial DBCS ('s/os/i' ou G's/os/i'), il est considéré comme une chaîne vide. Ces modèles permettent de sélectionner uniquement les enregistrements dont la zone contient une chaîne vide.

## **Utilisation de plusieurs tests de comparaison dans Query for i5/OS**

Lorsque vous utilisez plusieurs comparaisons, indiquez à Query le type d'association à utiliser dans la colonne *AND/OR*. Les deux types d'association sont :

- Associations AND
- Associations OR

Si vous n'indiquez rien dans la colonne *AND/OR* entre les comparaisons, Query utilise AND par défaut. *Toutes* les comparaisons associées par AND doivent être vérifiées pour que l'enregistrement soit retenu par ce groupe de comparaisons.

Par exemple, pour sélectionner les enregistrements de tous les clients s'appelant 'Martin' de leur nom de famille et habitant à Bordeaux ('BDX'), vous devez utiliser une association AND :

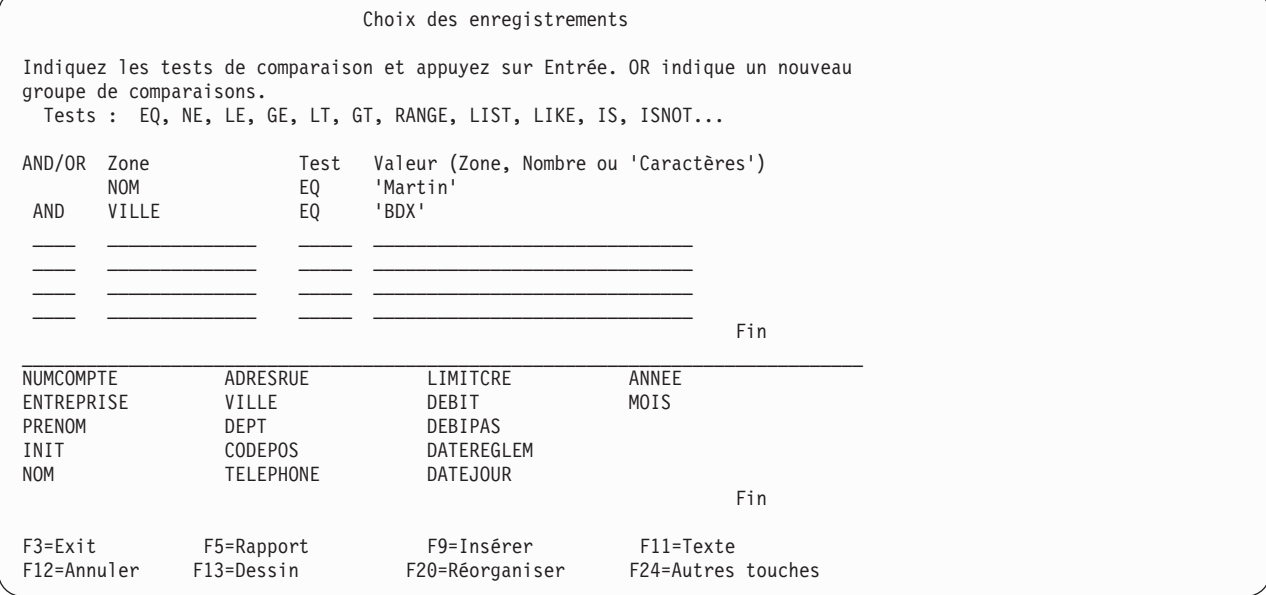

Même si dans cet exemple, AND apparaît dans la colonne *AND/OR*, cette précision n'est pas nécessaire. Si vous laissez la colonne *AND/OR* à blanc, Query utilise par défaut l'association AND. Les comparaisons associées à un ou plusieurs AND sont considérées comme un groupe.

L'autre type d'association entre les comparaisons est OR ; c'est-à-dire qu'une ou plusieurs des comparaisons (ou groupes de comparaisons) doivent être vérifiées pour que l'enregistrement soit retenu.

Comme Query utilise AND par défaut, sauf indication contraire, vous devez préciser OR dans la colonne *AND/OR* lorsque vous souhaitez une association OR.

Par exemple, pour sélectionner des enregistrements dans lesquels le nom est Dupont ou dont le découvert autorisé est supérieur 50 000 Francs, vous devez taper OR :

Choix des enregistrements Indiquez les tests de comparaison et appuyez sur Entrée. OR indique un nouveau groupe de comparaisons. Tests : EQ, NE, LE, GE, LT, GT, RANGE, LIST, LIKE, IS, ISNOT... AND/OR Zone Test Valeur (Zone, Nombre ou 'Caractères') NOM EQ 'Dupont' OR LIMITCR GE 50000  $\mathcal{L}_\text{max}$  and the contract of the contract of the contract of the contract of the contract of the contract of  $\mathcal{L}_\text{max}$  and the contract of the contract of the contract of the contract of the contract of the contract of

Vous pouvez utiliser les associations AND et OR ensemble pour indiquer plus de précision sur les enregistrements à inclure dans votre rapport. L'exemple suivant choisit des enregistrements pour des clients ayant passé des commandes de novembre 1986 à janvier 1987. Notez que des constantes numériques sont utilisées pour les mois.

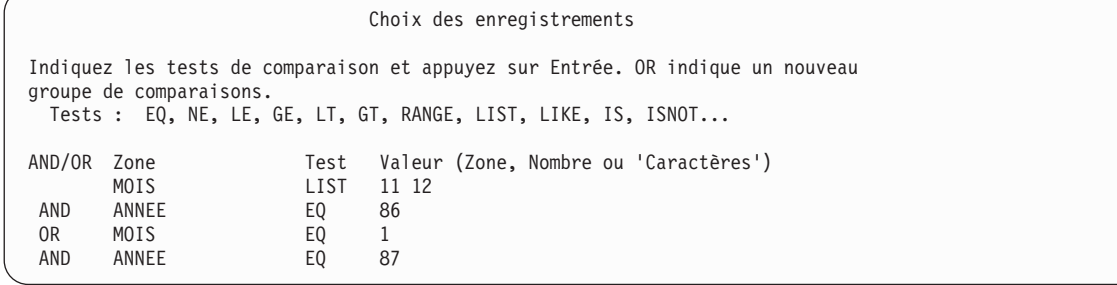

Si vous rédigez l'exemple ci-dessus, il apparaît comme suit :

(MOIS LIST 11,12 AND ANNEE EQ 86) OR (MOIS EQ 1 AND ANNEE EQ 87)

L'utilisation combinée des associations AND et OR pouvant être source de confusion, il peut s'avérer judicieux de vérifier le déroulement de votre comparaison en visualisant votre rapport à l'aide de la touche F5.

Si un mélange de combinaisons AND et OR vous semble particulièrement complexe, étudiez soigneusement les combinaisons pour voir si vous pouvez parvenir au même résultat avec moins d'associations. Par exemple, voici deux méthodes pour sélectionner les enregistrements correspondant aux clients habitant Bordeaux 'BDX') qui ont eu un solde débiteur compris entre 9 000 et 10 000 Francs au cours de 1986 ou (OR) 1987.

La première méthode utilise un mélange d'associations AND et OR.

```
Choix des enregistrements
Indiquez les tests de comparaison et appuyez sur Entrée. OR indique un nouveau
groupe de comparaisons.
  Tests : EQ, NE, LE, GE, LT, GT, RANGE, LIST, LIKE, IS, ISNOT...
AND/OR Zone Test Valeur (Zone, Nombre ou 'Caractères')
                               RANGE 9000 10000<br>FO 'BDX'
AND VILLE EO
AND ANNEE EQ 86<br>OR DEBIT RANGE 900
OR DEBIT RANGE 900 1000
         VILLE EQ 'BI<br>ANNEE EQ 87
AND ANNEE EQ
 \_\_ , and the set of the set of the set of the set of the set of the set of the set of the set of the set of the set of the set of the set of the set of the set of the set of the set of the set of the set of the set of t
```
Si vous rédigez l'exemple ci-dessus, il apparaît comme suit : (DEBIT RANGE 900.1000 AND VILLE EQ 'BDX' AND ANNEE EQ 86) OR (DEBIT RANGE 900.1000 AND VILLE EQ 'BDX' AND ANNEE EQ 87)

La seconde méthode, qui utilise le test LIST et uniquement des associations AND, permet de sélectionner les mêmes enregistrements mais nécessite moins de lignes. Elle est plus facile à lire.

Choix des enregistrements Indiquez les tests de comparaison et appuyez sur Entrée. OR indique un nouveau groupe de comparaisons. Tests : EQ, NE, LE, GE, LT, GT, RANGE, LIST, LIKE, IS, ISNOT... AND/OR Zone Test Valeur (Zone, Nombre ou 'Caractères') DEBIT RANGE 9000 10000 AND VILLE EQ<br>AND ANNEE LIST LIST 86 87  $\_$  ,  $\_$  ,  $\_$  ,  $\_$  ,  $\_$  ,  $\_$  ,  $\_$  ,  $\_$  ,  $\_$  ,  $\_$  ,  $\_$  ,  $\_$  ,  $\_$  ,  $\_$  $\_$  ,  $\_$  ,  $\_$  ,  $\_$  ,  $\_$  ,  $\_$  ,  $\_$  ,  $\_$  ,  $\_$  ,  $\_$  ,  $\_$  ,  $\_$  ,  $\_$  ,  $\_$ Fin

Si vous rédigez l'exemple ci-dessus, il apparaît comme suit : (DEBIT RANGE 900,1000 AND VILLE EQ 'BDX' AND ANNEE LIST 86,87)

**Remarque :** Les CCSID peuvent avoir des effets sur la sélection des enregistrements. Pour plus d'informations sur les CCSID et la sélection des enregistrements, consultez la section [«CCSID](#page-280-0) et tests de sélection [d'enregistrements](#page-280-0) dans Query for i5/OS», à la page 265.

#### **Ajout et suppression de comparaisons dans Query for i5/OS**

La partie invite de l'écran Choix des enregistrements ne permet d'entrer que six comparaisons à la fois. Utilisez la touche de défilement de page avant pour obtenir de nouvelles lignes à remplir. Si vous tapez plus de six comparaisons, utilisez la touche de défilement arrière pour visualiser les comparaisons précédentes.

Si vous souhaitez ajouter une nouvelle comparaison entre deux autres sans avoir à retaper des lignes, appuyez sur F9 pour insérer une ligne vierge là où vous en avez besoin. La nouvelle ligne se place après celle sur laquelle se trouve le curseur. Vous pouvez utiliser F9 à la place de la touche de défilement avant pour ajouter de nouvelles lignes au fur et à mesure que vous tapez des comparaisons.

Si vous souhaitez supprimer une comparaison, effacez-la simplement à l'aide de la barre d'espacement ou de la touche Fin zone. Pour supprimer toutes les comparaisons, appuyez sur F12 (Annuler). Les modifications que vous avez effectuées dans l'écran Choix des enregistrements ne sont pas prises en compte.

Après avoir effacé une ou deux lignes, si vous vous trouvez sur la dernière ligne disponible, appuyez sur F20 pour réorganiser l'espace et obtenir des lignes vierges supplémentaires. Query regroupe toutes les lignes vierges à la fin des comparaisons. Les six premières lignes de comparaison apparaissent, et vous devez utiliser la touche de défilement de page avant pour parvenir aux lignes disponibles ou à l'endroit où vous souhaitez insérer une ligne supplémentaire. Si vous n'avez plus de place et si aucune ligne n'est disponible, modifiez les comparaisons afin qu'elles ne dépassent pas la limite des 100 lignes.

# **Chapitre 8. Sélection des zones de tri dans Query for i5/OS**

Le présent chapitre explique comment sélectionner les zones de tri pour contrôler la séquence des données dans la sortie d'analyse. Query considère une zone de tri comme étant une zone dont le contenu est utilisé pour trier les enregistrements de sortie dans un ordre donné. Par exemple, si vous souhaitez utiliser un fichier principal Clients pour obtenir la liste de tous vos clients, vous pouvez les classer dans un ordre donné (alphabétique par nom de famille, alphabétique par département ou alphabétique par département et par nom de famille, par exemple). Dans ce cas, vous devez indiquer une ou plusieurs zones de tri pour vous assurer que votre sortie respecte l'ordre voulu.

## **Sélection de l'ordre des enregistrements par Query for i5/OS**

Query peut extraire les données directement de la base de données pour les inclure dans votre analyse sans effectuer de tri. Si le classement des données n'est pas important dans votre rapport, il n'est pas nécessaire de choisir des zones de tri. Lorsque vous lancez une analyse dans laquelle aucune zone de tri n'est indiquée, l'ordre dans lequel les lignes sont extraites n'est pas garanti. Si l'ordre est important, vous devez définir une zone de tri dans l'analyse. Si vous souhaitez préciser le classement de votre sortie, vous devez disposer de connaissances approfondies des concepts des bases de données, notamment les types de fichiers et les chemins d'accès.

**Remarque :** Lorsque vous sélectionnez un fichier logique à utiliser avec Query for i5/OS ou DB2 for i5/OS sans définir de zone de tri, des résultats erronés peuvent se produire. Vous pouvez, par exemple, ne pas obtenir de vue logique du fichier physique.

Lors de la définition d'analyse, si vous ne tapez pas 1 en regard de l'option *Choisir les zones de tri* dans l'écran Définition de l'analyse, l'écran Choix des zones de tri n'apparaît pas. Lorsque vous lancez l'analyse, les données ne sont donc pas triées.

En revanche, si vous avez tapé 1 en regard de l'option *Choisir les zones de tri*, l'écran Choix des zones de tri apparaît. A ce stade des opérations, si vous changez d'avis et que vous ne souhaitez plus désigner de zones de tri, appuyez sur F12 (Annuler). Les modifications que vous avez effectuées à l'écran ne sont pas prises en compte.

## **Sélection des zones de tri à utiliser dans Query for i5/OS**

L'écran Choix des zones de tri vous permet de sélectionner les zones de tri de votre choix en tapant un numéro de priorité pour le tri dans la colonne *Prio tri*. Vous pouvez ainsi sélectionner jusqu'à 32 zones de tri dans la liste. Sur l'écran Choix des zones de tri, les seules zones affichées correspondent aux zones précédemment désignées dans l'écran Choix des zones et de leur séquence. Si vous n'avez pas choisi de zones, la liste contient toutes les zones. Le total des longueurs de toutes les zones de tri ne doit pas dépasser 10 000 caractères.

Query établit des niveaux de priorité à partir des numéros indiqué en regard de chaque zone de tri choisie. Tous les numéros de 0 à 999 sont acceptés. Le numéro plus faible doit être attribué à la zone disposant du niveau de priorité le plus élevé. En entrant des multiples de 10 (10, 20, 30, etc.), vous pouvez intercaler d'autres zones de tri par la suite.

Vous pouvez également choisir de trier la zone par ordre croissant ou décroissant en tapant A (croissant) ou D (décroissant) dans la colonne *A/D*. Si pour une zone déterminée, vous laissez la colonne *A/D* à blanc, le tri est effectué dans l'ordre croissant.

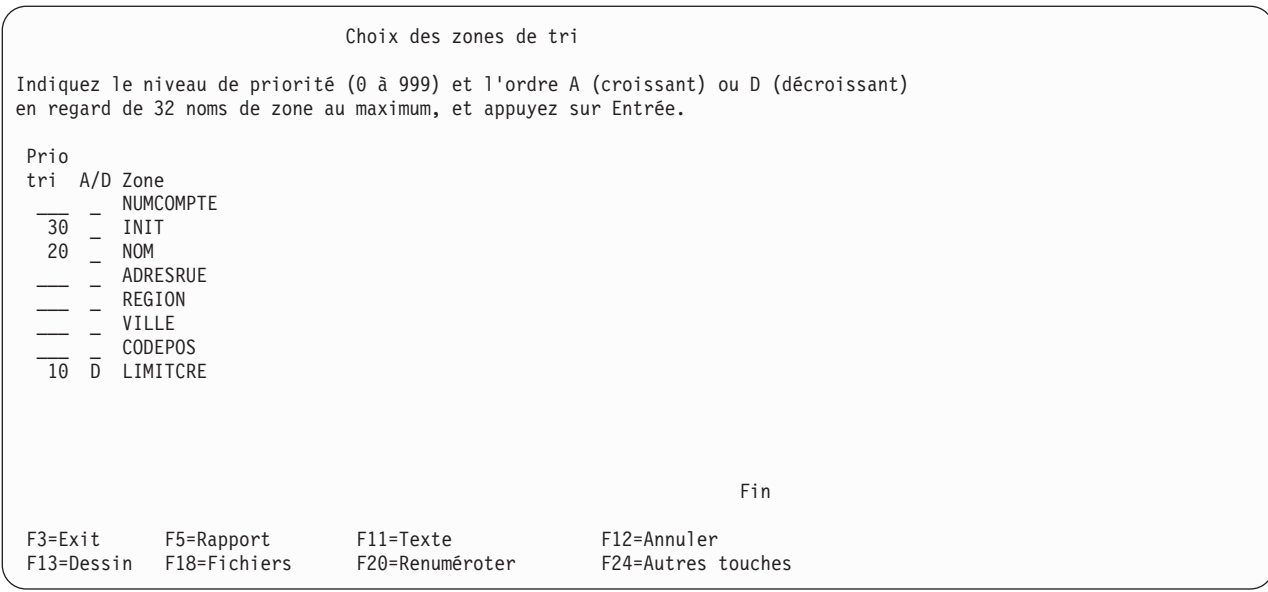

Après avoir indiqué les niveaux de priorité, appuyez sur Entrée. Query réorganise les zones affichées selon les règles suivantes :

- v Si des zones ont été désignées sur l'écran Choix des zones et de leur séquence, elles figurent dans l'ordre suivant :
	- 1. Toutes les zones de tri (si définies) précédemment choisies sur cet écran, dans l'ordre précisé.
	- 2. Les zones désignées pour l'analyse, mais non choisies comme zones de tri. Ces zones figurent dans l'ordre indiqué sur l'écran Choix des zones et de leur séquence.
- v Si *aucune* zone n'a été désignée sur l'écran Choix des zones et de leur séquence, les zones figurent sur cet écran dans l'ordre suivant :
	- 1. Toutes les zones de tri (si définies) précédemment choisies sur cet écran, dans l'ordre précisé.
	- 2. Toutes les zones résultat définies pour l'analyse en cours.
	- 3. Toutes les autres zones, selon leur ordre d'apparition dans la définition du format d'enregistrement des fichiers choisis. Les zones du premier fichier viennent en tête, suivies de celles du second fichier, etc.

Query affiche le message Appuyez sur ENTREE pour confirmer votre demande, qui vous permet de visualiser les zones de tri et de les modifier si vous le souhaitez.

Si vous souhaitez supprimer une zone de tri dans les choix déjà effectués, il vous suffit d'effacer le numéro de priorité en regard de son nom. Il est inutile de renuméroter les autres zones. Toutefois, si vous souhaitez modifier leurs priorités, changez simplement leur numéro.

En cas de modifications, appuyez à nouveau sur Entrée. La liste est réorganisée. Elle affiche d'abord les noms des zones de tri dans l'ordre de priorité demandé, puis les noms des autres zones choisies pour la sortie. Pour renuméroter les zones en ajoutant des multiples de 10 (10, 20, 30, etc.), appuyez sur F20.

Lorsque vous êtes satisfait de votre choix de zones de tri, appuyez sur Entrée une dernière fois pour mettre fin aux opérations.

L'exemple suivant décrit la notion de choix des priorités de tri.

Supposons que vous êtes directeur du crédit de la division française d'une société de vente par correspondance internationale. Vous souhaitez générer un rapport sur le nom et l'adresse des clients, caractérisé par les éléments suivants :

- v Les clients doivent être classés en fonction du montant de leur découvert, par ordre décroissant.
- v Si deux ou plusieurs clients résidant dans la même région ont le même découvert autorisé, ils doivent être regroupés par région.
- v Les régions et les clients de chaque région doivent être classés par ordre alphabétique.

Afin d'obtenir l'ordre souhaité, la première zone de tri est le crédit autorisé (LIMITCRE) par ordre décroissant ; la deuxième zone de tri est la région (REGION) ; la troisième zone de tri est le nom de famille (NOM) ; et la dernière, les initiales des prénoms (INIT).

Complétez l'écran Choix des zones de tri comme suit :

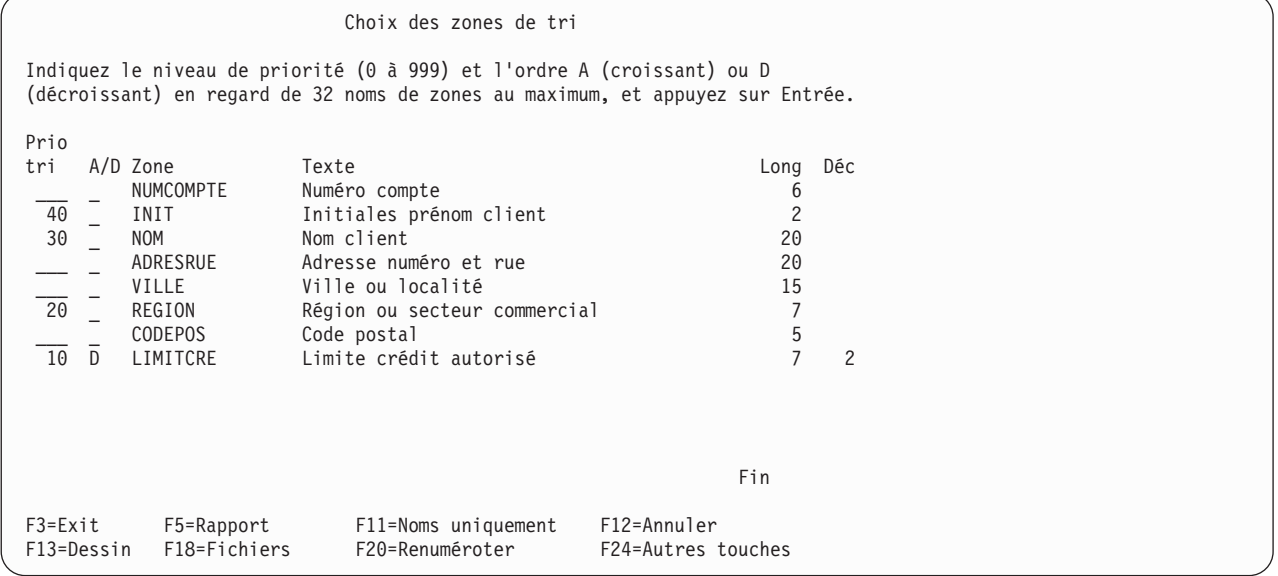

Un D apparaît dans la colonne *A/D* en regard de la zone CRLIMIT. Les zones REGION, NOM et INIT seront triées par ordre croissant, conformément à la séquence demandée.

Notez également que cet écran indique pour chaque zone des informations complémentaires (texte, longueur et nombre de décimales). Lorsque vous choisissez des zones de tri, vous pouvez appuyer sur la touche F11 pour afficher uniquement les noms de zone ou les noms de zone accompagnés d'informations complémentaires. Pour plus d'informations sur l'utilisation de F11, consultez la section [«Utilisation](#page-32-0) de F11 pour afficher des informations [supplémentaires](#page-32-0) sur les analyses Query for i5/OS», à la page 17.

Lorsque vous appuyez sur Entrée, l'écran Choix des zones de tri apparaît de nouveau. Cette fois, les zones auxquelles la priorité a été donnée sont affichées en premier dans l'ordre indiqué et les zones qui n'ont pas été utilisées en tant que zones de tri apparaissent en bas de la liste :

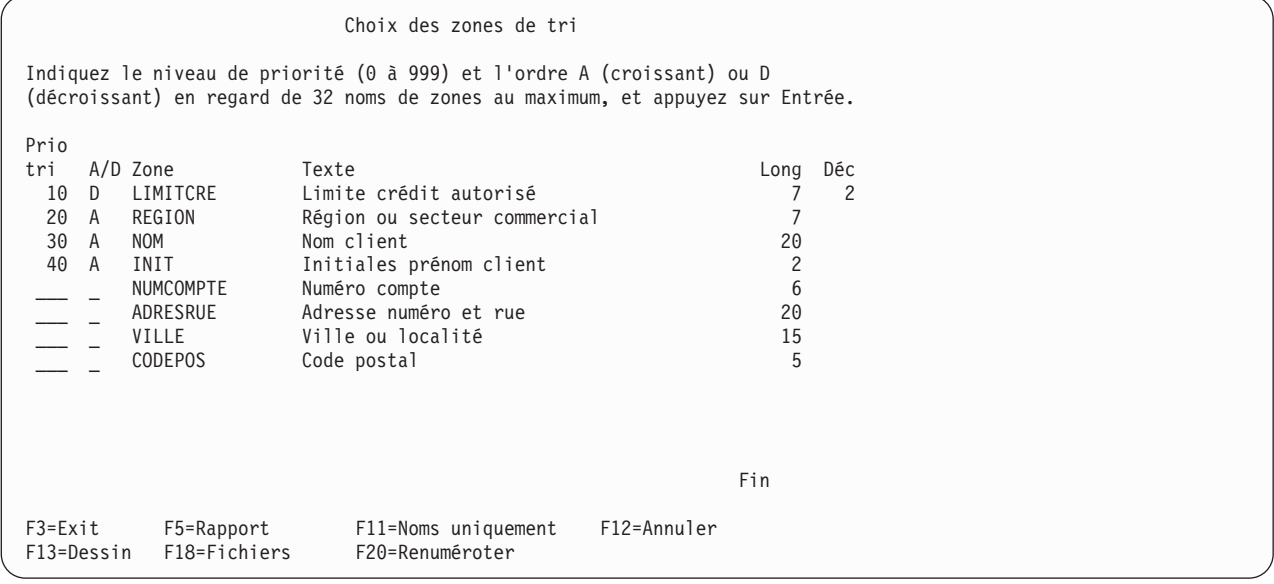

Comme la colonne *A/D* a été laissée à blanc en regard des zones REGION, NOM et INIT, Query remplace le blanc par un A pour montrer que l'ordre croissant est utilisé.

L'écran suivant présente l'exemple de rapport généré :

| Numéro |     | Nom         |                |           |                               | Code   | Crédit   |
|--------|-----|-------------|----------------|-----------|-------------------------------|--------|----------|
| Compte |     | Init Client | Adresse        | Ville     | Région                        | Postal | autorisé |
|        |     |             |                |           |                               |        |          |
|        |     |             |                |           |                               |        |          |
| 938485 | C   | Muller      | 101 r. Foch    | Nancy     | Lorraine                      | 54100  | 9999.00  |
| 583990 | JF  | Kermarec    | 20 r. Hugo     | Morlaix   | Bretagne                      | 29210  | 9999.00  |
| 693829 | N   | Gérard      | 82 pl. armes   | Annemasse | Rhône-alpes                   | 74100  | 9999.00  |
| 846283 | JM. | Chamel      | 2 r. Cormorans |           | Vendargues Languedoc-R. 34740 |        | 5000.00  |
| 938472 | E   | Auffret     | 1 r. Giraud    | Brest     | Bretagne                      | 29200  | 5000.00  |
| 029384 | M   | Avelange    | 90 r. Monteil  | Bordeaux  | Aquitaine                     | 33000  | 1000.00  |
| 397267 | 0   | Hugon       | 103 r. Paris   | Arcachon  | Aquitaine                     | 33120  | 1000.00  |
| 475938 | M   | Houbard     | B.P. 908       | Volvic    | Centre                        | 63530  | 700.00   |
| 930484 | BJ  | Scoffier    | 10 r. Verdun   | Bagnols   | Centre                        | 63810  | 700.00   |
| 192837 | CE  | Lochon      | 98 pl. Italie  | Fourmies  | Nord-Pas-Cal.59610            |        | 700.00   |
| 392859 | L   | Vinet       | 12 r. Auber    | Paris     | Ile-De-Fr.                    | 75001  | 700.00   |
| 389572 | R   | Sebans      | 38 bvd. mer    | Montreuil | Nord-Pas-Cal.62170            |        | 400.00   |
| 839283 | A   | Martin      | 19 r. Alsace   | Tarascon  | Provence-cô. 13150            |        | 400.00   |
| 493264 | JC  | Martin      | B.P. 91        | Aubagne   | Provence-cô. 13400            |        | 400.00   |
|        |     |             |                |           |                               |        |          |
|        |     |             |                |           |                               |        |          |
|        |     |             |                |           |                               |        |          |
|        |     |             |                |           |                               |        |          |
|        |     |             |                |           |                               |        |          |
|        |     |             |                |           |                               |        |          |

Les crédits autorisés les plus élevés (9999.00) apparaissent en tête de liste, par ordre décroissant. A l'intérieur de chaque groupe de crédits autorisés, les enregistrements sont classés par ordre alphabétique selon la région. Au sein de chaque région, les clients sont triés par ordre alphabétique selon leurs noms (comme Avelange et Hugon en Aquitaine, et Houbard et Scoffier dans la région Centre). Si plusieurs clients de même nom résident dans la même région et ont le même crédit autorisé, l'ordre de tri (alphabétique) dépend de l'initiale (ou des initiales) du prénom (A Martin et JC Martin dans la région Provence, par exemple).

## **Eléments de tri supplémentaires à prendre en compte dans Query for i5/OS**

Les zones numériques sont triées dans l'ordre arithmétique.

Les zones alphanumériques sont triées dans l'ordre hexadécimal ou dans l'ordre défini par la séquence de classement choisie. Pour plus d'informations sur les séquences de classement, consultez le [Chapitre](#page-130-0) 9, «Choix d'une séquence de [classement](#page-130-0) dans Query for i5/OS».

Les données DBCS des zones alphanumériques sont triées selon leur représentation hexadécimale. La séquence de classement n'est pas appliquée aux données DBCS des zones alphanumériques DBCS.

Les données de type graphique UCS2 sont triées selon leur représentation hexadécimale. La séquence de classement n'est pas appliquée aux données de type graphique UCS2 dans les zones correspondantes.

Les zones de type date, heure et horodatage sont triées dans l'ordre chronologique.

Pour tous les types de données, les valeurs indéfinies sont placées en dernier dans le cas d'un tri croissant et représentées par un tiret (-). Par exemple, les données suivantes :

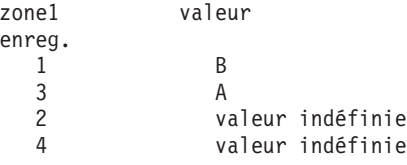

produiront le rapport ci-dessous :

A

B -

-

# <span id="page-130-0"></span>**Chapitre 9. Choix d'une séquence de classement dans Query for i5/OS**

Le présent chapitre explique comment sélectionner une séquence de classement dans votre analyse. Cette séquence est utilisée pour certaines opérations (tri, comparaison et évaluation) impliquant des données alphanumériques dans les zones correspondantes. Une séquence de classement permet d'attribuer un poids à chaque caractère alphanumérique et spécial pour indiquer à Query comment effectuer des opérations sur les zones alphanumériques et les constantes.

La séquence de classement est *seulement utilisée* pour les données alphanumériques SBCS des zones SBCS, mixtes DBCS et SBCS et DBCS ou SBCS uniquement. Elle n'est *pas* utilisée pour les données de type numérique, date, heure, horodatage, DBCS uniquement, graphiques DBCS ou UCS2.

**Remarque :** Pour fournir l'effet voulu sans tenir compte des représentations hexadécimales des caractères, des ID de jeux de caractères codés (CCSID) sont stockés avec les séquences de classement lors de leur sauvegarde. Pour plus d'informations sur l'effet des CCSID sur la séquence de classement, consultez la section «CCSID et séquences de [classement](#page-274-0) dans Query for i5/OS», à la [page](#page-274-0) 259.

## **Choix d'une séquence de classement par Query for i5/OS**

Si vous n'avez pas tapé 1 en regard de l'option Choisir une séquence de classement de l'écran Définition de l'analyse, Query for i5/OS utilise la séquence de classement par défaut. Si vous ne sauvegardez pas la valeur implicite d'une séquence de classement, la séquence hexadécimale est utilisée pour les prochaines analyses.

#### **Définition de la séquence de classement par défaut dans Query for i5/OS**

En règle générale, utilisez la même séquence de classement pour toutes les analyses. Pour la majorité des utilisateurs, la séquence de classement propre à leur *langue* (fournie sur la plupart des systèmes) est la seule nécessaire. Si vous sélectionnez l'option Choisir une séquence de classement de l'écran Définition de l'analyse lorsque vous créez ou modifiez une analyse et que vous sauvegardez votre séquence de classement par défaut dans le profil de l'analyse, toutes les analyses peuvent utiliser cette option sans qu'il soit nécessaire de l'indiquer dans chaque définition. (Cela ne signifie pas que vous *devez* utiliser la même séquence de classement pour *toutes* vos définitions. Tout simplement, si vous sauvegardez cette séquence par défaut, vous n'avez pas besoin de sélectionner l'option Choisir une séquence de classement pour chaque analyse créée. Il vous suffit de la sélectionner lorsqu'une analyse en cours de création requiert une séquence de classement *différente*.)

Après avoir sélectionné la séquence de classement de votre choix sur l'écran correspondant, vous pouvez sauvegarder cette option comme séquence implicite dans le profil utilisateur Query en appuyant sur F23 (Sauvegarder comme séquence implicite) pendant que cet écran est affiché.

Si vous décidez de définir votre propre séquence (option 3 de l'écran Choix d'une séquence de classement), vous pouvez également la sauvegarder comme séquence implicite sur l'écran Définition d'une séquence de classement en appuyant sur F23 pendant que cet écran est affiché. L'ID de jeu de caractères codés (CCSID) de la séquence, utilisé par défaut à partir du CCSID de votre travail est sauvegardé avec le profil.

## **Fonction d'une séquence de classement dans Query for i5/OS**

Les séquences de classement déterminent l'ordre d'apparition des caractères lorsque des opérations sont effectuées sur des zones alphanumériques pour :

- choisir des enregistrements,
- joindre des fichiers,
- trier des enregistrements,
- v calculer les valeurs minimale et maximale d'une zone,
- v définir les ruptures de contrôle.

Le classement consiste à ranger des éléments dans la séquence appropriée ou à vérifier que leur séquence est correcte. Pour les travaux Query for i5/OS, les séquences de classement s'appliquent aux données alphanumériques SBCS des zones SBCS, mixtes DBCS et SBCS ou DBCS ou SBCS uniquement, et non aux zones de type numérique, date, horodatage, DBCS uniquement ou graphique DBCS. Les quatre séquences de classement possibles sont les suivantes :

- La séquence de classement fournie par Query for i5/OS pour votre langue.
- v Une séquence de classement que vous définissez vous-même.
- v Une table de conversion (créée à l'aide de la commande CRTTBL) se trouvant dans l'une de vos bibliothèques.
- v Une des séquences de tri fournies par le système. Pour chaque langue supportée, le système fournit une table à poids uniques et une autre table à poids partagés pour certains caractères.

La séquence de classement standard utilisée est la même que la séquence numérique des valeurs hexadécimales représentant les caractères, sauf si vous sélectionnez une séquence de classement de remplacement.

## **Séquence de classement et CCSID dans Query for i5/OS**

Vous pouvez définir une séquence de classement en attribuant un numéro d'ordre à chaque caractère d'une liste affichée. Après une renumérotation par incréments de 10 à partir de X'40', ce numéro est sauvegardé dans une entrée de table à simple octet, à la position correspondant à la valeur numérique contenue dans la représentation hexadécimale du caractère. Cette dernière peut être utilisée ultérieurement pour retrouver le poids de classement dans le cadre de comparaisons de données alphanumériques.

Un CCSID est sauvegardé avec une séquence de classement pour permettre à la séquence d'être convertie et utilisée avec des données de page de codes différente. La conversion d'une séquence de classement consiste à réorganiser les numéros d'ordre d'une table afin que le poids de classement approprié soit associé à chaque caractère.

## **Résultats de la séquence de classement dans Query for i5/OS**

Plusieurs étapes de définition Query for i5/OS utilisent la séquence de classement sélectionnée pour déterminer les résultats de l'analyse. Une séquence de classement est utilisée :

- v Lorsque vous joignez des fichiers par comparaison d'une zone alphanumérique SBCS, mixte DBCS et SBCS ou DBCS ou SBCS d'un fichier avec une zone alphanumérique d'un autre fichier à l'aide des tests de comparaison suivants :
	- EQ (égal à)
	- NE (différent de)
	- GT (supérieur à)
	- LT (inférieur à)
	- GE (supérieur ou égal à)
- LE (inférieur ou égal à)
- v Lorsque vous utilisez des tests de comparaison comme EQ, NE, GT, LT, GE, LE, LIKE, NLIKE, LIST, NLIST et RANGE pour extraire des enregistrements sur la base de valeurs de zones alphanumériques.
	- **Remarque :** Query for i5/OS n'utilise pas de séquence de classement pour les tests de comparaison EQ, NE, LIST, NLIST, LIKE et NLIKE et ne l'applique pas aux caractères SBCS des constantes et zones DBCS si l'option Utiliser la séquence de classement pour toutes les comparaisons de caractères a pour valeur NO sur l'écran Définition des options de traitement.
- v Lorsque vous précisez une zone alphanumérique pour le tri des enregistrements.
- v Lorsque vous définissez les valeurs minimale et maximale des fonctions récapitulatives associées à une zone alphanumérique.
- v Lorsque vous définissez des ruptures de contrôle pour une zone alphanumérique.

#### **Choix d'une séquence de classement Query for i5/OS**

Avant de sélectionner une séquence de classement, vous devez comprendre l'organisation des données dans vos fichiers. Par exemple, si les caractères alphanumériques minuscules et majuscules existent dans les zones alphanumériques, vous devez décider s'ils seront traités de la même manière. Après avoir effectué cette analyse, vous pouvez sélectionner la séquence de classement qui produit les résultats attendus ou définir votre propre séquence de classement.

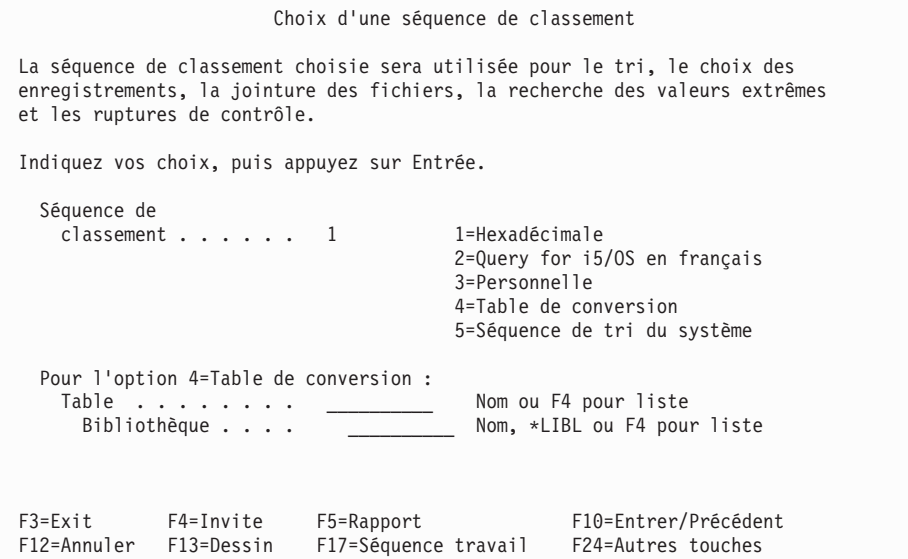

#### **Utilisation de la séquence de classement hexadécimale dans Query for i5/OS**

La séquence hexadécimale est la séquence de classement standard. Tout CCSID contient une valeur hexadécimale pour chaque caractère alphanumérique ou spécial. Les caractères et la valeur hexadécimale qui leur est associée s'appelle une page de codes. Le [tableau](#page-133-0) 3, à la page 118 présente une page de codes sous la forme d'une matrice 16 sur 16.

<span id="page-133-0"></span>*Tableau 3. Exemple de table de codes*. La colonne de gauche contient la première moitié de la valeur hexadécimale. La rangée du haut contient la seconde moitié de cette même valeur. La lettre minuscule a est en position X'81' et la lettre majuscule A en position X'C1'. Ceci n'est qu'un exemple. Une table réelle contient tous les caractères alphanumériques et spéciaux.

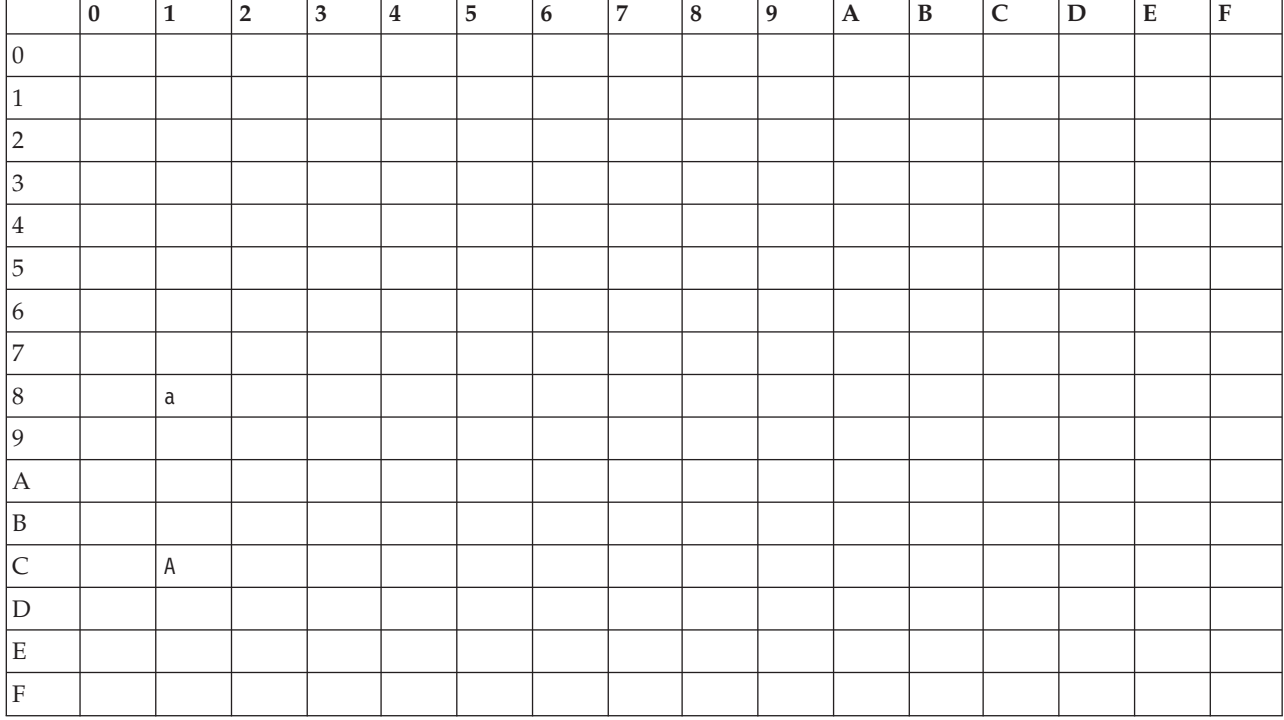

Lorsque vous utilisez la séquence de classement hexadécimale, les caractères de la table de codes sont classés par valeur hexadécimale croissante. Un avantage du classement hexadécimal est qu'il distingue les majuscules et les minuscules.

Pour le CCSID 37 (valeur par défaut des systèmes de langue anglaise), la séquence de classement hexadécimale est :

blanc caractères divers, comme  $. + \&$  %) a à r (tilde) s à z { A à I } J à Z  $\setminus$ S à Z 0 à 9

Pour visualiser la séquence de classement hexadécimale, tapez l'option 3 (Personnelle) sur l'écran Choix d'une séquence de classement et appuyez sur Entrée. L'écran Définition d'une séquence de classement apparaît. Appuyez sur F14 (Hexadécimale). Query for i5/OS affiche les caractères et les numéros d'ordre de la séquence de classement hexadécimale.

Tous les caractères dont la valeur hexadécimale est comprise entre X'40' et X'FE' apparaissent. Parcourez la liste à l'aide des touches de défilement de page. Pour afficher la valeur hexadécimale de chaque caractère dans la colonne *Hex*, appuyez sur F11. Revenez à l'écran Choix d'une séquence de classement à l'aide de la touche F12.

Si vous avez sélectionné la séquence de classement hexadécimale, les valeurs minimale et maximale sauvegardées dans un fichier base de données sous forme récapitulative peuvent être différentes des valeurs correspondantes dans un rapport imprimé ou affiché, même si le CCSID du travail utilisé pour lancer l'analyse est identique. Cela se produit uniquement lorsque des valeurs de zone minimales ou maximales sont converties vers le CCSID du travail afin d'être imprimées ou affichées.

## **Utilisation de la séquence de classement dans votre langue dans Query for i5/OS**

Vous pouvez utiliser la séquence de classement fournie par Query for i5/OS pour votre pays afin que les données alphanumériques soient classées selon un ordre plus pratique pour votre langue. En Grande-Bretagne et aux Etats-Unis, la séquence de classement fournie (en plus de la séquence hexadécimale) est Query for i5/OS English. Dans cette séquence, comme dans la plupart des séquences de langue Query for i5/OS, toutes les lettres majuscules et minuscules (comme A et a) sont classées par paires car elles partagent un poids de classement différent du poids de classement des autres lettres.

La séquence de classement associée à une langue n'est pas sauvegardée dans la définition d'analyse. Si vous sauvegardez l'analyse et si cette analyse est utilisée sur un système disposant d'une autre langue, la séquence de classement associée à cette langue est prise en compte. Si vous souhaitez sauvegarder la séquence de classement de la langue utilisée, sélectionnez l'option 3 (Séquence de classement Personnelle) sur l'écran Choix d'une séquence de classement et appuyez sur F15.

## **Définition de votre séquence de classement personnelle dans Query for i5/OS**

Vous pouvez définir votre propre séquence de classement pour trier les données alphanumériques selon vos besoins.

Par exemple, supposons que vous avez défini une zone contenant des numéros de compte client à deux chiffres, mais que vous avez dépassé le nombre maximal de 99 et que les entrées au-delà de 99 contiennent des lettres : A1, A2, etc. Vous souhaitez que les numéros alphabétiques soient triés à la suite des données numériques. Dans ce cas, définissez votre propre séquence de classement pour cette analyse particulière.

Pour ce faire, tapez 3 en regard de l'invite *Séquence de classement* de l'écran Choix d'une séquence de classement et appuyez sur Entrée.

```
Choix d'une séquence de classement
La séquence de classement choisie sera utilisée pour le tri, le choix des
enregistrements, la jointure des fichiers, la recherche des valeurs extrêmes
et les ruptures de contrôle.
Indiquez vos choix, puis appuyez sur Entrée.
 Séquence de
   classement . . . . . . 3 1=Hexadécimale
                                       2=Query for i5/OS en français
                                       3=Personnelle
                                       4=Table de conversion
                                       5=Séquence de tri du système
```
L'écran Définition d'une séquence de classement est le prochain écran à apparaître.

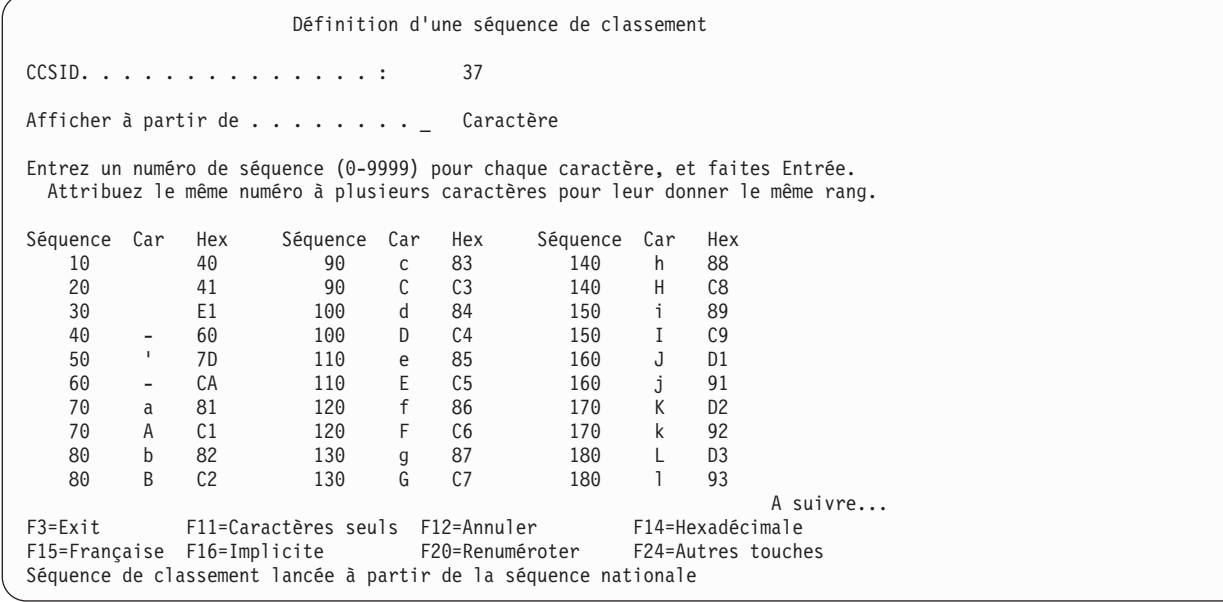

Le CCSID, affiché en haut de l'écran, représente toujours le CCSID de votre travail. Si le CCSID de la séquence est différent du CCSID de votre travail, la séquence préalablement définie ou implicite est convertie avant d'être affichée sur l'écran Définition d'une séquence de classement. Pour plus d'informations sur les résultats du CCSID sur la séquence de classement, consultez la section [«CCSID](#page-274-0) et séquences de [classement](#page-274-0) dans Query for i5/OS», à la page 259.

Cet écran présente une liste de caractères avec un numéro de séquence en regard de chacun d'eux. Les numéros attribués sont des multiples de 10, commençant par 10 et classés par ordre croissant. Un message en bas de l'écran indique la séquence de classement utilisée. Vous pouvez utiliser les séquences suivantes pour vous aider à définir votre séquence personnelle :

- Séquence hexadécimale
- Séquence française Query for i5/OS
- v Séquence implicite sauvegardée dans votre ID utilisateur
- Séquence système

Pour ce faire, appuyez sur F14 (Hexadécimale), F15 (Française), F16 (Implicite) ou F17 (Séquence trav).

Parcourez la liste des caractères à l'aide des touches de défilement de page. Quelques caractères ne peuvent pas être affichés sur certains terminaux. Pour cette raison, aucun caractère n'apparaîtra en regard des numéros de séquence des caractères concernés. Toutefois, en appuyant sur F11, vous obtenez les valeurs hexadécimales de tous les caractères, notamment les valeurs des caractères qui ne peuvent pas être affichés sur votre terminal. Remplissez l'invite *Afficher à partir de* pour trouver rapidement un caractère donné dans la liste (tapez soit le caractère, soit sa valeur hexadécimale si vous la connaissez et si votre clavier dispose de cette fonction).

Pour définir votre séquence de classement personnelle, modifiez les numéros de séquence en regard des caractères dont vous souhaitez modifier la place dans la séquence. Notez que chaque caractère doit disposer d'un numéro de séquence. Toutefois, vous pouvez affecter le même numéro à plusieurs caractères. Ils seront traités comme égaux lors des opérations.

Après avoir renuméroté les caractères dans la séquence de votre choix, appuyez sur Entrée. La liste des caractères apparaît dans la séquence voulue. Assurez-vous que le blanc (X'40') est toujours en première position. Afin de renuméroter les caractères selon cette nouvelle séquence par multiples de 10, appuyez sur F20. Cette opération facilite une éventuelle renumérotation ultérieure. Vous devez confirmer cette

nouvelle séquence en appuyant à nouveau sur Entrée. Lorsque vous quittez l'écran Définition d'une séquence de classement, les caractères sont renumérotés par multiples de 10.

Vous pouvez également sauvegarder votre séquence de classement comme valeur implicite en appuyant sur F23 lorsque cet écran est affiché.

#### **Choix d'une table de conversion dans Query for i5/OS**

Si votre analyse nécessite une séquence non fournie avec les séquences de classement disponibles et si la séquence personnelle que vous avez créée ne génère pas le résultat attendu, utilisez une table de conversion pour obtenir la séquence appropriée. Les tables de conversion créées (semblables à des séquences de classement personnelles) permettent de convertir des données. Le CCSID d'une table de conversion créée dans une édition antérieure à la version 2 édition 3 est 65535.

Pour utiliser une table de conversion, choisissez l'option 4 de l'écran Choix d'une séquence de classement. Tapez le nom de la table de votre choix et celui de la bibliothèque qui la contient. Vous pouvez demander à Query for i5/OS d'afficher la liste des tables disponibles, en plaçant le curseur en regard de l'invite *Table* et en appuyant sur F4. La figure suivante présente l'écran Choix d'une table de conversion :

Choix d'une table de conversion Bibliothèque . . . . . \*LIBL Nom, \*LIBL, ou F4 pour liste Sous-ensemble . . . . . \_\_\_\_\_\_\_\_\_\_ Nom, ou nom\* générique Afficher à partir de . \_\_\_\_\_\_\_\_\_\_ Caractères de début Indiquez votre option (et table et bibliothèque), puis appuyez sur Entrée. 1=Choisir Opt Table Biblio Texte  $\_$  ,  $\_$  ,  $\_$  ,  $\_$  ,  $\_$  ,  $\_$  ,  $\_$  ,  $\_$  $\overline{QASCII}$   $\overline{QSYS}$  TABLE DE CONVERSION EBCDIC VERS ASCII<br>QEBCDIC  $\overline{QSYS}$  TABLE DE CONVERSION ASCII VERS EBCDIC \_ QEBCDIC QSYS TABLE DE CONVERSION ASCII VERS EBCDIC QLA10025S QSYS CCSID 37 LATIN1 RANGS PARTAGES \_ QLA10025U QSYS CCSID 37 LATIN1 RANGS UNIQUES \_ QRMASCII QSYS TABLE DE CONVERSION EBCDIC VERS ASCII POUR RM/COBOL \_ QRMEDCDI QSYS TABLE DE CONVERSION ASCII VERS EBCDIC POUR RM/COBOL \_ QSYSTRNTBL QSYS TABLE DE CONVERSION MINUSCULES VERS MAJUSCULES \_ QA3BA69A3R QUSRSYS CONVERSION CHRID(\*N 1009) A CHRID(1150 1025) A suivre... F4=Invite F11=Noms uniquement F12=Annuler F19=Groupe suivant

Pour plus d'informations sur l'utilisation de listes, consultez la section [«Utilisation](#page-26-0) de listes dans Query for [i5/OS»,](#page-26-0) à la page 11.

## **Choix de la séquence de classement du tri du système dans Query for i5/OS**

Vous pouvez choisir d'utiliser dans votre analyse une séquence de tri fournie par le système et associée à votre langue. A chaque langue correspondent deux séquences de tri :

- v une séquence à poids uniques pour tous les caractères de la table,
- une séquence à poids partagés pour certains caractères.
- **Remarque :** Les séquences de tri du système figurent dans la bibliothèque QSYS en tant que tables de conversion. Vous pouvez également les sélectionner par leur nom en utilisant l'option 4 (Table de conversion) de l'écran Choix d'une séquence de classement.

Les séquences de tri du système diffèrent de la séquence française Query for i5/OS (option 2 de l'écran Choix d'une séquence de classement). La séquence française Query for i5/OS n'est pas un objet indépendant et peut être utilisée avec les définitions Query for i5/OS uniquement. La séquence Query for i5/OS ne génère pas non plus les résultats que produirait l'une des séquences du système pour une même langue. Pour les différences dans votre langue, vérifiez les tables de séquence. Généralement, seul l'emplacement des chiffres diffère.

Pour afficher l'écran Choix de la séquence de tri du système, sélectionnez l'option 5 de l'écran Choix d'une séquence de classement et appuyez sur la touche Entrée.

**Remarque :** Outre les options 2 (Poids uniques) et 3 (Poids partagés), vous pouvez préciser dans votre travail la valeur \*HEX ou un nom de table avec le paramètre SRTSEQ.

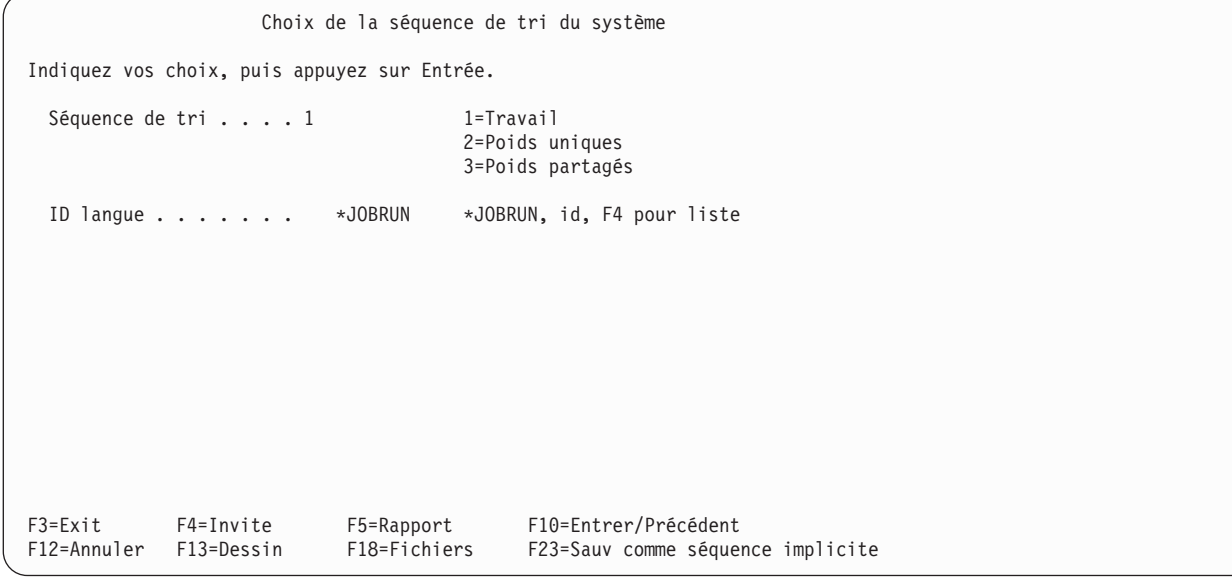

Avec l'option Travail et la valeur \*JOBRUN, la séquence de tri (mot clé SRTSEQ) et l'ID langue (mot clé LANGID) du travail lançant l'analyse sont prises par défaut. Ces valeurs représentent les valeurs par défaut de l'option 5 de l'écran Choix d'une séquence de classement si le profil utilisateur ne contient pas de séquence de tri et d'ID de langue.

L'ID de langue n'est pas utilisé dans les cas suivants :

- v Vous choisissez l'option Travail pour la séquence de tri.
- v La séquence de tri du travail au moment du lancement est \*HEX ou une table de conversion spécifique.

Le concept ″Poids uniques″ signifie que chaque caractère a un poids différent des autres. Quant à ″Poids partagés″, cela signifie que certains caractères ont le même poids. Par exemple, dans la séquence à poids partagés, les majuscules, les minuscules et les lettres accentuées ont le même poids.

**Remarque :** Si la table de conversion ou la séquence de tri que vous avez sélectionnée avec l'option 4 ou 5 est modifiée, la nouvelle version sera utilisée la prochaine fois que vous afficherez ou modifierez votre analyse. La table modifiée sera également utilisée si vous différez la sélection jusqu'au moment du lancement. Pour associer une table de conversion ou une séquence de tri spécifique à votre analyse de façon permanente, utilisez l'option 3 de l'écran Choix d'une séquence de classement. Spécifiez la table désirée au paramètre SRTSEQ de votre travail, puis lancez une session Query for i5/OS pour créer ou modifier votre analyse.

Utilisez l'option 3 pour obtenir l'écran Définition d'une séquence de classement et appuyez sur F17. Vous pouvez utiliser la touche F23 pour associer la table de façon permanente à toutes les analyses que vous créerez.

# **Chapitre 10. Choix du formatage des colonnes du rapport dans Query for i5/OS**

La première partie du présent chapitre explique comment contrôler le format du résultat de votre analyse. Vous pouvez modifier les en-têtes des colonnes, les intervalles entre les colonnes et la longueur des zones du rapport.

La seconde partie du chapitre présente les quatre méthodes pour éditer des zones numériques. Dans la mesure où les informations des zones numériques sont enregistrées dans des fichiers base de données sans aucune ponctuation, il est souhaitable de les éditer de manière à faciliter leur lecture dans un rapport ou à l'écran.

#### **Formatage des colonnes du rapport d'analyse Query for i5/OS**

**Remarque :** Lorsque vous sélectionnez pour la première fois l'option Choisir le formatage des colonnes, les informations affichées pour les en-têtes de colonne, les longueurs de zone et le nombre de décimales proviennent des définitions de zones et des définitions de zones résultat. Si des en-têtes de colonne ont été définis pour les zones, ils sont affichés ; sinon, les noms de zone sont utilisés comme en-têtes.

Pour définir comment les colonnes seront présentées dans un rapport imprimé ou affiché, précisez les informations ci-après :

- le nombre d'espaces à gauche de chaque colonne,
- v le libellé des en-têtes de colonne,
- la dimension des zones dans les colonnes.

Lorsque vous envoyez une sortie détaillée dans un fichier base de données, Query ne tient pas compte des formats de colonne que vous indiquez. En revanche, il en tiendra compte ultérieurement lorsque vous utiliserez l'analyse pour générer un rapport.

Lorsque vous envoyez une sortie récapitulative dans un fichier base de données, Query utilise le format des en-têtes de colonne (zones de rupture uniquement), des codes d'édition et des zones que vous avez indiqué pour l'analyse. La sortie récapitulative est présentée dans le [Chapitre](#page-168-0) 13, «Choix du type et de la nature de la sortie des [rapports](#page-168-0) Query for i5/OS».

## **Espacement entre les colonnes dans les rapports Query for i5/OS**

Pour modifier l'espacement entre les colonnes d'une zone, entrez un nombre compris entre 0 et 99 pour indiquer le nombre d'espaces à insérer à gauche de la colonne correspondante.

Query ne place pas d'espace à gauche de la première colonne, mais en place deux à gauche des autres colonnes du rapport, sauf si vous modifiez l'espacement entre colonnes des zones. Avant d'entrer des valeurs, vous devez être conscient des conséquences de ces modifications. Si vous ajoutez par exemple des blancs devant plusieurs zones, la largeur de votre sortie risque de dépasser la ligne d'impression de votre imprimante et votre sortie risque d'être tronquée, c'est-à-dire qu'une partie de votre rapport ne sera pas imprimée. Dans ce cas, il suffit d'indiquer un nombre d'espaces entre les colonnes inférieur ou de préciser O (Oui) en regard de l'option Retour à la ligne de l'écran Choix du type et de la nature de la sortie (consultez le [Chapitre](#page-168-0) 13, «Choix du type et de la nature de la sortie des rapports Query for  $i5$ /OS»).

# **En-têtes de colonnes dans les rapports Query for i5/OS**

Query utilise pour chaque zone les en-têtes de colonne précisés dans les définitions de zone (définitions de zone IDDU, par exemple), à moins que vous ne les modifiez. En ce qui concerne les zones résultat, Query utilise les en-têtes de colonne indiqués sur l'écran Définition des zones résultat. Pour les zones ne disposant pas d'en-têtes définis, les noms de zone eux-mêmes sont utilisés comme en-têtes (en ligne 1 des en-têtes), à moins que vous n'ayez précisé \*NONE en ligne 1 des en-têtes. Si vous indiquez \*NONE, commencez en première position de la ligne du premier en-tête et utilisez uniquement des majuscules. Le reste de l'en-tête doit rester à blanc.

Les en-têtes apparaissent dans le rapport tels que vous les avez tapés. Chaque en-tête peut comporter jusqu'à trois lignes de 20 caractères et tous les caractères sont admis (voir en-tête de la zone INIT sur l'écran suivant).

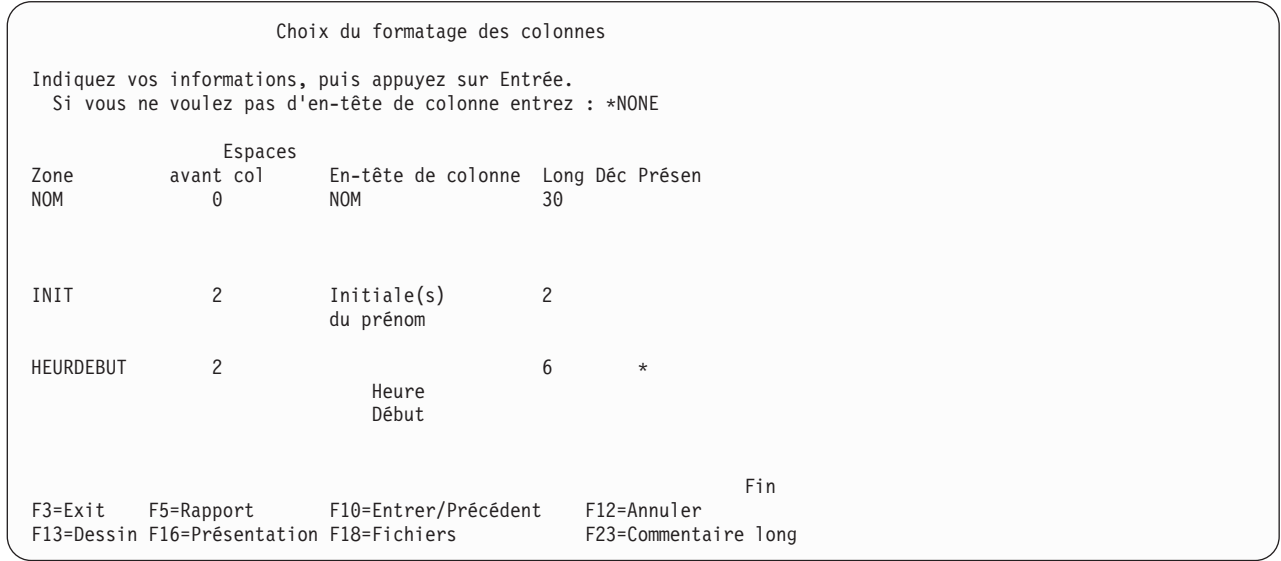

Si vous souhaitez que les en-têtes de toutes les colonnes soient alignés avec la ligne inférieure de l'en-tête, vous devez les présenter tels qu'ils figurent sur l'écran précédent.

Si vous avez modifié un en-tête et avez décidé ensuite de réutiliser l'en-tête initial, effacez celui que vous avez entré. L'en-tête initial (par défaut) est utilisé dans le rapport et apparaîtra la prochaine fois que vous reviendrez sur cet écran. Pour modifier l'en-tête d'une zone résultat, accédez à l'écran Définition des zones résultat (consultez le Chapitre 5, [«Définition](#page-72-0) de zones résultat dans Query for i5/OS»).

## **Longueur et nombre de décimales dans les rapports Query for i5/OS**

Les longueurs relatives aux zones d'un fichier sont définies dans la définition de zone. Les longueurs des *zones résultat* initialement affichées sont calculées par Query ou définies dans la colonne *Long* de l'écran Définition des zones résultat. La notion de longueur diffère selon le type de données :

- v Dans les zones alphanumériques SBCS, la longueur correspond au nombre total de caractères de la zone.
- v Dans les zones DBCS uniquement, mixtes DBCS et SBCS, ou DBCS ou SBCS uniquement, elle correspond au nombre total d'octets (caractères de code spécial et de code normal compris).
- v Dans les zones graphiques DBCS, elle correspond au nombre total de caractères DBCS de la zone. Les caractères de code spécial et de code normal utilisés à l'affichage et à l'impression de la zone ne sont pas inclus dans la valeur *Long*.
- Dans les zones numériques, la longueur représente le nombre de chiffres à gauche et à droite du symbole décimal, à l'exception du symbole décimal et des caractères non numériques (symbole monétaire, par exemple).

v Pour les zones de type date, heure et horodatage, la longueur est le nombre de caractères de la valeur formatée (séparateurs et caractères propres au format inclus, par exemple : 12:15). Toutes les valeurs de type horodatage ont une longueur de 26 caractères.

Si vous modifiez le paramètre *Long* sur cet écran, vous déterminez uniquement la manière dont la zone apparaîtra dans cette analyse. La longueur réelle n'est pas modifiée dans la définition de zone, mais est utilisée par Query pour tous les autres traitements de zones (tris, ruptures de contrôle dans les rapports, etc). Si vous souhaitez modifier la la longueur réelle d'une zone *résultat*, vous devez effectuer vos modifications dans l'écran Définition des zones résultat, et non au cours du formatage.

Les valeurs valides sont les suivantes :

- v 0 à 32 766 caractères pour les zones alphanumériques,
- v 0 à 31 caractères pour les zones numériques (sous forme condensée, étendue ou binaire),
- v 0 à 9 caractères (simple précision) ou 0 à 17 caractères (double précision) pour les zones à virgule flottante.

Dans le cas des zones de type date, heure ou horodatage, vous ne pouvez pas remplacer la longueur par une valeur différente de 0, qui exclut la zone du rapport.

Dans une zone numérique, si vous augmentez ou diminuez la valeur *Déc*, vous devez augmenter ou diminuer d'autant la valeur *Long*. Si vous modifiez la valeur *Long* ou *Déc*, mais que vous souhaitez utiliser les valeurs originales de la définition de zone, effacez le nombre que vous avez tapé. Vous devez également effacer les valeurs figurant dans les colonnes *Long* et *Déc* relatives à la même zone. Si vous effacez ces valeurs, la longueur et le nombre de décimales d'origine sont utilisés dans le rapport.

La longueur et le nombre de *décimales* initialement affichés pour chaque zone numérique d'un fichier sont précisés dans la définition de zone. La longueur et le nombre de décimales initialement affichés pour chaque *zone résultat* sont calculés par Query ou définis dans les colonnes *Long* et *Déc* de l'écran Définition des zones résultat.

Dans les zones numériques, la valeur figurant dans la zone *Déc* indique le nombre de chiffres à droite du symbole décimal.

Dans le cas d'une zone non numérique, le type de zone est indiqué dans la colonne *Déc* et ne peut pas être modifié :

- v une colonne *Déc* à blanc pour une zone alphanumérique SBCS à longueur fixe,
- v V pour les données alphanumériques de longueur variable,
- v J pour des données DBCS uniquement,
- v O pour des données mixtes DBCS et SBCS,
- v E pour des données DBCS ou SBCS uniquement,
- v G pour des données graphiques DBCS,
- v L pour des données de type date,
- T pour des données de type heure,
- Z pour des données de type horodatage.

Si vous modifiez le paramètre *Déc*, vous déterminez uniquement la manière dont la zone apparaîtra dans la sortie de l'analyse. La valeur réelle dans la définition de zone n'est pas modifiée. Pour modifier le nombre réel de décimales d'une zone résultat, vous devez accéder à l'écran Définition des zones résultat.

Pour les zones numériques, entrez le nombre de décimales de votre choix (entre 0 et 31) en veillant à ce que la valeur *Déc* ne dépasse pas la longueur de la zone.

## **Zones non apparentes dans un rapport Query for i5/OS**

Vous pouvez créer plusieurs versions de la même sortie d'analyse de base. Il vous suffit de désigner toutes les zones de votre choix au moment d'entrer vos choix de zones et leur séquence et d'omettre certaines zones lors du formatage. Pour ce faire, entrez une longueur égale à zéro en regard de ces zones dans l'écran Choix du formatage des colonnes. Chaque version peut être sauvegardée et exécutée comme une analyse indépendante.

Vous pouvez également utiliser une zone pour trier des données ou créer des ruptures de contrôle, mais sans qu'elle apparaisse dans le rapport d'analyse. Si vous mettez à zéro la longueur de zone *Long* de l'écran Choix du formatage des colonnes, la zone ne sera ni imprimée, ni affichée, ni envoyée à un fichier base de données comme sortie récapitulative. Toutefois, la zone est toujours utilisée pour le tri, la sélection d'enregistrements, les ruptures de contrôle et l'insertion de texte de rupture. Pour plus d'informations, consultez les chapitres correspondants.

Si vous entrez 0 dans la colonne *Long* et si la colonne *Déc* de la même zone comporte déjà une valeur, vous devez également entrer 0 dans la colonne *Déc*.

**Remarque :** Au cours du formatage, vous ne pouvez pas modifier l'ordre des zones du rapport dans la sortie. Si vous souhaitez le modifier, revenez à l'écran Définition de l'analyse et sélectionnez l'option *Choisir les zones et leur séquence* (voir [Chapitre](#page-106-0) 6, «Choix des zones et de leurs [séquences](#page-106-0) dans Query for i5/OS»).

## **Edition de zones numériques dans des rapports Query for i5/OS**

La méthode la plus simple pour présenter des zones numériques consiste à ne pas entrer d'option de présentation et à laisser Query déterminer les valeurs à votre place. Si cette méthode ne produit pas le résultat escompté, utilisez l'une des quatre options de présentation décrites dans le présent chapitre.

Le contenu de la colonne *Présen* de l'écran Choix du formatage des colonnes permet à Query de vous indiquer si une présentation a été définie pour une zone numérique de votre analyse. Si un astérisque (\*) apparaît en regard d'une zone, des valeurs de substitution de présentation ont été précisées dans la définition d'analyse de la zone. Les valeurs de zone sont alors éditées dans le rapport à l'aide de ces valeurs. La colonne Présen est à blanc pour les zones alphanumériques et numériques éditées avec ces valeurs par défaut. Les valeurs par défaut ou les valeurs initiales peuvent provenir de la définition de fichier ou peuvent avoir été fournies par défaut par le système.

Si vous souhaitez éditer une zone numérique, c'est-à-dire préciser les paramètres de présentation qui seront utilisés dans votre définition d'analyse, placez le curseur sur cette zone et appuyez sur F16 (Présentation). Vous accédez alors à l'écran Définition d'une présentation de zone numérique. Selon les choix que vous effectuerez dans cet écran, Query affiche l'écran approprié pour compléter votre définition de présentation. Au cours de la définition d'analyse, si aucune valeur de substitution relative à la présentation numérique n'est sauvegardée pour cette zone, la présentation utilisée sera, en premier lieu, celle de la définition de zone initiale (dans une définition de fichier) ou, en dernier lieu, la définition d'analyse provenant des valeurs fournies par défaut par le système.

**Remarque :** Pour *empêcher* une substitution de présentation dans une zone spécifique (définie dans l'analyse), appuyez sur F16 pour accéder à l'écran Définition d'une présentation de zone numérique. Appuyez à nouveau sur F16 (*Enlever présentation*). Cette opération permet d'annuler *toutes* les définitions de présentation des quatre options de présentation définies pour cette zone.
# **Définition d'une présentation de zone numérique dans les rapports Query for i5/OS**

L'écran Définition d'une présentation de zone numérique permet de définir la présentation d'une zone numérique, à raison d'une zone par écran. Toutefois, les zones à virgule flottante *ne peuvent pas* être définies.

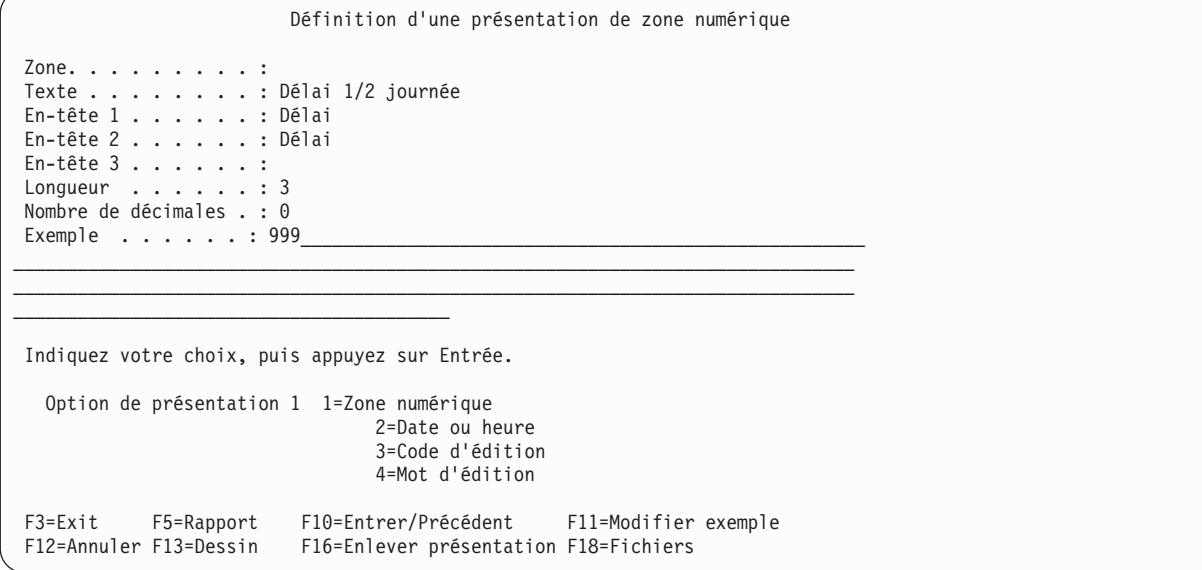

L'écran Définition d'une présentation de zone numérique permet de choisir le type de présentation d'une zone numérique. La définition de présentation consiste à déterminer comment les valeurs de la zone apparaîtront dans le rapport d'analyse. L'écran ci-dessus est le premier de deux écrans servant à définir la présentation ; le second écran dépend de l'option de présentation (1 à 4) que vous avez sélectionnée dans le premier écran. Par exemple, si vous sélectionnez l'option 2, l'écran servant à définir le séparateur de date apparaît.

L'écran Définition d'une présentation de zone numérique indique le nom de la zone numérique à éditer, les informations de la zone relative au rapport et un exemple de présentation d'une valeur de la zone telle qu'elle apparaîtrait dans le rapport avec les définitions de présentation entrées. La zone est repérée par le curseur sur l'écran Choix du formatage des colonnes au moment où vous appuyez sur la touche F16 (Présentation).

La liste suivante décrit les quatre options de présentation :

#### **1=Zone numérique**

Cette option appelle l'écran Description d'une présentation de zone numérique, qui vous permet d'entrer divers attributs de présentation de la zone : symboles décimaux, séparateurs de milliers, symboles négatifs et symboles monétaires. Vous pouvez également définir dans cet écran comment traiter les zéros à gauche et les valeurs nulles.

#### **2=Date ou heure**

Cette option appelle l'écran Description d'une présentation de zone date ou heure, qui vous permet de définir le caractère servant de séparateur dans une zone de type date ou heure.

#### **3=Code d'édition**

Cette option appelle l'écran Choix d'un code d'édition, qui vous permet de définir le code d'édition (et l'option de modification, si nécessaire) à utiliser pour éditer la zone.

#### **4=Mot d'édition**

Cette option appelle l'écran Choix d'un mot d'édition, qui vous permet de définir vos mots (valeurs) d'édition personnels à utiliser sur la zone.

Si un astérisque (\*) apparaît dans la colonne *Présen* de l'écran Choix du formatage des colonnes, cela signifie que des valeurs de substitution de présentation ont déjà été définies pour cette zone dans l'analyse en cours. Dans ce cas, le résultat de la présentation courante de cette zone apparaît dans la zone *Exemple* de l'écran Définition d'une présentation de zone numérique. Le type de présentation est indiqué en regard de l'invite *Option de présentation*. Si la colonne ne comporte pas d'astérisque, la zone Exemple de cet écran affiche une présentation conforme au format précisé dans la définition de zone ou au format fourni par défaut par le système.

Si vous appuyez sur F11 (Modifier exemple), vous pouvez modifier la valeur indiquée dans l'exemple présenté. Chaque fois que vous appuyez sur cette touche, l'écran affiche le nombre positif le plus élevé possible (tous les chiffres sont des 9) ou zéro (0), ou moins 1 (−1). Vous pouvez aussi modifier l'option de présentation et appuyer sur F11 pour visualiser les effets de chaque ensemble de valeurs de substitution ou valeurs par défaut. De même, si vous modifiez l'option de présentation et appuyez sur Entrée, l'écran de définition correspondant à l'option choisie apparaît. Cet écran vous permet d'examiner la définition de la présentation ou de la modifier. Lorsque vous appuyez sur F10 (Entrer/Précédent) pour revenir à l'écran Définition d'une présentation de zone numérique, la zone Exemple affiche le résultat obtenu par les valeurs entrées correspondant à l'option en question.

Pour visualiser la présentation de totaux récapitulatifs (le cas échéant), appuyez sur F5 (Rapport) ou sur F13 (Dessin).

Lorsque vous accédez pour la première fois à l'écran Définition d'une présentation de zone numérique :

- v Les valeurs apparaissant en regard des invites *Texte* à *Nombre de décimales* sont identiques à celles de l'écran Choix du formatage des colonnes pour cette zone.
- v L'exemple présente la définition de présentation courante de la zone, effectuée avec la valeur positive la plus élevée (des 9 dans toutes les positions) acceptée par la zone. Il montre également comment le nombre apparaît une fois édité selon la définition de zone numérique sélectionnée (options 1 à 4 en regard de l'invite *Option de présentation*).
- v Si une erreur survient pendant l'édition du nombre de la zone, l'exemple est édité selon le code d'édition J et un message d'erreur apparaît.
- v La valeur en regard de l'invite *Option de présentation* est soit la dernière valeur précisée dans la définition d'analyse, soit la valeur associée à la définition de zone dans la définition du fichier (à supposer qu'il s'agisse d'une zone d'un fichier), soit aucune de ces deux valeurs n'est indiquée.

Lorsque vous accédez pour la première fois aux quatre autres écrans de présentation de zone numérique (proposés par l'invite *Option de présentation* de l'écran Définition d'une présentation de zone numérique), les valeurs affichées correspondent généralement, par ordre de priorité, à la définition d'analyse précédemment sauvegardée, à la définition des zones du fichier et aux valeurs par défaut fournies par le système. Query utilise le code J comme valeur par défaut pour l'option de présentation 3 et des mots d'édition blancs pour l'option de présentation 4.

## **Description d'une présentation de zone numérique dans les rapports Query for i5/OS**

Si la présentation fournie par défaut par Query ne vous convient pas, indiquez vos propres choix dans l'écran Description de présentation de zone numérique.

```
Description de présentation de zone numérique
Zone . . . . . . : DELDJ
Indiquez vos choix, puis appuyez sur Entrée.
  Symbole décimal . . . . . . . 2 1=. 2=, 3=: 4=$ 5=Aucun
  Séparateur de milliers . . . 1 1=. 2=, 3=' 4=Blanc 5=Aucun
  Afficher signe négatif . . . O O=Oui N=Non
   à gauche . . ______
   à droite.
 Afficher symbole monétaire . N O=Oui N=Non
   à gauche . . F_____
   à droite . .
 Imprimer la valeur zéro . . . O O=Oui N=Non
  Remplacer les zéros de gauche O O=Oui N=Non
   par . . . . . . . . . . . . 1 1=Blancs
                                     2=Astérisques
                                         3=Symbole monétaire flottant
   Zéro devant symbole décimal N O=Oui N=Non
F3=Exit F5=Rapport F10=Entrer/Précédent F12=Annuler
F13=Dessin F16=Enlever présentation F18=Fichiers
```
Cet écran vous permet d'indiquer les caractéristiques de la présentation à utiliser pour une zone numérique. La présentation indique comment les valeurs de la zone apparaissent dans le rapport d'analyse (si celui-ci est lancé lorsque l'option de présentation de zone est égale à 1). Vous pouvez sélectionner les caractères à utiliser pour le symbole décimal, le séparateur des milliers, les signes négatifs et les symboles monétaires. Vous pouvez placer des signes négatifs et des symboles monétaires de chaque côté des valeurs de la zone. Vous pouvez également préciser si les valeurs nulles doivent être imprimées et comment traiter les zéros à gauche.

Cet écran affiche le nom de la zone numérique à éditer et les valeurs de substitution ou les valeurs par défaut de présentation qui seront utilisées dans le rapport. Ces valeurs peuvent provenir de la fonction de définition de fichier IDDU ou de la description de présentation fournie par le système.

Si vous mettez à blanc *toutes* les valeurs des invites de cet écran et que vous appuyez sur Entrée, les valeurs par défaut du système seront utilisées par Query. Il s'agit des mêmes valeurs utilisées par défaut pour les zones résultat lors de leur définition initiale. Grâce à cette méthode, vous pouvez indiquer le même type de présentation des zones des fichiers que celui utilisé pour les zones résultat, vous permettant ainsi d'obtenir une présentation homogène dans l'ensemble du rapport.

Pour annuler toutes les substitutions de présentation de la zone numérique, appuyez sur F16 (Enlever présentation). L'astérisque (\*) est supprimé de la colonne *Présen* de l'écran Choix du formatage des colonnes, et les valeurs utilisées pour cette zone dans le rapport d'analyse correspondent à la définition de la zone ou aux valeurs par défaut fournies par le système.

### **Symbole décimal dans les rapports Query for i5/OS**

Tapez le numéro d'option du caractère que vous souhaitez utiliser comme symbole décimal dans cette zone. La liste suivante présente les numéros d'option et les caractères correspondants, ainsi que des exemples de résultats de présentation pour une valeur numérique 245.87 :

```
Option Exemple Signification de l'option
```
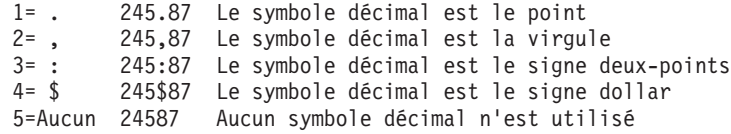

## **Séparateur de milliers dans les rapports Query for i5/OS**

Tapez le numéro d'option du caractère que vous souhaitez utiliser comme séparateur de milliers dans cette zone. La liste suivante présente les numéros d'option et les caractères correspondants, ainsi que des exemples de résultats de présentation pour une valeur 1515109 :

#### **Option Exemple Signification de l'option**

1 = . 1.515.109 Le séparateur est le point<br>2 = , 1,515,109 Le séparateur est la virgule 2= , 1,515,109 Le séparateur est la virgule 3= ' 1'515'109 Le séparateur est l'apostrophe 4=Blanc 1 515 109 Le séparateur est l'espace blanc 5=Aucun 1515109 Aucun séparateur n'est utilisé

### **Affichage du signe négatif dans les rapports Query for i5/OS**

Tapez O ou N pour indiquer si vous souhaitez utiliser ou non un signe négatif dans cette zone.

#### **O=Oui**

Si la valeur de la zone est négative, un signe négatif doit apparaître. Le signe peut être placé à gauche ou à droite de la valeur (ou des deux côtés) et peut être défini différemment selon le côté où il se trouve. Tous les signes négatifs occupent de la place dans le rapport. Utilisez les deux invites suivantes pour définir entre 1 et 6 caractères pour le ou les signes négatifs. Vous pouvez laisser une invite en blanc. Dans ce cas, aucun signe n'apparaît en regard de la zone et aucune place n'est occupée dans le rapport.

#### **N=Non**

Si la valeur de la zone est négative, un signe négatif ne doit pas apparaître. Si les deux invites suivantes comportent des définitions de signe négatif, elles sont sauvegardées dans cette analyse (mais ne sont pas utilisées).

## **Signe négatif à gauche dans les rapports Query for i5/OS**

Tapez les caractères (entre 1 et 6) que vous souhaitez utiliser comme signe négatif à gauche des valeurs négatives de cette zone. Tous les caractères qui peuvent être imprimés ou affichés sont acceptés. La chaîne de caractères accepte également le blanc ou le trait de soulignement (\_), mais si vous souhaitez faire apparaître des blancs à *l'extrémité droite* de la chaîne du signe négatif, vous devez utiliser des traits de soulignement.

La liste suivante présente des exemples de signes négatifs à gauche pour la valeur négative 27.03 :

#### **Signe Présentation de la valeur négative**

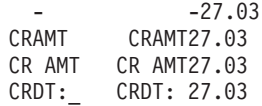

Dans le dernier exemple, un trait de soulignement doit être utilisé pour insérer un blanc entre les caractères représentant le signe négatif et la valeur négative elle-même.

La position du signe négatif à gauche dépend de la valeur indiquée dans l'option *Remplacer par* lorsque vous devez remplacer les zéros à gauche.

- v Si vous sélectionnez l'option 1 (Blancs) ou 2 (Astérisques), le signe négatif est fixe, c'est-à-dire qu'il se trouve toujours à l'extrême gauche de la zone ou à gauche des astérisques remplaçant les zéros à gauche. Par exemple, dans une zone de huit chiffres, la valeur éditée pour 27.03 serait -\*\*\*\*27.03 ou − 27.03.
- v Si vous sélectionnez l'option 3 (Symbole monétaire flottant), le signe négatif se déplace (flotte) en fonction du nombre de zéros à gauche qu'il remplace. Ainsi, il se trouve toujours immédiatement à gauche du premier chiffre significatif (par exemple, −27.03) ou du symbole monétaire à gauche (par exemple, −\$27.03).

## **Signe négatif à droite dans les rapports Query for i5/OS**

Tapez les caractères (entre 1 et 6) que vous souhaiter utiliser comme signe négatif à droite des valeurs négatives de cette zone. Tous les caractères qui peuvent être imprimés ou affichés sont acceptés. La

chaîne de caractères accepte également le blanc ou le trait de soulignement (\_), mais si vous souhaitez faire apparaître des blancs à *l'extrémité droite* de la chaîne du signe négatif, vous devez utiliser des traits de soulignement. Voici des exemples de signes négatifs à droite : 27.03−, 27.03CR AMT et 27.03 CRDT.

### **Affichage de symbole monétaire dans les rapports Query for i5/OS**

Tapez O ou N pour indiquer si un symbole monétaire doit être utilisé avec cette zone.

#### **O=Oui**

Un symbole monétaire apparaît avec la valeur dans cette zone. Il peut être placé à gauche ou à droite de la valeur (ou des deux côtés) et peut être défini différemment selon le côté où il se trouve. Si l'option 3 (symbole monétaire flottant) n'apparaît pas en regard de l'invite *Remplacer par*, le symbole monétaire à gauche (si utilisé) apparaît en position fixe dans la zone. Dans le cas contraire, *tout* symbole monétaire à gauche sera un symbole flottant, selon le nombre de zéros à gauche qu'il remplace. Utilisez les deux invites suivantes pour définir le symbole monétaire avec 1 à 6 caractères.

#### **N=Non**

Le symbole monétaire n'apparaît pas avec la valeur de la zone. Si les deux invites suivantes comportent des définitions de symbole monétaire, elles sont sauvegardées dans cette analyse (mais ne sont pas utilisées).

### **Symbole monétaire à gauche dans les rapports Query for i5/OS**

Tapez les caractères (entre 1 et 6) que vous souhaitez utiliser comme symbole monétaire à gauche des valeurs de cette zone. Tout caractère qui peut être imprimé ou affiché est accepté, mais il est recommandé de ne pas utiliser d'astérisque (\*), de zéro ou de caractère servant de symbole décimal (point, par exemple). La chaîne de caractères accepte également le blanc ou le trait de soulignement (\_), mais si vous souhaitez faire apparaître des blancs à *l'extrémité droite* de la chaîne du symbole, vous devez utiliser des traits de soulignement.

Voici quelques exemples de symboles monétaires à gauche utilisables avec la valeur 45.5 :

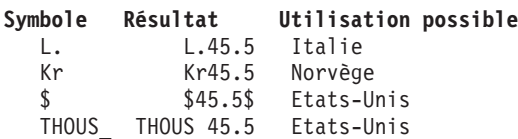

Cette chaîne apparaît au point où vous l'avez tapée, sauf si vous souhaitez remplacer les zéros à gauche par le symbole monétaire flottant. Dans ce cas, elle se déplace (flotte) directement à la gauche du premier chiffre significatif.

### **Symbole monétaire à droite dans les rapports Query for i5/OS**

Tapez les caractères (entre 1 et 6) que vous souhaitez utiliser comme symbole monétaire à droite des valeurs de cette zone. Tout caractère qui peut être imprimé ou affiché est accepté, mais il est recommandé de ne pas utiliser d'astérisque (\*), de zéro ou de caractère servant de symbole décimal (point, par exemple). La chaîne de caractères accepte également le blanc ou le trait de soulignement (\_), mais si vous souhaitez faire apparaître des blancs à *l'extrémité droite* de la chaîne du symbole, vous devez utiliser des traits de soulignement.

Voici quelques exemples des symboles monétaires à droite utilisables avec la valeur 123.45 :

```
Symbole Résultat Utilisation possible
  _FB 123,45 FB Belgique
```
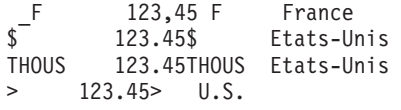

Le symbole monétaire à droit est toujours fixe.

## **Impression de la valeur nulle dans les rapports Query for i5/OS**

Si cette zone contient une valeur numérique nulle, tapez O ou N pour indiquer si un zéro doit apparaître ou si la zone doit rester à blanc.

#### **O=Oui**

Les valeurs numériques nulles doivent apparaître.

#### **N=Non**

Les valeurs numériques nulles doivent être laissées à blanc ; aucun zéro ne doit apparaître dans cette zone.

## **Remplacement des zéros à gauche dans les rapports Query for i5/OS**

Si cette zone contient des zéros à gauche, tapez O ou N pour indiquer si les zéros à gauche de cette zone doivent être remplacés par d'autres caractères. Les zéros à gauche sont les zéros qui apparaissent immédiatement à gauche du premier chiffre significatif (entre 1 et 9) de la valeur numérique ou immédiatement à gauche du symbole décimal si la valeur numérique est inférieure à 1. Par exemple, la zone à huit chiffres 000027.03 comporte quatre zéros à gauche et la zone à huit chiffres 000000.03 en comporte six.

### **O=Oui**

Les zéros à gauche doivent être remplacés par d'autres caractères (blancs ou astérisques) ou un symbole monétaire flottant.

#### **N=Non**

Tous les zéros à gauche doivent apparaître. Si des valeurs apparaissent en regard des invites *Remplacer les zéros de gauche* et *Remplacer par*, elles sont sauvegardées au cours de cette analyse (mais ne sont pas utilisées).

## **Option Remplacer par dans les rapports Query for i5/OS**

Si vous avez répondu O à l'invite *Remplacer les zéros de gauche*, vous devez également entrer le numéro d'option correspondant au caractère que vous avez choisi pour remplacer les zéros à gauche dans la zone concernée.

#### **1=Blancs**

Les zéros à gauche sont remplacés par des blancs (27.03 et .03).

### **2=Astérisques**

Les zéros à gauche sont remplacés par des astérisques (\*) (\*\*\*\*27.03 et \*\*\*\*\*\*.03).

### **3=Symbole monétaire flottant**

Les zéros à gauche sont remplacés par un symbole monétaire. Le symbole se déplace (flotte) pour apparaître immédiatement à gauche du premier chiffre significatif (par exemple, \$27.03 et \$.03).

## **Zéro à gauche unique dans les rapports Query for i5/OS**

Si la valeur numérique de la zone est inférieure à 1, Entrez O ou N pour indiquer si un zéro doit apparaître à gauche du symbole décimal. Utilisez cette invite uniquement si vous avez répondu O à l'invite *Remplacer les zéros de gauche*.

#### **O=Oui**

Un seul zéro apparaît à gauche du symbole décimal lorsque la valeur de la zone est inférieure à 1, à condition que la longueur de la zone soit supérieure au nombre de décimales (par exemple, 0.03 pour 3/100).

#### **N=Non**

Aucun zéro ne doit apparaître à gauche du symbole décimal lorsque la valeur est inférieure à 1 (par exemple, .03 pour 3/100).

# **Description d'une présentation de zone de type date/heure dans les rapports Query for i5/OS**

Si vous avez sélectionné pour votre analyse des zones numériques contenant des valeurs de type date ou heure, Query vous permet de choisir ou de modifier facilement le séparateur utilisé au cours du processus de présentation.

L'écran Description de présentation de zone date ou heure vous permet d'entrer le type de caractère séparateur que vous souhaitez utiliser dans une zone numérique contenant une valeur de type date ou heure. Votre choix détermine la présentation de la zone de type date ou heure dans le rapport d'analyse (si vous avez sélectionné l'option de présentation pour cette zone).

```
Description de présentation de zone date ou heure
Zone . . . . . . : DELDJ
Indiquez votre choix, puis appuyez sur Entrée.
  Séparateur de date ou heure . . . 4 1= . 2=/ 3=: 4=- 5=,
F3=Exit F5=Rapport F10=Entrer/Précédent F12=Annuler
```
F13=Dessin F16=Enlever présentation F18=Fichiers

Lorsque cet écran apparaît pour la première fois, la valeur de présentation affichée est soit la valeur précédemment sauvegardée dans votre analyse, soit la valeur provenant de la définition de zone dans la description du fichier, soit la valeur fournie par défaut par le système.

Vous pouvez modifier la valeur affichée ou l'effacer. Si vous effacez la valeur, la valeur du séparateur fournie par défaut par le système (et stockée dans la valeur système QDATSEP) doit être utilisée ; elle apparaît lorsque vous revenez sur cet écran. Pour utiliser cette valeur de présentation de zone de type date ou heure pour la présentation de la zone, l'option 2 doit être indiquée dans l'écran Définition d'une présentation de zone numérique.

Pour la date et l'heure, tout nombre inférieur à 6 chiffres se déplace d'une position sur la gauche pour tout chiffre manquant (les valeurs nulles deviennent des espaces blancs). Si le chiffre situé le plus à gauche est égal à zéro, il est remplacé par un blanc (par exemple, si le séparateur de date/d'heure est une barre oblique, la valeur 000829 devient 0/08/29). Pour afficher les dates sans troncature du zéro à gauche, indiquez un zéro à gauche ou un astérisque pour l'option de mot d'édition.

Seuls les six derniers chiffres d'une zone numérique apparaissent lorsque vous utilisez la présentation de zone date ou heure (par exemple, si le séparateur de date ou d'heure est une barre oblique, la valeur 19631001 devient 63/10/01). Pour afficher une année à quatre chiffres, utilisez l'option de mot d'édition.

## **Séparateur de date ou d'heure dans les rapports Query for i5/OS**

Tapez le numéro d'option du caractère que vous souhaitez utiliser comme séparateur de date ou d'heure dans cette zone. La liste suivante présente les numéros d'option et les caractères correspondants, ainsi que des exemples de résultats de présentation pour une valeur 100863 :

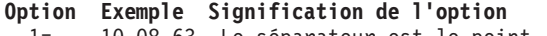

1= . 10.08.63 Le séparateur est le point 2= / 10/08/63 Le séparateur est la barre oblique 3= : 10:08:63 Le séparateur est le signe deux-points 4= - 10-08-63 Le séparateur est le tiret 5= , 10,08,63 Le séparateur est la virgule

Pour annuler toutes les valeurs de présentation définies par l'analyse pour cette zone (pour l'option d'édition *et* toutes les autres options), appuyez sur F16 (Enlever présentation).

## **Choix d'un code d'édition dans les rapports Query for i5/OS**

L'écran Choix d'un code d'édition vous permet d'indiquer quel code d'édition ou quelle description d'édition définie par l'utilisateur vous souhaitez utiliser pour modifier chaque valeur d'une zone numérique. Le code ou la description d'édition sélectionné(e) indique comment les valeurs de la zone concernée apparaissent dans le rapport d'analyse (si ce dernier est lancé lorsque l'option d'édition de cette zone est 3). Pour certains codes d'édition, vous pouvez également indiquer un caractère modificateur à utiliser au cours de l'édition.

Les codes disponibles sont similaires aux codes accessibles aux programmeurs RPG/400.

Pour annuler toutes les valeurs de présentation définies par l'analyse pour cette zone numérique (pour cette option d'édition *et* toutes les autres valeurs), appuyez sur F16 (Enlever présentation).

```
Choix d'un code d'édition
Zone. . . . . . . . . :
Indiquez vos choix, puis appuyez sur Entrée.
 Code d'édition . . . . . . _ 1-4, A-D, J-Q, W-Z, 5-9 défini par l'utilisateur
 Modification de l'élément optionnel
   du code d'édition . 1=Remplissage par astérisques
                             2=Symbole monétaire flottant
F3=Exit F5=Rapport F10=Entrer/Précédent F12=Annuler
F13=Dessin F16=Enlever présentation F18=Fichiers
```
## **Code d'édition dans les rapports Query for i5/OS**

Tapez le caractère désignant le code d'édition ou la description d'édition que vous souhaitez utiliser pour éditer les valeurs de la zone. Vous pouvez indiquer l'un des nombres ou l'une des lettres suivant(e)s comme *codes* d'édition : 1 à 4, A à D, J à Q ou W à Z. Vous pouvez également préciser l'une des *descriptions* d'édition définies par l'utilisateur 5 à 9.

La plupart des codes d'édition sont répertoriés dans le tableau suivant. Les autres codes d'édition (W, X, Y et Z) et les descriptions d'édition définies par l'utilisateur (5 à 9) sont présentés après le tableau.

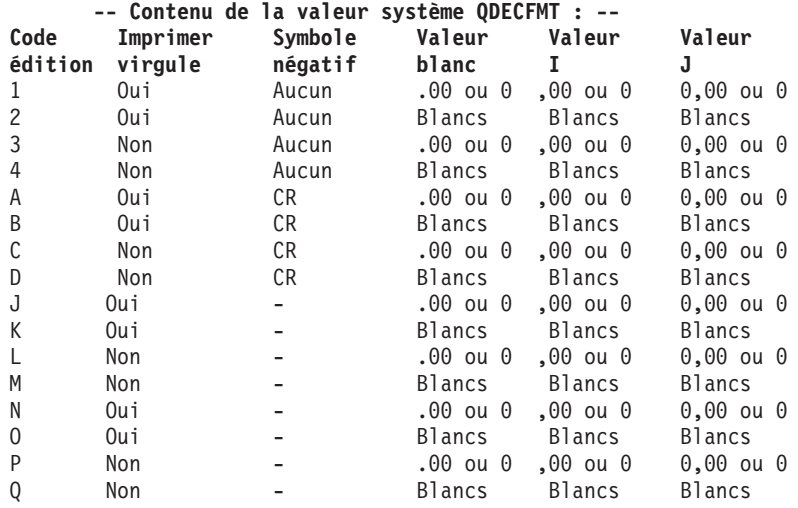

**Remarque :** Quel que soit le code d'édition choisi, les *symboles décimaux* apparaissent toujours et les *zéros à gauche* sont toujours supprimés.

Query utilise par défaut le code d'édition J lorsqu'une erreur se produit pendant l'édition d'une zone numérique ou lorsque aucune autre valeur d'édition n'est à utiliser. En cas d'erreur, le message correspondant apparaît ainsi que le résultat d'édition généré à l'aide du code J.

Pour une définition de zone dans laquelle ne figure aucun code d'édition, le code J apparaît comme valeur par défaut la première fois que l'écran de cette zone apparaît.

La liste suivante présente les autres codes d'édition et descriptions d'édition :

- v Le **code d'édition W** efface les trois premiers zéros à gauche dans une zone de type date de six à huit chiffres et le premier zéro à gauche dans une zone de type date de cinq chiffres. Il insère également des barres obliques (/) entre l'année, le mois et le jour. La position des barres obliques dépend du nombre de chiffres dans la zone : nn/nnn, nnnn/nn, nnnn/nnn et nnnn/nn/nn.
- v Le **code d'édition X** permet de présenter les valeurs sous leur forme non éditée. Par exemple, −12 apparaît comme 1K. Pour vous donner une idée, la forme non éditée est la présentation alphanumérique de la chaîne hexadécimale qui constitue la représentation décimale étendue de la valeur numérique. Le tableau 4 fournit des exemples de présentation non éditée et de représentation interne de nombres au format étendu, condensé et binaire.

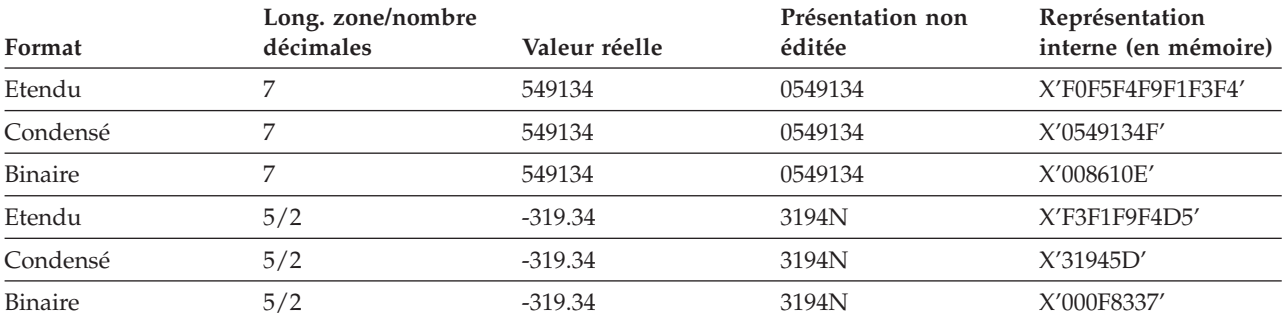

*Tableau 4. Exemples de codes d'édition X*

v Le **code d'édition Y** efface le premier zéro à gauche d'une zone de type date de trois à six chiffres ou de huit chiffres et les deux premiers zéros à gauche d'une zone de type date de sept chiffres. Il insère également des barres obliques (/) entre le jour, le mois et l'année. La position des barres obliques dépend du nombre de chiffres de la zone : nn/n, nn/nn, nn/nn/n, nn/nn/nn, nnn/nn/nn et nn/nn/nnnn.

- v Le **code d'édition Z** supprime les signes plus (+) ou moins (-) d'une zone numérique, ainsi que les zéros à gauche.
- v Les **descriptions d'édition 5 à 9** sont des codes d'édition définis par l'utilisateur. Ils permettent d'utiliser d'autres caractères ou combinaisons de caractères pour éditer une zone numérique.

Le signe négatif se trouve à gauche de la valeur pour les codes d'édition N à Q et à droite de la valeur pour les autres codes d'édition et descriptions de présentation.

Vous devez indiquer un code d'édition à ce stade ou appuyer sur F12 pour revenir à l'écran Définition d'une présentation de zone numérique. (Vous pouvez ensuite sélectionner l'*option d'édition* 4 et définir vos propres mots d'édition dans l'écran Choix d'un mot d'édition.)

- v Le seul symbole monétaire utilisable avec ces codes d'édition est le symbole défini dans la valeur système QCURSYM.
- v Si le code d'édition Y de date ou d'heure est indiqué pour une certaine zone, la zone doit avoir une longueur de 3 à 8 chiffres.
- v Si la définition d'un code d'édition est modifiée (en dehors de Query), les modifications sont répercutées dans tous les rapports d'analyse faisant appel à ce code d'édition.

## **Elément optionnel du code d'édition dans les rapports Query for i5/OS**

Tapez le caractère que vous souhaitez utiliser comme élément optionnel du code d'édition indiqué. Si vous avez précisé l'un des codes d'édition W à Z ou l'une des descriptions d'édition 5 à 9 en regard de l'invite *Code d'édition*, vous ne pouvez pas utiliser l'invite Modification de l'élément optionnel du code d'édition.

#### **1=Remplissage par astérisques**

L'astérisque (\*) sera utilisé comme caractère de remplissage pour remplacer les zéros à gauche de cette zone. Exemple : \*\*\*\*27.03.

#### **2=Symbole monétaire flottant**

Le symbole monétaire précisé dans la valeur système QCURSYM sera utilisé pour modifier le code d'édition de cette zone, le signe dollar (\$) dans \$27.03 par exemple.

## **Choix de mots d'édition**

Le choix ou la création d'un mot d'édition offre une autre méthode pour définir une édition de zone numérique. Cette méthode peut être utilisée uniquement si les trois premières méthodes ne produisent pas les résultats attendus.

L'écran Choix d'un mot d'édition permet de définir ou de modifier le ou les mots d'édition que vous souhaiter utiliser pour éditer une zone numérique. Le mot d'édition indique comment les valeurs d'une zone désignée apparaissent dans votre rapport d'analyse, lorsque le rapport est lancé avec l'option d'édition 4 pour cette zone.

Vous pouvez utiliser un mot d'édition existant pour éditer toutes les *valeurs détaillées* de la zone. Si la fonction total récapitulatif est définie pour cette zone, vous pouvez utiliser un autre mot d'édition pour éditer les *totaux récapitulatifs* de la zone.

Si la définition de la zone ne comporte pas de mot d'édition, le mot d'édition des valeurs détaillées de la zone est représenté par une chaîne vide entre apostrophes.

Pour supprimer uniquement le mot d'édition utilisé pour les totaux récapitulatifs de cette zone, mettez à blanc l'invite *Mot d'édition pour le total récapitulatif*. Si vous souhaitez supprimer les *deux* mots d'édition définis pour cette zone, appuyez sur F16 (Enlever présentation). F16 supprime les valeurs d'édition des *quatre* options d'édition, et pas uniquement cette option.

En regard de l'invite *Mot d'édition*, vous devez indiquer un mot d'édition ou appuyer sur F12 pour revenir à l'écran Définition d'une présentation de zone numérique. Vous *ne pouvez pas* laisser l'invite *Mot d'édition* à blanc.

Si une erreur survient au cours de l'édition d'une zone, la zone est éditée selon le code d'édition J et la valeur de zone apparaît sous sa forme éditée avec un message d'erreur.

### **Mot d'édition dans les rapports Query for i5/OS**

Entrez la chaîne de caractères que vous souhaitez utiliser comme mot d'édition pour cette zone. Elle doit figurer entre guillemets, et le nombre de blancs contenus dans le mot d'édition doit être égal au nombre de chiffres de la zone (zone de longueur affichée à l'écran). Pour éviter la troncature des zéros à gauche, insérez un zéro ou un astérisque comme premier caractère du mot d'édition.

Par exemple, si votre mot d'édition est

 $'0$  /  $'$   $'$ ,

01251960 devient 01/25/1960. Sans zéro à gauche, ni astérisque, ce chiffre serait 1/25/1960. Pour insérer un blanc dans le rapport généré, utilisez une perluète (&).

```
Choix d'un mot d'édition
Zone. . . . . . . : En-tête 1 . . . . :
 Longueur. . . . . : En-tête 2 . . . . :
Nbre de décimales : En-tête 3 . . . . :
 Répondez, puis appuyez sur Entrée. Mettez les mots d'édition entre apostrophes.
   (Chaque blanc est remplacé par un chiffre, et chaque '&' par
un blanc.)
  Mot d'édition . . . ', , 0. -'
                (Ceci sont des exemples, pas des valeurs implicites.)
  Mot d'édition pour total
    récapitulatif . . ' , , , 0. -'
F3=Exit F5=Rapport F10=Entrer/Précédent F12=Annuler
F13=Dessin F16=Enlever présentation F18=Fichiers
```
Par exemple, si vous souhaitez définir un mot d'édition contenant une zone de onze chiffres sans décimales, utiliser des virgules comme séparateurs de milliers et CR pour les valeurs négatives, le mot d'édition sera ',,, &CR' et les valeurs négatives du rapport apparaîtront sous la forme 27,345,838,789 CR.

Vous pouvez définir '0( )& - ' comme mot d'édition pour un numéro de téléphone à 10 chiffres formaté pour 10 ou 11 chiffres dans l'écran Choix du formatage des colonnes.

Le numéro 5079876543 apparaît sous la forme (507) 987-6543.

Le mot d'édition peut être ' - - - - ' pour un numéro de sécurité sociale à dix chiffres ('2-68-08-44-321', par exemple).

Tenez compte des points suivants lorsque vous définissez vos mots d'édition. Chacun d'entre eux est repéré par le CCSID du travail utilisé pour le définir afin de pouvoir être converti et utilisé dans un travail avec un autre CCSID. Pour plus d'informations sur l'effet des CCSID sur les mots d'édition, consultez la section «CCSID, [formatage](#page-280-0) et édition de colonnes dans Query for i5/OS», à la page 265.

- v Si l'option 1 (Total) est indiquée sur l'écran Choix des fonctions récapitulatives du rapport pour obtenir les totaux récapitulatifs de la zone, le code d'édition J est utilisé pour éditer cette zone si aucun mot d'édition n'a été défini en regard de l'invite *Mot d'édition pour le total récapitulatif*.
- v Si le mot d'édition pour les totaux récapitulatifs est utilisé, il doit comporter trois blancs de plus que la longueur de zone, sans toutefois pouvoir dépasser 31 positions. Les positions d'édition contenant, par exemple, des virgules comme séparateurs de milliers ou un point comme symbole décimal s'ajoutent au maximum de 31.
- Si un mot d'édition est utilisé, Query s'appuie sur la longueur du mot d'édition pour déterminer la largeur de la colonne pour cette zone dans le rapport. Si un mot d'édition de total récapitulatif est défini sans total récapitulatif pour cette zone, par exemple, la longueur du mot d'édition est ignorée lors de la définition de la largeur de la colonne pour la sortie détaillée.
- v Si les deux mots d'édition sont définis et utilisés, ils s'alignent tous les deux à droite du dernier caractère de chaque chaîne. S'ils ne sont pas alignés, la perluète (&) peut être utilisée pour ajouter des blancs à l'une des chaînes de caractères du mot d'édition afin des les aligner.
- v Si le mot d'édition le plus long à utiliser est plus étroit que les en-têtes de colonne, ces derniers sont centrés au-dessus du mot. Sinon, la position la plus à droite des en-têtes de colonne est alignée avec la position la plus à droite du mot d'édition.
- v Si vous souhaitez que les apostrophes apparaissent dans le résultat édité, utilisez des apostrophes simples (') dans le mot d'édition.
- v Un mot d'édition *ne doit pas nécessairement* contenir un nombre décimal (à droite du symbole décimal) pour chaque chiffre décimal de la zone. Seule la longueur totale est significative. Query ne vérifie pas que les deux mots d'édition ont le même nombre de décimales.
- v Seul le symbole monétaire défini par le système (stocké dans la valeur système QCURSYM) peut être utilisé comme symbole monétaire *flottant*. Tout autre symbole indiqué est fixe.
- Si la longueur ou le nombre de décimales de la zone change, les mots d'édition ne seront plus valides. Dans ce cas, Query utilise le code d'édition J pour éditer la zone si nécessaire.

## **Mot d'édition pour le total récapitulatif dans les rapports Query for i5/OS**

Si l'option 1 (Total) a été indiquée dans l'écran Choix des fonctions résumées du rapport pour obtenir les totaux récapitulatifs de la zone, vous devez taper la chaîne de caractères que vous souhaitez utiliser comme mot d'édition pour obtenir le total récapitulatif de cette zone. Cette chaîne doit être entre apostrophes et comporter un blanc pour chaque chiffre de la zone, plus trois blancs supplémentaires par rapport à la longueur de la zone affichée en haut de l'écran, jusqu'à 31 positions au maximum. Pour insérer un blanc dans le rapport généré, utilisez une perluète (&).

Par exemple, si vous souhaitez définir un mot d'édition suffisamment long pour les valeurs totales d'une zone à huit chiffres sans positions décimales et utiliser des virgules comme séparateurs de milliers et CR pour les valeurs négatives, le mot d'édition sera ' , , , &CR' et les valeurs du rapport apparaîtront sous la forme 27,345,838,789 CR si elles sont négatives.

Si vous n'indiquez pas de mot d'édition ici et que précisez dans l'écran Choix des fonctions récapitulatives du rapport que le total de la zone doit être calculé, le code d'édition J est utilisé pour éditer les totaux récapitulatifs de cette zone.

# <span id="page-156-0"></span>**Chapitre 11. Indication des fonctions récapitulatives des rapports Query for i5/OS**

Le présent chapitre explique comment définir les fonctions récapitulatives pour chaque zone du rapport de sortie. Selon la nature de la zone, vous pouvez utiliser un ou plusieurs types de calculs : total, moyenne, minimum, maximum et comptage. Tous les types de calculs peuvent être utilisés pour les zones numériques. Tous *sauf* le total et la moyenne s'appliquent également aux zones alphanumériques (SBCS et DBCS), aux zones de type date, heure et horodatage.

Query calcule les *valeurs récapitulatives* et les inclut dans le rapport de sortie pour chaque zone choisie. Ces valeurs récapitulatives sont calculées à chaque rupture de contrôle (de niveau 1 à 6) définie dans l'analyse, ainsi qu'à la fin du rapport (niveau 0). Chaque type de valeur récapitulative apparaît sur une ligne distincte du rapport, avec une une abréviation explicative à gauche (voir Chapitre 12, [«Définition](#page-160-0) de [ruptures](#page-160-0) de contrôle Query for i5/OS»).

Par exemple, supposons que votre analyse comporte une zone résultat numérique appelée SOUSTOT définie par l'expression QUANTITE \* PRIXUNIT (multiplication de deux zones). Ces deux zones permettent de calculer le prix de chaque article commandé figurant dans la zone ARTICLE. Vous pouvez définir pour ces zones les fonctions récapitulatives suivantes : *comptage* pour la zone ARTICLE, *total* et *maximum* pour la zone QUANTITE, *maximum* pour la zone PRIXUNIT, et *total* et *maximum* pour la zone SOUSTOT. L'exemple suivant présente l'aperçu d'un rapport, tel qu'il pourrait se présenter à un client nommé R. Maréchal :

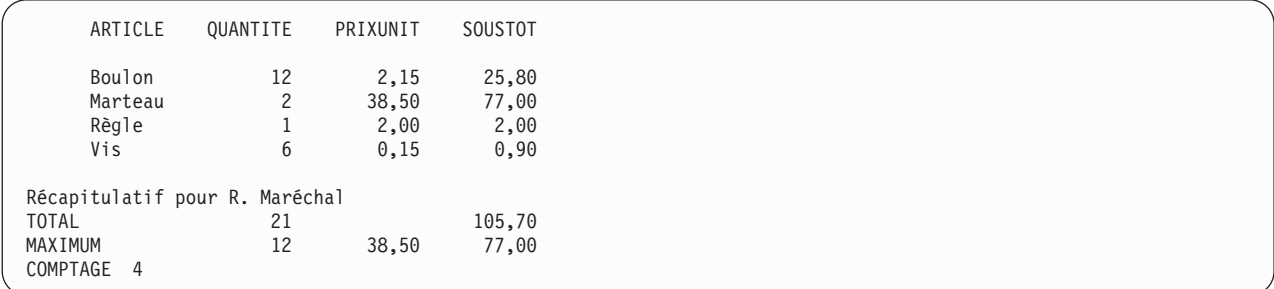

Pour chaque zone (colonne), le résultat partiel (sous-total) est calculé et inclus à chaque rupture de contrôle définie et le récapitulatif (total final) est affiché à la fin du rapport. Toutefois, vous pouvez formater un niveau de rupture spécifique dans l'écran Définition des ruptures de contrôle pour supprimer les récapitulatifs. Dans ce cas, lors de la rupture de contrôle, une ligne vide apparaît, ainsi qu'un texte de rupture (si vous en avez défini un).

Les résultats des fonctions récapitulatives peuvent être affichés à l'écran, imprimés ou être stockés dans la base de données. Ils peuvent apparaître sous forme détaillée ou récapitulative, mais ne sont pas inclus si le rapport figure sous forme détaillée.

## **Types de fonctions récapitulatives des rapports Query for i5/OS**

Dans l'écran Choix des fonctions récapitulatives du rapport, entrez le numéro correspondant à une ou plusieurs des options suivantes pour affecter les types de fonctions récapitulatives à utiliser avec les zones. Vous pouvez désigner autant de zones que vous le souhaitez et leur affecter autant d'options que nécessaire. Toutefois, certaines options ne sont pas valables pour tous les types de zones. Vous pouvez entrer plusieurs options pour une zone dans n'importe quel ordre. En revanche, les résultats apparaissent dans le rapport selon l'ordre suivant et cet ordre ne peut pas être modifié :

#### **1=Total**

Affiche la somme des valeurs de la zone pour le niveau de rupture défini ou pour toute la colonne (zones numériques uniquement). Les valeurs indéfinies sont ignorées sauf si toutes les valeurs sont indéfinies. Dans ce cas, le total est indéfini.

#### **2=Moyenne**

Affiche la moyenne des valeurs de la zone pour le niveau de rupture défini ou pour toute la colonne (zones numériques uniquement). La moyenne est le résultat de la division du total par le comptage (le nombre de valeurs définies est utilisé pour déterminer le total). Si le total est indéfini, la moyenne est indéfinie.

#### **3=Minimum**

Affiche la valeur numérique ou le caractère le plus faible pour le niveau de rupture défini ou pour toute la colonne. Les valeurs de type date, heure ou horodatage minimum dépendent de l'ordre chronologique. Les valeurs indéfinies sont ignorées sauf si toutes les valeurs sont indéfinies. Dans ce cas, le minimum est indéfini.

#### **4=Maximum**

Affiche la valeur numérique ou le caractère le plus grand pour le niveau de rupture défini ou pour toute la colonne. Les valeurs de type date, heure ou horodatage maximum sont obtenues par tri chronologique. Les valeurs indéfinies sont ignorées sauf si toutes les valeurs sont indéfinies. Dans ce cas, le maximum est indéfini.

#### **5=Comptage**

Indique le nombre total de valeurs définies dans la zone pour chaque niveau de rupture ou pour tout le rapport.

Il s'agit des valeurs initiales de longueur et du nombre de décimales (de la définition de zone) qui sont utilisées lors du calcul des résultats des fonctions récapitulatives total, moyenne, minimum et maximum, et non les valeurs définies pour la zone dans les colonnes *Long* et *Déc* de l'écran Choix du formatage des colonnes. Au cours de ces calculs, l'arrondi ou la troncature s'effectue selon les choix effectués dans l'écran Définition des options de traitement (voir Chapitre 14, [«Indication](#page-188-0) des options de traitement Query for [i5/OS»\)](#page-188-0).

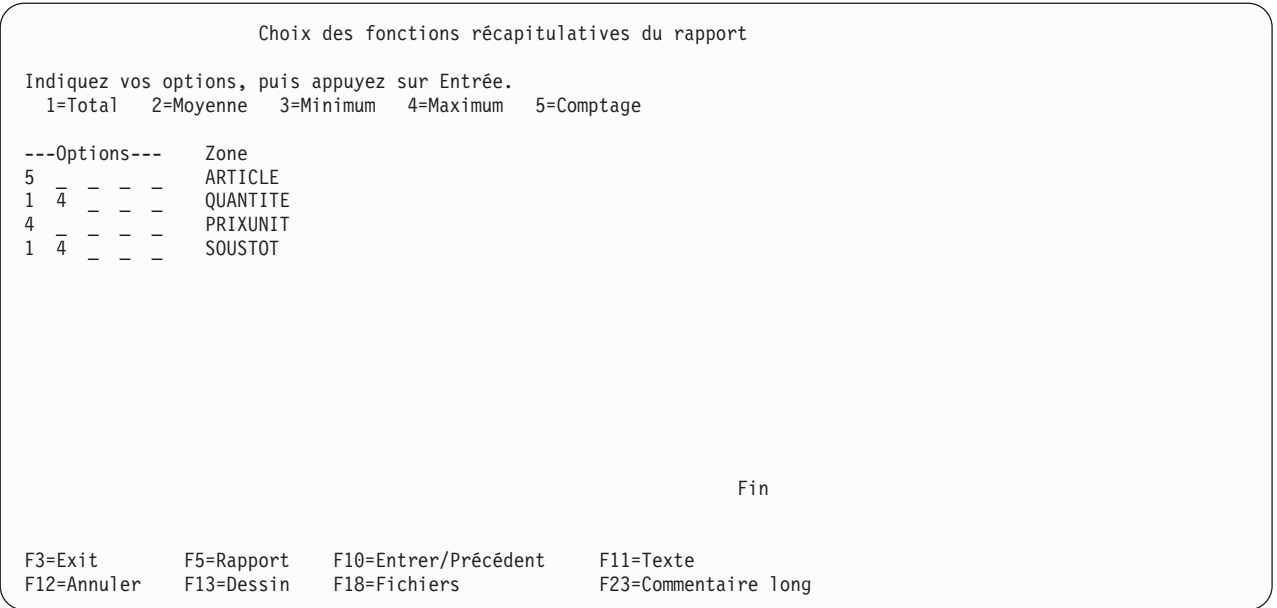

Cet écran affiche toutes les zones (notamment les zones résultat) que vous pouvez utiliser dans votre rapport. Elles sont répertoriées dans l'ordre où elles apparaîtront dans le rapport :

- v Si les zones ont été sélectionnées dans l'écran Choix des zones et de leur séquence, elles apparaissent à l'écran dans l'ordre que vous avez défini (notamment les zones résultat).
- v Dans le cas contraire, toutes les zones de l'analyse apparaissent dans l'ordre suivant :
	- 1. Toutes les zones de tri dans leur ordre de priorité
	- 2. Toutes les zones résultat non sélectionnées comme zones de tri
	- 3. Toutes les autres zones, dans l'ordre de classement dans les définitions de formats d'enregistrement utilisées dans les fichiers choisis Les zones du premier fichier arrivent en tête, suivies des zones du deuxième fichier, etc.

Vous pouvez définir des fonctions récapitulatives pour le nombre de zones de votre choix, à condition que le type de la fonction et le type de la zone soient compatibles.

## **Récapitulatif des colonnes dans les rapports Query for i5/OS**

La séquence de classement que vous sélectionnez (voir Chapitre 9, «Choix d'une séquence de [classement](#page-130-0) dans Query for [i5/OS»\)](#page-130-0) pour votre analyse affecte plusieurs parties de votre définition. Si vous avez sélectionné l'option *minimum* ou *maximum* pour une ou plusieurs zones alphanumériques SBCS, mixtes DBCS et SBCS et DBCS ou SBCS uniquement, la séquence de classement est utilisée pour établir les valeurs qui apparaîtront sur le rapport. Dans certains cas, la valeur minimum ou maximum est représentée par des blancs (si un enregistrement ne contient pas de données, mais uniquement des blancs dans cette zone). Ils apparaissent dans le rapport de sortie.

Un CCSID est associé à une séquence de classement. Les résultats du traitement des options MINIMUM et MAXIMUM varient selon les CCSID utilisés. Pour plus d'informations sur les effets des CCSID sur les fonctions récapitulatives, consultez la section «CCSID et fonctions [récapitulatives](#page-280-0) dans Query for i5/OS», à la [page](#page-280-0) 265.

# **Emplacement des valeurs récapitulatives des colonnes dans les rapports Query for i5/OS**

Dans le cas d'un rapport qui répertorie les informations détaillées, les valeurs récapitulatives des calculs apparaissent en bas de chaque colonne concernée, à la fin du rapport, et/ou après chaque rupture de contrôle. Dans un rapport contenant uniquement les informations récapitulatives, ces résultats sont placés immédiatement sous les en-têtes de colonne après chaque ligne de zones de rupture pour les ruptures de contrôle. Pour choisir entre un rapport détaillé et un rapport récapitulatif, consultez le [Chapitre](#page-168-0) 13, «Choix du type et de la nature de la sortie des [rapports](#page-168-0) Query for i5/OS».

Chaque type de résultat apparaît sur une ligne distincte. Une mention descriptive (TOTAL, MOYENNE, MINIMUM, MAXIMUM ou COMPTAGE) figure à gauche de chaque résultat. Elle est séparée du résultat par un espace. Vous ne pouvez pas modifier la disposition de ces informations, ni l'ordre dans lequel les résultats apparaissent.

Par exemple, supposons que vous souhaitez obtenir sur le rapport la valeur totale et la valeur maximale de la zone résultat TOTDU ainsi qu'un comptage du nombre d'enregistrements. Votre rapport se présentera ainsi :

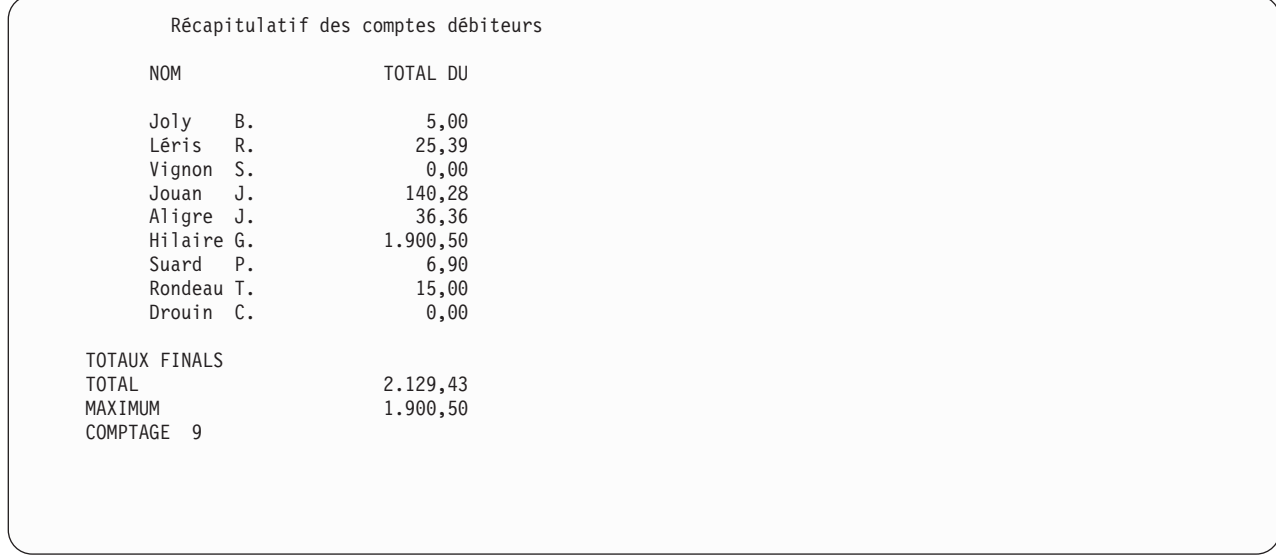

Chaque valeur de MOYENNE, MINIMUM et MAXIMUM est éditée de la même manière que la colonne dans laquelle elle apparaît.

# <span id="page-160-0"></span>**Chapitre 12. Définition de ruptures de contrôle Query for i5/OS**

Le présent chapitre explique comment définir les ruptures de contrôle que vous souhaitez placer dans votre rapport d'analyse. Les **ruptures de contrôle** permettent de scinder le rapport en plusieurs groupes d'enregistrements ou de lignes, à chaque changement de valeur dans la zone de rupture. La deuxième partie de ce chapitre indique comment vous pouvez définir le format de chaque rupture de contrôle et les messages de texte de rupture.

La définition de ruptures de contrôle (associée au choix de zones de tri) sert de base à Query pour la création d'ensembles de sous-totaux pour chaque groupe logique d'enregistrements dans votre sortie. Par exemple, un groupe logique d'enregistrements peut comporter tous les enregistrements de temps de travail d'un employé, les enregistrements de tous les employés d'un service ou les enregistrements de vente d'un article du stock.

Si des enregistrements de temps de travail quotidien existent pour chaque employé, vous pouvez, à la fin d'une période de calcul de salaires, demander à Query de traiter tous les enregistrements et de créer deux groupes de sous-totaux. Pour ce faire, définissez deux zones de rupture de contrôle (NUMSER et NUMEMP, par exemple) et sélectionner ces deux zones comme zones de tri. Si vous avez attribué une priorité de tri de 10 à NUMSER et de 20 à NUMEMP, Query regroupe les enregistrements de sorte qu'ils apparaissent, dans votre rapport, classés par numéro d'employé dans chaque service (en commençant par le numéro d'employé le plus bas dans le service portant le numéro le moins élevé, puis par ordre croissant).

Si vous avez également défini le niveau de rupture 1 comme NUMSER et le niveau de rupture 2 comme NUMEMP, Query crée des ruptures de groupe ou de niveau et imprime ou affiche des sous-totaux pour chacun des groupes en fonction des fonctions récapitulatives indiquées (voir Chapitre 11, [«Indication](#page-156-0) des fonctions [récapitulatives](#page-156-0) des rapports Query for i5/OS»). Si vous souhaitez obtenir uniquement un total en fin de rapport, vous n'avez pas besoin de définir les ruptures de contrôle dans cet exemple.

Lorsqu'une rupture de contrôle est définie pour chaque groupe d'enregistrements sélectionné par l'analyse, le texte de rupture (le cas échéant) est précédé d'une ligne vide. Le texte de rupture est suivi d'une ligne par type de fonction récapitulative utilisée dans votre analyse. Sur chaque ligne de fonction récapitulative apparaissent le nom de la fonction et toutes les valeurs récapitulatives, calculées jusqu'à cette rupture de contrôle, pour toutes les zones utilisant cette fonction.

# **Définition d'une rupture de contrôle Query for i5/OS**

Sur l'écran Définition des ruptures de contrôle, sélectionnez toutes les zones que vous souhaitez utiliser comme zones de rupture et attribuez-leur le niveau de rupture de votre choix. Vous pouvez définir jusqu'à six niveaux de rupture (numérotés de 1 à 6) et préciser des zones de rupture multiples à tous les niveaux de rupture, à condition d'attribuer neuf zones de rupture au maximum pour la totalité des niveaux de rupture utilisés.

Par exemple, vous pouvez définir l'une des combinaisons suivantes : un seul niveau de rupture avec les neuf zones définies comme zones de rupture pour ce niveau ; trois niveaux de rupture disposant chacun de trois zones de rupture ; un maximum de six niveaux de rupture, dont cinq ont chacun une zone utilisée comme zone de rupture, le sixième niveau étant affecté à quatre zones.

Si plusieurs zones de rupture sont définies pour le même niveau de rupture, une modification de l'une de ces zones entraîne une rupture (ou une modification de groupe) au niveau de rupture du numéro indiqué et Query indiquera les valeurs récapitulatives correspondantes dans le rapport.

Une rupture à un niveau entraîne automatiquement des ruptures à tous les niveaux inférieurs (le niveau le plus bas a le numéro le plus élevé). Par exemple, si les six niveaux de rupture étaient tous définis, une rupture de contrôle ayant lieu au niveau 4 forcerait aussi des ruptures aux niveaux 5 et 6, et le texte de rupture ainsi que les valeurs récapitulatives de chacun de ces trois niveaux (6 à 4) apparaîtraient dans le rapport à l'endroit de cette rupture.

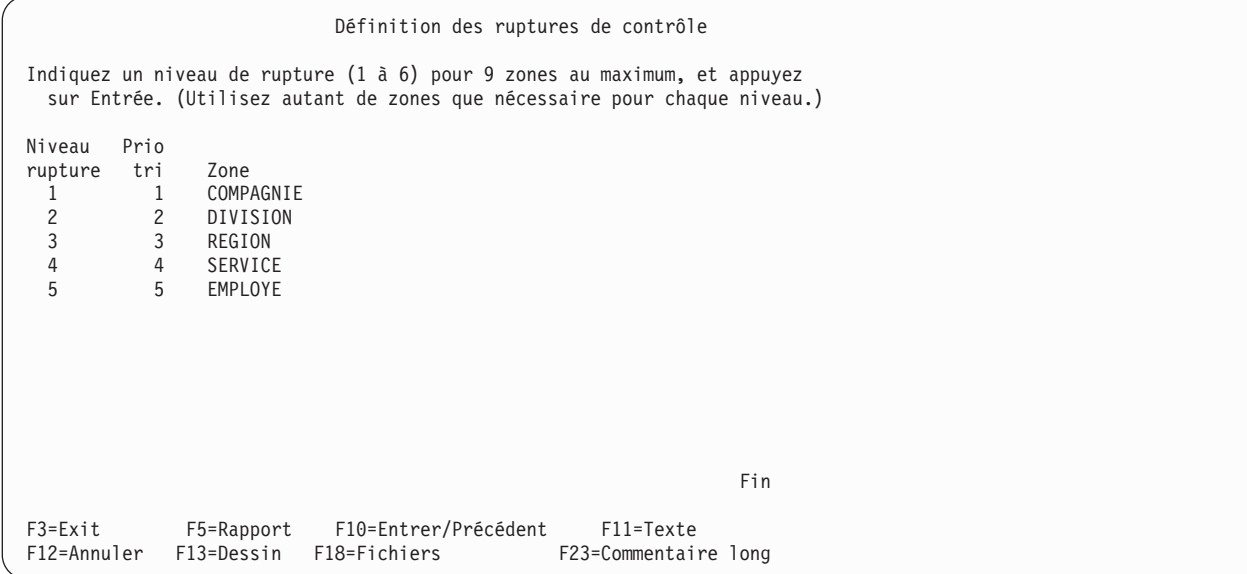

Prenons par exemple le cas de cinq niveaux de rupture de contrôle, destinés à diviser pour une feuille de paie, un groupe d'enregistrements de temps de travail par employé, par service, par région, par division et par compagnie. Dans ce cas, attribuez les niveaux de rupture ainsi :

- Niveau de rupture  $1 =$  compagnie
- Niveau de rupture  $2 =$  division
- Niveau de rupture  $3 =$  région
- Niveau de rupture  $4 =$  service
- Niveau de rupture  $5 = \text{employee}$

Vous pouvez utiliser une zone quelconque de la liste pour définir une rupture de contrôle. Dans la plupart des cas, il est toutefois conseillé d'utiliser uniquement des zones de tri. En règle générale, le classement des niveaux de rupture doit correspondre aux priorités de tri attribuées aux zones. En d'autres termes, le niveau de rupture le plus élevé (niveau 1) doit être associé au numéro de priorité de tri le plus élevé (1), le niveau de rupture 2 au numéro correspondant à la priorité de tri suivante et le niveau de rupture le plus bas au numéro correspondant à la priorité de tri la moins élevée.

Si vous indiquez une zone de contrôle autre qu'une zone de tri, votre rapport risque de comporter des ruptures de contrôle excédentaires. En effet, si cette zone n'est pas prise en compte dans l'étape de tri, des enregistrements appartenant au même groupe risquent de ne pas être regroupés ensemble.

Les définitions de rupture ne sont pas prises en comptes dans les sorties détaillées envoyées vers un fichier base de données. Pour savoir comment utiliser des définitions de rupture et des fonctions récapitulatives pour envoyer des sorties récapitulatives vers un fichier base de données, consultez la section «Création d'une nouvelle [définition](#page-180-0) de fichier en sortie dans les rapports Query for i5/OS», à la [page](#page-180-0) 165.

Pour les sorties récapitulatives imprimées ou affichées, une ligne de valeurs de rupture apparaît à la place des lignes détail constituant les groupes de ruptures. Pour des sorties détaillées ou récapitulatives imprimées ou affichées, un ou plusieurs des éléments suivants apparaissent à chaque rupture de contrôle :

- v Une ligne vide séparant les informations récapitulatives des données en colonne.
- v Le texte de rupture éventuellement défini pour le niveau de rupture, notamment les valeurs de rupture définies dans ce texte.
- v Les récapitulations (totaux, moyennes, valeurs minimales et maximales et comptages) que vous avez précisées dans l'écran Choix des fonctions récapitulatives du rapport. Les colonnes auxquelles aucune valeur de rupture ou aucune récapitulation n'est associée n'apparaissent pas.
- v Une nouvelle ligne vide. Si le rapport doit être imprimé, vous pouvez demander, pour tout niveau de rupture, qu'une nouvelle page soit commencée à la suite de l'impression des informations récapitulatives.
- v Si aucune zone de rupture n'est choisie, aucune fonction récapitulative n'est sélectionnée et les récapitulations finales sont supprimées. Seul le nombre d'enregistrements est généré.

Ainsi, dans un fichier de noms et d'adresses, vous pouvez définir comme zones de rupture deux zones appelées VILLE et DEPT. Si DEPT a été définie comme zone de rupture de niveau 1, VILLE a été définie comme zone de rupture de niveau 2 et les deux zones ont été indiquées comme valeurs de rupture dans un texte de rupture de leurs niveaux respectifs. Les ruptures de contrôle et le texte de rupture suivants pourraient apparaître pour les enregistrements suivants :

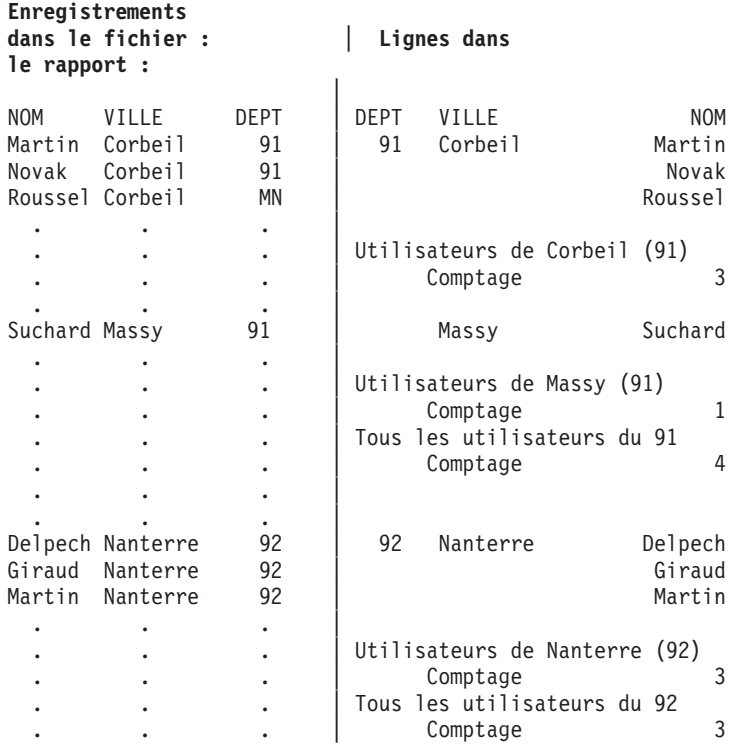

Si vous ne définissez pas de rupture de contrôle, Query affiche tous les enregistrements du rapport, les uns à la suite des autres, sans espace ni texte supplémentaire.

Le niveau de rupture 0 est un niveau supplémentaire, fourni par Query. Ce niveau de rupture n'intervient qu'à la fin du rapport. Vous pouvez l'utiliser pour imprimer, à la fin du rapport, la récapitulation finale de toutes les fonctions récapitulatives demandées.

Le niveau de rupture 0 comporte un texte de rupture implicite (TOTAUX FINALS), mais celui-ci peut être modifié ou mis à blanc si vous ne désirez ni les valeurs ni la description du résultat final.

Dans le cas d'une sortie imprimée uniquement, Query supprime l'impression des informations identiques au sein d'une zone définie comme zone de rupture. En d'autres termes, si le contenu d'une zone de rupture est identique pour un groupe d'enregistrements, cette zone n'est imprimée que pour le premier enregistrement de ce groupe. Pour tous les autres enregistrements de ce groupe, son contenu n'est pas imprimé.

Consultez l'exemple de fichier d'adresses et de noms précédent. Même si chaque enregistrement contient une valeur pour la zone DEPT, cette valeur apparaît dans la colonne uniquement lorsqu'elle change.

Cependant, pour le premier enregistrement de chaque page, *toutes* les informations de toutes les zones du rapport sont réimprimées pour rendre le rapport plus lisible.

Query insère par défaut une ligne vide après chaque récapitulation sauf si vous indiquez un changement de page. Si vous affichez les informations au lieu de les imprimer, Query ne tient pas compte des demandes de changement de page.

Vous pouvez exclure des zones de rupture de l'affichage pour un rapport formaté en colonnes mais utiliser leurs valeurs dans le texte de rupture du rapport. En d'autres termes, si vous indiquez 0 pour une zone dans la colonne *Long* de l'écran Choix du formatage des colonnes, aucune colonne de données n'apparaît pour cette zone dans le rapport, mais vous pouvez quand même demander que cette zone soit utilisée comme zone de rupture pour que sa valeur soit comprise dans le texte de rupture associé à une rupture de contrôle.

Voici quelques remarques supplémentaires, relatives aux ruptures de contrôle :

- v Pour des zones alphanumériques, une rupture de contrôle peut ne pas avoir lieu, même si les caractères d'une zone sont différents. Si, par exemple, la séquence de classement traite les majuscules et les minuscules comme ayant la même valeur (Aa, Bb, Cc, etc.) , aucune rupture de contrôle n'intervient lorsque la seule modification de la zone consiste à passer de A à a.
- v Pour des zones numériques, les données présentes dans les zones (et non les données sous leur forme éditée) sont utilisées pour déterminer les ruptures de contrôle.
- v Pour des zones de type date, heure et horodatage, les ruptures de contrôle sont déterminées par leur ordre chronologique.
- v Pour les zones numériques et alphanumériques, seule la taille définie à l'origine pour chaque zone détermine les ruptures de contrôle (et non une taille modifiée éventuellement indiquée dans l'écran Choix du formatage des colonnes).
- Les valeurs indéfinies trouvées (le cas échéant) sont regroupées.

La liste suivante fournit des exemples de ruptures de contrôle indiquant des valeurs indéfinies :

#### *Tableau 5. Exemple de fichier de données*

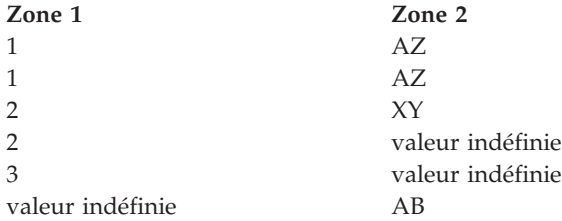

Si les ruptures de tri et de contrôle sont définies pour la zone 1 et si MIN et MAX sont définies pour la zone 2, le rapport récapitulatif suivant apparaît :

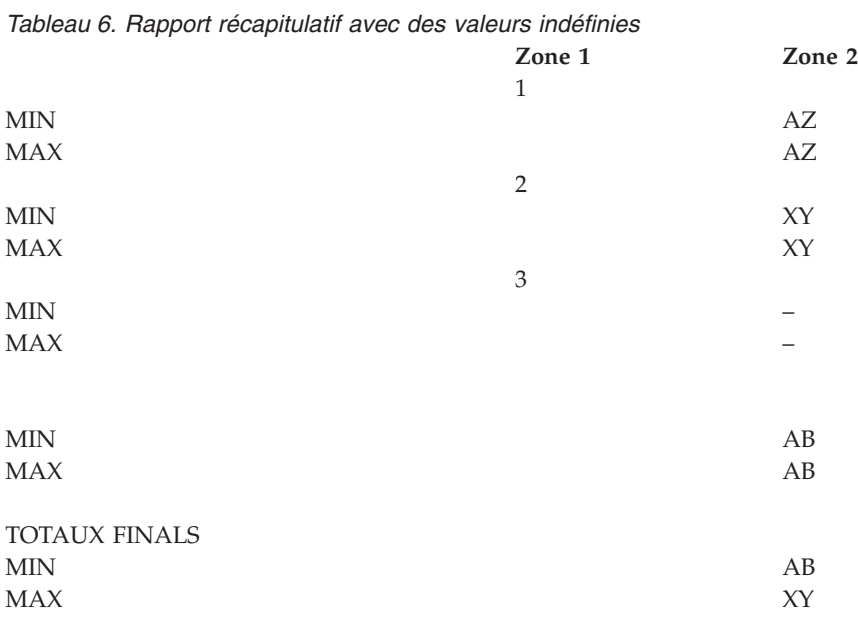

# **Définition du formatage de rupture de contrôle dans les rapports Query for i5/OS**

L'écran Formatage d'une rupture de contrôle permet de formater les niveaux de rupture (1 à 6) que vous avez définis dans l'écran Définition des ruptures de contrôle. Cet écran apparaît une fois pour chaque niveau de contrôle défini dans votre analyse. Vous pouvez également indiquer des caractéristiques de formatage pour le niveau de rupture 0 'Totaux finals' fourni par Query. Le niveau de rupture 0 comprend tous les enregistrements sélectionnés. Les informations de formatage de cet écran s'appliquent uniquement aux sorties écran et imprimante.

Pour tous les niveaux de rupture (à l'exception du niveau 0), vous pouvez indiquer si le rapport doit continuer sur la page suivante après une rupture de contrôle donnée. Pour tous les niveaux de rupture (1 à 6), vous pouvez également demander la suppression des valeurs de fonction récapitulatives correspondantes. En outre, vous pouvez préciser le texte de rupture (le cas échéant) qui doit s'ajouter à des informations récapitulatives (ou les remplacer). Le texte de rupture apparaît à la suite des données en colonne, sur la ligne précédant toutes les valeurs récapitulatives.

```
Formatage d'une rupture de contrôle
Niveau de rupture . . . . : 1
Indiquez vos choix, puis appuyez sur Entrée.
 (Indiquez &zone dans le texte pour faire insérer les valeurs de rupture.)
 Saut à une nouvelle page . N 0=Oui N=Non
 Supprimer récapitulatifs . N 0=Oui N=Non
 Texte de rupture . . . . . Compagnie
Niveau Zone Niveau Zone
 1 COMPAGNIE 4 SERVICE
 2 DIVISION 5 EMPLOYE
 3 REGION
F3=Exit F5=Rapport F10=Entrer/Précédent F12=Annuler
F13=Dessin F18=Fichiers F23=Commentaire long
```
# **Passage à une nouvelle page dans les rapports Query for i5/OS**

Tapez O ou N afin de préciser, pour ce niveau de rupture, si l'impression doit commencer sur une nouvelle page après une rupture de contrôle. Pour ce niveau de rupture, l'information récapitulative ou le texte de rupture (s'il existe) est imprimé avant le saut de page.

Cette invite s'applique uniquement aux rapports imprimés et n'est pas prise en compte pour les rapports affichés sur écran. Pour le niveau de rupture 0, cette invite *n'*est *pas* affichée.

#### **O=Oui**

Pour chaque rupture de contrôle ayant lieu à ce niveau de rupture, Query doit effectuer un saut de page après impression des valeurs récapitulatives sur la page en cours.

#### **N=Non**

Query n'effectue pas de saut de page quand une rupture de contrôle a lieu à ce niveau de rupture. Dans ce cas, il doit sauter le nombre de lignes que vous avez précisé dans l'écran Définition du format des sorties imprimées (voir [Chapitre](#page-168-0) 13, «Choix du type et de la nature de la sortie des [rapports](#page-168-0) Query for i5/OS»).

## **Suppression de valeurs récapitulatives dans les rapports Query for i5/OS**

Tapez O ou N afin de préciser, pour ce niveau de rupture, si des valeurs récapitulatives (dans le cas où des fonctions récapitulatives ont été définies) doivent être supprimées. Vous pouvez exclure les valeurs récapitulatives pour le niveau 0 (Totaux finals), si elles ne sont pas nécessaires.

#### **N=Non**

Aucune valeur récapitulative ne doit être supprimée ; celles-ci doivent être incluses chaque fois qu'une rupture de contrôle a lieu à ce niveau de rupture.

### **O=Oui**

Toutes les valeurs récapitulatives doivent être supprimées ; elles ne doivent *pas* être incluses chaque fois qu'une rupture de contrôle a lieu à ce niveau de rupture.

# **Texte de rupture dans les rapports Query for i5/OS**

Tapez le texte que vous souhaiter afficher lors de chaque rupture de contrôle à ce niveau de rupture. Il peut comporter jusqu'à 40 caractères. Le texte apparaîtra en tête des lignes récapitulatives pour cette rupture de contrôle.

Si vous tapez &XXXXXX dans le texte (où XXXXXX représente l'une des zones choisies dans votre analyse), la valeur courante de la zone remplace &XXXXXX dans le texte du rapport. Par exemple, si vous tapez le texte de rupture :

Totaux pour &VILLE &DEPT

vous pouvez obtenir :

Total pour Toulouse 31

Si vous entrez le texte de rupture :

&INIT1&INIT2

&NOM

vous pouvez obtenir : JP Houlié

Notez qu'un nom de zone doit être suivi d'un blanc, sauf si le nom de zone est suivi d'un autre nom de zone. Comme vous pouvez le voir dans le second exemple, la zone de la seconde initiale &INIT2 suit la première initiale &INIT1, sans blanc de séparation. Les caractères /, -, ou : peuvent également suivre un nom de zone. Vous pouvez aussi taper des caractères directement devant un nom de zone.

Les noms de zone peuvent être en majuscules et/ou en minuscules : &NOM, &nom ou &Nom. Les blancs à droite (Toulouse, par exemple) sont supprimés. Il en est de même pour ceux à gauche.

**Remarque :** Les longueurs modifiées (excepté 0) qui ont été précisées dans l'écran Choix du formatage des colonnes sont utilisées. Toutefois, si 0 est entré pour une zone (pour exclure la zone du rapport en colonnes), la longueur et le nombre de décimales définis à l'origine sont utilisés dans le texte de rupture.

La valeur est insérée telle qu'elle le serait dans une colonne de rapport.

- v Les informations de formatage et d'édition indiquées dans les zones numériques sont appliquées.
- v Une valeur indéfinie apparaît sous la forme d'un tiret (-).
- v Des caractères de substitution sont utilisés pour signaler les erreurs.

Dans un rapport imprimé, si la largeur est insuffisante, Query n'imprime qu'une partie du texte. Toutefois, les valeurs de substitution de zone dans les textes de rupture sont soit entièrement incluses, soit entièrement exclues. SI l'espace est insuffisant pour imprimer la valeur en entier, elle ne s'imprime pas.

Pour supprimer les récapitulatifs pour le niveau de rupture 0 et éviter que la ligne TOTAUX FINALS n'apparaisse dans le rapport, répondez O (Oui) à l'invite *Supprimer récapitulatifs* et mettez à blanc le texte en regard de l'invite du niveau de rupture 0.

# <span id="page-168-0"></span>**Chapitre 13. Choix du type et de la nature de la sortie des rapports Query for i5/OS**

Le présent chapitre explique comment choisir la destination et la nature de la sortie d'analyse. Elle peut être affichée, imprimée ou placée dans un fichier base de données. Vous pouvez également choisir la forme détaillée (qui comporte tous les enregistrements extraits) ou récapitulative (qui comporte uniquement les données des ruptures de contrôle, comme décrit dans le Chapitre 12, [«Définition](#page-160-0) de [ruptures](#page-160-0) de contrôle Query for i5/OS»).

Si vous ne précisez pas ces paramètres au cours de la définition d'analyse, la sortie générée par Query apparaîtra sous forme détaillée.

Si vous précisez que la sortie doit être imprimée ou archivée dans un fichier base de données, Query affichera des écrans complémentaires pour vous permettre de définir les caractéristiques de l'imprimante ou celles du fichier base de données.

## **Choix du type et de la nature de la sortie des rapports Query for i5/OS**

Vous pouvez sélectionner l'unité de sortie pour votre analyse en indiquant l'une des options suivantes :

#### **1=Ecran**

La sortie de l'analyse doit s'afficher à l'écran, sous forme détaillée ou sous forme récapitulative. La sortie est identique à la sortie générée par F5 (Rapport) lors de la définition d'analyse. Pour savoir comment utiliser d'utiliser l'écran Affichage du rapport, appuyez sur la touche d'aide lorsque vous visualisez votre sortie d'analyse.

**Remarque :** Si une analyse est exécutée en traitement par lots, la sortie est envoyée à l'imprimante, même si le type de sortie écran est précisé.

#### **2=Imprimante**

La sortie de l'analyse doit être imprimée, sous forme détaillée ou sous forme récapitulative. L'écran Définition du format des sorties imprimées apparaît lorsque vous appuyez sur Entrée. Indiquez le nom de l'imprimante à utiliser et les autres caractéristiques des sorties imprimées. D'autres écrans se rapportant à la sortie imprimée apparaissent successivement.

**Remarque :** Si l'analyse fait l'objet d'une exécution par lots, la sortie peut être dirigée vers une imprimante autre que celle indiquée, en fonction des spécifications de l'imprimante par défaut pour le traitement par lots.

#### **3=Fichier base de données**

La sortie de l'analyse doit être envoyée dans un fichier base de données. Si vous sélectionnez cette option, l'écran Définition d'une sortie fichier base de données apparaît lorsque vous appuyez sur Entrée. Indiquez le nom du fichier et le membre où doit être envoyée la sortie, puis précisez si la sortie doit être ajoutée au fichier ou au membre désigné ou si elle doit remplacer les données existantes.

Les sorties détaillées et récapitulatives, incluses dans un fichier base de données, diffèrent des sorties affichées ou imprimées :

v Dans le cas d'une sortie *détaillée* vers une base de données, les sorties de fonction récapitulative (si elles sont définies dans l'analyse) ne sont pas prises en compte. Seuls les enregistrements sélectionnés sont placés dans le ficher base de données. En outre, si vous précisez que la sortie est destinée à un fichier base de données, les valeurs indiquées à l'invite de retour à la ligne sont ignorées car les enregistrements de sortie base de données n'acceptent pas cette option. Le formatage des colonnes n'est pas pris en compte.

v Dans le cas d'une sortie *récapitulative* vers une base de données, Query génère un enregistrement pour chaque rupture de contrôle définie, notamment pour le niveau zéro (0). Les paramètres d'édition des zones récapitulatives sont utilisés.

Notez que les sorties de rapport vers un fichier base de données sont dépourvues de certaines caractéristiques propres aux rapports affichés ou imprimés : en-têtes de colonne, espaces avant colonnes, retours à la ligne, formatage des ruptures de contrôle ou informations de définition (pour les sorties imprimées). Si vous n'avez pas effectué de sélection préalable, Query inclura toutes les zones dans la sortie. Les zones résultat seront placées en dernier, comme sur les rapports imprimés ou affichés.

Bien que ces caractéristiques soient éventuellement définies dans l'analyse, elles ne sont pas utilisées, à moins que votre choix de *type de sortie* ne précise une sortie affichée ou imprimée. Comme la définition d'analyse permet de définir les trois types de sorties sur le même écran, vous pouvez utiliser la même analyse pour plusieurs types d'options. Pour ce faire, il vous suffit de modifier l'option et de relancer l'analyse.

```
Choix du type et de la nature de la sortie
Indiquez vos choix, puis appuyez sur Entrée.
 Type de sortie \ldots . . . . . . . . 1 1=Ecran
                                   2=Imprimante
                                   3=Fichier base de données
 Nature de la sortie . . . . . . . . 1 1=Détaillée
                                  2=Récapitulative
  Retour à la ligne . . . . . . . . N 0=Oui N=Non
    Largeur de ligne . . . . . . . . . . Blanc, 1 à 378
    Enregistrement sur une seule page _ O=Oui N=Non
F3=Exit F5=Rapport F10=Entrer/Précédent<br>F12=Annuler F13=Dessin F18=Fichiers
                                         F18=Fichiers
```
# **Nature de la sortie des rapports Query for i5/OS**

Tapez l'une des options ci-dessous pour définir la nature de la sortie que vous souhaitez appliquer à votre analyse. Précisez si la sortie doit être sous forme détaillée ou récapitulative. La forme détaillée comporte tous les enregistrements extraits par l'analyse et les informations récapitulatives qui ont été définies, à savoir les ruptures de contrôle, les totaux, les moyennes, les valeurs maximales et minimales et les comptages.

#### **1=Détaillée**

Pour une sortie affichée et imprimée, le rapport doit contenir les enregistrements choisis et toutes les informations récapitulatives. Pour une sortie vers un fichier base de données, seuls les enregistrements sélectionnés sont envoyés dans le fichier.

### **2=Récapitulative**

Le rapport doit contenir uniquement les informations récapitulatives fournies lors des ruptures de contrôle et à la fin du rapport (Totaux finals).

## **Retour à la ligne dans les rapports Query for i5/OS**

Entrez O ou N pour indiquer si des zones du rapport doivent être envoyées à la ligne suivante, lorsque l'ensemble des zones de l'enregistrement de sortie ne peut tenir sur une seule ligne. Les paramètres de retour à la ligne sont utilisés pour les sorties affichées et imprimées ; ils sont *ignorés* en cas de sortie vers un fichier base de données.

#### **O=Oui**

Les données de chaque enregistrement de sortie doivent être envoyées à la ligne suivante chaque fois que la longueur de l'enregistrement dépasse la largeur du rapport. Si une zone ne peut pas tenir sur une ligne, la zone est toutes les zones suivantes sont envoyées à la ligne. Si la colonne formatée pour la zone renvoyée à la ligne est supérieure à la largeur définie pour le retour à la ligne, la zone est supprimée du rapport sauf s'il s'agit d'une zone de caractères. Dans ce cas, au moins un caractère de la valeur de la zone apparaît, une fois la colonne tronquée.

Lorsqu'un retour à la ligne a lieu, Query renvoie aussi à la ligne les en-têtes. Le résultat se traduit sur votre rapport par une ou plusieurs lignes d'en-tête suivies d'une ou plusieurs lignes de données.

#### **N=Non**

Les données des enregistrements de sortie ne sont *pas* présentées sur plusieurs lignes lorsque la longueur de l'enregistrement dépasse la largeur du rapport. Les zones excédentaires situées à droite des enregistrements sont ignorées. Si N est précisé, les valeurs des deux invites suivantes sont ignorées.

## **Largeur de ligne dans les rapports Query for i5/OS**

Pour une sortie affichée ou imprimée, vous pouvez préciser la largeur maximale des lignes du rapport. Tapez une valeur comprise entre 1 et 378 ou laissez l'invite en blanc.

**Remarque :** Dans le cas de zones graphiques DBCS, Query ajoute des caractères de code normal et de code spécial avant la sortie à l'écran ou imprimée. Les valeurs DBCS de longueur variable sont étendues sur toute la zone.

Si toutes les zones d'un enregistrement en sortie ne peuvent pas tenir dans la largeur définie d'une ligne du rapport, la zone qui dépasse la largeur est renvoyée à la ligne suivante. Si vous laissez cette invite en blanc, un retour à la ligne a lieu chaque fois que la largeur maximale de l'écran ou de l'imprimante indiqués est atteinte.

Si vous indiquez une largeur insuffisante, certains en-têtes de colonne, certaines zones ou fonctions récapitulatives peuvent être tronqués ou éliminés du rapport. Dans ce cas, vous pouvez modifier la largeur à cet endroit ou en regard des invites *Espaces avant col* ou *En-tête de colonne* de l'écran Choix du formatage des colonnes. Pour visualiser les zones concernées, appuyez sur F13 (Dessin). Des messages apparaissent pour toutes les zones erronées.

## **Passage à une nouvelle page dans les rapports Query for i5/OS**

Lorsque le retour à la ligne a lieu, vous pouvez indiquer si vous souhaitez empêcher que les enregistrements soit scindés sur plusieurs pages de votre rapport imprimé. Tapez O ou N selon que vous souhaitez ou non que les zones constituant un enregistrement restent groupées sur une même page.

#### **O=Oui**

Toutes les zones constituant un enregistrement doivent être regroupées sur la même page. S'il ne reste pas assez de place sur la page en cours pour contenir toutes les zones d'un enregistrement, la totalité de l'enregistrement est affichée ou imprimée sur la page suivante.

#### **N=Non**

Les enregistrements qui commencent juste avant la fin d'une page sont scindés s'il y a lieu et se poursuivent en haut de la page suivante. Ils sont scindés après la dernière zone qui tient entièrement sur la page, et les autres zones sont renvoyées à la page suivante.

# **Affichage des largeurs de ligne dans les rapports Query for i5/OS**

Vous pouvez appuyer sur F13 (Dessin) pour visualiser l'effet des différentes largeurs de ligne. Notez qu'un retour à la ligne ne signifie pas simplement que les zones du rapport sont envoyées sur la ligne suivante lorsque la fin de ligne est atteinte :

- v Les textes de haut ou bas de page, ou de rupture ne continuent pas sur la ligne suivante et sont tronqués. Aucun message ne vous avertit que la largeur de ligne est insuffisante.
- v Les en-têtes de colonne sont renvoyés à la ligne sous forme d'un ensemble de lignes cadrées, et non pas un par un.
- v La valeur *Espaces avant colonne* indiquée dans l'écran Choix du formatage des colonnes pour la première zone de la sortie est utilisée pour mettre en retrait chaque retour à la ligne.
- v La valeur de l'invite *Espaces avant colonne* peut être reportée sur la ligne suivante ou non, comme indiqué dans l'exemple suivant. Si une zone doit être tronquée, la zone et toutes les zones suivantes sont envoyées à la ligne. La valeur de l'invite Espaces avant colonne pour une zone qui est envoyée à la ligne peut générer des blancs après la dernière zone de la ligne précédente et/ou devant la zone envoyée sur la ligne suivante.

L'exemple suivant présente un rapport d'origine puis le même rapport avec une largeur de ligne fixée à 15.

```
Rapport d'origine
```

```
Première ligne à afficher . . Première colonne à afficher .
Rang ....+....1....+....2....+....3....+....4....+....5....+....
         ENTIER ALPHA DECIMAL NUMERIQUE
000001 1.000.000.001 aaaaaaaaaa 11.111.111,01 11.111.111,01
```
Rapport avec une largeur de ligne fixée à 15 :

```
Première ligne à afficher . . Première colonne à afficher .
Rang ....+....1....+
           ENTIER
       ALPHA
           DECIMAL
            NUMERIQUE
000001 1.000.000.001
000002 aaaaaaaaaa
000003 11.111.111,01
000004 11.111.111,01
```
L'alignement des zones renvoyées à la ligne n'est pas régulier dans cet exemple, car, bien que la valeur d'espacement avant colonne soit 2 pour ALPHA, un blanc apparaît après l'en-tête et la zone ENTIER de la première ligne et un autre blanc apparaît avant l'en-tête et la zone ALPHA de la deuxième ligne. La valeur d'espacement avant colonne est également 2 pour DECIMAL, mais deux blancs suivent ALPHA sur la deuxième ligne et aucun blanc n'apparaît avant DECIMAL sur la troisième ligne.

- v Une légende de fonction récapitulative est utilisée pour chaque ligne récapitulative envoyée à la ligne suivante. Aucun espace de mise en retrait n'est disponible pour ces légendes. Leur formatage peut générer d'autres espaces que ceux indiqués pour les colonnes de la ligne.
- Si la largeur du rapport est trop petite, Query peut tronquer ou supprimer des informations (en-tête de colonne ou récapitulatif de comptage) ou éliminer une colonne entière du rapport. Les valeurs des zones de type date, heure ou horodatage n'apparaissent jamais partiellement. Une colonne est supprimée du rapport plutôt que d'apparaître sans valeur.
	- **Remarque :** Les messages de troncature ou de suppression d'informations apparaissent à la suite du rapport affiché ou si vous utilisez la touche F13 pour visualiser le dessin. Aucun message d'avertissement de ce type n'apparaît pour les rapports imprimés.

# **Définition de la sortie vers l'imprimante dans les rapports Query for i5/OS**

L'écran Définition du format des sorties imprimées est le premier d'une série d'écrans permettant de définir la destination et la présentation du rapport. Il permet d'identifier l'imprimante et certaines caractéristiques d'impression (format du papier, première et dernière ligne de chaque page, interlignes entre les enregistrements).

```
Définition du format des sorties imprimées
Indiquez vos choix, puis appuyez sur Entrée.
 Imprimante . . . . . . *PRINT *PRINT, nom
 Taille du papier
  Hauteur . . . . . . ___ Blanc, 1 à 255
   Largeur. . . . . . \overline{132}Première ligne . . . . ___ Blanc, 1 à 255
 Dernière ligne . . . . ___ Blanc, 1 à 255
 Interligne . . . . . . 1 1, 2, 3
 Imprimer la définition N 0=Oui N=Non
F3=Exit F5=Rapport F10=Entrer/Précédent
F12=Annuler F13=Dessin F18=Fichiers
```
Vous pouvez également préciser si votre définition d'analyse doit être imprimée en même temps que le rapport. Si c'est le cas, les valeurs indiquées dans cet écran s'appliquent à l'impression du rapport d'analyse et de la définition d'analyse.

Ces valeurs sont ignorées si vous imprimez la définition à l'aide de l'option 6 de l'écran Gestion d'analyses (seule la définition est imprimée) ou si vous indiquez une sortie vers une base de données et l'impression de la définition. (Le rapport est envoyé dans le fichier et la définition est imprimée.)

## **Imprimante utilisée pour les rapports Query for i5/OS**

Imprimante utilisée pour l'impression de votre rapport d'analyse. Si vous tapez \*PRINT en regard de cette invite, l'imprimante attribuée à votre travail est utilisée pour l'impression du rapport. Pour imprimer le rapport sur une autre imprimante, indiquez le nom de l'autre imprimante.

**Remarque :** Si l'analyse fait l'objet d'une exécution par lots, la sortie peut être dirigée vers une autre imprimante que celle indiquée, selon les spécifications de l'imprimante par défaut pour le traitement par lots.

## **Taille du papier pour l'impression des rapports Query for i5/OS**

Cet ensemble d'invites indique la longueur et la largeur du papier utilisé pour l'impression de votre rapport d'analyse. Si vous laissez cette invite en blanc, les valeurs de hauteur et de largeur utilisées sont celles indiquées pour le seul fichier imprimante utilisé par Query (QPQUPRFIL). Vous ne pouvez pas indiquez d'autre fichier imprimante.

### **Hauteur**

Entrez une valeur comprise entre 1 et 255 pour définir le nombre de lignes par page ou laissez l'invite en blanc. Il doit s'agir de la hauteur du papier proprement dite.

#### **Largeur**

Tapez un nombre compris entre 1 et 378 correspondant au nombre de positions d'impression (caractères) par ligne disponibles sur le papier utilisé ou laissez cette zone en blanc. Si vous indiquez une largeur supérieure à celle du papier, le rapport est généré mais les zones dépassant la largeur du papier sont tronquées. Si la valeur indiquée est supérieure à 132, Query impose la valeur de nombre de caractères par pouce (CPI) 15 et la valeur de police imprimante \*CPI dans le fichier spoule créé.

Cette opération n'affecte pas la largeur du rapport affichée sur l'écran Affichage du rapport.

Si vous souhaitez augmenter la marge gauche du rapport (le côté gauche de la marge correspondant à la position 1), affichez l'écran Choix du formatage des colonnes et indiquez un valeur plus élevée en regard de l'invite *Espaces avant col* pour la première zone affichée dans le rapport.

**Remarque :** Dans le cas de zones graphiques DBCS, Query ajoute des caractères de code normal et de code spécial avant la sortie à l'écran ou la sortie imprimée. Les valeurs DBCS de longueur variable sont étendues sur toute la zone.

## **Première ligne des rapports Query for i5/OS**

Tapez un nombre compris entre 1 et 255 indiquant la première ligne à imprimer sur chaque page de votre rapport. Selon les choix indiqués dans la définition d'analyse, l'en-tête de première ligne de la page, l'en-tête de colonne ou l'enregistrement suivant est imprimé sur cette première ligne.

Si vous laissez cette invite en blanc, la première ligne est la ligne 6. Si vous indiquez une numéro de ligne, le numéro doit être inférieur à la valeur de la dernière ligne et inférieur ou égale à la hauteur de page.

## **Dernière ligne des rapports Query for i5/OS**

Tapez un nombre compris entre 1 et 255 indiquant la dernière ligne à imprimer sur chaque page de votre rapport. Selon les choix indiqués dans la définition d'analyse, le texte de bas de page, un enregistrement ou une partie d'enregistrement (si le retour à la ligne est défini) est imprimé sur cette dernière ligne. Si vous indiquez un numéro de dernière ligne, le numéro doit être supérieur à la valeur de la première ligne et inférieur ou égale à la hauteur de page. Si le numéro de la dernière ligne est supérieur à la hauteur de page, la valeur de hauteur de page est utilisée.

Si vous ne répondez pas à cette invite, la valeur indiquée dans le fichier imprimante utilisé par Query (QPQUPRFIL) est prise par défaut.

## **Interligne des rapports Query for i5/OS**

Tapez un chiffre (1, 2 ou 3) correspondant au type d'interligne à utiliser dans votre rapport pour séparer les enregistrements. Cette valeur indique la quantité de lignes blanches entre toutes les lignes, à l'exception des lignes de retour à la ligne qui sont toujours précédées d'un interligne simple. Les valeurs 2 ou 3 peuvent faciliter la lecture du rapport si le retour à la ligne est activé. La valeur par défaut est 1 qui correspond à un seul espacement.

- **1** Interligne simple (*aucune* ligne vide entre les lignes imprimées)
- **2** Interligne double (*une* ligne vide entre les lignes imprimées)
- **3** Interligne triple (*deux* lignes vides entre les lignes imprimées)

## **Impression de la définition dans les rapports Query for i5/OS**

Entrez O ou N pour indiquer si vous souhaitez une exemplaire de votre définition d'analyse chaque fois qu'un rapport d'analyse est imprimé. N (Non) est la valeur par défaut.

#### **O=Oui**

Un exemplaire de la définition d'analyse doit être imprimé avec le rapport d'analyse. La définition est imprimée immédiatement avant le rapport.

#### **N=Non**

*Aucun* exemplaire de la définition d'analyse ne doit être imprimé avec le rapport d'analyse.

## **Indication de substitutions de sortie en spoule dans les rapports Query for i5/OS**

L'écran Définition d'une sortie en spoule vous permet également de d'autres caractéristiques d'impression pour votre rapport d'analyse. Vous pouvez notamment préciser le type du papier utilisé et le nombre d'exemplaires à imprimer. Vous pouvez également indiquer les caractéristiques du spoule (placement de la sortie dans un fichier spoule ou suspension en file d'attente en sortie pour une impression ultérieure).

Si vous souhaitez imprimer simultanément la définition d'analyse et le rapport, les valeurs entrées s'appliquent à l'une et à l'autre.

L'entrée des valeurs sur cet écran ne déclenche pas immédiatement l'impression. Vous devez encore utiliser l'écran Fin de l'analyse (voir Chapitre 15, «Fin et [lancement](#page-192-0) d'une analyse Query for i5/OS»).

Si la sortie de votre analyse est placée dans un fichier spoule et si vous devez faire usage de celui-ci, accédez à l'écran Gestion de tous les fichiers spoule en tapant la commande WRKSPLF (Gérer les fichiers spoule) sur la ligne de commande d'un menu. Pour plus d'informations sur les fichiers de sortie en spoule et les fichiers imprimante, consultez le document *Printer Device Programming*. Pour plus d'informations sur les valeurs utilisées dans cet écran, consultez la description des paramètres de la commande CRTPRTF (Créer un fichier imprimante) dans la rubrique Control language de l'i5/OS Information Center.

Définition d'une sortie en spoule Indiquez vos choix, puis appuyez sur Entrée. Sortie en spoule . . . \_ Blanc, 0=Oui N=Non Type de papier . . . . \_\_\_\_\_\_\_\_\_\_ Blanc, nom, \*STD Nombre d'exemplaires . 1 Blanc, 1 à 255 Suspendre . . . . . \_ Blanc, 0=Oui N=Non F3=Exit F5=Rapport F10=Entrer/Précédent F12=Annuler F13=Dessin F18=Fichiers

**Sortie en spoule des rapports Query for i5/OS :** Selon que vous souhaitez ou non envoyer votre rapport en spoule (en tant que fichier imprimante spoule) dans une file d'attente en sortie, tapez O ou N. Si la sortie est envoyée en spoule, l'impression du rapport peut être programmée pour optimiser le rendement de l'impression ou remise à plus tard. Si vous ne répondez pas à cette invite, la valeur indiquée dans le fichier imprimante utilisé par Query (QPQUPRFIL) est prise par défaut.

Lors de l'exécution de l'analyse, votre rapport est créé et envoyé en tant que fichier imprimante spoule vers une file d'attente en sortie. Vous pouvez demander que le rapport soit imprimé dès que possible ou *suspendu* pour être libéré ultérieurement.

#### **O=Oui**

La sortie de votre rapport doit être mise en spoule et envoyée dans une file d'attente en sortie. Le moment de l'impression du rapport est déterminé par la valeur de programmation définie dans le fichier imprimante QPQUPRFIL. Cette valeur est définie dans le paramètre SCHEDULE de la commande CRTPRTF (Créer un fichier imprimante) par exemple.

#### **N=Non**

La sortie de votre rapport ne doit pas être mise en spoule. Elle est envoyée directement à l'imprimante pour impression au fur et à mesure que les enregistrements en sortie sont disponibles. Cette option (N=Non) n'est pas recommandée ; elle peut entraîner des erreurs si l'imprimante n'est pas disponible au moment de l'exécution.

**Type de papier des rapports Query for i5/OS :** Il n'est probablement pas nécessaire de préciser cette valeur pour imprimer votre analyse. Si vous ne répondez pas à cette invite, la valeur indiquée dans le fichier imprimante utilisé par Query (QPQUPRFIL) est prise par défaut pour l'impression. Si vous souhaitez imprimer votre rapport sur un papier d'un type donné, indiquez ce dernier, ou tapez \*STD.

- v Si vous indiquez un nom de papier, le nom doit avoir été défini sur le système. Une fois l'analyse exécutée et la sortie prête à être imprimée, un message sur la console invite l'opérateur à monter le type de papier indiqué sur l'imprimante connectée.
- v Si vous tapez \*STD, le système considère que le papier standard est déjà monté sur l'imprimante et aucun message n'est envoyé à l'opérateur du système.

**Nombre d'exemplaires de rapports Query for i5/OS :** Tapez un nombre compris entre 1 et 255 indiquant le nombre d'exemplaires du rapport que vous souhaitez imprimer. Si vous ne répondez pas à cette invite, la valeur indiquée dans le fichier imprimante (QPQUPRFIL) est prise par défaut.

**Suspension des rapports Query for i5/OS :** Tapez O ou N pour indiquer si votre rapport doit être imprimé immédiatement ou s'il doit être suspendu et imprimé ultérieurement. La valeur de cette invite n'est pas prise en compte si la valeur de l'invite *Sortie en spoule* est N. Par défaut, QUERY prend la valeur indiquée pour ce paramètre dans le fichier imprimante.

Si vous avez demandé que la sortie de votre analyse soit envoyée en spoule lors de l'exécution de l'analyse, votre rapport est créé sous forme de fichier imprimante spoule et envoyé en file d'attente en sortie. Vous pouvez demander que le fichier spoule soit imprimé dès que possible ou que son impression soit *suspendue*, c'est-à-dire mise en file d'attente jusqu'à nouvel ordre.

#### **O=Oui**

La sortie de votre rapport doit être suspendue comme fichier imprimante spoule dans une file d'attente en sortie. Le rapport est imprimé ultérieurement lorsque le fichier spoule correspondant est libéré.

#### **N=Non**

La sortie de votre rapport n'est pas suspendue. Elle est imprimée aussitôt que possible.

### **Définition de la page de garde des rapports Query for i5/OS**

L'écran Définition de la page de garde vous permet de définir d'autres caractéristiques d'impression pour votre rapport d'analyse. Vous pouvez notamment indiquer si vous souhaitez imprimer une page de garde (jusqu'à quatre lignes de texte) pour votre rapport.

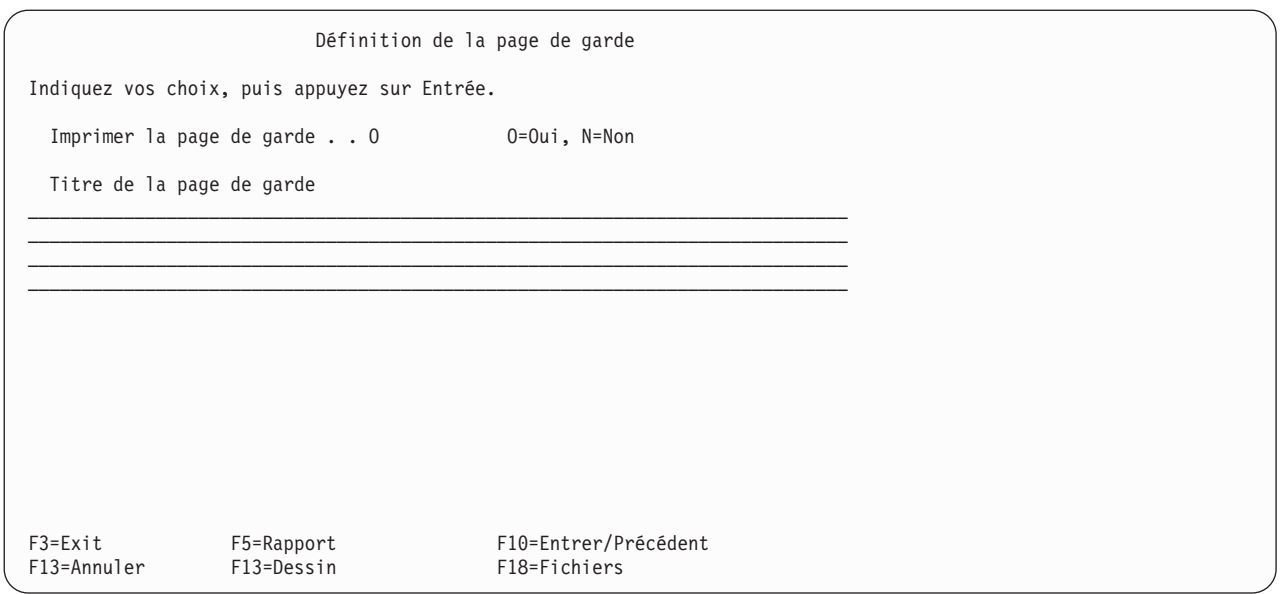

**Impression de la page de garde des rapports Query for i5/OS :** Tapez O ou N pour indiquer si une page de garde doit être imprimée au début de votre rapport.

#### **O=Oui**

Une page de garde est imprimée. Elle contient le texte en regard de l'invite *Titre de la page de garde*, la date et l'heure d'impression et des informations sur l'analyse (son nom, le nom de sa bibliothèque, les fichiers choisis et le texte décrivant l'analyse, le cas échéant).

#### **N=Non**

Aucune page de garde n'est imprimée. Si vous entrez un texte en regard de l'invite *Titre de la page de garde*, ce texte est sauvegardé pour une utilisation ultérieure.

**Titre de la page de garde des rapports Query for i5/OS :** Entrez le titre ou le texte à imprimer sur la page de garde. Vous pouvez entrer jusqu'à quatre lignes de texte. Tous les caractères sont admis, sous réserve de pouvoir être imprimés par l'imprimante que vous avez indiquée dans l'écran Définition du format des sorties imprimées.

Si vous appuyez sur F5 (Rapport) ou F13 (Dessin) pour afficher le rapport ou son dessin, ce titre n'est *pas* affiché.

### **Définition des hauts et des bas de page dans les rapports Query for i5/OS**

L'écran Définition des hauts et des bas de page est le dernier écran vous permettant de définir les caractéristiques d'impression pour votre rapport d'analyse. Vous pouvez notamment indiquer si vous souhaitez imprimer des hauts et bas de page sur toutes les pages de votre rapport (sauf la page de garde). Vous pouvez également préciser si vous voulez imprimer la version standard des informations d'en-tête utilisées par Query, vos propres en-têtes ou une combinaison des deux. Le haut de page standard est imprimé uniquement sur la première ligne d'en-tête de chaque page. Il comporte la date et l'heure système, le numéro de page en cours et tout texte que vous avez défini dans cet écran pour la première ligne d'en-tête.

Si vous précisez votre propre texte de haut de page ou de bas de page, vous pouvez utiliser trois codes spéciaux qui indiquent avec précision l'emplacement souhaité pour l'impression de la date et de l'heure système et le numéro de la page en cours. Vous pouvez ainsi utiliser ces codes à la place des hauts de page standard et formater vos hauts de page à votre convenance.

**&date** Date du système imprimée au format standard.

#### **&heure**

Heure du système imprimée au format standard.

**&page** Le numéro de page en cours, imprimé sans légende (au besoin indiquez votre propre légende). Les zéros de gauche sont remplacés par des blancs. Toutes les valeurs de 1 à 9999 sont imprimées (sans séparateur de milliers). Cependant, puisque la zone du numéro de page ne comporte que quatre chiffres, pour toutes les pages supérieures à 9999, les zéros de gauche *sont* imprimés. Pour indiquer qu'il y a un chiffre 1 non imprimé à gauche des quatre chiffres, la page 10 000 est marquée 0000 et la page 10 001 est marquée 0001, etc.

Ces codes peuvent être utilisés à volonté à tout emplacement du texte de haut ou de bas de page.

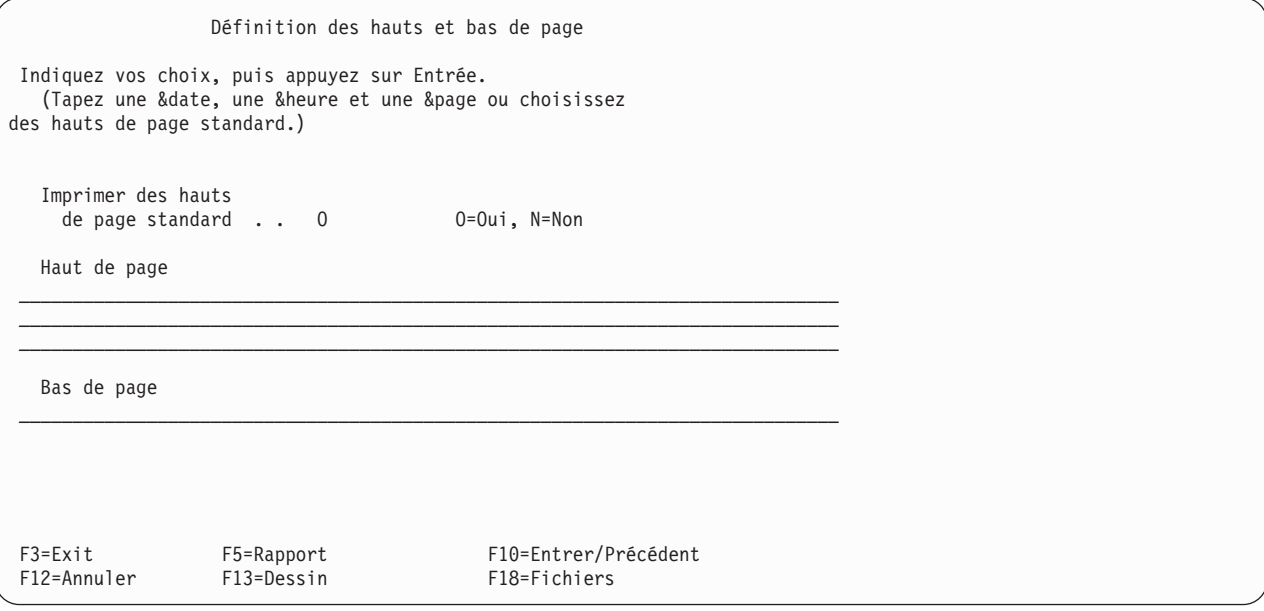

**Impression des hauts de page standard dans les rapports Query for i5/OS :** Tapez O ou N pour indiquer si des hauts de page standard doivent être imprimés sur chaque page du rapport (sauf la page de garde). Vous *devez* indiquer N si vous ne souhaitez pas imprimer de hauts de page standard. L'utilisation des codes spéciaux de mise en page de la date, de l'heure et du numéro de page ne commande pas l'impression des informations standard.

Lorsque le haut de page standard est utilisé, il est formaté automatiquement et contient :

- v En haut à gauche, la date et l'heure système en cours (de l'impression)
- v En haut à droite, la légende et le numéro de la page (page en cours)

Si vous tapez O en regard de cette invite et précisez également votre propre texte de haut de page, Query imprime les informations standard aux mêmes endroits sur la première ligne et insère autant que possible le texte de votre première ligne de haut de page. Votre texte est centré entre les informations standard et est tronqué à l'extrémité droite s'il est trop long. Les deux autres lignes de texte de haut de page (si elles existent) sont centrées et imprimées sous la première ligne.

Notez que les deux autres lignes de haut de page sont centrées avec les lignes 2 et 3, et non par rapport à votre texte de haut de page de la ligne 1. La plus longue des lignes 2 et 3 est centrée sur sa propre ligne, puis la plus courte débute à la même position que la plus longue. Tout texte dont la longueur est supérieure à celle de la ligne est tronqué.

#### **O=Oui**

Les informations standard de haut de page doivent être imprimées sur chaque page. Votre texte de haut de page (s'il existe) est imprimé également.

#### **N=Non**

Les informations standard de haut de page ne doivent pas être imprimées. Seul votre texte de haut de page est imprimé. Si vous n'entrez pas de texte de haut de page en regard de l'invite *Haut de page*, aucune information de haut de page n'est imprimée.

**Haut de page dans les rapports Query for i5/OS :** Si nécessaire, entrez le texte de haut de page (trois lignes au maximum) que vous souhaitez voir apparaître en haut de chaque page du rapport, sauf sur la page de garde. Tous les caractères sont admis, sous réserve de pouvoir être imprimés par l'imprimante que vous avez indiquée dans l'écran Définition du format des sorties imprimées. Vous pouvez aussi utiliser les codes spéciaux &date, &heure et &page n'importe où dans votre texte de haut de page.

Si vous appuyez sur F5 (Rapport) ou F13 (Dessin) pour afficher le rapport ou son dessin, ce haut de page *n*'est *pas* affiché.

**Bas de page dans les rapports Query for i5/OS :** Si nécessaire, entrez le texte de bas de page (une ligne au maximum) que vous souhaitez voir apparaître en bas de chaque page du rapport, sauf sur la page de garde. Tous les caractères sont admis, sous réserve de pouvoir être imprimés par l'imprimante que vous avez indiquée dans l'écran Définition du format des sorties imprimées. Vous pouvez aussi utiliser les codes spéciaux &date, &heure et &page n'importe où dans votre texte de bas de page.

Si vous appuyez sur F5 (Rapport) ou F13 (Dessin) pour afficher le rapport ou son dessin, ce bas de page *n*'est *pas*.

## **Définition de la sortie des rapports Query for i5/OS vers un fichier base de données**

L'écran Définition d'une sortie fichier base de données permet d'indiquer le fichier base de données utilisé pour stocker la sortie de l'analyse. Cet écran apparaît si vous avez choisi l'option 3 (Fichier base de données) dans l'écran Choix du type et de la nature de la sortie. Vous pouvez indiquer le nom du fichier et du membre, préciser si la sortie doit constituer un nouveau fichier et un nouveau membre, être ajoutée à la suite d'un membre existant ou remplacer le contenu d'un fichier ou membre existant.

La sortie à stocker peut être constituée des enregistrements extraits par votre analyse (si une sortie détaillée a été demandée) ou de données récapitulatives générées par des ruptures de contrôle et des valeurs de fonction récapitulative définies dans votre analyse. Vous pouvez également préciser si votre définition d'analyse doit être imprimée lors du stockage de la sortie d'analyse.

Pour les sorties vers un fichier base de données, certaines caractéristiques du rapport (même si elles ont été précisées lors de la définition d'analyse) ne sont pas prises en compte. Si vous modifiez ultérieurement le type ou la nature de la sortie dans l'écran Choix du type et de la nature de la sortie, ces caractéristiques peuvent être de nouveau utilisées telles quelles.

Les données sont sauvegardées dans votre fichier base de données dans l'ordre des zones indiquées dans l'analyse. Si vous avez demandé une sortie détaillée, mais que vous n'avez pas choisi de zones pour votre analyse, toutes les zones des enregistrements sélectionnés sont placées dans votre fichier base de données, suivies de toute zone résultat définie.

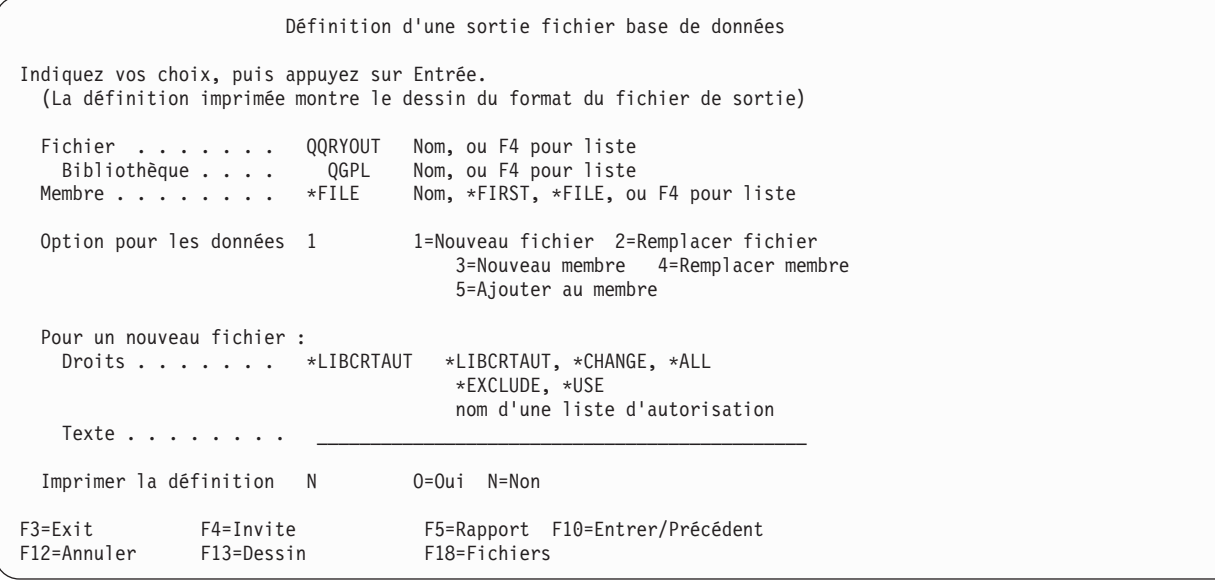

Lorsque vous définissez votre analyse pour envoyer sa sortie dans un fichier base de données, vous devez prendre les points suivants en compte :

- v A moins de les choisir à partir de listes, les noms de fichier et de bibliothèque que vous indiquez dans cet écran ne sont pas vérifiés (existence, droits, etc.). Ces deux points seront vérifiés lors du lancement de l'analyse. Le fichier est alors vérifié pour vérifier également qu'il s'agit bien d'un fichier base de données.
- v Query for i5/OS ne peut mettre des données dans un fichier sur lequel porte une analyse en cours. Bien que vous puissiez indiquer un fichier déjà sélectionné comme fichier d'entrée pour une analyse, vous ne pouvez pas en revanche lancer l'analyse sans utiliser la fonction de substitution de sélection de fichier.
- v En cas de sortie récapitulative, si un dépassement de capacité a lieu dans une zone de récapitulation numérique, des 9 seront envoyés dans la zone à la place des données. Des 0 sont utilisés à la place des 9 si la zone contient des données en virgule flottante. Si la zone contient des données de type date ou horodatage, la valeur chronologique la plus élevée sera utilisée. L'indicateur de dépassement de capacité contient un astérisque (\*) dès qu'un dépassement se produit dans une zone de récapitulation.
- v Si vous ne modifiez que la valeur de l'invite *Bibliothèque*, les informations de l'écran Définition d'une sortie fichier base de données ne seront pas sauvegardées lorsque vous définirez une analyse. Si une analyse est exécutée alors qu'aucune information information n'est définie pour cet écran, la valeur du profil est attribuée à la bibliothèque utilisée en sortie. La modification de la valeur par défaut en regard de l'invite *Bibliothèque* permet de mettre à jour la valeur du profil utilisateur de Query for i5/OS pour cette invite.
- v Si un fichier base de données est créé ou remplacé, Query for i5/OS crée une nouvelle définition de fichier correspondant aux attributs des données de l'analyse. Si un membre de fichier est créé ou que des données viennent remplacer les données d'un membre existant ou s'ajouter à leur suite, la définition de fichier en sortie existante n'est pas modifiée et les données de l'analyse peuvent être converties lorsqu'elles sont placées dans le fichier.

# **Utilisation de la définition d'un fichier en sortie existant dans les rapports Query for i5/OS**

Il peut arriver que les valeurs d'une zone acceptant des valeurs indéfinies soient placées dans une zone qui ne les accepte pas. La première valeur indéfinie détectée provoque une erreur et l'arrêt de la sortie.

Les valeurs d'une zone de type date, heure ou horodatage peuvent être placées dans toute zone du type correspondant, quelles que soient les différences de format ou de séparateur.
**Remarque :** Le résultat obtenu peut être incohérent si une valeur de type date non comprise dans la fourchette 1940 à 2039 est placée dans une zone de fichier présentant un format d'année à deux chiffres. La valeur est représentée par des signes plus (++++++) dans le rapport. Pour éviter ce type de résultat, utilisez la fonction CHAR afin d'obtenir les données dans un format d'année à quatre chiffres lors de l'analyse ou convertissez les attributs de la zone de fichier au format d'année à quatre chiffres.

Le format d'enregistrement imprimé à la fin de la définition d'analyse présente les caractéristiques de zone du fichier de sortie existant.

### **Création d'une nouvelle définition de fichier en sortie dans les rapports Query for i5/OS**

Certaines informations relatives à la définition des formats et des zones contenues dans la définition du fichier d'entrée sont copiées sans être modifiées, d'autres sont utilisées dans des algorithmes s'appliquant à des parties de la définition de sortie ou sont ignorées.

Même si votre analyse ne trie ou ne sélectionne que les enregistrements d'un seul fichier, la définition du fichier de sortie établie par Query for i5/OS lors de la création ou du remplacement d'un fichier peut être différente de celle du fichier en entrée. Query for i5/OS ne crée que des fichiers physiques et n'utilise pas toutes les données de chaque définition de fichier d'entrée pour la création de la définition de format. Par exemple, un commentaire développé d'une zone référencée n'est pas reporté.

Même si l'expression d'une zone résultat est le nom d'une zone provenant d'un seul fichier, le fichier de sortie défini pour la zone résultat diffère de celui de la zone référencée. Le type de données, la taille des zones et leur capacité à accepter des valeurs indéfinies sont pris en compte dans les algorithmes utilisés pour obtenir la définition de résultat. Les en-têtes, le texte, les données d'édition, les valeurs indéfinies par défaut, etc. figurant dans les colonnes ne sont pas reportés.

Les substitutions de formatage sauvegardées dans la définition d'analyse sont utilisées dans les définitions de sortie récapitulative. L'en-tête de colonne, la taille et l'expression indiqués pour définir une zone résultat sont utilisés dans les définitions de sortie détaillée et les zones de rupture des définitions de sortie récapitulative (si celles-ci ne sont pas remplacées).

Query for i5/OS crée des noms de zone pour éviter les doublons et refléter la nature de la fonction appliquée à la sortie récapitulative.

Le texte et les en-têtes de colonne des zones récapitulatives sont créés à partir des noms de zone en entrée et des légendes convertibles de fonctions récapitulatives. Le CCSID attribué varie selon l'origine de ces noms. Le CCSID de la définition d'analyse est utilisé pour les zones résultat et le CCSID de la définition de format de fichier approprié pour les zones de fichier.

Pour les zones résultat et les zones récapitulatives, l'affectation d'attributs implique plus qu'une simple copie d'informations à partir d'une zone d'un fichier d'entrée associé, contrairement à la procédure utilisée pour la plupart des attributs de zones détaillées et de zones de rupture.

Vous pouvez déterminer certains attributs définis pour des zones résultat (type, taille et édition) et les attributs définis pour les zones de fichier d'entrée alors que vous créez la définition car ils sont affichés dans les listes des zones ou présentés comme valeurs par défaut initiales.

Le dessin affiché à l'aide de F13 peut s'avérer utile si vous gardez à l'esprit qu'il représente les caractéristiques d'une sortie affichée ou imprimée, qui indique d'abord (et non en dernier) les zones résultat lorsque aucune zone n'est choisie, qui ne comporte pas de colonnes individuelles pour les valeurs récapitulatives et qui applique les substitutions de formatage pour une sortie détaillée ou récapitulative.

Le format d'enregistrement généré à l'aide de l'option 6 (Imprimer la définition) présente d'autres informations : le CCSID (ID codé de jeu de caractères), la capacité à accepter les zones indéfinies et le type de données des zones numériques. Ainsi, pour des sorties récapitulatives, vous pouvez constater que certaines zones (total, moyenne, comptage, ruptures numériques à virgule fixe, minimum et maximum) sont des zones décimales étendues même si la zone d'origine est binaire ou condensée.

Pour comprendre la méthode de création d'un fichier sans exécuter d'analyse de longue durée, vous pouvez créer ce fichier à l'aide d'un choix d'enregistrements qui n'entraîne pas l'ajout d'enregistrements. Vous pouvez ensuite afficher la définition du format du nouveau fichier pour voir s'il est satisfaisant ou s'il doit être modifié pour contenir les attributs souhaités. L'affichage de la définition de format est le seul moyen d'identifier certains attributs définis, par exemple la longueur allouée pour des zones de longueur variable. Quant à la modification de la définition de format, elle est permet de définir certains attributs, par exemple la valeur par défaut la plus adaptée aux valeurs indéfinies.

### **Indication d'un fichier base de données en sortie dans les rapports Query for i5/OS**

**Fichier :** Pour indiquer le fichier base de données qui doit recevoir votre sortie d'analyse, tapez un nom de fichier, utilisez le nom déjà affiché ou appuyez sur F4 (Invite) pour sélectionner un nom dans une liste de fichiers existants. Si vous avez l'intention d'utiliser un fichier *existant*, sélectionnez le nom de votre choix dans la liste affichée. Si vous avez l'intention de créer un *nouveau* fichier, son nom ne doit pas exister dans la future bibliothèque de stockage. Pour plus d'informations, consultez la section [Annexe](#page-220-0) A, [«Différences](#page-220-0) entre Query for i5/OS et Query/36».

Effectuez l'une des opérations suivantes :

- v Entrez le nom du fichier base de données devant recevoir la sortie de l'analyse.
- v Conservez le nom de fichier qui est affiché. Toutefois, si le nom est QQRYOUT, vous pouvez souhaiter le modifier car QQRYOUT peut être utilisé par d'autres utilisateurs. Ses données risquent d'être remplacées par inadvertance.
- v Le curseur étant en regard de l'invite *Fichier*, appuyez sur F4 (Invite) pour visualiser sur l'écran Choix d'un fichier une liste de tous les fichiers que vous avez le droit d'utiliser dans la bibliothèque ou la liste de bibliothèques précisée.

Si vous avez l'intention d'utiliser un fichier *existant*, sélectionnez le nom du fichier dans la liste.

Pour créer un *nouveau* fichier :

- Vérifiez que le nom que vous souhaitez utiliser *n'*apparaît *pas* dans la liste. (Vous remarquerez cependant que seuls les fichiers que vous êtes autorisé à utiliser figurent dans la liste. Il se peut également qu'un fichier de ce nom (n'existant pas encore) soit créé avant l'exécution de l'analyse. Si un fichier de ce nom existe dans la bibliothèque indiquée, un message d'erreur vous demande de modifier la définition d'analyse ou de remplacer le fichier existant.
- Le nom de fichier doit commencer par un caractère alphabétique (lettre de A à  $Z$ ,  $\frac{4}{3}$ ,  $\frac{4}{3}$  ou @), suivi au maximum de 9 caractères alphanumériques (lettres de A à Z, chiffres de 0 à 9, \$, #, @, . ou \_). Par exemple : NOMADRES ou INVEN\_12.

Etant donné que la plupart des objets fournis par le système commencent par la lettre Q, n'utilisez pas celle-ci comme première lettre des noms de fichier. Par ailleurs, il se peut que votre système soit installé dans un pays dont la langue ne permet pas l'utilisation des caractères spéciaux \$, # ou @ car leurs codes peuvent ne pas correspondre à des caractères reconnus.

**Bibliothèque des rapports Query for i5/OS :** Cette invite indique le nom de la bibliothèque qui contient ou contiendra le fichier base de données. La valeur bibliothèque initialement affichée est soit la dernière valeur utilisée à cet écran, soit le nom de la bibliothèque active (s'il a été précisé), soit QGPL si vous n'avez jamais utilisé cet écran et aucune bibliothèque en cours n'est définie.

Si vous souhaitez utiliser une bibliothèque différente, tapez le nom de la bibliothèque ou appuyez sur F4 (Invite) pour afficher une liste des noms de bibliothèque. Effectuez l'une des opérations suivantes :

- v Entrez le nom de la bibliothèque qui contient ou qui contiendra le fichier de la sortie de l'analyse.
- v Si vous entrez un nom générique de bibliothèque (au format ABC\*) ou un nom réservé (\*LIBL, \*USRLIBL, \*ALL ou \*ALLUSR) et que vous appuyez sur F4, le curseur étant placé sur cette invite, l'écran Choix d'une bibliothèque affiche la liste choisie de noms de bibliothèques. Lorsque vous choisissez la bibliothèque dans la liste et que vous appuyez sur Entrée, vous revenez automatiquement à l'écran Définition d'une sortie fichier base de données (l'invite Bibliothèque affichant le nom choisi).

**Membre des rapports Query for i5/OS :** Tapez le nom du membre du fichier base de données dans lequel vous souhaitez envoyer la sortie. Vous pouvez aussi indiquer \*FILE (valeur par défaut), \*FIRST ou \*LAST. Si l'une de ces options est utilisée, la valeur est remplacée par le nom réel du membre lors du lancement de l'analyse.

Vous pouvez également placer le curseur sur cette invite et appuyer sur F4 pour afficher la liste des membres du fichier et effectuer votre sélection. En revanche, si vous créez un *nouveau* membre, n'utilisez pas de nom figurant dans la liste.

Si vous indiquez \*FILE, \*FIRST ou \*LAST en regard de cette invite, un membre portant le même nom que le fichier est créé (si ce dernier existe), est remplacé ou ne comporte pas de membre.

Si \*FIRST ou \*LAST est utilisé lors d'une demande visant à placer la sortie dans un nouveau membre d'un fichier existant qui contient déjà des membres, Query for i5/OS envoie un message d'erreur. Vous devez annuler la demande ou remplacer le membre mentionné dans le message.

**Données de fichier dans les rapports Query for i5/OS :** Pour indiquer à Query comment traiter (lors du lancement de l'analyse) le fichier et le membre que vous avez entrés en regard des invites *Fichier* et *Membre*, choisissez l'une des options suivantes :

#### **1=Nouveau fichier**

Cette option crée un nouveau fichier portant le nom indiqué en regard de l'invite *Fichier* et un membre portant le nom indiqué en regard de l'invite *Membre*. Un message apparaît pendant l'exécution de l'analyse si Query trouve un fichier de ce nom dans la bibliothèque indiquée en regard de l'invite *Bibliothèque*. A ce stade, vous pouvez taper C (Cancel=Annuler) pour mettre fin à l'analyse, G (Go=Poursuivre) pour continuer l'exécution et indiquer que le fichier doit être remplacé par les données de votre analyse.

#### **2=Replacer fichier**

Cette option remplace le fichier existant indiqué en regard de l'invite *Fichier* par les données de votre analyse. Le fichier et tous les membres qu'il contient sont supprimés, et vos données sont mises dans un nouveau membre auquel est attribué le nom indiqué en regard de l'invite *Membre*.

#### **3=Nouveau membre**

Cette option crée un nouveau membre portant le nom indiqué en regard de l'invite *Membre*. Un message apparaît pendant l'exécution de l'analyse si Query trouve un membre de ce nom ou un membre \*FIRST ou \*LAST dans le fichier indiqué en regard de l'invite *Fichier*. A ce stade, vous pouvez taper C (Cancel=Annuler) pour mettre fin à l'analyse, G (Go=Poursuivre) pour continuer l'exécution et pour indiquer que le fichier doit être remplacé par les données de votre analyse.

#### **4=Remplacer membre**

Cette option remplace le membre existant indiqué en regard de l'invite *Membre* par les données de l'analyse. Toutes les données contenues dans ce membre sont supprimées, et vos données y sont ajoutées. S'il n'existe aucun membre de ce nom, ce dernier est créé et les données y sont ajoutées.

#### **5=Ajouter au membre**

Cette option ajoute les données de l'analyse à la fin des données du membre existant indiqué en regard de l'invite *Membre*. S'il n'existe aucun membre de ce nom, ce dernier est créé et les données y sont ajoutées.

Lorsque les données de l'analyse sont ajoutées à la fin des données d'un fichier base de données existant, leur format doit être compatible avec la définition de format d'enregistrement de ce dernier. Pour obtenir cette compatibilité, les conditions suivantes doivent être satisfaites :

- v Les formats doivent compter le même nombre de zones.
- v Les zones en séquence correspondantes dans les formats (c'est-à-dire la première, la deuxième, la troisième zone, etc.) doivent posséder des définitions comportant les mêmes types de données et présenter les mêmes longueur, échelle, précision ainsi que le même mode Majuscules, sauf dans les cas de zones de type date, heure ou horodatage. Pour ces types de zones, seul le même type de données est requis — des zones de type date, par exemple.

Pour toutes les options de remplacement des données dans des fichiers ou des membres existants, ce remplacement ne peut pas avoir lieu dans les cas suivants :

- v Lorsque d'autres fichiers dépendent de la définition de fichier. Par exemple, vous ne pouvez pas remplacer les données dans un fichier base de données physique sur lequel sont basés d'autres fichiers base de données logiques. Utilisez la commande DSPDBR (Afficher les relations de base de données) pour visualiser les relations entre un fichier donné et les autres.
- v Lorsque vous ne disposez pas des droits nécessaires sur le fichier qui doit être remplacé.
- v Lorsque le fichier n'est pas un fichier physique ou qu'il comporte plusieurs définitions de format.
- v Lorsque les noms de fichier ou de membre de sortie sont identiques à certains des fichiers ou membres utilisés dans l'analyse.

Pour toutes les options, Query essaiera de créer le fichier s'il ne le trouve pas dans la bibliothèque indiquée.

**Droits dans les rapports Query for i5/OS :** Tapez la valeur correspondant à l'un des types de droits sur les objets que vous souhaitez attribuer aux autres utilisateurs concernant votre fichier base de données. (Cette valeur de droit est utile *uniquement* si votre analyse crée un nouveau fichier.) Vous pouvez indiquer les valeurs suivantes :

#### **\*LIBCRTAUT**

**Droit de création sur bibliothèque** attribue le droit sur l'objet à partir de la valeur définie dans le paramètre CRTAUT de la bibliothèque où est créé l'objet. Ces droits peuvent être \*ALL, \*CHANGE, \*EXCLUDE, \*USE ou un nom de liste d'autorisation. Les opérations que vous pouvez effectuer sur le fichier dépendent du type de droit accordé.

#### **\*CHANGE**

**Modifier les droits sur un objet** permet à d'autres utilisateurs d'exécuter toutes les opérations possibles sur un objet, à l'exception de celles réservées au propriétaire ou contrôlées par les droits sur l'existence et sur la gestion des objets. Tout utilisateur peut modifier ou utiliser le fichier à sa convenance, à l'exception des opération suivantes : remplacer ou ajouter des membres, supprimer le fichier ou le transférer vers un nouveau propriétaire.

#### **\*ALL**

**Tous les droits d'usage** permet aux autres utilisateurs d'exécuter toutes les opérations possibles, à l'exception de celles réservées au propriétaire ou contrôlées par les droits de gestion de la liste d'autorisation. Un utilisateur peut effectuer une opération quelconque sur le fichier (même le supprimer), mais il ne peut pas le transférer à un nouveau propriétaire.

#### **\*EXCLUDE**

**Exclure des droits d'usage** empêche d'autres utilisateurs d'utiliser le fichier. Aucun utilisateur (excepté son propriétaire) ne peut accéder au fichier, à moins que des droits spécifiques ne lui soient accordés.

#### **\*USE**

**Droit d'utilisation** permet aux autres utilisateurs de lire les enregistrements du fichier.

#### **nom d'une liste d'autorisation**

Si vous indiquez un nom de liste d'autorisation, la liste est utilisée pour vérifier les autorisations données aux utilisateurs pour accéder au fichier. Pour plus d'informations, consultez le document *Security reference*.

Le tableau suivant montre, pour chaque type prédéfini de droit, quelles opérations sur le fichier sont autorisées ou interdites :

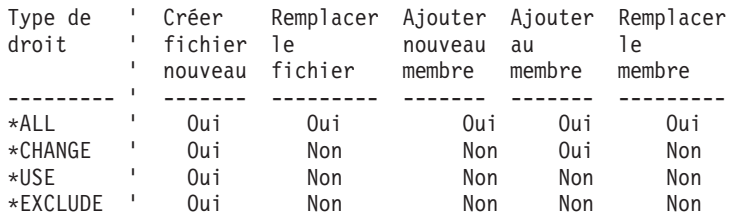

**Remarque :** Si vous avez indiqué \*LIBCRTAUT, la valeur utilisée est la valeur définie lors de la création de l'objet.

**Texte dans les rapports Query for i5/OS :** Si Query for i5/OS crée ou remplace un fichier à l'exécution de cette analyse, vous pouvez taper dans cette invite jusqu'à 50 caractères alphanumériques de commentaire (texte) pour décrire ce fichier. Le commentaire indique la fonction du fichier lorsqu'il apparaît ultérieurement dans une liste de fichiers. Par exemple, le commentaire apparaît à l'écran Choix d'un fichier chaque fois que la colonne *Texte* est affichée.

**Impression de la définition dans les rapports Query for i5/OS :** Tapez O ou N pour indiquer si vous souhaitez imprimer un exemplaire de votre définition d'analyse lorsque la sortie d'analyse est envoyée dans le fichier base de données. N (Non) est la valeur par défaut.

#### **O=Oui**

Un exemplaire de la définition d'analyse (et la définition de la sortie fichier base de données) doit être imprimé lorsque la sortie d'analyse est envoyée dans le fichier.

#### **N=Non**

*Aucun* exemplaire de la définition d'analyse ne doit être imprimé lors du lancement de l'analyse.

### **Sortie récapitulative d'un rapport Query for i5/OS vers un fichier base de données**

Lorsqu'une sortie récapitulative est demandée, les données envoyées vers le fichier base de données apparaissent selon le cas sous l'une des formes suivantes :

- v Si aucune fonction récapitulative, ni rupture de contrôle n'a été définie, la sortie est un enregistrement unique contenant le nombre d'enregistrements extraits par l'analyse.
- v Si des fonctions récapitulatives ont été définies, sans aucune rupture de contrôle, la sortie est un enregistrement unique contenant des valeurs de fonction récapitulative.
- v Si des ruptures de contrôle ont été définies sans aucune fonction récapitulative, la sortie est un enregistrement contenant des valeurs de rupture de contrôle pour chaque rupture.
- v Si des fonctions récapitulatives et des ruptures de contrôle ont été définies, la sortie est un enregistrement contenant des valeurs de rupture de contrôle et des valeurs de fonction récapitulative pour chaque rupture de contrôle et pour les totaux finals.

Afin de mieux comprendre les résultats d'une sortie récapitulative envoyée à un fichier base de données, comparez cette sortie avec un rapport imprimé issu de la même analyse. Les données produites sont les mêmes (si aucun récapitulatif n'a été supprimé), mais leur disposition est différente. Si vous imprimez la définition d'une analyse comportant une sortie vers un fichier base de données, cette impression comprend le dessin du format d'enregistrement.

Les informations contenues dans les enregistrements récapitulatifs sortis sur un fichier base de données ont le format suivant :

- v La première position de chaque enregistrement contient un numéro de niveau de rupture.
- v La deuxième position de chaque enregistrement contient un indicateur de dépassement de capacité.
- v Les véritables données de chaque enregistrement commencent à la troisième position.

Le niveau de rupture est défini par un numéro compris entre 0 et 6. Il identifie les niveaux des différentes ruptures de contrôle sorties vers un enregistrement. 0 identifie l'enregistrement d'un résultat final (récapitulatif). Les numéros de 1 à 6 identifient une rupture de contrôle et correspondent au numéro du niveau associé à la rupture de contrôle.

L'indicateur de dépassement de capacité indique à quel moment les données ont dépassé la capacité d'une ou de plusieurs zones de cet enregistrement. Il est en blanc si aucun dépassement de capacité n'a eu lieu. Un astérisque (\*) apparaît si une zone contenant une valeur calculée dépasse la capacité. La zone qui a dépassé la capacité est remplie par la valeur maximale obtenue pour une zone de ce type et de cette taille (une chaîne d'astérisques \*\*\*\*\* représente cette valeur dans un rapport imprimé ou affiché).

Les données de sortie sont regroupées par zone, les valeurs de rupture de contrôle étant suivies par les valeurs de fonction récapitulative pour cette zone. Les données des zones de rupture affectées d'une priorité inférieure à celle du niveau de rupture en cours sont considérées comme indéfinies. Si la zone correspondante du fichier en sortie n'accepte pas les valeurs indéfinies, Query for i5/OS utilise les valeurs par défaut représentant les valeurs indéfinies (par exemple, des blancs pour les données alphanumériques). Les données récapitulatives sont affichées ou imprimées dans l'ordre suivant : total, moyenne, minimum, maximum et comptage. Lorsqu'une zone est totalisée, Query ajoute trois positions à la longueur de la zone afin qu'elle puisse contenir le total (jusqu'à un 31 chiffres). Les valeurs récapitulatives de comptage ont une longueur de 7 chiffres et sont des valeurs décimales étendues. Les valeurs de rupture de contrôle et les valeurs récapitulatives des données condensées et binaires sont converties au format décimal étendu lorsqu'elles sont envoyées dans un fichier base de données. Les données de type date, heure et horodatage sont sauvegardées au format interne. Les données graphiques DBCS sont enregistrées sans caractères de code normal ou de code spécial.

Supposons qu'un fichier contient des informations sur tous les employés des services publics. Vous lancez une analyse pour déterminer le salaire total, le salaire moyen et le nombre d'employés dans chaque département et ville. Au cours de l'analyse, un tri est effectué sur deux zones : VILLE à l'intérieur de DEPT. Les ruptures de contrôle sont définies pour ces zones. Pour chaque département, la zone Salaire est totalisée et calculée et sa moyenne effectuée.

Si vous lanciez cette analyse et choisissiez une sortie récapitulative, les sept enregistrements suivants seraient envoyés vers le fichier base de données :

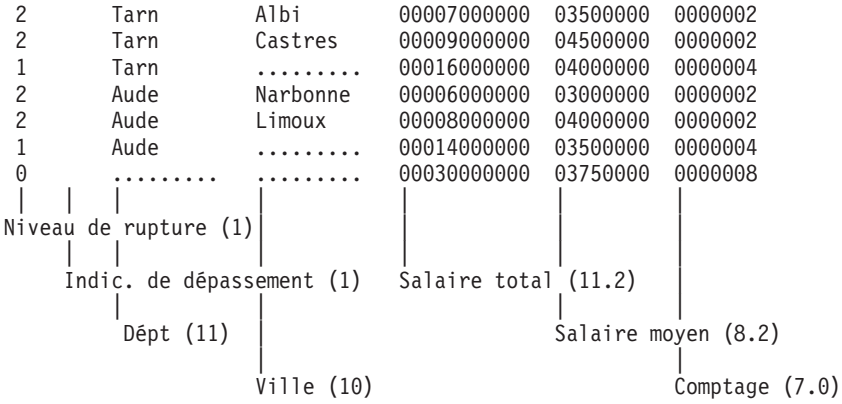

Le nombre entre parenthèses suivant l'explication de la zone indique la longueur de la zone de sortie et le nombre de décimales. Une valeur de rupture de contrôle vide est repérée par une série de points. Notez que la colonne de l'indicateur de dépassement de capacité est vide, ce qui signifie que les zones réservées aux données numériques ont toutes une longueur suffisante.

**Remarque :** Les moyennes tronquées ou arrondies ne sont pas considérées comme un dépassement de capacité.

Les ruptures de contrôle pour VILLE (niveau de rupture 2) affichent des valeurs de rupture autant pour DEPT que VILLE. Les ruptures de contrôle pour DEPT (niveau de rupture 1) affichent des valeurs de rupture pour cette zone uniquement. Le dernier enregistrement (niveau de rupture 0) contient les résultats finals des fonctions récapitulatives et n'affiche pas de valeurs de rupture. Les blancs ménagés entre les zones facilitent uniquement la lecture de cet exemple. Dans la sortie réelle du fichier base de données, il n'y a pas de blancs entre les zones.

Dans l'exemple suivant, des fonctions récapitulatives et des ruptures de contrôle sont définies. Si cette analyse n'en comportait pas, la sortie serait un unique enregistrement (au niveau de rupture 0) contenant le nombre d'enregistrements extraits par l'analyse. Par exemple :

0 0000008

Si cette analyse comportait des fonctions récapitulatives, mais pas de ruptures de contrôle, la sortie serait un unique enregistrement (au niveau de rupture 0) contenant les valeurs des fonctions récapitulatives pour les enregistrements extraits par l'analyse. Par exemple :

0 00030000000 03750000 0000008

Si cette analyse comportait des ruptures de contrôle, mais pas de fonctions récapitulatives, vous obtiendriez la sortie d'un enregistrement pour chaque rupture de contrôle précisée. Dans l'exemple ci-dessus, les six premiers enregistrements, sans leurs fonctions récapitulatives, apparaîtraient comme suit : Par exemple :

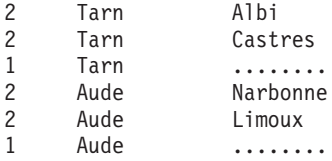

### **Utilisation d'un fichier base de données de sortie créé par Query for i5/OS**

Vous pouvez utiliser un fichier contenant des résultats d'analyse comme un fichier quelconque standard. Choisissez ce fichier dans l'écran Choix des fichiers pour l'utiliser dans une autre analyse qui pourra éventuellement s'exécuter plus rapidement. En effet, le fichier peut :

- v contenir moins d'enregistrements et moins de zones de données,
- v être trié dans la séquence voulue,
- v ne pas être partagé avec d'autres utilisateurs.

# **Chapitre 14. Indication des options de traitement Query for i5/OS**

Le présent chapitre explique comment choisir les options de traitement à appliquer pour une analyse. Vous disposez des options suivantes :

- v Arrondi des résultats des calculs ou troncature des longueurs modifiées sur les zones numériques de l'analyse
- v Omission ou non des erreurs et des données erronées rencontrées dans les zones numériques
- v Omission ou non des avertissements concernant les remplacements de caractères rencontrés dans les conversions de CCSID
- v Utilisation de la séquence de classement dans toutes les comparaisons de caractères ou seulement dans celles effectuées dans des éditions Query for i5/OS antérieures

### **Fonction des options de traitement Query for i5/OS**

Les options de traitement numérique de l'écran Définition des options de traitement vous permettent de contrôler l'exactitude et la précision du rapport d'analyse. Les résultats de ce dernier doivent quelquefois être très précis, si vous calculez par exemple les intérêts qu'un client doit payer pour un prêt. Dans d'autres cas, une précision moindre suffit : si vous souhaitez connaître, par exemple, le pourcentage de clients qui ont acheté pour plus de 10 000 Francs de marchandises à votre entreprise durant l'année écoulée.

Si vous évoluez dans un environnement où les conversions de CCSID sont nécessaires et peuvent entraîner des remplacements de caractères, vous pouvez demander que ces remplacements vous soient signalés ou non en fonction des données et des rapports traités.

Vous pouvez décider d'utiliser ou non la séquence de classement sélectionnée dans toutes les comparaisons de caractères.

```
Définition des options de traitement
Indiquez vos choix, puis appuyez sur Entrée.
 Utiliser l'arrondi . . . . . . . . . . . Blanc, 0=Oui N=Non
 Ignorer les erreurs
   de données décimales . . . . . . . . Blanc, 0=Oui N=Non
 Ignorer les avertissements de
   remplacement de caractères . . . . 0 0=Oui N=Non
 Utiliser séquence de classement dans
   les comparaisons de caractères . . . 0 0=Oui N=Non
F3=Exit F5=Rapport F10=Entrer/Précédent
F12=Annuler F13=Dessin F18=Fichiers
```
### **Arrondi des valeurs numériques au cours du traitement Query for i5/OS**

Vous pouvez demander que le résultat des calculs sur des zones numériques ou des modifications de longueur de zones soit arrondi ou tronqué lors de l'exécution de l'analyse. Si vous tapez O en regard de l'invite *Utiliser l'arrondi* dans l'écran Définition des options de traitement, tous les résultats des calculs seront arrondis (si nécessaire) lors de l'exécution de l'analyse. Si vous tapez N, ces résultats seront tous tronqués le cas échéant.

**Remarque :** Si l'analyse a été créée sur la plateforme System i, un blanc apparaît par défaut. Si Query for i5/OS détermine que l'analyse a été créée à l'origine sur un système IBM 36, N apparaît et l'analyse est traitée comme sur ce système.

Le degré de précision recherché vous permettra de décider si vous devez arrondir les résultats des zones numériques. Déterminez d'abord dans quelle proportion l'arrondi ou la troncature affectera les résultats. Si votre analyse entraîne l'utilisation de plusieurs divisions ou multiplications, des résultats partiels arrondis ou tronqués peuvent modifier sensiblement le résultat final. En effet, l'arrondi ou la troncature peuvent être utilisés plusieurs fois dans des calculs successifs. Par exemple, la multiplication du débit d'un client par un taux d'intérêt peut générer un résultat comportant plus de positions décimales que vous n'en avez besoin ou que vous ne pouvez utiliser. Si besoin, le résultat sera arrondi ou tronqué, entraînant ainsi une *erreur* mineure. Par la suite, si ce résultat est ajouté à d'autres calculs similaires pour d'autres clients, toutes les *erreurs* mineures commencent à s'ajouter pour en former une *plus grande*. Cette erreur peut être significative ou non, mais elle générera certainement un résultat différent selon que vous avez choisi d'utiliser ou non l'arrondi ou la troncature.

**Remarque :** Pour une expression numérique, si vous avez créé une zone résultat trop petite pour contenir le nombre entier (chiffre à gauche de la virgule décimale) du résultat, ce dernier ne peut pas être calculé et une erreur de données décimales est générée. Même si vous indiquez N en regard de l'invite *Utiliser l'arrondi* et O en regard de l'invite *Ignorer les erreurs des données décimales*, Query cesse le traitement dès qu'il rencontre une erreur de données décimales. Les options Utiliser l'arrondi et Ignorer les erreurs de données décimales ne sont valables que pour les données numériques pouvant être soumises à un calcul. Pour une description détaillée de l'option Ignorer les erreurs de données décimales, consultez la section [«Définition](#page-264-0) des options de traitement dans Query for i5/OS», à la page 249.

L'arrondi et la troncature s'appliquent non seulement aux résultats, mais également aux fonctions Moyenne et Total définies de l'écran Choix des fonctions récapitulatives du rapport, mais aussi au stade de la substitution de la longueur des zones numériques définie dans l'écran Choix du formatage des colonnes (une zone peut être ramenée de cinq à trois décimales).

Vous pouvez laisser à Query le soin d'arrondir ou de tronquer les résultats des calculs numériques ou les modifications de longueur de zones lors de l'exécution de l'analyse. Si vous laissez en blanc l'invite *Utiliser l'arrondi*, Query agira en fonction de l'environnement utilisé. Si l'analyse s'effectue dans l'environnement système d'exploitation i5/OS, les résultats seront arrondis. Si l'analyse s'effectue dans l'environnement IBM 36, les résultats sont tronqués.

### **Ignorer les erreurs de données décimales au cours du traitement Query for i5/OS**

En tapant O ou N en regard de l'invite *Ignorer les erreurs de données décimales*, vous pouvez dire à Query d'ignorer ou non toutes les erreurs rencontrées dans les zones numériques lors de l'exécution de l'analyse. Par exemple, un A (C1 en hexadécimal) dans une zone décimale étendue ou condensée représente une erreur. Si vous avez choisi d'ignorer les erreurs, ce A sera remplacé par 1 (F1 en

hexadécimal). Si vous avez décidé de ne pas ignorer les erreurs, un message d'erreur apparaît ou la valeur de la zone apparaît en sortie sous forme de signes plus (++++). La manière dont l'erreur est signalée dépend de la façon dont la zone est utilisée.

Vous pouvez laisser à Query le soin d'ignorer ou non les erreurs rencontrées dans les zones numériques lors de l'exécution de l'analyse Si vous laissez en blanc l'invite *Ignorer les erreurs de données décimales*, Query agira en fonction de l'environnement utilisé. Si l'analyse s'effectue dans l'environnement système d'exploitation i5/OS, les erreurs ne seront pas ignorées Si l'analyse s'effectue dans l'environnement IBM 36, les erreurs sont ignorées.

Votre choix sera dicté par la présence de valeurs susceptibles d'entraîner des erreurs décimales. Ainsi, vous pouvez demander à Query d'ignorer les erreurs décimales si les fichiers utilisés pour l'analyse comportent des zones numériques condensées ou étendues, contenant des données qui ne sont pas en temps normal interprétées comme condensées ou étendues. Par exemple, certains programmes d'application mettent à blanc une zone étendue lorsque l'utilisateur laisse une invite en blanc. De même, certains fichiers à accès direct affectent la valeur hexadécimale 40 à tous les enregistrements.

Cette option peut affecter les performances du système et doit être utilisée uniquement si le fichier contient effectivement des données de ce type. Dans la définition, si vous décidez de prendre en compte les erreurs décimales, l'exécution de l'analyse peut être plus rapide.

**Remarque :** Si l'analyse a été créée sur la plateforme System i, un blanc apparaît par défaut. Si Query for i5/OS détermine que l'analyse a été créée à l'origine sur un système IBM 36, Y apparaît et l'analyse est traitée comme sur ce système.\*Ignorer les avertissements de remplacement de caractères

### **Ignorer les avertissements de remplacement de caractères au cours du traitement Query for i5/OS**

L'invite Ignorer les avertissements de remplacement de caractères permet d'indiquer au système d'ignorer ou non les avertissements de remplacement de caractères lors de la conversion de données ou d'une table de classement d'un CCSID vers un autre.

Un CCSID est associé à chaque zone alphanumérique, à chaque littéral et à chaque séquence de classement. Vous pouvez ainsi convertir les valeurs de ces zones et de ces littéraux dans un code différent et convertir les séquences de classement pour les utiliser avec des données codées différemment. Si la conversion de caractères est requise, cette opération est automatique et transparente pour l'utilisateur. La conversion de CCSID se produit généralement lorsque l'utilisateur évolue dans un environnement multilingue. Lors de la conversion, tout caractère dans le code source n'ayant pas de caractère correspondant dans le code cible peut être remplacé par un caractère unique.

#### **O=Oui**

Les avertissements de remplacement de caractères sont ignorés, et aucun message d'erreur n'apparaît. Ne modifiez pas la valeur par défaut O si tous les fichiers du système possèdent le même CCSID. Si le système dispose d'une langue principale et d'une langue secondaire (par exemple, le français et l'espagnol), la conversion de caractères peut avoir lieu. Ne modifiez pas la valeur par défaut O si aucun remplacement n'est possible ou si cela n'a pas d'importance. Si vos fichiers ne possèdent pas le même CCSID et que vous ignoriez les avertissements de remplacement de caractères, vous pouvez :

- v voir les caractères de substitution dans la sortie générée,
- v obtenir des correspondances inattendues (lors de remplacements de caractères).

#### **N=Non**

En cas de remplacement de caractères, effectif ou potentiel, lors de la conversion de CCSID, un message d'erreur apparaît. La demande en cours de traitement est interrompue, et la sortie générée est incomplète.

### **Utilisation de la séquence de classement dans les comparaisons de caractères au cours du traitement Query for i5/OS**

L'invite *Utiliser séquence de classement dans les comparaisons de caractères* permet d'indiquer si vous souhaitez ou non limiter l'utilisation de la séquence de classement choisie.

#### **O=Oui**

La séquence de classement est utilisée dans toutes les comparaisons de caractères. Avec cette option, A est égal à a si les deux lettres partagent le même poids de classement dans la séquence, quels que soient le test et le type de données.

#### **N=Non**

La séquence de classement n'est pas utilisée dans les tests EQ, NE, LIST, NLIST, LIKE et NLIKE. Il s'agit de la valeur par défaut pour les analyses créées dans une édition antérieure à la version 2 édition 3 ou issues d'un système IBM 36.

# **Chapitre 15. Fin et lancement d'une analyse Query for i5/OS**

Le présent chapitre explique comment terminer une définition d'analyse et présente les différentes méthodes pour lancer une analyse.

### **Fin d'une définition d'analyse Query for i5/OS**

Après avoir créé l'analyse et appuyé sur F3 (Exit) dans l'un des écrans de définition, l'écran Fin de l'analyse apparaît.

```
Fin de l'analyse
Indiquez vos choix, puis appuyez sur Entrée.
 Sauvegarder définition . 0 0=Oui N=Non
 Option d'exécution . . 1 1 1=Exécution interactive
                                   2=Exécution par lots
                                   3=Pas d'exécution
 Dans le cas d'une sauvegarde :
   Analyse . . . . . <u>. . . . . . No</u>m
     Bibliothèque . . . . . QGPL Nom, ou F4 pour liste
   Texte \dots \dots \dotsDroits . . . . . . *LIBCRTAUT *LIBCRTAUT, *CHANGE, *ALL
                                   *EXCLUDE, *USE
                                   nom d'une liste d'autorisation
F4=Invite F5=Rapport F12=Annuler F13=Dessin
F14=Définir l'analyse
```
Vous pouvez sauvegarder une définition d'analyse nouvellement créée ou précédemment modifiée et sauvegardée dans l'un de ces écrans.

### **Sauvegarde d'une définition d'analyse Query for i5/OS**

Quand vous sauvegardez une définition d'analyse, toutes les valeurs que vous avez définies sont également sauvegardées. La définition est sauvegardée dans la bibliothèque que vous indiquez, en tant qu'objet du type \*QRYDFN. S'il s'agit d'un nouvel objet, vous en êtes le propriétaire. Vous pouvez désigner les autres personnes habilitées à l'utiliser et définir les droits dont ils disposeront. Comme pour les autres objets, vous pouvez afficher les renseignements le concernant avec la commande DSPOBJD (Afficher la description d'un objet).

### **Stockage de la définition d'analyse Query for i5/OS**

Query spécifie automatiquement O en regard de l'invite *Sauvegarder définition* de l'écran Fin de l'analyse, car vous avez généralement besoin de sauvegarder une analyse nouvelle ou récemment modifiée. La sauvegarde n'est pas obligatoire ; toutefois, si vous décidez de lancer l'analyse sans l'avoir sauvegardée, vous en perdrez la nouvelle définition ou les modifications.

Pour sauvegarder une nouvelle analyse, tapez un nom en regard des invites *Analyse* et *Bibliothèque* sauf si vous l'avez déjà fait dans l'écran Gestion d'analyses. Pour appeler une liste de bibliothèques, placez le curseur sur l'invite *Bibliothèque* et appuyez sur F4 (Invite).

Vous n'êtes pas obligé de fournir un nouveau nom d'analyse ou de bibliothèque si vous sauvegardez les modifications apportées à une analyse existante ; ces noms figurent déjà à l'écran. Si vous changez le nom de l'analyse ou de la bibliothèque, vous créez une nouvelle analyse portant ce nom, et l'analyse d'origine n'est pas modifiée.

### **Description de la définition d'analyse Query for i5/OS**

Vous pouvez également entrer un texte descriptif de l'analyse. Ce texte rappelle le but de cette analyse quand il apparaît dans une liste d'analyses ou quand il est imprimé sur la page de garde d'un rapport. Par exemple, il apparaît sur l'écran Gestion d'analyses lorsque la colonne *Texte* apparaît.

### **Attribution de droits pour votre analyse Query for i5/OS**

Indiquez le type de droits à attribuer aux autres utilisateurs concernant cette définition d'analyse. Les valeurs indiquées sur l'écran Fin de l'analyse déterminent comment les autres utilisateurs peuvent utiliser l'analyse. Lorsque vous sauvegardez votre analyse, les droits par défaut affichés sur cet écran sont de type \*LIBCRTAUT.

Vous pouvez indiquer les valeurs suivantes :

#### **\*LIBCRTAUT**

**Droit de création sur bibliothèque** attribue le droit sur l'objet à partir de la valeur définie dans le paramètre CRTAUT de la bibliothèque où est créé l'objet. Ces droits peuvent être \*ALL, \*CHANGE, \*EXCLUDE, \*USE ou un nom de liste d'autorisation. Les opérations que d'autres utilisateurs peuvent effectuer sur le fichier d'analyse dépendent du type de droits accordés.

#### **\*CHANGE**

**Modifier les droits sur un objet** permet à d'autres utilisateurs d'exécuter toutes les opérations possibles sur un objet, à l'exception de celles réservées au propriétaire ou contrôlées par les droits sur l'existence et sur la gestion des objets. Un utilisateur peut utiliser la définition d'analyse ou la modifier, mais ne peut pas la copier, la supprimer, sauvegarder avec les modifications apportées.

#### **\*ALL**

**Tous les droits d'usage** permet aux autres utilisateurs d'exécuter toutes les opérations possibles, à l'exception de celles réservées au propriétaire ou contrôlées par les droits de gestion de la liste d'autorisation. Un utilisateur peut effectuer une opération quelconque sur le fichier (même le supprimer), mais il ne peut pas le transférer à un nouveau propriétaire ou modifier le type de droit.

#### **\*EXCLUDE**

**Exclure des droits d'usage** empêche d'autres utilisateurs d'utiliser la définition d'analyse. Aucun utilisateur (à l'exception de son propriétaire) ne peut y accéder, à moins que des droits spécifiques ne lui soient accordés.

#### **\*USE**

**Droits d'utilisation** permet aux autres utilisateurs de lancer l'analyse et d'afficher ou d'imprimer sa définition. Un utilisateur ne peut pas copier la définition d'analyse, ni la sauvegarder après l'avoir modifiée. En revanche, il peut la modifier et la sauvegarder sous un autre nom.

#### **nom d'une liste d'autorisation**

Si vous indiquez un nom de liste d'autorisation, celle-ci est utilisée pour contrôler l'accès des utilisateurs à l'analyse. Lorsque l'analyse est modifiée, Query affiche la valeur spéciale des droits publics au lieu du nom de la liste d'autorisation. La liste d'autorisation doit être indiquée au moment de la création de l'analyse, car elle ne peut être ajoutée par la suite. Pour plus d'informations, consultez le document *Security reference*.

Le tableau suivant présente les possibilités d'utilisation d'une analyse en fonction des divers droits.

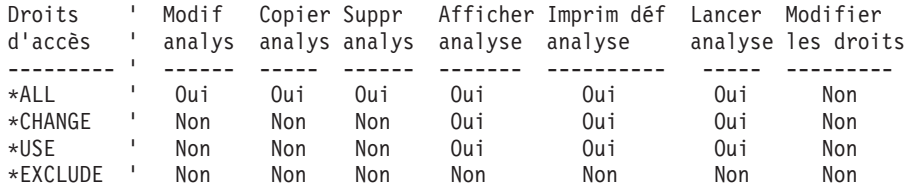

**Remarque :** Si vous avez indiqué \*LIBCRTAUT, la valeur utilisée est celle qui est définie lors de la création de l'objet.

### **Lancement d'une analyse Query for i5/OS**

Lorsque vous lancez une analyse, Query for i5/OS va chercher les données dans les fichiers concernés à l'aide de la définition d'analyse, dispose ces données sous forme de rapport, puis affiche ou imprime le rapport ou bien stocke le rapport dans un fichier base de données.

Une analyse peut être lancée de diverses façons, dont vous trouverez la liste ci-après.

- v Appuyez sur F5 (Rapport) au cours de la création, de la visualisation ou de la modification d'une analyse. Cette commande lance l'analyse et affiche le rapport à l'écran.
- v Choisissez l'option 2 (Lancement d'une analyse existante) dans le menu Query.
- v Tapez 1 (Exécution interactive) ou 2 (Exécution par lots) en regard de l'invite *Option d'exécution* de l'écran Fin de l'analyse.
- v Tapez 8 (Lancer par lots) ou 9 (Lancer) en regard de l'invite *Option* de l'écran Gestion d'analyses.
- Utilisez la commande RUNQRY.

### **Utilisation de la touche de fonction F5 lors du lancement d'une analyse Query for i5/OS**

Si les valeurs subordonnées *ne* sont *pas* utilisées dans les tests de sélection d'enregistrement, appuyez sur F5 (Rapport) pour lancer une analyse au cours de sa création, de sa modification ou de sa visualisation. L'analyse est lancée immédiatement, et le rapport apparaît. Cette opération vous permet de voir comment se présente le rapport et d'évaluer les effets des modifications que vous venez d'apporter.

### **Lancement d'une analyse Query for i5/OS à partir du menu Query for i5/OS**

Pour lancer une analyse existante, choisissez l'option 2 (Lancement d'une analyse existante) dans le menu Query. L'écran Aide affiche la commande RUNQRY. Pour plus d'informations sur cette commande, consultez la rubrique relative au langage CL de l'i5/OS Information Center et la section [«Lancement](#page-197-0) d'une analyse Query for i5/OS à l'aide de la commande [RUNQRY»,](#page-197-0) à la page 182 du présent document.

## **Lancement d'une analyse Query for i5/OS à partir de l'écran Fin de l'analyse**

Après avoir créé ou modifié une analyse, l'écran Fin de l'analyse apparaît.

```
Fin de l'analyse
Indiquez vos choix, puis appuyez sur Entrée.
 Sauvegarder définition . 0 0=Oui N=Non
 Option d'exécution . . 1 1=Exécution interactive
                                 2=Exécution par lots
                                 3=Pas d'exécution
 Dans le cas d'une sauvegarde :
   Analyse . . . . . . __________ Nom
    Bibliothèque . . . . . QGPL
   Texte \dots \dotsDroits . . . . . . . *LIBCRTAUT *LIBCRTAUT, *CHANGE, *ALL
                                 *EXCLUDE, *USE
                                 nom d'une liste d'autorisation
F4=Invite F5=Rapport F12=Annuler F13=Dessin
F14=Définir l'analyse
```
Query suppose que vous souhaitez sauvegarder votre analyse. Par conséquent, l'invite *Sauvegarder définition* affiche la valeur O (Oui). L'*option d'exécution* est une option de profil, et la valeur que vous avez choisie lors de votre dernière analyse est la valeur par défaut, jusqu'à ce que vous en indiquiez une autre. Cependant, Query affiche 3 (Pas d'exécution) en regard de l'invite *Option d'exécution* en cas d'erreur d'analyse.

Vous pouvez lancer une analyse et obtenir le rapport sans sauvegarder la définition de l'analyse, uniquement si vous êtes en mode interactif. L'analyse doit avoir fait l'objet d'une sauvegarde pour être exécutée par lots. Cependant, n'oubliez pas les règles ci-dessous :

- v Si vous créez une analyse sans la sauvegarder, elle ne servira qu'une fois et sera ensuite perdue. Pour la sauvegarder, il vous faut fournir des noms en regard des invites *Bibliothèque* et *Analyse*. Le nom de l'analyse doit être unique dans la bibliothèque, sinon Query enverra un message demandant si vous souhaitez remplacer l'analyse existante.
- v Si vous lancez une analyse par lots, vous devez au préalable la sauvegarder dans une bibliothèque autre que QTEMP.
- v Si vous modifiez une analyse sans la sauvegarder, elle est conservée sans les modifications, et ces dernières ne sont utilisées que si vous lancez l'analyse immédiatement. Dans ce cas, le rapport ne reflétera les modifications qu'une seule fois ; lors d'un deuxième lancement, les résultats du rapport seront basés sur la définition d'origine.

Pour sauvegarder une analyse après l'avoir révisée, il n'est pas nécessaire de fournir un nom de bibliothèque et d'analyse. Si vous le faites, l'analyse d'origine demeure inchangée, et une nouvelle analyse reflétant les modifications est créée. Entrez le nom de la bibliothèque dans laquelle l'analyse doit être sauvegardée. Seul un nom de bibliothèque existant ou \*CURLIB peut être indiqué en regard de l'invite *Bibliothèque*. Si vous souhaitez d'abord consulter une liste de bibliothèques pour sélectionner un nom, placez le curseur sur cette invite, entrez un nom réservé de bibliothèque, comme \*LIBL ou un nom générique (sous la forme ABC\*), puis appuyez sur F4 (Prompt).

Pour lancer l'analyse de façon interactive, sélectionnez l'option 1 (Exécution interactive) en regard de l'invite *Option d'exécution* et appuyez sur Entrée. Query affiche le rapport à l'écran, le sort sur une

imprimante ou place les données de l'analyse dans un fichier base de données. Pour plus d'informations sur le choix de l'unité de sortie, consultez le [Chapitre](#page-168-0) 13, «Choix du type et de la nature de la sortie des [rapports](#page-168-0) Query for i5/OS».

Pour soumettre l'analyse au traitement par lots, sélectionnez l'option 2 (Exécution par lots) en regard de l'invite *Option d'exécution* et appuyez sur la touche Entrée. L'analyse est soumise à la file d'attente de travaux indiquée dans la description de travail pour votre profil utilisateur.

Il est possible de créer une analyse basée sur un membre de fichier ne contenant pas de données. Si vous lancez l'analyse, aucune donnée n'apparaîtra dans le rapport ou ne sera transférée vers un fichier base de données. Pour visualiser le dessin du rapport, vous pouvez appuyer sur F13 (Dessin) sur l'écran Fin de l'analyse.

### **Exécution d'une analyse Query for i5/OS à partir de l'écran Gestion d'analyses**

Sur de l'écran Gestion d'analyses, vous pouvez lancer uniquement les analyses précédemment sauvegardées. Elles se déroulent exactement comme elles ont été définies. Si vous souhaitez modifier un élément au niveau de l'unité de sortie, vous devez modifier l'analyse avant de la lancer.

Pour lancer une analyse à partir de l'écran Gestion d'analyses :

- 1. Sélectionnez l'option 8 (Lancer par lots) pour soumettre l'analyse à la file d'attente de travaux indiquée dans la description de travail pour votre profil utilisateur.
- 2. Sélectionnez l'option 9 (Lancer) pour lancer l'analyse de façon interactive.
- 3. Tapez le nom de l'analyse. Si vous ne le connaissez pas, consultez la section [«Choix](#page-31-0) d'un nom [d'analyse](#page-31-0) Query for i5/OS à partir d'une liste», à la page 16 qui vous expliquera comment afficher la liste des noms d'analyse.
- 4. Tapez le nom de la bibliothèque dans laquelle se trouve l'analyse. Query suppose qu'elle est stockée dans la bibliothèque utilisée lors de votre dernière session de travail ou dans la bibliothèque en cours. Si aucune bibliothèque en cours n'est définie, Query recherche par défaut l'analyse dans QGPL. Vous pouvez remplacer le nom de bibliothèque par défaut. Si vous ne connaissez pas le nom de la bibliothèque, consultez la section «Sélection d'une [bibliothèque](#page-33-0) pour vos analyses Query for i5/OS», à la [page](#page-33-0) 18 qui vous expliquera comment afficher la liste des noms de bibliothèque.
- 5. Appuyez sur Entrée.

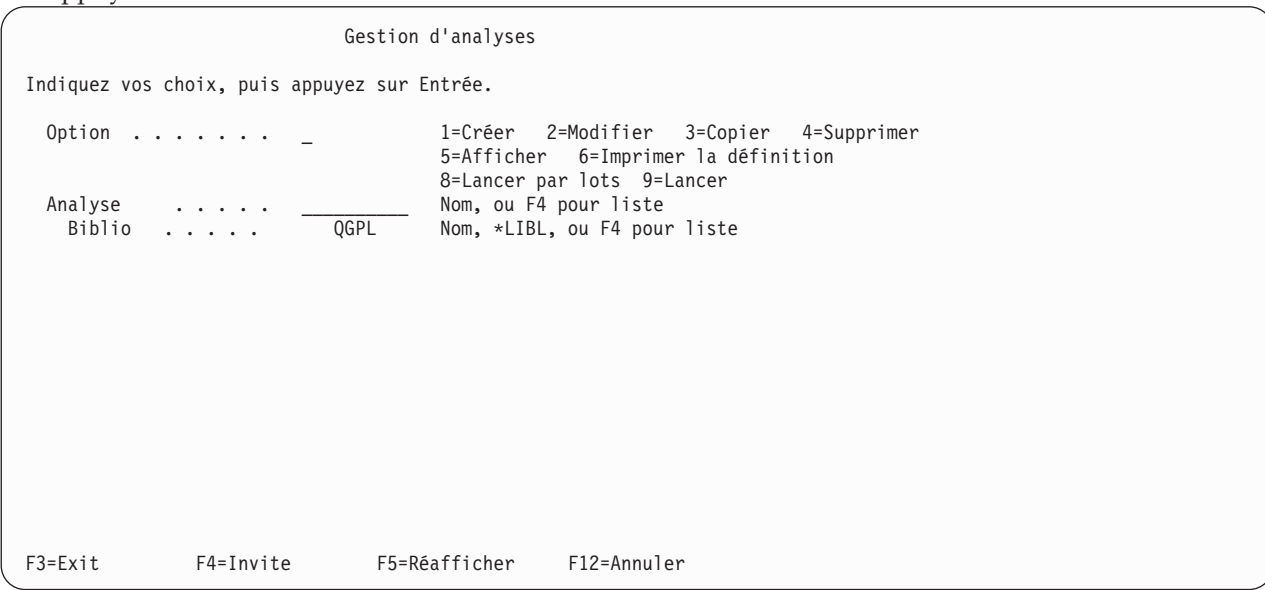

<span id="page-197-0"></span>Query affiche le rapport à l'écran, le sort sur une imprimante ou place les données de l'analyse dans un fichier base de données, selon l'option indiquée sur l'écran Choix du type et de la nature de la sortie. Pour plus d'informations sur le choix de l'unité de sortie, consultez le [Chapitre](#page-168-0) 13, «Choix du type et de la nature de la sortie des [rapports](#page-168-0) Query for i5/OS».

Query utilise les données en cours chaque fois qu'une analyse est lancée. Par exemple, si l'adresse d'un client change dans le fichier, la nouvelle adresse fait partie des données produites par l'analyse. Cependant, si la définition des données a changé depuis la création de l'analyse ou depuis sa dernière révision, ces modifications risquent de ne pas apparaître dans le rapport. Par exemple, supposons que vous souhaitez lancer une analyse sans définir les en-têtes de colonne. L'analyse fait appel aux en-têtes définis par IDDU. Si ces derniers ont été modifiés depuis la création de l'analyse ou depuis sa dernière révision, l'analyse peut ne pas utiliser les nouveaux en-têtes.

Lorsque vous modifiez une analyse, Query la met à jour en utilisant les définitions IDDU en cours. Si vous sauvegardez une analyse, toutes les modifications IDDU sont également sauvegardées. Pour vous assurer que l'analyse utilisera la version la plus récente des définitions lorsqu'elle sera lancée à partir de l'écran Gestion d'analyses, choisissez l'option 2 (Modifier) au lieu de l'option 9 (Lancer). Vous pourrez alors sauvegarder l'analyse sans apporter réellement de modifications :

- v Appuyez sur F3 à partir de l'écran Définition de l'analyse.
- v Demandez à sauvegarder la définition *et* lancez l'analyse depuis l'écran Fin de l'analyse.

Les définitions IDDU sont présentées dans la documentation en ligne pour IDDU.

### **Lancement d'une analyse Query for i5/OS à l'aide de la commande RUNQRY**

La commande RUNQRY permet de lancer une analyse. La sortie peut être affichée, imprimée ou encore stockée dans un autre fichier base de données. Si l'analyse contient des valeurs subordonnées, vous devez utiliser l'option qui permet de préciser le choix des enregistrements au moment du lancement et fournir les valeurs qui devraient normalement provenir d'un enregistrement d'un autre fichier ou d'une autre analyse.

Vous pouvez utiliser la commande RUNQRY dans trois cas : pour lancer une analyse existante, pour lancer une analyse existante en apportant des modifications aux valeurs de définition dans la commande elle-même, pour lancer une analyse par défaut en n'utilisant que les paramètres indiqués dans cette commande. Vous fournissez à Query les paramètres dont il a besoin (nom d'analyse, bibliothèque dans laquelle est stockée l'analyse, désignation de l'unité de sortie, etc.)

Pour plus d'informations sur la commande RUNQRY, ses paramètres, son fonctionnement et quelques exemples, consultez la rubrique relative au langage CL de l'i5/OS Information Center.

Vous trouverez ci-après quelques suggestions d'utilisation de la commande RUNQRY :

- v Si vous souhaitez utiliser une analyse existante sans modifier le ou les fichiers à analyser, indiquez uniquement un nom d'analyse et de bibliothèque (sans nom de fichier d'entrée). L'analyse se déroulera exactement comme elle a été définie à l'origine.
- v Si vous souhaitez lancer une analyse par défaut sur un fichier, indiquez seulement le nom d'un fichier d'entrée. Le rapport résultant contiendra les informations des 500 premières zones de chaque enregistrement.
- v Si vous souhaitez lancer une version modifiée d'une analyse existante, indiquez un nom d'analyse et modifiez la définition. Les paramètres que vous indiquez dans cette commande se substituent à ceux de la définition d'analyse existante, mais seulement pour l'exécution de cette commande (les modifications de la définition sont temporaires).

v Si vous indiquez à la fois le nom d'une analyse et le nom d'un fichier d'entrée, les fichiers désignés par le paramètre de nom du fichier d'entrée se substituent à ceux de la définition. Par conséquent, si des fichiers multiples (ainsi que des membres) appartiennent à la définition et si vous souhaitez en modifier un ou deux, vous devez indiquer \*SAME pour les fichiers qui ne changent pas et entrer les nouvelles valeurs pour ceux que vous souhaitez remplacer.

Une analyse précédemment sauvegardée peut générer des résultats différents. Les éléments figurant dans la liste suivante peuvent affecter le traitement de l'analyse ou le formatage des données :

- v l'ID langue ou la séquence de tri du travail (s'ils sont issus du travail en cours) diffère de ceux de l'analyse,
- v le format de date du travail,
- v la valeur par défaut de l'édition des zones numériques pour la langue,
- v la valeur de traitement des positions décimales du système,
- le symbole monétaire du système,
- v les éventuelles substitutions de fichier,
- v le CCSID du travail,
- v la langue de Query for i5/OS installée (si l'option 2 a été sélectionnée sur l'écran Choix des options de classement).
- la définition du fichier imprimante,
- v les attributs du poste de travail utilisé pour afficher le rapport.

# **Chapitre 16. Gestion des définitions d'analyse Query for i5/OS**

Le présent chapitre étudie les diverses façons d'utiliser votre analyse, une fois qu'elle a été créée et sauvegardée dans une bibliothèque. Vous pourrez non seulement la lancer, mais également accomplir les opérations suivantes :

- v modifier les résultats de votre analyse en apportant des modifications à sa définition,
- v copier votre définition d'analyse dans la même bibliothèque ou dans une autre bibliothèque pour permettre à d'autres utilisateurs de posséder leur propre copie de travail,
- v supprimer une ou plusieurs définitions d'analyse dont vous n'avez plus besoin,
- v rebaptiser votre analyse lorsque vous la copiez ( vous pouvez alors supprimer l'ancienne version),
- v afficher la définition de votre analyse sans pouvoir la modifier,
- v imprimer votre définition d'analyse pour disposer d'un exemplaire à titre de documentation.

### **Modification d'une définition d'analyse Query for i5/OS**

Modifiez une analyse précédemment sauvegardée en sélectionnant l'option 2 (Modifier) de l'écran Gestion d'analyses, puis tapez un nom d'analyse et un nom de bibliothèque ou choisissez une analyse dans une liste. (Pour plus d'informations sur l'utilisation des listes, consultez la section [«Utilisation](#page-26-0) de listes dans Query for [i5/OS»,](#page-26-0) à la page 11.)

La modification d'analyse est une opération presque identique à la création. Choisissez les étapes de la définition sur l'écran Définition de l'analyse correspondant à l'analyse dont vous souhaitez modifier les paramètres de définition. Lorsque les écrans relatifs aux étapes de la définition apparaissent, les invites sont déjà remplies. Pour modifier l'analyse, il vous suffit alors de modifier ou de supprimer les valeurs entrées en regard de ces invites.

Dès que vous avez fini de modifier une analyse, vous pouvez la lancer, la sauvegarder ou effectuer ces deux opérations simultanément, etc.

### **Début des modifications par la copie d'une définition d'analyse Query for i5/OS**

Avant de modifier une analyse, il est préférable d'utiliser l'option 3 (Copier) de l'écran Gestion d'analyses. En effet, l'original n'est pas affecté par vos modifications lorsque vous les apportez à une copie. Donc, si par la suite, vous préférez conserver l'analyse dans son état initial, il n'est pas nécessaire de supprimer toutes les modifications. Supprimez simplement la copie modifiée (voir plus loin dans le présent chapitre) et gardez l'original.

Si, au contraire, vous décidez de conserver la copie modifiée, lancez et testez la copie avant de supprimer l'analyse originale non modifiée.

### **Modifications à apporter à une analyse Query for i5/OS**

D'une manière générale, deux types de modifications sont possibles dans une analyse :

- v Modification des résultats générés par la modification des sélections d'enregistrements et de zones
- v Modification des caractéristiques du rapport (ou de la sortie) en raison du changement des formats, des totalisations récapitulatives et des ruptures de contrôle

Selon le type de modification, vous devrez peut-être effectuer plusieurs étapes dabs l'écran Définition de l'analyse. Tapez 1 dans la colonne *Opt* en regard des options de définition à modifier.

Définition de l'analyse Analyse . . . . : QRY1 0ption . . . . . : MODIFIER<br>Biblio . . . . . : QGPL 0CCSID . . . . . : 37 Biblio . . . . . : QGPL CCSID . . . . . : 37 Indiquez vos options, puis faites Entrée. F21 pour choisir toutes les options. 1=Choisir Opt Options de définition de l'analyse > Choisir les fichiers Définir les zones résultat  $\frac{1}{2}$  > Choisir les zones et leur séquence \_ Choisir les enregistrements \_ Choisir les zones de tri Choisir la séquence de classement \_ > Choisir le formatage des colonnes \_ Choisir les fonctions récapitulatives du rapport \_ Définir des ruptures de contrôle \_ Choisir le type et la nature de la sortie Indiquer les options de traitement F3=Exit F5=Rapport F12=Annuler<br>F13=Dessin F18=Fichiers F21=Toutes F21=Toutes les options

Les options définies pour votre analyse sont désignées par un caractère > à gauche. Vous pouvez modifier ces options et en désigner d'autres. Sur cet écran, choisissez le nombre d'options de votre choix. Toutes ces options et les écrans associés sont décrits dans les chapitres précédents.

A chaque option correspond un ou plusieurs écrans, où vous pouvez entrer des modifications particulières. Les écrans correspondant aux options choisies sont présentés dans l'ordre dans lequel ils apparaissent dans l'écran Définition de l'analyse.

Si vous renoncez à utiliser une option déjà désignée, procédez comme suit :

- 1. Choisissez cette option dans l'écran Définition de l'analyse.
- 2. Mettez à blanc toutes les invites remplies pour cette option.

Lorsque l'écran correspondant à une option apparaît, vous pouvez appuyer sur Entrée si vous ne souhaitez pas modifier les valeurs définies. Si vous avez apporté des modifications alors que vous souhaitiez conserver l'écran initial, appuyez sur F12 (Annuler).

La touche F12 n'"annule" ni l'effet produit par la touche F23 (Sauvegarder comme séquence implicite), ni les modifications enregistrées lorsque vous appuyez sur Entrée, F10 ou F3 pour accéder à un autre écran. Toutes les autres modifications peuvent être annulées par F12. Il existe des exceptions à cette règle. Vous pouvez annuler toutes les modifications apportées à votre dernier travail portant sur une option de définition en appuyant sur F12 après être passé d'un écran d'invites supplémentaires à l'écran d'invite principal dont celui-ci dépend dans la mesure où :

- v les tests de jointure sont annulés avec les choix de fichiers ;
- v les attributs de valeur subordonnée sont annulés avec les tests de choix d'enregistrements ;
- v les modifications de présentation sont annulées avec les modifications de formatage des colonnes ;
- v les modifications de formatage des niveaux de rupture de contrôle sont annulées avec les sélections de zones de rupture de contrôle (définitions des niveaux).

Si vous décidez de ne pas conserver les modifications apportées dans des écrans précédents, appuyez sur F3 pour arrêter la modification et tapez N (Non) en regard de l'invite *Sauvegarder définition* de l'écran Fin de l'analyse.

Lorsque vous travaillez sur un écran, vous pouvez appuyer sur la touche d'aide pour afficher des informations d'aide en ligne qui expliquent brièvement comment définir une option. Vous pouvez également appuyer sur F5 ou F13 pour visualiser l'effet de ces modifications sur le rapport généré par l'analyse.

Lorsque vous avez fini d'effectuer des modifications sur tous les écrans souhaités, Query affiche de nouveau l'écran Définition de l'analyse. Un signe > apparaît à gauche des options définies pour votre analyse. Vous pouvez choisir d'autres options à modifier ou appuyer sur F3 pour arrêter la modification d'analyse.

A partir de l'écran Fin de l'analyse, vous pouvez effectuer les opérations suivantes :

- v sauvegarder la définition d'analyse avec les modifications,
- exécuter l'analyse avec les modifications.

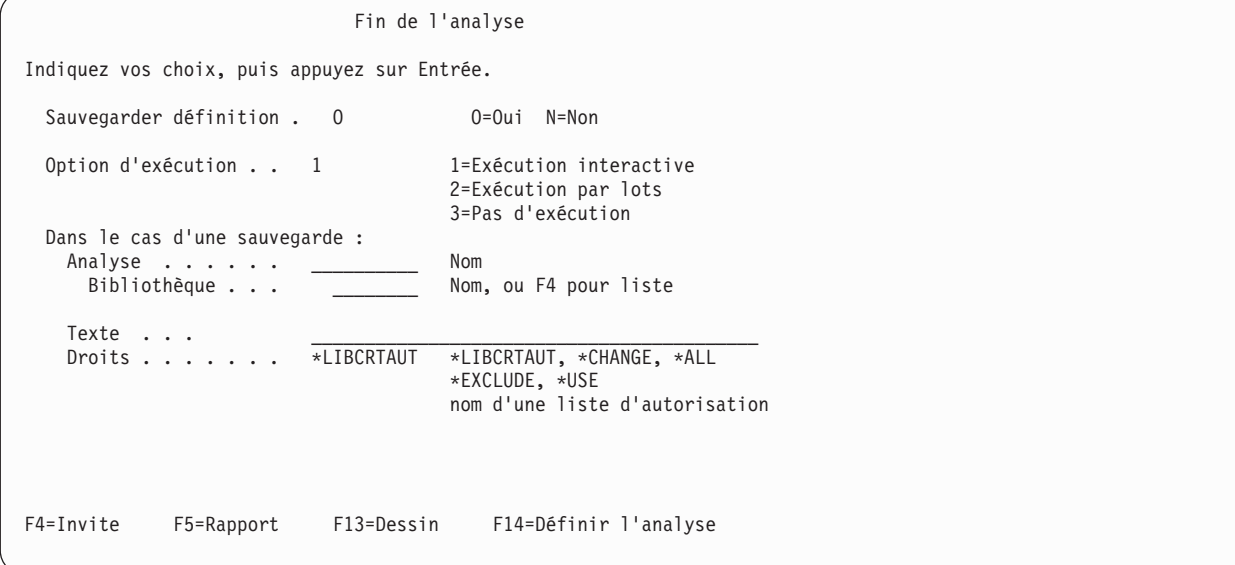

Vous pouvez modifier n'importe quelle combinaison des invites *Analyse*, *Bibliothèque* et *Texte*. Lors de la sauvegarde de la définition d'analyse, ces modifications ont les effets suivants :

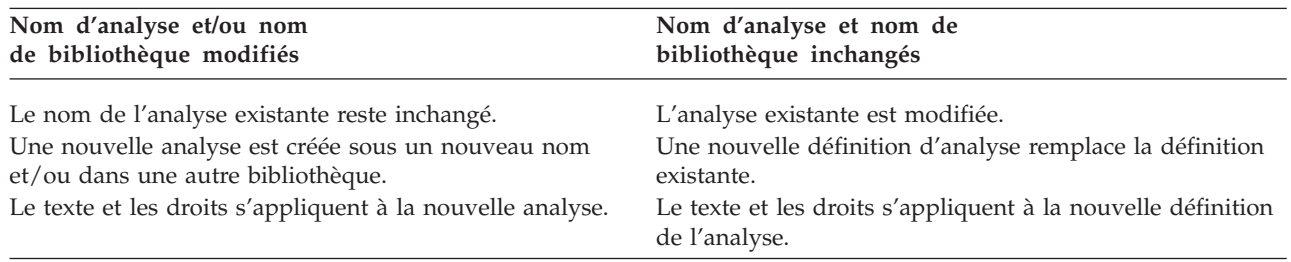

En remplaçant une analyse par une autre, vous ne pouvez pas indiquer de nom de liste d'autorisation. Vous devez indiquer l'un des noms réservés (\*CHANGE, \*ALL, \*EXCLUDE ou \*USE) ou des blancs (inchangé). Si vous décidez de *ne pas* sauvegarder la définition d'analyse, les modifications entrées aux invites ont les effets suivants :

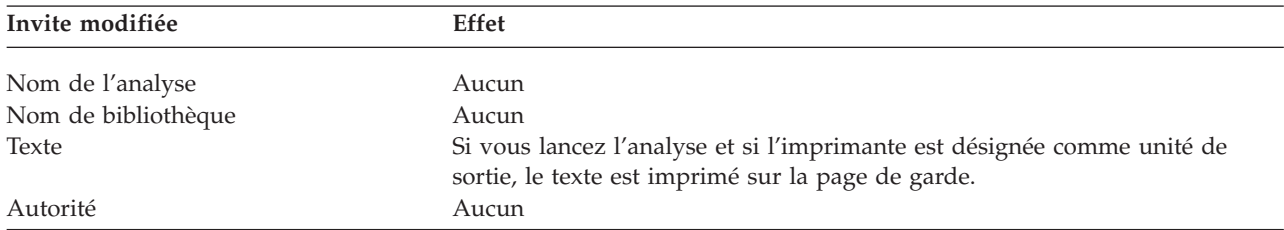

### **Remarques sur la modification des analyses Query for i5/OS**

Pour modifier votre analyse, choisissez les options appropriées sur l'écran Définition de l'analyse. Pour savoir comment entrer les définitions de votre choix, consultez les chapitres et les annexes correspondants du présent document. Chaque analyse est sauvegardée avec un CCSID. Vous ne pouvez pas modifier une analyse si le CCSID de votre travail n'est pas compatible avec celui de l'analyse. (Ils sont compatibles lorsque l'un des CCSID est 65535 ou s'ils sont identiques).

**Remarque :** Pour connaître les effets des CCSID sur le traitement des analyses, consultez la section [«Modification](#page-276-0) d'une analyse Query for i5/OS», à la page 261.

### **Modification de la séquence de classement des analyses Query for i5/OS**

Les modifications de la séquence de classement ont des effets sur les tests de jointure de fichiers, les tests de choix des enregistrements et les opérations de tri impliquant des données SBCS dans les zones alphanumériques SBCS, mixtes DBCS et SBCS et DBCS ou SBCS uniquement. Ces effets dépendent du type de test utilisé.

Vos résultats peuvent être affectés par la valeur de l'option de traitement Utiliser la séquence de classement. Si Oui est choisi pour cette option, les tests EQ, NE, LIST, NLIST, LIKE et NLIKE compareront les valeurs de séquence de classement des caractères. Ces mêmes tests compareront les codes de caractères hexadécimaux si l'option Non a été choisie.

**Remarque :** Quand la valeur \*HEX est affectée à l'option Utiliser la séquence de classement, l'option n'affecte pas votre sortie.

Les tests LT, LE, GT, GE et RANGE comparent des valeurs de séquence de classement sans tenir compte de l'option de traitement. Une modification de la séquence de classement peut entraîner des modifications dans le choix des enregistrements extraits par ces tests. De plus, les valeurs récapitulatives minimales et maximales calculées par l'analyse, ainsi que des ruptures de contrôle survenant dans le rapport, peuvent également être affectées. Il en va de même pour l'ordre des enregistrements sélectionnés si vous utilisez une zone alphanumérique pour le tri.

Par exemple, admettons que vous ayez deux séquences de classement. Dans la première, le caractère E a un numéro de séquence supérieur à celui du caractère e et dans la seconde, les deux caractères portent le même numéro (dit partagé). Supposons que dans un même enregistrement, la zone NOM1 contienne la valeur LEE et la zone NOM2 la valeur Lee. Le [tableau](#page-204-0) 7 et le [tableau](#page-204-0) 8 présentent les résultats de la comparaison des chaînes (NOM1 et NOM2) par différents tests pour les séquences de classement suivantes :

- v à poids uniques dans tous les tests
- à poids partagés dans tous les tests
- v à poids uniques non utilisés dans les tests EQ et NE
- v à poids partagés non utilisés dans les tests EQ et NE

<span id="page-204-0"></span>Le tableau 7 s'applique lorsque toutes les données sont SBCS et le tableau 8 s'applique lorsque au moins certaines données sont DBCS.

| <b>Test</b>  | ColSeq=OUI poids<br>uniques | ColSeq=OUI poids<br>partagés | ColSeq=NON poids<br>uniques | ColSeq=NON poids<br>partagés |
|--------------|-----------------------------|------------------------------|-----------------------------|------------------------------|
| NOM1 EO NOM2 | Non                         | Oui                          | <b>Non</b>                  | Non                          |
| NOM1 GE NOM2 | Oui                         | Oui                          | Oui                         | Oui                          |
| NOM1 GT NOM2 | Oui                         | <b>Non</b>                   | Oui                         | Non                          |
| NOM1 NE NOM2 | Oui                         | <b>Non</b>                   | Oui                         | Oui                          |
| NOM1 LE NOM2 | Non                         | Oui                          | Non                         | Oui                          |
| NOM1 LT NOM2 | Non                         | <b>Non</b>                   | Non                         | Non                          |

*Tableau 7. Séquence de classement et options de traitement*. NOM1 et NOM2 représentent des données alphanumériques. OUI signifie que l'enregistrement testé est sélectionné. NON signifie qu'il ne l'est pas.

*Tableau 8. Séquence de classement et options de traitement*. NOM1 et NOM2 représentent des données alphanumériques DBCS. OUI signifie que l'enregistrement testé est sélectionné. NON signifie qu'il ne l'est pas.

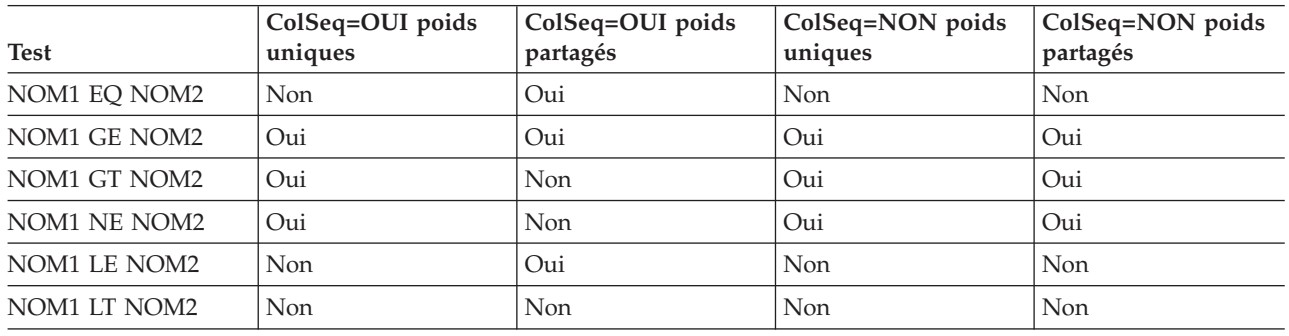

### **Copie d'une définition d'analyse Query for i5/OS**

Il existe de nombreuses raisons pour copier une analyse. En voici quelques-unes des plus courantes :

- v Copie d'une analyse de la bibliothèque d'un autre utilisateur vers la vôtre.
- v Copie d'une analyse que vous conservez dans une bibliothèque de test pour des essais utilisant divers fichiers, formats d'enregistrement et fonctions d'analyse. Si vous avez créé une analyse utilisable, copiez-la dans votre bibliothèque et conservez l'original dans la bibliothèque de test pour des essais ultérieurs.
- v Copie d'une analyse dans le but de la modifier sans avoir à modifier l'original.
- v Changement du nom d'une analyse ou déplacement de l'analyse dans une autre bibliothèque en la copiant dans cette dernière, puis en la supprimant de la bibliothèque originale.

Copiez une analyse précédemment sauvegardée en sélectionnant l'option 3 (Copier) de l'écran Gestion d'analyses. Entrez les noms de l'analyse et de sa bibliothèque à l'écran ou tapez 3 dans une liste d'analyses en regard de celle(s) que vous souhaitez copier. (Pour plus d'informations sur l'utilisation des listes, consultez la section [«Utilisation](#page-26-0) de listes dans Query for i5/OS», à la page 11.)

Dès que vous avez appuyé sur Entrée, l'écran Copie d'analyses apparaît. Dans l'écran suivant, des informations ont été indiquées à titre d'exemple.

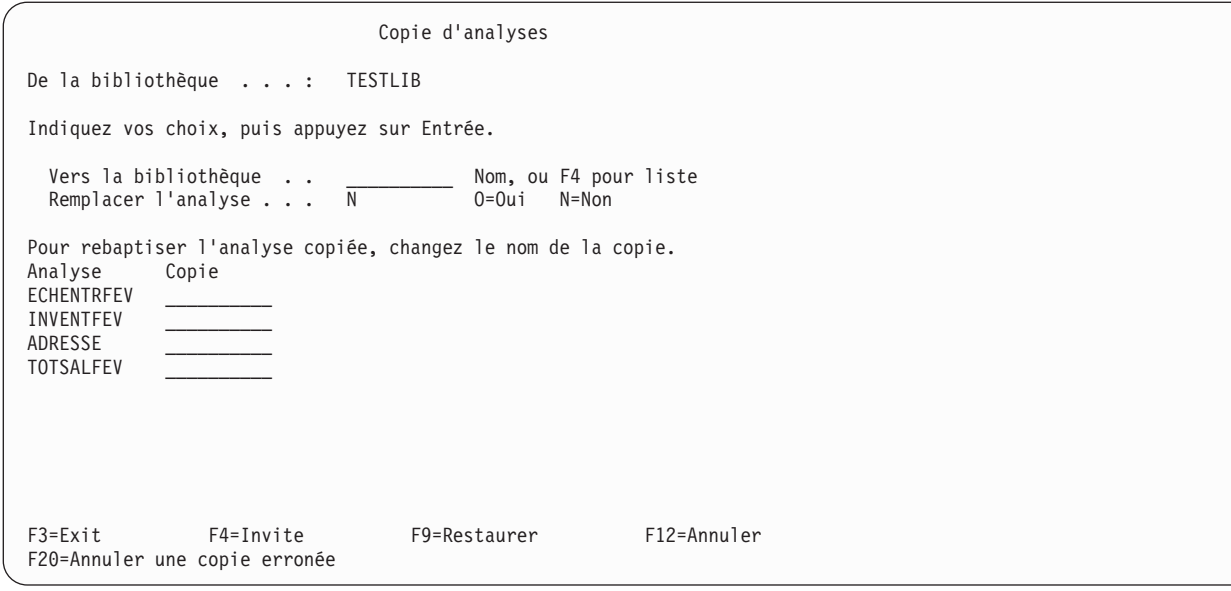

Pour envoyer la copie dans une bibliothèque différente de celle qui contient l'analyse originale, tapez un autre nom de bibliothèque en regard de l'invite *Vers la bibliothèque*. Si vous ne connaissez pas le nom de la bibliothèque réceptrice, appuyez sur F4 (Invite) pour en choisir un dans une liste.

Pour envoyer la copie dans la même bibliothèque que l'original, n'indiquez rien en regard de l'invite *Vers la bibliothèque*.

Ensuite, tapez votre choix en regard de l'invite *Remplacer l'analyse* :

- v Indiquez O si vous désirez que la copie remplace une analyse ayant le même nom dans la bibliothèque.
- v Laissez N en regard de l'invite pour copier l'analyse vers la bibliothèque uniquement si aucune autre analyse du même nom n'existe dans la bibliothèque.

Pour rebaptiser les analyses, tapez leurs nouveaux noms dans la colonne *Copie*. Si vous envoyez une copie dans la même bibliothèque que l'analyse originale, il faut que vous donniez un nouveau nom à la copie. Si vous envoyez la copie dans une autre bibliothèque, vous avez la possibilité de la rebaptiser ou de conserver son nom.

Lorsque vous avez fini de remplir l'écran Copie d'analyse, appuyez sur Entrée. Toutes les analyses sont alors copiées, à condition que Query ne détecte aucune erreur pendant les opérations de copie. Si vous n'avez demandé aucune autre option (telle que Modifier, Supprimer, Afficher, etc.) sur l'écran Gestion d'analyses, Query vous renvoie à ce dernier écran. Si vous avez effectué votre choix à partir d'une liste d'analyses résidant dans une bibliothèque donnée et que vous avez copié dans cette même bibliothèque les analyses sélectionnées, les noms des analyses originales et des copies apparaîtront dans la liste affichée.

Pendant les opérations de copie des analyses, si Query rencontre une erreur, la liste des analyses en cours de copie s'affiche et un message d'erreur apparaît en bas de l'écran. L'analyse comportant l'erreur est mise en évidence en tête de liste. Toutes les analyses qui la précèdent dans la liste sont d'ores et déjà copiées. Effectuez maintenant l'une des opérations suivantes :

- v Appuyez sur F9 (Restaurer) sans appuyer sur Entrée. Cela annule l'opération de copie pour toutes les analyses restantes, notamment l'analyse erronée.
- v Appuyez sur F20 (Annuler une copie erronée) sans appuyer sur Entrée. Cela annule l'opération de copie pour l'analyse en cause. Appuyez sur Entrée pour copier les autres analyses. Si une erreur survient pendant la copie de l'une des analyses restantes, un nouveau message d'erreur apparaît et la liste est réaffichée avec cette analyse en tête et en évidence.

### **Changement de nom d'une définition d'analyse Query for i5/OS**

Pour rebaptiser une analyse :

- 1. Copiez l'analyse en donnant à la copie un nouveau nom.
- 2. Supprimez l'analyse originale.

Ces opérations correspondent à des options de l'écran Gestion d'analyses et sont décrites dans d'autres sections de ce chapitre.

### **Suppression d'une définition d'analyse Query for i5/OS**

Lorsque vous n'avez plus besoin d'une analyse, supprimez-la de la bibliothèque. Une fois supprimée, cette analyse ne peut plus être rappelée. Il est donc prudent de vérifier le bien-fondé de cette suppression avant de l'effectuer. Si sur l'écran Gestion d'analyses, vous souhaitez supprimer une analyse, vous pouvez afficher le texte de l'analyse en appuyant sur la touche F11. Si aucun texte n'est disponible ou si celui-ci est insuffisant pour prendre une décision, affichez ou imprimez la définition de l'analyse. Ces deux opérations sont décrites plus loin dans ce chapitre.

Une analyse précédemment sauvegardée peut être supprimée de l'une des façons suivantes :

- v Utilisez la commande DLTQRY (Supprimer une analyse). Pour plus d'informations sur cette commande, consultez la rubrique relative au langage CL de l'i5/OS Information Center.
- v Choisissez l'option 3 (Suppression d'une analyse) du menu de Query pour afficher l'écran d'aide de la commande DLTQRY. Pour plus d'informations sur cette commande, consultez la rubrique relative au langage CL de l'i5/OS Information Center.
- v Choisissez l'option 4 (Supprimer) de l'écran Gestion d'analyses. Entrez les noms de l'analyse et de sa bibliothèque à l'écran ou tapez 4 dans une liste d'analyses en regard de celle(s) que vous souhaitez supprimer. (Pour plus d'informations sur l'utilisation des listes, consultez la section [«Utilisation](#page-26-0) de listes dans Query for [i5/OS»,](#page-26-0) à la page 11.) Appuyez ensuite sur Entrée. L'écran Confirmation de la suppression d'analyses apparaît.

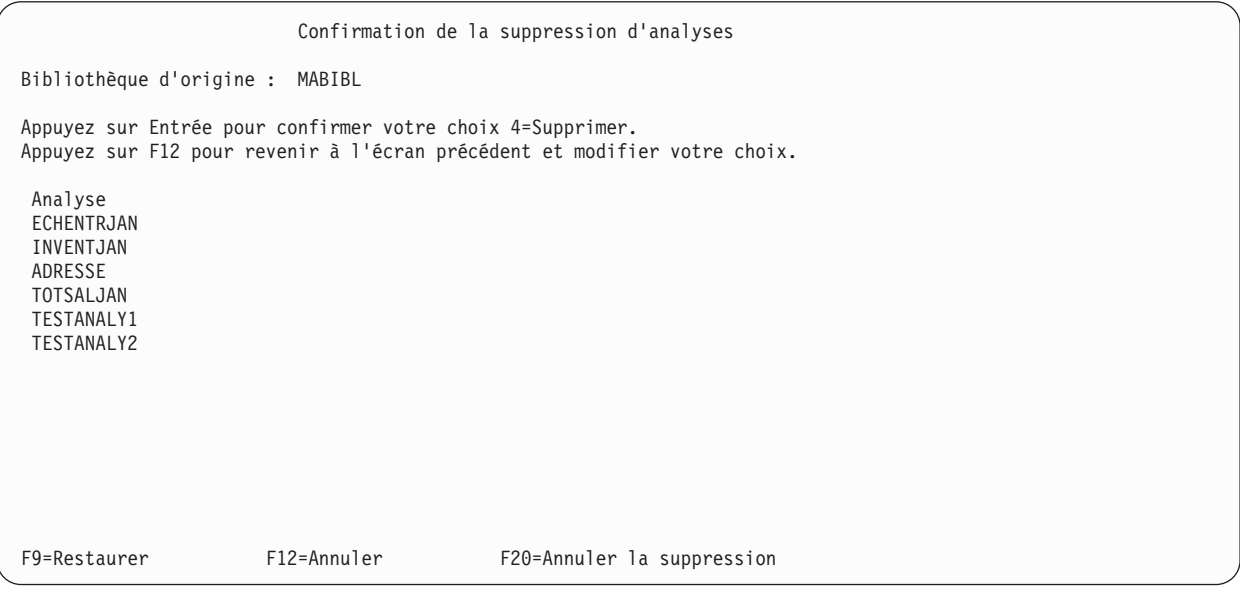

Cet écran affiche les noms des analyses choisies pour la suppression. (L'écran présenté ci-dessus comporte quelques noms à titre d'exemple.) Vérifiez soigneusement ces noms.

Dès que vous êtes sûr que vous désirez supprimer les analyses de la liste, appuyez sur Entrée. Les analyses sont supprimées. Si vous avez effectué votre choix à partir d'une liste d'analyses, les analyses supprimées n'apparaissent plus lorsque vous revenez à l'écran Gestion d'analyses.

Si l'une des analyses affichées ne doit pas être supprimée, appuyez sur F12 pour revenir à l'écran Gestion d'analyses sans supprimer aucune des analyses. La liste des analyses est toujours présente à cet écran. Vous pouvez effectuer vos sélections.

Pendant les opérations de suppression des analyses, si Query rencontre une erreur, la liste des analyses en cours de suppression s'affiche et un message d'erreur apparaît en bas de l'écran. L'analyse comportant l'erreur est mise en évidence en tête de liste. Toutes les analyses qui la précèdent dans la liste sont d'ores et déjà supprimées. Effectuez maintenant l'une des opérations suivantes :

- v Appuyez sur F9 (Restaurer) sans appuyer sur Entrée. Cela annule l'opération de suppression pour toutes les analyses restantes, notamment l'analyse erronée.
- v Appuyez sur F20 (Annuler la suppression) sans appuyer sur Entrée. Cela annule l'opération de suppression pour l'analyse en erreur qui continue pour les analyses restantes. Si une erreur survient pendant la suppression de l'une des analyses restantes, un nouveau message d'erreur apparaît et la liste est réaffichée avec cette analyse en tête et en évidence.

### **Affichage d'une définition d'analyse Query for i5/OS**

Lorsque vous affichez une analyse, Query ne vous permet pas de la modifier. Chaque analyse est sauvegardée avec un CCSID. Vous ne pouvez pas afficher une analyse si le CCSID de votre travail n'est pas compatible avec celui de l'analyse. Ils sont compatibles si l'un des CCSID est 65535 ou si les CCSID du travail et de l'analyse sont identiques ou si l'un peut être converti en l'autre.

**Remarque :** Pour plus d'informations sur les CCSID et sur leurs effets sur le traitement des analyses, consultez la section [«Affichage](#page-276-0) d'une analyse Query for i5/OS», à la page 261.

Si vous affichez une analyse et décidez de la modifier, vous devez d'abord revenir à l'écran Gestion d'analyses, puis choisir l'option 2 (Modifier). Vous pouvez imprimer les informations qui apparaissent à l'écran, mais le résultat se présentera sous une forme différente. Reportez-vous à la section [«Impression](#page-208-0) d'une [définition](#page-208-0) d'analyse Query for i5/OS», à la page 193. Il se peut que vous ayez la possibilité d'imprimer la définition d'une analyse que vous ne pouvez ni modifier, ni afficher.

Affichez une analyse précédemment sauvegardée en sélectionnant l'option 5 (Afficher) sur l'écran Gestion d'analyses. Tapez ensuite sur l'écran les noms de l'analyse et de sa bibliothèque ou bien, dans une liste d'analyses, entrez 5 en regard de l'analyse (ou des analyses) que vous désirez afficher. (Pour plus d'informations sur l'utilisation des listes, reportez-vous à la section [«Utilisation](#page-26-0) de listes dans Query for [i5/OS»,](#page-26-0) à la page 11.)

Appuyez sur Entrée. L'écran Définition de l'analyse apparaît. Toutes les options définies pour votre analyse sont désignées par un caractère > à gauche. Vérifiez les définitions de ces options de l'une des façons suivantes :

- 1. A l'aide de F21, visualisez les écrans de toutes les options (même de celles qui ne sont pas définies pour cette analyse).
- 2. Tapez 1 dans la colonne *Opt* en regard des options à visualiser.

Vous pouvez appuyer sur F5 pour vérifier la présentation d'un rapport affiché ou imprimé si vous aviez lancé l'analyse.

**Remarque :** Dans certaines conditions, l'écran obtenu avec la touche F5 peut différer de celui qui apparaît au cours d'un lancement normal de l'analyse. Par exemple, si la table de classement choisie pour l'option 4 a été modifiée depuis la dernière sauvegarde de l'analyse, l'écran obtenu à l'aide de F5 prend en compte ces modifications mais celui obtenu à l'aide de la commande RUNQRY (Lancer QUERY) ne les prend pas en compte.

<span id="page-208-0"></span>Lorsque vous avez terminé l'examen de l'écran d'une option et que vous désirez passer aux écrans de l'option suivante, il vous suffit d'appuyer sur Entrée. Une fois que vous avez visualisé tous les écrans des options choisies, vous revenez à l'écran Définition de l'analyse. Vous pouvez alors réexaminer toutes les options ou en afficher d'autres. Dès que vous en avez terminé avec l'affichage de la définition d'analyse, effectuez l'une des opérations suivantes :

- 1. Appuyez sur F12 autant de fois que nécessaire pour revenir sur l'écran Gestion d'analyses.
- 2. Appuyez sur F3 pour traiter les analyses restantes si, sur l'écran Gestion d'analyses, vous en aviez choisi plusieurs dans une liste. Vous revenez directement à cet écran si le traitement de toutes les analyses est terminé.
- **Remarque :** Si la définition de fichier a été modifiée depuis la dernière utilisation ou le dernier affichage d'une analyse, il se peut que vous ne puissiez pas afficher cette dernière. Une nouvelle modification de la définition d'analyse ou de fichier rendra éventuellement son affichage possible. Il se peut également que, pendant l'affichage, vous ne puissiez pas utiliser certaines touches de commande ou de fonction, car celles-ci sont disponibles uniquement lors de la création ou la modification de l'analyse.

### **Impression d'une définition d'analyse Query for i5/OS**

Une définition d'analyse peut être imprimée. L'imprimé indique les informations utilisées par l'analyse pour préparer un rapport ou pour créer un fichier. Ces mêmes informations peuvent être visualisées à l'aide de l'option 5 (Afficher) de l'écran Gestion d'analyses, mais se présenteront sous une forme différente.

Imprimez la définition d'analyse de l'une des façons suivantes :

- v Choisissez l'option 6 (Imprimer) de l'écran Gestion d'analyses. Tapez sur l'écran les noms de l'analyse et de sa bibliothèque ou tapez 6 dans une liste d'analyses en regard de l'analyse dont vous souhaitez imprimer la définition. (Pour plus d'informations sur l'utilisation des listes, consultez la section [«Utilisation](#page-26-0) de listes dans Query for i5/OS», à la page 11.)
- v Indiquez si vous désirez imprimer la définition à l'écran Définition du format des sorties imprimées ou à l'écran Définition d'une sortie fichier base de données, puis lancez l'analyse. Ces deux écrans sont décrits dans le chapitre 13.
- v Demandez l'impression de la définition lorsque vous utilisez la commande RUNQRY pour lancer l'analyse. Pour plus d'informations sur la commande RUNQRY, consultez la section [«Lancement](#page-197-0) d'une analyse Query for i5/OS à l'aide de la commande [RUNQRY»,](#page-197-0) à la page 182.

Pour imprimer immédiatement la définition d'analyse, choisissez l'option 6 (Imprimer la définition) de l'écran Gestion d'analyses et appuyez sur Entrée.

### **Informations imprimées pour une définition d'analyse Query for i5/OS**

La sortie imprimée d'une définition d'analyse contient les informations suivantes :

- v Un en-tête à chaque page donnant des renseignements sur le système sur lequel vous travaillez et la date d'impression de la définition.
- Le nom et le CCSID de l'analyse.
- Le nom de la bibliothèque.
- Tout texte concernant l'analyse.
- v Les attributs des constantes (virgule décimale, format et séparateur de date, format et séparateur d'heure).
- Les options de traitement.
- v Les informations concernant la séquence de classement.
- v Les messages d'avertissement.
- v Le ou les identificateurs de fichier. Pour chaque identificateur de fichier, la sortie imprimée contient les éléments suivants :
	- le nom du fichier,
	- le nom de la bibliothèque,
	- le nom du membre du fichier,
	- le format d'enregistrement choisi pour le fichier.
- v Les tests de jointure lorsque plusieurs fichiers sont traités et le type de jointure utilisé.
- v Les zones résultat, leurs expressions, leur longueur et leur nombre de décimales, les en-têtes de colonne.
- v Les tests de choix d'enregistrements.
- v Les zones choisies, la séquence, la priorité et le type de tri qui leur sont appliqués et tout texte relatif à ces zones.
- Le formatage et la totalisation récapitulative des colonnes.
- v Les ruptures de contrôle.
- v Le type de sortie choisi :
	- si le rapport doit être imprimé, des informations concernant l'imprimante sont fournies,
	- si les résultats doivent être placés dans un fichier base de données, des informations concernant ce dernier, ainsi que la disposition des zones sont fournies.
- v La nature de la sortie choisie, détaillée ou récapitulative, et les spécifications de retour à la ligne.

Si vous imprimez la définition par l'option 6 (Imprimer la définition) de l'écran Gestion d'analyses, la sortie imprimée comprend des informations sur tout type de sortie choisi pour l'analyse. Par exemple, si lors de la création de l'analyse, une sortie vers un fichier base de données a été définie, et si l'analyse a été ultérieurement modifiée pour obtenir une sortie imprimée, la définition d'analyse imprimée fournit des informations sur le fichier base de données et sur l'imprimante. En revanche, si vous imprimez la définition autrement que par l'option 6, vous n'obtiendrez que les seules informations actives à ce moment-là.

Si vous imprimez la définition d'analyse à l'aide de la commande RUNQRY (avec le paramètre PRTDFN(YES)), les informations contenues dans la définition imprimée reflètent toute modification provisoire que vous avez pu y apporter par l'intermédiaire des paramètres de RUNQRY ou des choix effectués par Query for i5/OS au moment de l'exécution. Par exemple, vous pouvez définir un nom de fichier d'entrée, apporter des modifications aux tests de choix des enregistrements, choisir un autre type de sortie ou affecter à votre analyse la séquence de tri du travail. Il se peut que certaines informations, que vous auriez pu obtenir avec l'option 6, fassent ici défaut ; ceci est dû au fait que Query for i5/OS n'avait pas besoin de toutes les zones choisies pour exécuter l'analyse.

Si l'analyse crée une sortie destinée à un fichier base de données, la sortie imprimée comportera non seulement des informations sur la définition de l'analyse, mais également une description du dessin du format d'enregistrement.

### **Informations imprimées pour une définition d'analyse Query for i5/OS**

Voici un exemple d'une section d'une définition d'analyse pouvant être imprimée lors du lancement de l'analyse. Il s'agit du dessin du format d'enregistrement du fichier de sortie de base de données. Les informations présentées ci-dessous ne sont imprimées que si la définition d'analyse prévoit une sortie vers un fichier base de données, et seulement si une sortie récapitulative est envoyée vers celui-ci.

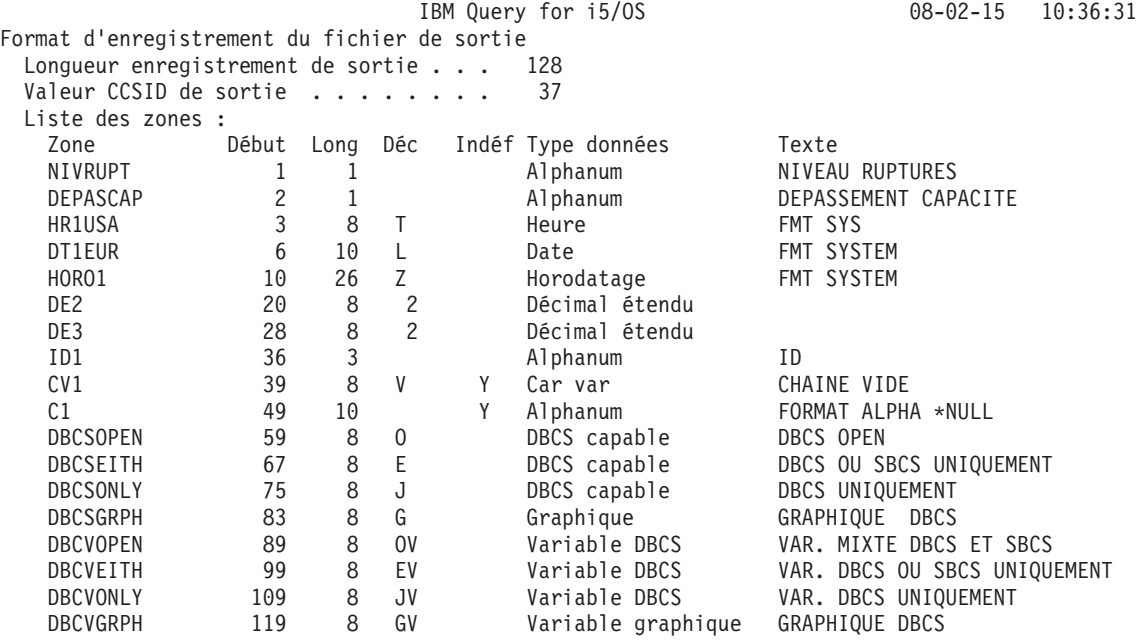

- v La *valeur CCSID de sortie* représente le CCSID de l'analyse entière. Cette ligne n'est pas imprimée si le CCSID est 65535. Si l'analyse contient plusieurs CCSID, une colonne affiche le CCSID de chaque zone.
- v La colonne *Zone* indique les zones existant dans les enregistrements de sortie. A chaque zone de données de la sortie est affecté un nom identique à celui de la zone correspondante de la définition d'analyse. Si deux ou plusieurs zones de l'enregistrement de sortie portent des noms de zone identiques (cela se produit si, pour une certaine zone, une ou plusieurs fonctions récapitulatives ont été définies ou si des fichiers ont été joints), seuls les six premiers caractères du nom de zone sont pris et un nombre à deux chiffres, correspondant à la fonction récapitulative, y est ajouté (01=Total, 02=Moyenne, 03=Minimum, 04=Maximum et 05=Comptage).

Par exemple, si des fonctions récapitulatives minimum et maximum étaient précisées dans la définition d'analyse pour la zone FMT, deux zones appelées FMT03 et FMT04 apparaîtraient en sortie avec, respectivement, les valeurs minimale FMT03 et maximale FMT04 de la zone FMT. Les noms de ces zones ne sont donnés qu'à titre d'exemple et varient en fonction des analyses.

- v La colonne *Début* indique la position de l'octet initial de la zone dans l'enregistrement. Par exemple, la zone ZD3 commence à l'octet 28.
- v Les colonnes *Long* et *Déc* indiquent la longueur et les positions décimales de chaque zone. Par exemple, la zone PK2 a une longueur de huit positions dont deux décimales.
	- **Remarque :** Ce qui apparaît dans ce rapport correspond à la longueur de la sortie imprimée après formatage et non à la longueur de la zone de données interne. Vous ne *pouvez pas* ajouter la longueur à la position de début pour obtenir la position de début de la zone suivante.
- v Pour les zones non numériques, la colonne *Déc* indique le type des données de cette colonne : Un blanc pour des données alphanumériques de longueur fixe,
	- V pour des données alphanumériques de longueur variable (SBCS ou DBCS),
	- J pour des données DBCS uniquement,
	- O pour des données mixtes DBCS et SBCS,
	- E pour des données DBCS ou SBCS uniquement,
	- G pour des données graphiques DBCS,
	- L pour des données de type date,
	- T pour des données de type heure,
	- Z pour des données de type horodatage.
- v La colonne *Indéf* indique s'il s'agit d'une zone acceptant les valeurs indéfinies (O) ou non (blanc).
- v La colonne *Type données* indique le type des données contenues dans chaque zone.
- v La colonne *Texte* affiche un commentaire (si défini) pour chaque zone. Si la zone est appelée par une fonction récapitulative, le texte affiché représente le nom de la zone (sans chiffre additionnel) suivi du type de fonction récapitulative.
- v La colonne *CCSID* apparaît lorsque plusieurs CCSID sont représentés et indique le CCSID de chaque zone.

# **Partie 3. Informations complémentaires sur Query for i5/OS**

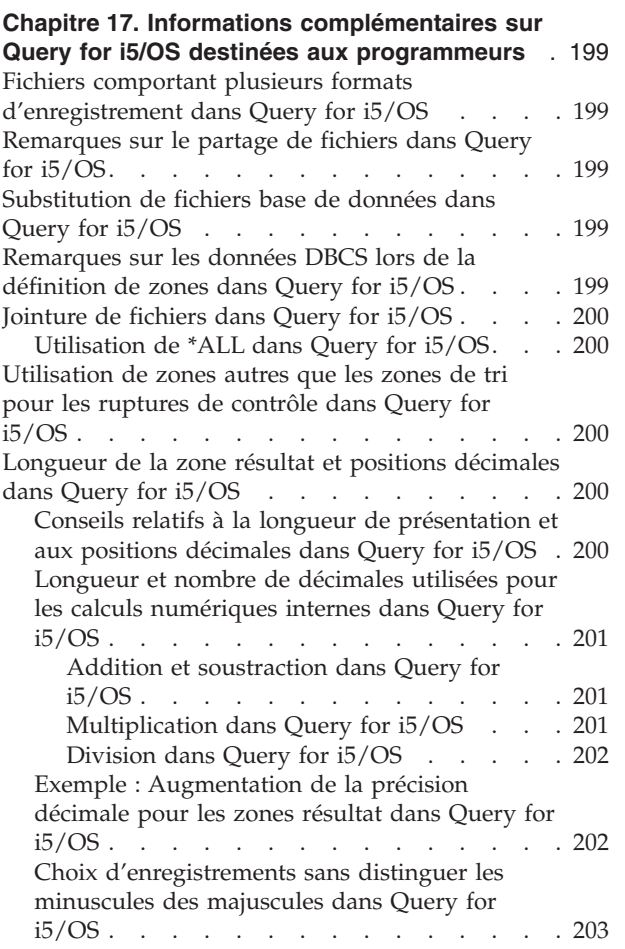

# <span id="page-214-0"></span>**Chapitre 17. Informations complémentaires sur Query for i5/OS destinées aux programmeurs**

Le présent chapitre apporte des informations complémentaires susceptibles d'intéresser les programmeurs.

### **Fichiers comportant plusieurs formats d'enregistrement dans Query for i5/OS**

Vous pouvez utiliser un fichier comportant plusieurs formats d'enregistrement à condition de n'utiliser qu'un format à la fois. Si l'application que vous développez nécessite le traitement simultané de formats d'enregistrement différents dans le même fichier, vous devez envisager d'utiliser un langage de programmation comme RPG/400 ou COBOL/400.

Par exemple, si le nom des clients et le solde de chacun d'entre eux se trouvent dans le même fichier mais sous des formats d'enregistrement différents, vous ne pouvez pas imprimer dans une même analyse les noms de tous les clients devant plus de 5 000 Francs. Pour permettre à Query de sélectionner des enregistrements dans les deux formats, les valeurs de sélection (nom du client et somme due) ne doivent comporter qu'un seul format (c'est-à-dire que l'enregistrement sur disque doit refléter les deux zones nom du client et somme due).

**Remarque :** Cela peut être réalisé en joignant le fichier à lui-même. Cependant, tous les formats d'enregistrement doivent comporter une zone commune. Pour plus d'informations, consultez la section [«Jointure](#page-58-0) de fichiers dans une analyse Query for i5/OS», à la page 43.

### **Remarques sur le partage de fichiers dans Query for i5/OS**

Certains programmes d'application ont la capacité de lire et de mettre à jour un fichier pendant que Query crée un rapport à partir de ce même fichier. De même, deux ou plusieurs définitions d'analyse peuvent faire appel au même fichier au même instant.

### **Substitution de fichiers base de données dans Query for i5/OS**

Vous risquez d'obtenir des résultats d'analyse inattendus si vous utilisez la commande OVRDBF (Substituer un fichier base de données). Query autorise l'utilisation de cette commande, même si cette opération risque de générer des erreurs. En effet, les formats d'enregistrement et les membres de fichier sélectionnés pour le fichier substitué peuvent ne pas correspondre au nouveau fichier.

### **Remarques sur les données DBCS lors de la définition de zones dans Query for i5/OS**

La fonction SUBSTR renvoie comme zone résultat une zone alphanumérique SBCS si elle est utilisée sur une zone DBCS uniquement ou DBCS ou SBCS uniquement, une zone graphique DBCS et une zone mixte DBCS et SBCS si elle est utilisée sur ces types de zones.

Si vous concaténez des zones ou des constantes uniquement DBCS (ou les deux), la zone résultat est une zone uniquement DBCS de longueur variable.

Si vous concaténez des zones mixtes DBCS et SBCS, la zone résultat est du même type et de longueur variable.

<span id="page-215-0"></span>Si vous concaténez une zone ou une constante (ou les deux) DBCS uniquement, mixte DBCS et SBCS ou DBCS et SBCS uniquement, la zone résultat est une zone mixte DBCS et SBCS de longueur variable.

Si vous utilisez des zones graphiques DBCS au cours d'une opération de concaténation, toutes les zones et constantes doivent être de ce type.

Il en est de même pour les zones graphiques UCS2.

## **Jointure de fichiers dans Query for i5/OS**

Les différents types de jointures sont :

- Le type 1, qui est identique pour Query 36 (sur IBM 36).
- v Le type 2, qui sélectionne tous les enregistrements d'un fichier primaire et ceux du fichier secondaire qui correspondent aux enregistrements primaires (sélection des correspondances).
- v Le type 3, qui ne sélectionne que les enregistrements d'un fichier primaire qui n'ont pas d'enregistrements qui leur correspondent dans les fichiers secondaires (sélection des exceptions).

Pour obtenir une description complète et des exemples de chaque type de jointure, consultez la section [«Jointure](#page-58-0) de fichiers dans une analyse Query for i5/OS», à la page 43.

# **Utilisation de \*ALL dans Query for i5/OS**

Une jointure de type \*ALL doit être utilisée avec prudence, car elle peut renvoyer un nombre important d'enregistrements. Pour plus d'informations, consultez la section [«Jointure](#page-58-0) de fichiers dans une analyse Query for [i5/OS»,](#page-58-0) à la page 43. Vous pouvez y faire appel si vous créez un fichier base de données avec une extension de zone utilisant un fichier de remplissage à enregistrement unique ou s'il n'existe que quelques enregistrements dans les fichiers joints et que vous vouliez combiner tous les formats.

### **Utilisation de zones autres que les zones de tri pour les ruptures de contrôle dans Query for i5/OS**

Les zones utilisées pour le tri peuvent ne présenter aucun intérêt dans un rapport. Utilisez d'autres zones comme zones de rupture. Par exemple, une zone contenant le nom des clients est utilisée comme zone de rupture, un autre moyen d'identification spécifique à chaque client peut servir de zone de tri. Le nom des clients étant une zone de rupture, il peut être utilisé comme texte de rupture ou être mis dans un fichier base de données récapitulatif.

### **Longueur de la zone résultat et positions décimales dans Query for i5/OS**

Query détermine la longueur de la présentation et le nombre de décimales des zones résultat lorsqu'il les crée dans le rapport. Ces valeurs satisfont la plupart des utilisateurs. Les paragraphes qui suivent indiquent quand et comment l'utilisateur doit définir la longueur et le nombre de décimales. Pour plus d'informations, consultez les sections [«Longueur](#page-141-0) et nombre de décimales dans les rapports Query for [i5/OS»,](#page-141-0) à la page 126 et [«Longueur](#page-103-0) et nombre de décimales dans Query for i5/OS», à la page 88.

### **Conseils relatifs à la longueur de présentation et aux positions décimales dans Query for i5/OS**

Dans certains cas, Query prévoit des zones résultat trop longues. Par exemple, pour la zone RESULT10:

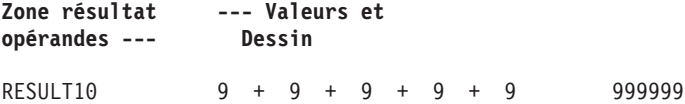
Query attribue la longueur 6 à la zone résultat RESULT10. Ce résultat étant 45, une longueur de 2 aurait été suffisante. Pour cette zone résultat, vous pouvez indiquer 2 dans la colonne *Long* et 0 dans la colonne *Déc* de l'écran Définition des zones résultat.

De même, pour la zone résultat RESULT11:

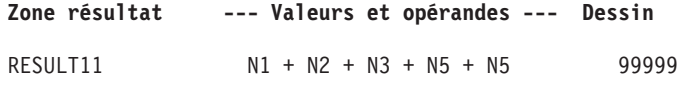

Si les zones N1 à N5 ont chacune une longueur de 1, Query affecte une longueur de 5 à la zone RESULT11, alors qu'une longueur de 2 suffirait.

Dans les calculs impliquant un grand nombre de zones longues, vous pouvez plus facilement contrôler les résultats en coupant l'expression en plusieurs parties et en calculant chacune de celles-ci séparément. Introduisez alors ces résultats partiels dans une expression pour parvenir au résultat final. Vous pouvez établir la longueur et le nombre de décimales des zones résultat intermédiaires de telle sorte que la zone résultat finale reste dans des limites acceptables.

Par exemple :  $X12 = (1.2998 - P - Q)/((R + S) * (T - U)) + 6$ 

La zone résultat X12 peut être définie en trois étapes au lieu d'une seule comme ci-dessus :

X12PART1 = 1.2998 − P − Q  $X12PART2 = (R + S) * (T - U)$ X12 = X12PART1/X12PART2 + 6

Par exemple, si l'utilisateur sait X12PART1 a toujours une valeur comprise entre 0 et 1,2998, il peut entrer 5 dans *Long* et 4 dans *Déc* pour la zone X12PART1 à l'écran Définition des zones résultat. Cela diminue la longueur de X12.

### **Longueur et nombre de décimales utilisées pour les calculs numériques internes dans Query for i5/OS**

Les formules suivantes définissent la longueur et le nombre de décimales maximum utilisés de manière interne par Query pour les calculs décimaux portant sur des zones résultat numériques. La longueur et le nombre de décimales maximum ne correspondent pas forcément à la longueur de présentation et au nombre de décimales attribués par Query. Les symboles *p* et *d* représentent la longueur et le nombre de décimales du premier opérande et les symboles *p<sup>1</sup>* et *d<sup>1</sup>* représentent ceux du deuxième opérande.

### **Addition et soustraction dans Query for i5/OS**

Longueur maximale de la zone résultat :

```
min(31,max(p-d,p1
-d1
)+max(d,d1
)+1).
```
Nombre maximal de décimales :

```
max(d,d1
).
```
### **Multiplication dans Query for i5/OS**

Longueur maximale de la zone résultat :

*min(31,p+p<sup>1</sup> )*

Nombre maximal de décimales :

*min(31,d+d<sup>1</sup> )*.

### **Division dans Query for i5/OS**

Longueur maximale de la zone résultat :

*31*

Nombre maximal de décimales :

*31-p+d-d<sup>1</sup>* .

## **Exemple : Augmentation de la précision décimale pour les zones résultat dans Query for i5/OS**

La figure 5 présente une zone résultat avec une précision maximale de 31 (longueur) et 2 (nombre de décimales). La précision décimale est dérivée du calcul *31-29+9-9*.

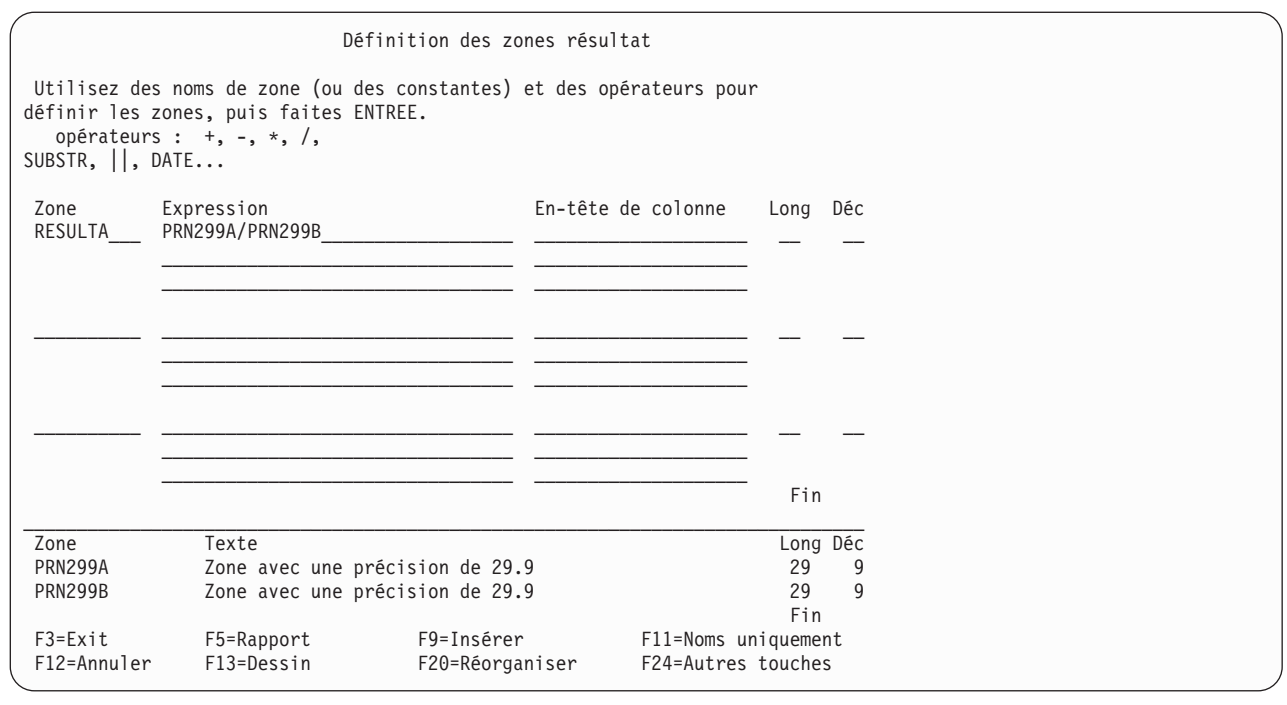

*Figure 5. Précision décimale avec les valeurs par défaut*

**Remarque :** La longueur de présentation de RESULTA serait 31.9. Vous pouvez le voir en appuyant sur F13 (Dessin).

Pour augmenter la précision décimale de la zone résultat (RESULTA) :

- 1. Associez chaque zone d'entrée (PRN299A, PRN299B) directement à une zone résultat.
- 2. Remplacez les zones d'entrée utilisées dans l'expression de zone résultat d'origine par les nouvelles zones résultat (RESULT269, RESULT295).
- 3. Modifiez la longueur (Long) et le nombre de décimales (Déc) des nouvelles zones résultat de manière à augmenter suffisamment la précision décimale (voir les formules précédentes) pour la zone résultat d'origine (RESULTA).

Dans la figure 6, la précision décimale de RESULTA est passée de 2 à 9. La nouvelle précision décimale est dérivée du calcul de *31-26+9-5*.

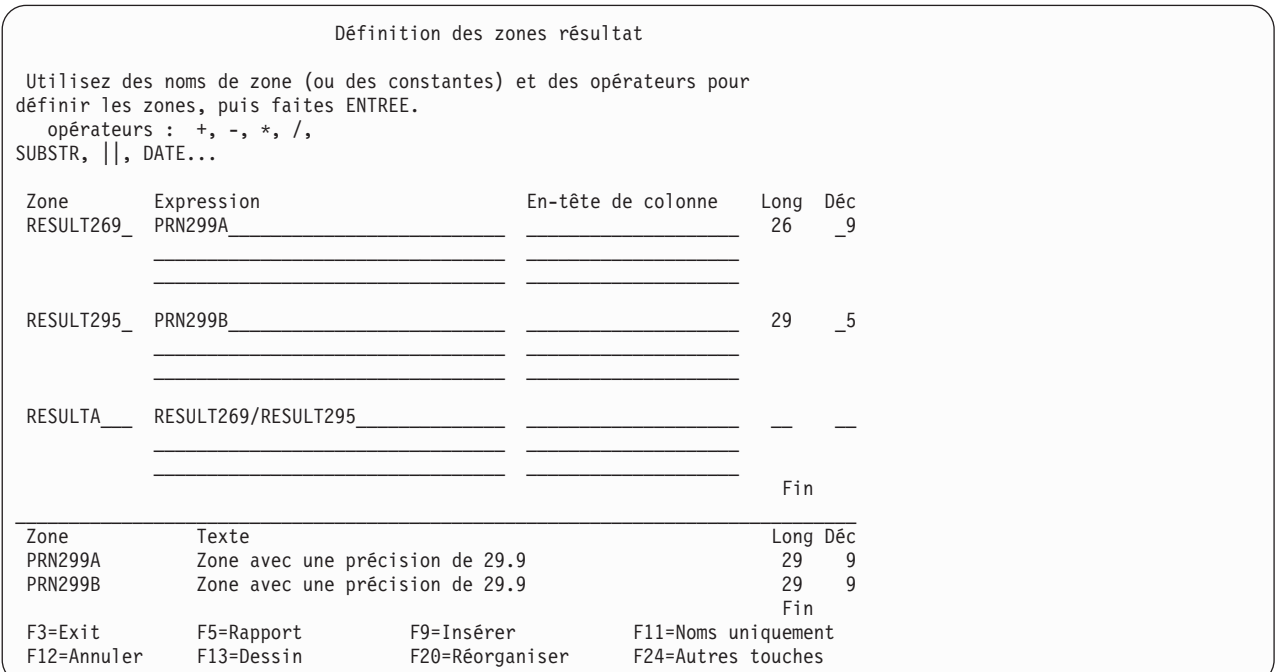

*Figure 6. Modification de la précision décimale*

## **Choix d'enregistrements sans distinguer les minuscules des majuscules dans Query for i5/OS**

Pour sélectionner des enregistrements sans distinguer les majuscules et les minuscules, effectuez l'une des opérations suivantes :

- v Définissez votre séquence de classement personnelle dans laquelle vous donnerez le même poids aux majuscules et aux minuscules de chaque lettre.
- Utilisez la séquence de tri à poids partagés du système.

Vous devez aussi indiquer OUI en regard de l'option Utiliser séquence de classement dans toutes les comparaisons de caractères de l'écran Choix des options de traitement. Si vous ne pouvez pas sélectionner cette option, remplacez le test EQ (égal à) par un test RANGE ou une combinaison de LE (inférieur ou égal à) et GE (supérieur ou égal à). \*(Cette méthode ne fonctionne qu'en l'absence de données DBCS.)

**Remarque :** La modification de votre séquence de classement a des effets sur le tri, la détermination des valeurs minimales et maximales et les ruptures de contrôle. Pour plus d'informations sur les effets des CCSID sur le tri, la détermination des valeurs minimales et maximales, consultez la section [«Conversions](#page-276-0) CCSID pour les options et les fonctions Query for i5/OS», à la page [261.](#page-276-0)

# **Annexe A. Différences entre Query for i5/OS et Query/36**

La présente annexe présente les différences entre Query for i5/OS et Query/36. Les différences décrites dans cette annexe se limitent à celles qui peuvent entraîner certains problèmes avec Query for i5/OS. Elles sont divisées en quatre catégories :

- Conceptuelles
- Opérationnelles
- Relatives aux commandes
- Relatives à la migration

### **Différences conceptuelles**

La liste suivante présente les nouveaux concepts de la plateforme System i et explique les différences applicables aux éléments de la liste:

#### **Sous-programmes**

Sur les systèmes IBM 36, les analyses étaient des membres de sous-programme dans une bibliothèque. Sur la plateforme System i, les analyses sont un type d'objet unique appelé définition d'analyse (\*QRYDFN) et sont stockées dans une bibliothèque. Il est important de comprendre cette différence, car certaines commandes IBM 36 qui utilisent des sous-programmes peuvent ne pas fonctionner sur la plateforme System i.

#### **Fichiers**

Sur la plateforme System i, les fichiers sont stockés dans des bibliothèques. Par conséquent, un nom de bibliothèque doit être indiqué pour permettre à Query for i5/OS de localiser un fichier. IBM 36 ne stockait pas les fichiers dans des bibliothèques.

### **Différences opérationnelles**

La liste suivante présente les nouvelles opérations sur la plateforme System i et explique les différences applicables aux éléments de la liste:

#### **Fichiers associés**

Si un fichier défini avec IDDU et provenant d'un système IBM 36 n'est pas associé, vous pouvez toujours lancer une analyse utilisant ce fichier. Toutefois, ce dernier sera considéré comme ayant une seule zone (si vous lancez une analyse par défaut avec ce fichier, toutes les zones du fichier semblent avoir été traitées en un seul bloc).

#### **ID fichier**

Avec Query/36, les ID fichier sont représentés par une lettre de A à E. Si une analyse Query/36 est sauvegardée sur la plateforme System i, les ID des fichiers choisis pour l'analyse ne sont pas modifiés. Avec Query for i5/OS, un ID fichier de 1 à 3 caractères (choisi par vous) est attribué aux fichiers choisis pour une analyse. Ils peuvent aussi disposer d'un ID implicite T*nn*, où *nn* représente un chiffre compris entre 01 et 32.

#### **Jointure de fichiers**

Avec Query/36, vous pouvez joindre jusqu'à cinq fichiers, et un seul type de jointure de fichiers (enregistrements concordants) est autorisé. Avec Query for i5/OS, vous pouvez joindre jusqu'à 32 fichiers, et trois types de jointure sont autorisés :

- v enregistrements concordants,
- v enregistrements concordants avec fichier primaire,
- v enregistrements non concordants avec fichier primaire.

Dans Query/36, la longueur combinée maximale des zones alphanumériques utilisées pour joindre des fichiers est de 120, contre 2 000 dans Query for i5/OS.

#### **Ruptures de contrôle**

Les interlignes associées aux ruptures de contrôle dans les sorties imprimées peuvent être différentes. Dans Query/36, une ligne est réservée aux ruptures de contrôle si aucun saut de page ou aucune interligne (double ou triple) n'a été défini. Dans Query for i5/OS, une ligne supplémentaire est passée au moment d'une rupture de contrôle si aucun saut de page n'a été défini. Les lignes de détail avant et après une rupture de contrôle sont donc séparées par une ligne supplémentaire.

#### **Zones alphanumériques**

Dans Query/36, les zones alphanumériques définies avec IDDU de longueur supérieure à 256 octets sont tronquées à 256 octets. Query for i5/OS accepte les zones alphanumériques de 32 766 octets maximum. Ainsi, les tests de sélection d'enregistrements utilisant ces zones effectuent maintenant leurs comparaisons sur l'ensemble de la zone, et non plus sur les 256 premiers octets seulement.

#### **Séquence de tri**

Si aucun tri n'a été défini dans l'analyse, les enregistrements risquent d'être imprimés dans le rapport dans un ordre différent de celui que vous auriez obtenu avec Query/36. Si un tri a été défini mais que la ou les zones triées contiennent la même valeur dans plusieurs enregistrements, l'ordre des enregistrements peut également être différent de celui obtenu avec Query 36.

#### **Zones résultat**

Les zones résultat utilisant des opérations de multiplication ou de division dans Query for i5/OS peuvent contenir des résultats légèrement différents dans les positions décimales de droite par rapport à Query/36. En fait, Query for i5/OS calcule les résultats des multiplications et des divisions avec plus de précision.

#### **Résultats des calculs**

Dans les analyses provenant du système IBM 36, les résultats des multiplications et des divisions sont tronqués selon la longueur de la zone. Dans les analyses définies avec Query for i5/OS, vous pouvez tronquer ou arrondir les résultats.

#### **Sortie vers un fichier**

Lorsque la sortie d'une analyse est envoyée vers un fichier, Query for i5/OS crée le fichier sous la forme d'un fichier base de données avec une définition. Il n'est donc plus nécessaire de créer la définition IDDU et de la lier au fichier concerné, comme cela était le cas avec Query 36, sauf si l'analyse a été lancée à l'aide de la procédure QRY ou QRYRUN.

#### **Sortie récapitulative**

Dans une sortie récapitulative vers un fichier avec Query for i5/OS, chaque zone de rupture dont le niveau est supérieur au niveau pour lequel cet enregistrement a été généré contiendra des blancs pour les zones alphanumériques et des zéros pour les zones numériques. Sur les systèmes IBM 36, ces zones contenaient des zéros binaires. Ainsi, la plateforme System i n'insère pas de données incorrectes dans les zones numériques.

#### **Bibliothèque par défaut**

La bibliothèque sélectionnée par défaut pour le choix du fichier d'entrée (écran Choix des fichiers) et pour le choix du fichier de sortie (écran Définition d'une sortie fichier base de données) correspond à la bibliothèque qui a été définie pour les fichiers de l'environnement IBM 36 au stade de la configuration.

#### **Données décimales**

Dans Query/36, les erreurs de données décimales étaient tolérées. Dans Query for i5/OS, les erreurs de données sont tolérées en fonction de la valeur indiquée dans l'écran Définition des options de traitement. Pour les analyses par défaut et les analyses pour lesquelles aucune option de traitement n'a été spécifiée, Query for i5/OS tolère les erreurs de données décimales dans l'environnement IBM 36, mais non dans l'environnement système d'exploitation i5/OS. Pour plus d'informations, consultez la section Chapitre 14, [«Indication](#page-188-0) des options de traitement Query for [i5/OS».](#page-188-0)

#### **Réponse aux messages**

Sur les systèmes IBM 36, un utilisateur pouvait utiliser un fichier de réponse automatique pour gérer les messages Query/36. Ce type de fichier ne permet pas de gérer les messages Query for i5/OS.

#### **Impression**

Lorsque l'option de sortie en spoule a pour valeur N (NON), l'impression ne fonctionne pas de la même manière sur les systèmes i5/OS et IBM 36. Pour plus d'informations, consultez le document *Printer Device Programming*.

### **Différences relatives aux commandes IBM 36 et Query for i5/OS**

Le tableau suivant présente les commandes IBM 36 et les commandes équivalentes (le cas échéant) sur le système d'exploitation i5/OS, ainsi que des commandes système utilisables dans les analyses :

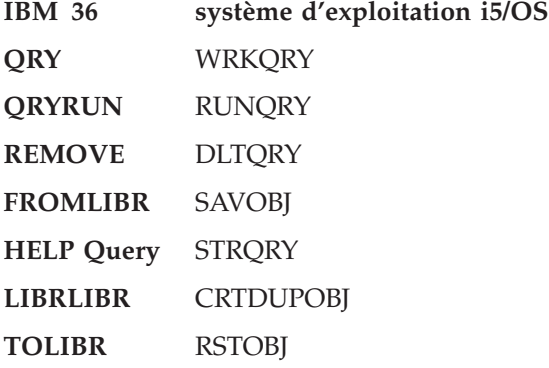

### **Différences relatives à la migration de définitions IBM 36 et Query for i5/OS**

Les définitions Query for i5/OS ne peuvent pas être migrées vers IBM 36.

# **Annexe B. Exercice pratique d'analyse Query for i5/OS**

Avant d'exécuter des exercices avec Query, vous devez disposer d'un fichier contenant des données. Dans cet exercice, vous allez exécuter les procédures suivantes avant de créer une analyse :

- Création d'une définition IDDU
- Création d'un fichier base de données
- v Entrée de données

Si vous disposez d'un fichier et de données pouvant être utilisés dans le cadre de cet exercice, vous pouvez passer directement à la section expliquant comment créer une analyse. Si le type de données traitées vous importe peu, vous pouvez créer une analyse qui utilise les données de la bibliothèque QGPL. L'exercice est décrit dans la dernière section de cette annexe,

«Exercice d'analyse Query for i5/OS : Création d'une analyse [complexe»,](#page-241-0) à la page 226.

### **Exercice d'analyse Query for i5/OS : Création d'une définition IDDU**

L'exemple ci-dessous explique comment créer les définitions relatives à un fichier de noms et d'adresses. Ces définitions sont conçues pour exécuter des tâches liées à l'Utilitaire de création et maintenance de fichier (DFU) décrites dans le document *ADTS/400: Data File Utility*.

- 1. Pour démarrer IDDU, tapez STRIDD sur la ligne de commande. Vous pouvez également afficher le menu principal IDDU en choisissant l'option IDDU à partir du menu Fichiers ou du menu Aide à la décision. Ce dernier apparaît quand vous choisissez l'option 2 (Tâches bureautiques) du menu principal System i, puis l'option 3 (Aide à la décision) du menu Tâches bureautiques.
- 2. Créez un dictionnaire de données en choisissant l'option 2 (Gérer dictionnaires de données) du menu IDDU et en appuyant sur Entrée. Cette opération est inutile si un dictionnaire de données existe dans une bibliothèque disponible. Dans ce cas, passez à l'étape 6, à la [page](#page-225-0) 210.
- 3. Choisissez l'option 1 (Créer), tapez le nom de la bibliothèque qui contiendra le dictionnaire, puis appuyez sur Entrée.

Lorsque vous créez un dictionnaire de données, si vous faites appel à une bibliothèque qui n'existe pas, le message suivant apparaît : Bibliothèque non trouvée. Appuyez sur Entrée pour la créer. L'écran Création d'une bibliothèque apparaît. Sur cet écran, créez la bibliothèque qui doit contenir le dictionnaire de données. Une fois la bibliothèque créée, l'écran Création d'un dictionnaire de données apparaît.

- 4. Dans cet écran, le nom du dictionnaire correspond au nom de la bibliothèque. Au cours de cet exercice, nous utiliserons le nom de dictionnaire SYSDIC, que vous pourrez toutefois remplacer par un autre nom.
- 5. Vous pouvez accepter les valeurs fournies par le système et appuyer sur Entrée. Vous pouvez également entrer une brève description en regard de l'invite *Texte* et un commentaire plus ou moins long. Si vous tapez 1 (Choisir) en regard de l'invite *Commentaire développé*, l'écran Commentaire développé apparaît. Vous pouvez entrer des informations détaillées concernant le dictionnaire. Ce dernier est créé dès que vous appuyez sur Entrée dans cet écran.

La création du dictionnaire par la plateforme System i peut prendre un certain temps. Un message apparaît lorsque la création est effective. Dans l'écran Gestion des dictionnaires de données, appuyez sur F12 (Annuler) pour revenir au menu principal IDDU.

<span id="page-225-0"></span>6. Choisissez l'option 1 (Gérer définitions de données) du menu principal IDDU

```
IDDU Fonction de définition de fichiers (IDDU)
                                                      Système: RCH38342
Choisissez l'une des options suivantes :
    1. Gérer définitions de données
```
et appuyez sur Entrée.

7. Sur l'écran Choix du type de définition, sélectionnez l'option 3 (Fichier) pour indiquer le type de définition. Le nom SYSDIC apparaît en regard de l'invite *Dictionnaire de données* sur l'écran ci-dessous. Le nom qui apparaît sur votre écran correspond au nom du dictionnaire de données que vous venez de créer ou au nom du dernier dictionnaire utilisé. Si vous le souhaitez, vous pouvez changer de dictionnaire de données.

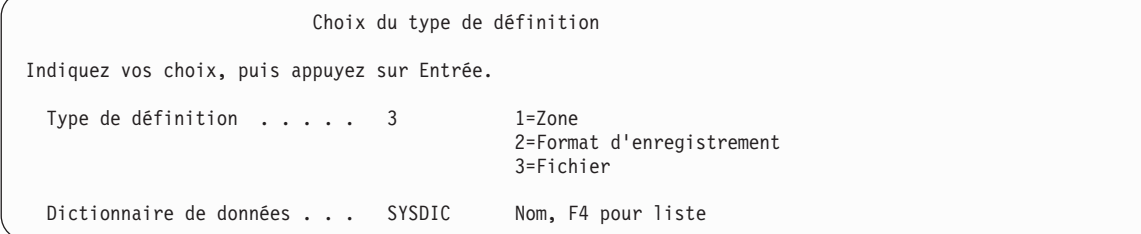

Appuyez sur Entrée.

8. Lorsque l'écran Gestion des définitions de fichiers apparaît, choisissez l'option 1 (Créer) et indiquez le nom de la nouvelle définition de fichier. A titre d'exemple, nous avons choisi NOMADRES.

```
Gestion des définitions de fichiers
Dictionnaire . . . . . : SYSDIC
Afficher à partir de . . _______________ Caractères de début
Indiquez vos options (et la définition de fichier), puis faites Entrée.
1=Créer 2=Modifier 3=Copier 4=Supprimer
6=Imprimer 7=Rebaptiser 8=Afficher les utilisations
    Définition
Opt de fichier
```
Appuyez sur Entrée.

9. Lorsque l'écran Création d'une définition de fichier apparaît, choisissez l'option 2 (Créer un format par défaut et choisir des zones) et acceptez le nom du format d'enregistrement fourni par le système (le système utilise le nom de la définition de fichier et ajoute un R à la fin du nom). Vous pouvez entrer un bref descriptif en regard de l'invite *Texte*. Ne remplissez pas la zone en regard de l'invite *Commentaire développé*.

```
Création d'une définition de fichier
Définition . . . . . . : NOMADRES Dictionnaire . . . . : SYSDIC
Indiquez vos choix, puis appuyez sur Entrée.
 Option de format
   d'enregistrement . . . 2 1=Créer et/ou choisir des formats
                                    2=Créer un format par défaut
                                    et choisir des zones
  Pour l'option 2 :
    Format . . . . . . NOMADRESR Nom
 Choisir la séquence de
   zones clés . . . . . N O=Oui, N=Non
 Commentaire développé . _ 1=Choisir, 4=Enlever
 Texte . . . . . . . . . définition d'exercice pour DFU et Query
```
Appuyez sur Entrée.

10. Vous êtes prêt à créer les définitions de zones qui seront utilisées par la définition de format d'enregistrement à laquelle vous venez de faire appel. Nommez la première définition de zone en tapant NOM en regard de l'invite *Zone*. Utilisez le numéro de séquence 10 affiché à l'écran. N'appuyez pas encore sur Entrée.

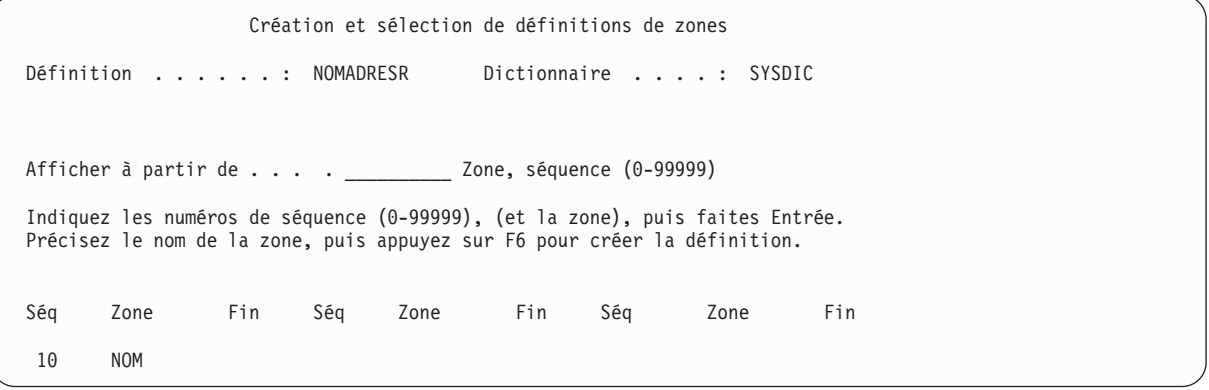

Appuyez maintenant sur F6. L'écran suivant vous permet d'entrer la description de la zone NOM et des autres zones.

11. Décrivez la zone NOM en indiquant le type, la longueur et les autres descriptifs comme indiqué dans le tableau ci-dessous. Tapez ensuite le nom et une description des autres définitions de zones.

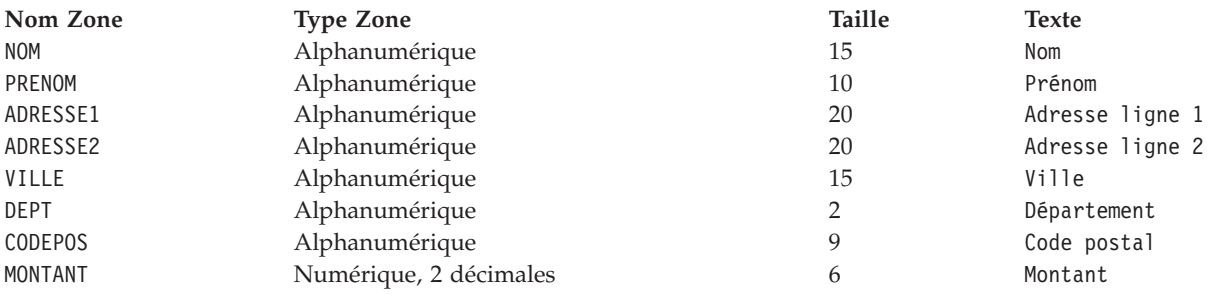

```
Création de définitions de zones
Indiquez votre choix, puis appuyez sur Entrée pour créer les définitions.
  Type de zone (taille) : 1=Alphanumérique (1-32766)
                        2=Numérique (1-31, décimales 0-31)
                                                  4=Date/Heure (pas de taille)
 Autres options. . . . : O=Oui
--------Zone--------- Pos Autre
Nom Type Taille Déc Opt Texte
NOM \begin{array}{cccc} 1 & 15 & \text{---} & \text{1} \\ \text{PRENOM} & 1 & 10 & \text{---} & \text{--} \end{array}PRENOM 1 10 _ Prénom
ADRESSE1 1 20 __ _ Adresse ligne 1
ADRESSE2 1 20 __ _ Adresse ligne 2
VILLE 1 15 __ _ Ville
DEPT 1 2 __ _ Département
CODEPOS 1 9 __ Code postal
MONTANT 2 6 2 Montant
```
12. Après avoir défini les zones, appuyez sur Entrée. L'écran Création de définitions de zones réapparaît, indiquant que les zones ont bien été créées.

```
Création de définitions de zones
Indiquez votre choix, puis appuyez sur Entrée pour créer les définitions.
 Type de zone (taille) : 1=Alphanumérique (1-32766)
                  2=Numérique (1-31, décimales 0-31)
                                    4=Date/Heure (pas de taille)
 Autres options. . . . : O=Oui
--------Zone--------- Pos Autre
Nom Type Taille Déc Opt Texte
\mathcal{L}_\text{max}\mathcal{L}_\text{max}\mathcal{L}_\text{max}
```
Appuyez sur Entrée sans modifier l'écran.

13. Lorsque l'écran Création et sélection de définitions de zones apparaît, vérifiez que la séquence des noms de zone est correcte. Si tous les numéros de séquence sont identiques, la séquence obtenue dans l'enregistrement sera déterminée par l'ordre dans lequel les zones apparaissent à l'écran. Si l'une des zones n'est pas à la bonne place, modifiez les numéros de séquence appropriés pour indiquer la bonne séquence et appuyez sur Entrée. Si toutes les zones apparaissent dans l'ordre, vous pouvez appuyer sur Entrée sans modifier cet écran.

```
Création et sélection de définitions de zones
Définition . . . . . : NOMADRESR Dictionnaire . . . . . : SYSDIC
Afficher à partir de . . . . ___________ Zone, séquence (0-99999)
Indiquez les numéros de séquence (0-99999), (et la zone), puis faites Entrée.
Précisez le nom de la zone, puis appuyez sur F6 pour créer la définition.
Séq Zone Fin Séq Zone Fin Séq Zone Fin
Séq Zone Fin
10 NOM 15
10 PRENOM 25
10 ADRESSE1 45<br>10 ADRESSE2 65
10 ADRESSE2 65<br>10 VILLE 80
      VILLE
10 DEPT 82
10 CODEPOS 91<br>10 MONTANT 95
10 MONTANT
```
14. L'écran Gestion des définitions de fichier apparaît.

```
Gestion des définitions de fichier
Dictionnaire . . . . . : SYSDIC
Afficher à partir de . . Caractères de début
Indiquez vos options (et la définition de fichier), puis faites Entrée.
1=Créer 2=Modifier 3=Copier 4=Supprimer
6=Imprimer 7=Rebaptiser 8=Afficher les utilisations
    Définition
Opt de fichier
```
Appuyez sur F3 (Exit) sans modifier cet écran.

Vous venez de créer les définitions qui permettent de *décrire* un fichier base de données. Les sections suivantes expliquent comment *créer* le fichier base de données et comment entrer des données dans ce dernier.

# **Exercice d'analyse Query for i5/OS : Création d'un fichier base de données**

Après avoir créé les définitions de fichier nécessaires, vous pouvez créer le fichier base de données sur l'écran Gestion des fichiers base de données. Accédez à cet écran à partir du menu principal IDDU ou en entrant la commande WRKDBFIDD (Gérer les fichiers base de données avec IDDU).

Créez autant de fichiers que nécessaire en entrant un nouveau nom de fichier chaque fois que vous revenez à cet écran. Des niveaux de droits préalablement définis (via un dépositaire de droits) peuvent être associés à ces noms de fichier. Cela conditionne les droits que vous pouvez à votre tour attribuer.

Pour créer un fichier base de données, procédez comme suit :

- 1. Choisissez l'option 3 (Gérer fichiers base de données) dans le menu IDDU (ou tapez WRKDBFIDD sur une ligne de commande).
- 2. Sur l'écran Gestion des fichiers base de données, choisissez l'option 1 (Créer), attribuez un nom au nouveau fichier et indiquez la bibliothèque qui devra contenir ce fichier.

Gestion des fichiers base de données Bibliothèque . . . . . TABIBLI\_\_\_ Nom, ou F4 pour liste<br>Afficher à partir de . . . . . . Caractères de début Afficher  $\tilde{a}$  partir de . Indiquez vos options (et le fichier base de données), puis faites Entrée. 1=Créer 2=Saisir des données Fichier base Fichier base Fichier base Fichier base Opt de données Opt de données Opt de données Opt de données

3. Appuyez sur Entrée. L'écran Création d'un fichier base de données apparaît, affichant les noms du nouveau fichier et de sa bibliothèque.

Sur cet écran, indiquez NOMADRES comme définition de fichier, SYSDIC comme dictionnaire (ou bien le nom du dictionnaire créé dans la section précédente) et \*CHANGE comme niveau de droit attribué aux autres utilisateurs.

Création d'un fichier base de données Fichier . . . . : NOMADRES Bibliothèque . . . : TABIBLI Indiquez vos choix, puis appuyez sur Entrée. Informations sur la définition de ce fichier : Définition . . . . . . . . . NOMADRES Nom, ou F4 pour liste Dictionnaire . . . . . . . SYSDIC Nom, ou F4 pour liste Droits . . . . . . . . . . . \*CHANGE \*LIBCRTAUT, \*ALL, \*CHANGE \*USE, \*EXCLUDE Nom d'une liste d'autorisation

4. Appuyez sur Entrée pour créer le fichier. Le système associe automatiquement le fichier à sa définition.

Appuyez sur F3 (Exit) pour revenir au menu IDDU.

# **Exercice d'analyse Query for i5/OS : Entrée de données**

Pour entrer des données dans le fichier, procédez comme suit :

- 1. Choisissez l'option 3 (Gérer fichiers base de données) dans le menu IDDU (ou tapez WRKDBFIDD sur une ligne de commande).
- 2. Sur l'écran Gestion des fichiers base de données, choisissez l'option 2 (Saisir des données), le nom de fichier NOMADRES et le nom de votre bibliothèque.

Gestion des fichiers base de données Bibliothèque . . . . . TABIBLI\_\_\_ Nom, ou F4 pour liste Afficher à partir de . \_\_\_\_\_\_\_\_\_\_\_ Caractères de début Indiquez vos options (et le fichier base de données), puis faites Entrée. 1=Créer 2=Saisir des données Fichier base Fichier base Fichier base Fichier base Opt de données Opt de données Opt de données Opt de données

3. Appuyez sur Entrée. L'écran Gestion de données d'un fichier apparaît.

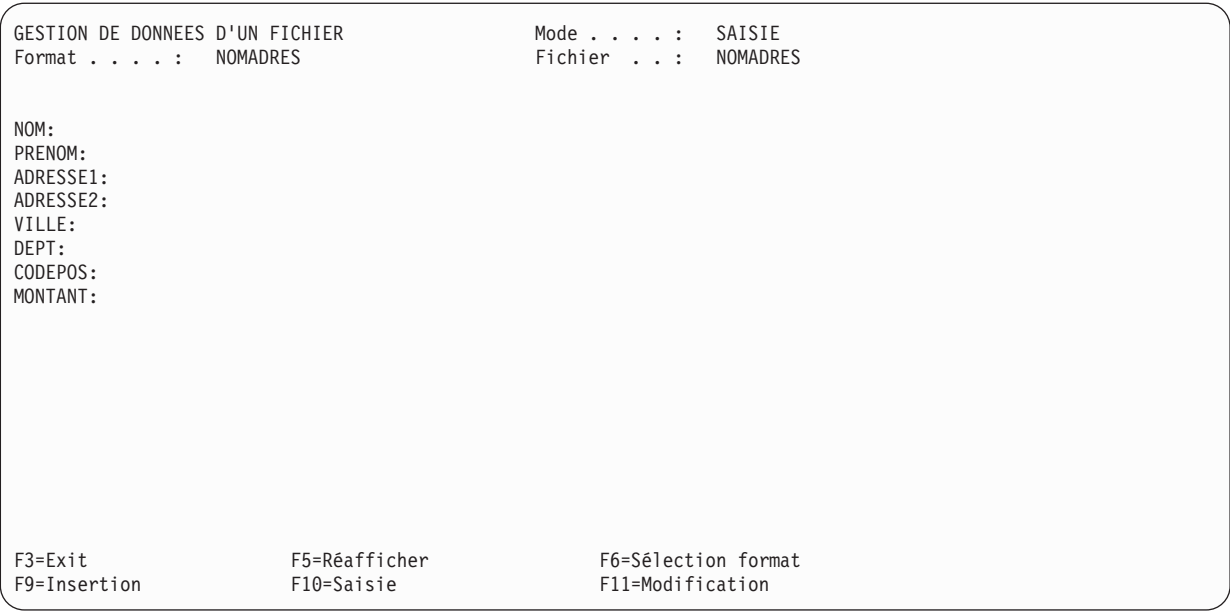

4. Entrez les informations indiquées sur l'écran ci-dessous sans appuyer sur Entrée. Après avoir saisi le montant, appuyez sur la touche Fin zone, *puis* sur Entrée.

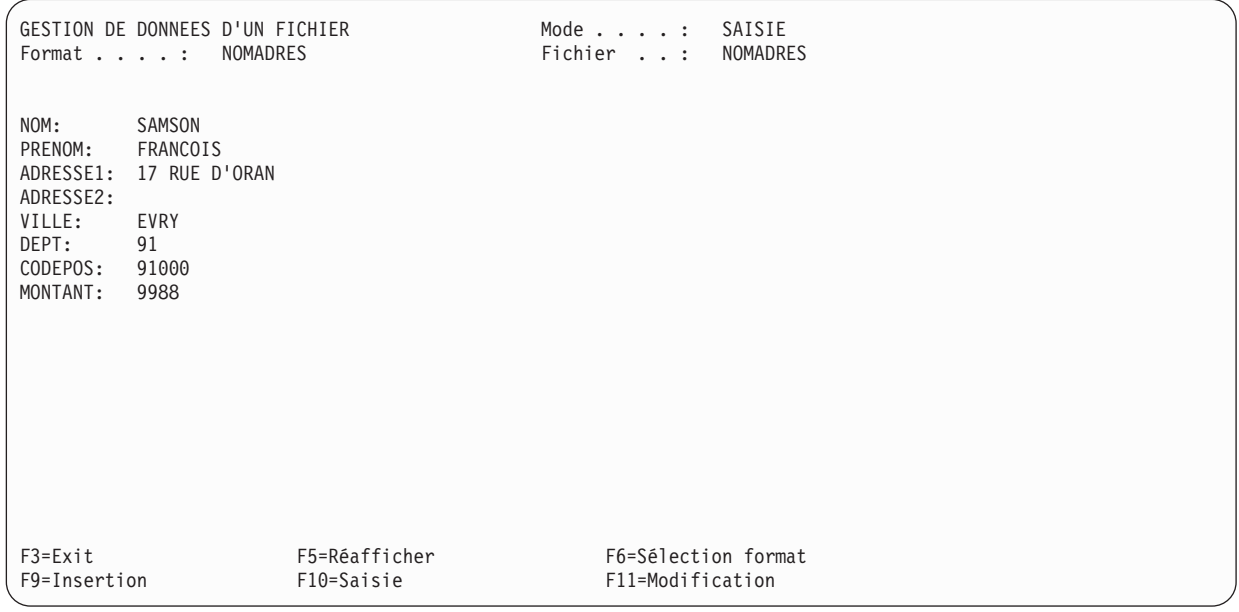

- 5. L'écran Gestion de données d'un fichier réapparaît, comportant des zones à blanc pour vous permettre de saisir des données supplémentaires.
- 6. Sur cet écran, entrez les autres adresses :

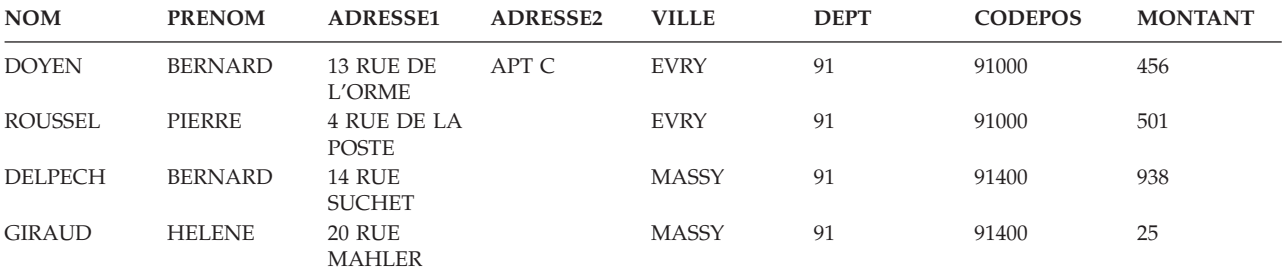

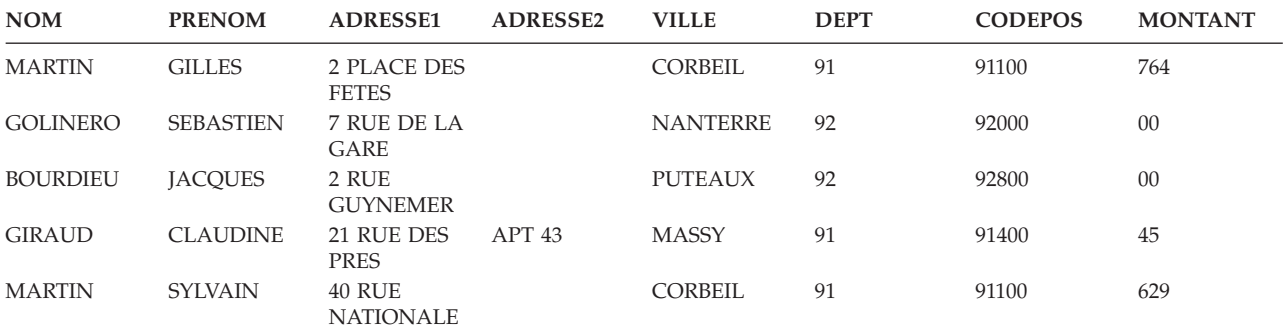

7. Après avoir saisi toutes les données et appuyé sur Entrée, l'écran réapparaît avec des zones vides. Appuyez sur F3 (Exit). L'écran Saisie de données - Fin apparaît.

```
Saisie de données - Fin
 Nombre d'enregistrements traités
   Ajoutés . . . . . . : 10<br>Modifiés . . . . . : 0
   Modifiés . . . . . : 0<br>Supprimés . . . . . : 0
   Supprimés . . . . . : 0
Indiquez votre choix, puis appuyez sur Entrée.
 Saisie de données - Fin . . . . . . . 0 0=Oui, N=Non
```
Ne modifiez rien à cet écran. Appuyez sur Entrée.

8. L'écran Gestion des fichiers base de données apparaît.

```
Gestion des fichiers base de données
  Bibliothèque . . . . . TABIBLI___ Nom, ou F4 pour liste<br>Afficher à partir de . __________ Caractères de début
 Afficher \tilde{a} partir de . _____
  Indiquez vos options (et le fichier base de données), puis faites Entrée.
   1=Créer 2=Saisir des données
       Fichier base Fichier base Fichier base Fichier base
   Opt de données Opt de données Opt de données Opt de données
F3=Exit F4=Invite F5=Réafficher F11=Noms uniquement
F12=Annuler F21=Gérer les définitions F22=Gérer dictionnaires de données
Données modifiées pour fichier NOMADRES de TABIBLI.
```
Un message en bas de l'écran indique que les données de votre fichier ont été modifiées.

9. En appuyant sur F3 (Exit), vous revenez au menu initial.

Un liste de contrôle est imprimée automatiquement, comportant toutes les données que vous venez de saisir.

# **Exercice d'analyse Query for i5/OS : Création et lancement d'une analyse**

Dans cet exercice, vous aller créer et modifier une analyse qui génère un rapport répertoriant toutes les informations du fichier NOMADRES ou des autres fichiers existant déjà sur votre système. NOMADRES est une définition de fichier créée dans l'exemple précédent à l'aide d'IDDU.

NOMADRES contient des noms et des adresses, notamment :

- v Nom
- Prénom
- Adresse 1
- Adresse 2
- $\bullet$  Ville
- Département
- Code postal
- Montant

Après avoir créé et sauvegardé l'analyse, lancez l'analyse, modifiez-la, puis relancez-la.

### **Exercice d'analyse Query for i5/OS : Création d'une analyse**

Dans cet exercice, vous allez créer une analyse qui affiche à l'écran toutes les informations du fichier NOMADRES dans l'ordre où elles figurent dans le fichier.

Vous devrez sauvegarder l'analyse dans une bibliothèque. Vous préférez sans doute sauvegarder l'analyse dans votre propre bibliothèque. Si vous ne possédez pas de bibliothèque ou si vous ignorez comment en créer une, consultez la personne responsable des bibliothèques de votre système.

- 1. Accédez à l'écran Gestion d'analyses en tapant la commande WRKQRY sur une ligne de commande.
- 2. Sur cet écran, tapez 1 (Créer) en regard de l'invite *Option*, xxxQRY en regard de l'invite *Analyse* (où xxx représente vos initiales) et le nom de votre bibliothèque en regard de l'invite *Bibliothèque*.

```
Gestion d'analyses
Indiquez vos choix, puis appuyez sur Entrée.
 Option . . . . . . 1 1=Créer 2=Modifier 3=Copier 4=Supprimer
                                   5=Afficher 6=Imprimer la définition
                                  8=Lancer par lots 9=Lancer<br>Nom, ou F4 pour liste
  Analyse . . . . . . ABCQRY Nom, ou F4 pour liste
    Bibliothèque . . . TABIBLI Nom, *LIBL, ou F4 pour liste
F3=Exit F4=Invite F5=Réafficher F12=Annuler
```
3. Appuyez sur Entrée. L'écran Définition de l'analyse apparaît.

Définition de l'analyse Analyse . . . . . : ABCQRY Option . . . . . : CREER  $CCSID$  . . . . . : Indiquez vos options, puis faites Entrée. F21 pour choisir toutes les options. 1=Choisir Opt Options de définition de l'analyse 1 Choisir les fichiers \_ Définir les zones résultat Choisir les zones et leur séquence \_ Choisir les enregistrements \_ Choisir les zones de tri \_ Choisir la séquence de classement \_ Choisir le formatage des colonnes Choisir les fonctions récapitulatives du rapport \_ Définir des ruptures de contrôle \_ Choisir le type et la nature de la sortie Indiquer les options de traitement F3=Exit F5=Rapport F12=Annuler<br>F13=Dessin F18=Fichiers F21=Toutes F21=Toutes les options

Notez que Query a attribué l'option 1 en regard de *Choisir les fichiers*. Lorsque vous créez une analyse, vous *devez* en effet choisir un fichier (mais vous n'avez besoin de choisir d'autres options sur cet écran).

4. Appuyez sur Entrée pour afficher l'écran Choix des fichiers.

Choix des fichiers Répondez, puis appuyez sur Entrée. Appuyez sur F9 si vous souhaitez définir un fichier supplémentaire. Fichier . . . . . . . .  $\frac{1}{\sqrt{GHL}}$  Nom, ou F4 pour liste<br>Biblio . . . . . . .  $\frac{1}{\sqrt{GHL}}$  Nom, \*LIBL, ou F4 pour liste Biblio  $\dots \dots$  .  $\sqrt{QGL}$ Membre . . . . . . . . . \*FIRST Nom, \*FIRST, ou F4 pour liste<br>Format . . . . . . . . \*FIRST Nom, \*FIRST, ou F4 pour liste  $\mathsf{Format}\;.\;.\;.\;.\;.\;.\;.\;.\;.\;.\;.\;.*\mathsf{FIRST}$ Fin F3=Exit F4=Invite F5=Rapport F9=Ajouter fichier<br>F12=Annuler F13=Dessin F24=Autres touches F24=Autres touches

Cet écran permet d'indiquer à Query quel(s) fichier(s) base de données vous souhaitez utiliser pour extraire des données.

5. Entrez NOMADRES en regard de l'invite *Fichier* et le nom de bibliothèque contenant ce fichier en regard de l'invite *Bibliothèque*. Ne modifiez pas les invites *Format* et *Membre*.

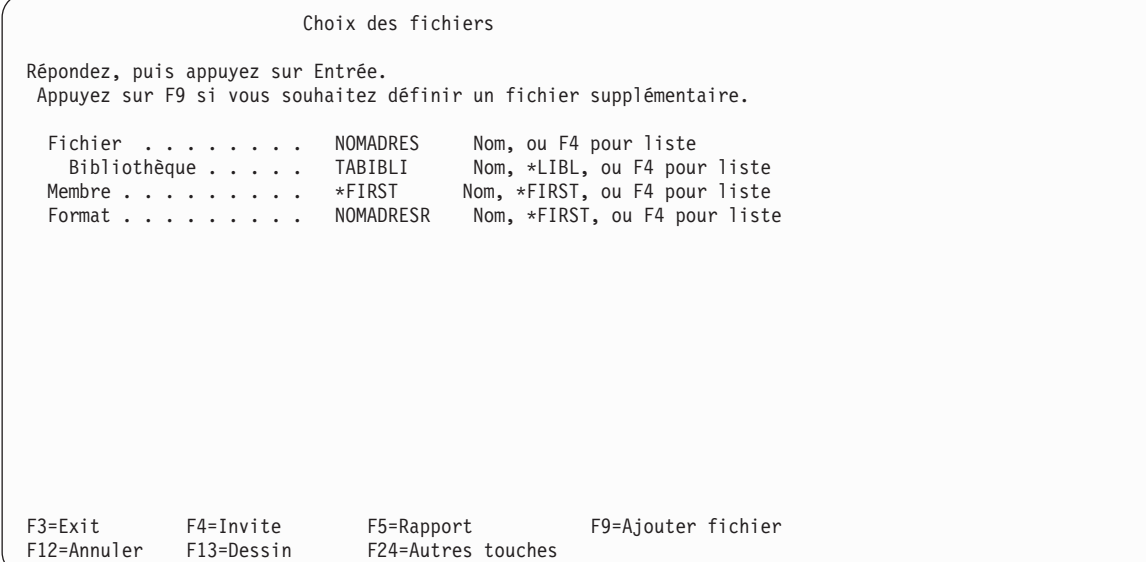

6. Appuyez sur Entrée. L'écran Choix des fichiers réapparaît, affichant le message Choisissez au moins un fichier ou faites Entrée pour confirmer. en bas de l'écran.

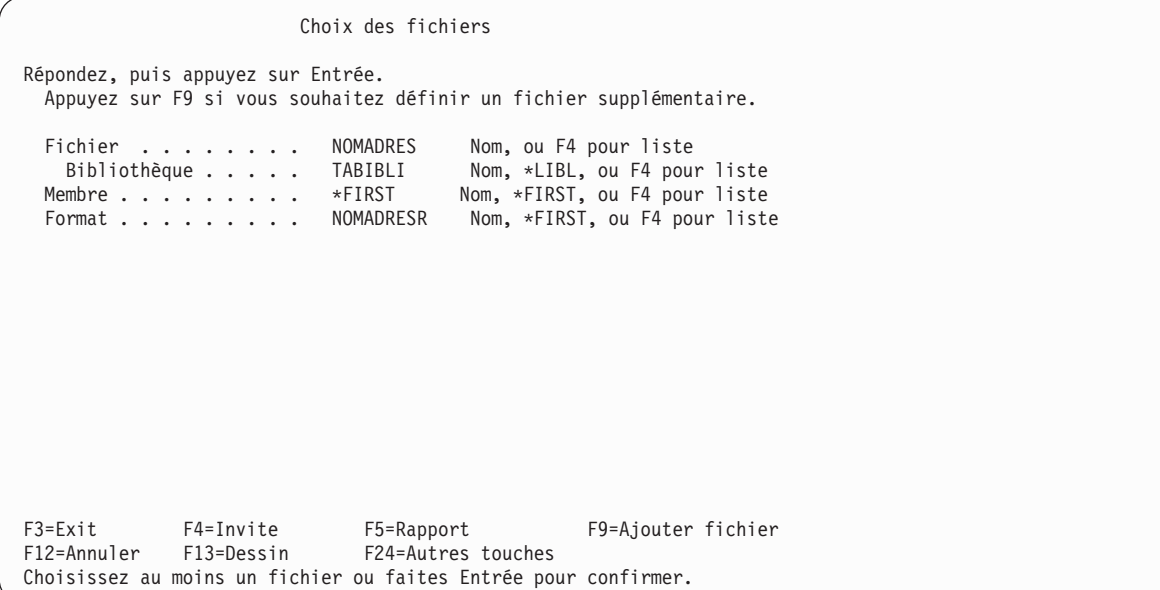

7. Appuyez sur Entrée. L'écran Définition de l'analyse apparaît, affichant le message Choisissez des options, ou F3 pour lancer ou sauvegarder l'analyse. en bas de l'écran.

Définition de l'analyse Analyse . . . . . : ABCQRY Option . . . . . : CREER Bibliothèque . : TABIBLI Indiquez vos options, puis faites Entrée. F21 pour choisir toutes les options. 1=Choisir Opt Options de définition de l'analyse \_ > Choisir les fichiers Définir les zones résultat \_ Choisir les zones et leur séquence Choisir les enregistrements \_ Choisir les zones de tri \_ Choisir la séquence de classement \_ Choisir le formatage des colonnes \_ Choisir les fonctions récapitulatives du rapport Définir des ruptures de contrôle \_ Choisir le type et la nature de la sortie Indiquer les options de traitement F3=Exit F5=Rapport F12=Annuler<br>F13=Dessin F18=Fichiers F21=Toutes F21=Toutes les options Choisissez des options, ou F3 pour lancer ou sauvegarder l'analyse.

Le signe > apparaît dans la colonne *Opt* en regard de l'option Choisir les fichiers, indiquant que l'option a déjà été définie.

8. Appuyez sur F3 (Exit). L'écran Fin de l'analyse apparaît.

Supposant que vous souhaitez sauvegarder la définition d'analyse et lancer cette dernière, Query place respectivement O (Oui) et 1 (Exécution interactive) en regard des invites *Sauvegarder définition* et *Option d'exécution*. Ne modifiez pas ces deux invites.

- 9. Tapez Liste de noms et adresses clients en regard de l'invite *Texte*.
- 10. Tapez \*CHANGE en regard de l'invite *Droits*.

```
Fin de l'analyse
Indiquez vos choix, puis appuyez sur Entrée.
 Sauvegarder définition . 0 0=Oui N=Non
 Option d'exécution . . 1 1=Exécution interactive
                                   2=Exécution par lots
                                   3=Pas d'exécution
 Dans le cas d'une sauvegarde :
   Analyse . . . . . . . ABCQRY Nom
     Bibliothèque . . . . TABIBLI Nom, *LIBL, ou F4 pour liste
   Texte . . . . . . . . Liste de noms et adresses clients
   Droits . . . . . . . *CHANGE *LIBCRTAUT, *ALL, *CHANGE,
                                   *EXCLUDE, *USE
                                   nom d'une liste d'autorisation
F4=Invite F5=Rapport F13=Dessin F14=Définir l'analyse
```
11. Appuyez sur Entrée pour sauvegarder la définition d'analyse et lancer cette dernière.

Le rapport généré par l'analyse apparaît sur votre écran :

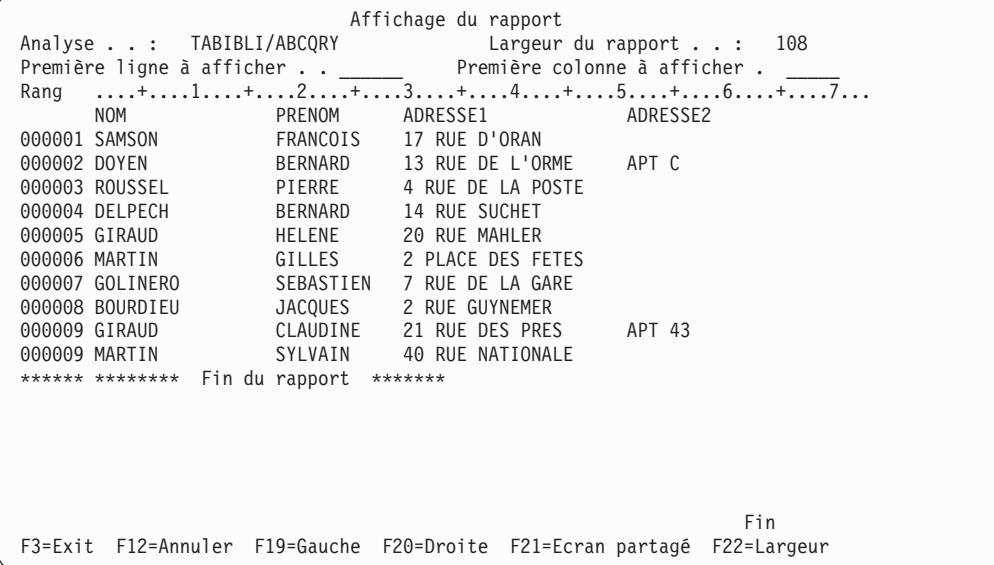

Le rapport contient toutes les informations du fichier NOMADRES. Les données, notamment les en-têtes de colonne, ont été définies dans le système à l'aide d'IDDU.

Appuyez sur F20 (Droite) pour visualiser la partie droite du rapport.

12. Appuyez sur F3 (Exit). L'écran Gestion d'analyses apparaît.

Au bas de cet écran, apparaît un message indiquant que l'analyse a été traitée correctement.

Gestion d'analyses Indiquez vos choix, puis appuyez sur Entrée. Option . . . . . . \_ 1=Créer 2=Modifier 3=Copier 4=Supprimer 5=Afficher 6=Imprimer la définition 8=Lancer par lots 9=Lancer Analyse . . . . . . ABCQRY Nom, ou F4 pour liste Bibliothèque . . . TABIBLI Nom, \*LIBL, ou F4 pour liste F3=Exit F4=Invite F5=Réafficher F12=Annuler Le traitement de l'option d'analyse est maintenant terminé.

## **Exercice d'analyse Query for i5/OS : Modification d'une analyse**

Si vous souhaitez générer un rapport ne contenant que les clients habitant Evry, vous devez modifier l'analyse en conséquence.

- 1. Tapez 2 (Modifier) en regard de l'invite *Option* sur l'écran Gestion d'analyses.
- 2. Tapez xxxQRY (où xxx représente vos initiales) en regard de l'invite *Analyse* si xxxQRY n'apparaît pas déjà.
- 3. A l'invite *Bibliothèque*, tapez le nom de bibliothèque utilisé dans l'exercice précédent si le nom n'apparaît pas déjà.

```
Gestion d'analyses
Indiquez vos choix, puis appuyez sur Entrée.
 Option . . . . . . . 2 1=Créer 2=Modifier 3=Copier 4=Supprimer
                                  5=Afficher 6=Imprimer la définition
                               8=Lancer par lots 9=Lancer
  Analyse . . . . . . ABCQRY Nom, ou F4 pour liste
   Bibliothèque . . . TABIBLI Nom, *LIBL, ou F4 pour liste
F3=Exit F4=Invite F5=Réafficher F12=Annuler
Le traitement de l'option d'analyse est maintenant terminé.
```
- 4. Appuyez sur Entrée. L'écran Définition de l'analyse apparaît.
- 5. Tapez 1 en regard de l'invite *Choisir les enregistrements*.

```
Définition de l'analyse
Analyse . . . . : ABCQRY 0ption . . . . : MODIFIER
  Bibliothèque .: TABIBLI CCSID .....: 65535
Indiquez vos options, puis faites Entrée. F21 pour choisir toutes les options.
  1=Choisir
Opt Options de définition de l'analyse
    > Choisir les fichiers
      Définir les zones résultat
\frac{1}{1} Choisir les zones et leur séquence<br>\frac{1}{1} Choisir les enregistrements
      Choisir les enregistrements
     _ Choisir les zones de tri
 _ Choisir la séquence de classement
 _ Choisir le formatage des colonnes
 _ Choisir les fonctions récapitulatives du rapport
 _ Définir des ruptures de contrôle
      _ Choisir le type et la nature de la sortie
     Indiquer les options de traitement
F3=Exit F5=Rapport F12=Annuler<br>F13=Dessin F18=Fichiers F21=Toutes
                                     F21=Toutes les options
```
6. Appuyez sur Entrée. L'écran Choix des enregistrements apparaît.

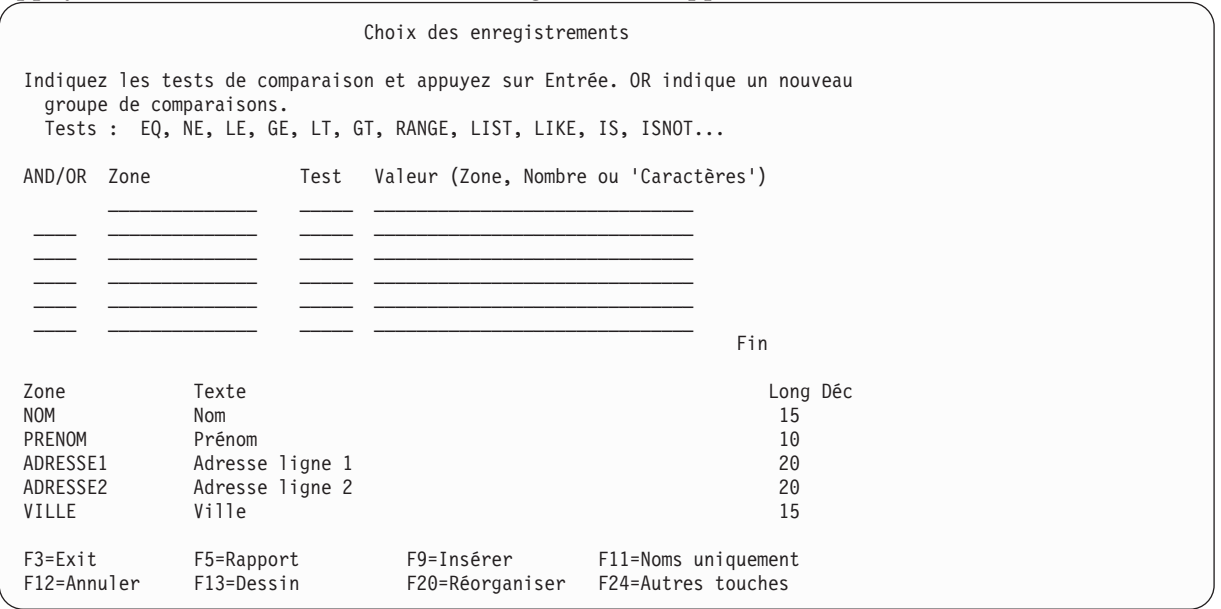

Les zones du fichier NOMADRES apparaissent dans la partie inférieure de cet écran. Si le format de votre écran comporte plusieurs colonnes (c'est-à-dire si les colonnes *Texte*, *Long* et *Déc* ne sont pas visibles), appuyez sur F11. Pour visualiser les autres noms de zone, placez le curseur à un endroit de votre choix dans la liste et utilisez la touche de défilement de page suivante.

7. Remplissez les colonnes *Zone*, *Test* et *Valeur* comme suit :

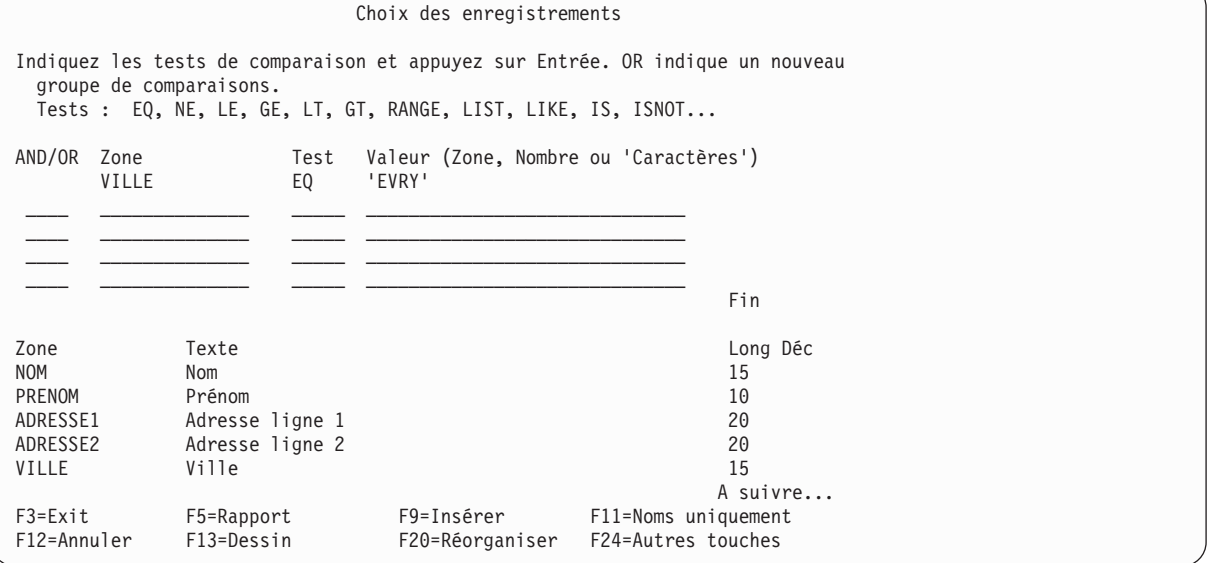

Ce test indique à Query for i5/OS que la zone appelée VILLE doit être explorée pour trouver tous les enregistrements contenant la valeur EVRY. Seuls les enregistrements répondant à ce critère seront retenus pour votre rapport. Si vous utilisez une table de séquence de tri du système à poids unique ou la valeur \*HEX, veiller à taper 'EVRY'. Les apostrophes indiquent que EVRY correspond au contenu de la zone, et non à son nom. Vous devez également entrer cette valeur en majuscules, car elle apparaît ainsi dans la zone. Si vous avez des doutes sur la casse des données se trouvant dans la base de données, utilisez une table à poids partagés.

8. Appuyez sur F5 (Rapport) pour lancer l'analyse et afficher le rapport. F5 permet de visualiser les effets des modifications sur le rapport avant de sauvegarder les modifications.

Affichage du rapport Largeur du rapport . . . . . : 117 Première ligne à afficher  $\dots$  . . . \_\_\_\_\_\_\_\_\_ Première colonne à afficher  $\dots$  . . . . \_\_\_\_\_ Rang ....+....1....+....2....+....3....+....4....+....5....+....6....+....7... NOM PRENOM ADRESSE1 ADRESSE2 000001 SAMSON FRANCOIS 17 RUE D'ORAN 000002 DOYEN BERNARD 13 RUE DE L'ORME APT C 000003 ROUSSEL BERNARD 4 RUE DE LA POSTE \*\*\*\*\*\* \*\*\*\*\*\*\*\* Fin du rapport \*\*\*\*\*\*\* Fin F3=Exit F12=Annuler F19=Gauche F20=Droite F21=Ecran partagé F22=Largeur 80

Le rapport généré répertorie uniquement les clients d'Evry. Seule la partie *gauche* du rapport est visible sur l'écran suivant :

9. Appuyez sur F20 pour afficher la partie *droite* du rapport.

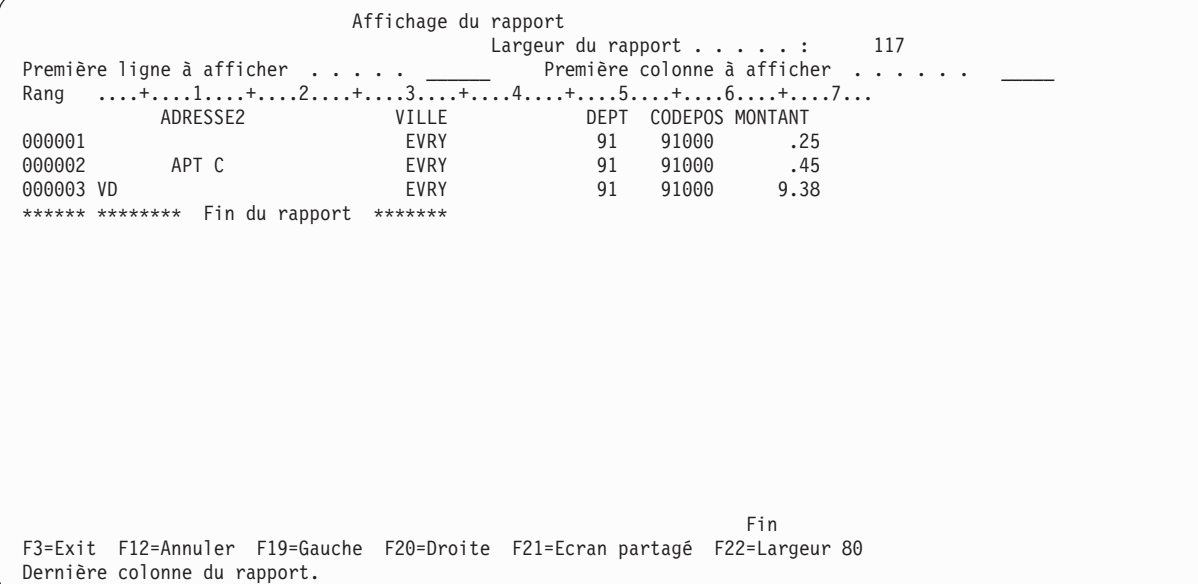

10. Revenez à l'écran Choix des enregistrements en appuyant sur F3 (Exit), F12 (Annuler) ou Entrée. Ensuite, appuyez sur F3 (Exit). L'écran Fin de l'analyse apparaît.

```
Fin de l'analyse
Indiquez vos choix, puis appuyez sur Entrée.
 Sauvegarder définition . 0 0=Oui N=Non
  Option d'exécution . . 1 1=Exécution interactive
                                    2=Exécution par lots
                                  3=Pas d'exécution
 Dans le cas d'une sauvegarde :
   Analyse . . . . . . ABCQRY Nom
    Bibliothèque . . . . TABIBLI Nom, *LIBL, ou F4 pour liste
   Texte . . . . . . . . Liste de noms et adresses clients
   Droits . . . . . . . *CHANGE *LIBCRTAUT, *CHANGE, *ALL,
                                  *EXCLUDE, *USE
                                  nom d'une liste d'autorisation
F4=Invite F5=Rapport F13=Dessin F14=Définir l'analyse
```
Utilisez cet écran pour lancer l'analyse avec les modifications que vous venez d'apporter. Vous pouvez rendre ces modifications permanentes ou les utiliser cette fois-ci uniquement (si vous pensez ne jamais plus utiliser un rapport listant les clients habitant Evry). En outre, comme vous avez déjà appuyé sur F5 pour lancer l'analyse et visualiser le rapport, vous ne désirez pas répéter cette opération.

11. Remplissez l'écran Fin de l'analyse comme suit :

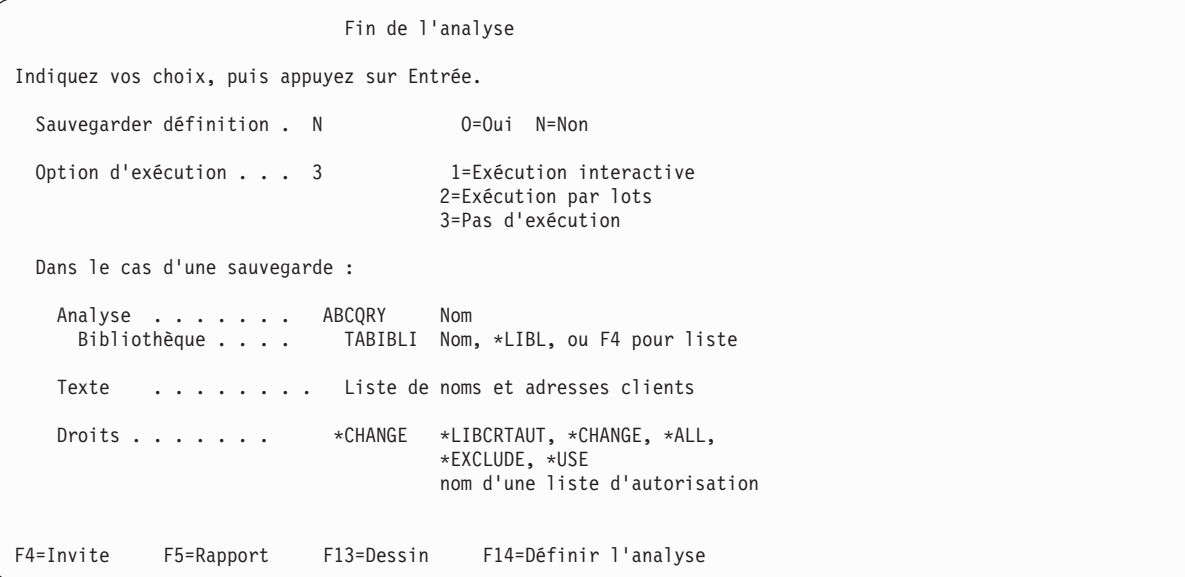

<span id="page-241-0"></span>12. Appuyez sur Entrée. L'écran Gestion d'analyses apparaît.

```
Gestion d'analyses
Indiquez vos choix, puis appuyez sur Entrée.
 Option . . . . . . . 1=Créer 2=Modifier 3=Copier 4=Supprimer
                                  5=Afficher 6=Imprimer la définition
                                 8=Lancer par lots 9=Lancer
  Analyse . . . . . . . CEBQRY Nom, ou F4 pour liste
    Bibliothèque . . . TABIBLI Nom, *LIBL, ou F4 pour liste
F3=Exit F4=Invite F5=Réafficher F12=Annuler
Le traitement de l'option d'analyse est maintenant terminé.
```
Appuyez sur F3 (Exit) pour fermer la session ou pour utiliser le système avec une autre application. F3 permet de revenir au menu que vous avez utilisé pour entrer dans Query.

# **Exercice d'analyse Query for i5/OS : Création d'une analyse complexe**

Dans cet exercice, vous allez créer un fichier appelé QRYFICH à l'aide de la commande DSPOBJD (Afficher la description d'un objet). Ce fichier contiendra les descriptions de tous les objets se trouvant dans la bibliothèque QGPL. Ensuite, grâce aux options de définition Query, vous devrez créer une définition d'analyse qui permet d'extraire des informations dans le fichier QRYFICH et générer un rapport contenant ces informations.

**Remarque :** Cet exemple ne décrit pas la commande DSPOBJD et ses paramètres. Pour plus d'informations, consultez la rubrique Control language dans l'i5/OS Information Center.

1. Tapez DSPOBJD sur la ligne de commande du menu principal System i et appuyez sur Entrée, comme indiqué dans la figure ci-dessous. Le fichier QRYFICH est créé dans la bibliothèque QGPL.

#### **Remarque :** Si vous indiquez \*ALL comme paramètre OBJTYPE, vous devez insérer un espace après \*ALL. Si vous n'insérez pas d'espace, vous risquez de recevoir un message d'erreur. Vous devez taper la commande complète en respectant *scrupuleusement* l'écran suivant.

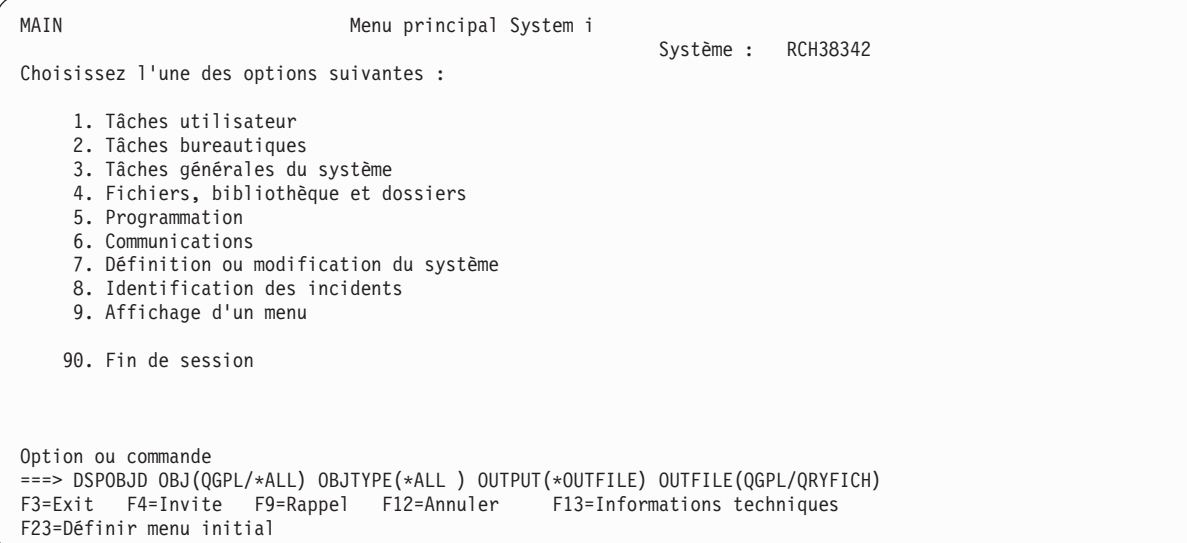

2. Tapez WRKQRY sur la ligne de commande, puis appuyez sur Entrée.

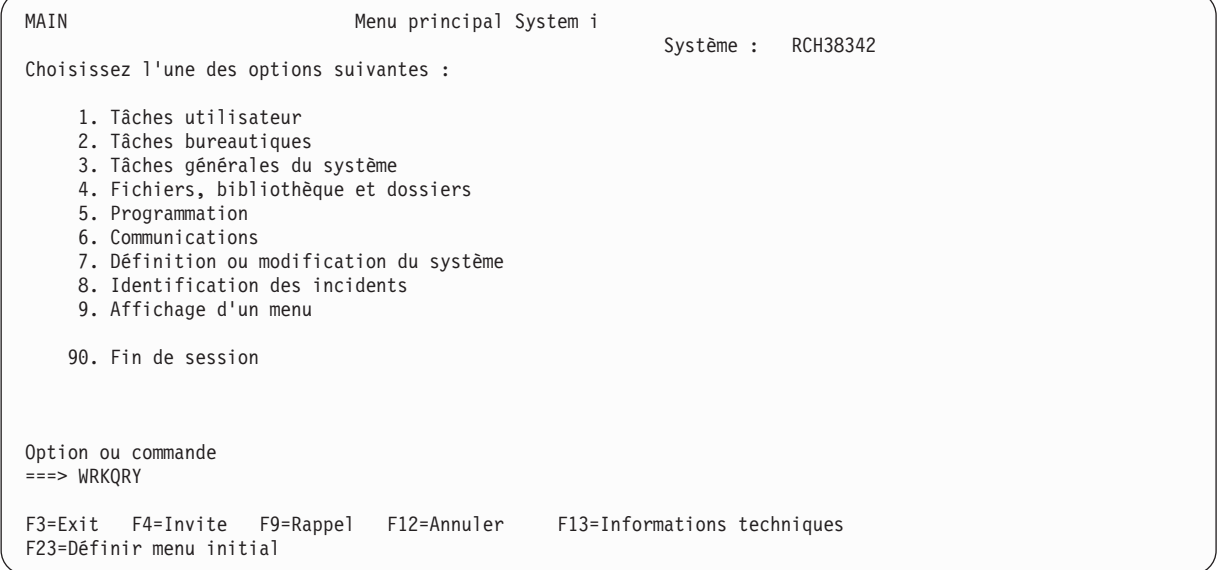

3. L'écran Gestion d'analyses apparaît. Choisissez l'option 1 (Créer). Tapez le nom de votre analyse en regard de l'invite *Analyse*, puis indiquez le nom de la bibliothèque en regard de l'invite *Bibliothèque*. Appuyez sur Entrée.

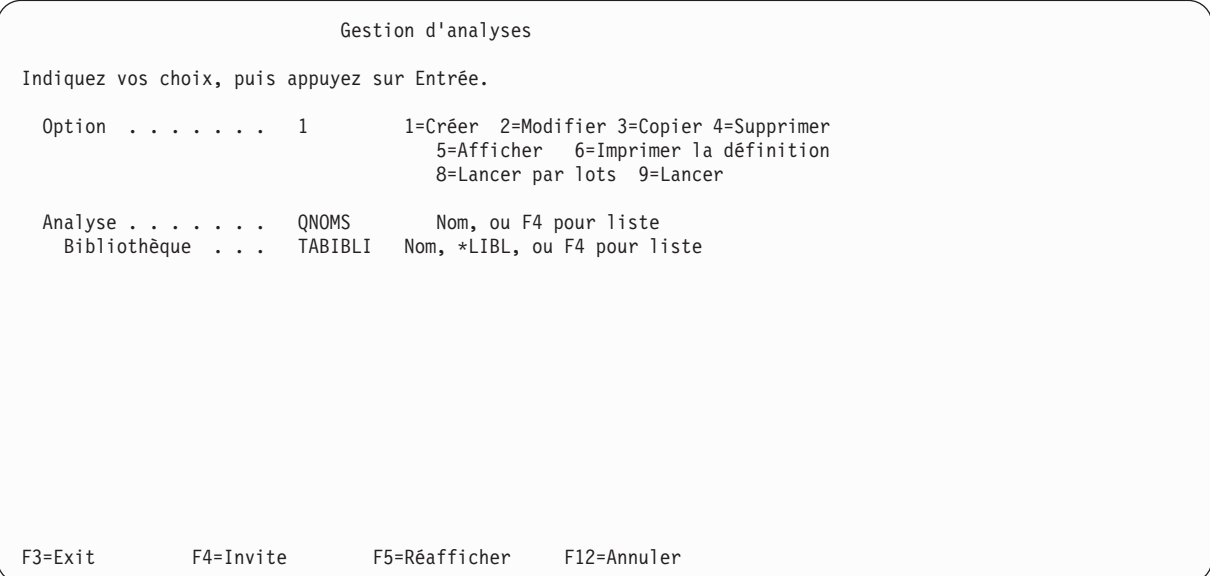

4. Sur l'écran Définition de l'analyse, sélectionnez les options de définition *Choisir les zones et leur séquence*, *Choisir les enregistrements*, *Choisir les zones de tri*, *Choisir le formatage des colonnes*, *Choisir les fonctions récapitulatives du rapport* et *Définir des ruptures de contrôle* en tapant 1 dans la colonne Opt à gauche. Notez que l'option *Choisir les fichiers* est sélectionnée automatiquement. Appuyez sur Entrée.

Définition de l'analyse Analyse . . . . . . : QNOMS Option . . . . . : CREER Bibliothèque . . : TABIBLI Indiquez vos options, puis faites Entrée. F21 pour choisir toutes les options. 1=Choisir Opt Options de définition de l'analyse 1 Choisir les fichiers Définir les zones résultat 1 Choisir les zones et leur séquence 1 Choisir les enregistrements<br>1 Choisir les zones de tri Choisir les zones de tri Choisir la séquence de classement 1 Choisir le formatage des colonnes 1 Choisir les fonctions récapitulatives du rapport Définir des ruptures de contrôle Choisir le type et la nature de la sortie Indiquer les options de traitement F3=Exit F5=Rapport F12=Annuler<br>F13=Dessin F18=Fichiers F21=Toutes F21=Toutes les options

Query présente les écrans relatifs aux options de définition sélectionnées dans l'ordre qu'elles occupent sur l'écran Définition de l'analyse.

5. Sur l'écran Choix des fichiers (premier écran affiché après Définition de l'analyse), tapez QRYFICH en regard de l'invite *Fichier* et QGPL en regard de l'invite *Bibliothèque*. Les zones en regard des invites *Membre* et *Format* sont remplies automatiquement. Appuyez sur Entrée.

```
Choix des fichiers
Répondez, puis appuyez sur Entrée.
 Appuyez sur F9 si vous souhaitez définir un fichier supplémentaire.
  Fichier . . . . . . . QRYFICH Nom, ou F4 pour liste
   Biblio . . . . . . . QGPL Nom, *LIBL, ou F4 pour liste
  Membre . . . . . . . . . *FIRST Nom, *FIRST, ou F4 pour liste
  Format . . . . . . . . *FIRST Nom, *FIRST, ou F4 pour liste
F3=Exit F4=Invite F5=Rapport F9=Ajouter fichier
F12=Annuler F13=Dessin F24=Autres touches
```
Le message Choisissez au moins un fichier ou faites Entrée pour confirmer. apparaît.

Choix des fichiers Répondez, puis appuyez sur Entrée. Faites F9 si vous souhaitez définir un fichier supplémentaire. Fichier . . . . . . . QRYFICH Nom, ou F4 pour liste Biblio . . . . . . . QGPL Nom, \*LIBL, ou F4 pour liste Membre . . . . . . . . . \*FIRST Nom, \*FIRST, ou F4 pour liste Format . . . . . . . . QLIDOBJD Nom, \*FIRST, ou F4 pour liste F3=Exit F4=Invite F5=Rapport F9=Ajouter fichier F12=Annuler F13=Dessin F24=Autres touches Choisissez au moins un fichier ou faites Entrée pour confirmer.

Appuyez de nouveau sur Entrée.

6. L'écran Choix des zones et de leur séquence suivant apparaît.

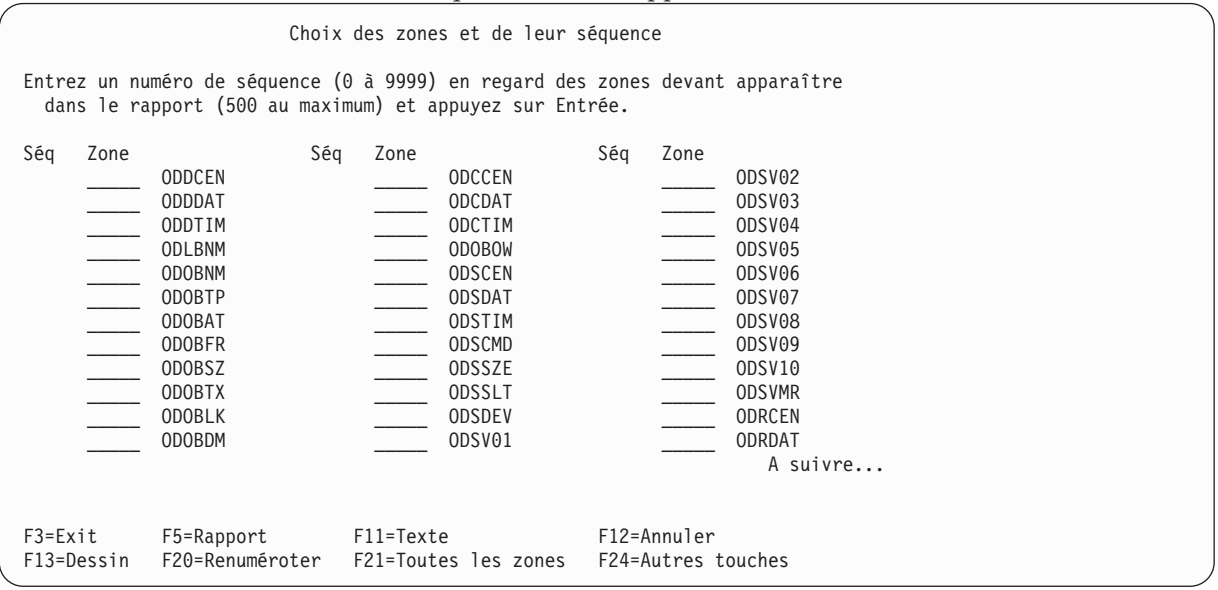

Si le format de votre écran comporte plusieurs colonnes (c'est-à-dire si les colonnes *Texte*, *Long* et *Déc* ne sont *pas* visibles), appuyez sur F11 (Texte) pour afficher des informations complémentaires relatives aux zones de la liste. Sélectionnez les zones ODLBNM, ODOBTP, ODOBAT, ODOBSZ et ODOBTX en tapant les chiffres 1 à 5 en regard de ces zones. Les zones choisies apparaîtront dans le rapport d'analyse dans l'ordre correspondant aux chiffres entrés (ODLBNM, ODOBTP, etc.).

**Remarque :** Vous devez choisir les zones à trier.

| Choix des zones et de leur séquence |               |                 |                                                                                                    |                    |      |          |  |  |
|-------------------------------------|---------------|-----------------|----------------------------------------------------------------------------------------------------|--------------------|------|----------|--|--|
|                                     |               |                 | Entrez un numéro de séquence (0 à 9999) en regard des zones devant apparaître<br>dans le rapport (500 au maximum) et appuyez sur Entrée. |                    |      |          |  |  |
| Ség                                 | Zone          | Texte           |                                                                                                    |                    | Long | Déc      |  |  |
|                                     | <b>ODDCEN</b> |                 | <b>DISPLAY CENTURY</b>                                                                                                    |                    |      |          |  |  |
|                                     | <b>ODDDAT</b> |                 | Display date: format- Job date format                                                                                                    |                    | 6    |          |  |  |
|                                     | ODDTIM        | Display time    |                                                                                                    |                    | 6    |          |  |  |
|                                     | ODLBNM        | Library         |                                                                                                    |                    | 10   |          |  |  |
|                                     | <b>ODOBNM</b> | Object          |                                                                                                    |                    | 10   |          |  |  |
| 2                                   | <b>ODOBTP</b> | Object type     |                                                                                                    |                    | 8    |          |  |  |
| 3                                   | <b>ODOBAT</b> |                 | Object attribute                                                                                                    |                    | 10   |          |  |  |
|                                     | <b>ODOBFR</b> |                 | Storage freed: 0-not freed, 1-freed                                                                                                    |                    |      |          |  |  |
| 4                                   | <b>ODOBSZ</b> | Object size     |                                                                                                    |                    | 10   | $\Theta$ |  |  |
| 5                                   | <b>ODOBTX</b> |                 | Text description                                                                                                    |                    | 50   |          |  |  |
|                                     | <b>ODOBLK</b> |                 | Object locked: 0-not locked, 1-locked                                                                                                    |                    |      |          |  |  |
|                                     | <b>ODOBDM</b> |                 | Object damaged: 0-not damaged, 1-damaged                                                                                                 |                    |      |          |  |  |
|                                     |               |                 |                                                                                                    |                    |      | A suivre |  |  |
|                                     |               |                 |                                                                                                    |                    |      |          |  |  |
| $F3 = Exit$                         |               | F5=Rapport      | F11=Noms uniquement                                                                                                    | F12=Annuler        |      |          |  |  |
| F13=Dessin                          |               | F20=Renuméroter | F21=Toutes les zones                                                                                                    | F24=Autres touches |      |          |  |  |

Appuyez sur Entrée. Query classe les zones à l'écran de sorte que les zones que vous avez choisies apparaissent en tête de liste selon l'ordre que vous avez indiqué. Le message Appuyez sur Entrée pour confirmer votre demande. apparaît également.

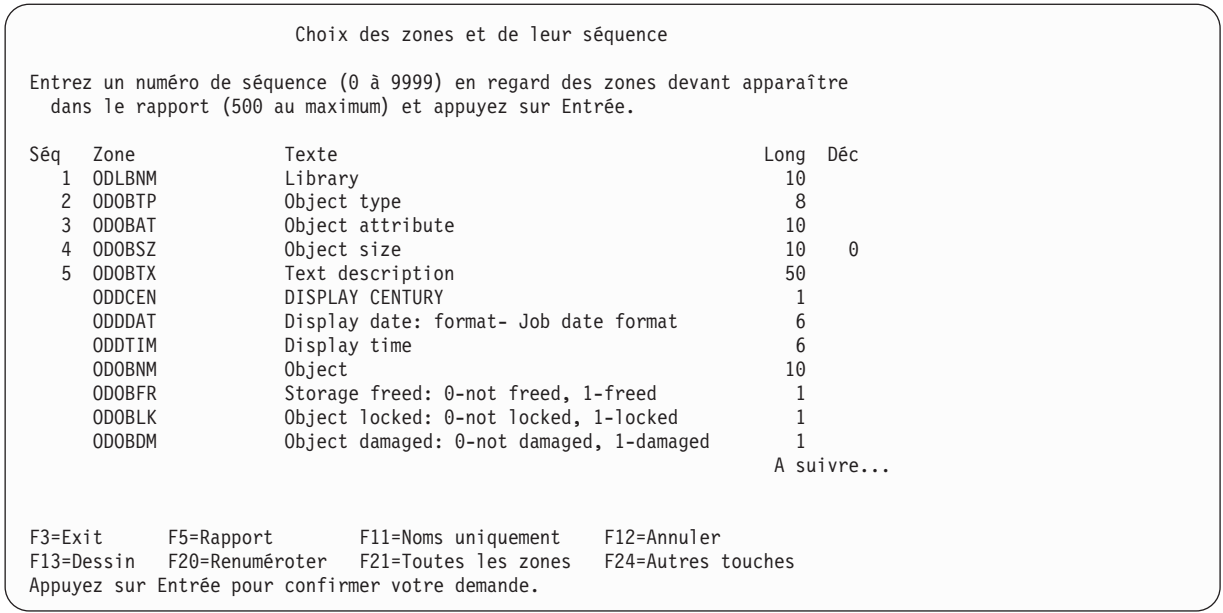

Appuyez de nouveau sur Entrée.

7. L'écran Choix des enregistrements ci-dessous apparaît. Indiquez quels enregistrements doivent être extraits pour le rapport.

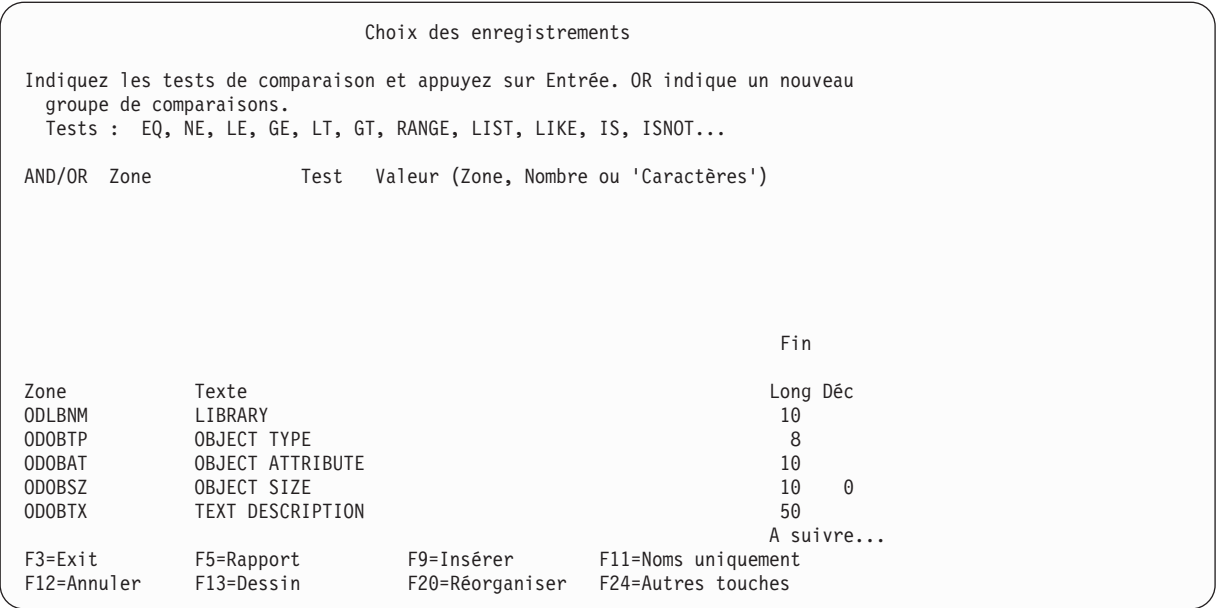

Supposons que vous souhaitez obtenir dans le rapport les enregistrements relatifs aux objets de type \*FILE ou \*PGM. Indiquez ce choix dans les colonnes *Zone*, *Test* et *Valeur*, comme indiqué dans l'écran ci-dessous. N'appuyez pas encore sur Entrée.

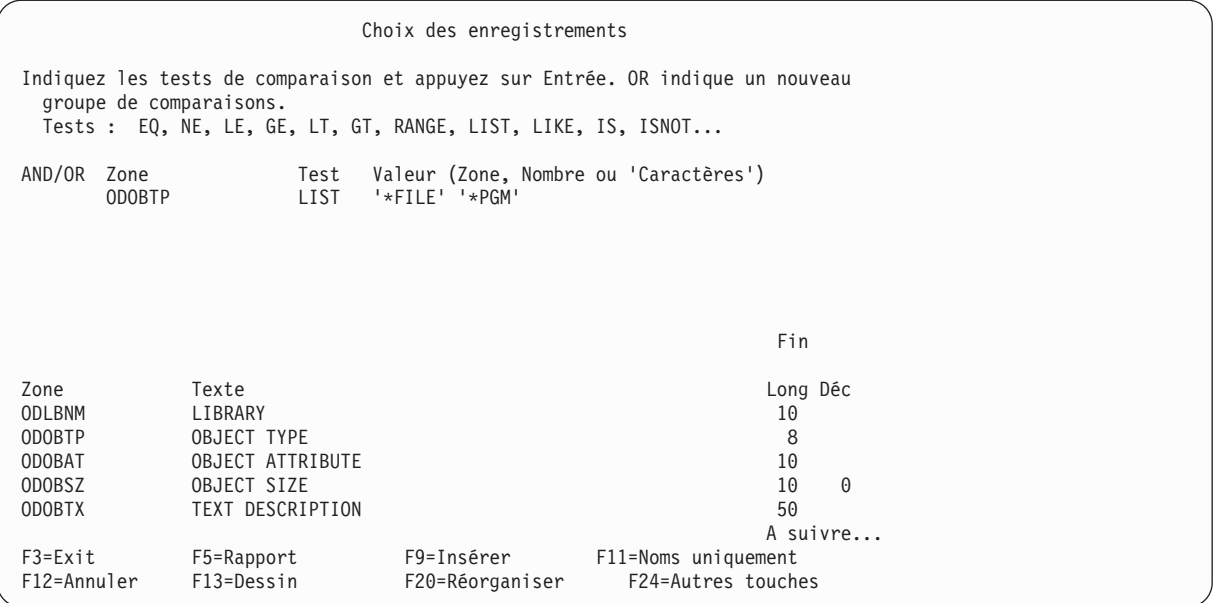

8. Affichez le rapport en appuyant sur F5 (Rapport). L'écran Affichage du rapport apparaît (le rapport est basé sur l'analyse que vous avez définie). Les informations visibles à l'écran concernent les objets QGPL et peuvent ne pas correspondre à celles apparaissant sur l'écran suivant.

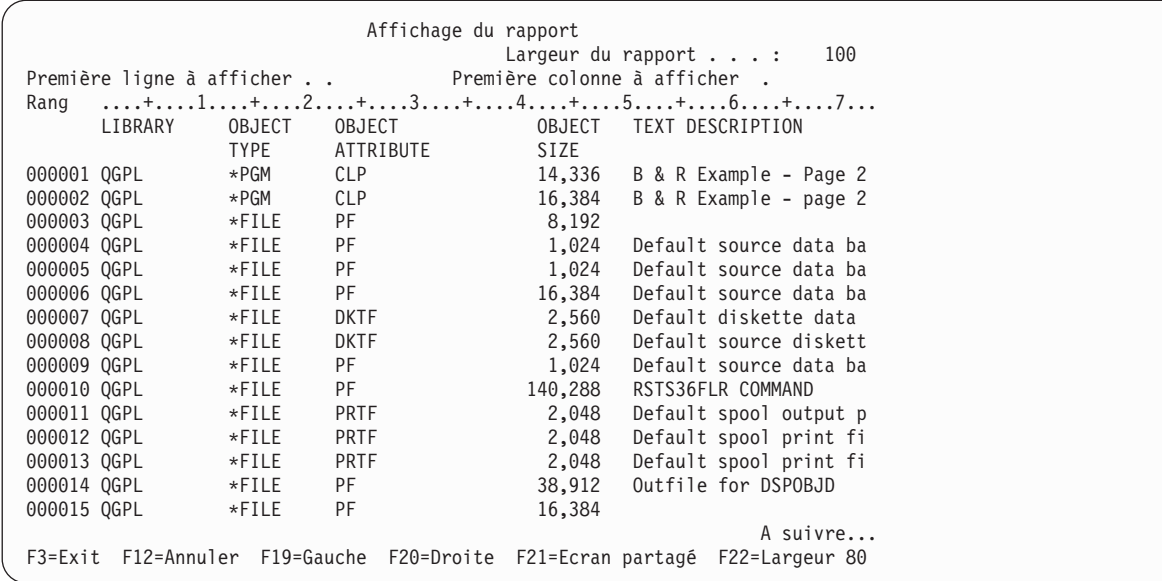

Le message A suivre... apparaît en bas à droite de l'écran. Cela signifie que le rapport ne rentre pas complètement sur l'écran. Pour visualiser l'ensemble du rapport, utilisez les touches de défilement vers le haut et vers le bas pour l'explorer verticalement ou les touches F20 (Droite) et F19 (Gauche) pour l'explorer horizontalement. Appuyez ensuite sur F3 (Exit) pour revenir à l'écran Choix des enregistrements.

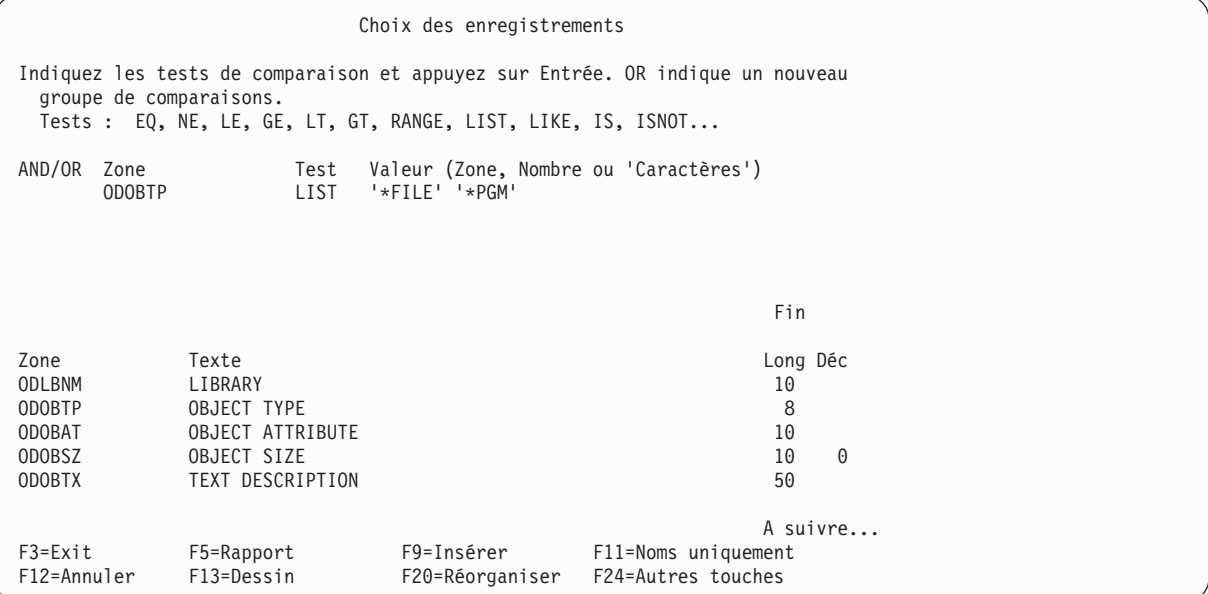

Appuyez sur Entrée.

9. L'écran Choix des zones de tri apparaît. Indiquez quelles zones doivent déterminer le tri des enregistrements extraits pour le rapport. Comme vous souhaitez d'abord un tri par type d'objet, puis par taille d'objet, tapez 1 en regard de ODOBTP et 2 en regard de ODOBSZ comme indiqué dans l'écran suivant.

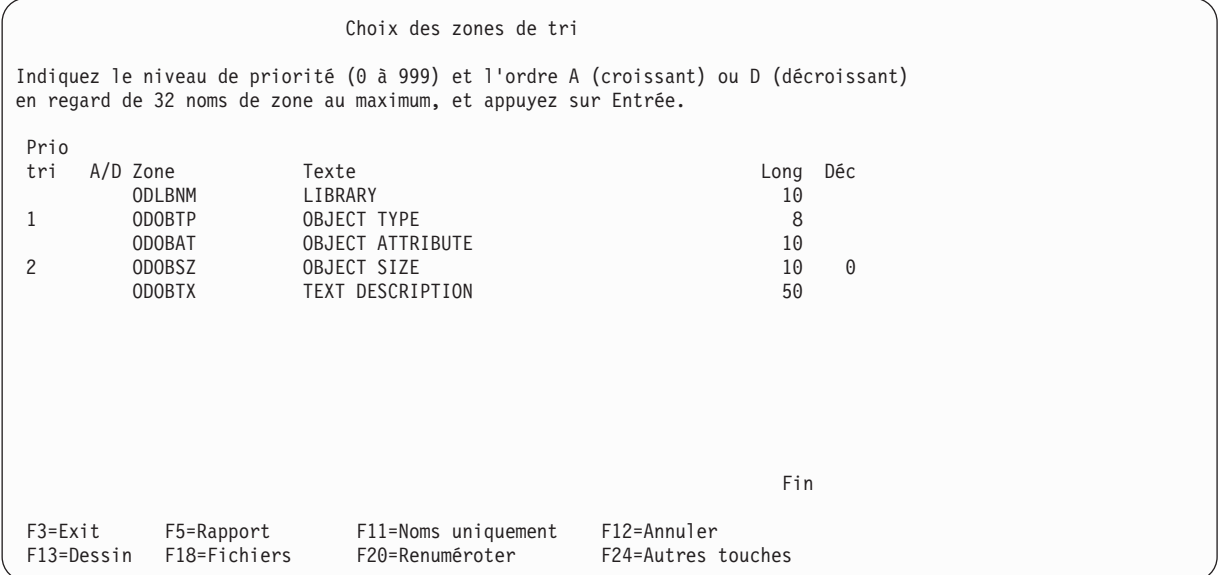

Appuyez sur Entrée. Query classe les zones à l'écran de sorte que les zones que vous avez choisies apparaissent en tête de liste selon l'ordre que vous avez indiqué. Le message Appuyez sur Entrée pour confirmer votre demande. apparaît également.

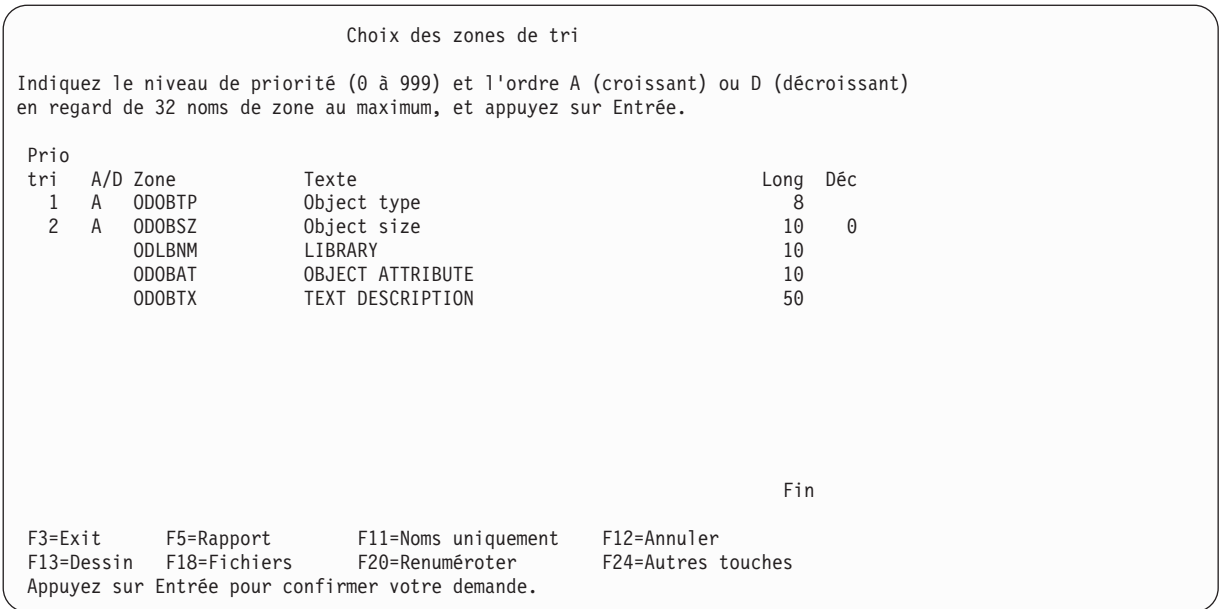

Appuyez de nouveau sur Entrée.

10. L'écran Choix du formatage des colonnes apparaît. Indiquez les espacements entre colonnes, les en-têtes de colonne, ainsi que d'autres options de formatage du rapport.

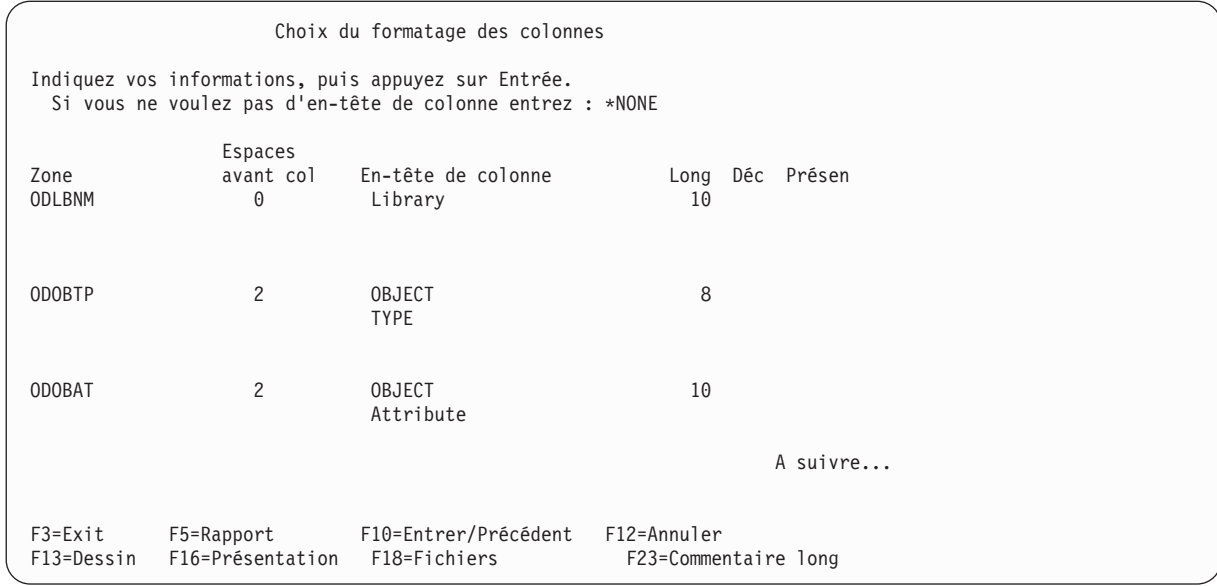

Une part importante des informations requises a déjà été indiquée par Query. Modifiez l'en-tête de colonne de la zone ODLBNM pour afficher NAME OF LIBRARY au lieu de LIBRARY.

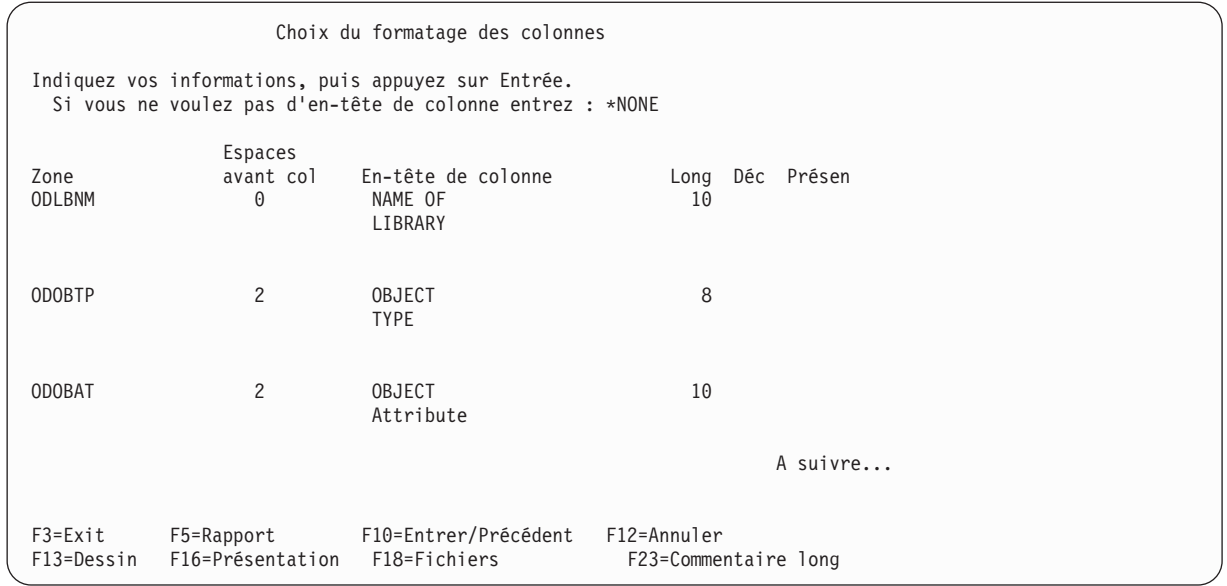

Appuyez sur Entrée.

11. L'écran Choix des fonctions récapitulatives du rapport suivant apparaît. Indiquez les options nécessaires afin d'obtenir dans le rapport des résultats récapitulatifs pour les zones de votre choix, par exemple pour une certaine zone, un total, une moyenne, un minimum ou un maximum et/ou un comptage.

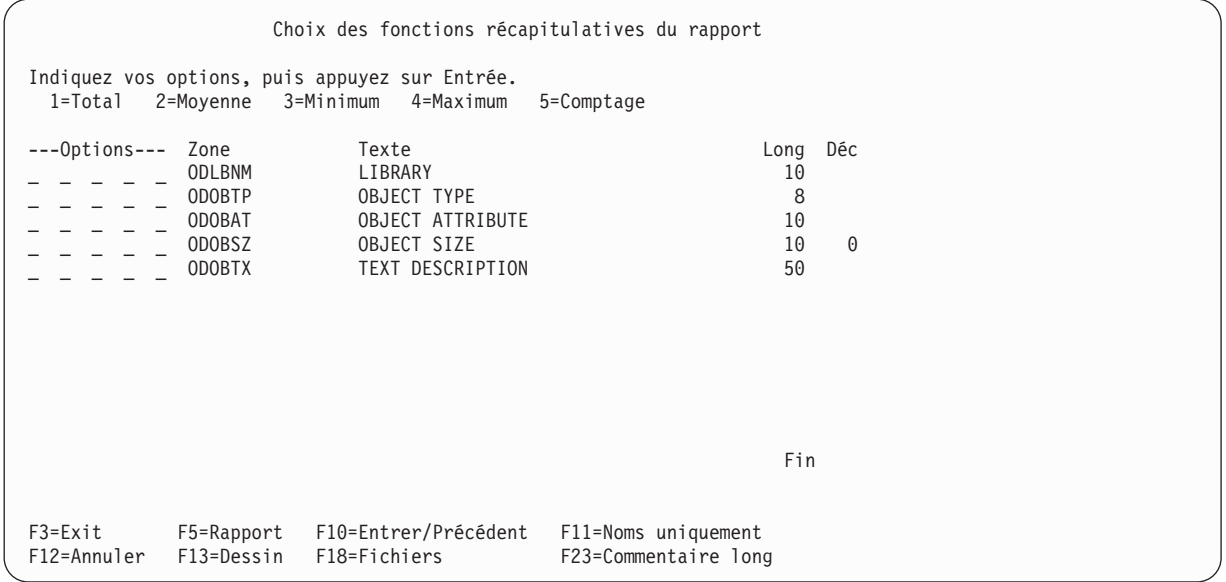

Précisez si vous désirez *toutes* les fonctions récapitulatives (total, moyenne, minimum, maximum et comptage) pour la zone ODOBSZ en entrant les chiffres 1 à 5 en regard de la zone comme indiqué dans l'écran suivant.

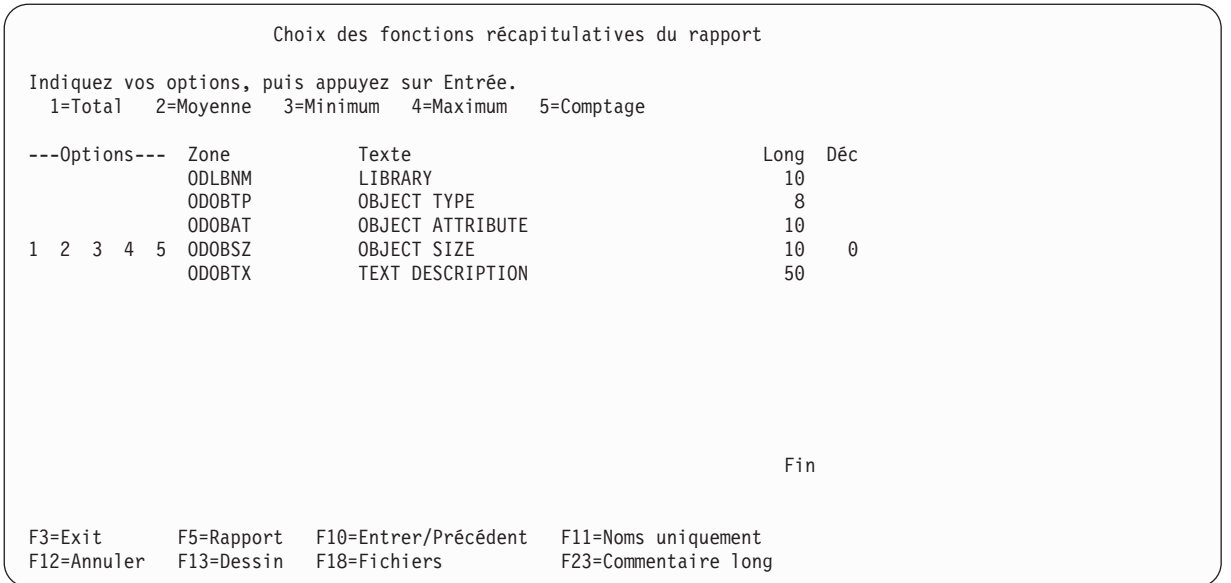

Appuyez sur Entrée.

12. L'écran suivant Définition des ruptures de contrôle suivant apparaît. Précisez quelles zones doivent servir de zones de rupture. N'oubliez pas que les ruptures de contrôle servent à scinder le rapport en plusieurs groupes d'enregistrements, à chaque changement de valeur de la zone de rupture.

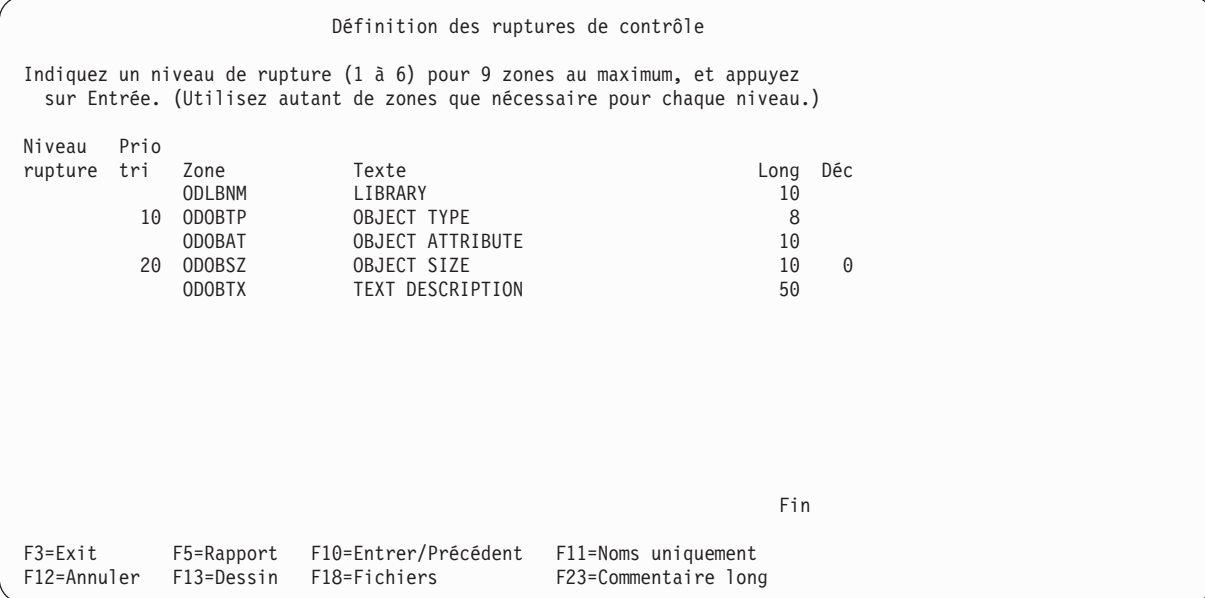

Pour la zone ODOBTP, précisez le niveau de rupture 1, en tapant 1 en regard de la zone dans la colonne *Niveau rupture*.
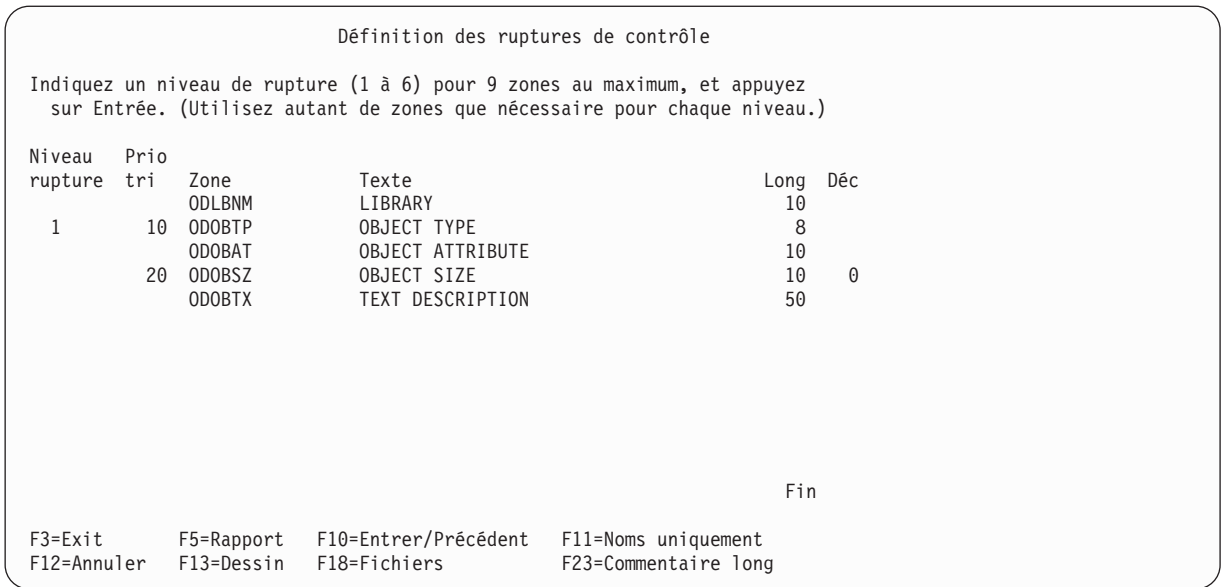

Appuyez sur Entrée.

13. Sur l'écran Formatage d'une rupture de contrôle suivant, précisez le format de la rupture contrôle que vous venez de définir. Notez que la valeur de l'invite *Niveau de rupture* est 0. Ce niveau de rupture permet d'imprimer un total final pour toutes les fonctions récapitulatives définies. Dans cet exemple, ne modifiez pas l'écran. Appuyez simplement sur Entrée.

```
Formatage d'une rupture de contrôle
Niveau de rupture . . . . : 0
Indiquez vos choix, puis appuyez sur Entrée.
  (Indiquez &zone dans le texte pour faire insérer les valeurs de rupture.)
 Supprimer récapitulatifs . N 0=Oui N=Non
 Texte de rupture . . . . . TOTAUX FINALS
Niveau Zone
 1 ODOBTP
F3=Exit F5=Rapport F10=Entrer/Précédent F12=Annuler<br>F13=Dessin F18=Fichiers F23=Commentaire long
F13=Dessin F18=Fichiers
```
Sur l'écran suivant, vous pouvez constater que la valeur 1 se trouve en regard de l'invite *Niveau de rupture*. Vous devez formater le niveau de rupture 1. En regard de l'invite *Texte de rupture*, tapez Texte de rupture pour type d'objet. Ce texte apparaîtra dans le rapport à chaque rupture correspondant à ce niveau.

```
Formatage d'une rupture de contrôle
Niveau de rupture . . . . : 1
Indiquez vos choix, puis appuyez sur Entrée.
  (Indiquez &zone dans le texte pour faire insérer les valeurs de rupture.)
 Saut à une nouvelle page . N 0=Oui N=Non
 Supprimer récapitulatifs . N 0=Oui N=Non
 Texte de rupture . . . . . Texte de rupture pour type d'objet
Niveau Zone
 1 ODOBTP
F3=Exit F5=Rapport F10=Entrer/Précédent F12=Annuler
F13=Dessin F18=Fichiers F23=Commentaire long
```
Appuyez sur Entrée.

Comme vous avez effectué toutes les étapes de définition préalablement sélectionnées, l'écran Définition de l'analyse apparaît à nouveau. Les options de définition que vous aviez sélectionnées sont repérées par le symbole > à gauche.

Définition de l'analyse Analyse . . . . . : QNOMS Option . . . . . : CREER Bibliothèque . . : TABIBLI CCSID . . . . . : 65535 Indiquez vos options, puis faites Entrée. F21 pour choisir toutes les options. 1=Choisir Opt Options de définition de l'analyse > Choisir les fichiers Définir les zones résultat > Choisir les zones et leur séquence > Choisir les enregistrements > Choisir les zones de tri Choisir la séquence de classement > Choisir le formatage des colonnes > Choisir les fonctions récapitulatives du rapport > Définir des ruptures de contrôle Choisir le type et la nature de la sortie Indiquer les options de traitement F3=Exit F5=Rapport F12=Annuler F13=Dessin F18=Fichiers F21=Toutes les options Choisissez des options, ou F3 pour lancer ou sauvegarder l'analyse.

14. Affichez le rapport en appuyant sur F5 (Rapport). L'écran Affichage du rapport affiche le rapport d'analyse final. Les informations visibles à l'écran concernent les objets QGPL et peuvent ne pas correspondre à celles apparaissant sur l'écran suivant.

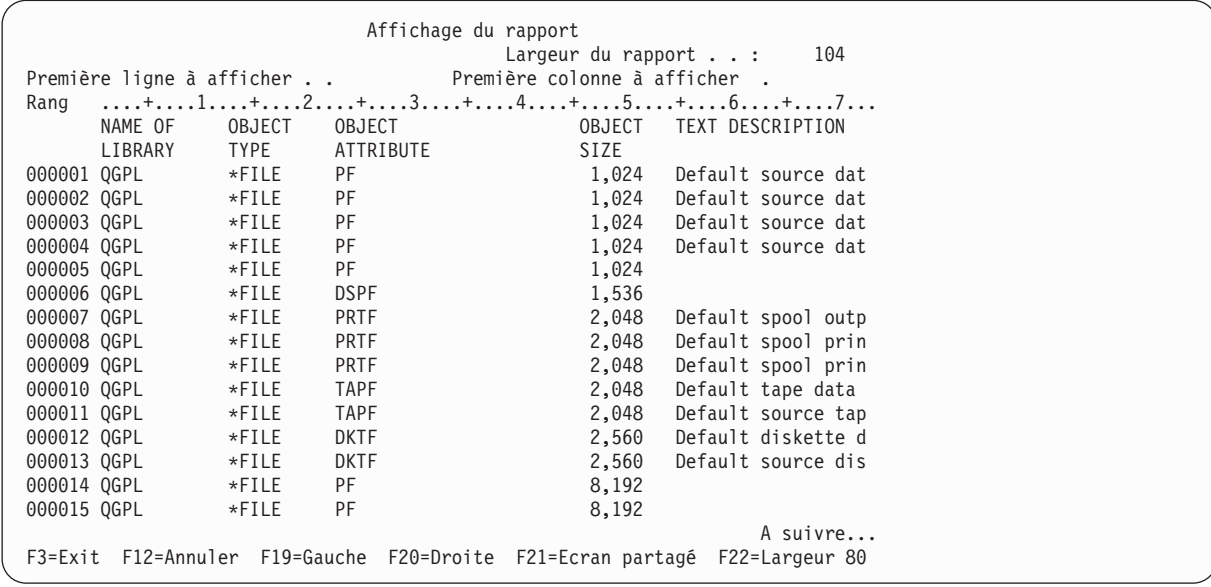

Le message A suivre... apparaît en bas à droite de l'écran. Cela signifie que le rapport ne rentre pas entièrement sur l'écran. Pour visualiser l'ensemble du rapport, utilisez les touches de défilement vers le haut et vers le bas pour l'explorer verticalement, ou les touches F20 (Droite) et F19 (Gauche) pour l'explorer horizontalement, et pour afficher les ruptures et les récapitulatifs.

Appuyez sur F3 (Exit) pour revenir à l'écran Définition de l'analyse.

Définition de l'analyse Analyse . . . . . : QNOMS Option . . . . . : CREER Bibliothèque . . : QGPL CCSID . . . . . : 65535 Indiquez vos options, puis faites Entrée. F21 pour choisir toutes les options. 1=Choisir Opt Options de définition de l'analyse > Choisir les fichiers Définir les zones résultat > Choisir les zones et leur séquence > Choisir les enregistrements > Choisir les zones de tri Choisir la séquence de classement > Choisir le formatage des colonnes > Choisir les fonctions récapitulatives du rapport > Définir des ruptures de contrôle Choisir le type et la nature de la sortie Indiquer les options de traitement F3=Exit F5=Rapport F12=Annuler F13=Dessin F18=Fichiers F21=Toutes les options Choisissez des options, ou F3 pour lancer ou sauvegarder l'analyse.

Appuyez sur F3 (Exit).

15. L'écran Fin de l'analyse apparaît. Si vous ne désirez pas sauvegarder l'analyse, ni la lancer de nouveau, modifiez les zones en regard des invites *Sauvegarder définition* et *Option d'exécution* en tapant N (Non) et 3 (Pas d'exécution).

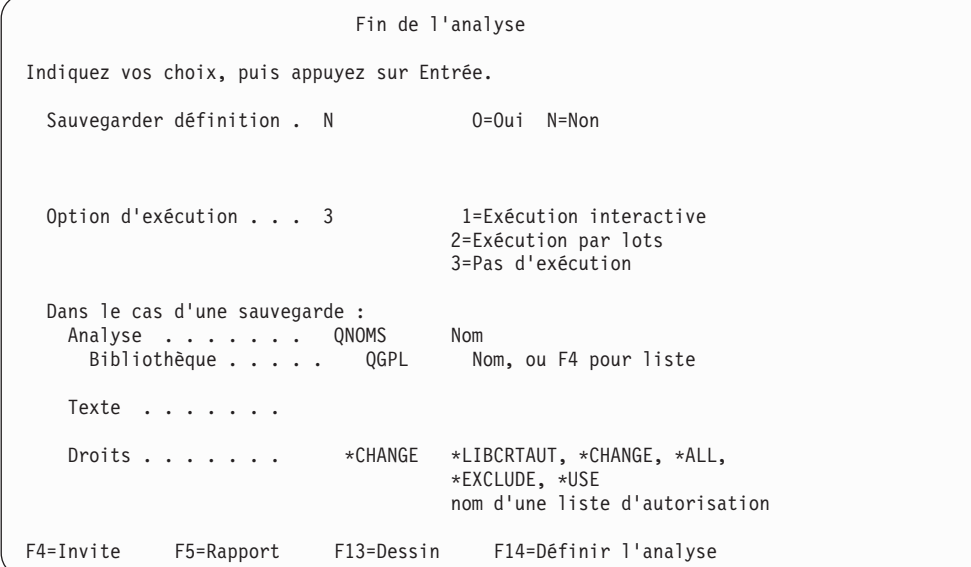

Appuyez sur Entrée.

16. L'écran Gestion d'analyses apparaît avec le message Le traitement de l'option d'analyse est maintenant terminé.

```
Gestion d'analyses
Indiquez vos choix, puis appuyez sur Entrée.
 Option . . . . . . . 1=Créer 2=Modifier 3=Copier 4=Supprimer
                                5=Afficher 6=Imprimer la définition
                                  8=Lancer par lots 9=Lancer
  Analyse . . . . . . QNOMS Nom, ou F4 pour liste
   Biblio . . . . . QGPL Nom, *LIBL, ou F4 pour liste
F3=Exit F4=Invite F5=Réafficher F12=Annuler
Le traitement de l'option d'analyse est maintenant terminé.
```
Appuyez sur F3 (Exit) pour mettre fin à cet exercice et revenir au menu principal System i.

# **Annexe C. Conseils et techniques à propos des performances de Query for i5/OS**

La présente annexe fournit des conseils vous permettant d'améliorer les performances de Query for i5/OS et de comprendre son fonctionnement. Elle explique également les notions clés à connaître lors de la création ou de la modification d'une analyse.

La présente annexe ne présente pas tous les cas d'analyse, mais propose des conseils et des techniques qui vous aideront à exécuter un grand nombre d'analyses sur la plateforme System i. Il vous appartient de déterminer quels conseils et techniques s'appliquent à vos propres analyses.

La présente annexe contient les sections suivantes :

- v Présentation du traitement d'une analyse
- Définitions de fichiers et données
- Définition des analyses
- v Utilisation des opérations de jointure
- Conseils et techniques divers
- Messages d'état d'analyse

#### **Présentation du traitement d'une analyse Query for i5/OS**

Le traitement d'une analyse comporte les étapes suivantes :

- v Validation de l'analyse et évaluation de la méthode la plus adaptée pour extraire les données requises
- v Exécution des opérations d'E-S relatives à ces données
- v Présentation des données dans le format voulu

Query exécute ces étapes de façon globale pour fournir le meilleur temps de réponse possible.

Au cours de la première étape d'exécution d'une analyse, appelée **optimisation**, Query détermine le moyen le plus rapide d'effectuer le traitement. Le résultat est un plan d'accès utilisé pour les opérations d'E-S de l'analyse.

L'optimisation fait appel à différents facteurs : taille du fichier, tests de sélection et tests de tri. Toutefois, l'élément principal de l'optimisation et des opérations d'E-S est l'utilisation de séquences par clé pour accéder aux fichiers sélectionnés pour l'analyse.

### **Chemins d'accès par clé Query for i5/OS**

Un **chemin d'accès par clé** décrit l'ordre dans lequel les enregistrements d'un fichier base de données sont lus. Utilisez la commande CRTLF (Créer un fichier logique) pour créer les chemins d'accès par clé indiqués dans les Spécifications de description de données (DDS).

Pendant l'optimisation, Query utilise les chemins d'accès par clé existants pour obtenir le nombre d'enregistrements approximatif de l'analyse (informations nécessaires à l'optimisation). Query tente d'utiliser les chemins d'accès par clé pour exécuter les opérations d'E/S requises. Dans certains cas, Query crée un chemin d'accès temporaire pour exécuter l'analyse.

En l'absence de chemin d'accès, Query doit lire chaque enregistrement de chaque fichier et déterminer s'il correspond aux valeurs de l'analyse ou créer le chemin d'accès temporaire requis. Ces options peuvent solliciter fortement les ressources (unité de traitement, opérations d'E-S et de mémoire) et augmenter les temps de réponse.

<span id="page-257-0"></span>**Remarque :** Les chemins d'accès existants sont particulièrement utiles car le chemin d'accès temporaire créé par Query n'est pas sauvegardé. Il doit être créé à chaque exécution d'une analyse particulière.

### **Chemins d'accès de sélection/omission Query for i5/OS**

Utilisez la commande CRTLF pour créer des chemins d'accès avec les tests de sélection/omission indiqués dans les DDS.

Définissez les tests de sélection/omission de sorte qu'ils correspondent à une partie ou à l'ensemble des tests de sélection issus d'une ou de plusieurs analyses. L'utilisation de chemin d'accès permet d'améliorer les performances dans la mesure où Query n'a plus besoin de rechercher ou de créer un chemin d'accès utilisable.

En outre, l'utilisation d'un chemin d'accès de sélection/omission permet de gagner du temps lors de la définition d'une analyse car les tests de sélection et de tri indiqués dans le chemin d'accès n'ont pas besoin d'être répétés dans la définition.

#### **Remarque :**

Query peut utiliser un chemin d'accès de sélection/omission même si ce dernier n'est pas précisé dans l'étape *Choisir les fichiers* de l'analyse. Toutefois, si le chemin d'accès de sélection/omission est créé à l'aide du mot clé DYNSLT (Sélection dynamique) dans les DDS, les chemins d'accès sans sélection/omission sont plus avantageux.

Le chemin d'accès de sélection/omission peut être utilisé s'il s'agit d'une version élaborée de critères de sélection. Par exemple, si le critères de sélection indiquent le chemin d'accès 'X GT 45' et le chemin d'accès de sélection/omission (fichier logique) dont le critère est 'X GT 40', le fichier logique existant peut être sélectionné par l'optimiseur.

#### **Remarques sur la création de chemins d'accès dans Query for i5/OS**

Toutes les analyses ne peuvent pas utiliser tous les chemins d'accès. Il est donc préférable de créer des chemins d'accès que vous utiliserez souvent, notamment dans le cas d'une analyse que vous exécutez régulièrement ou de plusieurs analyses qui partagent le même chemin d'accès. Pour savoir comment déterminer les chemins d'accès et comment définir vos analyses en vue d'améliorer les performances, consultez la section [«Définition](#page-259-0) d'analyses dans Query for i5/OS», à la page 244.

Vous devez créer un nombre minimum de chemins d'accès car :

- v Toute modification apportée à une zone dans une base de données entraîne la mise à jour de tous les chemins d'accès par clé associés à cette zone. Les performances peuvent être lourdement affectées si plusieurs chemins d'accès ont été définis.
- v Le temps de sauvegarde et de restauration peut considérablement augmenter si un grand nombre de chemins d'accès sont sauvegardés avec les fichiers.

Outre les conseils présentés dans cette section, deux remarques générales peuvent vous aider à savoir si un chemin d'accès peut être utilisé dans un fichier particulier :

- Si l'analyse sélectionne plus de 20 % du nombre total d'enregistrements du fichier, elle n'utilise généralement pas de chemin d'accès. Elle procède à une lecture séquentielle des enregistrements. Toutefois, si l'analyse contient des tests de tri, Query peut utiliser un chemin d'accès existant ou créer un chemin d'accès temporaire même si elle sélectionne plus de 20 % des enregistrements. En règle générale, l'optimiseur choisit d'effectuer le tri en exécutant une lecture séquentielle des enregistrements, et non pas en utilisant un chemin d'accès.
- v En général, Query ne crée et n'utilise pas de chemins d'accès pour des fichiers peu volumineux (1000 enregistrements environ). Toutefois, cette remarque n'est pas une règle. Si l'analyse contient des tests de tri, Query peut utiliser un chemin d'accès existant ou créer un chemin d'accès temporaire pour

<span id="page-258-0"></span>le fichier. En règle générale, l'optimiseur choisit d'effectuer le tri en exécutant une lecture séquentielle des enregistrements, et non pas en utilisant un chemin d'accès.

## **Plans d'accès dans Query for i5/OS**

Lorsque vous sauvegardez une définition d'analyse (nouvelle ou modifiée), un plan d'accès reflétant la méthode la plus adaptée pour accéder aux données est sauvegardé en même temps.

Chaque fois que vous lancez une analyse sauvegardée, Query valide le plan d'accès en vérifiant que les fichiers et les chemins d'accès mentionnés dans le plan existent toujours.

Si le plan est correct, Query l'utilise pour accéder aux données. Cette méthode peut améliorer les performances de façon significative par rapport aux analyses lancées sans plans d'accès mémorisés, puisque Query n'a pas besoin de valider le chemin d'accès lors du lancement d'une analyse mémorisée. Toutefois, la différence est minime pour les analyses où la validation ne représente qu'une petite partie du temps de traitement.

Si le plan d'accès est incorrect, Query tente de rechercher le plan d'accès le plus adapté. Dans ce cas, les performances risquent d'être affectées.

Le plan d'accès sauvegardé n'est pas utilisé si vous :

- v modifiez les spécifications de sortie lorsque des données de type date, heure ou horodatage sont incluses,
- v remplacez une sortie écran par une sortie imprimante ou fichier base de données (ou inversement),
- v utilisez une analyse issue d'une édition logicielle antérieure,
- v remplacez un fichier d'entrée à l'aide de la commande OVRDBF,
- v remplacez un choix de fichiers à l'aide de la commande RUNQRY (Lancer QUERY),
- v exécutez une analyse comportant une séquence de classement dont la langue est différente de celle du système (lorsque la valeur NON a été affectée à l'option de traitement Utiliser la séquence de classement dans toutes les comparaisons de caractères),
- v exécutez une analyse en modifiant les poids de classement ou le CCSID de la séquence de classement choisie lors du lancement (lorsque la valeur NON a été affectée à l'option de traitement Utiliser la séquence de classement dans toutes les comparaisons de caractères),
- v appliquez des modifications provisoires de logiciel (PTF), forçant ainsi l'i5/OS à restaurer le système.
- **Remarque :** Dans certains cas, la sauvegarde d'une analyse (en appuyant sur Entrée) peut prendre plus de temps car le système définit un plan d'accès pour cette analyse. Toutefois, une fois le plan d'accès défini, les performances du système et le temps de réponse de l'analyse peuvent être fortement améliorés, en particulier si l'analyse est exécutée souvent.

#### **Mise à jour des plans d'accès dans Query for i5/OS**

Pour mettre à jour le plan d'accès d'une analyse sauvegardée, sélectionnez l'option de modification pour l'analyse et exécutez une nouvelle sauvegarde. Il est inutile d'apporter des modifications. Query met à jour le plan d'accès pour refléter toutes les modifications. Si le nombre d'analyses sauvegardées est important, il est utile de savoir quelles analyses sont affectées par les modifications des chemins d'accès. Ainsi, lorsqu'une modification est apportée à un ou plusieurs chemins d'accès, vous n'avez pas besoin de modifier et de sauvegarder toutes les analyses.

Les plans d'accès des analyses mémorisées ne sont pas mis à jour automatiquement pour refléter la suppression ou la création de chemins d'accès depuis la dernière sauvegarde. Query prend en compte les modifications de ce type lorsqu'il valide le plan d'accès et relance une optimisation. Même si cette nouvelle optimisation permet d'obtenir une meilleure méthode pour accéder aux données, cette dernière n'est pas automatiquement mise à jour dans le plan d'accès. Par conséquent, lors du prochain lancement de l'analyse, une optimisation est à nouveau effectuée car le chemin d'accès reflète toujours la méthode d'origine choisie lors de la sauvegarde de l'analyse.

# <span id="page-259-0"></span>**Définitions de fichiers et données dans Query for i5/OS**

La présente section porte sur la définition des fichiers et les données contenues dans les fichiers.

# **Définitions de fichiers dans Query for i5/OS**

Observez si les définitions de zones numériques dans un fichier base de données sur la plateforme System i sont au format décimal étendu ou condensé. Le système d'exploitation i5/OS utilise le format décimal condensé pour effectuer les opérations arithmétiques.

Dans le format décimal condensé, deux chiffres sont enregistrés dans chaque octet, à l'exception de l'octet de droite. Les quatre bits de cet octet représentent le signe du nombre. Par exemple, la représentation binaire de +123 au format décimal condensé est 0001 0010 0011 1111. Dans le format décimal étendu, les chiffres sont enregistrés dans les quatre bits de droite de chaque octet. Le signe se trouve dans les quatre bits de gauche de l'octet de droite. Les quatre bits d'ordre supérieur des autres octets contiennent des 1 (1111). Par exemple, la représentation binaire de +123 au format décimal étendu est 1111 0001 1111 0010 1111 0011.

Si un fichier contient des zones numériques définies comme étendues (comme c'est souvent le cas avec les fichiers provenant de systèmes IBM 36), la plateforme System i convertit au format condensé les zones en format étendu pour exécuter l'opération arithmétique. Elle les reconvertit ensuite au format étendu lorsque le résultat est renvoyé au programme.

Si ce programme est Query, le lancement d'une analyse avec des zones numériques étendues tend à augmenter le temps de traitement et éventuellement les temps de réponse. Pour améliorer les performances, convertissez vos fichiers de sorte qu'ils puissent utiliser des zones condensées. Toutefois, vous devez réfléchir longuement avant de prendre cette décision, en particulier si la conversion a des conséquences importantes sur le fonctionnement de votre système.

Lorsque vous créez un nouveau fichier sur la plateforme System i, définissez des zones numériques condensées dont la longueur est un nombre impair de caractères. Si la longueur de ces zones est paire, les quatre premiers bits du premier octet ne sont pas utilisés, mais le système vérifie quand même ces quatre bits pour détecter un dépassement de capacité. Si vous créez la zone avec un nombre impair, cette vérification n'est pas effectuée. Le temps de traitement est plus long lorsque les zones numériques comportent un nombre pair de caractères.

## **Remarques sur les données de fichier dans Query for i5/OS**

Des erreurs relatives aux données décimales peuvent se produire dans des fichiers provenant du système IBM 36. Les applications IBM 36 placent parfois des blancs dans les zones numériques au lieu de zéros non significatifs (ces blancs génèrent des erreurs lors du traitement sur la plateforme System i). Vous devez donc identifier et corriger les erreurs de données décimales pour obtenir des performances optimales. Pour plus d'informations, consultez la section «Définition d'analyses dans Query for i5/OS», à la page 244.

Vous pouvez identifier et corriger des erreurs de zones numériques en utilisant *IBM Tools for Developers for i5/OS*. Les fichiers que vous analysez ou corrigez avec ce produit doivent être des fichiers base de données à description externe. Vérifiez que toutes les applications (notamment celles provenant de systèmes IBM 36) sont corrigées pour éviter qu'elles insèrent des données comportant des erreurs de ce type.

# **Définition d'analyses dans Query for i5/OS**

La présente section propose des conseils et des techniques à utiliser pour définir ou modifier des analyses dans un fichier base de données. Les analyses portant sur plusieurs fichiers sont décrites dans la section «Utilisation [d'opérations](#page-264-0) de jointure dans Query for i5/OS», à la page 249.

Les informations contenues dans cette section concernent l'écran Définition de l'analyse. Pour plus d'informations, consultez la section [«Sélection](#page-43-0) d'étapes de définition lors de la définition d'une analyse Query for [i5/OS»,](#page-43-0) à la page 28.

## **Performances Query for i5/OS lors de la définition ou de la modification d'analyses**

Lorsque vous définissez ou modifiez une analyse, visualisez les résultats en utilisant l'une des méthodes suivantes :

- v Sur l'écran Définition de l'analyse, appuyez sur F5 (Rapport) pour lancer l'analyse et afficher les résultats du rapport.
- v Sur l'écran Définition de l'analyse, appuyez sur F13 (Dessin) pour obtenir un exemple de la présentation, notamment les en-têtes de colonne, un enregistrement type détaillé, un texte de rupture de contrôle et toutes les fonctions récapitulatives définies pour l'analyse.
- **Remarque :** Utilisez le plus possible F13 au lieu de F5, car F5 requiert un temps de traitement plus long et plus d'opérations d'E-S. Dans les deux cas, utilisez l'option de sortie 1 (Afficher) pour visualiser les résultats.

Pour améliorer les performances lorsque vous passez d'un écran à l'autre, veillez à visualiser les listes sans leur texte descriptif. Query doit procéder à un traitement plus long et effectuer plus d'opérations d'E-S. En outre, l'affichage du texte de chaque zone réduit le nombre de zones pouvant être visualisées sur chaque écran, ce qui nécessite un plus grand nombre d'écrans pour extraire les zones recherchées. Cette remarque est également valable pour les analyses, les fichiers, les membres et les listes de formats.

## **Définition de zones résultat dans Query for i5/OS**

Les durées qualifiées sont additionnées ou soustraites de la gauche vers la droite. Les résultats peuvent donc être différents. Par exemple, l'addition 1 MONTH + 1 DAY peut donner un résultat complètement différent de l'addition 1 DAY + 1 MONTH : 28 jan + 1 DAY + 1 MONTH donne -> 29 jan, puis 28 fév alors que 28 jan + 1 MONTH + 1 DAY donne  $\rightarrow$  28 fév, puis 1 mar.

Définissez des zones résultat numériques comportant un nombre de caractères impair (et non pair) pour réduire le temps de traitement. Pour plus d'informations, consultez la section [«Définitions](#page-259-0) de fichiers et [données](#page-259-0) dans Query for i5/OS», à la page 244.

Evitez de définir une zone résultat utilisant la division par zéro. Même si le système traite l'analyse malgré cette zone, chaque division par zéro génère une erreur, augmentant ainsi les temps de traitement et de réponse.

Evitez de définir une zone résultat entraînant un dépassement de capacité. Cette situation se produit lorsque la longueur de la zone dépasse la longueur indiquée. Dans ce cas, Query repère ces zones résultat à l'aide du caractère '+' sur le rapport.

Evitez également de définir des zones alphanumériques de longueur variable. Utilisez des constantes numériques pour définir la position de début et la longueur d'une fonction SUBSTR.

### **Choix et mise en séquence de zones dans Query for i5/OS**

Cette option permet de déterminer les zones devant figurer dans un rapport et à quel emplacement. Pour éviter des opérations d'E-S inutiles sur le disque, sélectionnez uniquement les zones dont vous avez besoin. En effet, la lecture d'un rapport est beaucoup plus difficile si ce dernier comporte un grand nombre de zones superflues. Si vous souhaitez utiliser la plupart des zones, affichez toutes les zones en appuyant sur F21, puis supprimez les numéros de séquence des zones dont vous n'avez pas besoin.

<span id="page-261-0"></span>**Remarque :** Si vous ne choisissez aucune zone, Query for i5/OS sélectionne par défaut les 500 premières zones du fichier. Evitez ce type d'opération pour ne pas multiplier inutilement les opérations d'E-S sur le disque.

Evitez de définir des zones de longueur variable et des zones acceptant les valeurs indéfinies pour réduire le temps de traitement.

## **Choix d'enregistrements dans Query for i5/OS**

Indiquez les tests de sélection d'enregistrements utilisant des zones qui correspondent aux zones clés de chemins d'accès existants ou créez des chemins d'accès qui correspondent à des tests de sélection d'enregistrements fréquemment utilisés. Query utilise un chemin d'accès existant si certains tests de sélection d'enregistrements correspondent à la première zone clé de ce chemin d'accès.

Par exemple, supposons qu'un fichier X contient les zones A, B, C et D. Un chemin d'accès existe sur ce fichier utilisant les zones clés A, B et D dans cet ordre. Query utilise ce chemin d'accès pour toutes les analyses dont les valeurs d'enregistrement utilisent la zone A. Toutefois, si la sélection d'enregistrements ne concerne pas la zone A, le chemin d'accès n'est pas utilisé. Par exemple, si le test d'enregistrement est A EQ 3, le chemin d'accès peut être utilisé. Si l'analyse contient des tests de sélection d'enregistrements concernant uniquement les zones B ou D (par exemple, B EQ 5 ou D EQ 8), ce chemin d'accès ne peut pas être utilisé.

Les performances obtenues sont d'autant meilleures que la correspondance entre les tests de sélection et les zones clés du chemin d'accès est grande. Cela permet de réduire le nombre d'enregistrements sélectionnés dans le chemin d'accès. Dans le même fichier X, par exemple, si les tests d'enregistrements sont A EQ 3 AND B EQ 5 AND D GT 8, le chemin d'accès peut être utilisé pour rechercher les enregistrements correspondant à ces trois valeurs.

**Remarque :** Si aucun chemin d'accès ne correspond à l'un des tests de sélection d'enregistrements, Query ne crée pas de chemin d'accès pour cette sélection. Query lit chaque enregistrement pour sélectionner les enregistrements appropriés.

Si vous utilisez souvent une analyse donnée, envisagez de créer un chemin d'accès avec des tests de sélection/omission qui correspondent à cette analyse. Pour plus d'informations, consultez la section «Chemins d'accès de [sélection/omission](#page-257-0) Query for i5/OS», à la page 242.

Les chemins d'accès existants sont utilisés uniquement en cas de présence de conditions OR faisant appel à la même zone spécifiée dans les tests de sélection.

Une méthode de sélection d'enregistrements consiste à utiliser le symbole % avec l'opérateur LIKE pour exécuter une recherche ou une exploration générique. Si la recherche générique débute à la première position d'une zone (par exemple, %ABC), Query ne peut pas utiliser de chemin d'accès existant pour cette portion de la sélection d'enregistrements. Toutefois, si la recherche générique débute après la première position (par exemple, ABC%), Query peut utiliser un chemin d'accès quelconque sur la zone spécifiée dans le type de sélection d'enregistrements.

# **Choix des zones de tri dans Query for i5/OS**

Dans la plupart des cas, Query doit utiliser un chemin d'accès pour trier les enregistrements sélectionnés lorsque des zones de tri ont été précisées. Si le chemin d'accès approprié n'existe pas, Query crée un chemin d'accès temporaire lors de l'exécution ou utilise un sous-programme de tri pour ordonner les enregistrements. Ce dernier est utilisé lorsque l'optimiseur détermine qu'il obtiendra de meilleurs résultats. Si un chemin d'accès temporaire est utilisé, il est supprimé après exécution de l'analyse. Vous devez donc le recréer chaque fois que vous lancez l'analyse. Pour cette raison, déterminez avec précision si vous avez réellement besoin de zones de tri pour cette analyse.

Il est conseillé de créer des chemins d'accès qui correspondent aux tests de tri pour les analyses fréquemment utilisées ou pour lesquelles la création de chemins d'accès est beaucoup trop longue. Query utilise un chemin d'accès existant si toutes les zones de tri de l'analyse correspondent aux zones clés de poids fort de ce chemin d'accès. Vous évitez ainsi la construction de chemins d'accès pour des analyses associées à des tests de tri.

Par exemple, supposons qu'un fichier Z comporte les zones A, B, C et D. En outre, six chemins d'accès ont été créés sur ce fichier, avec les clés suivantes indiquées dans cet ordre :

- 1. Le chemin d'accès #1 pour la zone clé A
- 2. Le chemin d'accès #2 pour les zones clés A et B
- 3. Le chemin d'accès #3 pour les zones clés A et C
- 4. Le chemin d'accès #4 pour les zones clés A, B et C
- 5. Le chemin d'accès #5 pour les zones clés B, A et C
- 6. Le chemin d'accès #6 pour les zones clés A, B, C et D

Si vous lancez une analyse définie pour effectuer un tri sur les zones clés A, B et C, Query ne prend en compte pendant l'optimisation que les chemins d'accès #4 et #6. Les chemins d'accès #1, #2 et #3 ne sont pas utilisés car il n'est pas nécessaire que Query lise à nouveau les enregistrements et effectue un tri sur les clés supplémentaires. Par conséquent, Query crée et utilise un chemin d'accès contenant tous les tests de tri et de sélection. Le chemin d'accès #5 n'est pas pris en compte car les clés triées ne sont pas dans le bon ordre.

Si une analyse particulière est fréquemment utilisée, envisagez de créer un chemin d'accès avec des tests de sélection/omission qui correspondent à cette analyse. Pour plus d'informations, consultez la section «Chemins d'accès de [sélection/omission](#page-257-0) Query for i5/OS», à la page 242.

Si vous utilisez souvent des tests de tri, vous pouvez (au lieu de créer des chemins d'accès) demander à Query de trier les enregistrements dans un fichier base de données dans l'ordre approprié. Query peut alors être exécuté sur ce fichier sans tests de tri, si les analyses recherchent des données triées telles qu'elles apparaissent dans le fichier. Pour exécuter cette fonction, sélectionnez les zones de tri appropriées dans le fichier, choisissez la base de données comme unité de sortie (option 3 de l'écran Choix du type et de la nature de la sortie), puis indiquez le nom du fichier base de données de sortie. Le nom du fichier doit être différent de celui du fichier d'entrée ou du fichier d'origine. Un nouveau fichier base de données est créé, contenant les enregistrements triés. Le temps nécessaire à l'opération peut varier, selon que Query doit ou non créer un chemin d'accès pour effectuer le tri.

Avant d'effectuer ce type d'opération, tenez compte des points suivants :

- v Toutes les modifications apportées au fichier d'origine ne sont pas automatiquement reflétées dans le fichier trié ; des manipulations supplémentaires sont nécessaires dans ce cas. Pour cette raison, il est recommandé de limiter l'utilisation de cette option aux fichiers rarement modifiés.
- v Si un chemin d'accès est créé sur une zone non triée du fichier trié, Query génère des enregistrements non triés en utilisant ce chemin. Limitez la création de chemins d'accès sur un fichier trié, à moins que les chemins d'accès portent sur les zones triées dans ce fichier.

Dans la mesure du possible, évitez d'effectuer des tris sur des zones résultat définies. Une telle opération peut réduire les performances car Query doit créer un chemin d'accès pour répondre à ce type de demande.

# **Choix de la séquence de classement dans Query for i5/OS**

Cette option vous permet de définir une séquence de classement personnalisée. Par exemple, vous pouvez souhaiter modifier une analyse afin qu'elle trie toutes les minuscules avant les majuscules. Si vous précisez une séquence de classement personnalisée et que l'analyse contient des clés de tri de caractères, Query ne peut pas utiliser les chemins d'accès existants et doit créer un autre chemin pour procéder au tri.

**Remarque :** Le changement de séquence de classement n'affecte pas les zones de tri numériques et les zones de type date, heure ou horodatage.

L'utilisation de la séquence de classement du travail peut augmenter le temps d'exécution de l'analyse.

Utilisez une séquence de classement uniquement si vous en avez besoin. Si votre analyse ne concerne que des zones numériques, choisissez la séquence de classement hexadécimale si la séquence de classement par défaut est différente.

Le traitement d'une table de tri à poids uniques est généralement moins long que celui d'une table de tri à poids partagés car il n'est pas nécessaire d'évaluer l'ordre relatif de classement.

# **Choix des fonctions récapitulatives du rapport dans Query for i5/OS**

Les chemins d'accès n'améliorent pas les performances en termes de fonctions récapitulatives. Il est donc inutile d'envisager la création de chemins d'accès uniquement pour ce type de fonction. Toutefois, si des tests de sélection ou de tri sont indiqués avec les fonctions récapitulatives, un chemin d'accès correspondant à ces valeurs peut améliorer l'ensemble des performances de l'analyse.

Si vous avez l'habitude d'utiliser DB2 for i5/OS sur la plateforme System i, utilisez de préférence les vues DB2 for i5/OS pour les fonctions récapitulatives de Query. DB2 for i5/OS permet de créer des vues basées sur des fonctions récapitulatives relatives aux zones d'un fichier. Par exemple, vous pouvez créer une vue DB2 for i5/OS qui contient la somme et la moyenne d'une zone dans un fichier. Au niveau des performances, l'avantage d'une vue DB2 for i5/OS peut être important en ce qui concerne les fonctions récapitulatives de Query, notamment au niveau des temps de réponse. Pour utiliser une vue, indiquez le nom de la vue comme fichier à sélectionner.

### **Choix du type et de la nature de la sortie dans Query for i5/OS**

Si vous souhaitez visualiser uniquement les enregistrements récapitulatifs, précisez-le sur l'écran Choix du type et de la nature de la sortie. Cela vous évite de perdre du temps à parcourir les enregistrements détail.

Si vous voulez seulement visualiser le premier ou les deux premiers écrans de résultats d'une analyse, vous pouvez choisir d'afficher les résultats et non de les sortir sur imprimante ou dans un fichier base de données. Query affiche le premier écran de données aussi vite que possible. Visualiser un écran à partir du poste de travail requiert en règle générale beaucoup moins de temps qu'attendre la sortie de tous les résultats sur une imprimante ou dans un fichier base de données.

Toutefois, si les données à visualiser se trouvent à la fin des enregistrements recherchés, l'affichage de ces enregistrements risque de prendre plus de temps. La situation est similaire lorsque vous faites une recherche dans les pages suivantes pour accéder à d'autres données situées beaucoup plus loin (même si le premier écran apparaît rapidement). Si Query doit créer un long chemin d'accès avant d'extraire les données, l'affichage du premier écran nécessite plus de temps.

Sélectionnez le type 1 (Afficher) et la nature 1 (Détail) de la sortie pour une fusion personnalisée. Sélectionnez la sortie de type 2 (Imprimante) pour une fusion liste en colonne.

# <span id="page-264-0"></span>**Définition des options de traitement dans Query for i5/OS**

L'option clé de l'écran Définition des options de traitement indique si les erreurs de données décimales doivent être ignorées ou non (voir section [«Définitions](#page-259-0) de fichiers et données dans Query for i5/OS», à la [page](#page-259-0) 244). Si ces erreurs sont ignorées, Query ne peut utiliser aucun chemin d'accès existant pour le fichier et doit en créer un si l'analyse le requiert ; un traitement supplémentaire est nécessaire pour les fichiers contenant des erreurs.

Si les erreurs de données décimales ne sont pas prises en compte, Query arrête le traitement lorsqu'il en rencontre une. Cependant, si aucune erreur n'est détectée, Query peut utiliser des chemins d'accès existants et s'exécuter normalement.

**Remarque :** Les erreurs de données décimales n'affectent que les analyses qui utilisent des zones numériques. Cette option ne s'applique pas aux analyses qui utilisent uniquement des zones alphanumériques.

Lorsque vous indiquez si le système doit ignorer les erreurs de données décimales ou non, vous pouvez préciser :

- 0 (Oui) pour les ignorer
- v N (Non) pour les prendre en compte
- v Si vous laissez en blanc la zone *Ignorer les erreurs de données décimales*, Query sélectionne O ou N selon l'environnement dans lequel vous effectuez l'analyse.

Si l'analyse est exécutée en environnement IBM 36, Query utilise O : les erreurs de données décimales sont ignorées. Si l'analyse est exécutée en environnement System/38 ou système d'exploitation i5/OS, Query utilise N : les erreurs de données décimales sont prises en compte. Dans l'environnement IBM 36, O est utilisé car les erreurs de données décimales sont toujours ignorées dans cet environnement. Vous ne pouvez pas utiliser de chemins d'accès avec la valeur par défaut O en environnement IBM 36. Par conséquent, l'utilisation de la valeur par défaut risque d'entraîner des différences considérables de performances selon les environnements.

Il est donc préférable d'éliminer les erreurs de données décimales pour pouvoir utiliser des chemins d'accès existants et éviter le traitement supplémentaire requis pour la gestion de ces erreurs. Utilisez le produit *IBM Tools for Developers for i5/OS*. Si vous ne pouvez pas supprimer ces erreurs, choisissez l'option O ou tapez la commande RUNQRY dans l'environnement IBM 36 pour obtenir la valeur par défaut O afin d'accélérer le traitement de l'analyse. Même si la création d'un nouveau chemin d'accès est nécessaire, cette opération prend probablement moins de temps que le diagnostic des erreurs de données décimales.

### **Utilisation d'opérations de jointure dans Query for i5/OS**

Les analyses impliquant des opérations de jointure font l'objet de considérations particulières en matière de performances. Même si les conseils énumérés précédemment peuvent concerner des fichiers individuels à l'intérieur d'une jointure, Query doit prendre en compte les valeurs de tous les fichiers concernés par la jointure, puis choisir la méthode la plus adaptée au traitement de l'analyse.

Les opérations de jointure s'articulent autour de deux concepts clés, à savoir les fichiers primaires et secondaires. Le **fichier primaire** est le premier fichier utilisé dans la jointure, tandis que les **fichiers secondaires** sont joints au fichier primaire.

Lorsque vous définissez une analyse avec jointure de fichiers, vous pouvez sélectionner l'un des trois types de jointures suivants :

#### **Option 1 — Enregistrements concordants**

Un enregistrement du fichier primaire est sélectionné seulement s'il y a concordance avec chaque fichier secondaire indiqué.

#### **Option 2 — Enregistrements concordants avec fichier primaire**

Un enregistrement du fichier primaire est sélectionné qu'il y ait ou non concordance avec l'un des fichiers secondaires. La sélection d'enregistrements primaires est fonction des critères de sélection/omission indiqués sur l'écran Choix des enregistrements. Seuls les enregistrements primaires respectant ces critères sont choisis. La définition de critères de sélection/omission sur des fichiers secondaires peut empêcher la sélection d'un enregistrement du fichier primaire.

#### **Option 3 — Enregistrements non concordants avec fichier primaire**

Un enregistrement du fichier primaire est sélectionné seulement en cas de non concordance avec tous les fichiers secondaires.

Pour les options 2 et 3, l'ordre des fichiers identifiés comme fichier primaire et fichiers secondaires est important pour le résultat final de l'analyse. En effet, si l'ordre de ces fichiers est modifié, les résultats peuvent être différents. Cependant, l'ordre n'a pas d'incidence pour les jointures de type 1, puisque le résultat est le même quel que soit l'ordre dans lequel les fichiers sont placés.

Cette différence est notable car elle affecte la façon dont Query effectue une jointure. Dans la mesure où l'ordre des fichiers dans une jointure de type 1 n'est pas important, Query peut adopter un nouvel ordonnancement des fichiers afin d'améliorer les performances au moment de l'exécution de l'analyse. Par exemple, si une analyse définit le fichier A comme fichier primaire et le fichier B comme fichier secondaire, Query peut choisir au moment de l'exécution le fichier B comme fichier primaire si cela permet d'améliorer les performances de l'analyse. Dans les options 2 et 3 en revanche, Query ne peut pas modifier l'ordre des fichiers sous peine de générer des résultats différents ; l'ordre indiqué dans la définition de l'analyse est donc conservé.

**Remarque :** Même si Query modifie l'ordre des fichiers au moment de l'exécution pour une jointure de type 1, il ne modifie jamais la définition de l'analyse.

### **Conseils pour des opérations de jointure plus performantes dans Query for i5/OS**

Pour toutes les opérations de jointure, Query requiert l'utilisation d'un chemin d'accès sur chacun des fichiers secondaires de la jointure. En l'absence de chemin d'accès utilisable, Query en crée autant qu'il est nécessaire. Pour cette raison, si une analyse avec opération de jointure est fréquemment effectuée ou si plusieurs analyses avec opérations de jointure utilisent les mêmes tests de tri ou de sélection de jointures, créez des chemins d'accès correspondant à ces valeurs afin que Query n'ait pas à les créer à chaque lancement de ces analyses.

**Remarque :** Query ne requiert pas de chemin d'accès sur le fichier primaire, à moins que des zones de tri ne soient sélectionnées à partir de ce fichier.

Il est important de créer des chemins d'accès qui correspondent aux tests de sélection de jointures fréquemment utilisés. Le ou les chemins d'accès doivent correspondre aux zones sélectionnées dans les fichiers secondaires. Par exemple, si le test de sélection est T01.A EQ T02.A, un chemin d'accès par T02.A est requis. Pour une jointure de type 1, Query peut modifier l'ordre des fichiers et l'ordre interne de sélection de jointures afin qu'il y ait concordance avec le nouvel ordonnancement. Dans ce cas, le chemin d'accès créé précédemment peut ne pas être utilisé. Pour l'option 2 ou 3 en revanche, Query ne modifie pas l'ordre des fichiers, aussi devez-vous pouvoir utiliser pour la jointure des chemins d'accès existants qui correspondent aux tests de sélection de jointures sur le fichier secondaire.

Utilisez autant de tests de sélection d'enregistrements et de sélection de jointures que possible sur tous les fichiers concernés par la jointure pour réduire le nombre d'enregistrements résultant de la jointure. Le nombre des opérations d'E-S requises pour effectuer l'analyse sera également réduit.

Dans la mesure du possible, évitez de choisir \*ALL sur l'écran Jointure de fichiers. Si \*ALL est utilisé, le nombre d'enregistrements joints produits peut être important. Par exemple, si vous utilisez \*ALL pour joindre un fichier contenant 2000 enregistrements avec un fichier de 3000 enregistrements, le résultat final serait de 6000000 enregistrements joints. Un grand nombre d'opérations d'E-S serait requis, ce qui allongerait le temps de réponse et entraînerait une diminution des performances générales du système.

Soyez prudent lorsque vous utilisez la comparaison «NE» entre les zones de différents fichiers sur l'écran Jointure de fichiers. Cela peut entraîner la sélection de nombreux enregistrements et de nombreuses opérations d'E-S.

Query fonctionne plus efficacement lorsque les fichiers sont placés par ordre croissant. Dans ce contexte, le fichier le plus ″petit″ signifie celui qui comporte le moins d'enregistrements sélectionnés pour la jointure. Bien qu'il puisse s'agir du fichier comportant le moins d'enregistrements, il peut s'agir d'un fichier volumineux qui comporte peu d'enregistrements sélectionnés.

Pour une jointure de type 1, Query tente de placer les fichiers par ordre croissant selon le nombre d'enregistrements sélectionnés à partir de chaque fichier. Pour une jointure de type 2 ou 3, répertoriez les fichiers dans cet ordre pour que le traitement soit plus efficace.

Pour l'option 2 ou 3, essayez de mettre en tête de liste les petits fichiers à l'aide des tests de jointure et de sélection d'enregistrements. Par exemple, si les tests de sélection de jointures sont T01.A EQ T02.A AND T02.A GT 100, il est conseillé de les remplacer par T01.A EQ T02.A AND T01.A GT 100. Pour une jointure de type 1, définissez autant de tests de sélection que possible, puisque vous ne pouvez pas déterminer quel fichier Query choisira comme fichier primaire.

Si des tests de sélection doivent être précisés à partir de plusieurs fichiers pour une jointure de type 1 ou à partir d'un fichier secondaire pour les options 2 et 3, l'utilisation des tests de sélection d'enregistrements et de jointures devient primordiale. Moins le nombre des enregistrements sélectionnés est élevé, moins il faut en copier dans le fichier temporaire pour le tri, ce qui raccourcit le temps de traitement et de réponse, et diminue le nombre des opérations d'E-S.

Si de graves incidents de performances se produisent lors de la jointure de fichiers volumineux, évitez ce type d'opération ou utilisez des tests de sélection pour réduire le nombre des enregistrements inclus dans la jointure.

Si vous devez joindre des fichiers volumineux et que vous pouvez utiliser des tests de sélection d'enregistrements, lancez Query pour le ou les fichiers demandant la sélection d'enregistrements, puis envoyez le résultat dans un fichier base de données (option 3 sur l'écran Choix du type et de la nature de la sortie). Utilisez ce fichier pour établir la jointure avec les autres fichiers. Toutefois, cette approche peut vous amener à utiliser des données «anciennes», puisque le résultat contenu dans le fichier base de données peut être issu d'une version antérieure à l'analyse avec opérations de jointures. En outre, étant donné qu'il n'existe pas de chemins d'accès sur ce fichier en sortie (sauf si vous les créez), Query doit, le cas échéant, établir ces chemins au moment de l'exécution.

### **Conseils et techniques divers concernant Query for i5/OS**

La présente section propose des techniques et conseils divers destinés à vous aider lors de l'utilisation de Query.

## **Traitement par lots dans Query for i5/OS**

Un traitement par lots peut être utile dans le cas d'analyses pour lesquelles vous n'avez pas besoin de connaître le résultat immédiatement. C'est le cas, par exemple, pour une analyse qui génère l'impression de rapports à utiliser ultérieurement. Cela libère votre terminal pour d'autres tâches au lieu d'attendre la fin de l'analyse. De plus, un système dont le fonctionnement est correctement réglé, répartit mieux les ressources (unité de traitement, mémoire, opérations d'E-S) entre les travaux, si une analyse qui consomme normalement des ressources importantes est soumise à un traitement par lots plutôt qu'à une exécution en mode interactif.

La procédure de soumission d'une analyse en mode de traitement par lots varie selon l'environnement d'exploitation. En environnement IBM 36, appuyez sur F6 (Mise en file d'attente) à partir de l'écran de commande QRYRUN. Cette touche est active lorsque que vous indiquez l'imprimante ou le disque comme type de sortie et que vous appuyez sur la touche Entrée. Si vous n'êtes pas en environnement IBM 36, utilisez la commande SBMJOB (Soumettre un travail) pour soumettre un travail par lots contenant une commande RUNQRY (Lancer QUERY). Dans l'environnement System i, utilisez l'écran Gestion d'analyses ou Fin de l'analyse. Consultez la section Annexe D, [«Comment](#page-270-0) empêcher les [utilisateurs](#page-270-0) d'exécuter des analyses Query for i5/OS en mode interactif», à la page 255. Pour plus d'informations sur ces commandes, consultez la rubrique Control language dans l'i5/OS Information Center.

## **Réglage des performances dans Query for i5/OS**

Un système bien réglé est beaucoup plus performant. Il faut toutefois prendre en compte un certain nombre de facteurs pour effectuer un réglage correct et répondre à vos besoins. Pour plus d'informations, consultez la rubrique Gestion des travaux. En outre, le document *Performance Tools for iSeries* explique comment surveiller et comprendre l'ensemble des performances du système. Utilisez ces deux documents pour améliorer les performances du système.

Limitez autant que possible le nombre des analyses ad hoc afin d'éviter la création de chemins d'accès inutiles. Déterminez quelles analyses vous utilisez le plus souvent, puis créez des chemins d'accès pour ces analyses et sauvegardez les définitions d'analyse. La plupart des utilisateurs pourront alors exploiter cet ensemble fixe d'analyses et bénéficier de meilleurs temps de réponse et de performances.

Limitez l'accès à Query aux personnes qui comprennent ses performances et savent l'utiliser au mieux. Cela évite toute surcharge d'analyses qui risque d'affecter les travaux des autres utilisateurs. Demandez aux nouveaux utilisateurs de lire attentivement ce guide pour qu'ils se familiarisent avec Query avant de l'utiliser.

Pensez à placer les données inutilisées des fichiers fréquemment utilisés dans des fichiers de sauvegarde distincts. Vous accélérerez le traitement et réduirez ainsi les ressources requises lorsque Query recherche des fichiers actifs ou crée des chemins d'accès sur ces fichiers.

Vérifiez que toutes les PTF disponibles relatives aux performances sont appliquées sur le système. Il s'agit non seulement des PTF s'appliquant directement à Query mais aussi de celles qui concernent l'ensemble des performances du système.

Tenez compte des messages d'optimisation des performances disponibles en mode débogage (utilisez la commande STRDBG avant de lancer votre analyse). Ils vous aident à déterminer les modifications nécessaires pour optimiser votre définition d'analyse.

## **Remarques sur la migration Query for i5/OS de N vers N-1**

Lorsque Query crée un fichier base de données comprenant une zone de type date, heure ou horodatage, de longueur variable ou acceptant des valeurs indéfinies, un bit indique que ce fichier ne peut pas être utilisé dans une édition antérieure à la version 2.2.1. Lorsqu'il crée un fichier base de données comprenant une zone graphique DBCS, un bit indique que ce fichier ne peut pas être utilisé dans une édition antérieure à la version 2.2.0.

#### **Remarques :**

- 1. Si vous lancez une analyse comportant des données de type date, heure ou horodatage dans une édition antérieure à la version 2.1.1, vous pouvez obtenir l'un des résultats suivants :
	- v Aucun enregistrement n'est sélectionné.
	- Les résultats sont erronés.
- 2. Les analyses utilisant une constante graphique DBCS ne peuvent pas fonctionner dans une édition antérieure à la version 2.2.0.

# **Messages d'état Query for i5/OS**

Lorsque vous lancez une analyse en mode interactif, des messages d'état peuvent apparaître en bas de l'écran. Dans le cas d'analyses nécessitant beaucoup de temps, ces messages peuvent vous aider à savoir quelles étapes de l'analyse sont les plus longues à exécuter. Il vous est plus facile de déterminer quels conseils et techniques vous seront utiles. La présente section présente les messages d'état qui peuvent apparaître lors de l'exécution d'une analyse.

#### **Requête en cours. Création du chemin d'accès sur X de Y.**

Ce message indique que Query a déterminé un chemin d'accès nécessaire pour lancer cette analyse, mais aucun chemin d'accès existant ne correspond aux valeurs requises. Query crée un chemin d'accès et affiche ce message pendant cette création du chemin. Notez la durée d'affichage du message à l'écran et la durée totale d'exécution de l'analyse. Si une part importante de la durée d'exécution de l'analyse est consacrée à la création d'un chemin d'accès, appliquez les conseils et techniques concernant l'utilisation des chemins d'accès.

#### **Requête en cours. Création du chemin d'accès sur X de Y.**

Ce message indique que Query crée un chemin d'accès à partir d'un chemin d'accès existant. Ce message ne signale pas d'incident de performances. Au contraire, ce message est positif puisque Query utilise pour l'opération un chemin d'accès existant.

#### **Requête en cours. Création copie du fichier X de Y.**

Ce message indique que Query copie l'un des fichiers de l'analyse dans un fichier temporaire. Ce message apparaît quand :

- Un fichier logique de format multiple est indiqué
- v Un fichier logique de jointure est indiqué et que son type de jointure ne correspond pas à celui de l'analyse
- Une vue SQL complexe est indiquée

Si le fichier temporaire est créé pour une jointure (voir plus haut), évitez ce type d'opération. Pour plus d'informations, consultez la section «Utilisation [d'opérations](#page-264-0) de jointure dans Query for [i5/OS»,](#page-264-0) à la page 249. Si ce message apparaît parce que la longueur totale des zones de tri est supérieure à 2000 octets, consultez la section «Choix des zones de tri dans Query for [i5/OS»,](#page-261-0) à la [page](#page-261-0) 246.

#### **Requête en cours. Tri de la copie du fichier \*N de \*N.**

Ce message apparaît lorsque la longueur combinée des zones de tri est supérieure à 2000 octets ou lorsque Query utilise un sous-programme de tri et non un chemin d'accès pour obtenir de meilleurs résultats. Ce message indique que Query exécute son propre sous-programme de tri sur le fichier temporaire qui vient d'être créé.

# **Messages du mode débogage dans Query for i5/OS**

En mode débogage (commande STRDBG), Query for i5/OS émet des messages d'optimisation des performances. L'exécution de ce mode vous permet également d'obtenir des messages relatifs aux erreurs de mappage qui n'interrompent pas le travail.

# <span id="page-270-0"></span>**Annexe D. Comment empêcher les utilisateurs d'exécuter des analyses Query for i5/OS en mode interactif**

L'administrateur système peut limiter les droits des utilisateurs de sorte qu'ils ne puissent pas exécuter des analyses en mode interactif. Dans ce cas, vous ne pouvez pas :

- v Utiliser l'option 9 (Lancer) sur l'écran Gestion d'analyses
- Appuyer sur F5 (Rapport) pour afficher le rapport
- v Utiliser l'option 1 (Exécution interactive) sur l'écran Fin de l'analyse
- v Lancer la procédure QRYRUN en mode interactif
- v Exécuter la commande RUNQRY (Lancer QUERY) en mode interactif

Si tentez de lancer une analyse en mode interactif alors que vos droits sont limités, un message d'erreur apparaît.

Il est **impossible** de lancer une analyse en mode interactif lorsque :

- v L'utilisateur ne dispose plus de droits sur la commande RUNQRY. Il risque de rencontrer des difficultés lors du lancement de travaux par lots. Pour en savoir plus, lisez la remarque ci-après relative aux droits des utilisateurs sur des traitements différents.
- v La commande RUNQRY a été modifiée et n'accepte plus le traitement interactif.

Pour empêcher un utilisateur de lancer une analyse en mode interactif :

- v Utilisez la commande CHGCMD (Modifier une commande) pour supprimer la valeur \*INTERACT affectée au paramètre ALLOW (Environnement permis). ALLOW(\*PGM) n'est pas admis dans la commande RUNQRY.
- v Modifiez les droits sur la commande RUNQRY et indiquez les utilisateurs qui les possèdent.
	- **Remarque :** Pour octroyer à un ou plusieurs utilisateurs des droits sur des traitements différents de ceux indiqués pour la commande RUNQRY dans la bibliothèque QSYS, procédez comme suit :
		- 1. Créez un objet dupliqué de la commande RUNQRY et placez-le dans une bibliothèque autre que QSYS.
		- 2. Apportez les modifications nécessaires pour limiter les droits d'utilisation de la commande RUNQRY dans QSYS.
		- 3. Placez la bibliothèque contenant la nouvelle commande RUNQRY (version permettant l'exécution d'analyses en mode interactif) avant QSYS dans la liste des bibliothèques des utilisateurs qui désirent lancer des analyses en mode interactif.
- **Remarque :** Si vous installez une nouvelle édition du système d'exploitation, vous devrez peut-être redéfinir les paramètres de la commande RUNQRY.

# **Annexe E. ID codés de jeux de caractères dans Query for i5/OS**

La présente annexe contient des informations sur les ID codés de jeux de caractères (CCSID). Elle vous permettra de mieux comprendre les CCSID et leur importance dans Query for i5/OS.

Un **CCSID** est un nombre entier (non signé) à deux octets qui permet d'identifier un code unique et une ou plusieurs paires de jeux de caractères et de pages de codes. Un CCSID peut être attribué à chaque définition d'analyse, zone de données et séquence de classement. Il peut également être affecté à des éléments particuliers d'une définition de format d'enregistrement de fichier, tels que l'en-tête de colonne, le texte descriptif, le mot d'édition ou le commentaire développé associé à une zone.

Les données dotées d'un CCSID peuvent être converties de façon à être identiques dans différentes langues utilisant le même jeu de caractères ou le jeu étendu de caractères (voir figure 7). Sans conversion, les données peuvent être différentes si les pages de codes le sont également. En effet, elles peuvent contenir une valeur hexadécimale correspondant à un caractère graphique (caractère affichable ou imprimable) dans une langue et à un autre caractère dans l'autre langue. L'affichage ou l'impression ne résout pas l'incident. Si la séquence de classement des données fait appel à des caractères se référant à des pages de codes différentes ou si des données de pages de codes différentes sont comparées sans être converties, le résultat paraîtra incorrect.

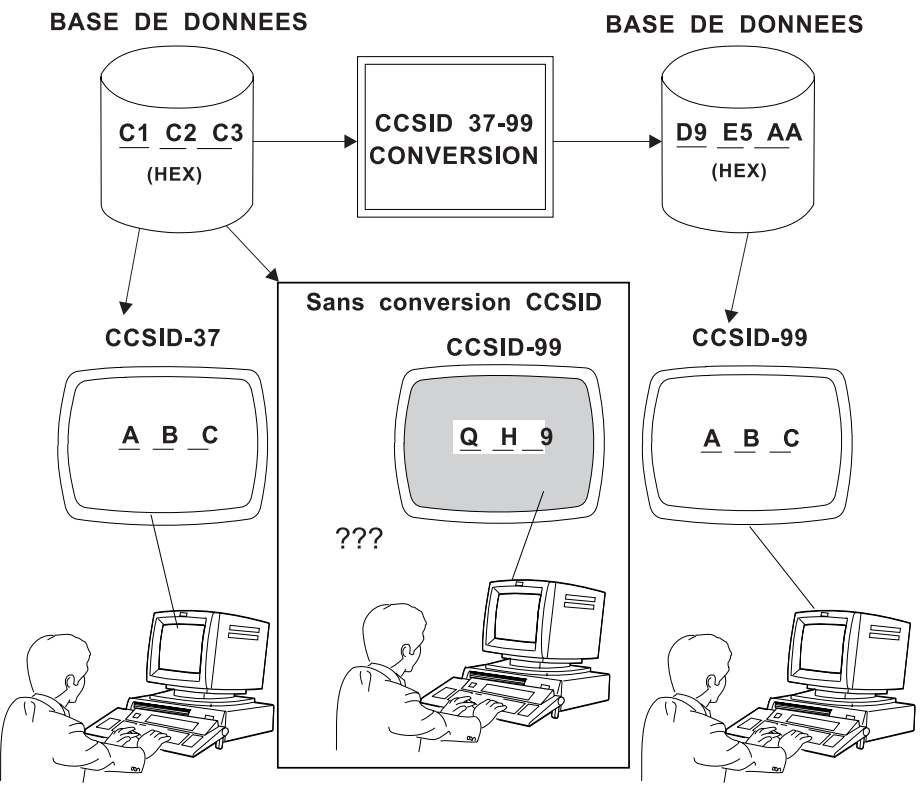

RV2N403-3

*Figure 7. Exemples d'utilisation des conversions CCSID.* La conversion est effectuée automatiquement par le système si elle est nécessaire et possible.

Query for i5/OS détecte si la conversion des données, des séquences de classement et du texte est requise, puis effectue la conversion. Il vous indique également si le processus a échoué. En fonction des CCSID utilisés, il est possible que vous ne puissiez pas intervenir sur une analyse ou lancer une analyse précédemment sauvegardée. Les comparaisons de CCSID peuvent générer quatre cas de figure :

- Les CCSID sont identiques : aucune conversion n'est nécessaire.
- v Les CCSID sont compatibles : une conversion complète est possible.
- v Les CCSID sont compatibles, mais avec remplacement de caractères : la conversion est possible mais peut nécessiter des caractères de substitution qui risquent de générer des résultats inattendus, notamment dans les opérations de tri et de test effectuées sur des zones alphanumériques.
- v Les CCSID sont incompatibles : la conversion est impossible.

Cette annexe explique comment les CCSID affectent le fonctionnement de Query for i5/OS dans des circonstances particulières.

## **Marquage CCSID dans Query for i5/OS**

Les objets signalés par une puce sont affectés d'un CCSID utilisé par le traitement des analyses. Chaque élément se voit attribuer le CCSID de l'élément qui le contient, à moins qu'il soit marqué d'un astérisque, auquel cas il possède un CCSID qui lui est propre. Le CCSID des éléments signalés par une puce, s'il n'a pas été modifié, correspond au CCSID du profil utilisateur ou du travail. Les numéros entre parenthèses se rapportent aux notes expliquant comment déterminer les valeurs CCSID d'un élément.

• Définition d'analyse (  $1, 6$  $1, 6$ ) \*

En-tête de colonne de substitution ( [5\)](#page-274-0)

Mot d'édition de substitution ( [5\)](#page-274-0)

Constante d'une expression ( [8\)](#page-274-0)

Constante d'une valeur pour un test de sélection d'enregistrements ( [8\)](#page-274-0)

Nom de zone résultat ( [5\)](#page-274-0)

Symboles de concaténation | |

50 premières positions d'une expression, utilisées comme texte de zone résultat ( [5\)](#page-274-0)

En-tête de colonne de zone résultat ( [5\)](#page-274-0)

Texte de rupture

Texte des totaux finals (niveau de rupture 0)

Texte de la page de garde

Texte de haut de page

Texte de bas de page

Séquence de classement (personnelle, extraite de la table de conversion ou séquence de tri du système) ( [2,](#page-274-0) [7,](#page-274-0) [8\)](#page-274-0) \*

• Table de conversion et séquence de tri du système

Séquence de classement ( [8](#page-274-0) [9\)](#page-274-0) \*

• Profil utilisateur Query

Séquence de classement (implicite personnelle) ( [7,](#page-274-0) [8\)](#page-274-0) \*

v Objet du programme Query/400 contenant les séquences préconfigurées correspondant aux différentes langues, c'est-à-dire le module contenant les séquences de l'option 2 de l'écran Choix d'une séquence de classement.

Séquence de classement (pour la langue) [\(7,](#page-274-0) [8\)](#page-274-0) \*

• Description de travail  $(8)$  $(8)$  \*

Données (dans mémoires tampons imprimante ou écran)

Séquence de classement (travail) \*

- Définition de fichier \*
	- Format d'enregistrement de fichier ( [8\)](#page-274-0) \*
- <span id="page-274-0"></span>- Texte relatif au format \*
- Données (des membres) \* ( 3, 5)
- Zone
	- Nom  $(5)$
	- En-tête de colonne (original) (5) \*
	- Mot d'édition (original)  $(5)$  \*
	- Texte relatif à la zone  $(5)$  \*
	- Commentaire développé \*
	- v Valeur indéfinie par défaut
	- Données (des membres)
	- Séquence de tri pour le fichier  $*(4, 5, 8)$
- Membre de fichier
	- Texte relatif au membre \*
	- Données (la ou les références de CCSID se trouvant dans la définition du format)

#### **Remarques :**

- 1. Le CCSID de la définition d'analyse apparaît sur les écrans où figure le nom de l'analyse (par exemple, l'écran Définition de l'analyse).
- 2. Le CCSID de la séquence de classement personnelle apparaît sur l'écran Définition d'une séquence de classement.
- 3. Dans une définition d'analyse imprimée, le CCSID des données alphanumériques d'un fichier de sortie apparaît sur la ligne précédent le format d'enregistrement si tous les CCSID correspondent.
- 4. Dans une définition d'analyse imprimée, les CCSID des zones alphanumériques d'un fichier de sortie apparaissent dans une colonne du format d'enregistrement s'ils ne correspondent pas.
- 5. Le CCSID de tout texte (en-têtes de colonne, texte de zone, de définition de fichier, etc.) d'une définition de fichier d'entrée utilisé pour créer une définition de fichier de sortie est reporté dans cette dernière. Les CCSID des zones correspondantes sont également reportés. Pour les connaître, lancez la commande DSPFFD (Afficher la description des zones). Vous pouvez également effectuer un cliché du fichier pour déterminer le CCSID du texte des zones ou du texte de la définition de fichier.
- 6. Le CCSID original de la définition d'analyse apparaît dans un message d'information affiché sur l'écran Définition de l'analyse. Si ce CCSID est 65535 et s'il diffère de celui affiché en haut de l'écran, le texte et les constantes contenus dans la définition d'analyse commenceront à être traités comme s'ils étaient affectés du second CCSID.
- 7. Le CCSID original de la séquence de classement utilisée pour initialiser l'écran Définition d'une séquence de classement apparaît dans le texte de deuxième niveau du message relatif à l'initialisation de la séquence. Si ce CCSID est 65535 et s'il diffère de celui affiché en haut de l'écran, la séquence, même si elle n'est pas modifiée, commencera à être traitée comme si elle était affectée du second CCSID.
- 8. Certains messages de diagnostic relatifs aux problèmes de conversion des CCSID indiquent les CCSID incompatibles.
- 9. Le CCSID de la séquence de classement résolue avec les options choisies apparaît dans un message au bas de l'écran Choix d'une séquence de classement.

## **CCSID et séquences de classement dans Query for i5/OS**

Dans Query for i5/OS, vous pouvez sélectionner la séquence hexadécimale (implicite), la séquence française, une séquence personnelle, une table de conversion ou une séquence de tri du système. La séquence de classement est utilisée pour les tests de jointure, la sélection et le tri des enregistrements, le groupage par ruptures de contrôle et la détermination des valeurs minimales et maximales. Les tables de séquence de classement sont utilisées exclusivement pour les zones alphanumériques.

Un CCSID est associé à chaque séquence de classement prise en charge par Query for i5/OS. Query for i5/OS suppose que le CCSID d'une table de conversion est 65535. Par ailleurs, toute séquence personnelle est affectée du CCSID du travail de l'utilisateur qui l'a définie.

- **Remarque :** Si vous sélectionnez la séquence hexadécimale ou si vous utilisez une séquence dont le CCSID est 65535 pour classer les données marquées, les résultats obtenus peuvent paraître incohérents. Par exemple :
	- v La plus petite valeur déterminée à l'issue d'un tri ne correspond peut-être pas à la valeur récapitulative minimale d'une colonne affichée ou imprimée. Ceci est dû au fait que les comparaisons de tri sont effectuées avant la conversion au CCSID du travail et les comparaisons de valeurs minimales après.
	- v Les valeurs minimales et maximales sauvegardées dans une sortie récapitulative vers un fichier base de données peuvent être différentes des valeurs correspondantes d'un rapport imprimé ou affiché, même si le même CCSID de travail est utilisé pour lancer l'analyse. Cela se produit uniquement lorsque des valeurs de zone minimales ou maximales sont converties vers le CCSID du travail afin d'être imprimées ou affichées.

Lorsque vous sauvegardez une séquence de classement personnelle comme séquence implicite dans votre profil utilisateur, le CCSID du travail est sauvegardé avec elle. Si vous sauvegardez l'option française comme option par défaut, seule cette option est sauvegardée dans le profil. La séquence française *n'*est *pas* sauvegardée, ni son CCSID.

**Remarque :** Le profil, la séquence de classement personnelle implicite et le CCSID sont mis à jour *uniquement* lorsque vous appuyez sur F23 dans l'écran Définition d'une séquence de classement.

#### **Séquences correspondant aux différentes langues acceptées par Query for i5/OS**

Le tableau ci-dessous présente les séquences correspondant aux différentes langues acceptées par Query for  $i5/OS$ .

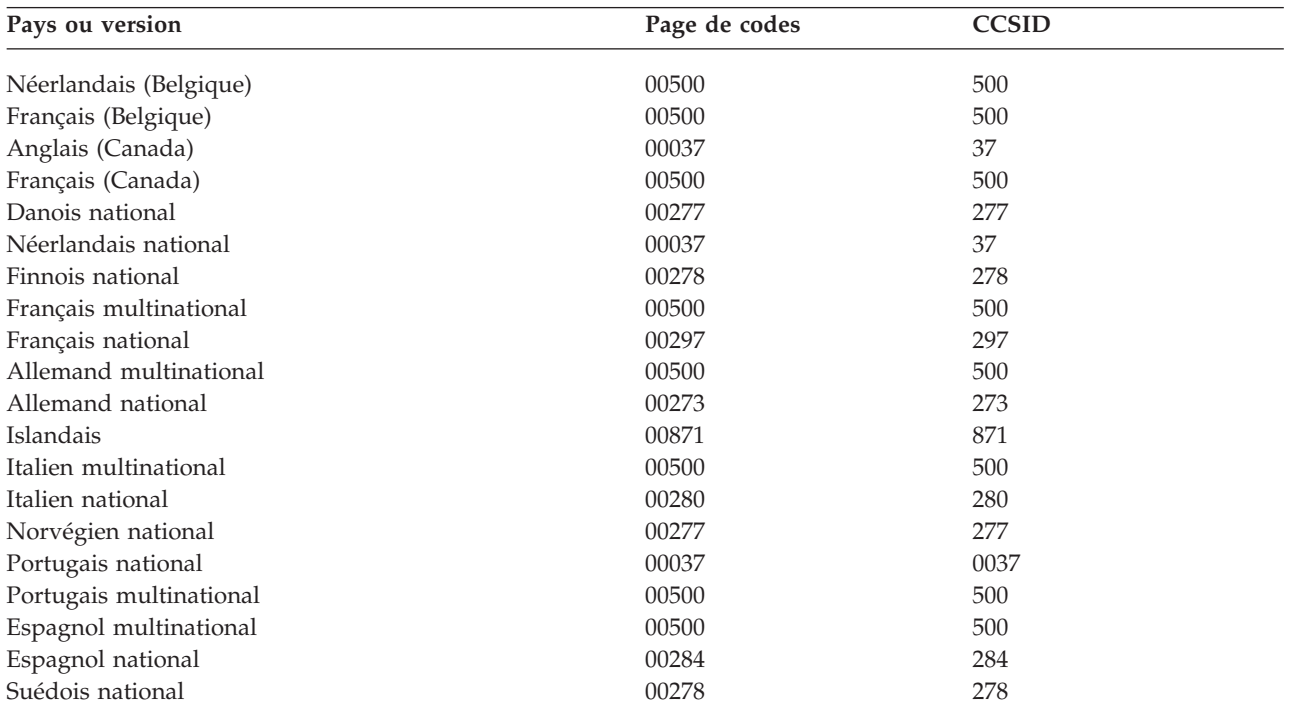

*Tableau 9. Langues, pages de codes et CCSID*

*Tableau 9. Langues, pages de codes et CCSID (suite)*

| Pays ou version                 | Page de codes | <b>CCSID</b> |  |
|---------------------------------|---------------|--------------|--|
| Français (Suisse) multinational | 00500         | 500          |  |
| Allemand (Suisse) multinational | 00500         | 500          |  |
| Italien (Suisse) multinational  | 00500         | 500          |  |
| Anglais (Royaume-Uni)           | 00285         | 285          |  |
| Anglais (Etats-Unis)            | 00037         | 37           |  |

#### **Remarques :**

1. MNCS signifie jeu de caractères multinational

2. NLV signifie langue nationale

### **Conversions CCSID pour les options et les fonctions Query for i5/OS**

Lorsque vous sélectionnez une option Query for i5/OS ou que vous appuyez sur une touche de fonction requérant la conversion d'un CCSID, un message de diagnostic ou un résultat non prévu peut apparaître. Cette section devrait vous permettre de comprendre quelles sont les conversions nécessaires en fonction de vos demandes et ce qui se produit lorsque ces conversions n'aboutissent pas.

## **Affichage d'une analyse Query for i5/OS**

Le tableau ci-après présente les effets des différentes combinaisons de CCSID de travail et d'analyse sur l'affichage d'une analyse. Le traitement des constantes est également précisé. Vous pouvez afficher une définition d'analyse lorsque son CCSID concorde avec celui du traitement (travail), lorsque l'un ou l'autre de ces CCSID est 65535 (aucune conversion) ou si aucun CCSID n'est associé à la définition d'analyse. Dans le tableau 10, 297 correspond au CCSID français et 65535 au CCSID qui ne nécessite pas de conversion.

| CCSID du travail | CCSID de l'analyse | CCSID utilisé pour le traitement des<br>constantes |
|------------------|--------------------|----------------------------------------------------|
| 37               | 37                 | 37                                                 |
| 65535            | 37                 | 37                                                 |
| 37               | 65535              | 65535                                              |
| 65535            | sans               | 65535                                              |
| 37               | sans               | 65535                                              |

*Tableau 10. Effets des CCSID sur l'affichage d'une analyse*

## **Modification d'une analyse Query for i5/OS**

Vous pouvez modifier la définition d'analyse lorsque son CCSID et celui du traitement (travail) concordent, lorsque l'un ou l'autre de ces CCSID est 65535 (aucune conversion) ou lorsque la définition d'analyse n'a pas de CCSID.

Le tableau 11 indique quand l'analyse peut être modifiée et le traitement appliqué aux constantes.

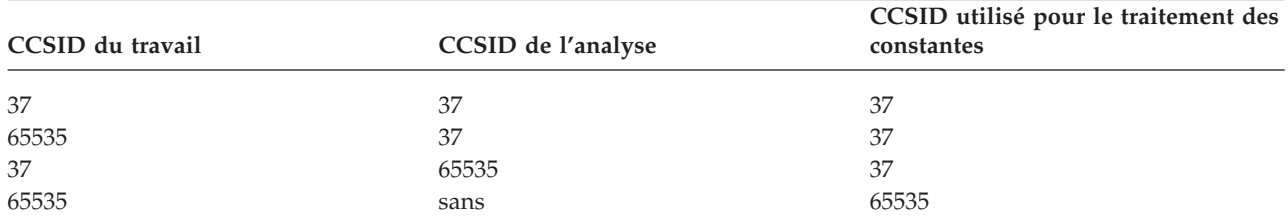

*Tableau 11. Effets des CCSID sur la modification d'une analyse*

*Tableau 11. Effets des CCSID sur la modification d'une analyse (suite)*

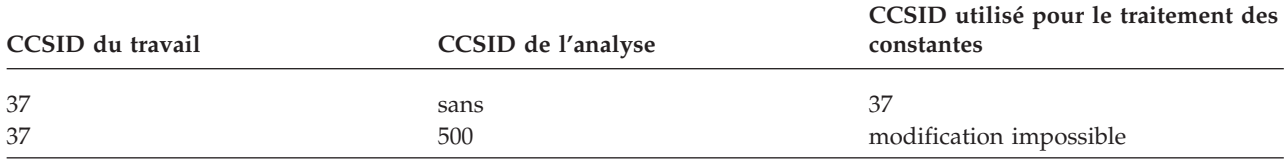

## **Liste d'objets avec texte descriptif dans Query for i5/OS**

Aucune conversion n'est effectuée lorsque Query traite des textes descriptifs d'analyses, de tables de conversion, de fichiers ou de bibliothèques car ces textes descriptifs ne peuvent pas être affectés d'un CCSID.

Si le texte descriptif n'apparaît pas dans la liste affichée, appuyez sur F11.

### **Définition d'une analyse Query for i5/OS**

Il est possible que vous obteniez des messages de diagnostic relatifs aux CCSID au cours de la création, de la modification ou de l'affichage d'une définition. Pour plus d'informations, consultez la section «CCSID et éléments de [définition](#page-279-0) d'analyse Query for i5/OS», à la page 264.

### **Définition d'une séquence de classement dans Query for i5/OS**

Si le CCSID de la séquence de classement ne concorde pas avec celui de votre travail ou si aucun des deux n'est 65535, le premier est converti vers le CCSID de votre travail avant l'initialisation de l'écran Définition d'une séquence de classement. Si une table de conversion ne peut pas être convertie, elle ne sera pas utilisée, quelle que soit la valeur affectée à *Ignorer les avertissements de remplacement de caractères*.

Lors de la création ou de la modification d'une séquence de classement, si vous sélectionnez l'option 3 de l'écran Définition d'une séquence de classement, Query for i5/OS considère que vous commencez à travailler avec une nouvelle séquence. Query for i5/OS recherche et sélectionne parmi les séquences ci-après la première qui ne nécessite pas de conversion ou qui peut être convertie (sans remplacement de caractères) vers le CCSID de votre travail.

- Séquence définie auparavant pour cette analyse
- v Séquence implicite personnelle contenue dans le profil de l'utilisateur
- Séquence française
- Séquence hexadécimale

Par exemple, la séquence française est utilisée pour initialiser l'écran Définition d'une séquence de classement si aucune séquence n'a été définie dans cette analyse. En outre, la séquence implicite contenue dans le profil de l'utilisateur est convertie et les remplacements de caractères sont signalés.

Query for i5/OS envoie un message sur l'écran Définition d'une séquence de classement lorsque la séquence définie auparavant pour cette analyse ne peut pas être convertie. Pour savoir pourquoi la séquence française ou personnelle implicite n'a pas été utilisée, appuyez sur F15 (Française) ou F16 (Implicite) dans l'écran Définition d'une séquence de classement.

#### **Liste de formats ou de membres avec texte descriptif dans Query for i5/OS**

Si un texte descriptif de format ou de membre ne peut pas être converti vers le CCSID de votre travail, il est représenté par des blancs.

Si le texte descriptif n'apparaît pas dans la liste affichée, appuyez sur F11.

# **Sauvegarde d'une définition d'analyse Query for i5/OS**

Une conversion peut s'avérer nécessaire lorsqu'un plan d'accès est créé afin d'être sauvegardé avec l'analyse, générant ainsi d'éventuels problèmes de compatibilité non détectés auparavant. Vous êtes invité à confirmer la sauvegarde de la définition d'analyse comportant des erreurs.

# **Lancement d'une analyse Query for i5/OS**

Un signe plus (+) est imprimé ou affiché à la place de toutes les positions des valeurs qui ne peuvent pas être converties vers le CCSID du travail ou du document. Un point (.) est imprimé ou affiché à la place de toute position de chaîne de caractères non convertible. De même, chaque mot d'édition non convertible est ignoré et représenté par un code d'édition J. Cette règle est valable quelle que soit la méthode utilisée pour exécuter l'analyse.

**Remarque :** Pour modifier le CCSID du travail, utilisez la commande CHGJOB CCSID().

Ni les données ni le texte ne sont convertis lorsque la sortie est dirigée vers un fichier existant. Si la zone recevant les données possède un CCSID différent, le traitement de la sortie s'interrompt et un message de diagnostic est émis avant qu'aucun enregistrement ne soit ajouté.

Si vous avez procédé à la substitution d'un fichier base de données choisi pour l'entrée, Query for i5/OS utilise les informations du nouveau fichier, y compris les attributions de CCSID. Cela peut générer des erreurs identiques à celles qui sont diagnostiquées lors de la définition.

Si vous ne procédez pas à une nouvelle création du plan d'accès (voir section «Plans [d'accès](#page-258-0) dans Query for [i5/OS»,](#page-258-0) à la page 243), des erreurs risquent d'apparaître si un fichier est remplacé par un fichier dont le format ne nécessite aucun contrôle de niveau, mais dont les caractéristiques CCSID sont différentes.

### **Lancement d'une analyse Query for i5/OS par défaut**

Lorsque vous lancez l'analyse par défaut pour un fichier, la conversion vers le CCSID du travail ou du document et les autres conversions peuvent ne pas aboutir. Par exemple, il peut s'agir d'un fichier logique impliquant la concaténation de zones dont les CCSID sont différents. Il se peut également que vous utilisiez un profil d'analyse associé à une séquence de classement implicite incompatible.

# **Choix des enregistrements lors de l'exécution de Query for i5/OS**

Vous pouvez choisir les enregistrements lors de l'exécution si le CCSID du traitement (travail) et celui de la définition d'analyse sont identiques, si l'un de ces deux CCSID est 65535 (aucune conversion) ou si la définition d'analyse n'a pas de CCSID.

Le tableau 12 indique quand la sélection d'enregistrements peut être modifiée à l'exécution et décrit le traitement appliqué aux constantes.

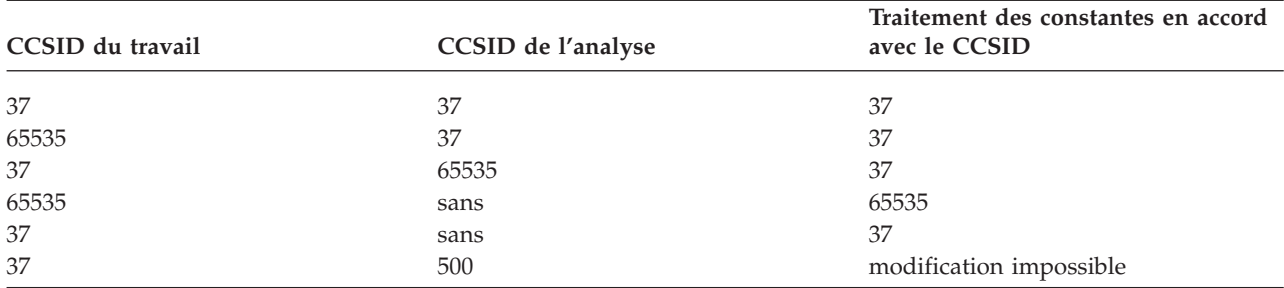

*Tableau 12. Effets des CCSID sur la sélection d'enregistrements à l'exécution*

# <span id="page-279-0"></span>**CCSID et éléments de définition d'analyse Query for i5/OS**

Query for i5/OS vous informe de certains problèmes de compatibilité CCSID pendant que vous intervenez sur une définition d'analyse, mais certains d'entre eux sont diagnostiqués une fois l'analyse lancée uniquement. Pour comprendre les résultats, vous devez savoir :

- v comment les CCSID sont attribués aux constantes et aux expressions,
- v dans quel ordre les conversions et les comparaisons sont exécutées,
- v si la vérification porte sur les données ou uniquement sur l'attribution de CCSID.

Les sections suivantes décrivent ce qui se produit pour chaque élément de la définition d'analyse. Pour plus d'informations sur les paires spécifiques d'éléments dotés de CSID, consultez la section [«Remarques](#page-281-0) sur la [compatibilité](#page-281-0) CCSID dans Query for i5/OS», à la page 266.

# **CCSID et sélections de fichiers dans Query for i5/OS**

Si le format que vous désignez lorsque vous intervenez sur une définition d'analyse contient du texte non convertible vers le CCSID de votre travail, un message d'erreur vous demande de sélectionner un fichier ou un format différent.

Si vous avez procédé à la substitution d'un fichier base de données, Query utilise les informations du nouveau fichier, y compris les attributions de CCSID. Cela peut générer des erreurs de même type que celles qui sont diagnostiquées normalement lors de la définition.

## **CCSID et tests de jointure dans Query for i5/OS**

Si deux zones soumises à un test de jointure possèdent des CCSID différents, une conversion vers un CCSID compatible est effectuée. Un message d'erreur apparaît lorsque les deux zones n'ont pas le même CCSID et ne peuvent pas être converties ou lorsque la séquence de classement à utiliser ne peut pas être convertie.

### **CCSID et expressions de zones résultat dans Query for i5/OS**

Les utilisateurs Query for i5/OS ne résidant pas aux Etats-Unis doivent entrer les noms de zone et les mots clés (par exemple, SUBSTR) en majuscules pour obtenir de bons résultats. Le CCSID de la zone résultat est fonction des zones utilisées pour définir le résultat. Lors de la création, les constantes se voient attribuer le CCSID du travail. Lors de la modification, elles adoptent le CCSID du travail de l'utilisateur qui les modifie, si le CCSID affecté lors de la création est 65535. Si une zone est indiquée, son CCSID est affecté à la zone résultat. Si des valeurs possédant des CCSID différents sont indiquées, le CCSID de la zone résultat est attribué en fonction de l'ordre des valeurs et du type de l'expression.

Les valeurs de zone et les constantes dont le CCSID est différent de celui de l'expression doivent être convertis. Un message est transmis à l'utilisateur si les CCSID des zones et des constantes utilisées dans les expressions sont incompatibles.

A titre de symbole de concaténation, vous pouvez utiliser :

- v deux points d'exclamation,
- v la valeur hexadécimale de deux points d'exclamation du CCSID 37 ('4F4F'X),
- v deux des caractères du CCSID de l'analyse dont la représentation hexadécimale est 4F.

### **CCSID et en-têtes de colonne des zones résultat dans Query for i5/OS**

Tout en-tête de colonne d'une zone résultat est converti, si besoin est, vers le CCSID du travail ou du document lorsqu'il est retransmis au document ou affiché dans un rapport. Des points (...) sont affichés si la conversion n'aboutit pas.

# **CCSID et zones de tri dans Query for i5/OS**

Si les CCSID de la zone de tri et de la séquence de classement sont différents, la séquence est convertie vers le CCSID de la zone. Un message d'erreur est transmis à l'utilisateur lorsque la conversion n'aboutit pas.

## **CCSID et tests de sélection d'enregistrements dans Query for i5/OS**

Les utilisateurs Query for i5/OS ne résidant pas aux Etats-Unis doivent entrer les noms de zone et les mots clés (par exemple, NULL) en majuscules pour obtenir de bons résultats.

Lors de la création, les constantes se voient attribuer le CCSID du travail. Lors de la modification, elles adoptent le CCSID du travail de l'utilisateur qui les modifie, si le CCSID affecté lors de la création est 65535. Un message d'erreur apparaît si les CCSID des zones et des constantes sont incompatibles ou si la séquence de classement à utiliser ne peut pas être convertie.

# **CCSID et fonctions récapitulatives dans Query for i5/OS**

Des conversions ont lieu, si besoin est, afin d'évaluer les fonctions d'extraction des valeurs minimales et maximales sélectionnées pour des zones alphanumériques. Dans le cas d'une sortie affichée ou imprimée, cette évaluation se produit après la conversion des données vers le CCSID du travail ou du document, une fois que les enregistrements ont été triés. L'évaluation des fonctions MINIMUM et MAXIMUM est effectuée sur des données non converties pour une sortie récapitulative vers un fichier base de données. Toute conversion nécessaire pour que les résultats soient placés dans un fichier existant est réalisée ultérieurement.

Si vous utilisez une séquence de classement, celle-ci est convertie, si besoin est, vers le CCSID des données en cours d'évaluation. Un message d'erreur apparaît si une erreur survient au cours de la conversion. Cela ne se produit que lorsque l'analyse est lancée.

# **CCSID, formatage et édition de colonnes dans Query for i5/OS**

Les en-têtes de colonne et les mots d'édition sont convertis, si besoin est, vers le CCSID du travail ou du document lorsqu'ils sont retransmis à un document ou présentés dans un rapport. Des points sont affichés lorsque la conversion n'aboutit pas. Dans le cas d'un mot d'édition, une erreur entraîne l'utilisation du code J.

# **CCSID et ruptures de contrôle dans Query for i5/OS**

Des conversions ont lieu, si besoin est, afin d'évaluer les fonctions de rupture de contrôle sélectionnées pour des zones alphanumériques. Dans le cas d'une sortie affichée ou imprimée, cette évaluation se produit après la conversion des données vers le CCSID du travail ou du document, une fois que les enregistrements ont été triés. L'évaluation des fonctions de rupture de contrôle est effectuée sur des données non converties pour une sortie récapitulative vers un fichier base de données. Toute conversion nécessaire pour que les résultats soient placés dans un fichier existant est réalisée ultérieurement.

Si vous utilisez une séquence de classement, celle-ci est convertie, si besoin est, vers le CCSID des données en cours d'évaluation. Un message d'erreur apparaît si une erreur survient au cours de la conversion. Cela ne se produit que lorsque l'analyse est lancée.

# **CCSID, texte de rupture et texte final dans Query for i5/OS**

Le texte de rupture est converti, si besoin est, vers le CCSID du travail ou du document lorsqu'il est retransmis à un document ou présenté dans un rapport. Des points sont affichés lorsque la conversion n'aboutit pas.

# <span id="page-281-0"></span>**CCSID, pages de garde, hauts et bas de page dans Query for i5/OS**

Le texte de page est converti, si besoin est, vers le CCSID du travail ou du document lorsqu'il est retransmis à un document ou présenté dans un rapport. Des points sont affichés lorsque la conversion n'aboutit pas.

### **Remarques sur la compatibilité CCSID dans Query for i5/OS**

L'attribution d'un CCSID à des éléments permet d'effectuer des conversions avant que ces éléments ne soient présentés ou utilisés dans des comparaisons. Cependant, cette attribution peut être un obstacle à l'utilisation de diverses combinaisons d'éléments. Les tableaux suivants récapitulent les effets de l'attribution de CCSID différents à deux éléments (CCSID autres de 65535).

Le tableau 13 décrit comment le système est affecté au stade de la définition si l'élément 1 ne peut pas être converti vers le CCSID de l'élément 2.

| Elément 1                   | Elément 2 | Conséquence                                                                                                    |
|-----------------------------|-----------|----------------------------------------------------------------------------------------------------|
| Commentaire développé       | Travail   | Diagnostic affiché (pas de commentaire développé) avec<br>F <sub>23</sub> .                                                                                                    |
| Texte de format             | Travail   | Texte du format mis à blanc sur l'écran Choix de la<br>présentation.                                                                                                    |
| Texte de format             | Travail   | Le format ne peut pas être indiqué pour le choix de<br>fichiers. Erreur diagnostiquée sur l'écran Choix des<br>fichiers, Choix d'autres fichiers ou Etat des fichiers<br>choisis.                                                                                                    |
| Texte de membre             | Travail   | Texte du membre mis à blanc sur l'écran Choix d'un<br>membre.                                                                                                    |
| En-tête de colonne original | Travail   | Le format ne peut pas être indiqué pour le choix de<br>fichiers.                                                                                                    |
| Mot d'édition original      | Travail   | Le format ne peut pas être indiqué pour le choix de<br>fichiers.                                                                                                    |
| Séquence de classement      | Travail   | Séquence inutilisable pour initialiser l'écran Définition<br>d'une séquence de classement (le remplacement de<br>caractères est toujours considéré comme une erreur dans<br>ce cas). Les résultats dépendent de l'origine de la<br>séquence de classement et des opérations effectuées. |
|                             |           | (origine de la séquence)<br>conséquence                                                                                                    |
|                             |           | (personnelle)<br>en mode affichage, après un avertissement,<br>l'invite n'est pas proposée.                                                                                                    |
|                             |           | (personnelle)<br>en mode modification, après un avertissement,<br>l'invite est initialisée à partir d'une autre source<br>pour le premier affichage.                                                                                                    |
|                             |           | (séquence française)<br>utilisation de F15 non acceptée.                                                                                                    |
|                             |           | (personnelle implicite)<br>utilisation de F16 non acceptée.                                                                                                    |
|                             |           | (séquence du travail)<br>utilisation de F17 non acceptée.                                                                                                    |
| Séquence de classement      | Zone      | Comparaison pour jointure impossible. Erreur<br>diagnostiquée sur l'écran Jointure de fichiers ou indiquée<br>sur l'écran Définition de l'analyse ou Fin de l'analyse.                                                                                                    |

*Tableau 13. Conséquences de l'incompatibilité CCSID lors de la définition*

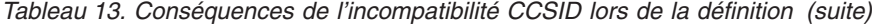

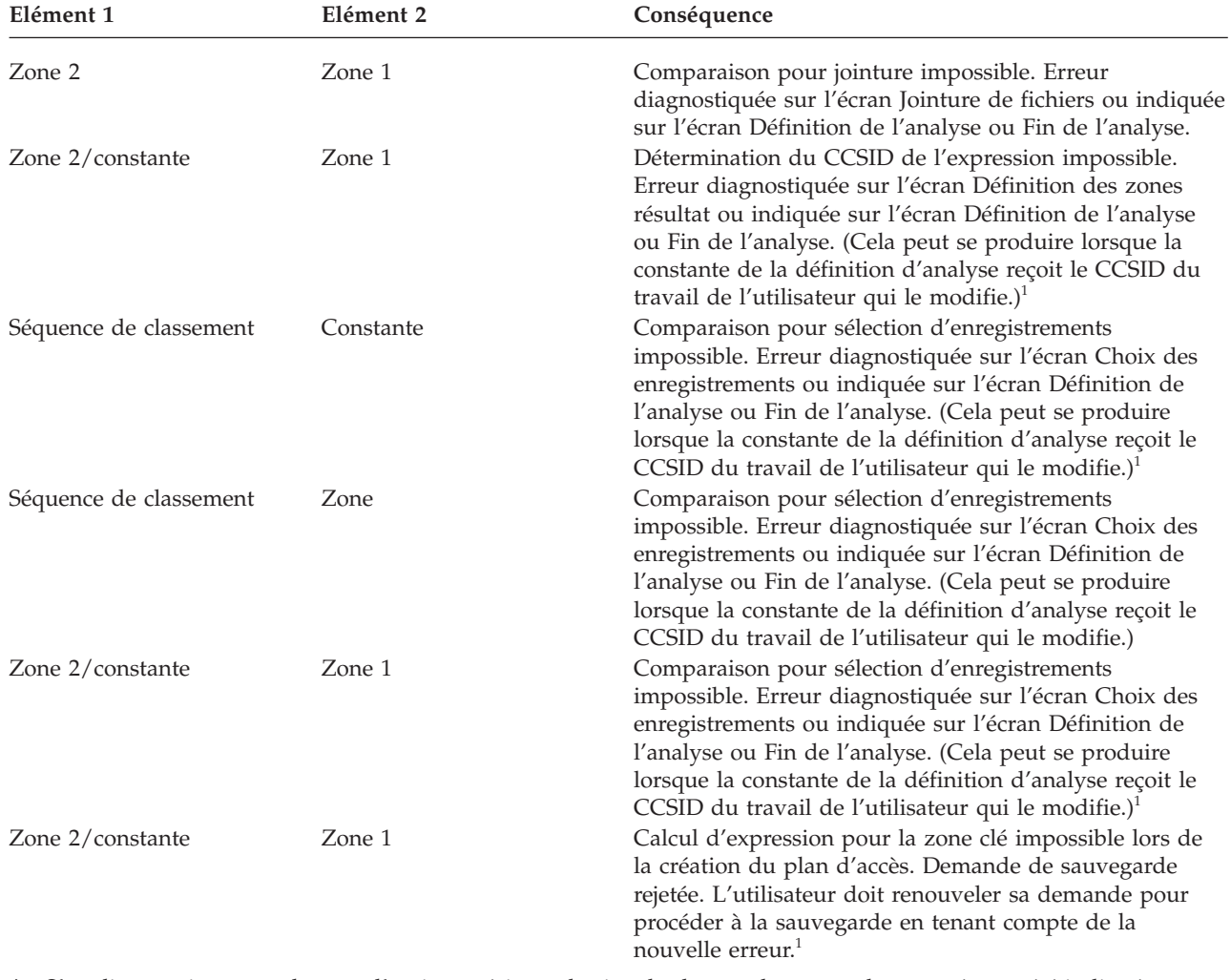

1. S'applique uniquement lorsque l'option précisant de signaler le remplacement des caractères a été indiquée sur l'écran Définition des options de traitement.

Le tableau 14 décrit comment le système est affecté au stade de l'exécution si l'élément 1 ne peut pas être converti vers le CCSID de l'élément 2.

| Elément 1        | Elément 2              | Conséquence                                                                                                    |
|------------------|------------------------|----------------------------------------------------------------------------------------------------|
| Zone 2           | Zone 1                 | Comparaison pour jointure impossible. Demande<br>d'exécution rejetée.                                                                                   |
| Zone 2/constante | Zone 1                 | Comparaison pour sélection d'enregistrements<br>impossible. Demande d'exécution rejetée. <sup>1</sup>                                                   |
| Données de zone  | Séquence de classement | Comparaison faisant intervenir des valeurs subordonnées<br>impossible. Echec de la demande d'exécution. Aucun<br>résultat de liste en colonnes renvoyé. |
| Zone 2/constante | $Z$ one 1              | Calcul d'expression pour la zone clé impossible lors de<br>la création du plan d'accès. Echec de la demande<br>$d'$ exécution. <sup>1</sup>             |

*Tableau 14. Conséquences des problèmes de conversion CCSID à l'exécution*

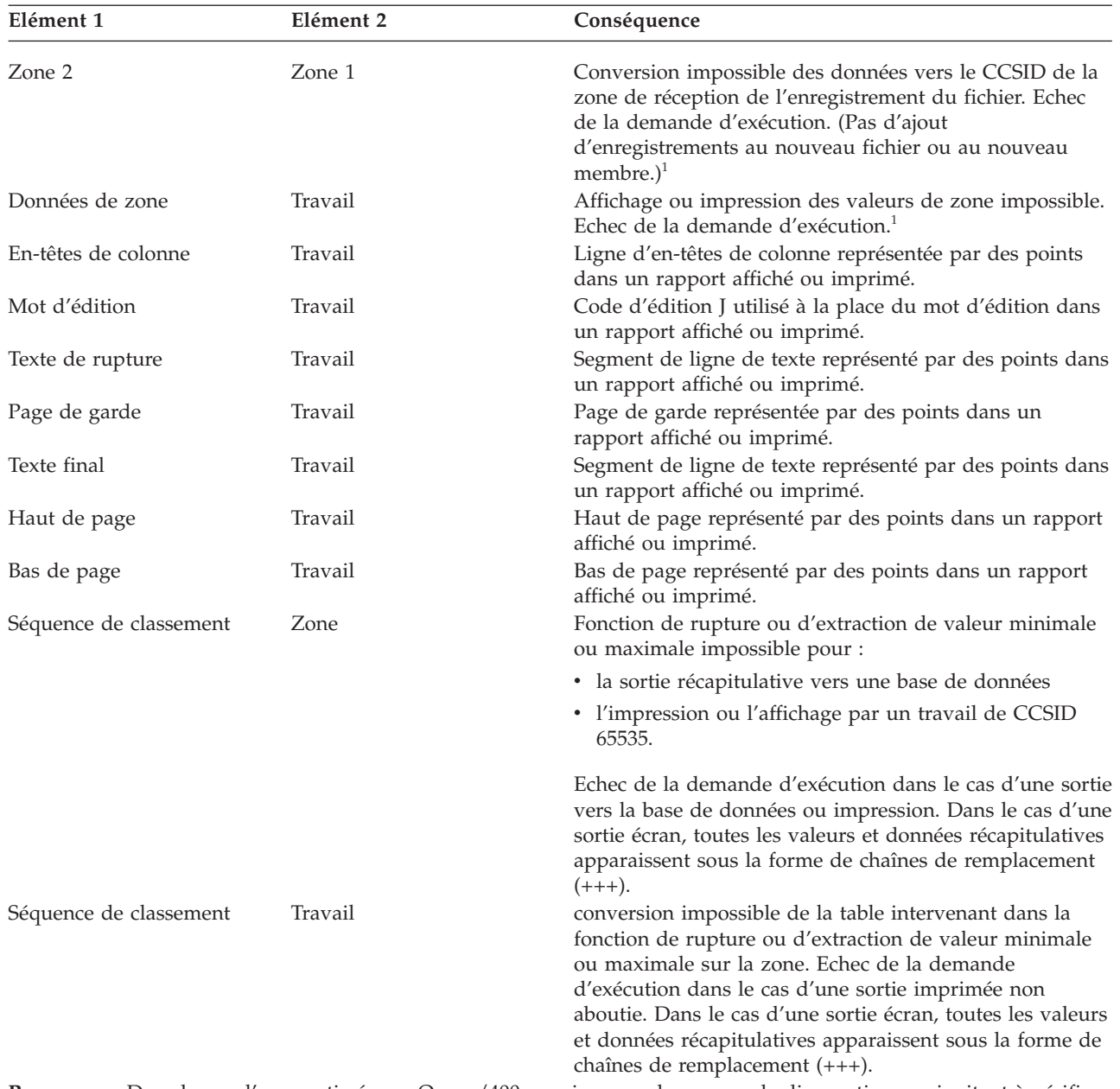

*Tableau 14. Conséquences des problèmes de conversion CCSID à l'exécution (suite)*

**Remarque :** Dans le cas d'une sortie écran, Query/400 envoie un seul message de diagnostic vous invitant à vérifier qu'il n'y a pas de points superflus et de libellés de mots d'édition manquants. Aucun message d'avertissement n'apparaît lorsque vous imprimez le rapport.

1. S'applique uniquement lorsque l'option précisant de signaler le remplacement des caractères a été indiquée sur l'écran Définition des options de traitement.

Le tableau 15 décrit les conséquences à l'exécution lorsque les éléments sont dotés de CCSID compatibles, mais que la conversion de l'élément 1 vers le CCSID de l'élément 2 requiert l'utilisation de caractères de remplacement (et que les substitutions de caractères sont signalées).

*Tableau 15. Conséquences de l'échec de la conversion à l'exécution (CCSID compatibles)*

| Elément 1 | Elément 2 | Conséquence                                                                                |
|-----------|-----------|--------------------------------------------------------------------------------------------|
| Zone 2    | Zone 1    | Comparaison pour jointure impossible. Exécution<br>interrompue (sortie incomplète). $^{1}$ |

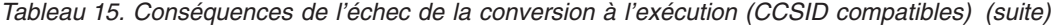

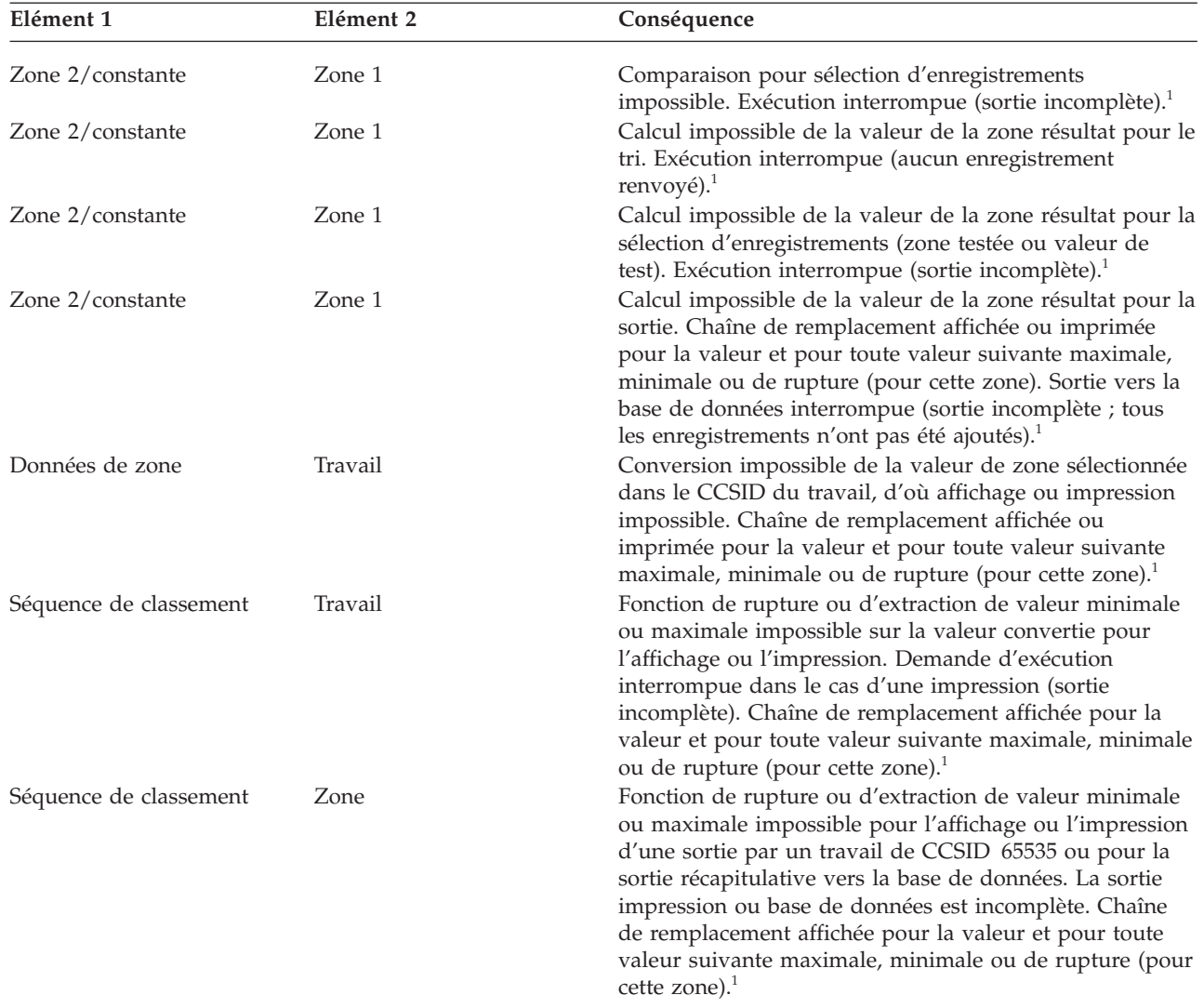

1. S'applique uniquement lorsque l'option précisant de signaler le remplacement des caractères a été indiquée sur l'écran Définition des options de traitement.

Le tableau 16 décrit les différentes options admises pour des combinaisons de CCSID de traitement (travail) et de définition d'analyse. Les majuscules A et B représentent des CCSID autres que 65535. Les analyses sans CCSID sont issues d'une édition antérieure.

| CCSID du travail l'analyse                                   | CCSID de | Exécution de<br>l'analyse admise | Modification de<br>l'analyse admise | Sélection<br>d'enregistrements Affichage de<br>à l'exécution | l'analyse admis  |
|--------------------------------------------------------------|----------|----------------------------------|-------------------------------------|--------------------------------------------------------------|------------------|
| A                                                            | A        | Oui                              | Oui                                 | Oui                                                          | Oui              |
| $\overline{A}$                                               | 65535    | Oui                              | Oui <sup>1</sup>                    | Oui <sup>1</sup>                                             | Oui <sup>1</sup> |
| 65535                                                        | A        | Oui                              | Oui                                 | Oui                                                          | Oui              |
| $\mathsf{A}$                                                 | B        | Oui                              | Non <sup>1</sup>                    | Non <sup>1</sup>                                             | Non <sup>1</sup> |
| 65535                                                        | sans     | Oui                              | Oui                                 | Oui                                                          | Oui              |
| A                                                            | sans     | Oui                              | Oui <sup>1</sup>                    | Oui <sup>1</sup>                                             | Oui <sup>1</sup> |
| 1. Un message d'avertissement ou de fin de demande est émis. |          |                                  |                                     |                                                              |                  |

*Tableau 16. Effets des CCSID sur l'utilisation d'une analyse*

# **Annexe F. Remarques**

Ce document a été créé pour des produits et des services proposés aux Etats-Unis.

Ce document peut contenir des informations ou des références concernant certains produits, logiciels ou services IBM non annoncés dans ce pays. Pour plus de détails, référez-vous aux documents d'annonce disponibles dans votre pays, ou adressez-vous à votre partenaire commercial IBM. Toute référence à un produit, logiciel ou service IBM n'implique pas que seul ce produit, logiciel ou service puisse être utilisé. Tout autre élément fonctionnellement équivalent peut être utilisé, s'il n'enfreint aucun droit d'IBM. Il est de la responsabilité de l'utilisateur d'évaluer et de vérifier lui-même les installations et applications réalisées avec des produits, logiciels ou services non-IBM.

IBM peut détenir des brevets ou des demandes de brevet couvrant les produits mentionnés dans le présent document. La remise de ce document ne vous donne aucun droit de licence sur ces brevets ou demandes de brevet. Si vous désirez recevoir des informations concernant l'acquisition de licences, veuillez en faire la demande par écrit à l'adresse suivante :

IBM Director of Licensing IBM Corporation North Castle Drive Armonk, NY 10504-1785 U.S.A.

Pour le Canada, veuillez adresser votre courrier à :

IBM Director of Commercial Relations IBM Canada Ltd 3600 Steeles Avenue East Markham, Ontario L3R 9Z7 Canada

Les informations sur les licences concernant les produits utilisant un jeu de caractères double octet peuvent être obtenues par écrit à l'adresse suivante :

IBM World Trade Asia Corporation Licensing 2-31 Roppongi 3-chome, Minato-ku Tokyo 106-0032, Japan

**Le paragraphe suivant ne s'applique ni au Royaume-Uni, ni dans aucun pays dans lequel il serait contraire aux lois locales.** LES PUBLICATIONS SONT LIVREES «EN L'ETAT» SANS AUCUNE GARANTIE EXPLICITE OU IMPLICITE. IBM DECLINE NOTAMMENT TOUTE RESPONSABILITE RELATIVE A CES PUBLICATIONS EN CAS DE CONTREFAÇON AINSI QU'EN CAS DE DEFAUT D'APTITUDE A L'EXECUTION D'UN TRAVAIL DONNE. Certaines juridictions n'autorisent pas l'exclusion des garanties implicites, auquel cas l'exclusion ci-dessus ne vous sera pas applicable.

Le présent document peut contenir des inexactitudes ou des coquilles. Il est mis à jour périodiquement. Chaque nouvelle édition inclut les mises à jour. IBM peut, à tout moment et sans préavis, modifier les produits et logiciels décrits dans ce document.

Les références à des sites Web non IBM sont fournies à titre d'information uniquement et n'impliquent en aucun cas une adhésion aux données qu'ils contiennent. Les éléments figurant sur ces sites Web ne font pas partie des éléments du présent produit IBM et l'utilisation de ces sites relève de votre seule responsabilité.

IBM pourra utiliser ou diffuser, de toute manière qu'elle jugera appropriée et sans aucune obligation de sa part, tout ou partie des informations qui lui seront fournies.

Les licenciés souhaitant obtenir des informations permettant : (i) l'échange des données entre des logiciels créés de façon indépendante et d'autres logiciels (dont celui-ci), et (ii) l'utilisation mutuelle des données ainsi échangées, doivent adresser leur demande à :

IBM Corporation Software Interoperability Coordinator, Department YBWA 3605 Highway 52 N Rochester, MN 55901 U.S.A.

Ces informations peuvent être soumises à des conditions particulières, prévoyant notamment le paiement d'une redevance.

Le logiciel sous licence décrit dans ce document et tous les éléments sous licence disponibles s'y rapportant sont fournis par IBM conformément aux dispositions du Livret Contractuel IBM, des Conditions Internationales d'Utilisation de Logiciels IBM, des Conditions d'Utilisation du Code Machine ou de tout autre contrat équivalent.

Les données de performance indiquées dans ce document ont été déterminées dans un environnement contrôlé. Par conséquent, les résultats peuvent varier de manière significative selon l'environnement d'exploitation utilisé. Certaines mesures évaluées sur des systèmes en cours de développement ne sont pas garanties sur tous les systèmes disponibles. En outre, elles peuvent résulter d'extrapolations. Les résultats peuvent donc varier. Il incombe aux utilisateurs de ce document de vérifier si ces données sont applicables à leur environnement d'exploitation.

Les informations concernant des produits non IBM ont été obtenues auprès des fournisseurs de ces produits, par l'intermédiaire d'annonces publiques ou via d'autres sources disponibles. IBM n'a pas testé ces produits et ne peut confirmer l'exactitude de leurs performances ni leur compatibilité. Elle ne peut recevoir aucune réclamation concernant des produits non IBM. Toute question concernant les performances de produits non IBM doit être adressée aux fournisseurs de ces produits.

Toute instruction relative aux intentions d'IBM pour ses opérations à venir est susceptible d'être modifiée ou annulée sans préavis, et doit être considérée uniquement comme un objectif.

Le présent document peut contenir des exemples de données et de rapports utilisés couramment dans l'environnement professionnel. Ces exemples mentionnent des noms fictifs de personnes, de sociétés, de marques ou de produits à des fins illustratives ou explicatives uniquement. Toute ressemblance avec des noms de personnes, de sociétés ou des données réelles serait purement fortuite.

#### LICENCE DE COPYRIGHT :

Le présent logiciel contient des exemples de programmes d'application en langage source destinés à illustrer les techniques de programmation sur différentes plateformes d'exploitation. Vous avez le droit de copier, de modifier et de distribuer ces exemples de programmes sous quelque forme que ce soit et sans paiement d'aucune redevance à IBM, à des fins de développement, d'utilisation, de vente ou de distribution de programmes d'application conformes aux interfaces de programmation des plateformes pour lesquels ils ont été écrits ou aux interfaces de programmation IBM. Ces exemples de programmes n'ont pas été rigoureusement testés dans toutes les conditions. Par conséquent, IBM ne peut garantir expressément ou implicitement la fiabilité, la maintenabilité ou le fonctionnement de ces programmes.
Toute copie totale ou partielle de ces programmes exemples et des oeuvres qui en sont dérivées doit comprendre une notice de copyright, libellée comme suit :

© (nom de votre société) (année). Des segments de code sont dérivés des Programmes exemples d'IBM Corp. © Copyright IBM Corp. \_entrez l'année ou les années\_. All rights reserved.

Si vous visualisez ces informations en ligne, il se peut que les photographies et illustrations en couleur n'apparaissent pas à l'écran.

#### **Documentation sur l'interface de programmation**

La publication Query for i5/OS décrit des interfaces de programmation qui permettent au client d'écrire des programmes pour obtenir les services IBM i5/OS.

#### **Marques**

Les termes qui suivent sont des marques d'International Business Machines Corporation aux Etats-Unis et/ou dans certains autres pays :

COBOL/400 DB2 i5/OS IBM IBM (logo) iSeries RPG/400 SAA System i IBM 36 System/38 Systems Application Architecture WebSphere

Linux est une marque de Linus Torvalds aux Etats-Unis et/ou dans certains autres pays.

Microsoft, Windows, Windows NT et le logo Windows sont des marques de Microsoft Corporation aux Etats-Unis et/ou dans certains autres pays.

Java ainsi que tous les logos et toutes les marques incluant Java sont des marques de Sun Microsystems, Inc. aux Etats-Unis et/ou dans certains autres pays.

Les autres noms de sociétés, de produits et de services peuvent appartenir à des tiers.

# <span id="page-290-0"></span>**Bibliographie**

Les documentations suivantes contiennent des informations qui peuvent vous être utiles. Elles sont répertoriées sous leur titre complet et leur numéro de référence.

- v *ADTS/400: Data File Utility*, SC09-1773-00 fournit aux programmeurs et aux programmeurs d'applications des informations sur l'utilisation de l'utilitaire de création et de maintenance de fichiers (DFU) des outils de développement d'applications pour créer des programmes permettant d'entrer des données dans des fichiers, de mettre à jour ou d'interroger des fichiers et d'exécuter des programmes DFU.
- v *Recovering your system*, SC41-5304-09 décrit les fonctions de récupération de System i.
- La rubrique Backing up your system sous Gestion de systèmes dans l'i5/OS Information Center décrit les fonctions de sauvegarde de base de System i.
- v *Printer Device Programming*, SC41-5713-06 fournit au programmeur d'applications et à l'opérateur système des informations permettant de comprendre et de contrôler l'impression.
- La rubrique i5/OS globalization de l'i5/OS Information Center contient des informations sur la fonction de support de langue nationale.
- v IBM Tools for Developers for i5/OS, 5799-PTL, fournit aux programmeurs les informations nécessaires pour corriger les erreurs de zones et de données sur le système i5/OS.
- v *CL Programming*, SC41-5721-06 fournit aux programmeurs et aux programmeurs d'applications diverses informations sur la programmation système d'exploitation i5/OS, notamment sur les objets et les bibliothèques, la programmation en langage de contrôle (CL), le contrôle du flux et des communications entre les programmes, la gestion des objets dans les programmes CL et la création de programmes CL.
- La rubrique Control language (CL) de la section Programmation de l'i5/OS Information Center fournit au programmeur d'applications une description du langage de contrôle et les commandes associées. Chaque description de commande comprend un schéma de syntaxe, les paramètres, les valeurs par défaut, les mots

clés et un exemple. Ces informations permettent d'utiliser les commandes CL pour exécuter les fonctions du système i5/OS et des différents langages et utilitaires.

- v *Performance Tools for iSeries*, SC41-5340-01 fournit au programmeur des informations sur Performance Tools for iSeries, ainsi qu'une présentation des outils disponibles, et explique comment gérer les performances du système.
- La rubrique Work management de l'Information Center fournit au programmeur des informations sur la création et la modification d'un environnement de gestion des travaux.
- v *Security reference*, SC41-5302-10 fournit au programmeur (ou au responsable de la sécurité) des informations détaillées pour planifier une stratégie de sécurité sur le système.
- v *IDDU Use*, SC41-5704-00 explique aux secrétaires ou autres utilisateurs professionnels comment utiliser la fonction de définition de fichiers (IDDU) système d'exploitation i5/OS pour décrire des dictionnaires de données, des fichiers et des enregistrements. Les programmeurs trouveront dans ce document des informations détaillées sur l'utilisation d'IDDU pour gérer des fichiers créés depuis d'autres systèmes et sur la résolution et la prévention des incidents.

### **Index**

### **Caractères spéciaux**

\*ALL [\(jointure\)](#page-60-0) 45, [200](#page-215-0) \*ALL (nom réservé de [bibliothèque\)](#page-27-0) 12 [\\*ALLUSR](#page-27-0) (nom réservé de [bibliothèque\)](#page-27-0) 12 [\\*CURLIB](#page-27-0) (nom réservé de [bibliothèque\)](#page-27-0) 12 \*LIBL (nom réservé de [bibliothèque\)](#page-27-0) 12 \*QRYDFN (définition d'analyse) [objet](#page-21-0) 6 [\\*USRLIBL](#page-27-0) (nom réservé de [bibliothèque\)](#page-27-0) 12

# **A**

[administrateur](#page-270-0) système, instructions 255 affichage [analyse](#page-276-0) 261 [définition](#page-30-0) d'analyse 15, [192](#page-207-0) dessin du [rapport](#page-25-0) (avec F13) 10 fichiers choisis pour une [analyse](#page-57-0) 42 format [date](#page-34-0) 19 [heure](#page-34-0) 19 [séparateur](#page-34-0) décimal 19 [informations](#page-32-0) sur les éléments d'une [liste](#page-32-0) 17 [listes](#page-27-0) 12 [rapport](#page-25-0) (avec F5) 10, [179](#page-194-0) sortie [d'analyse](#page-168-0) 153 tests de [jointure](#page-68-0) 53 [affichage](#page-32-0) à partir de (invite) 17 [Affichage](#page-68-0) des tests de jointure [\(écran\)](#page-68-0) 53 [Affichage](#page-25-0) du dessin du rapport [\(écran\)](#page-25-0) 10 affichage du format de date et d'heure F17 (touche de [fonction\)](#page-35-0) 20, [71](#page-86-0) [Affichage](#page-25-0) du rapport (écran) 10 ajout choix de [fichiers](#page-50-0) 35 tests de sélection des [enregistrements](#page-123-0) [\(comparaisons\)](#page-123-0) 108 zone [résultat](#page-104-0) 89 ALL [\(jointure\)](#page-215-0) 200 alphanumérique [constante](#page-76-0) 61 test de [sélection](#page-113-0) [d'enregistrements](#page-113-0) 98 expression zones [résultat](#page-76-0) 61 [nom](#page-76-0) 61 [zone](#page-76-0) 61 analyse conseils de [définition](#page-259-0) 244 [exécution](#page-194-0) 179 analyse de la séquence de [classement](#page-134-0) de la [langue](#page-134-0) 119

arrondi d'une valeur [numérique](#page-189-0) 174 association test de sélection des [enregistrements](#page-121-0) [\(AND](#page-121-0) et OR) 106 association AND test de [sélection](#page-121-0) [d'enregistrements](#page-121-0) 106 association OR test de [sélection](#page-121-0) [d'enregistrements](#page-121-0) 106 [augmentation](#page-217-0) de la précision [décimale](#page-217-0) 202 avertissement de [remplacement](#page-190-0) de [caractères](#page-190-0) 175

# **B**

bas de page CCSID (ID de jeu de [caractères](#page-281-0) [codé\)](#page-281-0) 266 [définition](#page-178-0) 163 [impression](#page-176-0) dans un rapport 161 base de données relationnelle [définition](#page-20-0) 5 [bibliographie](#page-290-0) 275 bibliothèque choix [\(sélection](#page-50-0) de fichiers) 35 choix à partir [d'une](#page-27-0) liste 12 choix d'éléments à partir d'une liste écran Gestion [d'analyses](#page-33-0) 18 [définition](#page-21-0) 6 noms [réservés](#page-27-0) 12 bibliothèque par défaut [environnement](#page-221-0) IBM 36 206

# **C**

calculs numériques internes [longueur](#page-216-0) et nombre de [décimales](#page-216-0) 201 caractère de code normal DBCS (jeu de [caractères](#page-76-0) à deux [octets\)](#page-76-0) 61 caractère de code spécial DBCS (jeu de [caractères](#page-76-0) à deux [octets\)](#page-76-0) 61 caractère symbolique DBCS (jeu de [caractères](#page-19-0) à deux [octets\)](#page-19-0) 4 caractères délimiteurs DBCS (jeu de [caractères](#page-26-0) à deux [octets\)](#page-26-0) 11 CCSID (ID codé de jeu de caractères) affichage de l'analyse [tableau](#page-276-0) 261 analyse liste des [options](#page-284-0) 269 mot [d'édition](#page-155-0) 140 CCSID (ID de jeu de [caractères](#page-133-0) [codé\)](#page-133-0) 118

CCSID (ID de jeu de [caractères](#page-133-0) codé) *[\(suite\)](#page-133-0)* [affichage](#page-34-0) 19 [affichage](#page-276-0) d'une analyse 261 analyse [lancement](#page-284-0) 269 [tableau](#page-284-0) 269 bas de [page](#page-281-0) 266 Choix des [enregistrements](#page-117-0) [\(écran\)](#page-117-0) 102 [compatibilité](#page-281-0) des conversions 266 concaténation [résultats](#page-77-0) 62 [définition](#page-272-0) 257 fonction [récapitulative](#page-280-0) 265 [formatage](#page-280-0) des colonnes 265 haut de [page](#page-281-0) 266 [marquage](#page-273-0) 258, [266](#page-281-0) [modification](#page-276-0) d'une analyse 261 [tableau](#page-276-0) 261 page de [codes](#page-284-0) 269 page de [garde](#page-281-0) 266 rupture de [contrôle](#page-280-0) 265 sélection [d'enregistrements](#page-280-0) 265 sélection [d'enregistrements](#page-278-0) à [l'exécution](#page-278-0) 263 [sélection](#page-279-0) de fichiers 264 séquence de [classement](#page-131-0) 116, [269](#page-284-0) [choix](#page-131-0) 116 [conversion](#page-274-0) 259, [260](#page-275-0) [définition](#page-133-0) 118 [hexadécimale](#page-274-0) 259 [langue](#page-275-0) 260 [personnelle](#page-275-0) 260 table de [conversion](#page-275-0) 260 valeur par [défaut](#page-274-0) 259 zone [alphanumérique](#page-274-0) DBCS 259 zone [alphanumérique](#page-274-0) SBCS 259 table de [conversion](#page-136-0) 121 tests de [jointure](#page-279-0) 264 texte de [rupture](#page-280-0) 265 VALUE (fonction) [résultats](#page-79-0) 64 [zone](#page-280-0) de tri 265 zone [résultat](#page-279-0) 264 [changement](#page-206-0) de nom d'une définition [d'analyse](#page-206-0) 191 CHAR (fonction) [diagramme](#page-91-0) de syntaxe 76 règles de [l'argument](#page-91-0) 76 chemin d'accès [création](#page-257-0) 242 [limitations](#page-261-0) de taille 246 [sélection/omission](#page-257-0) 242 séquence par clé [définition](#page-256-0) 241 zones à virgule [flottante](#page-261-0) 246 chemin d'accès de [sélection/](#page-257-0) [omission](#page-257-0) 242 chemin d'accès par clé [définition](#page-256-0) 241

choix analyses à partir d'une liste écran Gestion [d'analyses](#page-31-0) 16 choix de [bibliothèque](#page-50-0) pour une [analyse](#page-50-0) 35 [éléments](#page-27-0) dans une liste 12 [enregistrement](#page-110-0) dans une analyse 95 enregistrements concordants fichier [primaire](#page-63-0) 48 fichiers [sélectionnés](#page-62-0) 47 fichiers pour une analyse Choix d'un fichier [\(écran\)](#page-53-0) 38 Choix des [fichiers](#page-48-0) (écran) 33 format d'enregistrement (sélection de fichiers) Choix d'un [format](#page-56-0) [d'enregistrement](#page-56-0) (écran) 41 Choix des [fichiers](#page-50-0) (écran) 35 membres (sélection de fichiers) Choix d'un [membre](#page-55-0) (écran) 40 Choix des [fichiers](#page-50-0) (écran) 35 options [définition](#page-44-0) d'analyse 29 séquence de [classement](#page-130-0) 115, [117](#page-132-0) [séquence](#page-136-0) de tri du système 121 table de [conversion](#page-136-0) 121 type et [nature](#page-168-0) de la sortie 153 zone dans une [analyse](#page-106-0) 91 [recommandations](#page-260-0) sur les [performances](#page-260-0) 245 zone de tri dans une [analyse](#page-124-0) 109 choix d'enregistrements [recommandations](#page-261-0) sur les [performances](#page-261-0) 246 Choix d'un code [d'édition](#page-151-0) (écran) 136 Choix d'un fichier [\(écran\)](#page-53-0) 38 Choix d'un format [d'enregistrement](#page-56-0) [\(écran\)](#page-56-0) 41 Choix d'un [membre](#page-56-0) (écran) 41 Choix d'un mot [d'édition](#page-154-0) 139 Choix d'une séquence de [classement](#page-132-0) [\(écran\)](#page-132-0) 117 Choix d'une table de [conversion](#page-136-0) [\(écran\)](#page-136-0) 121 Choix de la [séquence](#page-137-0) de tri du système [\(écran\)](#page-137-0) 122 Choix des enregistrements (écran) [CCSID](#page-117-0) (ID codé de jeu de [caractères\)](#page-117-0) 102 [sélection/omission](#page-59-0) de critères 44 tests de [comparaison](#page-111-0) 96 zone de [comparaison](#page-111-0) 96 Choix des [fichiers](#page-48-0) (écran) 33 Choix des fonctions [récapitulatives](#page-157-0) du [rapport](#page-157-0) (écran) 142 Choix des zones de tri [\(écran\)](#page-124-0) 109 choix des zones et de leur séquence [exemple](#page-107-0) 92 Choix des zones et de leur [séquence](#page-106-0) [\(écran\)](#page-106-0) 91 Choix du [formatage](#page-141-0) des colonnes d'un [rapport](#page-141-0) (écran) 126 Choix du type de [définition](#page-225-0) (écran [IDDU\)](#page-225-0) 210 Choix du type de [jointure](#page-58-0) (écran) 43 Choix du type et de la [nature](#page-169-0) de la sortie [\(écran\)](#page-169-0) 154

CL (langage de [contrôle\)](#page-20-0) 5 [création](#page-20-0) de fichiers base de [données](#page-20-0) 5 code [édition](#page-151-0) 136 L, T ou Z test de [jointure](#page-60-0) 45 zone Déc E [127](#page-142-0) J [127](#page-142-0) L [127](#page-142-0) O [127](#page-142-0) T [127](#page-142-0) V [127](#page-142-0) Z [127](#page-142-0) code d'édition [définition](#page-151-0) 136 élément [optionnel](#page-153-0) 138 zones [numériques](#page-151-0) 136 colonne en-têtes [\(rapports\)](#page-141-0) 126 [espacement](#page-140-0) de rapports 125 formatage de [l'espacement](#page-140-0) entre les [colonnes](#page-140-0) d'un rapport 125 [récapitulatif](#page-158-0) dans les rapports 143 zone [résultat](#page-102-0) d'un en-tête 87 commande [commandes](#page-222-0) Query 36 [équivalentes](#page-222-0) 207 [création](#page-20-0) de fichiers base de [données](#page-20-0) 5 Créer une table [\(CRTTBL\)](#page-131-0) 116 [CRTTBL](#page-131-0) (Créer une table) 116 Démarrer QUERY [\(STRQRY\)](#page-24-0) 9, [13](#page-28-0) DLTQRY [\(Supprimer](#page-28-0) une [analyse\)](#page-28-0) 13, [191](#page-206-0) Gérer les [analyses](#page-24-0) de fichier [\(WRKQRY\)](#page-24-0) 9, [13](#page-28-0) Lancer QUERY [\(RUNQRY\)](#page-28-0) 13, [182](#page-197-0) OVRDBF [\(Substituer](#page-214-0) un fichier base de [données\)](#page-214-0) 199 **OUERY** [exécution](#page-28-0) 13 [suppression](#page-28-0) 13 [RUNQRY](#page-28-0) (Lancer QUERY) 13, [182](#page-197-0) STRQRY [\(Démarrer](#page-24-0) QUERY) 9, [13](#page-28-0) [Substituer](#page-214-0) un fichier base de données [\(OVRDBF\)](#page-214-0) 199 [Supprimer](#page-28-0) une analyse [\(DLTQRY\)](#page-28-0) 13, [191](#page-206-0) [WRKQRY](#page-24-0) (Gérer les analyses de [fichier\)](#page-24-0) 9, [13](#page-28-0) [commande](#page-24-0) Démarrer QUERY [\(STRQRY\)](#page-24-0) 9, [13](#page-28-0) commande DLTQRY [\(Supprimer](#page-28-0) une [analyse\)](#page-28-0) 13, [191](#page-206-0) [commande](#page-28-0) Gérer les analyses de fichier [\(WRKQRY\)](#page-28-0) 13 [commande](#page-28-0) Lancer QUERY [\(RUNQRY\)](#page-28-0) 13, [182](#page-197-0) [commande](#page-214-0) OVRDBF (Substituer un fichier base de [données\)](#page-214-0) 199 [commande](#page-28-0) RUNQRY (Lancer [QUERY\)](#page-28-0) 13, [182](#page-197-0) [commande](#page-24-0) STRQRY (démarrer [QUERY\)](#page-24-0) 9

[commande](#page-28-0) STRQRY (Démarrer [QUERY\)](#page-28-0) 13 [commande](#page-214-0) Substituer un fichier base de données [\(OVRDBF\)](#page-214-0) 199 [commande](#page-28-0) Supprimer une analyse [\(DLTQRY\)](#page-28-0) 13, [191](#page-206-0) [commande](#page-24-0) WRKQRY 9 [commande](#page-24-0) WRKQRY (Gérer les analyses de [fichier\)](#page-24-0) 9, [13](#page-28-0) commentaire développé [affichage](#page-27-0) avec F23 12 [comparaison](#page-112-0) 97 [date](#page-115-0) 100 [heure](#page-115-0) 100 [test](#page-112-0) 97 [timestamp](#page-115-0) 100 [valeur](#page-112-0) 97 [zone](#page-112-0) 97 [comparaisons](#page-191-0) de caractères 176 comparaisons et séquence de classement EQ [117](#page-132-0) GE [117](#page-132-0) GT [117](#page-132-0) LE [117](#page-132-0) [LIKE](#page-132-0) 117 [LIST](#page-132-0) 117 LT [117](#page-132-0) NE [117](#page-132-0) [NLIKE](#page-132-0) 117 [NLIST](#page-132-0) 117 [RANGE](#page-132-0) 117 compatibilité [conversions](#page-281-0) 266 comptage (fonction récapitulative) valeur [indéfinie](#page-157-0) 142 [concaténation](#page-76-0) 61 combinaison de zones DBCS et SBCS [résultats](#page-214-0) 199 zone graphique DBCS [limitations](#page-76-0) 61 condition OR [définition](#page-261-0) de tests de sélection 246 [Confirmation](#page-206-0) de la suppression [d'analyses](#page-206-0) (écran) 191 confirmation des options de sélection création ou [modification](#page-52-0) d'une [définition](#page-52-0) d'analyse 37 conseils et techniques [utilisation](#page-256-0) de Query 241 constante [alphanumérique](#page-76-0) 61 [DBCS](#page-76-0) 61 test de [sélection](#page-113-0) [d'enregistrements](#page-113-0) 98 zones [résultat](#page-82-0) 67 caractère zones [résultat](#page-76-0) 61 date, heure et horodatage test de [sélection](#page-114-0) [d'enregistrements](#page-114-0) 99 graphique [migration](#page-268-0) 253 numérique test de [sélection](#page-114-0) [d'enregistrements](#page-114-0) 99 zone [résultat](#page-75-0) 60

constante caractère [caractère](#page-76-0) de code normal 61 [caractère](#page-76-0) de code spécial 61 [déclaration](#page-113-0) 98 [utilisation](#page-76-0) 61 conventions de dénomination zone résultat [environnement](#page-74-0) multilingue 59 copie [définition](#page-200-0) d'analyse 185, [189](#page-204-0) Copie [d'analyses](#page-204-0) (écran) 189 création [chemin](#page-257-0) d'accès 242 définition d'analyse écran Gestion [d'analyses](#page-42-0) 27 [exemple](#page-232-0) 217 exemple [complexe](#page-241-0) 226 Gestion [d'analyses](#page-29-0) (écran) 14 [remarques](#page-45-0) 30 séquence de tâches [suggérées](#page-46-0) 31 [exemple](#page-228-0) 213 expression règles [générales](#page-101-0) 86 fichier base de données [description](#page-20-0) 5 zone [résultat](#page-73-0) 58 Création d'une [définition](#page-225-0) de fichier (écran [IDDU\)](#page-225-0) 210 Création de [définitions](#page-227-0) de zones (écran [IDDU\)](#page-227-0) 212 Création et sélection de [définitions](#page-226-0) de zones (écran [IDDU\)](#page-226-0) 211, [212](#page-227-0) [CURRENT](#page-97-0) (fonction) 82

# **D**

date [comparaison](#page-115-0) 100 constante test de [sélection](#page-114-0) des [enregistrements](#page-114-0) 99 DATE [\(fonction\)](#page-92-0) 77 [éléments](#page-128-0) de tri à prendre en [compte](#page-128-0) 113 [EUR](#page-83-0) 68 fonction [CURRENT\(DATE\)](#page-97-0) 82 format [d'affichage](#page-34-0) 19, [70](#page-85-0) format système [d'exploitation](#page-83-0) [i5/OS](#page-83-0) 68 [ISO](#page-83-0) 68 [JIS](#page-83-0) 68 [LOCAL](#page-83-0) 68 opération [arithmétique](#page-87-0) 72 conversion d'une zone [numérique](#page-88-0) en [zone](#page-88-0) de type date 73 dates [numériques,](#page-88-0) utilisation 73 [décrémentation](#page-87-0) 72 [incrémentation](#page-87-0) 72 [séparateur](#page-83-0) de format 68 type de [données](#page-83-0) 68 [description](#page-82-0) 67, [68](#page-83-0) [USA](#page-83-0) 68 valeur [longueur](#page-142-0) 127 DATE (fonction) [diagramme](#page-92-0) de syntaxe 77

DATE (fonction) *(suite)* règles de [l'argument](#page-92-0) 77 DAY (fonction) [diagramme](#page-92-0) de syntaxe 77 règles de [l'argument](#page-92-0) 77 DAYS (fonction) [diagramme](#page-93-0) de syntaxe 78 règles de [l'argument](#page-93-0) 78 DBCS (jeu de caractères à deux octets) [Affichage](#page-26-0) du dessin du rapport [\(écran\)](#page-26-0) 11 [caractère](#page-76-0) de code normal 61 [caractère](#page-76-0) de code spécial 61 caractères [délimiteurs](#page-26-0) 11 caractères [symboliques](#page-19-0) 4 constante caractère [caractère](#page-76-0) de code normal 61 [caractère](#page-76-0) de code spécial 61 critères [d'espacement](#page-26-0) 11 définition des zones résultat [remarques](#page-214-0) 199 LIKE, test de [comparaison](#page-119-0) 104 [pictogramme](#page-19-0) 4 règles des tests de [jointure](#page-60-0) 45 [représentation](#page-26-0) des données 11 test de [comparaison](#page-119-0) NLIKE (non [identique\)](#page-119-0) 104 tri des données [alphanumériques](#page-130-0) 115 DDS (spécifications de description de données) [introduction](#page-20-0) 5 Déc (colonne) type de données E [45,](#page-60-0) [196](#page-211-0)  $\begin{array}{cc} G & 45 \\ I & 45 \end{array}$  $\begin{array}{cc} G & 45 \\ I & 45 \end{array}$  $\begin{array}{cc} G & 45 \\ I & 45 \end{array}$ [45,](#page-60-0) [196](#page-211-0) L [196](#page-211-0) O [45,](#page-60-0) [196](#page-211-0) T [196](#page-211-0) V [196](#page-211-0) [196](#page-211-0) décimale erreur de données [migration](#page-259-0) depuis IBM 36 244 [traitement](#page-264-0) 249 position pour la zone [résultat](#page-215-0) 200 zone [résultat](#page-103-0) 88 zones d'un [rapport](#page-141-0) 126 zones [numériques](#page-146-0) avec symbole [décimal](#page-146-0) 131 définition [analyse](#page-203-0) 188 [affectation](#page-42-0) de noms 27 [affichage](#page-207-0) 192 [attribution](#page-193-0) de droits 178 [changement](#page-206-0) de nom 191 choix des [fichiers](#page-48-0) 33 [copie](#page-204-0) 189 copie avant [modification](#page-200-0) 185 [création](#page-42-0) 27, [30](#page-45-0) création [\(exemple\)](#page-232-0) 217 DLTQRY [\(commande\)](#page-206-0) 191 [exécution](#page-25-0) 10 [impression](#page-208-0) 193 [informations](#page-208-0) imprimées 193 [modification](#page-45-0) 30, [185](#page-200-0)

définition *(suite)* [analyse](#page-203-0) *(suite)* [modification](#page-237-0) (exemple) 222 [restriction](#page-222-0) de migration 207 [sauvegarde](#page-192-0) 177 [suppression](#page-206-0) 191 [CCSID](#page-272-0) (ID codé de jeu de [caractères\)](#page-272-0) 257 [expression](#page-74-0) 59 page de [codes](#page-133-0) 118 séquence [personnelle](#page-134-0) 119 suppression d'une analyse DLTQRY [\(commande\)](#page-28-0) 13 zone [résultat](#page-73-0) 58 définition d'analyse [affectation](#page-42-0) de noms 27 [affichage](#page-207-0) 192 [attribution](#page-193-0) de droits 178 [changement](#page-206-0) de nom 191 choix à partir [d'une](#page-27-0) liste 12 choix des [fichiers](#page-48-0) 33 [copie](#page-204-0) 189 copie avant [modification](#page-200-0) 185 création écran Gestion [d'analyses](#page-42-0) 27 [exemple](#page-232-0) 217 exemple [complexe](#page-241-0) 226 [définition](#page-21-0) 6 [Définition](#page-43-0) de l'analyse (écran) 28 [exécution](#page-25-0) 10 [fermeture](#page-192-0) 177 [impression](#page-208-0) 193 [informations](#page-208-0) imprimées 193 menu Query for i5/OS [suppression](#page-29-0) 14 [modification](#page-45-0) 30 [exemple](#page-237-0) 222 [explication](#page-200-0) 185 règle de dénomination [environnement](#page-43-0) multilingue 28 remarques sur la [modification](#page-203-0) 188 [restriction](#page-222-0) de migration 207 [sauvegarde](#page-192-0) 177 sélection [d'options](#page-44-0) 29 [suppression](#page-206-0) 191 DLTQRY [\(commande\)](#page-28-0) 13, [191](#page-206-0) Gestion [d'analyses](#page-206-0) (écran) 191 [Utilitaires](#page-29-0) de requêtes Query for i5/OS [\(menu\)](#page-29-0) 14 Définition d'une [présentation](#page-144-0) de zone [numérique](#page-144-0) (écran) 129 Définition d'une séquence de [classement](#page-134-0) [\(écran\)](#page-134-0) 119 [Définition](#page-174-0) d'une sortie en spoule [\(écran\)](#page-174-0) 159 [Définition](#page-178-0) d'une sortie fichier base de [données](#page-178-0) (écran) 163 [Définition](#page-43-0) de l'analyse (écran) 28 [Définition](#page-175-0) de la page de garde [\(écran\)](#page-175-0) 160 [Définition](#page-177-0) des hauts et bas de page [\(écran\)](#page-177-0) 162 Définition des options de [traitement](#page-188-0) [\(écran\)](#page-188-0) 173 [Définition](#page-161-0) des ruptures de contrôle [\(écran\)](#page-161-0) 146 [Définition](#page-73-0) des zones résultat (écran) 58

[Définition](#page-172-0) du format des sorties [imprimées](#page-172-0) (écran) 157 [démarrage](#page-24-0) de Query 9 déplacement [écrans](#page-45-0) 30 description [présentation](#page-145-0) de zone numérique 130 Description de [présentation](#page-150-0) de zone date ou heure [\(écran\)](#page-150-0) 135 Description de [présentation](#page-145-0) de zone [numérique](#page-145-0) (écran) 130 dessin [affichage](#page-25-0) du rapport 10 DFU (utilitaire de [création-maintenance](#page-20-0) de [fichiers\)](#page-20-0) 5 différences entre Query/36 et Query for i5/OS longueur [maximale](#page-220-0) des zones [alphanumériques](#page-220-0) 205 nombre de fichiers [pouvant](#page-220-0) être [joints](#page-220-0) 205 opérationnelles [jointure](#page-220-0) de fichiers 205 types de [jointure](#page-220-0) 205 différences entre Query for i5/OS et Query/36 [commandes](#page-220-0) 205 DIGITS (fonction) [diagramme](#page-78-0) de syntaxe 63 règles de [l'argument](#page-78-0) 63 division par zéro (0) [exemple](#page-101-0) 86 [documentation](#page-290-0) connexe 275 données [entrée](#page-229-0) 214 données DBCS avec délimiteurs [Affichage](#page-26-0) du dessin du rapport [\(écran\)](#page-26-0) 11 LIKE, NLIKE, modèle [caractères](#page-119-0) spéciaux 104 LIKE, test de [comparaison](#page-119-0) 104 règles des tests de [jointure](#page-60-0) 45 [restrictions](#page-60-0) de longueur 45 test de [comparaison](#page-119-0) NLIKE (non [identique\)](#page-119-0) 104 données de type caractères [Affichage](#page-25-0) du dessin du rapport [\(écran\)](#page-25-0) 10 données de type date [Affichage](#page-25-0) du dessin du rapport [\(écran\)](#page-25-0) 10 données de type heure [Affichage](#page-25-0) du dessin du rapport [\(écran\)](#page-25-0) 10 données de type horodatage [Affichage](#page-25-0) du dessin du rapport [\(écran\)](#page-25-0) 10 données décimales [différences](#page-222-0) entre Query/36 et Query for [i5/OS](#page-222-0) 207 droits [attribution](#page-193-0) pour votre analyse 178 [concernant](#page-183-0) la sortie d'une analyse vers un [fichier](#page-183-0) base de [données](#page-183-0) 168 [sécurité](#page-183-0) 168 [droits](#page-183-0) \*ALL 168, [178](#page-193-0)

droits [\\*CHANGE](#page-183-0) 168, [178](#page-193-0) droits [\\*EXCLUDE](#page-183-0) 168, [178](#page-193-0) droits [\\*LIBCRTAUT](#page-183-0) 168, [178](#page-193-0) [droits](#page-183-0) \*USE 168, [178](#page-193-0) durée [date](#page-90-0) 75 [heure](#page-90-0) 75 [qualifiée](#page-90-0) 75 [timestamp](#page-90-0) 75 durée au [format](#page-90-0) date 75 durée au [format](#page-90-0) heure 75 durée au format [horodatage](#page-90-0) 75 durée qualifiée [ajout](#page-260-0) 245 [soustraction](#page-260-0) 245

### **E**

écran [Affichage](#page-68-0) des tests de jointure 53 [Affichage](#page-25-0) du dessin du rapport 10 [affichage](#page-85-0) du format de date 70 Choix d'un code [d'édition](#page-151-0) 136 Choix d'un [fichier](#page-53-0) 38 Choix d'un [format](#page-56-0) [d'enregistrement](#page-56-0) 41 Choix d'un [membre](#page-56-0) 41 Choix d'un mot [d'édition](#page-154-0) 139 Choix d'une [séquence](#page-132-0) de [classement](#page-132-0) 117 Choix d'une [séquence](#page-137-0) de tri du [système](#page-137-0) 122 Choix d'une table de [conversion](#page-136-0) 121 Choix des [enregistrements](#page-111-0) 96 Choix des [fichiers](#page-48-0) 33 Choix des fonctions [récapitulatives](#page-157-0) du [rapport](#page-157-0) 142 [Choix](#page-124-0) des zones de tri 109 [Choix](#page-106-0) des zones et de leur [séquence](#page-106-0) 91 Choix du [formatage](#page-141-0) des [colonnes](#page-141-0) 126 Choix du type de [définition](#page-225-0) [\(IDDU\)](#page-225-0) 210 Choix du type de [jointure](#page-58-0) 43 Choix du type et de la [nature](#page-169-0) de la [sortie](#page-169-0) 154 choix pour la sortie [d'analyse](#page-168-0) 153 [Confirmation](#page-206-0) de la suppression [d'analyses](#page-206-0) 191 Copie [d'analyses](#page-204-0) 189 Création d'une [définition](#page-225-0) de fichier [\(IDDU\)](#page-225-0) 210 Création de [définitions](#page-227-0) de zones [\(IDDU\)](#page-227-0) 212 Création et sélection de [définitions](#page-226-0) de zones [\(IDDU\)](#page-226-0) 211, [212](#page-227-0) Définition d'une [présentation](#page-144-0) de zone [numérique](#page-144-0) 129 [Définition](#page-134-0) d'une séquence de [classement](#page-134-0) 119 [Définition](#page-174-0) d'une sortie en spoule 159 [Définition](#page-178-0) d'une sortie fichier base de [données](#page-178-0) 163 [Définition](#page-43-0) de l'analyse 28 [Définition](#page-175-0) de la page de garde 160

écran *(suite)* [Définition](#page-177-0) des hauts et bas de [page](#page-177-0) 162 [Définition](#page-188-0) des options de [traitement](#page-188-0) 173 [Définition](#page-161-0) des ruptures de [contrôle](#page-161-0) 146 [Définition](#page-73-0) des zones résultat 58 [Définition](#page-172-0) du format des sorties [imprimées](#page-172-0) 157 [déplacement](#page-45-0) 30 Description de [présentation](#page-150-0) de zone date ou [heure](#page-150-0) 135 Description de [présentation](#page-145-0) de zone [numérique](#page-145-0) 130 Fin de [l'analyse](#page-192-0) 177, [180](#page-195-0) format [d'heure](#page-85-0) 70 [Formatage](#page-164-0) d'une rupture de [contrôle](#page-164-0) 149 Gestion [d'analyses](#page-196-0) 181 Gestion des [définitions](#page-228-0) de fichier [\(IDDU\)](#page-228-0) 213 Gestion des [définitions](#page-225-0) de fichiers [\(IDDU\)](#page-225-0) 210 Gestion des fichiers base de [données](#page-228-0) [\(IDDU\)](#page-228-0) 213 IDDU, menu [principal](#page-225-0) 210 [Jointure](#page-59-0) de fichiers 44 Liste des [fichiers](#page-57-0) choisis 42 Zones absentes de la [définition](#page-69-0) d'un [fichier](#page-69-0) 54 écran Gestion d'analyses [accès](#page-24-0) 9 [introduction](#page-29-0) 14 [lancement](#page-196-0) d'une analyse 181 EE (E à deux [octets\)](#page-26-0) 11 en-tête de colonne [définition](#page-102-0) 87 enreg. [concordant](#page-265-0) 250 [définition](#page-18-0) 3 non [concordant](#page-265-0) 250, [252](#page-267-0) sélection CCSID (ID de jeu de [caractères](#page-278-0) [codé\)](#page-278-0) 263 exemple [d'association](#page-121-0) 106 [test](#page-113-0) 98, [99](#page-114-0) valeur par [défaut](#page-110-0) 95 [sélection](#page-124-0) de l'ordre pour [l'analyse](#page-124-0) 109 test de sélection [ajout](#page-123-0) 108 [association](#page-121-0) AND et OR 106 [DBCS](#page-119-0) LIKE 104 DBCS NLIKE (non [identique\)](#page-119-0) 104 EQ [\(égal](#page-114-0) à) 99, [100](#page-115-0) GE [\(supérieur](#page-114-0) ou égal à) 99, [101](#page-116-0) GT [\(supérieur](#page-114-0) à) 99, [101](#page-116-0) IS [\(est\)](#page-115-0) 100 [ISNOT](#page-115-0) (n'est pas) 100 LE [\(inférieur](#page-115-0) ou égal à) 100, [101](#page-116-0) LIKE [\(identique\)](#page-115-0) 100, [103](#page-118-0) LIST [\(listé\)](#page-115-0) 100, [102](#page-117-0) LT [\(inférieur](#page-114-0) à) 99, [101](#page-116-0) NE [\(différent](#page-114-0) de) 99, [100](#page-115-0) NLIKE (non [identique\)](#page-115-0) 100, [103](#page-118-0) [NLIST](#page-115-0) (non listé) 100

enreg. *(suite)* test de sélection *(suite)* [RANGE](#page-115-0) (plage) 100, [101](#page-116-0) [suppression](#page-123-0) 108 enregistrement primaire [sélection/omission](#page-59-0) de critères 44 [enregistrements](#page-58-0) concordants avec jointure de fichiers [primaires](#page-58-0) 43 [restrictions](#page-60-0) relatives aux longueurs de [zone](#page-60-0) 45 enregistrements non concordants avec jointure de fichiers primaires [enregistrements](#page-58-0) dans fichier primaire sans [enregistrements](#page-58-0) [concordants](#page-58-0) 43 [restrictions](#page-60-0) relatives aux longueurs de [zone](#page-60-0) 45 entrée de [données](#page-229-0) 214 environnement multilingue zone résultat conventions de [dénomination](#page-74-0) 59 erreur Choix des [fichiers](#page-52-0) (écran) 37 [gestion](#page-35-0) 20 [ignorer](#page-189-0) les erreurs de zones [numériques](#page-189-0) 174 erreurs de données décimales [ignorer](#page-189-0) 174 étape de définition [description](#page-44-0) 29 sélection des étapes de [définition](#page-43-0) (écran [Définition](#page-43-0) de l'analyse) 28 EUR (Standard européen IBM) date et [heure](#page-83-0) 68 exemple [association](#page-121-0) du test de sélection des [enregistrements](#page-121-0) 106 choix des [zones](#page-125-0) de tri 110 choix des [zones](#page-107-0) et de leur [séquence](#page-107-0) 92 [création](#page-228-0) d'un fichier base de [données](#page-228-0) 213 création d'une [définition](#page-232-0) [d'analyse](#page-232-0) 217, [226](#page-241-0) [définition](#page-224-0) IDDU 209 [lancement](#page-232-0) d'une analyse 217 [modification](#page-237-0) d'une définition [d'analyse](#page-237-0) 222 page de [codes](#page-133-0) 118 zone de [définition](#page-104-0) de résultat 89 exercice [QUERY](#page-224-0) 209 exercices [pratiques](#page-224-0) 209 expression alphanumérique [définition](#page-74-0) 59 [création](#page-101-0) 86 date [définition](#page-74-0) 59 [données](#page-85-0) de type date 70 [données](#page-85-0) de type heure 70 données de type [horodatage](#page-85-0) 70 [étendue](#page-101-0) sur les lignes 86 heure [définition](#page-74-0) 59 numérique [définition](#page-74-0) 59

expression *(suite)* [remarques](#page-101-0) à prendre en compte lors de la [création](#page-101-0) 86 timestamp [définition](#page-75-0) 60 zone résultat [alphanumérique](#page-76-0) 61 [création](#page-101-0) 86 [numérique](#page-75-0) 60 expression numérique zone [résultat](#page-75-0) 60

#### **F**

fermeture [Query](#page-24-0) for i5/OS 9, [177](#page-192-0) fichier [affichage](#page-57-0) de fichiers choisis pour une [analyse](#page-57-0) 42 ajout pour une [analyse](#page-50-0) 35 associé [différences](#page-220-0) entre Query/36 et [Query](#page-220-0) for i5/OS 205 avec [plusieurs](#page-214-0) formats [d'enregistrement](#page-214-0) 199 base de données [exemple](#page-228-0) de création 213 base de données [relationnelle](#page-20-0) 5 Choix d'un format [d'enregistrement](#page-56-0) [\(écran\)](#page-56-0) 41 Choix d'un [membre](#page-55-0) (écran) 40 Choix des [fichiers](#page-50-0) (écran) 35 choix des membres fichier Choix des [fichiers](#page-50-0) (écran) 35 choix pour la sortie [d'analyse](#page-168-0) 153 choix pour une analyse Choix d'un fichier [\(écran\)](#page-53-0) 38 Choix des [fichiers](#page-48-0) (écran) 33 [définition](#page-18-0) 3 [définition](#page-178-0) d'une sortie d'analyse 163 [différences](#page-220-0) entre Query/36 et Query for [i5/OS](#page-220-0) 205 exemple de [structure](#page-18-0) 3 ID [\(identificateur\)](#page-51-0) 36 identificateur (ID) [différences](#page-220-0) entre Query for i5/OS et [Query/36](#page-220-0) 205 [utilisation](#page-51-0) dans une définition [d'analyse](#page-51-0) 36 iointure [choix](#page-62-0) 47 choix des [enregistrements](#page-63-0) [concordants](#page-63-0) avec un fichier [primaire](#page-63-0) 48 choix des [enregistrements](#page-64-0) non [concordants](#page-64-0) du fichier [primaire](#page-64-0) 49 [différences](#page-220-0) entre Query/36 et [Query](#page-220-0) for i5/OS 205 mise en [séquence](#page-65-0) de fichiers [secondaires](#page-65-0) pour une jointure [primaire](#page-65-0) 50 règle de mise en [séquence](#page-65-0) d'un fichier [secondaire](#page-65-0) 50 [spécification](#page-58-0) de choix de [jointure](#page-58-0) 43 [logique](#page-20-0) 5, [55](#page-70-0)

fichier *(suite)* [partage](#page-214-0) 199 [physique](#page-20-0) 5 [primaire](#page-58-0) 43 [secondaire](#page-58-0) 43 sortie vers une base de données [différences](#page-221-0) entre Query/36 et [Query](#page-221-0) for i5/OS 206 [substitution](#page-214-0) 199 [suppression](#page-52-0) de fichiers dans une [analyse](#page-52-0) 37 fichier associé [différences](#page-220-0) entre Query/36 et Query for [i5/OS](#page-220-0) 205 fichier base de données création [exemple](#page-228-0) 213 sortie longueur [maximale](#page-46-0) [d'enregistrement](#page-46-0) 31 sortie vers [différences](#page-221-0) entre Query/36 et [Query](#page-221-0) for i5/OS 206 [substitution](#page-214-0) 199 fichier base de données [relationnelle](#page-20-0) 5 fichier logique [définition](#page-20-0) 5 utilisation à l'aide des [programmes](#page-70-0) [Query](#page-70-0) ou DB2 for i5/OS 55 fichier physique [définition](#page-20-0) 5 fichier primaire [définition](#page-264-0) 249 utilisé dans des [opérations](#page-58-0) de jointure de [fichiers](#page-58-0) 43 fichier secondaire [définition](#page-264-0) 249 jointure de [plusieurs](#page-65-0) fichiers 50 utilisé dans des [opérations](#page-58-0) de jointure de [fichiers](#page-58-0) 43 fin d'une [définition](#page-192-0) d'analyse 177 Fin de [l'analyse](#page-192-0) (écran) 177, [180](#page-195-0) fonction CHAR [diagramme](#page-91-0) de syntaxe 76 règles de [l'argument](#page-91-0) 76 comptage (récapitulatif) valeur [indéfinie](#page-157-0) 142 **DATE** [diagramme](#page-92-0) de syntaxe 77 règles de [l'argument](#page-92-0) 77 DAY [diagramme](#page-92-0) de syntaxe 77 règles de [l'argument](#page-92-0) 77 DAYS [diagramme](#page-93-0) de syntaxe 78 règles de [l'argument](#page-93-0) 78 **DIGITS** [diagramme](#page-78-0) de syntaxe 63 règles de [l'argument](#page-78-0) 63 HOUR [diagramme](#page-93-0) de syntaxe 78 règles de [l'argument](#page-93-0) 78 [introduction](#page-22-0) 7 MICROSECOND [diagramme](#page-94-0) de syntaxe 79 règles de [l'argument](#page-94-0) 79

fonction *(suite)* minimum (récapitulatif) valeur [indéfinie](#page-157-0) 142 MINUTE [diagramme](#page-94-0) de syntaxe 79 règles de [l'argument](#page-94-0) 79 MONTH [diagramme](#page-95-0) de syntaxe 80 règles de [l'argument](#page-95-0) 80 moyenne (récapitulatif) [valeur](#page-157-0) de type date, heure ou [horodatage](#page-157-0) 142 valeur [indéfinie](#page-157-0) 142 récapitulative CCSID (ID de jeu de [caractères](#page-280-0) [codé\)](#page-280-0) 265 [comptage](#page-157-0) 142 [emplacement](#page-159-0) sur le rapport 144 [maximum](#page-157-0) 142 [minimum](#page-157-0) 142 [moyenne](#page-157-0) 142 [rapport](#page-263-0) 248 [récapitulatif](#page-158-0) des colonnes 143 [recommandations](#page-263-0) sur les [performances](#page-263-0) 248 [total](#page-157-0) 142 [types](#page-157-0) 142 **SECOND** [diagramme](#page-95-0) de syntaxe 80 règles de [l'argument](#page-95-0) 80 sous-chaîne règles de [l'argument](#page-76-0) 61 SUBSTR [\(sous-chaîne\)](#page-77-0) 62 TIME [diagramme](#page-96-0) de syntaxe 81 règles de [l'argument](#page-96-0) 81 TIMESTAMP [diagramme](#page-96-0) de syntaxe 81 règles de [l'argument](#page-96-0) 81 total (récapitulatif) [valeur](#page-157-0) de type date, heure ou [horodatage](#page-157-0) 142 valeur [indéfinie](#page-157-0) 142 [VALUE](#page-78-0) 63 [VARCHAR](#page-79-0) 64 [VARGRAPHIC](#page-81-0) 66 YEAR [diagramme](#page-97-0) de syntaxe 82 règles de [l'argument](#page-97-0) 82 fonction de définition de fichier (IDDU) menu [principal](#page-225-0) 210 fonction de définition de fichiers (IDDU) [définition](#page-224-0) 209 [dictionnaire](#page-20-0) de données 5 exemple création d'une [définition](#page-224-0) [IDDU](#page-224-0) 209 [introduction](#page-20-0) 5 fonction récapitulative [CCSID](#page-280-0) (ID codé de jeu de [caractères\)](#page-280-0) 265 [comptage](#page-157-0) 142 [maximum](#page-157-0) 142 [minimum](#page-157-0) 142 [moyenne](#page-157-0) 142 [rapport](#page-263-0) 248 [récapitulatif](#page-158-0) des colonnes 143

fonction récapitulative *(suite)* [recommandations](#page-263-0) sur les [performances](#page-263-0) 248 résultats des calculs des colonnes [emplacement](#page-159-0) sur le rapport 144 [total](#page-157-0) 142 [types](#page-157-0) 142 fonction SUBSTR (sous-chaîne) [diagramme](#page-77-0) de syntaxe 62 règles de [l'argument](#page-77-0) 62 valeurs [indéfinies](#page-77-0) 62 [format](#page-214-0) 199 format [d'enregistrement](#page-214-0) 199 choix (sélection de fichiers) Choix d'un [format](#page-56-0) [d'enregistrement](#page-56-0) (écran) 41 Choix des [fichiers](#page-50-0) (écran) 35 [définition](#page-18-0) 3 exemple [d'impression](#page-210-0) 195 format d'heure LOCAL date et [heure](#page-83-0) 68 format de date et d'heure [EUR](#page-83-0) 68 format système [d'exploitation](#page-83-0) [i5/OS](#page-83-0) 68 [ISO](#page-83-0) 68 [JIS](#page-83-0) 68 [LOCAL](#page-83-0) 68 [USA](#page-83-0) 68 formatage [espacement](#page-140-0) entre les colonnes d'un [rapport](#page-140-0) 125 rupture de [contrôle](#page-164-0) 149 [Formatage](#page-164-0) d'une rupture de contrôle [\(écran\)](#page-164-0) 149 formatage des colonnes [CCSID](#page-280-0) (ID codé de jeu de [caractères\)](#page-280-0) 265 formats numériques format décimal [condensé](#page-259-0) 244 format [décimal](#page-259-0) étendu 244 fusion exceptions relatives à [l'espacement](#page-140-0) entre [colonnes](#page-140-0) 125

### **G**

Gestion d'analyses (écran) liste des noms [d'analyse](#page-31-0) 16 Gestion des [définitions](#page-228-0) de fichier (écran [IDDU\)](#page-228-0) 213 Gestion des [définitions](#page-225-0) de fichiers (écran [IDDU\)](#page-225-0) 210 Gestion des fichiers base de [données](#page-228-0) (écran [IDDU\)](#page-228-0) 213 GG (G à deux [octets\)](#page-26-0) 11

# **H**

haut de page CCSID (ID de jeu de [caractères](#page-281-0) [codé\)](#page-281-0) 266 colonne dans les [rapports](#page-141-0) 126 [définition](#page-178-0) 163 [rapport](#page-176-0) 161 zone [résultat](#page-102-0) 87

heure [comparaison](#page-115-0) 100 constante test de [sélection](#page-114-0) des [enregistrements](#page-114-0) 99 [éléments](#page-128-0) de tri à prendre en [compte](#page-128-0) 113 [EUR](#page-83-0) 68 fonction [CURRENT\(TIME\)](#page-97-0) 82 [CURRENT\(TIMEZONE\)](#page-97-0) 82 format [d'affichage](#page-34-0) 19, [70](#page-85-0) format système [d'exploitation](#page-83-0) [i5/OS](#page-83-0) 68 [ISO](#page-83-0) 68 [JIS](#page-83-0) 68 [LOCAL](#page-83-0) 68 opération arithmétique [décrémentation](#page-89-0) 74 [incrémentation](#page-89-0) 74 [soustraction](#page-89-0) 74 type de données [description](#page-82-0) 67, [69](#page-84-0) [USA](#page-83-0) 68 valeur [longueur](#page-142-0) 127 hexadécimale [CCSID](#page-133-0) 118 séquence de [classement](#page-132-0) 117, [118](#page-133-0) HOUR (fonction) [diagramme](#page-93-0) de syntaxe 78 règles de [l'argument](#page-93-0) 78

#### **I**

ID (identificateur) [différences](#page-220-0) entre Query/36 et Query for [i5/OS](#page-220-0) 205 [fichier](#page-51-0) 36 [Utilisation](#page-51-0) dans une définition [d'analyse](#page-51-0) 36 ID codé de jeu de caractères (CCSID) [affichage](#page-276-0) d'une analyse 261 affichage de l'analyse [tableau](#page-284-0) 269 analyse [exécution](#page-284-0) 269 liste des [options](#page-284-0) 269 [tableau](#page-284-0) 269 bas de [page](#page-281-0) 266 Choix des [enregistrements](#page-117-0) [\(écran\)](#page-117-0) 102 [compatibilité](#page-281-0) des conversions 266 [définition](#page-272-0) 257 fonction [récapitulative](#page-280-0) 265 format [d'affichage](#page-34-0) 19 [formatage](#page-280-0) des colonnes 265 haut de [page](#page-281-0) 266 [langue,](#page-284-0) page de codes 269 [marquage](#page-273-0) 258, [266](#page-281-0) [modification](#page-276-0) d'une analyse 261 mot [d'édition](#page-155-0) 140 page de [garde](#page-281-0) 266 rupture de [contrôle](#page-280-0) 265 sélection [d'enregistrements](#page-280-0) 265 sélection [d'enregistrements](#page-278-0) à [l'exécution](#page-278-0) 263

ID codé de jeu de caractères (CCSID) *(suite)* [sélection](#page-279-0) de fichiers 264 séquence de [classement](#page-131-0) 116, [269](#page-284-0) [choix](#page-130-0) 115, [118](#page-133-0) [conversion](#page-275-0) 260 [définition](#page-133-0) 118 [hexadécimale](#page-274-0) 259 [langue](#page-275-0) 260 [personnelle](#page-275-0) 260 table de [conversion](#page-275-0) 260 valeur par [défaut](#page-274-0) 259 zone [alphanumérique](#page-274-0) DBCS 259 zone [alphanumérique](#page-274-0) SBCS 259 table de [conversion](#page-136-0) 121 test de [jointure](#page-279-0) 264 texte de [rupture](#page-280-0) 265 [zone](#page-280-0) de tri 265 zone [résultat](#page-279-0) 264 ID fichier [\(identificateur\)](#page-51-0) 36 IDDU (fonction de définition de fichier) [définition](#page-224-0) 209 [dictionnaire](#page-20-0) de données 5 exemple création d'une [définition](#page-224-0) [IDDU](#page-224-0) 209 [introduction](#page-20-0) 5 menu [principal](#page-225-0) 210 identificateur (ID) [différences](#page-220-0) entre Query/36 et Query for [i5/OS](#page-220-0) 205 [fichier](#page-51-0) 36 [Utilisation](#page-51-0) dans une définition [d'analyse](#page-51-0) 36 Ignorer les [avertissements](#page-190-0) de [remplacement](#page-190-0) de caractères [\(écran\)](#page-190-0) 175 ignorer les erreurs de [données](#page-189-0) [décimales](#page-189-0) 174 impression [définition](#page-30-0) d'analyse 15, [193](#page-208-0) [différences](#page-222-0) entre Query/36 et Query for [i5/OS](#page-222-0) 207 [écran](#page-26-0) 11 imprimante choix pour la sortie [d'analyse](#page-168-0) 15[3,](#page-172-0) [157](#page-172-0) [définition](#page-175-0) de la page de garde 160 [définition](#page-176-0) des hauts et bas de [page](#page-176-0) 161 indication de [substitution](#page-174-0) de sorties en [spoule](#page-174-0) 159 informations destinées au [programmeurs,](#page-214-0) [destinées](#page-214-0) 199 International Standards Organization (ISO) date et [heure](#page-83-0) 68 introduction à Query [concepts](#page-18-0) 3 invite affichage à partir de écran Gestion [d'analyses](#page-32-0) 17 choix d'un nom [d'analyse](#page-30-0) 15 choix d'un nom de [bibliothèque](#page-30-0) 15 [description](#page-24-0) 9 sous-ensemble Gestion [d'analyses](#page-32-0) (écran) 17

invite de sous-ensemble Gestion [d'analyses](#page-32-0) (écran) 17 ISO (International Standards Organization) date et [heure](#page-83-0) 68

### **J**

Japanese Industrial Standard (JIS) date et [heure](#page-83-0) 68 jeu de caractères à deux octets (DBCS) [caractère](#page-76-0) de code normal 61 [caractère](#page-76-0) de code spécial 61 caractères [délimiteurs](#page-26-0) 11 caractères [symboliques](#page-19-0) 4 constante caractère [caractère](#page-76-0) de code normal 61 [caractère](#page-76-0) de code spécial 61 critères [d'espacement](#page-26-0) 11 [pictogramme](#page-19-0) 4 [représentation](#page-26-0) des données 11 tri des données [alphanumériques](#page-130-0) 115 JIS (Japanese Industrial Standard) date et [heure](#page-83-0) 68 JJ (J à deux [octets\)](#page-26-0) 11 jointure, test [CCSID](#page-279-0) (ID codé de jeu de [caractères\)](#page-279-0) 264 code [affichage](#page-59-0) 44 [définition](#page-59-0) 44 L, T [ou](#page-59-0) Z 44 jointure d'enregistrements concordants [utilisation](#page-58-0) de tous les [enregistrements](#page-58-0) 43 [jointure](#page-58-0) de fichiers 43 [description](#page-58-0) 43 [différences](#page-220-0) entre Query/36 et Query for [i5/OS](#page-220-0) 205 [enregistrements](#page-58-0) concordants avec jointure de fichiers [primaires](#page-58-0) 43 [enregistrements](#page-58-0) non concordants avec jointure de fichiers [primaires](#page-58-0) 43 exemple choix des [enregistrements](#page-63-0) [concordants](#page-63-0) avec un fichier [primaire](#page-63-0) 48 choix des [enregistrements](#page-62-0) [concordants](#page-62-0) pour tous les fichiers [sélectionnés](#page-62-0) 47 choix des [enregistrements](#page-64-0) non [concordants](#page-64-0) du fichier [primaire](#page-64-0) 49 mise en [séquence](#page-65-0) de fichiers [secondaires](#page-65-0) pour une jointure [primaire](#page-65-0) 50 informations [complémentaires](#page-215-0) [pour](#page-215-0) 200 jointure [d'enregistrements](#page-58-0) [concordants](#page-58-0) 43 mode de [jointure](#page-59-0) 44 règle de mise en [séquence](#page-65-0) d'un fichier [secondaire](#page-65-0) 50 [règles](#page-60-0) 45 types de [jointure](#page-58-0) 43 [Jointure](#page-59-0) de fichiers (écran) 44

#### **L**

L, T ou Z durée qualifiée [définition](#page-90-0) 75 test de [jointure](#page-60-0) 45 [lancement](#page-25-0) d'une analyse 10 [commande](#page-197-0) RUNQRY (Lancer [QUERY\)](#page-197-0) 182 dans une langue [différente](#page-134-0) 119 écran Gestion [d'analyses](#page-30-0) 15 en mode interactif [limitation](#page-270-0) 255 [exemple](#page-232-0) 217 Fin de [l'analyse](#page-195-0) (écran) 180 Gestion [d'analyses](#page-196-0) (écran) 181 menu [Query](#page-194-0) for i5/OS 179 menu [Utilitaires](#page-28-0) de requêtes 13 [utilisation](#page-194-0) de F5 179 langage de [contrôle](#page-20-0) (CL) 5 [création](#page-20-0) de fichiers base de [données](#page-20-0) 5 [langue,](#page-284-0) CCSID des pages de codes 269 LIKE [\(identique\),](#page-191-0) test de [comparaison](#page-191-0) 176 [DBCS](#page-119-0) 104 modèles [semblables](#page-118-0) 103 LIKE, modèle caractère [non-DBCS](#page-119-0) 104 Données DBCS [uniquement](#page-119-0) 104 [graphique](#page-120-0) DBCS 105 mixte [DBCS](#page-119-0) et SBCS 104 liste (LIST), test de [comparaison](#page-115-0) 100 [affichage](#page-27-0) 12 [bibliothèque](#page-27-0) (\*LIBL) 12 choix [d'éléments](#page-33-0) 18 [bibliothèque](#page-31-0) 16 choix des éléments [analyses](#page-27-0) 12 nom [d'analyse](#page-27-0) 12 nom de [bibliothèque](#page-27-0) 12 [procédure](#page-27-0) 12 nom générique affichage d'une [sous-liste](#page-32-0) 17 noms des analyses Gestion [d'analyses](#page-31-0) (écran) 16 NOT LIST, test de [comparaison](#page-115-0) 100 positionnement écran Gestion [d'analyses](#page-32-0) 17 sous-ensemble Gestion [d'analyses](#page-32-0) (écran) 17 liste [d'autorisation](#page-183-0) 168, [178](#page-193-0) Liste des [fichiers](#page-57-0) choisis (écran) 42 longueur zone [résultat](#page-103-0) 88, [200](#page-215-0) zones d'un [rapport](#page-141-0) 126 longueur de la valeur [date](#page-142-0) 127 [heure](#page-142-0) 127 [timestamp](#page-142-0) 127 longueur et nombre de décimales utilisées pour les calculs [numériques](#page-216-0) [internes](#page-216-0) 201 longueur maximale d'enregistrement sortie de base de [données](#page-46-0) 31

# **M**

marquage [CCSID](#page-273-0) (ID codé de jeu de [caractères\)](#page-273-0) 258 maximum (fonction récapitulative) valeur [indéfinie](#page-157-0) 142 membre choix [\(sélection](#page-50-0) de fichiers) 35, [40](#page-55-0) menu IDDU (fonction de [définition](#page-225-0) de [fichiers\)](#page-225-0) 210 [Utilitaires](#page-28-0) Query for i5/OS 13 message état de [Query](#page-268-0) for i5/OS 253 [Query](#page-35-0) for i5/OS 20 message d'état [Query](#page-268-0) for i5/OS 253 MICROSECOND (fonction) [diagramme](#page-94-0) de syntaxe 79 règles de [l'argument](#page-94-0) 79 migration N [vers](#page-268-0) N-1 253 migration d'une définition d'analyse [restriction](#page-222-0) 207 minimum (fonction récapitulative) valeur [indéfinie](#page-157-0) 142 MINUTE (fonction) [diagramme](#page-94-0) de syntaxe 79 règles de [l'argument](#page-94-0) 79 mise en séquence [analyse](#page-106-0) 91 de fichiers [secondaires](#page-65-0) pour une [jointure](#page-65-0) 50 zones dans une [analyse](#page-106-0) 91 mode de [jointure](#page-59-0) de fichiers 44 modèle de test [caractères](#page-118-0) spéciaux 103 [chaîne](#page-118-0) vide 103 [DBCS](#page-119-0) LIKE 104 [déclaration](#page-118-0) 103 non-DBCS [caractères](#page-119-0) spéciaux 104 zone graphique DBCS [chaîne](#page-120-0) vide 105 modification d'une analyse CCSID (ID de jeu de [caractères](#page-276-0) [codé\)](#page-276-0) 261 [définition](#page-29-0) 14 [modification](#page-200-0) d'une définition [d'analyse](#page-200-0) 185, [222](#page-237-0) MONTH (fonction) [diagramme](#page-95-0) de syntaxe 80 règles de [l'argument](#page-95-0) 80 mot, édition zone [numérique](#page-154-0) 139 mot d'édition autres [CCSID](#page-155-0) 140 [définition](#page-153-0) 138 zone [numérique](#page-154-0) 139 moyenne (fonction récapitulative) [valeur](#page-157-0) de type date, heure et [horodatage](#page-157-0) 142 valeur [indéfinie](#page-157-0) 142 multiple choix de [plusieurs](#page-50-0) fichiers pour une [analyse](#page-50-0) 35 tâche [Query](#page-30-0) for i5/OS 15

### **N**

niveau de [rupture](#page-160-0) 145 nom [définition](#page-42-0) d'analyse 27 [générique](#page-27-0) 12 nom réservé de [bibliothèque](#page-27-0) 12 zone [numérique](#page-75-0) 60 zone [résultat](#page-73-0) 58 nom de zone alphanumérique [entrées](#page-76-0) valides 61 valeur [description](#page-77-0) 62 nom de [zone](#page-82-0) de type date 67 nom de zone de type [heure](#page-82-0) 67 nom de zone de type [horodatage](#page-82-0) 67 nom [générique](#page-27-0) 12 nombre de décimales et longueur utilisées pour les calculs [numériques](#page-216-0) [internes](#page-216-0) 201 noms réservés de [bibliothèque](#page-27-0) 12 numérique calculs [longueur](#page-216-0) et nombre de [décimales](#page-216-0) 201 constante test de [sélection](#page-114-0) [d'enregistrements](#page-114-0) 99 [utilisation](#page-75-0) 60 [expression](#page-74-0) 59 [opérateurs](#page-74-0) 59 zone [arrondi](#page-189-0) au cours du [traitement](#page-189-0) 174 [conversion](#page-88-0) en zone de type [date](#page-88-0) 73 dates [numériques,](#page-88-0) utilisation 73 [description](#page-145-0) d'une [présentation](#page-145-0) 130 [ignorer](#page-189-0) les erreurs lors du [traitement](#page-189-0) 174 [longueur](#page-103-0) et nombre de [décimales](#page-103-0) 88, [201](#page-216-0) [présentation](#page-143-0) 128 [utilisation](#page-75-0) dans les zones [résultat](#page-75-0) 60

### **O**

objet [définition](#page-21-0) d'analyse 6 [programme](#page-20-0) DB2 for i5/OS 5 OO (O à deux [octets\)](#page-26-0) 11 opérateur [concaténation](#page-76-0) (| |) 61 [numérique](#page-74-0) 59 valeur [indéfinie](#page-76-0) 61 opérateur de [concaténation](#page-76-0) || 61 opérateur SUBSTR (sous-chaîne) [diagramme](#page-78-0) de syntaxe 63 règles de [l'argument](#page-78-0) 63 valeur [indéfinies](#page-78-0) 63 zones DBCS zone [résultat](#page-214-0) 199 opération arithmétique sur les dates règles [d'addition](#page-86-0) 71 règles de [soustraction](#page-86-0) 71

opération arithmétique sur les heures règles [d'addition](#page-86-0) 71 règles de [soustraction](#page-86-0) 71 opération de jointure [recommandations](#page-265-0) sur les [performances](#page-265-0) 250 optimisation [définition](#page-256-0) 241 option de traitement arrondi des valeurs [numériques](#page-189-0) 174 [définition](#page-264-0) 249 [différences](#page-221-0) entre Query/36 et Query for [i5/OS](#page-221-0) 206 [fonction](#page-188-0) 173 ignorer les erreurs de [données](#page-189-0) [décimales](#page-189-0) 174 options sélection [d'options](#page-44-0) 29 options de traitement [comparaisons](#page-203-0) de caractères 188 séquence de [classement](#page-203-0) 188 ordre croissant tri [d'enregistrements](#page-124-0) 109 ordre décroissant tri [d'enregistrements](#page-124-0) 109

### **P**

page de codes [définition](#page-133-0) 118 [exemple](#page-133-0) 118 page de garde [CCSID](#page-281-0) (ID codé de jeu de [caractères\)](#page-281-0) 266 définition de [l'impression](#page-175-0) 160 [partage](#page-214-0) de fichiers 199 performances conseils et [techniques](#page-256-0) 241 définition ou [modification](#page-260-0) [d'analyses](#page-260-0) 245 pictogramme DBCS (jeu de [caractères](#page-19-0) à deux [octets\)](#page-19-0) 4 plan d'accès [description](#page-258-0) 243 [mise](#page-258-0) à jour 243 précision zones [résultat](#page-217-0) 202 [précision](#page-217-0) décimale pour les zones [résultat](#page-217-0) 202 [présentation](#page-150-0) de la zone heure 135 présentation de zone numérique choix d'un code [d'édition](#page-151-0) 136 choix d'un mot [d'édition](#page-153-0) 138 [définition](#page-144-0) 129 description d'une présentation [remplacement](#page-149-0) du zéro à [gauche](#page-149-0) 134 [séparateur](#page-151-0) de date ou [d'heure](#page-151-0) 136 [séparateur](#page-147-0) des milliers 132 signe [négatif](#page-147-0) 132 [symbole](#page-146-0) décimal 131 symbole [monétaire](#page-148-0) 133 zone de type [date/heure](#page-150-0) 135 pris en charge jeu de [caractères](#page-19-0) UCS2 niveau 1 4 prise en charge des jeux de caractères UCS2 [niveau](#page-19-0) 1 4 prise en charge UCS2 [niveau](#page-19-0) 1 4 profil [Query](#page-35-0) for i5/OS 20 programme DB2 for i5/OS terminologie des bases de données relationnelles [correspondance](#page-20-0) avec la [terminologie](#page-20-0) i5/OS 5 [fichier](#page-20-0) 5

# **Q**

**OUERY** exercices [pratiques](#page-224-0) 209 Query for i5/OS [commande](#page-28-0) 13 conseils et [techniques](#page-256-0) 241 [définition](#page-18-0) 3 [démarrage](#page-24-0) 9, [13](#page-28-0) [différences](#page-220-0) avec Query/36 205 [erreur](#page-35-0) 20 [fermeture](#page-24-0) 9, [177](#page-192-0) [gérer](#page-28-0) 13 introduction [description](#page-18-0) 3 menu [accès](#page-24-0) 9 [utilisation](#page-28-0) 13 [message](#page-35-0) 20 [profil](#page-35-0) 20 résultats de la [séquence](#page-131-0) de [classement](#page-131-0) 116 séquences [correspondant](#page-275-0) aux [différentes](#page-275-0) langues 260 tâche [choix](#page-30-0) 15 [description](#page-22-0) 7 [illustration](#page-22-0) 7 traitement [d'analyses](#page-30-0) multiples 15

# **R**

[RANGE](#page-115-0) (plage), test de [comparaison](#page-115-0) 100, [101](#page-116-0) rapport [absence](#page-69-0) 54 [affichage](#page-25-0) (avec F5) 10, [179](#page-194-0) [affichage](#page-25-0) d'un dessin (avec F13) 10 fonction [récapitulative](#page-263-0) 248 [définition](#page-156-0) 141 [types](#page-157-0) 142 formatage des colonnes [espacement](#page-140-0) 125 haut de [page](#page-141-0) 126 longueur et nombre de [décimales](#page-141-0) [\(zone\)](#page-141-0) 126 rupture [CCSID](#page-280-0) (ID codé de jeu de [caractères\)](#page-280-0) 265 [définition](#page-160-0) 145 [différences](#page-221-0) entre Query/36 et [Query](#page-221-0) for i5/OS 206 exemple de [définition](#page-161-0) 146 [formatage](#page-164-0) 149

rapport *(suite)* rupture *(suite)* [niveaux](#page-160-0) 145 [sensibilité](#page-163-0) à la casse 148 [texte](#page-166-0) 151 zones [autres](#page-215-0) que les zones de tri [200](#page-215-0) sortie [écran](#page-168-0) 153 fichier base de [données](#page-168-0) 153, [163](#page-178-0) [imprimante](#page-168-0) 153, [157](#page-172-0) [zone](#page-69-0) 54 non [apparente](#page-143-0) 128 réglage des performances [recommandations](#page-267-0) 252 règle fonction [char](#page-91-0) 76 [concaténation](#page-76-0) 61 [DATE](#page-92-0) 77 [day](#page-92-0) 77 [days](#page-93-0) 78 [digits](#page-78-0) 63 fonction SUBSTR [\(sous-chaîne\)](#page-77-0) 62 [heure](#page-96-0) 81 [hour](#page-93-0) 78 [microsecond](#page-94-0) 79 [minute](#page-94-0) 79 [month](#page-95-0) 80 [second](#page-95-0) 80 [timestamp](#page-96-0) 81 [value](#page-78-0) 63 [year](#page-97-0) 82 [jointure](#page-60-0) de fichiers 45 règle de mise en séquence d'un fichier secondaire exemple de [méthode](#page-65-0) correcte 50 exemple de méthode [incorrecte](#page-66-0) 51 règles de [jointure](#page-65-0) 50 règles de l'argument fonction [char](#page-91-0) 76 [concaténation](#page-76-0) 61 [DATE](#page-92-0) 77 [day](#page-92-0) 77 [days](#page-93-0) 78 [digits](#page-78-0) 63 [heure](#page-96-0) 81 [hour](#page-93-0) 78 [microsecond](#page-94-0) 79 [minute](#page-94-0) 79 [month](#page-95-0) 80 [second](#page-95-0) 80 SUBSTR [\(fonction\)](#page-77-0) 62 [timestamp](#page-96-0) 81 [year](#page-97-0) 82 remarques sur la [programmation](#page-214-0) 199 réponse aux messages [différences](#page-222-0) entre Query/36 et Query for [i5/OS](#page-222-0) 207 restriction [définitions](#page-222-0) de migration 207 résultats [vérification](#page-25-0) de l'analyse 10 résultats de la séquence de [classement](#page-131-0) dans [Query](#page-131-0) for i5/OS 116

retour à l'écran [Définition](#page-45-0) de [l'analyse](#page-45-0) 30 rupture [niveau](#page-160-0) 145 texte [CCSID](#page-280-0) (ID codé de jeu de [caractères\)](#page-280-0) 265 définition du [formatage](#page-166-0) des [ruptures](#page-166-0) de contrôle 151 rupture, contrôle [définition](#page-160-0) 145 [différences](#page-221-0) entre Query/36 et Query for [i5/OS](#page-221-0) 206 [exemple](#page-161-0) 146

# **S**

[sauvegarde](#page-192-0) d'une définition [d'analyse](#page-192-0) 177 SECOND (fonction) [diagramme](#page-95-0) de syntaxe 80 règles de [l'argument](#page-95-0) 80 sélection d'enregistrement exemple [d'association](#page-121-0) 106 sélection d'enregistrements [CCSID](#page-280-0) (ID codé de jeu de [caractères\)](#page-280-0) 265 sélection d'enregistrements (jointure) sans distinction [majuscules/](#page-218-0) [minuscules](#page-218-0) 203 sélection d'enregistrements à l'exécution [CCSID](#page-278-0) (ID codé de jeu de [caractères\)](#page-278-0) 263 sélection de fichiers CCSID (ID de jeu de [caractères](#page-279-0) [codé\)](#page-279-0) 264 sélection/omission de critères [enregistrements](#page-59-0) primaires 44 séparateur décimal format [d'affichage](#page-34-0) 19 séparateur des milliers zones [numériques](#page-147-0) 132 [séquence](#page-106-0) 91 classement choix [d'une](#page-136-0) table de [conversion](#page-136-0) 121 définie par [l'utilisateur](#page-134-0) 119 [fonction](#page-131-0) 116 [hexadécimale](#page-132-0) 117 [langue](#page-134-0) 119 [modification](#page-203-0) d'analyse 188 [paramétrage](#page-130-0) par défaut 115 tri du [système](#page-136-0) 121 valeur par [défaut](#page-106-0) 91 séquence de [classement](#page-106-0) 91, [115,](#page-130-0) [117,](#page-132-0) [260](#page-275-0) [CCSID](#page-133-0) (ID codé de jeu de [caractères\)](#page-133-0) 118 [hexadécimale](#page-274-0) 259 [langue](#page-275-0) 260 [personnelle](#page-275-0) 260 séquence de [classement](#page-284-0) 269 table de [conversion](#page-275-0) 260 valeur par [défaut](#page-274-0) 259 [choix](#page-130-0) 115, [117](#page-132-0) [définition](#page-134-0) d'une séquence [personnelle](#page-134-0) 119 [fonction](#page-131-0) 116

séquence de [classement](#page-106-0) *(suite)* [hexadécimale](#page-132-0) 117, [118](#page-133-0) langue par défaut [\(français\)](#page-132-0) 117 [paramétrage](#page-130-0) par défaut 115 [recommandations](#page-263-0) sur les [performances](#page-263-0) 248 remarques sur la [modification](#page-203-0) d'une [analyse](#page-203-0) 188 résultats sur [l'analyse](#page-131-0) 116, [176](#page-191-0) [séquence](#page-134-0) 119 [séquence](#page-136-0) de tri du système 121 table de [conversion](#page-136-0) 121 utilisation dans les [comparaisons](#page-191-0) de [caractères](#page-191-0) 176 valeur par [défaut](#page-130-0) 115 [zones](#page-132-0) de type date, heure ou [horodatage](#page-132-0) 117 séquence de [classement](#page-131-0) (résultats) 116 séquence de [classement](#page-134-0) définie par [l'utilisateur](#page-134-0) 119 séquence de classement et comparaisons EQ [117](#page-132-0) GE [117](#page-132-0) GT [117](#page-132-0) LE [117](#page-132-0) [LIKE](#page-132-0) 117 [LIST](#page-132-0) 117 LT [117](#page-132-0) NE [117](#page-132-0) [NLIKE](#page-132-0) 117 [NLIST](#page-132-0) 117 [RANGE](#page-132-0) 117 [séquence](#page-136-0) de tri du système 121 signe négatif [présentation](#page-147-0) de zone numérique 132 sortie [détaillée](#page-168-0) 153 [écran](#page-168-0) 153 fichier base de données [définition](#page-178-0) 163 [indication](#page-168-0) 153 [imprimante](#page-168-0) 153, [157](#page-172-0) nature [choix](#page-168-0) 153, [248](#page-263-0) récapitulative [définition](#page-169-0) 154 [différences](#page-221-0) entre Query for i5/OS et [Query/36](#page-221-0) 206 type [choix](#page-168-0) 153, [248](#page-263-0) vers un fichier base de données [différences](#page-221-0) entre Query for i5/OS et [Query/36](#page-221-0) 206 sortie [détaillée](#page-168-0) 153 sortie récapitulative [différences](#page-221-0) 206 fichier base de [données](#page-169-0) 154, [169](#page-184-0) sous-programme [différences](#page-220-0) entre Query/36 et Query for [i5/OS](#page-220-0) 205 spécifications de description de données (DDS) [introduction](#page-20-0) 5 standard américain IBM (USA) date et [heure](#page-83-0) 68 standard européen IBM (EUR) date et [heure](#page-83-0) 68

substitution fichiers base de [données](#page-214-0) 199 sortie en [spoule](#page-174-0) 159 [substitution](#page-174-0) de sortie en spoule 159 suppression définition d'analyse [Analyse](#page-206-0) (menu) 191 DLTQRY [\(commande\)](#page-206-0) 191 écran Gestion [d'analyses](#page-29-0) 14, [191](#page-206-0) menu [Query](#page-29-0) for i5/OS 14 fichiers dans une [analyse](#page-52-0) 37 tests de sélection des [enregistrements](#page-123-0) [\(comparaisons\)](#page-123-0) 108 zone [résultat](#page-104-0) 89 symbole monétaire zone [numérique](#page-148-0) éditée 133

#### **T**

table de conversion [CCSID](#page-136-0) (ID codé de jeu de [caractères\)](#page-136-0) 121 choix pour une [séquence](#page-136-0) de [classement](#page-136-0) 121 test [affichage](#page-68-0) 53 test de comparaison EQ [\(égal](#page-114-0) à) 99, [100,](#page-115-0) [176](#page-191-0) GE [\(supérieur](#page-114-0) ou égal à) 99, [101,](#page-116-0) [176](#page-191-0) GT [\(supérieur](#page-114-0) à) 99, [101,](#page-116-0) [176](#page-191-0) IS [\(est\)](#page-115-0) 100, [101](#page-116-0) [ISNOT](#page-115-0) (n'est pas) 100, [101](#page-116-0) LE [\(inférieur](#page-115-0) ou égal à) 100, [101,](#page-116-0) [176](#page-191-0) LIKE [\(identique\)](#page-191-0) 176 [DBCS](#page-119-0) 104 modèles [semblables](#page-115-0) 100, [103](#page-118-0) LIST [\(listé\)](#page-115-0) 100, [102,](#page-117-0) [176](#page-191-0) LT [\(inférieur](#page-114-0) à) 99, [101,](#page-116-0) [176](#page-191-0) NE [\(différent](#page-114-0) de) 99, [100,](#page-115-0) [176](#page-191-0) NLIKE (non [identique\)](#page-115-0) 100, [103,](#page-118-0) [176](#page-191-0) [NLIST](#page-115-0) (non listé) 100, [102,](#page-117-0) [176](#page-191-0) test de [comparaison](#page-114-0) EQ (égal à) 99, [100](#page-115-0)[,](#page-191-0) [176](#page-191-0) test de [comparaison](#page-114-0) GE (supérieur ou [égal](#page-114-0) à) 99, [101,](#page-116-0) [176](#page-191-0) test de [comparaison](#page-114-0) GT (supérieur à) [99,](#page-114-0) [101,](#page-116-0) [176](#page-191-0) test de [comparaison](#page-115-0) IS (est) 100, [101](#page-116-0) test de [comparaison](#page-115-0) ISNOT (n'est [pas\)](#page-115-0) 100, [101](#page-116-0) test de [comparaison](#page-115-0) LE (inférieur ou égal à) [100,](#page-115-0) [101,](#page-116-0) [176](#page-191-0) test de [comparaison](#page-115-0) LIST (listé) 10[0,](#page-117-0) [102,](#page-117-0) [176](#page-191-0) test de [comparaison](#page-114-0) LT (inférieur à) 9[9,](#page-116-0) [101,](#page-116-0) [176](#page-191-0) test de [comparaison](#page-114-0) NE (différent [de\)](#page-114-0) 99, [100,](#page-115-0) [176](#page-191-0) test de [comparaison](#page-115-0) NLIKE (non [identique\)](#page-115-0) 100, [103,](#page-118-0) [176](#page-191-0) test de [comparaison](#page-115-0) NLIST (non [listé\)](#page-115-0) 100, [176](#page-191-0) test de jointure [affichage](#page-68-0) 53 [CCSID](#page-279-0) (ID codé de jeu de [caractères\)](#page-279-0) 264

test de jointure *(suite)* code L, T [ou](#page-60-0) Z 45 [comparaisons](#page-60-0) admises 45 [définition](#page-59-0) 44 [restrictions](#page-60-0) relatives aux données 45 test de sélection [condition](#page-261-0) OR 246 [définition](#page-256-0) 241 enreg. [exemple](#page-121-0) 106 test de sélection d'enregistrements [condition](#page-261-0) OR 246 [définition](#page-256-0) 241 [recommandations](#page-261-0) sur les [performances](#page-261-0) 246 test de sélection LIKE (identique) modèles [semblables](#page-115-0) 100 tests de sélection de jointures [définition](#page-256-0) 241 texte de [rupture](#page-166-0) 151 TIME (fonction) [diagramme](#page-96-0) de syntaxe 81 règles de [l'argument](#page-96-0) 81 timestamp [comparaison](#page-115-0) 100 constante test de [sélection](#page-114-0) [d'enregistrements](#page-114-0) 99 [éléments](#page-128-0) de tri à prendre en [compte](#page-128-0) 113 fonction [CURRENT\(TIMESTAMP\)](#page-97-0) 82 opération arithmétique [décrémentation](#page-89-0) 74 [incrémentation](#page-89-0) 74 règles [d'addition](#page-89-0) 74 [soustraction](#page-86-0) 71, [74](#page-89-0) type de données [description](#page-82-0) 67, [70](#page-85-0) valeur [longueur](#page-142-0) 127 TIMESTAMP (fonction) [diagramme](#page-96-0) de syntaxe 81 règles de [l'argument](#page-96-0) 81 total (fonction récapitulative) [valeur](#page-157-0) de type date, heure ou [horodatage](#page-157-0) 142 valeurs [indéfinies](#page-157-0) 142 touche [fonction](#page-25-0) 10 [Impr](#page-26-0) 11 Touche [d'impression](#page-26-0) 11 touche de fonction F10 affichage de l'écran [précédent](#page-36-0) 21 F11 affichage [d'informations](#page-32-0) [supplémentaires](#page-32-0) 17 F12 annulation des [modifications](#page-36-0) 21 F13 [utilisation](#page-25-0) pour afficher le dessin du [rapport](#page-25-0) 10 F17 [affichage](#page-35-0) du format de date et

[d'heure](#page-35-0) 20, [71](#page-86-0)

touche de fonction *(suite)* F21 Toutes les options [\(touche\)](#page-45-0) 30 F23 affichage d'un [commentaire](#page-27-0) [développé](#page-27-0) 12 [définition](#page-130-0) d'une séquence de [classement](#page-130-0) implicite 115, [120](#page-135-0) F4 [affichage](#page-27-0) d'une liste 12 F5 [affichage](#page-25-0) d'un rapport 10 [affichage](#page-194-0) du rapport 179 [introduction](#page-25-0) à l'utilisation 10 [traitement](#page-256-0) d'une analyse 241 traitement interactif [limitation](#page-270-0) 255 [restriction](#page-270-0) 255 traitement par lots choix d'une tâche [Query](#page-30-0) 15 [recommandations](#page-267-0) sur les [performances](#page-267-0) 252 tri séquence [différences](#page-221-0) entre Query/36 et [Query](#page-221-0) for i5/OS 206 zone [CCSID](#page-280-0) (ID codé de jeu de [caractères\)](#page-280-0) 265 choix dans une [analyse](#page-124-0) 109, [246](#page-261-0) [considérations](#page-128-0) sur les séquences de [classement](#page-128-0) 113 date, heure, [horodatage](#page-128-0) 113 [définition](#page-124-0) d'un ordre croissant ou [décroissant](#page-124-0) 109 [exemple](#page-125-0) 110 [numéro](#page-124-0) de priorité 109 [recommandations](#page-261-0) sur les [performances](#page-261-0) 246 valeurs [indéfinies](#page-128-0) 113 tri des données [alphanumériques](#page-130-0) [DBCS](#page-130-0) 115 type de données [date](#page-82-0) 67 Déc (colonne) E [196](#page-211-0) J [196](#page-211-0) L [196](#page-211-0) O [196](#page-211-0) T [196](#page-211-0) V [196](#page-211-0) Z [196](#page-211-0) [heure](#page-82-0) 67 [timestamp](#page-82-0) 67

# **U**

USA (standard américain IBM) date et [heure](#page-83-0) 68 [utilisation](#page-191-0) de la séquence de [classement](#page-191-0) 176 [utilisation](#page-24-0) de Query 9 utilitaire de [création-maintenance](#page-20-0) de [fichiers](#page-20-0) (DFU) 5

### **V**

valeur [comparaison](#page-112-0) 97 indéfinie test de [sélection](#page-114-0) des [enregistrements](#page-114-0) 99 valeur par [défaut](#page-112-0) 97 valeur de type date [arithmétique](#page-86-0) 71 [longueur](#page-142-0) 127 valeur de type date, heure et horodatage [moyenne](#page-157-0) (fonction [récapitulative\)](#page-157-0) 142 valeur de type date, heure ou horodatage [comparaison](#page-116-0) à une valeur [indéfinie](#page-116-0) 101 test IS, [ISNOT](#page-116-0) 101 total (fonction [récapitulative\)](#page-157-0) 142 valeur de type heure [arithmétique](#page-86-0) 71 valeur de type horodatage [arithmétique](#page-86-0) 71 valeur indéfinie [comptage](#page-157-0) (fonction [récapitulative\)](#page-157-0) 142 [maximum](#page-157-0) (fonction [récapitulative\)](#page-157-0) 142 [minimum](#page-157-0) (fonction [récapitulative\)](#page-157-0) 142 [moyenne](#page-157-0) (fonction [récapitulative\)](#page-157-0) 142 test de sélection [d'enregistrements](#page-114-0) 99 total (fonction [récapitulative\)](#page-157-0) 142 valeur par défaut choix des zones et de leurs [séquences](#page-106-0) pour [Query](#page-106-0) 91 sélection [d'enregistrements](#page-110-0) dans une [analyse](#page-110-0) 95 [sélection](#page-124-0) de l'ordre des [enregistrements](#page-124-0) dans l'analyse 109 séquence de classement [hexadécimale](#page-274-0) 259 [sauvegarde](#page-130-0) 115 [valeurs](#page-24-0) par défaut 9 valeurs [supposées](#page-24-0) 9 VALUE [\(fonction\)](#page-78-0) 63 [VARCHAR](#page-79-0) (fonction) 64 [VARGRAPHIC](#page-81-0) (fonction) 66 vérification des options de sélection création ou [modification](#page-52-0) d'une [définition](#page-52-0) d'analyse 37 [vérification](#page-25-0) des résultats de l'analyse 10 [visualisation](#page-25-0) des analyses à l'écran 10 vues DB2 for [i5/OS](#page-263-0) 248

# **Y**

YEAR (fonction) [diagramme](#page-97-0) de syntaxe 82 règles de [l'argument](#page-97-0) 82

### **Z**

zéro, division par zéro [exemple](#page-101-0) 86

zéro à gauche [remplacement](#page-149-0) 134 zone absence dans la définition d'un fichier lors de la [modification](#page-70-0) ou de [l'affichage](#page-70-0) d'une analyse 55 pendant la [sélection](#page-69-0) de fichiers 54 alphanumérique [différences](#page-221-0) entre Query for i5/OS et [Query/36](#page-221-0) 206 [utilisation](#page-76-0) des zones résultat 61 choix dans une [analyse](#page-106-0) 91, [245](#page-260-0) [comparaison](#page-112-0) 97 date [expressions](#page-82-0) 67 [utilisation](#page-82-0) des zones résultat 67 [DBCS](#page-19-0) 4, [45](#page-60-0) [Affichage](#page-26-0) du dessin du rapport [\(écran\)](#page-26-0) 11 [caractères](#page-26-0) de code normal et de code [spécial](#page-26-0) 11 choix [d'enregistrements](#page-112-0) 97 convention de [dénomination](#page-19-0) de [zone](#page-19-0) 4 [délimiteurs](#page-26-0) 11 [expressions](#page-76-0) 61 format [d'enregistrement](#page-210-0) [imprimé](#page-210-0) 195 LIKE, test de [comparaison](#page-119-0) 104 longueur [\(graphique\)](#page-141-0) 126 migration [\(graphique\)](#page-268-0) 253 règles des tests de [jointure](#page-60-0) 45 règles des tests de [jointure](#page-60-0) [\(graphique\)](#page-60-0) 45 test de [comparaison](#page-119-0) NLIKE (non [identique\)](#page-119-0) 104 [définition](#page-18-0) 3 heure [expressions](#page-82-0) 67 [utilisation](#page-82-0) des zones résultat 67 [indéfinie](#page-25-0) 10 longueur et nombre de [décimales](#page-141-0) [\(rapport\)](#page-141-0) 126 mise en [séquence](#page-106-0) dans une [analyse](#page-106-0) 91, [245](#page-260-0) nom [numérique](#page-75-0) 60 non [apparentes](#page-143-0) dans un rapport 128 numérique [présentation](#page-143-0) 128 [utilisation](#page-75-0) dans les zones [résultat](#page-75-0) 60 présentation [définition](#page-144-0) d'une zone [numérique](#page-144-0) 129 description, [présentation](#page-145-0) de zone [numérique](#page-145-0) 130 résultat [affectation](#page-73-0) de noms 58 conseils et [techniques](#page-260-0) 245 [création](#page-73-0) 58 [DBCS](#page-214-0) 199 [définition](#page-73-0) 58 [différences](#page-221-0) entre Query/36 et [Query](#page-221-0) for i5/OS 206 [précision](#page-217-0) décimale 202

zone *(suite)* sélection valeur par [défaut](#page-106-0) 91 test de sélection des [enregistrements](#page-113-0) de [valeurs](#page-113-0) 98 timestamp [expressions](#page-82-0) 67 [utilisation](#page-82-0) des zones résultat 67 tri choix dans une [analyse](#page-124-0) 109, [246](#page-261-0) [définition](#page-124-0) d'un ordre croissant ou [décroissant](#page-124-0) 109 [exemple](#page-125-0) 110 [recommandations](#page-261-0) sur les [performances](#page-261-0) 246 virgule [flottante](#page-25-0) 10 zone admettant les valeurs indéfinies [restrictions](#page-268-0) d'édition 253 zone [alphanumérique](#page-274-0) 259 [comparaisons](#page-62-0) admises 47 [différences](#page-221-0) entre Query/36 et Query for [i5/OS](#page-221-0) 206 sous-chaîne [exemple](#page-77-0) 62 zone DBCS ou SBCS [uniquement](#page-26-0) 11 zone DBCS [uniquement](#page-26-0) 11 zone de longueur variable [restrictions](#page-268-0) d'édition 253 zone de type date [restrictions](#page-268-0) d'édition 253 séquence de [classement](#page-132-0) 117 zone de type date, heure et horodatage migration N [vers](#page-268-0) N-1 253 séquence de classement valeurs [minimale](#page-132-0) ou [maximale](#page-132-0) 117 zone de type date/heure [présentation](#page-150-0) 135 [séparateur](#page-151-0) 136 zone de type heure [restrictions](#page-268-0) d'édition 253 séquence de [classement](#page-132-0) 117 zone de type horodatage [restrictions](#page-268-0) d'édition 253 séquence de [classement](#page-132-0) 117 zone Déc code E [127](#page-142-0) J [127](#page-142-0) L [127](#page-142-0) O [127](#page-142-0) T [127](#page-142-0) V [127](#page-142-0) Z [127](#page-142-0) zone [graphique](#page-26-0) DBCS 11, [45](#page-60-0) concaténation [limitations](#page-76-0) 61 constante caractère [exigences](#page-76-0) 61 LIKE, NLIKE, modèle [caractères](#page-119-0) spéciaux 104 [restrictions](#page-268-0) d'édition 253 zone indéfinie \*ALL [\(jointure\)](#page-60-0) 45 [jointure](#page-60-0) 45 [types](#page-25-0) 10

zone mixte DBCS et SBCS LIKE, NLIKE, modèle [caractères](#page-119-0) spéciaux 104 zone mixte DBCS et [SBCS,](#page-26-0) 11 zone [numérique](#page-259-0) 244 zone résultat [affectation](#page-73-0) de noms 58 [ajout](#page-104-0) 89 [alphanumérique](#page-76-0) 61 autres types de [données](#page-85-0) 70 CCSID (ID de jeu de [caractères](#page-279-0) [codé\)](#page-279-0) 264 conseils et [techniques](#page-260-0) 245 [constante](#page-76-0) caractère 61, [67](#page-82-0) constante [numérique](#page-75-0) 60 [création](#page-73-0) 58 [date](#page-82-0) 67 définition [DBCS](#page-214-0) 199 nom [unique](#page-73-0) 58 [différences](#page-221-0) entre Query/36 et Query for [i5/OS](#page-221-0) 206 en-tête de [colonne](#page-102-0) 87 environnement multilingue conventions de [dénomination](#page-74-0) 59 exemple de [définition](#page-104-0) 89 expression [alphanumérique](#page-76-0) 61 [numérique](#page-75-0) 60 [opérateur](#page-74-0) 59 [heure](#page-82-0) 67 [longueur](#page-103-0) 88, [200](#page-215-0) opération de [concaténation](#page-76-0) (||) 61 position [décimale](#page-103-0) 88, [200](#page-215-0) SUBSTR [\(sous-chaîne\)](#page-77-0) 62 [suppression](#page-104-0) 89 [timestamp](#page-82-0) 67 zones [numériques](#page-75-0) 60 zone résultat alphanumérique règles de [création](#page-76-0) 61 zone SBCS (jeu de [caractères](#page-19-0) à un [octet\)](#page-19-0) 4 Zones absentes de la [définition](#page-69-0) d'un fichier [\(écran\)](#page-69-0) 54 zones décimales [condensées](#page-259-0) 244 zones [décimales](#page-259-0) étendues 244 zones non [apparentes](#page-143-0) dans un [rapport](#page-143-0) 128 zones résultat [précision](#page-217-0) décimale 202

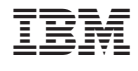

SC11-1292-02

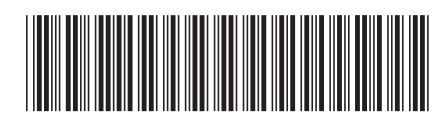